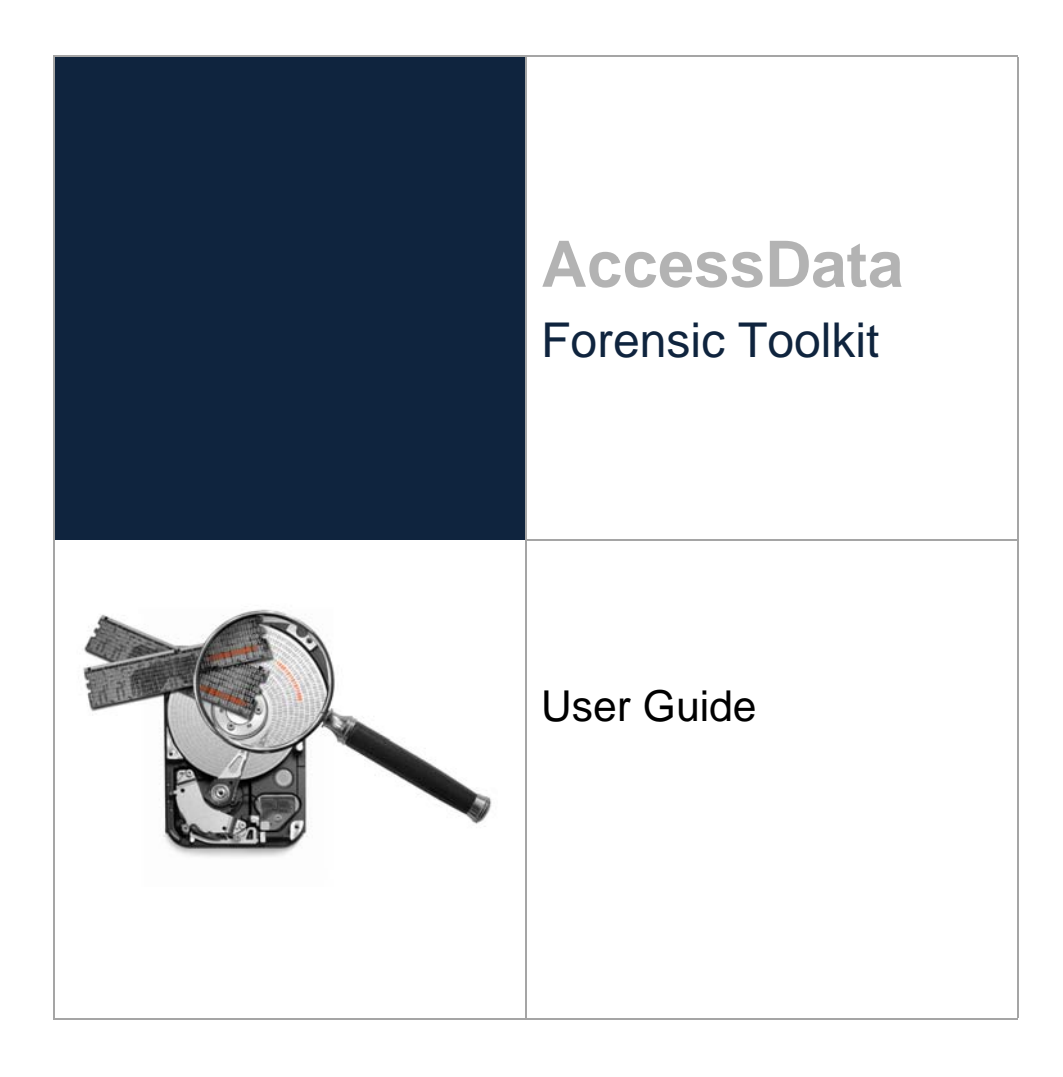

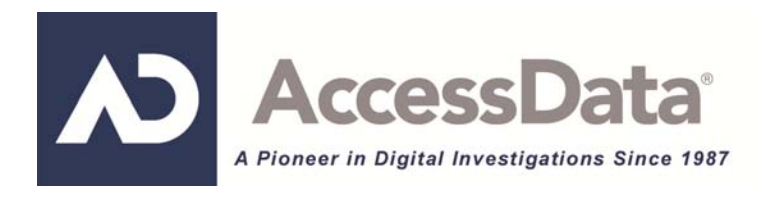

# <span id="page-1-0"></span>**AccessData Legal and Contact Information**

Document date: March 5, 2013

# <span id="page-1-1"></span>**Legal Information**

©2013 AccessData Group, LLC All rights reserved. No part of this publication may be reproduced, photocopied, stored on a retrieval system, or transmitted without the express written consent of the publisher.

AccessData Group, LLC makes no representations or warranties with respect to the contents or use of this documentation, and specifically disclaims any express or implied warranties of merchantability or fitness for any particular purpose. Further, AccessData Group, LLC reserves the right to revise this publication and to make changes to its content, at any time, without obligation to notify any person or entity of such revisions or changes.

Further, AccessData Group, LLC makes no representations or warranties with respect to any software, and specifically disclaims any express or implied warranties of merchantability or fitness for any particular purpose. Further, AccessData Group, LLC reserves the right to make changes to any and all parts of AccessData software, at any time, without any obligation to notify any person or entity of such changes.

You may not export or re-export this product in violation of any applicable laws or regulations including, without limitation, U.S. export regulations or the laws of the country in which you reside.

AccessData Group, LLC. 588 W. 400 S. Suite 350 Lindon, Utah 84042 U.S.A.

www.accessdata.com

# <span id="page-1-2"></span>**AccessData Trademarks and Copyright Information**

- AccessData® is a registered trademark of AccessData Group, LLC.
- Distributed Network Attack® is a registered trademark of AccessData Group, LLC.
- DNA® is a registered trademark of AccessData Group, LLC.
- Forensic Toolkit® is a registered trademark of AccessData Group, LLC.
- FTK® is a registered trademark of AccessData Group, LLC.
- Password Recovery Toolkit® is a registered trademark of AccessData Group, LLC.
- PRTK® is a registered trademark of AccessData Group, LLC.
- Registry Viewer® is a registered trademark of AccessData Group, LLC.

A trademark symbol (®, ™, etc.) denotes an AccessData Group, LLC. trademark. With few exceptions, and unless otherwise notated, all third-party product names are spelled and capitalized the same way the owner spells and capitalizes its product name. Third-party trademarks and copyrights are the property of the trademark and copyright holders. AccessData claims no responsibility for the function or performance of third-party products.

Third party acknowledgements:

- FreeBSD ® Copyright 1992-2011. The FreeBSD Project .
- AFF® and AFFLIB® Copyright® 2005, 2006, 2007, 2008 Simson L. Garfinkel and Basis Technology Corp. All rights reserved.
- Copyright © 2005 2009 Ayende Rahien
- BSD License: Copyright (c) 2009-2011, Andriy Syrov. All rights reserved. Redistribution and use in source and binary forms, with or without modification, are permitted provided that the following conditions are met: Redistributions of source code must retain the above copyright notice, this list of conditions and the following disclaimer; Redistributions in binary form must reproduce the above copyright notice, this list of conditions and the following disclaimer in the documentation and/or other materials provided with the distribution; Neither the name of Andriy Syrov nor the names of its contributors may be used to endorse or promote products derived from this software without specific prior written permission. THIS SOFTWARE IS PROVIDED BY THE COPYRIGHT HOLDERS AND CONTRIBUTORS "AS IS" AND ANY EXPRESS OR IMPLIED WARRANTIES, INCLUDING, BUT NOT LIMITED TO, THE IMPLIED WARRANTIES OF MERCHANTABILITY AND FITNESS FOR A PARTICULAR PURPOSE ARE DISCLAIMED. IN NO EVENT SHALL THE COPYRIGHT OWNER OR CONTRIBUTORS BE LIABLE FOR ANY DIRECT, INDIRECT, INCIDENTAL, SPECIAL, EXEMPLARY, OR CONSEQUENTIAL DAMAGES (INCLUDING, BUT NOT LIMITED TO, PROCUREMENT OF SUBSTITUTE GOODS OR SERVICES; LOSS OF USE, DATA, OR PROFITS; OR BUSINESS INTERRUPTION) HOWEVER CAUSED AND ON ANY THEORY OF LIABILITY, WHETHER IN CONTRACT, STRICT LIABILITY, OR TORT (INCLUDING NEGLIGENCE OR OTHERWISE) ARISING IN ANY WAY OUT OF THE USE OF THIS SOFTWARE, EVEN IF ADVISED OF THE POSSIBILITY OF SUCH DAMAGE.

# <span id="page-2-0"></span>**Documentation Conventions**

In AccessData documentation, a number of text variations are used to indicate meanings or actions. For example, a greater-than symbol (>) is used to separate actions within a step. Where an entry must be typed in using the keyboard, the variable data is set apart using [*variable\_data*] format. Steps that required the user to click on a button or icon are indicated by **Bolded text**. This *Italic* font indicates a label or non-interactive item in the user interface.

A trademark symbol (®, ™, etc.) denotes an AccessData Group, LLC. trademark. Unless otherwise notated, all third-party product names are spelled and capitalized the same way the owner spells and capitalizes its product name. Third-party trademarks and copyrights are the property of the trademark and copyright holders. AccessData claims no responsibility for the function or performance of third-party products.

# <span id="page-2-1"></span>**Registration**

The AccessData product registration is done at AccessData after a purchase is made, and before the product is shipped. The licenses are bound to either a USB security device, or a Virtual CmStick, according to your purchase.

### <span id="page-3-0"></span>**Subscriptions**

AccessData provides a one-year licensing subscription with all new product purchases. The subscription allows you to access technical support, and to download and install the latest releases for your licensed products during the active license period.

Following the initial licensing period, a subscription renewal is required annually for continued support and for updating your products. You can renew your subscriptions through your AccessData Sales Representative.

Use LicenseManager to view your current registration information, to check for product updates and to download the latest product versions, where they are available for download. You can also visit our web site, www.accessdata.com anytime to find the latest releases of our products.

For more information, see Managing Licenses in your product manual or on the AccessData web site.

# <span id="page-3-1"></span>**AccessData Contact Information**

Your AccessData Sales Representative is your main contact with AccessData Group, LLC. Also, listed below are the general AccessData telephone number and mailing address, and telephone numbers for contacting individual departments.

### <span id="page-3-2"></span>**Mailing Address and General Phone Numbers**

You can contact AccessData in the following ways:

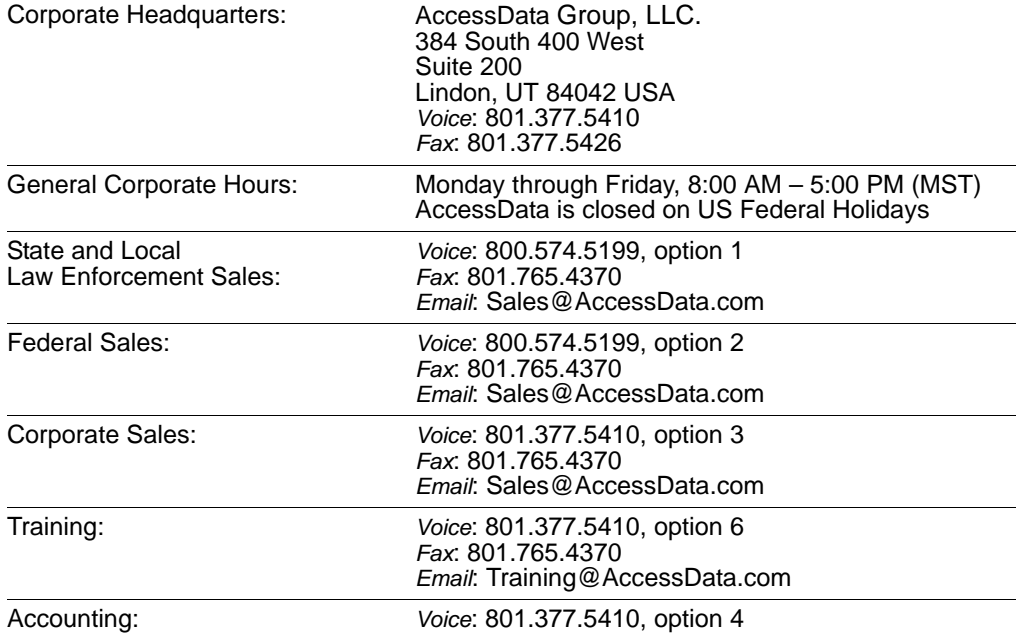

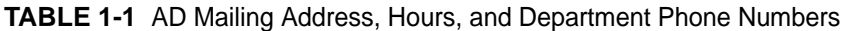

## <span id="page-4-0"></span>**Technical Support**

Free technical support is available on all currently licensed AccessData products. You can contact AccessData Customer and Technical Support in the following ways:

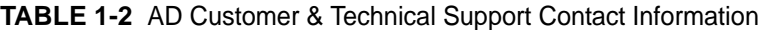

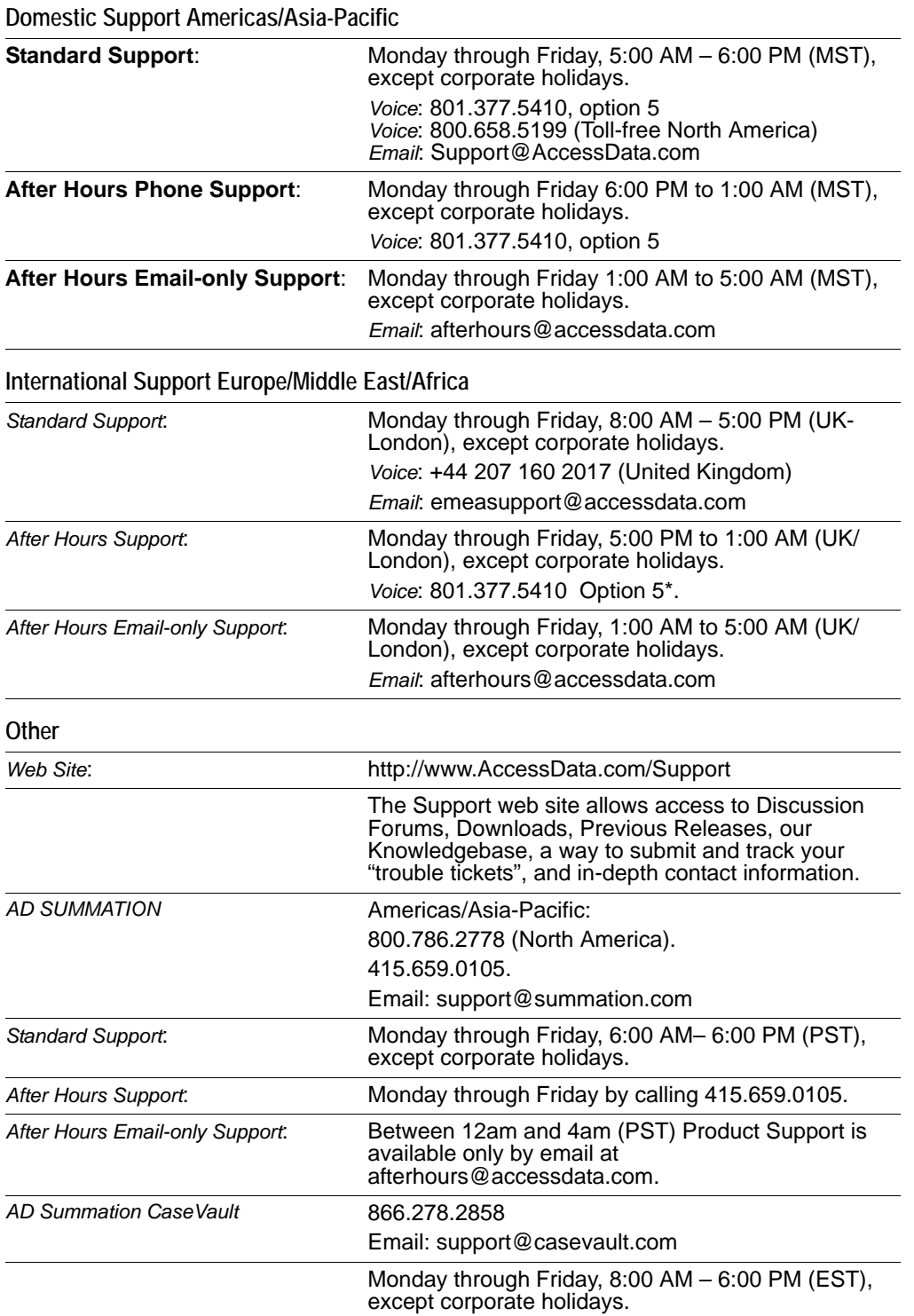

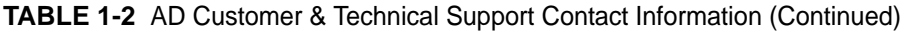

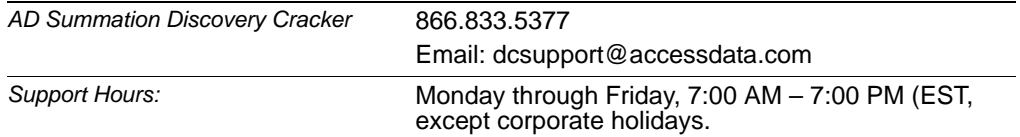

**Note:** All support inquiries are typically responded to within one business day. If there is an urgent need for support, contact AccessData by phone during normal business hours.

### <span id="page-5-0"></span>**Documentation**

Please email AccessData regarding any typos, inaccuracies, or other problems you find with the documentation: *documentation@accessdata.com*

# <span id="page-5-1"></span>**Professional Services**

The AccessData Professional Services staff comes with a varied and extensive background in digital investigations including law enforcement, counter-intelligence, and corporate security. Their collective experience in working with both government and commercial entities, as well as in providing expert testimony, enables them to provide a full range of computer forensic and eDiscovery services.

At this time, Professional Services provides support for sales, installation, training, and utilization of FTK, FTK Pro, Enterprise, eDiscovery, and Lab. They can help you resolve any questions or problems you may have regarding these products

### <span id="page-5-2"></span>**Contact Information for Professional Services**

Contact AccessData Professional Services in the following ways:

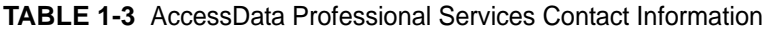

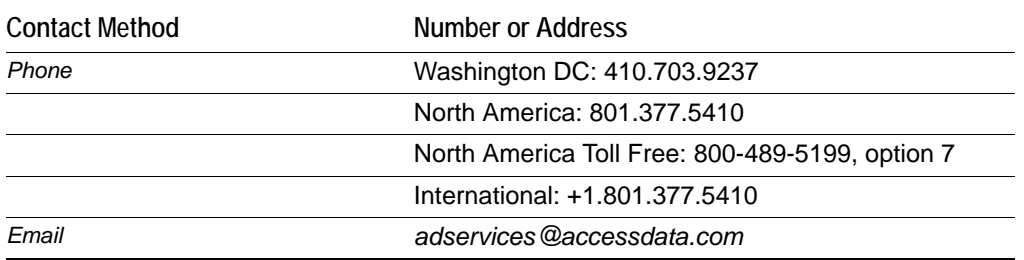

# <span id="page-6-0"></span>**Table of Contents**

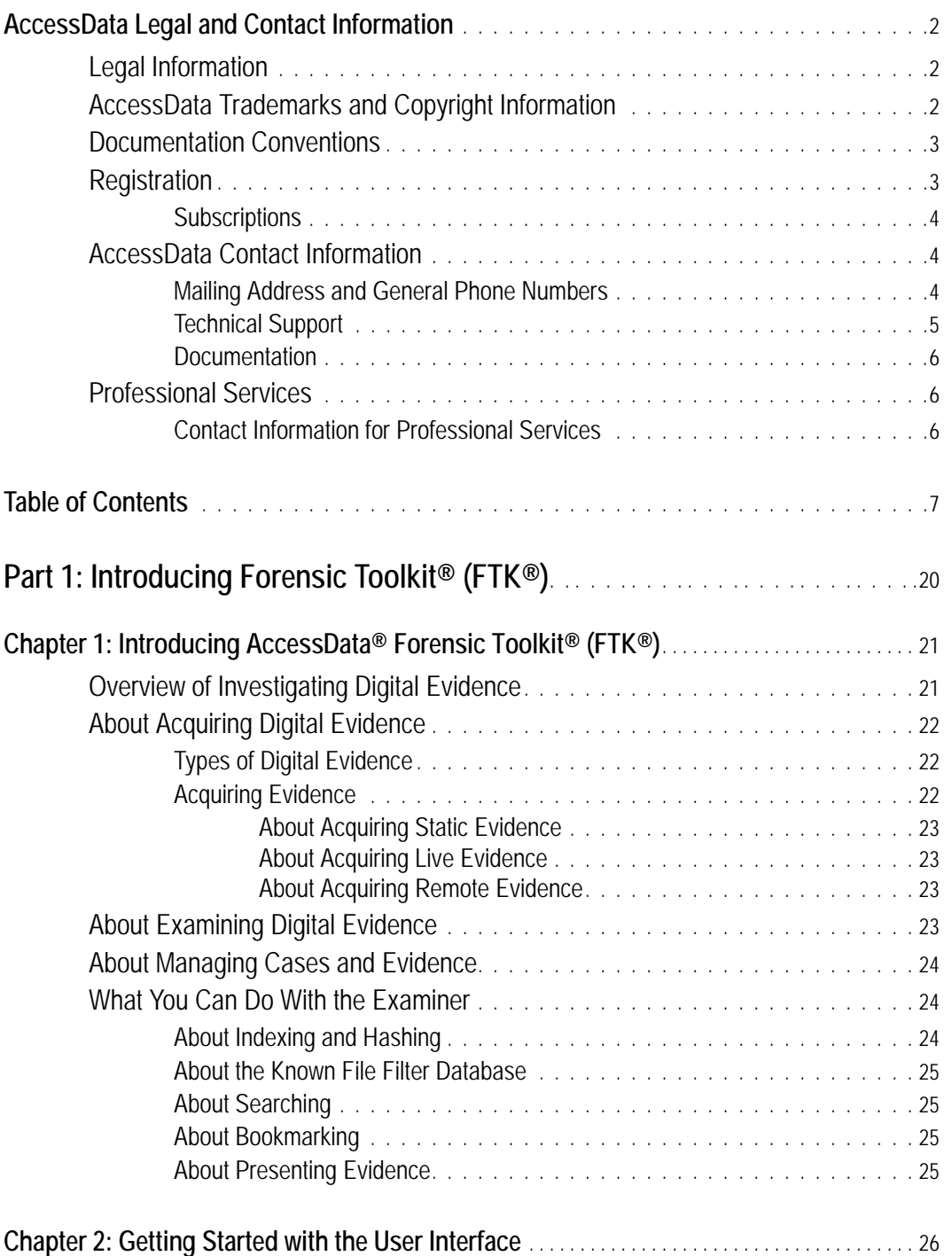

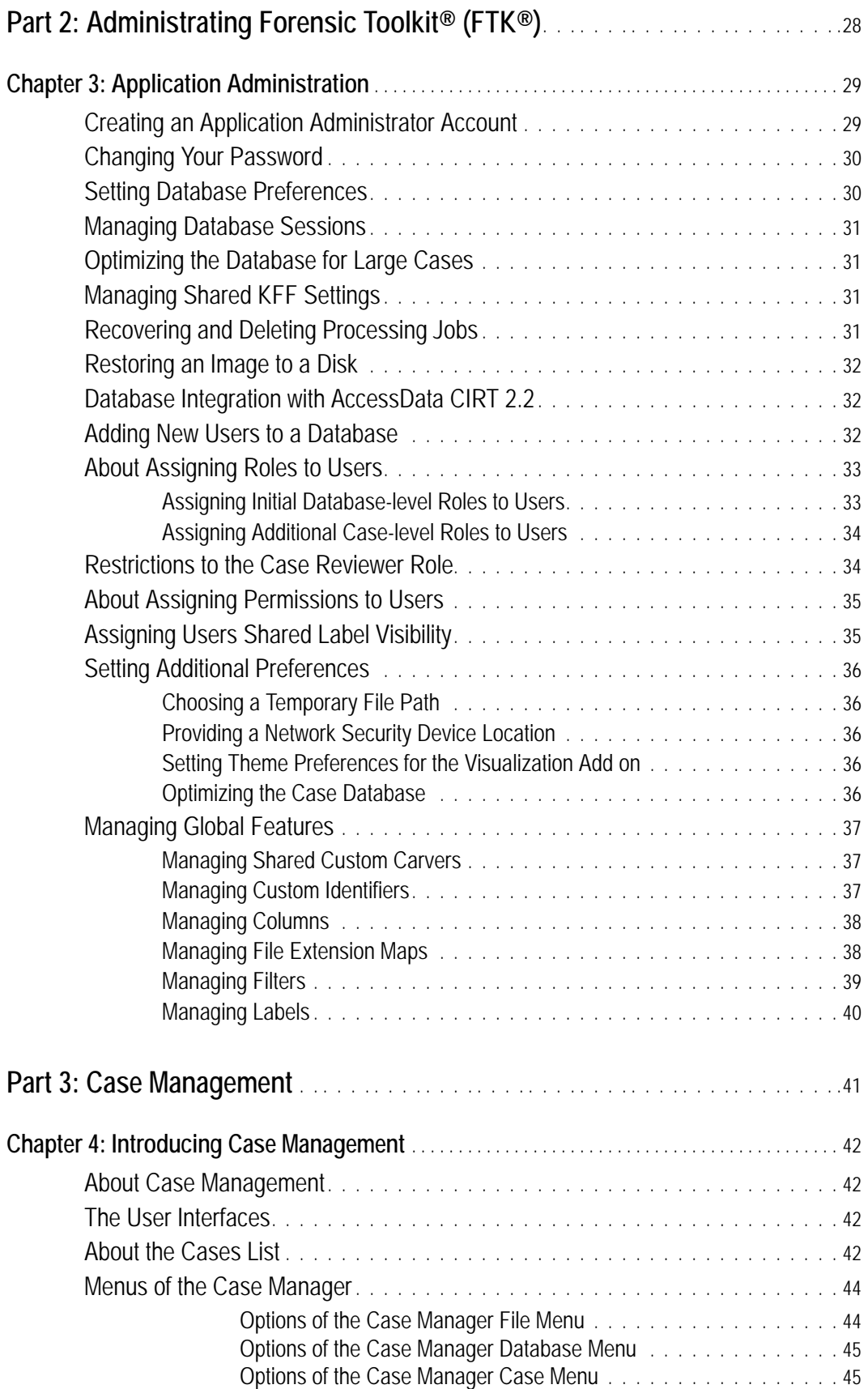

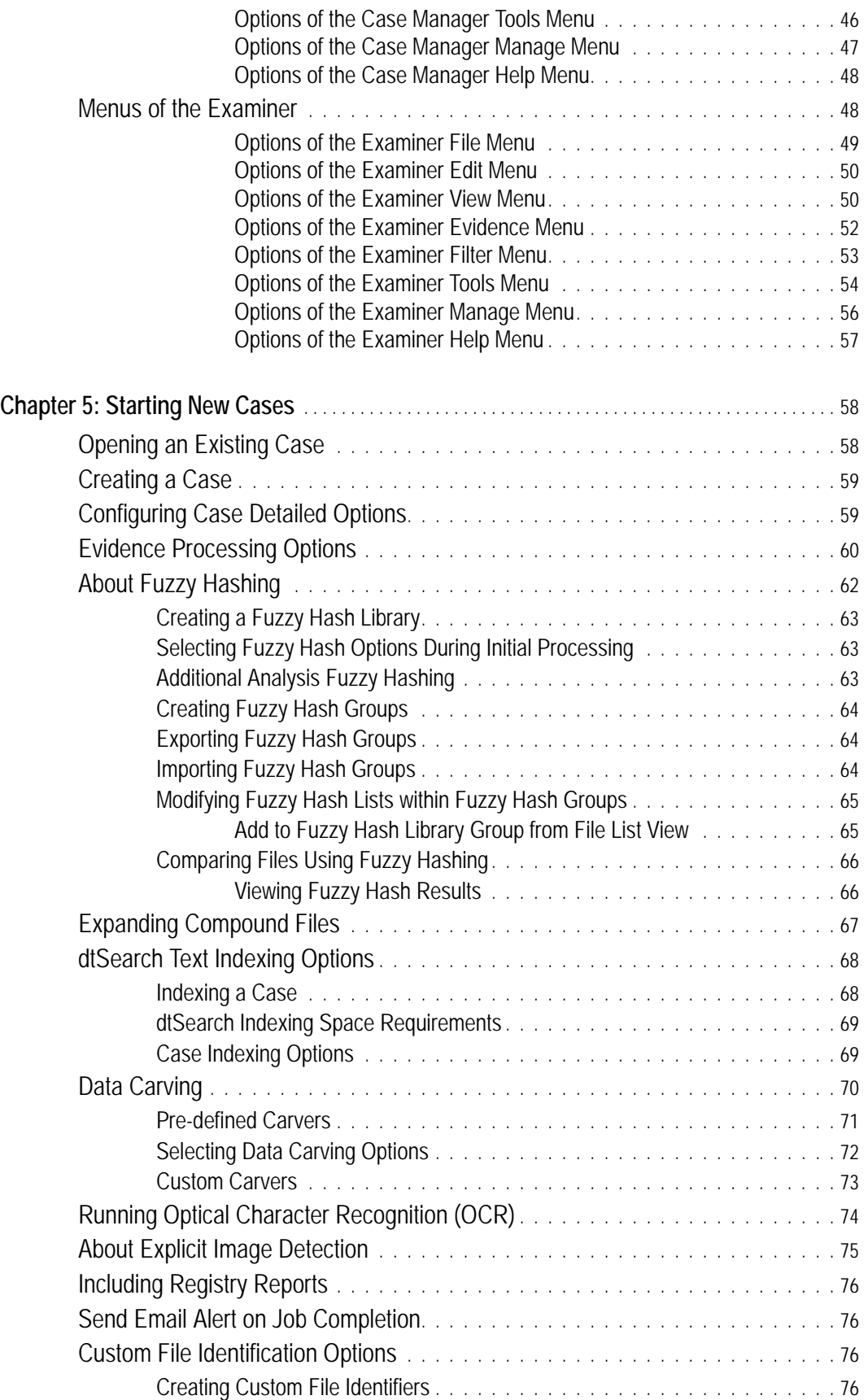

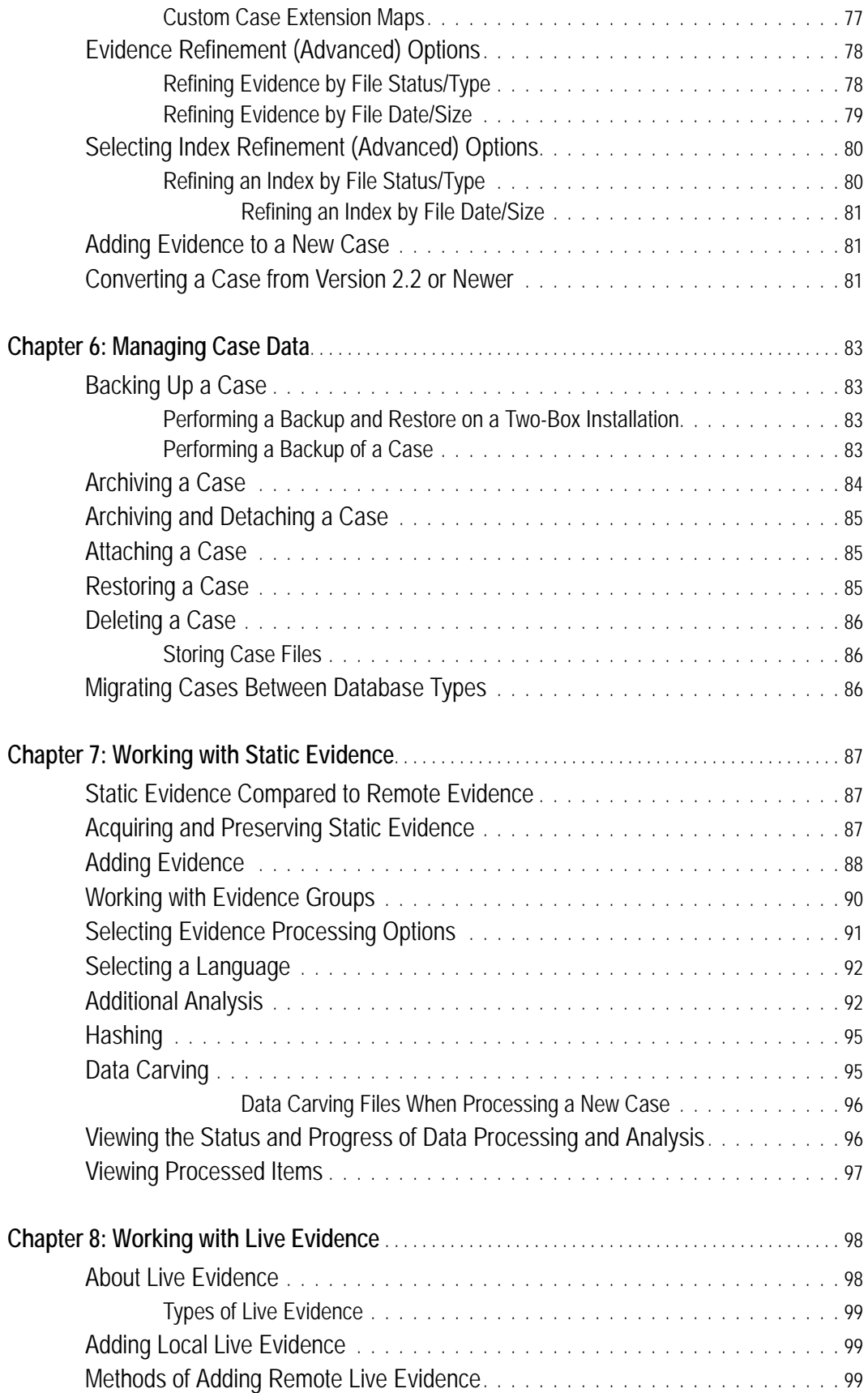

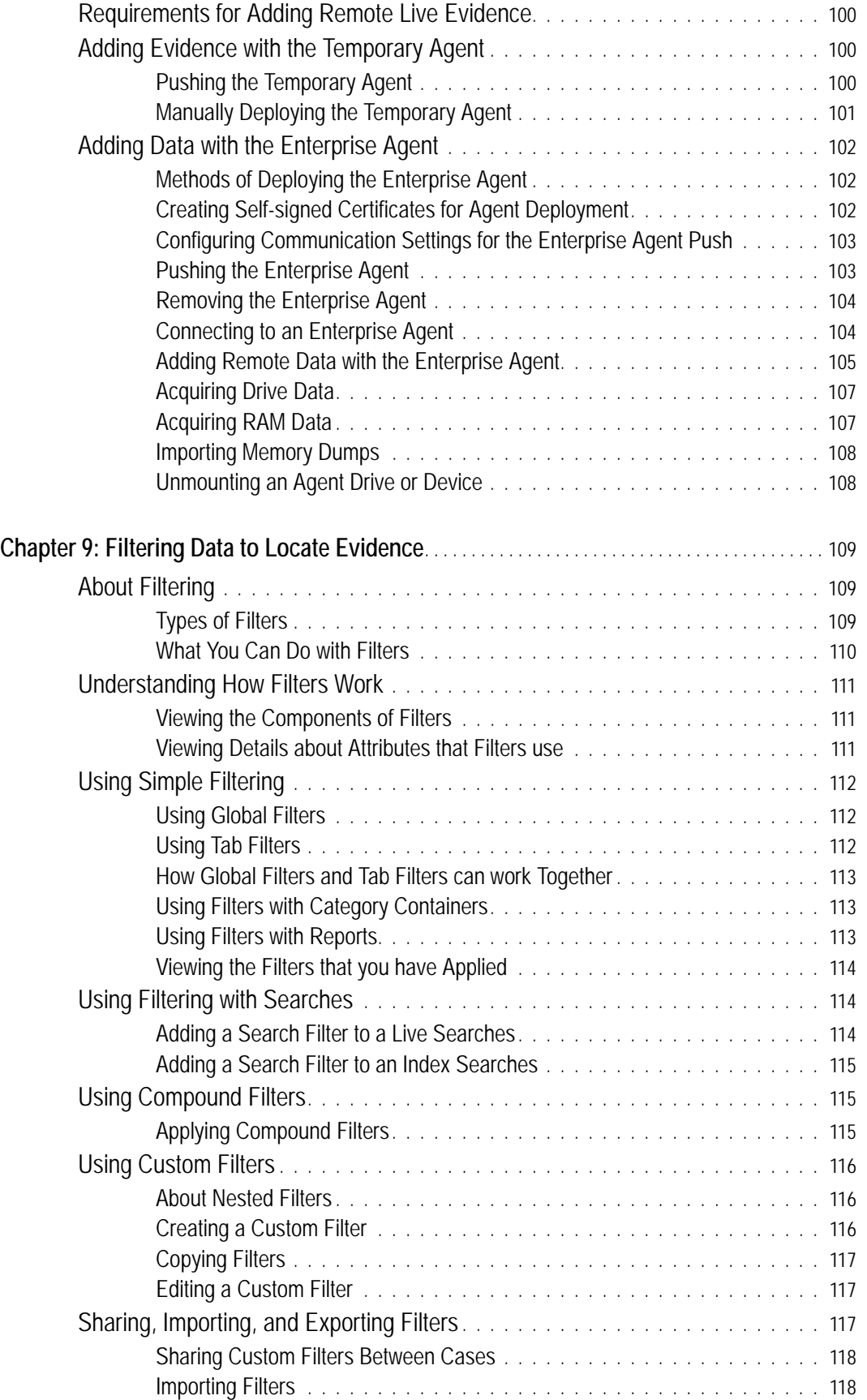

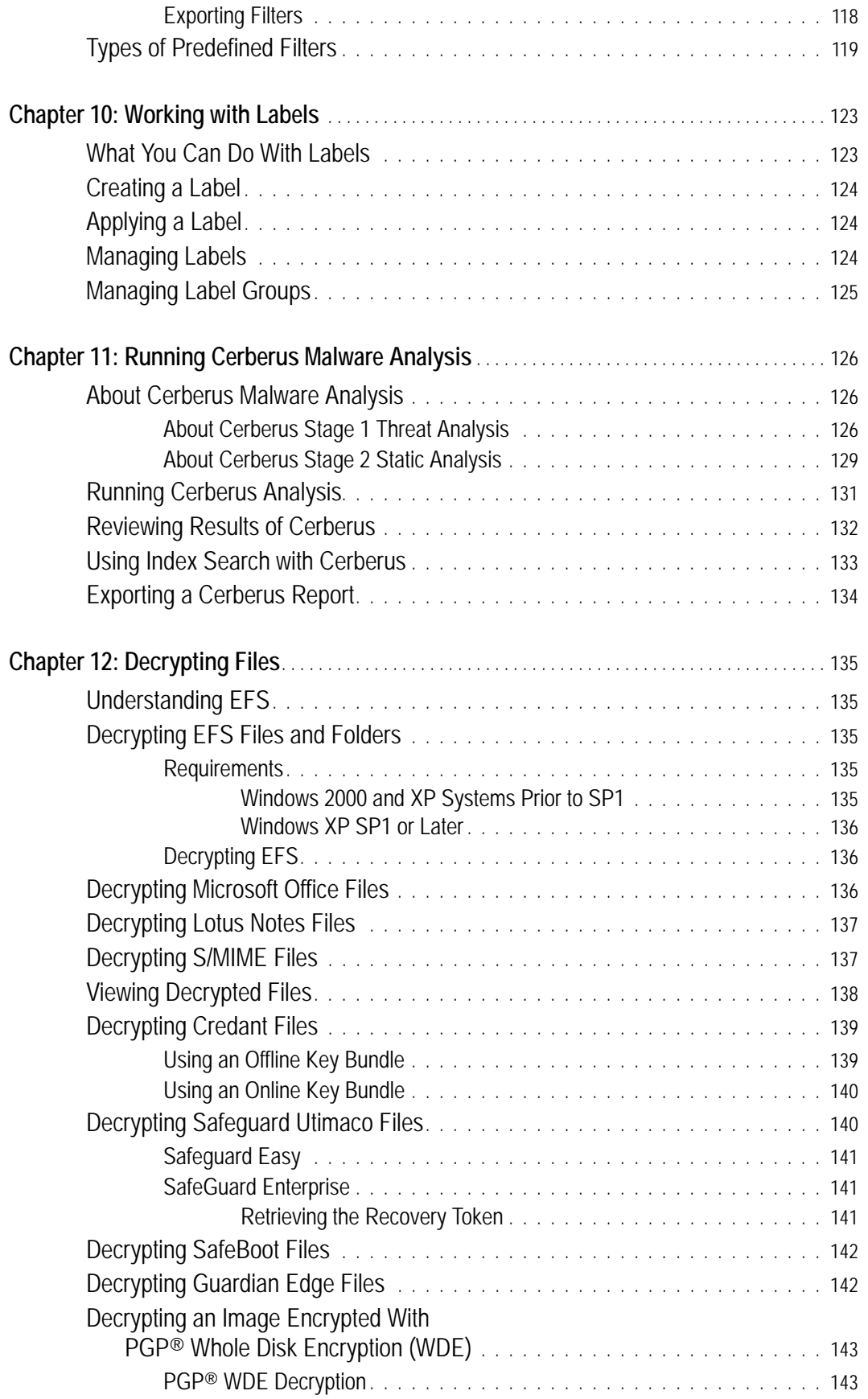

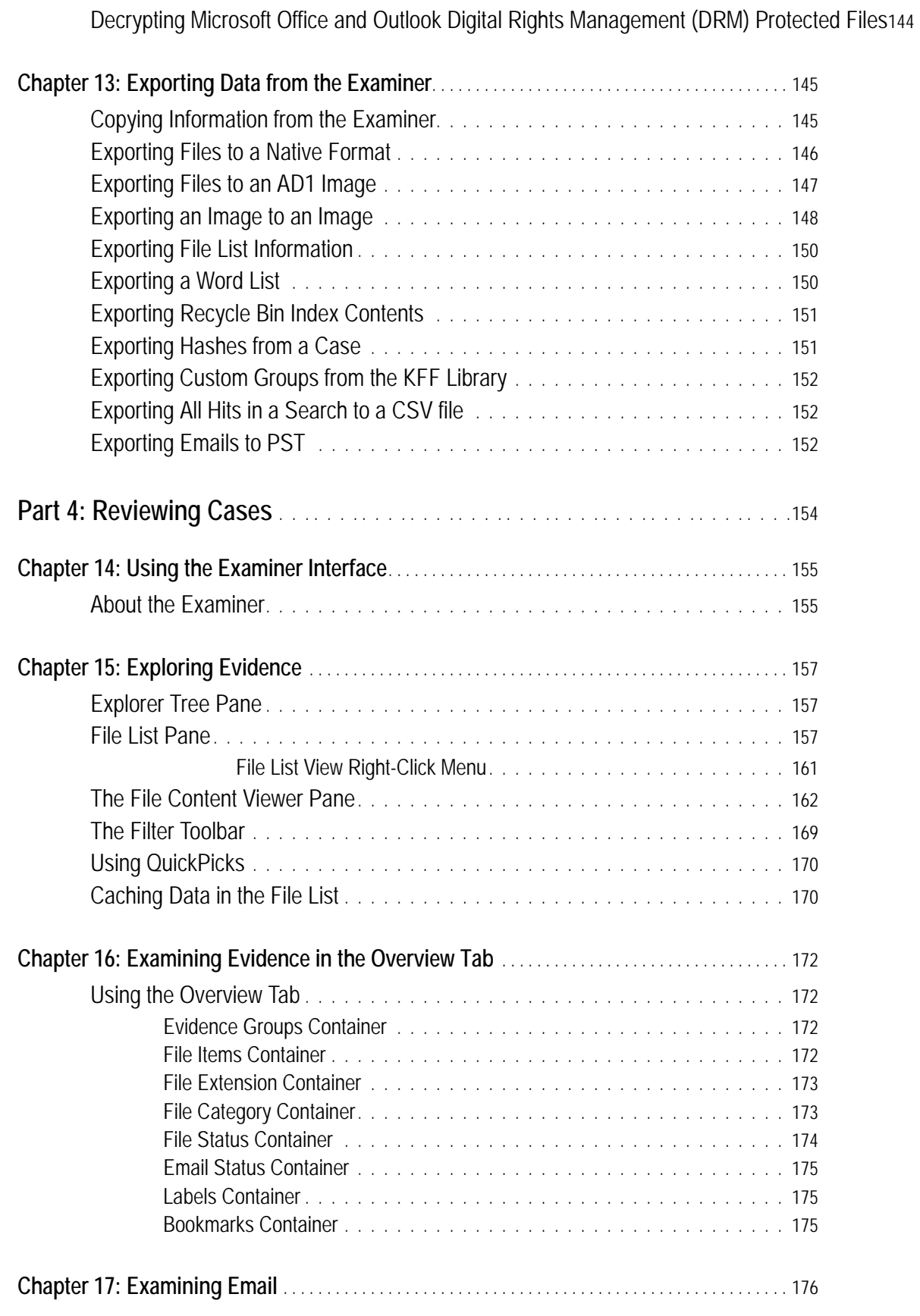

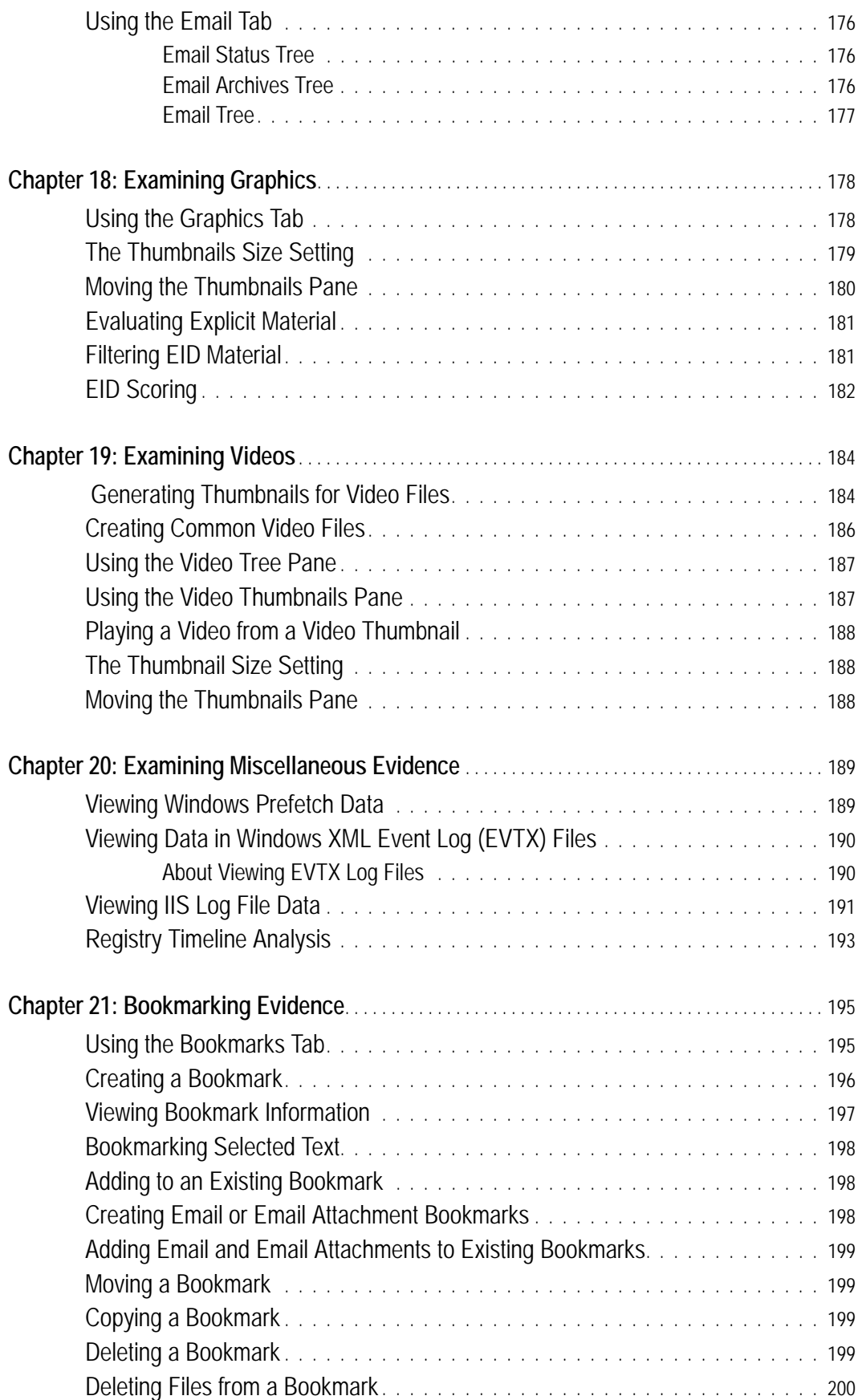

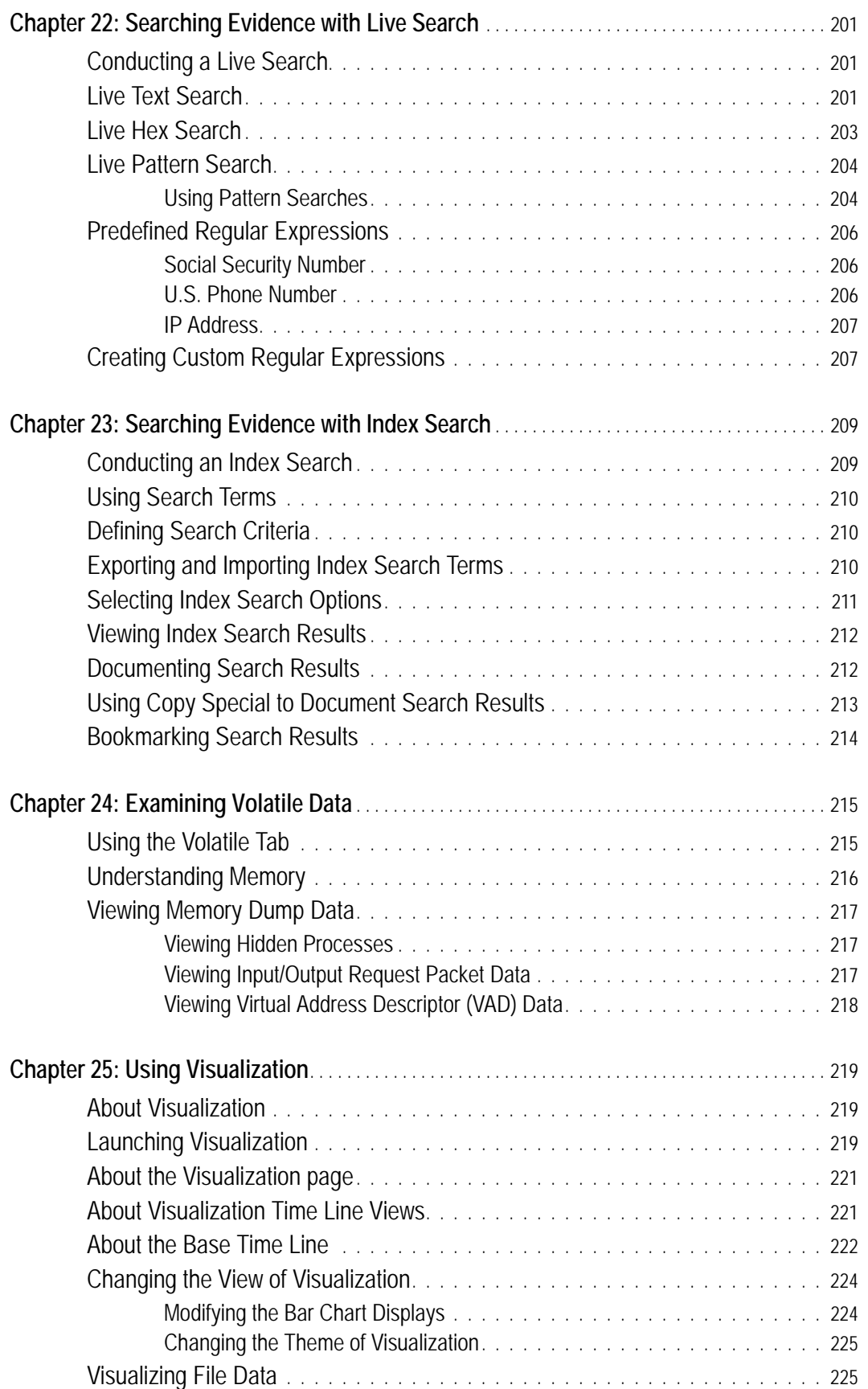

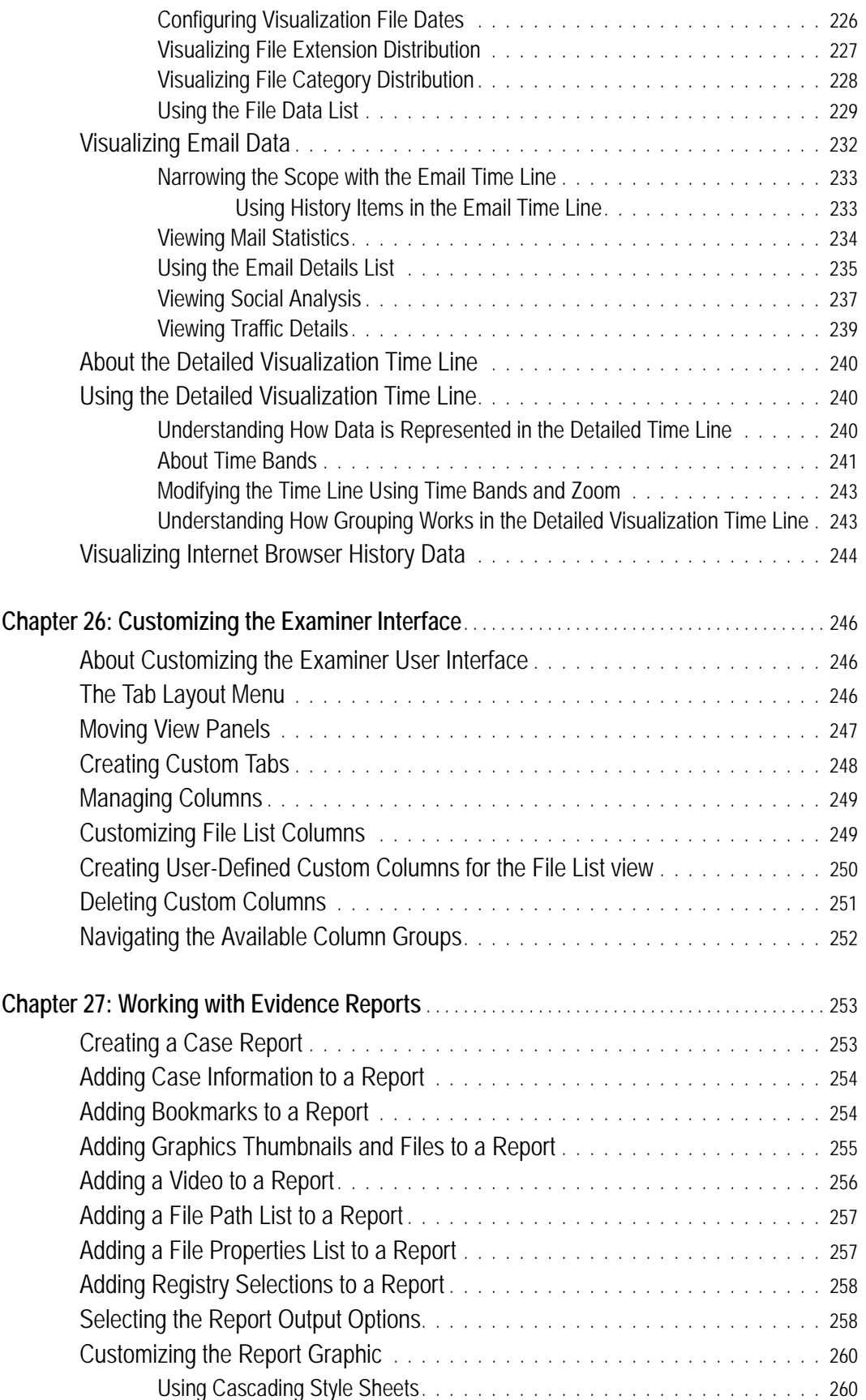

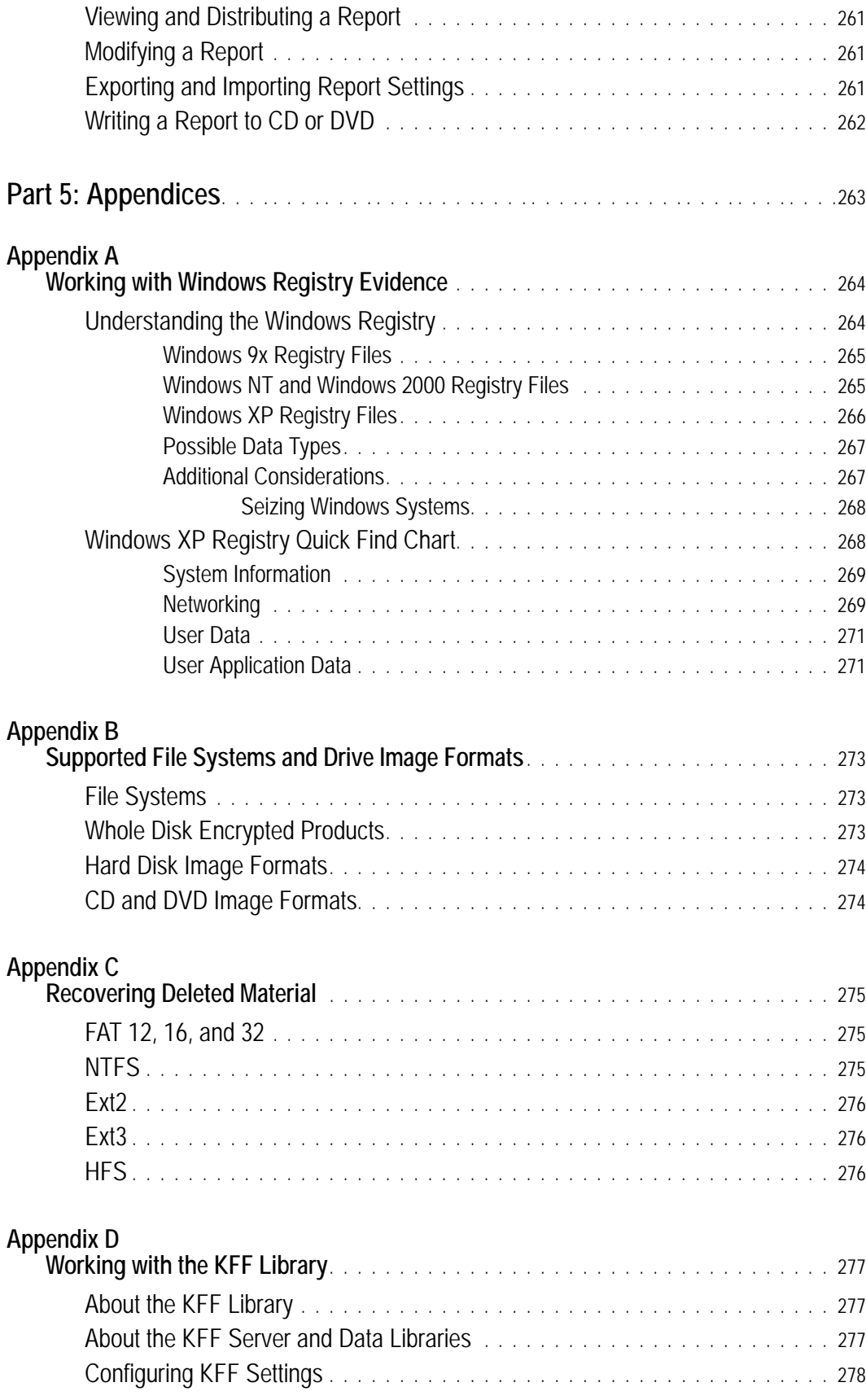

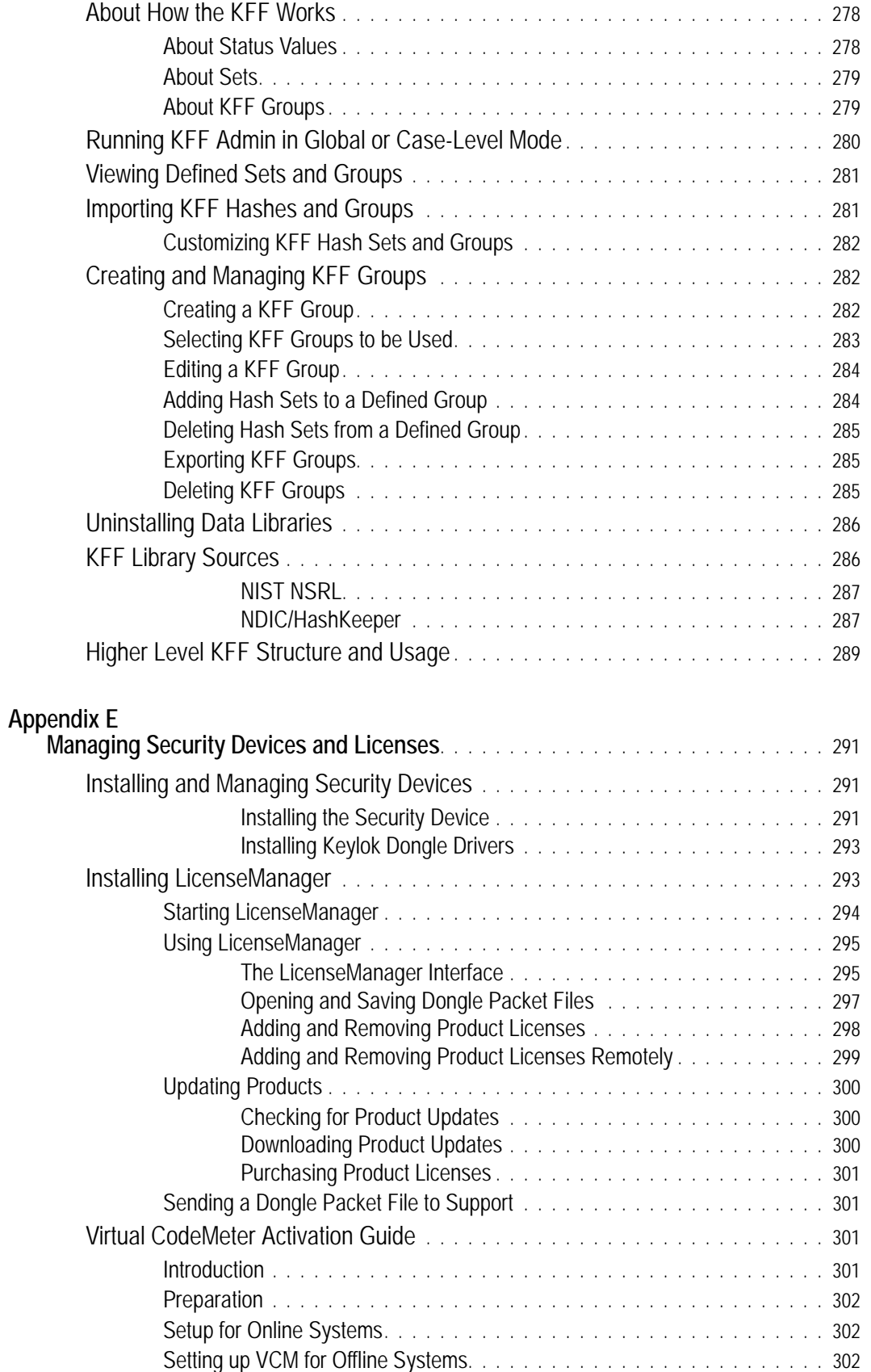

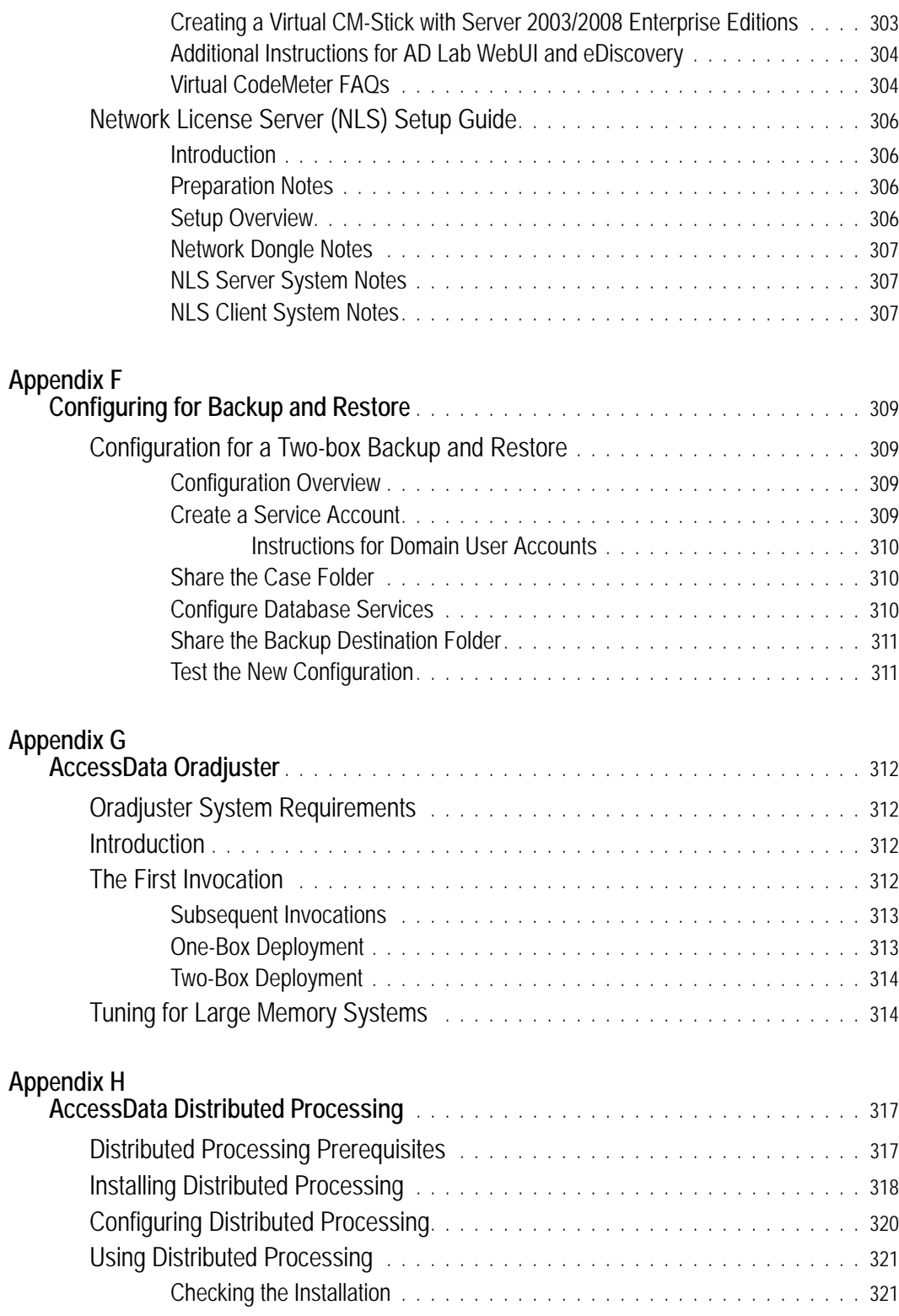

# <span id="page-19-0"></span>**Part I Introducing Forensic Toolkit® (FTK®)**

This part contains introductory information about AccessData® Forensic Toolkit® (FTK®) and contains the following chapters:

- [Introducing AccessData® FTK Pro \(page 22\)](#page-20-2)
- [Getting Started with the User Interface \(page 27\)](#page-25-1)

# <span id="page-20-2"></span><span id="page-20-0"></span>**Chapter 1 Introducing AccessData® Forensic Toolkit® (FTK®)**

AccessData® Forensic Toolkit® (FTK®) lets you do thorough computer forensic examinations. It includes powerful file filtering and search functionality, and access to remote systems on your network.

AccessData forensic investigation software tools help law enforcement officials, corporate security, and IT professionals access and evaluate the evidentiary value of files, folders, and computers.

This chapter includes the following topics

- [Overview of Investigating Digital Evidence \(page 22\)](#page-20-1)
- [About Acquiring Digital Evidence \(page 22\)](#page-21-0)
- [About Examining Digital Evidence \(page 24\)](#page-22-3)
- [About Managing Cases and Evidence \(page 24\)](#page-23-0)
- [What You Can Do With the Examiner \(page 25\)](#page-23-1)

## <span id="page-20-1"></span>**Overview of Investigating Digital Evidence**

This section describes acquiring, preserving, analyzing, presenting, and managing digital evidence and cases.

Forensic digital investigations include the following process

- **•** Acquisition Acquisition involves identifying relevant evidence, securing the evidence, and creating and storing a forensic image of it. [About Acquiring Digital Evidence \(page 22\)](#page-21-0)
	-
- Analysis

Analysis involves creating a case and processing the evidence with tools to properly investigate the evidence.

[About Examining Digital Evidence \(page 24\)](#page-22-3)

• Presentation

Presentation involves creating a case report that documents and synthesizes the investigation. [About Presenting Evidence \(page 26\)](#page-24-3)

• Management

Management involves maintenance tasks such as backing up, archiving, detaching, attaching, restoring, and deleting cases and evidence.

[About Managing Cases and Evidence \(page 24\)](#page-23-0)

# <span id="page-21-0"></span>**About Acquiring Digital Evidence**

The admissibility of digital evidence in a court of law, can be dependent on preserving the integrity of the source data when it is acquired.

When digital evidence is acquired, forensic examiners create clones of the digital evidence to prevent any possibility of the digital evidence being changed or modified in any way. This acquired duplication is called a forensic image. If there is question to the authenticity of the evidence, the image can be compared to the original source data to prove or to disprove its reliability.

To create a forensic image, the data must be acquired in such a way that ensures that no changes are made to the original data or to the cloned data. The acquired data must be an exact "bit-by-bit" duplication of the source data. You can use AccessData's Imager tool to acquire exact duplicates of digital evidence.

Preserving the evidence is accomplished both in the method of acquisition and the storage of the acquired data. Creating an exact replica of the original source is critical in forensic investigations. Keeping that replica safe from any source of corruption or unauthorized access involves both physical and electronic security. Once a case is created and the evidence is added to it, the case becomes just as critical. Acquired 001, E01, S01, and AD1 images can be encrypted using AD Encryption.

## <span id="page-21-1"></span>**Types of Digital Evidence**

Digital evidence is data such as documents and emails that can be transmitted and stored on electronic media, such as computer hard drives, mobile phones, and USB devices.

The following are types of digital evidence

• Static evidence

The data that is imaged before it is added to a case is known as static evidence because it stays the same. Images can be stored and remain available to the case at all times because the image is an exact replica of evidence data in a file format.

• Live evidence

Live evidence can be data that is acquired from a machine while it is running. It is often saved to an image as it is acquired. Sometimes, this is necessary in a field acquisition. Other times, it can be an original drive or other electronic data source that is attached to the investigation computer. All connections to the evidence should be made through a hardware write-blocking device. Live evidence that is attached to the investigation computer must remain connected throughout the entire investigation. It is best to create an image of any evidence source outside of your network, rather than risk having the source removed during the course of the investigation.

• Remote evidence

Another type of live evidence is data acquired directly from machines that are connected to your corporate network. This live evidence is referred to as remote evidence. The process of adding it to your case for investigation is known as Remote Data Acquisition.

### <span id="page-21-2"></span>**Acquiring Evidence**

Some aspects of acquiring evidence are dependent on local or federal law. Be aware of those requirements before you acquire the evidence. You can utilize static evidence as well as acquire and use live and remote evidence from computers on your network.

### <span id="page-22-0"></span>**About Acquiring Static Evidence**

For digital evidence to be valid, it must be preserved in its original form. The evidence image must be forensically sound, in other words, identical in every way to the original. The data cannot be modified by the acquisition method used.

The following tools can do such an acquisition

Hardware Acquisition Tools

Duplicate, or clone, disk drives and allow read-only access to the hard drive. They do not necessarily use a CPU, are self-contained, and are often hand-held.

• Software Acquisition Tools

Create a software duplication of the evidence called a disk image. Imager lets you choose the image file format, the compression level, and the size of the data segments to use.

Imager is a software acquisition tool. It can quickly preview evidence. If the evidence warrants further investigation, you can create a forensically sound disk image of the evidence drive or source. It makes a bit-bybit duplicate of the media, rendering a forensic disk image identical in every way to the original, including file slack and allocated or free space.

You should use a write-blocking device when using software acquisition tools. Some operating systems, such as Windows, make changes to the drive data as it reads the data to be imaged.

You can process static evidence, and acquire live data from local network machines for processing. You can also view and preview evidence on remote drives, including CDs and DVDs.

### <span id="page-22-1"></span>**About Acquiring Live Evidence**

You can collect evidence from a live machine when you must. For criminal investigations, it is especially important to be aware of the data compromises you will face in such a situation, however sometimes there is no other choice. One such example is when the suspect drive is encrypted and you must acquire the image in-place while the machine is running. Another example is when imaging a RAID array; it must be live to be properly acquired.

### <span id="page-22-2"></span>**About Acquiring Remote Evidence**

You can acquire live evidence from your active networked computers, including information in RAM, and drive data. In addition, using Remote Drive Management System (RDMS), you can mount any drive through a mapping and browse its contents, then make a custom image of what you find. This type of evidence is known as remote evidence because it is not stored on the examiner computer but is within your network.

# <span id="page-22-3"></span>**About Examining Digital Evidence**

Analyzing evidence is a process to locate and identify meaningful data to make it available to the appropriate parties in an easy-to-understand medium.

After you have completed installation and created a case, you can add evidence for analysis. Evidence can include images of hard drives, floppy drives, CDs and DVDs, portable media such as USB drives, and/or live (un-imaged) data from any common electronic source.

The data can be hashed and indexed. You can run searches in the index for specific words like names and email addresses, or you can run live searches.

You can use the Known File Filter (KFF) library to categorize specific information during evidence analysis. The KFF lets you automatically assign files a status of Alert, Ignore, or Disregard.

# <span id="page-23-0"></span>**About Managing Cases and Evidence**

As you work with cases, it is a best practice to back up the cases and the evidence. Back up of evidence files is as easy as copying them to a secure location on a secure media. Back up of cases can be more complicated, but is equally important in the event of a crash or other catastrophic data loss.

Back up of a case requires the same amount of drive space as the case itself. This is an important consideration when planning your network resources for investigations.

Some of the case management features include: Archive, Archive and Detach, and Attach. These features give you control over your cases.

See Administrating Global Features (page 44).

# <span id="page-23-1"></span>**What You Can Do With the Examiner**

You can use tab views to locate data such as the following

- The *Overview* tab lets you narrow your search to look through specific document types, or to look for items by status or file extension.
- The *Graphics* tab lets you quickly scan through thumbnails of the graphics in the case.
- The *Email* tab lets you view emails and attachments.

As you find items of interest, you can do the following

- Create, assign, and view labels in a sorted file list view.
- Use searches and filters to find relevant evidence.
- Create bookmarks to easily group the items by topic or keyword, find those items again, and make the bookmarked items easy to add to reports.
- Export files as necessary for password cracking or decryption, then add the decrypted files back as evidence.
- Add external, supplemental files to bookmarks that are not otherwise part of the case.

### <span id="page-23-2"></span>**About Indexing and Hashing**

During case creation and evidence import, you have the option to create an index of the data and to create hash numbers of all the files contained in the data.

Indexing is the process of creating an index with a searchable list of the words or strings of characters in a case. The index instantaneously provides results. However, it is sometimes necessary to use a live search to find things not contained in the index.

Hashing a file or files refers to the process of using an algorithm to generate a unique value based on a file's contents. Hash values are used to verify file integrity and identify duplicate and known files. Known files can be standard system files that can be ignored in the investigation or they can be files known to contain illicit or dangerous materials. Ignore and alert statuses provide the investigator with valuable information at a glance.

Three hash functions are available: Message Digest 5 (MD5), Secure Hash Algorithms 1 (SHA-1), and Secure Hash Algorithms 256 (SHA-256).

Typically, individual file hashes (each file is hashed as it is indexed and added to a case) compare the results with a known database of hashes, such as the KFF. However, you can also hash multiple files or a disk image to verify that the working copy is identical to the original.

### <span id="page-24-0"></span>**About the Known File Filter Database**

The Known File Filter (KFF) is an AccessData utility used to compare file hashes in a case against a database of hashes from files known to be ignorable (such as known system and program files) or with alert status (such as known contraband or illicit material), or those designated as disregard status (such as when a search warrant does not allow inspection of certain files within the image that have been previously identified). The KFF allows quick elimination or pinpointing of these files during an investigation.

Files which contain other files, such as ZIP, CAB, and email files with attachments are called container files. When KFF identifies a container file as either ignorable or alert, the component files are not extracted. If extraction is desired, the files must be manually extracted and added to the case.

[Appendix D Working with the KFF Library \(page](#page-276-3) 284)

### <span id="page-24-1"></span>**About Searching**

You can conduct live searches or index searches of acquired images.

A live search is a bit-by-bit comparison of the entire evidence set with the search term and takes slightly more time than an Index search. Live searches allow you to search non-alphanumeric characters and to perform pattern searches, such as regular expressions and hex values.

See [Searching Evidence with Live Search \(page](#page-200-3) 208)

The Index search compares search terms to an index file containing discrete words or number strings found in both the allocated and unallocated space in the case evidence. The investigator can choose to generate an index file during preprocessing.

See [Searching Evidence with Index Search \(page](#page-208-2) 216)

AccessData products use dtSearch, one of the leading search tools available, in the index search engine. dtSearch can quickly search gigabytes of text.

### <span id="page-24-2"></span>**About Bookmarking**

As important data is identified from the evidence in the case, bookmarking that data enables you to quickly find and refer to it, add to it, and attach related files, even files that are not processed into the case. These files are called "supplementary files." Bookmarks can be included in reports at any stage of the investigation and analysis.

See [Bookmarking Evidence \(page](#page-194-2) 202)

### <span id="page-24-3"></span>**About Presenting Evidence**

You can present digital evidence by creating a case report containing the evidence and investigation results in a readable, accessible format.

Use the report wizard to create and modify reports. A report can include bookmarks (information selected during the examination), customized graphic references, and selected file listings. Selected files, such as bookmarked files and graphics, can be exported to make them available with the report. The report can be generated in several file formats, including HTML and PDF and can be generated in multiple formats simultaneously.

See [Working with Evidence Reports \(page](#page-252-2) 260).

# <span id="page-25-1"></span><span id="page-25-0"></span>**Chapter 2 Getting Started with the User Interface**

Forensic Toolkit includes interfaces that you can use to work with cases and evidence. You can use primary interfaces:

- *Case Manager*
- *Examiner*

#### **The Case Manager**

You can use the *Case Manager* to manage application settings that apply to multiple cases. The following is an example of the *Case Manager:*

#### **FIGURE 2-1** The *Case Manager*

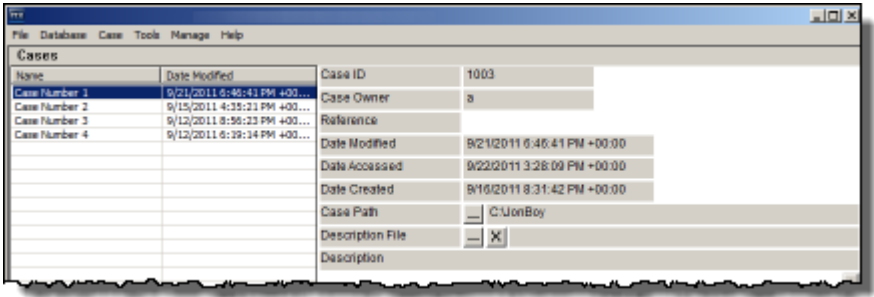

[See Introducing Case Management on page](#page-41-4) 44.

#### **The Examiner**

You can use the *Examiner* to locate and interpret case data. The following is an example of the *Examiner:*

#### **FIGURE 2-2** The Examiner

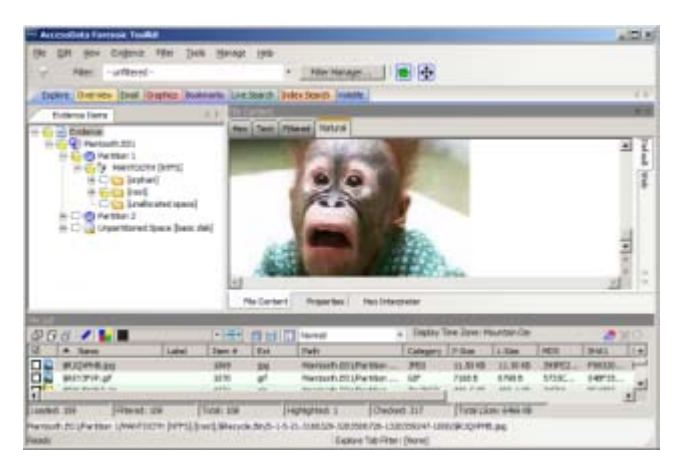

For more information, see the following

- See [Introducing Case Management \(page 44\)](#page-41-4)
- See [Using the Examiner Interface \(page 162\)](#page-154-2)

# <span id="page-27-0"></span>**Part II Administrating Forensic Toolkit® (FTK®)**

This part contains information about administrating and configuring Forensic Toolkit® (FTK®) and contains the following chapters:

[Application Administration \(page 30\)](#page-28-2)

# <span id="page-28-2"></span><span id="page-28-0"></span>**Chapter 3 Application Administration**

This chapter includes topics that discuss administration tasks that you can do within the *Case Manager*  interface.

See the following

- [See Creating an Application Administrator Account on page 30.](#page-28-1)
- [See Changing Your Password on page 31.](#page-29-0)
- [See Setting Database Preferences on page 31.](#page-29-1)
- [See Managing Database Sessions on page 32.](#page-30-0)
- [See Optimizing the Database for Large Cases on page 32.](#page-30-1)
- [See Managing Shared KFF Settings on page 32.](#page-30-2)
- [See Recovering and Deleting Processing Jobs on page 32.](#page-30-3)
- [See Restoring an Image to a Disk on page 33.](#page-31-0)
- [See Database Integration with AccessData CIRT 2.2 on page 34.](#page-31-1)
- [See Adding New Users to a Database on page 34.](#page-31-2)
- [See About Assigning Roles to Users on page 35.](#page-32-0)
- [See Restrictions to the Case Reviewer Role on page 36.](#page-33-1)
- [See About Assigning Permissions to Users on page 37.](#page-34-0)
- [See Assigning Users Shared Label Visibility on page 37.](#page-34-1)
- [See Setting Additional Preferences on page 38.](#page-35-0)
- [See Managing Global Features on page 39.](#page-36-0)

**Important:** It is strongly recommended to configure antivirus to exclude the database (PostgreSQL, Oracle

database, MS SQL) AD temp, source images/loose files, and case folders for performance and data integrity.

## <span id="page-28-1"></span>**Creating an Application Administrator Account**

Before you can use the *Case Manager,* you must create an Application Administrator account and connect to the database. The Case Manger lets you create other user accounts and perform other administrative tasks.

#### **To create an Application Administrator account and connect to the database:**

- **1.** Launch the program.
- **2.** If an existing database connection is not detected, you are prompted to *Add Database*.
- **3.** In the *RDBMS* drop-down menu, select the type of database that you are connecting to.
- **4.** Enter the IP address or DNS host name of the server hosting the database in the *Host* field. If the database is on the same computer as the *Examiner*, you can leave this field empty.
- **5.** (Optional) In the *Display name* field give the database connection a nickname.
- **6.** Unless you have a custom database configuration, do not change the values for *Oracle SID*, *PostgreSQL dbname*, or *Port number*.
- **7.** Click **OK.**
- **8.** If the connection attempt to the database is successful, the database is initialized.
- **9.** When the initialization process completes, create the Application Administrator account for that version of the database schema. Enter the credentials for the account and click **OK**.
- **10.** In the *Please Authenticate* dialog, enter the Application Administrator account credentials. The *Case Manager* opens.

# <span id="page-29-0"></span>**Changing Your Password**

Once logged into the system, you can change your password.

#### **To change your password**

- **1.** In *Case Manager*, click **Database > Change Password**.
- **2.** In the *Change Password* dialog box, enter your current password.
- **3.** Enter your new password in the *New Password* text box.
- **4.** Verify your new password by entering it again in the *Re-enter* text box.
- **5.** Click **OK**.

### <span id="page-29-1"></span>**Setting Database Preferences**

The *Preferences* dialog lets you specify where to store the temporary file, the location of a network license and whether you want to optimize the database after you process evidence.

#### **To set database preferences**

- **1.** In the *Case Manager*, click **Tools > Preferences**. Type in or browse to the folder you want temporary files to be written to.
- **2.** Select a location for the temporary file folder.

The Temporary File Folder stores temporary files, including files extracted from ZIP and email archives. The folder is also used as scratch space during text filtering and indexing. The Temporary File Folder is used frequently and should be on a drive with plenty of free space, and should not be subject to drive space allocation limits.

- **3.** If your network uses AccessData Network License Service (NLS), you must provide the IP address and port for accessing the License Server.
- **4.** Specify if you want to optimize the case database.

This is set to optimize by default. Unmark the check box to turn off automatic optimization. This causes the option to be available in Additional Analysis for those cases that were processed with Optimize Database turned off initially. The Restore Optimization option in Additional Analysis does not appear if Database Optimization is set in the New Case Wizard to be performed following processing, or if it has been performed already on the current case from either place.

**5.** In the *Preferences* dialog, click **OK**.

# <span id="page-30-0"></span>**Managing Database Sessions**

You can use the *Sessions Management* dialog to manage and track database sessions from within the *Case Manager*. You can also use the *Manage DB Sessions* dialog to terminate cases that are open and consuming sessions, but are inactive. This lets open file handles close so that processing can be restarted.

To open the *Manage DB Sessions* dialog, in the *Case Manager*, click **Database > Session Management**.

# <span id="page-30-1"></span>**Optimizing the Database for Large Cases**

**Note:** This feature currently only supports installations using PostgreSQL. If you are using Oracle, this feature is disabled.

The database can be configured to optimize the handling of large cases. Specifically it may decrease the processing time for large cases. However, if you choose to optimize the database, it will require additional disk resources on the database host computer.

#### **To optimize the database for large cases**

- **1.** In the *Case Manager*, click **Database > Configure**.
- **2.** Click **Optimized for large cases**.
- **3.** Click **Apply**.

# <span id="page-30-2"></span>**Managing Shared KFF Settings**

The AccessData Known Files Filter can be managed from the *Case Manager > Database* menu. Click **Manage KFF** to open the *KFF Admin* dialog box.

This functionality is also found in the *Examiner* main window under *Manage* menu. Click **KFF > Manage** to open the *KFF Admin* dialog box.

The difference between the two is that sets and groups defined from *Case Manager* are automatically shared. Those defined from the *Examiner* are local to the case. Otherwise, the functionality is the same.

Edit or delete existing custom defined groups or custom defined or imported sets, or add new groups; import a selected group or set; export a group.

## <span id="page-30-3"></span>**Recovering and Deleting Processing Jobs**

Jobs that are started but unable to finish can be restarted or deleted.

#### **To recover and delete processing jobs**

- **1.** Click **Tools > Recover Processing Jobs**. If no jobs remain unfinished, an error message pops up. Click **Continue** to see the *Recover Processing Jobs* dialog. It is be empty. Click **Close**. If there are jobs in the list, you can choose whether to *Restart* or *Delete* those jobs.
- **2.** Click **Select All**, **Unselect All**, or mark the check box for each job to be recovered.
- **3.** Do one of the following:
	- Click **Restart**. In the *Recovery Type* dialog, choose the recovery type that suits your needs.
	- Click **Delete**. Click **Yes** to confirm that you want to delete the job permanently.
- **4.** Click **Close**.

# <span id="page-31-0"></span>**Restoring an Image to a Disk**

You can restore a disk image (001 (RAW/dd), E01, or S01) to a physical disk. The target disk must be the same size or larger than the original, uncompressed disk.

#### **To restore an image to a disk**

- **1.** In the *Case Manager* or in the *Examiner*, click **Tools > Restore Image to Disk**. The *Restore Image to Disk* dialog opens.
- **2.** Browse to and select the source image (must be RAW-dd/001, E01, or S01).
- **3.** Click the *Destination drive* drop-down to choose the drive to restore the image to.

If you have connected an additional target drive and it does not appear in the list, click **Refresh** to update the list.

- **4.** If the target (destination) drive is larger than the original, uncompressed data, and you don't want the image data to share the drive space with old data, mark the **Zero-fill remainder of destination drive** check box.
- **5.** If you need the operating system to see the target drive by drive letter, mark the **Notify operating system to rescan partition table when complete** check box.
- **6.** Click **Restore Image**.

## <span id="page-31-1"></span>**Database Integration with AccessData CIRT 2.2**

If you are using both FTK® 4.2 or higher and AccessData CIRT 2.2 or higher, you can share the same database. When you install FTK®, you can specify the same database that you are using for CIRT. This lets you open and perform tasks on CIRT cases in FTK®. You can do the following tasks with CIRT cases:

- Open a case
- Backup and restore a case
- Add and remove evidence
- Perform Additional Analysis
- Search and index data
- Export data

Opening FTK® cases in CIRT is not supported.

# <span id="page-31-2"></span>**Adding New Users to a Database**

The Application Administrator can add new users to a database. The *Add New User* dialog lets you add users, disable users, change a user's password, set roles, and show disabled users.

#### **To add a new user**

**1.** Click **Database** > **Administer Users** > **Create User**.

**2.** In the *Add New User* dialog, enter information for the following:

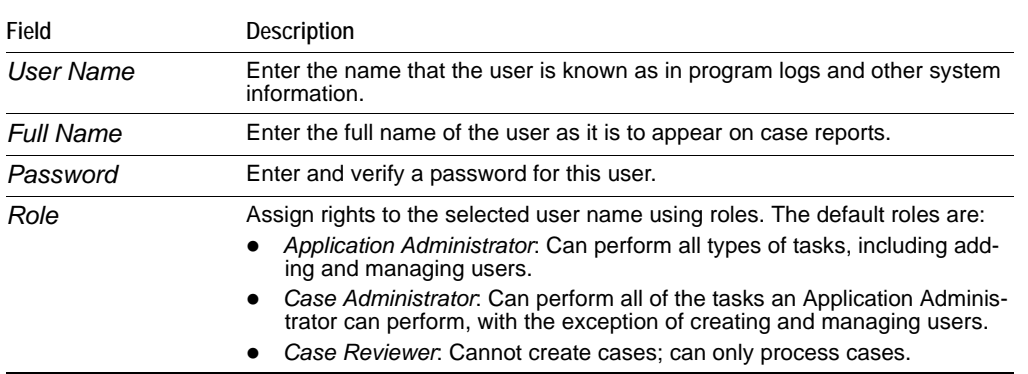

- **3.** Click **OK** to apply the selected role to the new user.
- **4.** Click **OK** to exit the *Add New User* dialog.

# <span id="page-32-0"></span>**About Assigning Roles to Users**

A user can have two levels of roles assigned to him or her. A user can have initial roles granted that apply globally across all cases in a database, and a user can also have specific roles granted for a specific case.

Roles can be granted as follows

- Roles that apply to all cases in a database are granted from the *Database > Administer Users* dialog.
- Roles that apply to a specific case are granted from the *Case > Assign Users* dialog.

The permissions that are applied through roles are cumulative, meaning that if you apply more than one, the greatest amount of rights and permissions become available.

When you assign roles that apply globally across the database, you cannot reduce the rights on a case-by-case basis.

AccessData recommends that when you first create a user account, save the account and close the dialog without setting a role. Then click **Case > Assign Users** to assign roles on a case-by-case basis. You can also assign all new users the Case Reviewer role for the database and, then selectively add additional roles as needed on a case-by-case basis.

### <span id="page-32-1"></span>**Assigning Initial Database-level Roles to Users**

You can use the case manager to assign roles to users. Although the default roles can all be selected concurrently, AccessData recommends that only one of these be selected for any user to avoid granting either redundant or excessive permissions.

#### **To assign initial database-level roles to users**

- **1.** In the *Case Manager*, click **Database > Administer Users**.
- **2.** Do one of the following:
	- If the user does not yet exist in the system click **Create User** to create the user.
	- If the user does exist in the system, select the user's name and click **Set Roles**.
- **3.** Click **Set Roles** to assign a role that limits or increases database and administrative access.
- **4.** To assign a default role, mark the check box next to that role. The default roles are as follows:
	- *Application Administrator*: Can perform all types of tasks, including adding and managing users.
	- *Case Administrator*: Can perform all of the tasks an Application Administrator can perform, with the exception of creating and managing users.
	- *Case Reviewer*: Cannot create cases; can only process cases.
- **5.** Click **OK** to apply the selected role to the new user, save the settings, and return to the *Add New User* dialog.

### <span id="page-33-0"></span>**Assigning Additional Case-level Roles to Users**

You can use the *Case Manager* to assign specific roles to users on a case-by-case basis.

#### **To assign additional case-level roles to users**

- **1.** In the *Case Manager*, select the case for which you want to grant additional roles to a user.
- **2.** Click **Case > Assign Users**.
- **3.** In the *Assigned Users* pane, select the user that you want to grant additional roles to.
- **4.** Click **Additional Roles**.
- **5.** In the *Additional Roles* dialog, under *Additional Roles for this Case*, select the roles that you want to grant.
- **6.** Click **OK**.
- **7.** Click **Done**.

## <span id="page-33-1"></span>**Restrictions to the Case Reviewer Role**

The case reviewer role does not have all of the permissions as the application administrator and the database administrator.

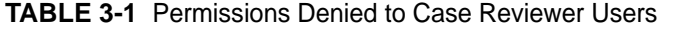

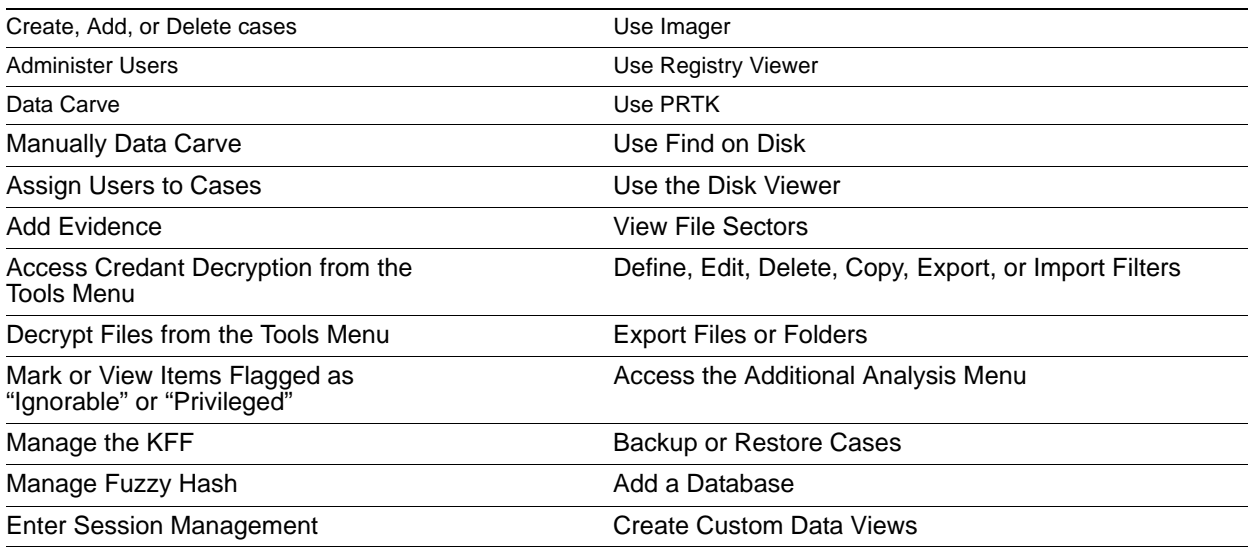

| Right                                  | Application<br>Administrator | Case<br>Administrator | Case<br><b>Reviewer</b> |
|----------------------------------------|------------------------------|-----------------------|-------------------------|
| Create a User                          | X                            |                       |                         |
| Disable or Enable a User               | X                            |                       |                         |
| Modify a User and Their Initial Roles  | X                            |                       |                         |
| <b>Reset Passwords</b>                 | X                            |                       |                         |
| Manage Database Sessions               | X                            | X                     |                         |
| Configure Database                     | X                            |                       |                         |
| Manage KFF Entries, Sets, and Statuses | X                            | X                     |                         |
| Add a Role                             | X                            |                       |                         |
| Delete a Role                          | X                            |                       |                         |
| Modify a Role                          | X                            |                       |                         |
| <b>Create Audit Reports</b>            | X                            | X                     |                         |
| Export Role(s)                         | X                            |                       |                         |

**TABLE 3-2 Available Administrator Rights and Default Administrator Rights** 

# <span id="page-34-0"></span>**About Assigning Permissions to Users**

It is important to understand that when you create user accounts (**Database > Administer Users**) and assign roles to users from that dialog, the roles you assign are global for this database; you cannot reduce their rights on a case-by-case basis.

If you decide to limit a user's rights by assigning a different role, you must return to the **Database > Administer Users** dialog, select a user and choose **Set Roles**. Unmark the current role and click **OK** with no role assigned here, or choose a different role that limits access, then click **OK** to save the new setting.

AccessData recommends that you first create the user account, save the account and close the dialog without setting a role. Then, click **Case > Assign Users** to assign roles on a case-by-case basis.

Or you could assign all new users the global Case Reviewer role, then selectively add the Case Administrator or Application Administrator role as needed. The permissions that are applied through roles are cumulative, meaning that if you apply more than one, the greatest amount of rights and permissions become available.

# <span id="page-34-1"></span>**Assigning Users Shared Label Visibility**

Shared Labels give Application Administrators the added benefit of assigning visibility to only specific users on a case-by-case basis.

#### **To assign Label Visibility**

- **1.** In *Case Manager*, click **Case > Assign Users**. The *Assign Users for Case* dialog opens, and a list of users that have permissions in the currently selected case appears.
- **2.** Highlight a User.
- **3.** Click **Label Visibility** to open the *Manage Label Visibility* dialog.

#### **To show or hide Labels**

**1.** Select a user in the *User List* pane. The *Shared Labels* dialog opens. Initially all are set as *Visible*.

- **2.** Move labels as needed, based on the following:
	- Select a label you want that user not to see in any case, and click the **>** button.
	- To move a hidden label into the *Visible Labels* pane, select it, and click the **<** button.

# <span id="page-35-0"></span>**Setting Additional Preferences**

### <span id="page-35-1"></span>**Choosing a Temporary File Path**

The Temporary File Folder stores temporary files, including files extracted from ZIP and email archives. The folder is also used as scratch space during text filtering and indexing. The Temporary File Folder is used frequently and should be on a drive with plenty of free space, and should not be subject to drive space allocation limits.

#### **To specify a location for the Temporary File Folder**

- **1.** In the *Case Manager*, click **Tools > Preferences**. Type in or browse to the folder you want temporary files to be written to.
- **2.** Select the folder, then click **OK**.
- **3.** In the *Preferences* dialog, verify the path is what you wanted.
- **4.** In the *Theme to use for Visualization* section, you can also choose a color scheme to apply to the visualization windows.
- **5.** Click **OK**.

### <span id="page-35-2"></span>**Providing a Network Security Device Location**

If your network uses AccessData Network License Service (NLS), provide the IP address and port for accessing the License Server.

### <span id="page-35-3"></span>**Setting Theme Preferences for the Visualization Add on**

#### **To change the appearance of the Visualization window**

- **1.** In the *Case Manager*, click **Tools > Preferences**.
- **2.** In the *Theme to use for Visualization* section, select a color scheme to apply to the Visualization windows.
- **3.** Click **OK**.

## <span id="page-35-4"></span>**Optimizing the Case Database**

This is set to optimize by default. Unmark the check box to turn off automatic optimization. This causes the option to be available in Additional Analysis for those cases that were processed with Optimize Database turned off initially.

**Note:** The Restore Optimization option in Additional Analysis will not appear if Database Optimization was set in the New Case Wizard to be performed following processing, or if it has been performed already on the current case from either place.
## **Managing Global Features**

Several features that were previously available only in a case are now fully implemented for global application, and are known as "Shared." Since they are available globally, they are managed from the *Case Manager* interface, under the *Tools* menu.

The Application Administrators manage all Shared features. It is a good practice to set these up to the extent you are able, before you create your first case. Of course, new ones can be added at any time and copied to existing cases. Shared features can be created within cases by both Application and Case Administrators, and Shared (added to the global list).

Since each Shared feature has been documented to some extent in other chapters of the User Guide, only the parts of the features that apply specifically to Application Administrators are explained here. Cross-references are added to provide quick access to more complete information.

### **Managing Shared Custom Carvers**

Carvers provide a comprehensive tool that allows you to customize the carving process to access hidden data exactly the way you need it. You can create new, and edit or delete existing shared carvers. In addition, you can import and export carvers, and copy carvers to cases that were previously processed without a particular custom carver.

There are no default carvers listed in the *Manage Shared Custom Carvers* dialog. It contains only customdesigned carvers that are shared.

See also [Data Carving \(page](#page-69-0) 72)

### **To create a Shared Custom Carver**

- **1.** In the *Case Manager*, click **Manage > Carvers.**
- **2.** From the *Manage Shared Custom Carvers* dialog, click **New**.
- **3.** Set the data carving options that you want to use.
- **4.** Click **Save** when the new carver has been defined to meet your needs. You will see the new carver in this list and when you mark the **Carving** option in the *New Case Wizard*.
- **5.** In the *Manage Shared Carvers* dialog, click the appropriate button to:
	- Create **New** shared custom carvers
	- **Edit** existing shared custom carvers
	- **Delete** shared custom carvers
	- **Import** shared custom carvers that have been exported from cases
	- **Export** shared custom carvers
	- **Copy** shared custom carvers to a case
- **6.** Click **OK** to close the *Carving Options* dialog.

### **Managing Custom Identifiers**

Custom File Identifiers let you specify which file category or extension should be assigned to files with a certain signature. While Custom Identifiers can be created and/or selected by a Case Administrator in the *New Case Wizard*, Shared Custom Identifiers are created and managed from a separate menu.

See also [Creating Custom File Identifiers \(page](#page-75-0) 78).

### **To Create a Shared Custom Identifier**

- **1.** In the *Case Manager*, click **Manage > Custom Identifiers**. Initially, the Custom Identifiers List pane is empty, and the rest of the window is grayed-out.
- **2.** Click **Create New**. The window activates.
- **3.** Enter a name for the new *Custom Identifier*. The name you enter is added into the *Custom Identifiers List*.
- **4.** Enter a description to help define the identifier's purpose.
- **5.** Create the *Custom Identifier* by defining *Operations* and using the *AND* and *OR* buttons.
- **6.** When you are done defining this *Custom Identifier*, click **Apply**.

You can also do the following

- Click **Delete** to delete an unwanted or outdated identifier.
- Click **Export** to save the selected identifier as a TXT file.
- Click **Import** to add an external identifier file.
- Click **Close** to close the *Custom Identifiers* dialog.

### **Managing Columns**

Shared Columns use the same windows and dialogs that Local Columns use.

#### **To create a Shared Column Template**

- **1.** In *Case Manager*, click **Manage > Columns**. The *Manage Shared Column Settings* dialog opens.
- **2.** Highlight a default *Column Template* to use as a basis for a *Custom Column Template*.
- **3.** Click **New**.
- **4.** Enter a new name in the *Column Template Name* field.
- **5.** Select the Columns to add from the *Available Columns* pane, and click **Add >> t**o move them to the *Selected Columns* pane.
- **6.** Select from the *Selected Columns* pane and click **Remove** to clear an unwanted column from the *Selected Columns*.
- **7.** When you have the new column template defined, click **OK**.

See also [Customizing File List Columns \(page](#page-248-0) 256).

### **Managing File Extension Maps**

Extension Maps can be used to define or change the category associated to any file with a certain file extension. For example, files with BAG extension which would normally be categorized as "Unknown Type" can be categorized as an AOL Bag File, or a files with a MOV extension that would normally be categorized as Apple QuickTime video files can be changed to show up under a more appropriate category since they can sometimes contain still images.

#### **To create a Shared Custom Extension Mapping**

- **1.** In the *Case Manager*, click **Manage > File Extension Maps**.
- **2.** In the *Custom Extension Mapping* dialog, click **Create New**.
- **3.** Enter a name for the new mapping.
- **4.** Enter a description for easier identification.
- **5.** In the *Category* pane, select a file type you want to map an extension to.
- **6.** Click **Add Extension**. The *Add New Extension* dialog box opens.
- **7.** Enter the new extension to add.
- **8.** Click **OK**.

*You can also do the following:*

- Click **Delete** to remove an unwanted or outdated mapping.
- Click **Import** to add an external Custom Extension Mapping file for Shared use.
- Click **Export** to save a Custom Extension Mapping file.
- Click **Close** to close the *Custom Extension Mapping* dialog.

See also [Custom Case Extension Maps \(page](#page-76-0) 79).

## **Managing Filters**

Filters consist of a name, a description, and as many rules as you need. A filter rule consists of a property, an operator, and one or two criteria. (You may have two criteria in a date range.)

### **To create a new Shared filter**

- **1.** From *Case Manager*, click **Manage** > **Filters.** The *Manage Shared Filters* dialog opens.
- **2.** Do one of the following:
	- If there is an existing filter in the *Filters* list that you want to use as a pattern, or template, highlight that filter and click **Copy**.
	- If there is no filter that will work as a pattern, Click **New**.
- **3.** Enter a name and a short description of the new filter.
- **4.** Select a property from the drop-down menu.
- **5.** Select an operator from the **Properties** drop-down menu.
- **6.** Select the applicable criteria from the **Properties** drop-down menu.
- **7.** Each property has its own set of operators, and each operator has its own set of criteria. The possible combinations are vast.
- **8.** Select the **Match Any** operator to filter out data that satisfies any one of the filter rules or the **Match All** operator to filter out data that satisfies all rules of the filter.

You can test the filter without having to save it first. Check the **Live Preview** box to test the filter as you create it.

- **9.** Click **Save**.
- **10.** Click **Close**.

The new Custom Shared Filter now appears in the Manage Shared Filters list.

See also [Filtering Data to Locate Evidence \(page](#page-108-0) 116).

## **Managing Labels**

### **To create a Shared Label**

- **1.** In *Case Manager*, click **Manage > Labels.** The *Manage Shared Labels* dialog opens.
- **2.** Click **New**. A text entry box opens on the first available line in the Name list.
- **3.** Enter a name for this label, and press **Enter**. The label is saved with the default color (black).
- **4.** Click **Change Color**. The color dialog opens.
- **5.** Click **Define Custom Colors** to create a unique color for this Label.
- **6.** Use the cross-hairs and the slide to create the color you want, then click **Add to Custom Colors**.
- **7.** Select the custom color from the Custom colors palette.
- **8.** Click **OK**. The *Manage Labels* dialog reopens. You can see your new Label listed with the color you defined or selected.

### **9.** Click **Close**.

See also [Working with Labels \(page 130\).](#page-122-0)

# **Part III Case Management**

This part contains information about managing cases. It contains the following chapters:

- [Introducing Case Management \(page 44\)](#page-41-0)
- [Starting New Cases \(page 60\)](#page-57-0)
- [Managing Case Data \(page 85\)](#page-82-0)
- Working with Evidence Image Files (page 89)
- [Working with Static Evidence \(page 94\)](#page-86-0)
- [Working with Live Evidence \(page 105\)](#page-97-0)
- [Filtering Data to Locate Evidence \(page 116\)](#page-108-0)
- [Working with Labels \(page 130\)](#page-122-0)
- [Running Cerberus Malware Analysis \(page 133\)](#page-125-0)
- [Decrypting Files \(page 142\)](#page-134-0)
- [Exporting Data from the Examiner \(page 152\)](#page-144-0)

# <span id="page-41-0"></span>**Chapter 4 Introducing Case Management**

This chapter includes the following topics

- [About Case Management \(page 44\)](#page-41-1)
- [The User Interfaces \(page 44\)](#page-41-2)
- [About the Cases List \(page 45\)](#page-41-3)
- [Menus of the Case Manager \(page 46\)](#page-43-0)
- [Menus of the Examiner \(page 50\)](#page-47-0)

## <span id="page-41-1"></span>**About Case Management**

Case management includes creating new cases, as well as backing up, archiving, detaching, restoring, attaching, deleting cases from the database, and managing case and evidence files.

Case management tasks are performed from the *Case Manager*.

**Note:** Multiple user names in a case are automatically assigned to Original User Names when a case is Archived, or Archived and Detached, and then restored. They can also be reassigned if necessary.

See [Creating a Case \(page](#page-58-0) 61)

See [Managing Case Data \(page](#page-82-0) 85)

## <span id="page-41-2"></span>**The User Interfaces**

The *Case Manager* lets you add and manage cases, users, roles and permissions, and do other management tasks. You can use the *Case Manager* to apply settings globally to all cases in the system.

#### [Menus of the Case Manager \(page](#page-43-0) 46)

You can use the *Examiner* to locate, bookmark, and report on evidence.

[Menus of the Examiner \(page](#page-47-0) 50)

## <span id="page-41-3"></span>**About the Cases List**

The *Cases List* shows all of the cases that are available to the currently logged in user. The right pane displays information about the cases. The information that is shown for *Case File*, *Description File*, and *Description* are determined by the either the Application Administrator or the Case Administrator.

### **FIGURE 4-1** Case Manager Cases List

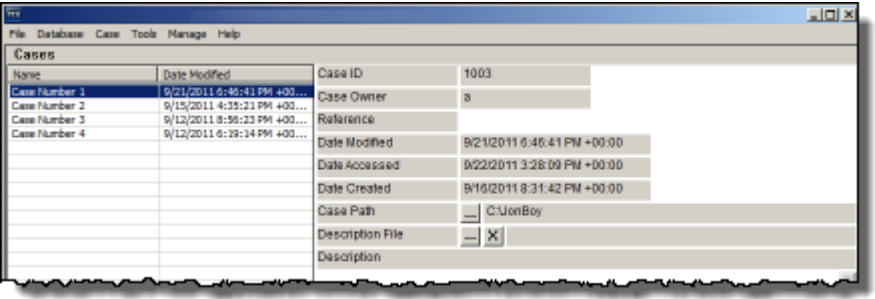

## <span id="page-43-0"></span>**Menus of the Case Manager**

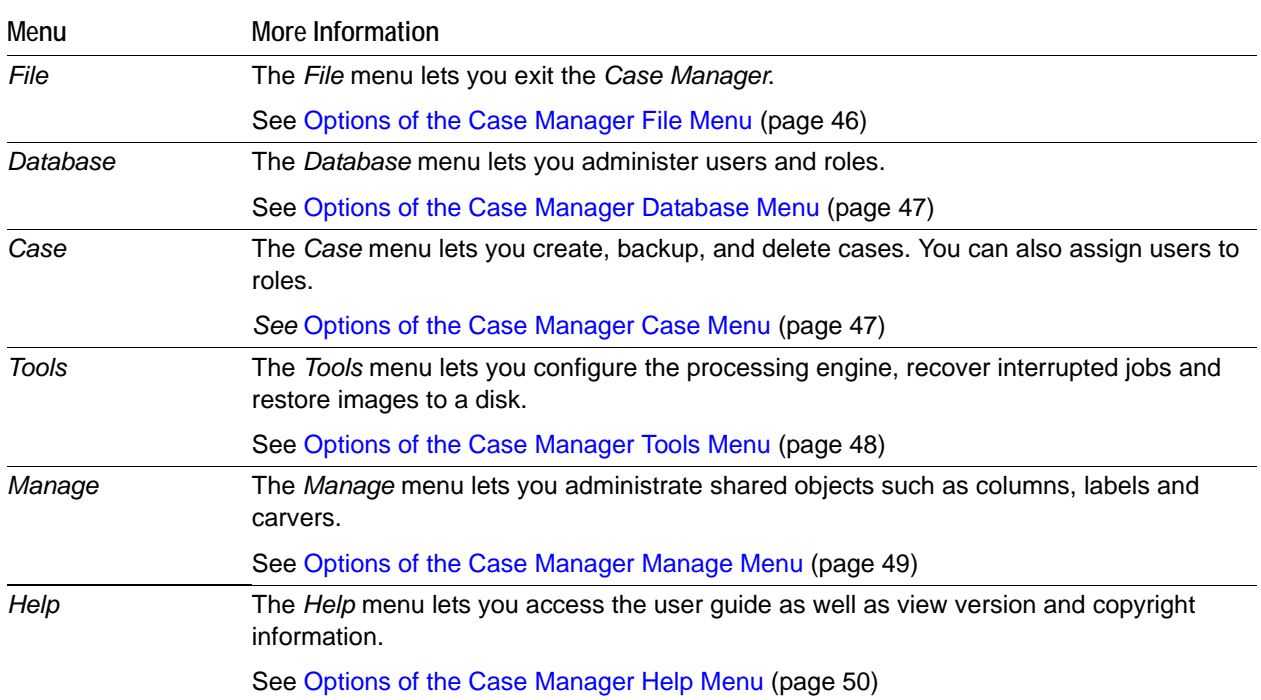

### **TABLE 4-1** *Case Manager* Menus

## <span id="page-43-1"></span>**Options of the Case Manager File Menu**

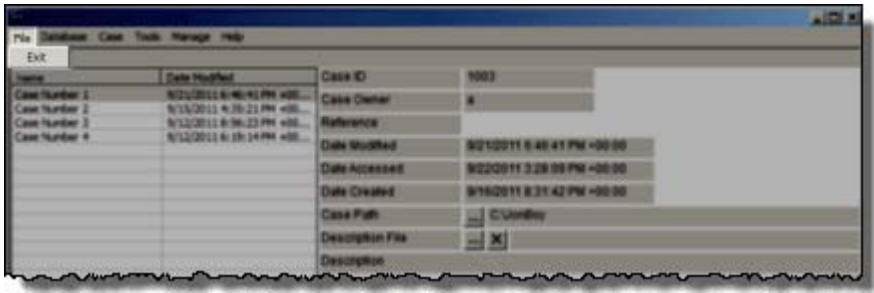

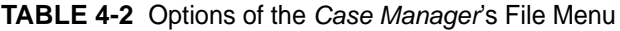

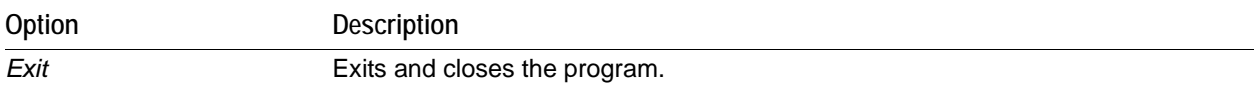

## <span id="page-44-0"></span>**Options of the Case Manager Database Menu**

**FIGURE 4-2** Case Manager Database Menu

| Log Out                                             |                                                                               |                         |                             |
|-----------------------------------------------------|-------------------------------------------------------------------------------|-------------------------|-----------------------------|
| Change password                                     |                                                                               | Case ID                 | <b>DO</b>                   |
| Administer Users<br>Narage KFF<br>Sesson Management | <b>CLEME 23 PM ADD., Rathmonds</b><br><b>BLLG IS 1470 400 - Data Modified</b> | <b>PART CALL CARDS</b>  |                             |
|                                                     |                                                                               |                         |                             |
|                                                     |                                                                               |                         | BIZNOSYS A 45-41 PM +00:00  |
|                                                     |                                                                               | <b>Ciate Accounties</b> | 902001132809761-0000        |
|                                                     |                                                                               | <b>Date Created</b>     | 9/10/2011 8:31 42 PM +00:00 |
|                                                     |                                                                               | Case Path               | <b>CUMBIN</b>               |
|                                                     |                                                                               | <b>Ceastratium File</b> | $\equiv$ $\times$           |
|                                                     |                                                                               | Cesaryton               |                             |

**TABLE 4-3** Options of the *Case Manager Database* Menu

| Option                  | <b>Description</b>                                                                                                    |
|-------------------------|----------------------------------------------------------------------------------------------------|
| Log In/Log Out          | Opens the authentication dialog for users to log into the database. You can log out the<br>currently authenticated user without closing the program.                                  |
| Change password         | Opens the Change Password dialog. The currently authenticated user can change their<br>own password by providing the current password, then typing and re-typing the new<br>password. |
| <b>Administer Users</b> | Lets you manage user accounts. The Application Administrator can change users' roles.                                                                                                 |
| Manage KFF              | Opens the KFF Admin dialog.                                                                                                    |
| Session<br>Management   | Opens the Manage Database Sessions dialog. Click Refresh to update the view of current<br>sessions. Click Terminate to end sessions that are no longer active.                        |

## <span id="page-44-1"></span>**Options of the Case Manager Case Menu**

**FIGURE 4-3** Case Manager Case Menu

| <b>FIX AccessData Forensic Toolkil</b> |                                 |                                              |                |               |                         |                             | <b>HOM</b> |  |  |                |               |
|----------------------------------------|---------------------------------|----------------------------------------------|----------------|---------------|-------------------------|-----------------------------|------------|--|--|----------------|---------------|
| File                                   | Database Case Tools Manage Help |                                              |                |               |                         |                             |            |  |  |                |               |
| Cases                                  | New                             |                                              |                |               |                         |                             |            |  |  |                |               |
| Name                                   | Open                            |                                              |                |               | Case ID                 | 1080                        |            |  |  |                |               |
| JAM<br>Malware                         | Assign Users<br>Backup          |                                              |                | $+0$<br>$+00$ | Case Owner              | a                           |            |  |  |                |               |
| Precious Again                         | Restore                         |                                              |                | $-1 + 00$     | Reference               |                             |            |  |  |                |               |
| Precious3<br>bibbityboppitybc          | Delete                          | Copy Previous Case<br>Remove Generated Index |                | $+0$<br>00:00 | Date Modified           | 3/12/2012 9:39:11 PM +00:00 |            |  |  |                |               |
| mantooth<br>memdump                    |                                 |                                              |                |               |                         |                             |            |  |  | $+00$<br>$+00$ | Date Accessed |
| precious                               | Refresh Case List               |                                              | F <sub>5</sub> | +00           | Date Created            | 3/12/2012 8:28:00 PM +00:00 |            |  |  |                |               |
| yacase                                 |                                 |                                              |                | 100:00        | Case Path               | C:Vons_Cases\Precious Again |            |  |  |                |               |
|                                        |                                 |                                              |                |               | <b>Description File</b> | $\mathsf{x}$<br>$\cdots$    |            |  |  |                |               |
|                                        |                                 |                                              |                |               | Description             |                             |            |  |  |                |               |
| ᅛ                                      |                                 |                                              |                |               |                         |                             |            |  |  |                |               |

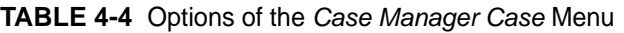

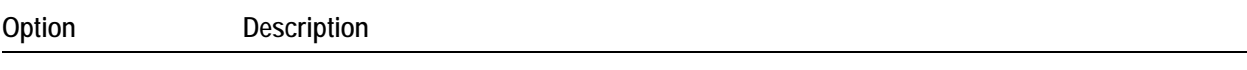

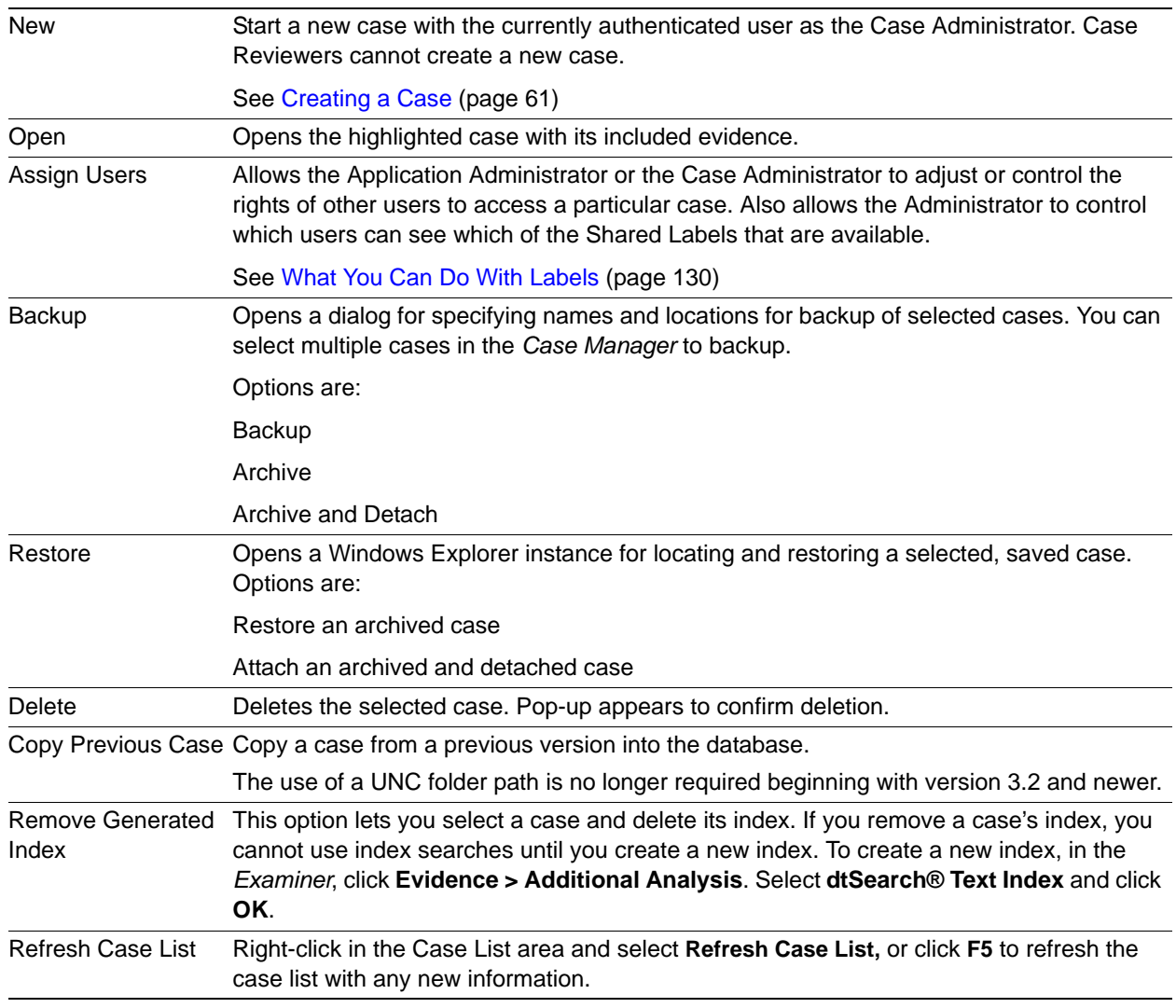

### **TABLE 4-4** Options of the *Case Manager Case* Menu (Continued)

## <span id="page-45-0"></span>**Options of the Case Manager Tools Menu**

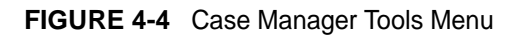

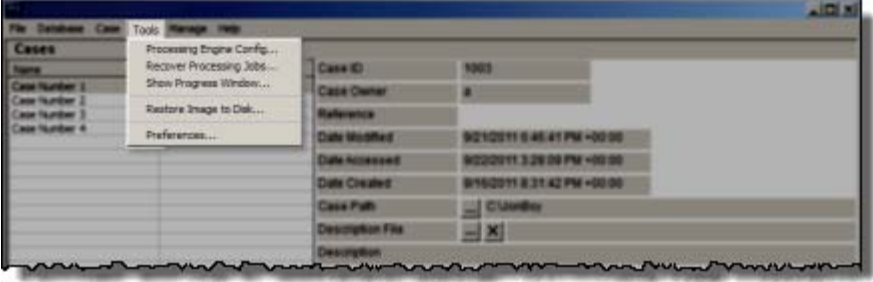

| Option                             | <b>Description</b>                                                                                                    |
|------------------------------------|----------------------------------------------------------------------------------------------------|
| <b>Processing Engine</b><br>Config | Opens the Processing Engine Configuration dialog. Configure Remote Processing<br>Engines here. Specify Computer Name/IP Address, and Port. Add New, Remove,<br>Enable or Disable configured Processing Engines. |
| Recover Processing<br><b>Jobs</b>  | Allows you to recover jobs that were interrupted during processing so the processing<br>can be completed.                                                                                                    |
| <b>Show Progress</b><br>Window     | Opens the Progress window so you can check the Processing Status.                                                                                                    |
|                                    | Restore Image to Disk Copies a disk image to a disk other than the original.                                                                                                    |
| Preferences                        | Opens Preferences dialog.                                                                                                    |

**TABLE 4-5** Options of the *Case Manager Tools* Menu

## **Options of the Case Manager Manage Menu**

### **FIGURE 4-5** Case Manager Manage Menu

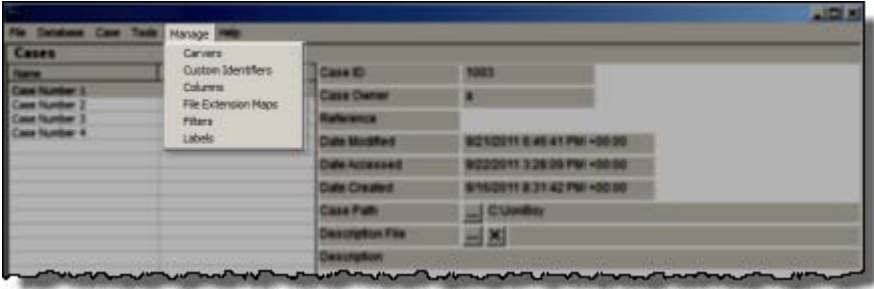

| Option             | <b>Description</b>                                                                                                    |
|--------------------|----------------------------------------------------------------------------------------------------|
| Carvers            | Manage Shared Custom Carvers. Custom Carvers created here can be copied to cases.                                                                                                    |
| Custom Identifiers | Manage Shared Custom Identifiers. Custom Identifiers created here are automatically<br>made available to all new cases, but cannot be copied directly to earlier cases. They must<br>be exported and then imported into such cases.                           |
| Columns            | Manage Shared Column Settings. Custom Columns created here can be copied to cases.                                                                                                    |
|                    | File Extension Maps Manage Shared File Extension Mappings. File Extension Maps created here are<br>automatically made available to all new cases, but cannot be copied directly to earlier<br>cases. They must be exported and then imported into such cases. |
| <b>Filters</b>     | Manage Shared Filters. Custom Filters created here can be copied to cases.                                                                                                    |
| Labels             | Manage Shared Labels. Custom Labels created here can be copied to cases.                                                                                                    |
| <b>KFF</b>         | Lets you access advanced KFF management options such as creating groups and sets.                                                                                                    |

**TABLE 4-6** Options of the *Case Manager Manage* Menu

### <span id="page-47-1"></span>**Options of the Case Manager Help Menu**

**FIGURE 4-6** Case Manager Help Menu

| --    |                       | <b>I</b> Help                     |                           |                                                                                                    |  |
|-------|-----------------------|-----------------------------------|---------------------------|----------------------------------------------------------------------------------------------------|--|
| Cases |                       | Liner Guide                       |                           |                                                                                                    |  |
|       | <b>Charles May</b>    | About                             | <b>AND</b>                | 1003                                                                                                    |  |
|       |                       | 4.75.71 PM +00.                   | <b>Case Owner</b>         |                                                                                                    |  |
|       | A/LD/2011 IR/50-23 PM | <b><i><u>Allegenda</u></i></b>    |                           |                                                                                                    |  |
|       |                       | <b>SCOZIELL &amp; DE 1479 400</b> | <b>Cide Middled</b>       | 9/21/2011 6:46:41 PM +00:00                                                                                                    |  |
|       |                       |                                   | <b>Culture Accountant</b> | 9/22/2011 3:20 10 PM +00:00                                                                                                    |  |
|       |                       |                                   | <b>Date Created</b>       | 9/10/2011 8:31:42 PM +00:00                                                                                                    |  |
|       |                       |                                   | Case Path                 | Curso                                                                                                    |  |
|       |                       |                                   | Designation File          | $= 1$                                                                                                    |  |
|       |                       |                                   | <b>Creatures</b> Black    |                                                                                                    |  |
|       |                       |                                   |                           | <b><u>San Andrew Andrew Bander Communication and the Communication and the Communication and the Communication and the Communication and the Communication and the Communication and the Communication and the Communication and t</u></b> |  |

**TABLE 4-7** Options of the *Case Manager Help* Menu

| Option     | Description                                                                                                    |
|------------|----------------------------------------------------------------------------------------------------|
| User Guide | Opens the user guide in PDF format.                                                                                             |
| About      | Provides version and build information, copyright and trademark information, and other<br>copyright and trade acknowledgements. |

## <span id="page-47-0"></span>**Menus of the Examiner**

When a case is created and assigned a user, the *Examiner* window opens with the following menus:

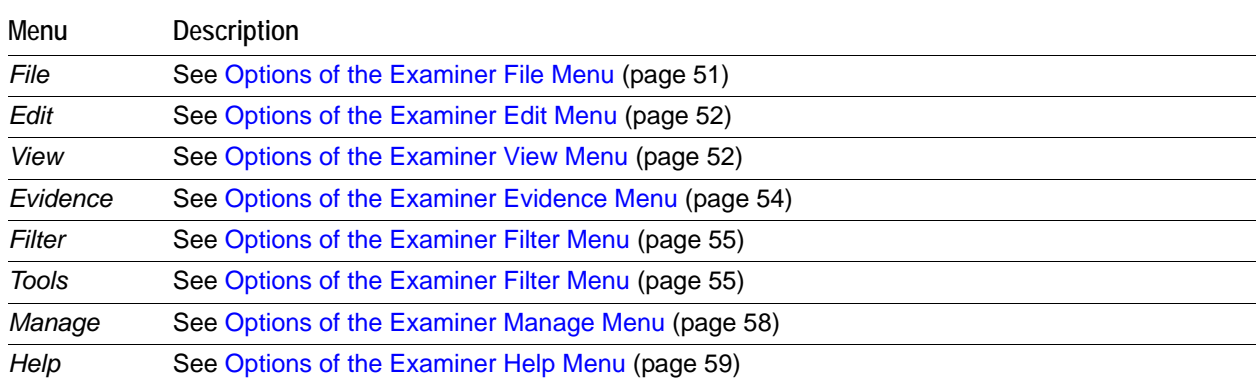

### **TABLE 4-8** Examiner Menus

## <span id="page-48-0"></span>**Options of the Examiner File Menu**

**FIGURE 4-7** Examiner File Menu

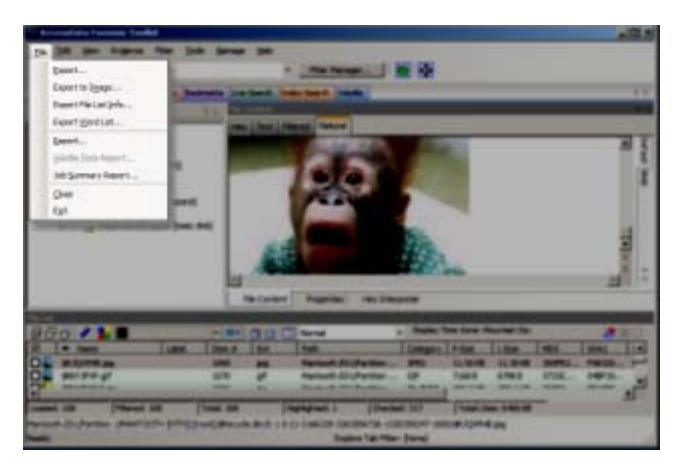

### **TABLE 4-9** Options of the *Examiner File* Menu

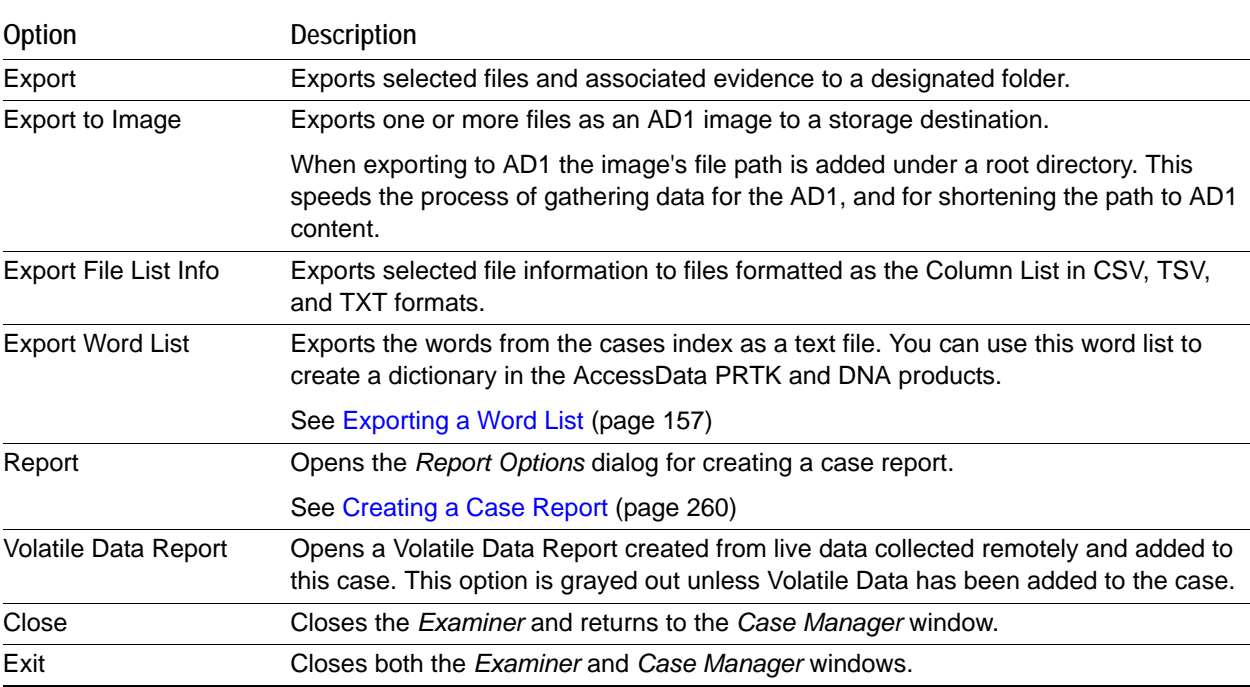

## <span id="page-49-0"></span>**Options of the Examiner Edit Menu**

**FIGURE 4-8** Examiner Edit Menu

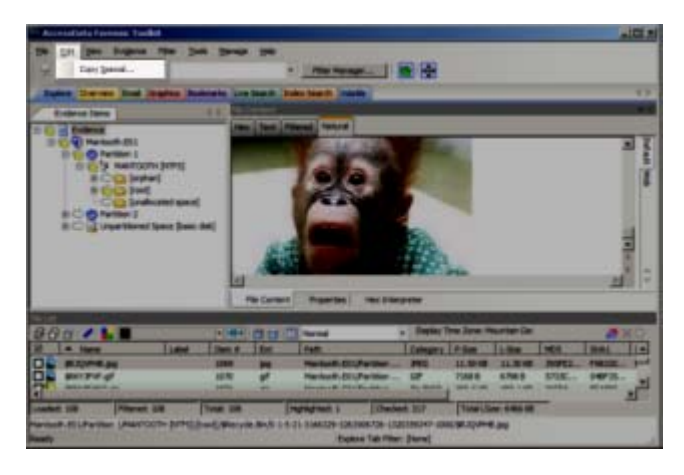

**TABLE 4-10** Options of the *Examiner Edit* Menu

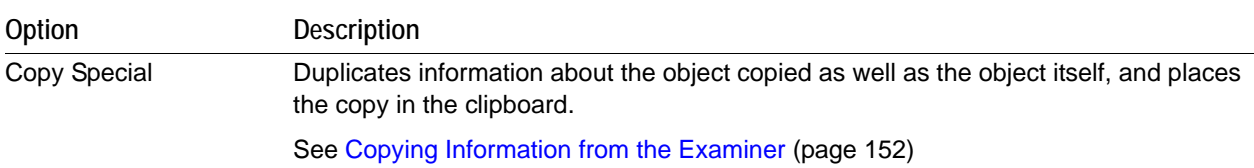

## <span id="page-49-1"></span>**Options of the Examiner View Menu**

### **FIGURE 4-9** Examiner View Menu

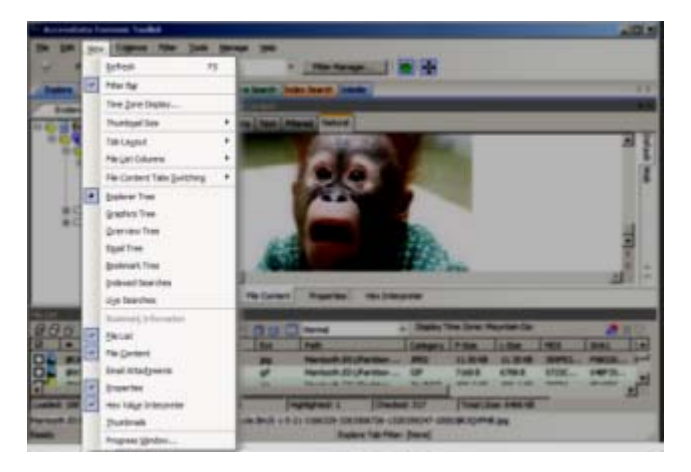

**TABLE 4-11** Options of the *Examiner View* Menu

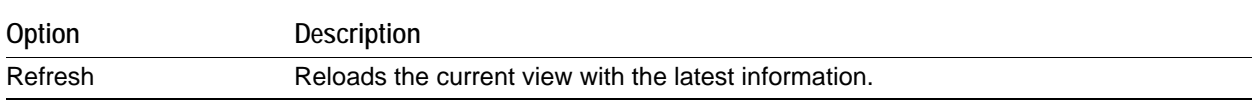

| Option                                | Description                                                                                                    |
|---------------------------------------|----------------------------------------------------------------------------------------------------|
| <b>Filter Bar</b>                     | Inserts the filter toolbar into the current tab. These features are also available from the<br>Filter menu.                                                                                                    |
| Time Zone Display                     | Opens the Time Zone Display dialog.                                                                                                    |
| <b>Thumbnail Size</b>                 | Selects the size of the thumbnails displayed from the Graphics tab. Select from the<br>following:<br>Large-default<br>Medium<br>Small<br>Tiny                                                                                      |
| Tab Layout                            | Manages tab settings. The user can lock an existing setting, add and remove<br>settings, and save settings one tab at a time or all at once. The user can also restore<br>previous settings or reset them to the default settings. |
|                                       | These options are in the following list:<br>Save<br>Restore<br><b>Reset to Default</b><br>Remove<br>Save All Tab Layouts<br><b>Lock Panes</b><br>Add New Tab Layout                                                                |
| Flle List Columns                     | Specifies how to treat the current File List. Options are:<br>Save As Default<br>Save All as Default<br><b>Reset to Factory Default</b><br>Reset All To Factory Default                                                            |
| <b>File Content Tabs</b><br>Switching | Specifies the behavior of file content when a different tab is selected. Options are:<br>Auto<br>Manual<br>$\bullet$                                                                                                    |
| <b>Explore Tree</b>                   | Displays the Explore Tree in the upper-left pane.                                                                                                    |
| <b>Graphics Tree</b>                  | Displays the Graphics Tree in the upper-left pane.                                                                                                    |
| Overview Tree                         | Displays the Overview Tree in the upper-left pane.                                                                                                    |
| <b>Email Tree</b>                     | Displays the Email Tree in the upper-left pane.                                                                                                    |
| <b>Bookmark Tree</b>                  | Displays the Bookmark Tree in the upper-left pane.                                                                                                    |
| <b>Index Searches</b>                 | Displays the Index Search Results pane in the upper-left pane.                                                                                                    |
| Live Searches                         | Displays the Live Search Results pane in the upper-left pane.                                                                                                    |
| <b>Bookmark Information</b>           | Adds the Bookmark Information pane into the current tab.                                                                                                    |
| <b>File List</b>                      | Adds the File List pane into the current tab.                                                                                                    |
| <b>File Content</b>                   | Adds the File Content pane into the current tab.                                                                                                    |
| <b>Email Attachments</b>              | Displays the attachments to email objects found in the case. Available only in the<br>Email and Overview tabs.                                                                                                    |
| Properties                            | Inserts the Object Properties pane into the current tab view.                                                                                                    |
| Hex Value Interpreter                 | Displays a pane that provides an interpretation of Hex values selected from the Hex<br>View pane.                                                                                                    |

**TABLE 4-11** Options of the *Examiner View* Menu (Continued)

### **TABLE 4-11** Options of the *Examiner View* Menu (Continued)

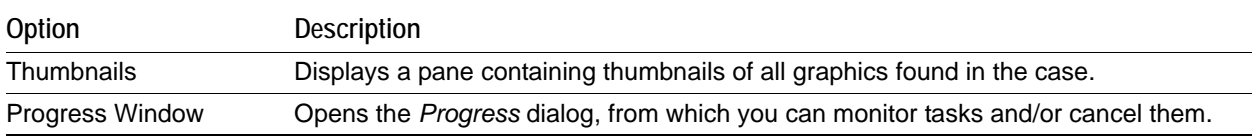

## <span id="page-51-0"></span>**Options of the Examiner Evidence Menu**

### **FIGURE 4-10** Examiner Evidence Menu

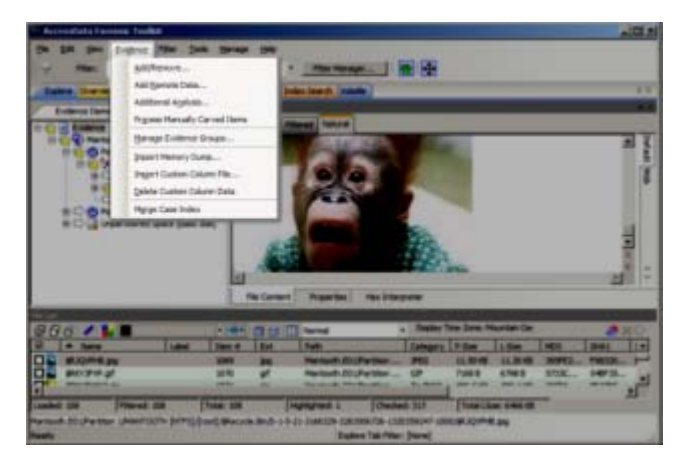

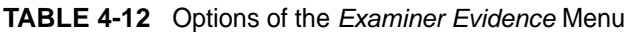

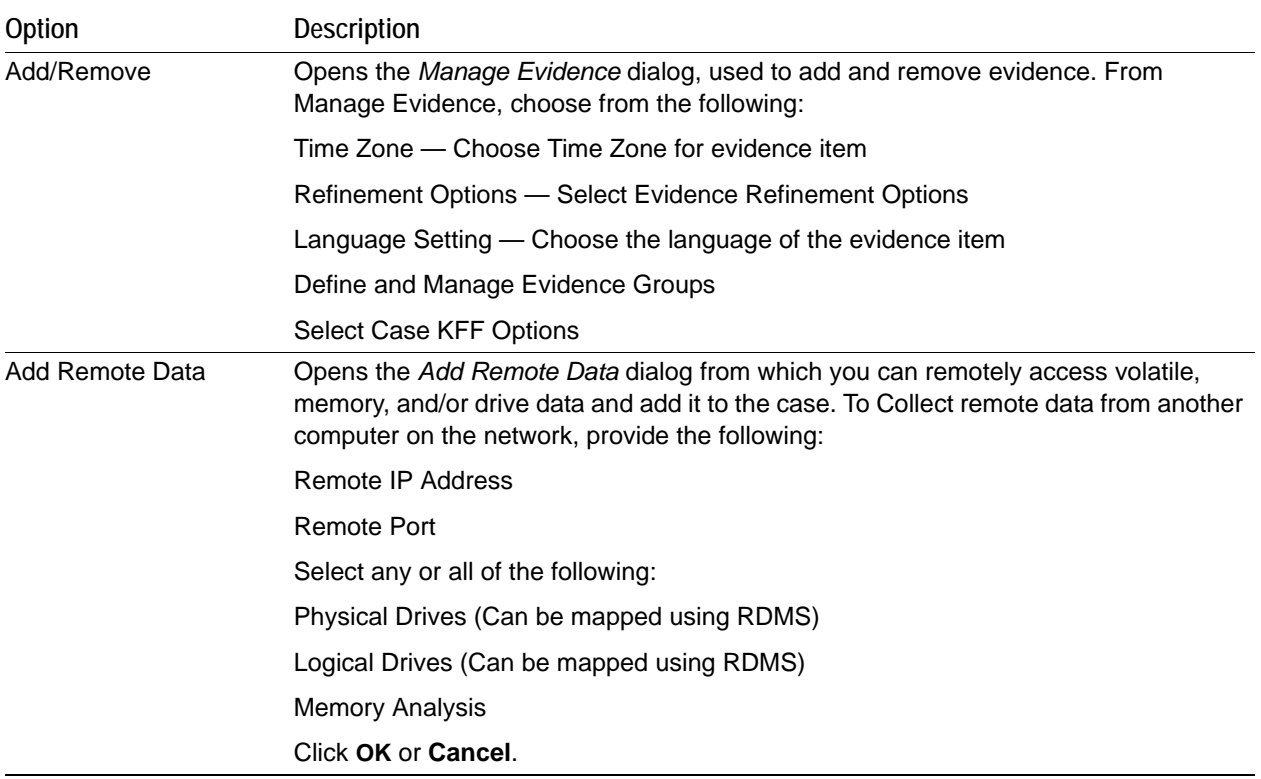

| Option                                  | Description                                                                                                    |
|-----------------------------------------|----------------------------------------------------------------------------------------------------|
| <b>Additional Analysis</b>              | Opens the Additional Analysis dialog with many of the same processing options<br>available when the evidence was added. Allows the user to reprocess using available<br>options not selected previously.                                        |
|                                         | See Additional Analysis (page 99).                                                                                                    |
| <b>Process Manually</b><br>Carved Items | Initiates the processing of items that have been manually carved, using the selected<br>options.                                                                                                    |
| Manage Evidence<br>Groups               | Opens the dialog where you can create and manage Evidence Groups.                                                                                                    |
| Import Memory Dump                      | Opens the <i>Import Memory Dump File</i> dialog which allows you to select memory<br>dumps from other case files or remote data acquisitions, and import them into the<br>current case. The memory dump file must have been previously created. |
|                                         | See Importing Memory Dumps (page 115)                                                                                                    |
| Import Custom Column<br>File            | When a Custom Column Settings file has been created, import it into your case using<br>this tool.                                                                                                    |
| Delete Custom Column<br>Data            | If you have imported or created a Custom Column Settings file, use this tool to delete<br>the associated column and its data from the view.                                                                                                    |
| Merge Case Index                        | Merges fragmented index segments to improve performance of index-related<br>commands, such as Index Searching.                                                                                                    |

**TABLE 4-12** Options of the *Examiner Evidence* Menu (Continued)

## <span id="page-52-0"></span>**Options of the Examiner Filter Menu**

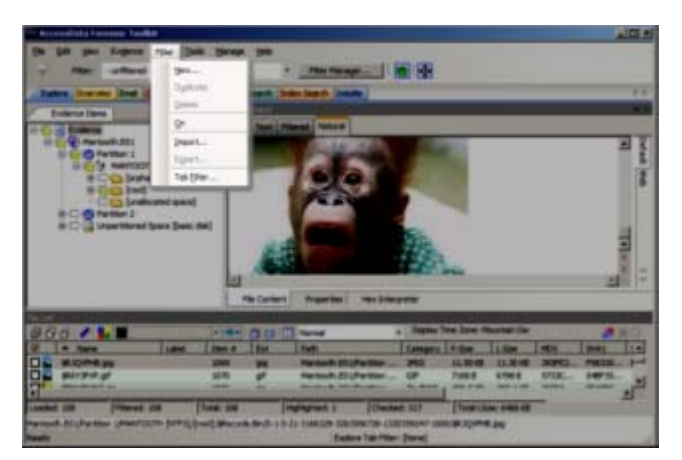

**FIGURE 4-11** Examiner Filter Menu

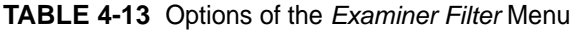

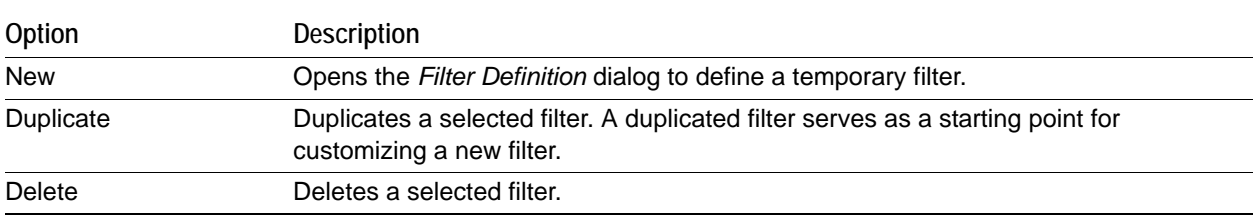

| Option            | <b>Description</b>                                                                                                    |
|-------------------|----------------------------------------------------------------------------------------------------|
| <b>On</b>         | Applies the selected filter globally in the application. The File List changes color to<br>indicate that the filter is applied. |
| Import            | Opens the Windows file manager allowing the user to import a pre-existing filter.                                               |
| Export            | Opens the Windows File Manager allowing the user to save a filter.                                                              |
|                   | The name of the filter cannot have any special or invalid characters or the export will<br>not work.                            |
| <b>Tab Filter</b> | Allows the selection of a filter to apply in the current tab.                                                                   |

**TABLE 4-13** Options of the *Examiner Filter* Menu (Continued)

## **Options of the Examiner Tools Menu**

**FIGURE 4-12** Examiner Tools Menu

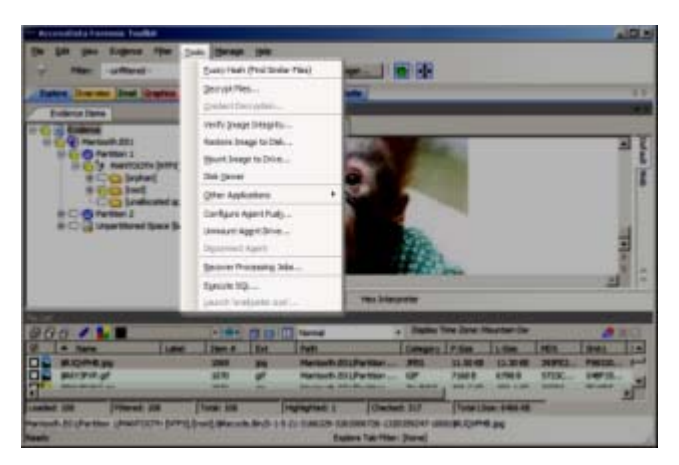

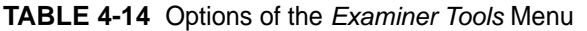

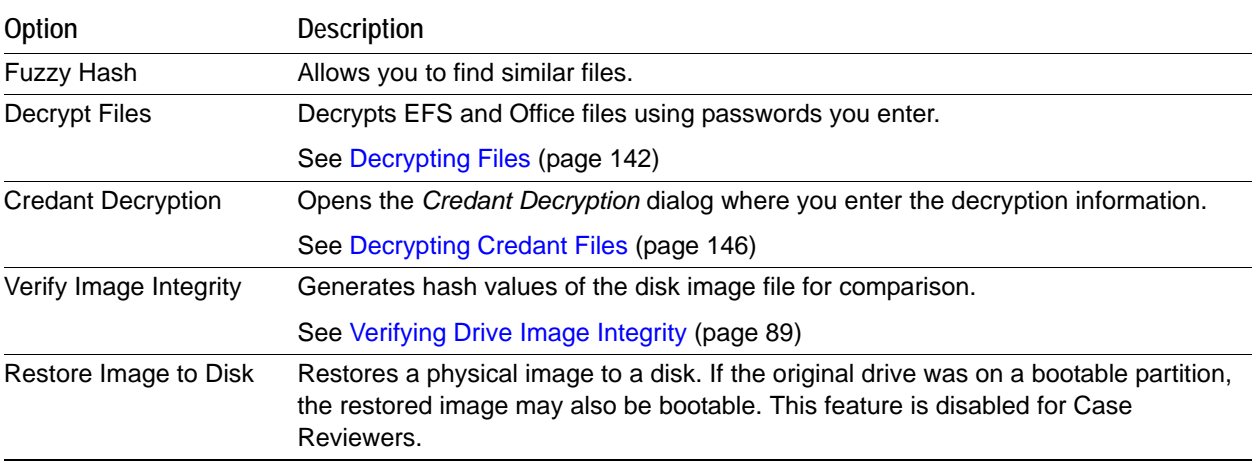

| Option                       | <b>Description</b>                                                                                                    |
|------------------------------|----------------------------------------------------------------------------------------------------|
| Mount Image to Drive         | Allows the mounting of a physical or logical image for read-only viewing. Logically<br>mounting images allows them to be viewed as a drive-letter in Windows Explorer.                                                                                                |
|                              | Mounted logical drives now show the user the correct file, even when a deleted file<br>with the same name exists in the same directory.                                                                                                    |
|                              | See Mounting an Image to a Drive (page 90)                                                                                                    |
| <b>Disk Viewer</b>           | Opens a hex viewer that allows you to see and search contents of evidence items.<br>Search Text for a term using Match Case, ANSI, Unicode, Regular Expression or<br>Search Up instead of down; Search Hex using Search Up. Specify a logical sector or<br>a cluster. |
| <b>Other Applications</b>    | Opens other AccessData tools to complement the investigational analysis.                                                                                                    |
| Configure Agent Push         | Opens configuration dialog for pushing the agent to remote machines for data<br>acquisition.                                                                                                    |
| Push Agents                  | Push, or install, an Agent to a remote machine. You can Add, Remove, Import, or                                                                                                    |
|                              | Export a single machine or a list of machines here.                                                                                                    |
| Manage Remote<br>Acquisition | Opens the Remote Acquisition dialog. Set the drive acquisition retry options here to<br>set compression levels, balance speed of transfers with the amount of bandwidth<br>usage, and set compression levels for remote data transfers.                               |
| <b>Unmount Agent Drive</b>   | Unmount a remote drive that is mounted through RDMS.                                                                                                    |
| Disconnect Agent             | Disconnect a remote agent.                                                                                                    |
|                              | Recover Processing Jobs Restarts processing so jobs that were interrupted can be completed.                                                                                                    |
| Visualization                | Lets you launch the Visualization add on module for the data that you currently have<br>displayed in the File List Pane. Visualization is only available from the Explore,<br>Overview, and Email Tabs.                                                               |
|                              | See Using Visualization (page 226)                                                                                                    |
| <b>Execute SQL</b>           | Executes a user-defined SQL script from within the interface.                                                                                                    |
| Launch 'oradjuster.EXE'      | Runs Oradjuster. EXE to temporarily optimize the available memory on the Examiner<br>& database machine for those using an Oracle database. This utility does not work on<br>a two-box configuration.                                                                 |
|                              | See Appendix G AccessData Oradjuster (page 319)                                                                                                    |

**TABLE 4-14** Options of the *Examiner Tools* Menu (Continued)

## <span id="page-55-0"></span>**Options of the Examiner Manage Menu**

**FIGURE 4-13** Examiner Manager Menu

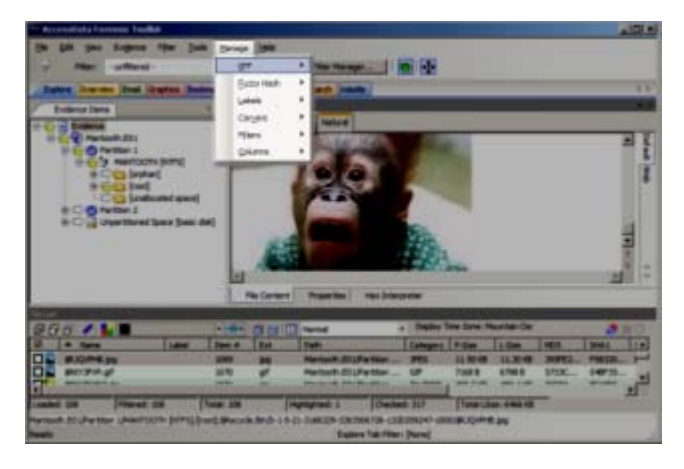

### **TABLE 4-15** Options of the *Examiner Manage* Menu

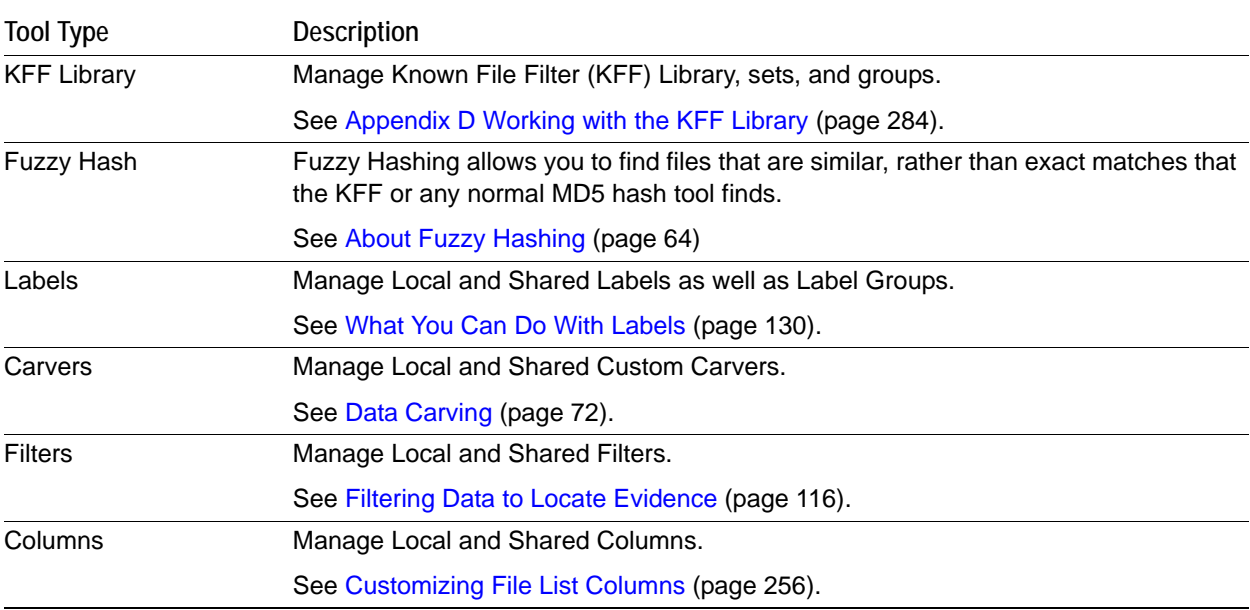

## <span id="page-56-0"></span>**Options of the Examiner Help Menu**

三国王

**FIGURE 4-14** Examiner Help Menu

### **TABLE 4-16** Options of the *Examiner Help* Menu

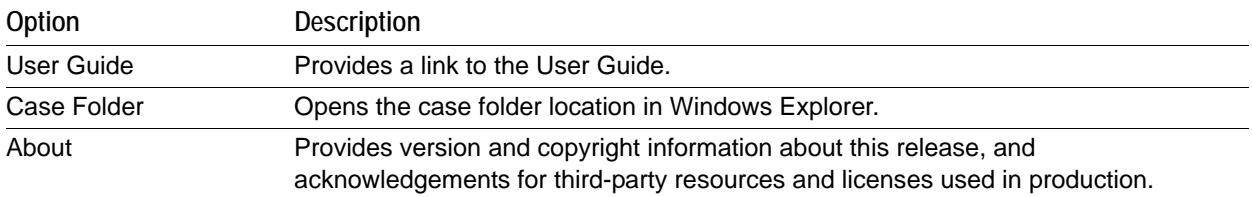

# <span id="page-57-0"></span>**Chapter 5 Starting New Cases**

This chapter explains how to create a new case. If you have cases that were created in version 2.2 or later, you can convert them to the latest version. [See Converting a Case from Version 2.2 or Newer on page](#page-80-0) 83.

This chapter includes the following topics

- [Opening an Existing Case \(page 60\)](#page-57-1)
- [Creating a Case \(page 61\)](#page-58-1)
- [Configuring Case Detailed Options \(page 61\)](#page-58-2)
- [Evidence Processing Options \(page 62\)](#page-59-0)
- [About Fuzzy Hashing \(page 64\)](#page-61-1)
- [Expanding Compound Files \(page 69\)](#page-66-0)
- [dtSearch Text Indexing Options \(page 70\)](#page-67-0)
- [Data Carving \(page 72\)](#page-69-1)
- [Running Optical Character Recognition \(OCR\) \(page 76\)](#page-73-0)
- [About Explicit Image Detection \(page 77\)](#page-74-0)
- [Including Registry Reports \(page 78\)](#page-75-1)
- [Send Email Alert on Job Completion \(page 78\)](#page-75-2)
- [Custom File Identification Options \(page 78\)](#page-75-3)
- [Evidence Refinement \(Advanced\) Options \(page 80\)](#page-77-0)
- [Adding Evidence to a New Case \(page 83\)](#page-80-1)
- [Converting a Case from Version 2.2 or Newer \(page 83\)](#page-80-0)

## <span id="page-57-1"></span>**Opening an Existing Case**

After cases are created, it is likely that you will need to shut down the case and the program and return to it in the future.

#### **To open an existing case**

- **1.** Open the *Case Manager*.
- **2.** In the *Case Manager*, highlight and double-click a case to open it.
- **Note:** If you attempt to open a case you have not been assigned to, you will receive a message saying, "You have not been assigned to work on this case." This is because you must be authenticated to open the case.

## <span id="page-58-1"></span><span id="page-58-0"></span>**Creating a Case**

Case information is stored in a database, and allows case administration as each new case is created.

#### **To start a new case**

- **1.** Open the *Case Manager*.
- **2.** Click **Case > New***.* The *New Case Options* dialog opens.
- **3.** Enter a name for the case in the *Case Name* field.
- **4.** (Optional) Enter any specific reference information in the *Reference* field.
- **5.** (Optional) Enter a short description of the case in the *Description* field.
- **6.** You can use the *Description File* option to attach a file to the case. For example you can use this field to attach a work request document or a warrant to the case.
- **7.** In the *Case Folder Directory* field specify where to store the case files. If you wish to specify a different location for the case, click the **Browse** button.

**Note:** If the case folder directory is not shared, an error occurs during case creation.

**8.** (Optional) In the *Database Directory* field you can specify a location for where to store database directory files. You can check the *In the case folder* option to save the database directory in the case folder. If you do not specify these options, the database directory is saved to the default location of the database.

**Note:** The location that you specify for *Database Directory* is relative to your database computer. If you intend to specify a location that is on a different computer than your database, for example in a multi-box scenario, then you must enter a network path.

**9.** If you wish to create the case in Field Mode, mark the **Field Mode** box. Field Mode disables the **Detailed Options** button when creating a case.

In addition to disabling **Detailed Options**, the *Field Mode* option bypasses file signature analysis. This can speed up processing.

**Note:** The *Job Processing* screen always shows 0 for Queued when *Field Mode* is enabled, because items move directly from Active Tasks to Completed.

- **10.** If you wish to open the case as soon as it is created, mark **Open the case**.
- **11.** If you do not select **Field Mode**, click **Detailed Options** to specify how you want the evidence to be treated as it is processed and added to the case. The case creation steps are continued in the following section.
- **12.** Configure the case *Detailed Options.* [See Configuring Case Detailed Options on page 61.](#page-58-2)
- **13.** Click **OK** to create the new case.

## <span id="page-58-2"></span>**Configuring Case Detailed Options**

You can create a case with the default *Detailed Options*, or you can select custom options to meet specific needs.

**Note:** One factor that may influence which processes to select is your schedule. If you disable indexing, it shortens case processing time. The case administrator can return at a later time and index the case if needed. The fastest way to create a case and add evidence is to use Field Mode.

#### **To define the evidence processing options**

**1.** From the *New Case Options* dialog, click **Detailed Options**.

- **1a.** Click the *Evidence Processing* icon in the left pane, and select the processing options to run on the evidence currently being added.
- **Note:** Select File Listing Database here in pre-processing to create a CSV database of the evidence files to use in MS Excel or MS Access.
- **1b.** Click the *Evidence Discovery* icon to specify the location of the Custom Identifier File, if one is to be used. For more information, see [Custom File Identification Options \(page 78\).](#page-75-3)
- **1c.** Click the *Evidence Refinement (Advanced)* icon to select the custom file identification file to use on this case. For more information, see [Custom File Identification Options \(page 78\).](#page-75-3)
- **1d.** Click the *Index Refinement (Advanced)* icon to select which types of evidence to not index. For more information, see [Evidence Refinement \(Advanced\) Options \(page 80\).](#page-77-0)
- **2.** Click **OK**.
- **3.** When you are satisfied with your evidence refinement options, click **OK** to continue to the Evidence Processing screen.

## <span id="page-59-0"></span>**Evidence Processing Options**

The following table outlines the Evidence Processing options.

| <b>Process</b>              | <b>Description</b>                                                                                                    |
|-----------------------------|----------------------------------------------------------------------------------------------------|
| MD5 Hash                    | Creates a digital fingerprint using the Message Digest 5 algorithm, based on the<br>contents of the file. This fingerprint can be used to verify file integrity and to identify<br>duplicate files.                                                                                                    |
| SHA-1 Hash                  | Creates a digital fingerprint using the Secure Hash Algorithm-1, based on the<br>contents of the file. This fingerprint can be used to verify file integrity and to identify<br>duplicate files.                                                                                                    |
| SHA-256 Hash                | Creates a digital fingerprint using the Secure Hash Algorithm-256, based on the<br>contents of the file. This fingerprint can be used to verify file integrity and to identify<br>duplicate files. SHA-256 is a hash function computed with 32-bit words, giving it a<br>longer digest than SHA-1.                                                                                                    |
| Fuzzy Hash                  | Fuzzy hashes are hash values that can be compared to determine how similar two<br>pieces of data are. See About Fuzzy Hashing (page 64).                                                                                                    |
|                             | The Hash fields in the case may be empty for files carved from unallocated space.                                                                                                    |
| Match Fuzzy Hash Library    | Activated when Fuzzy Hash is marked. Match new evidence against the Fuzzy<br>Hash Library with this option.                                                                                                    |
| <b>Flag Duplicate Files</b> | Identifies files that are found more than once in the evidence. This is done by<br>comparing file hashes.                                                                                                    |
| <b>KFF</b>                  | Using a database of hashes from known files, this option flags insignificant files as<br>ignorable files and flags known illicit or dangerous files as alert files, alerting the<br>examiner to their presence in the case<br>Both AD KFF Alert and AD KFF Ignore groups are selected by default. If you have<br>custom groups and you want them to be enabled, specify them under the Case KFF<br>Options. If evidence is processed before KFF is installed, then after installing KFF<br>Additional Analysis is performed for KFF, there is no prompt to go into Case KFF |
|                             | Options and select the KFF groups to process. This may leave the user thinking<br>that the evidence has reprocessed with KFF but it hasn't.                                                                                                    |
|                             | For more information about using and managing the Known File Filter (KFF), see<br>Appendix D Working with the KFF Library (page 284).                                                                                                    |

**TABLE 5-1** Evidence Processing Options

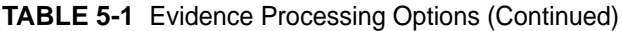

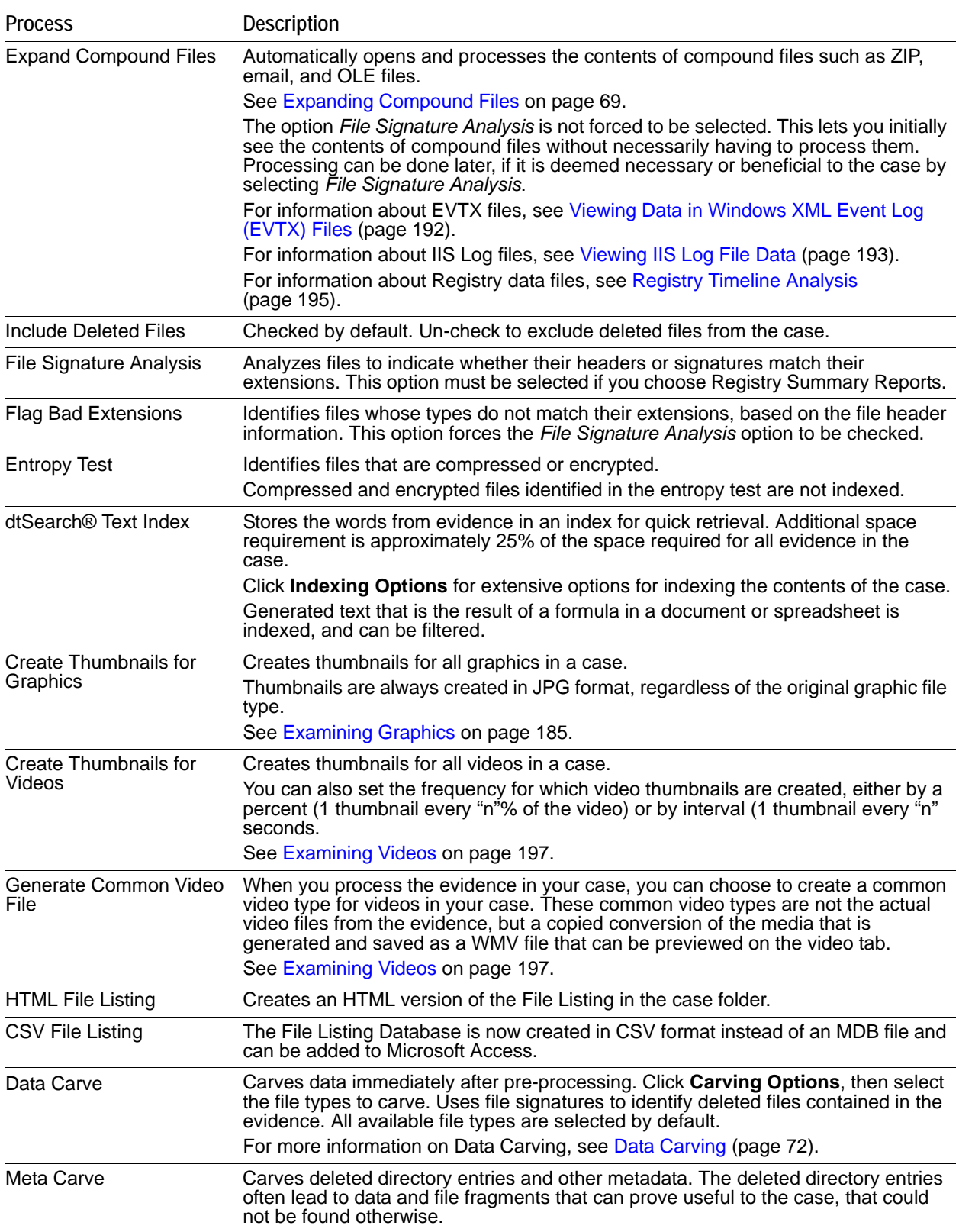

| <b>Process</b>                                        | <b>Description</b>                                                                                                    |
|-------------------------------------------------------|----------------------------------------------------------------------------------------------------|
| <b>Optical Character</b><br>Recognition (OCR)         | Scans graphics files for text and converts graphics-text into actual text. That text<br>can then be indexed, searched and treated as any other text in the case.<br>For more detailed information regarding OCR settings and options, see Running<br>Optical Character Recognition (OCR) (page 76).                                                                                                    |
| <b>Explicit Image Detection</b>                       | Click <b>EID Options</b> to specify the EID threshold for suspected explicit material found<br>in the case.                                                                                                    |
|                                                       | EID is an add-on feature. Contact your sales representative for more information.                                                                                                    |
| <b>Registry Reports</b>                               | Creates Registry Summary Reports (RSR) from case content automatically. Click<br>RSR Directory to specify the location of the RSR Templates. When creating a<br>report, click the RSR option in the Report Wizard to include the RSR reports<br>requested here. RSR requires that File Signature Analysis also be selected. If you<br>try to select RSR first, an error will pop up to remind you to mark File Signature<br>Analysis before selecting RSR. |
| Include Deleted Files                                 | Enabled by default; to force exclusion of deleted files, unmark this check box.                                                                                                    |
| Cerberus Analysis                                     | Lets you run the add on module for Cerberus Malware Triage. You can click<br>Cerberus Options to access additional options.                                                                                                    |
|                                                       | For more information see Running Cerberus Malware Analysis (page 133)                                                                                                    |
| Send Email Alert on Job<br>Completion                 | Opens a text box that allows you to specify an email address where job completion<br>alerts will be sent.                                                                                                    |
|                                                       | Outgoing TCP traffic must be allowed on port 25.                                                                                                    |
| <b>Decrypt Credant Files</b>                          | See Decrypting Credant Files on page 146.                                                                                                    |
|                                                       | If you select to decrypt Credant files, the File Signature Analysis option will<br>automatically be selected as well.                                                                                                    |
| Process Internet Browser<br>History for Visualization | Processes internet browser history files so that you can see them in the detailed<br>visualization timeline.                                                                                                    |
|                                                       | See Visualizing Internet Browser History Data on page 251.                                                                                                    |
| Cache Common Filters                                  | Disabled by default. Caches commonly viewed files in the File List.                                                                                                    |
|                                                       | See Caching Data in the File List on page 177.                                                                                                    |

**TABLE 5-1** Evidence Processing Options (Continued)

## <span id="page-61-1"></span><span id="page-61-0"></span>**About Fuzzy Hashing**

Traditional forensic or cryptographic hashes (MD5, SHA-1, SHA-256, etc.) are useful to quickly identify known data, to indicate which files are identical, and to ensure that files have been forensically preserved. However, these types of hashes cannot indicate how closely two non-identical files match. This is when fuzzy hashing is useful.

Fuzzy hashing is a tool which provides the ability to compare two distinctly different files and determine a fundamental level of similarity. This similarity is expressed as score from 0-100. The higher the score reported the more similar the two pieces of data. A score of 100 would indicate that the files are close to identical. Alternatively, a score of 0 would indicate no meaningful common sequence of data between the two files.

In AccessData applications, fuzzy hashes are organized into a library. This library is very similar in concept to the AccessData KFF library. The fuzzy hash library contains a set of hashes for known files that can be compared to evidence files in order to determine if there are any files which may be relevant to a case. Fuzzy hash libraries are organized into groups.

Each group contains a set of hashes and a threshold. The group threshold is a number the investigator chooses, to indicate how closely an evidence item must match a hash in the group to be considered a match and to be included as evidence.

## **Creating a Fuzzy Hash Library**

There are two ways to create a fuzzy hash library. The first way is to drag and drop a file, or files, from a disk into the Fuzzy Hash Library screen. The second way is to right-click on a file, or files, in the File List view and select, **Add to Fuzzy Hash Library**.

### **To access the Fuzzy Hash Library dialog box**

**1.** Click **Manage > Fuzzy Hash > Manage Library**. A set of fuzzy hash values can be compared against a process list in a memory dump.

### **To compare a set of fuzzy hash values against a process list in a memory dump**

- **1.** With the Fuzzy Hash set already imported, select the process list.
- **2.** Click **Evidence > Additional Analysis**. Choose **Fuzzy Hashing** options, and process.

## **Selecting Fuzzy Hash Options During Initial Processing**

Fuzzy hashing can be done during initial processing or when adding additional evidence to a case.

### **To initialize Fuzzy Hashing during initial case processing**

- **1.** After choosing to create a new case, click **Detailed Options**.
- **2.** In the **Detailed Options > Evidence Processing** dialog box, select **Fuzzy Hash**.
	- **2a.** (Optional) If you already have a fuzzy hash library referenced, you can select to match the new evidence against the existing library by selecting **Match Fuzzy Hash Library**.
	- **2b.** Click **Fuzzy Hash Options** to set additional options for fuzzy hashing.
	- **2c.** Set the size limit of files to hash. The size defaults to 20 MB, 0 indicates no limit.
	- **2d.** Click **OK** to set the value.
- **3.** Select **OK** to close the detailed options dialog.
- **Note:** If no Fuzzy Hash Library has been created, or no Fuzzy Hash Groups have been defined, mark only Fuzzy Hash in the New Case Wizard. After the case is created follow the steps for creating Fuzzy Hash Groups before adding and processing evidence. Then you can mark the other options if you choose to at the time you add evidence, or whenever you choose, using the **Evidence > Add/Remove**, or the **Evidence >Additional Analysis** dialog.

### **Additional Analysis Fuzzy Hashing**

You can define new Fuzzy Hash Groups, or modify existing ones.

### **To perform fuzzy hashing as an Additional Analysis task on existing evidence**

- **1.** Click **Evidence** > **Additional Analysis**.
- **2.** Select **Fuzzy Hash**.
- **3.** (Optional) Select if the evidence needs to be matched against the fuzzy hash library.
	- **3a.** Mark **Fuzzy Hash** under File Hashes. This activates the Fuzzy Hash options.
	- **3b.** (Optional) Click **Fuzzy Hash Options** to open the *Fuzzy Hash Options* dialog.
	- **3c.** Set the file size limit on the files to be hashed.
	- **3d.** If you have created or imported other hash groups, select the ones to use from the list of hash groups.

**4.** Click **OK** to close the *Additional Analysis* dialog and begin the fuzzy hashing.

## **Creating Fuzzy Hash Groups**

You can define new Fuzzy Hash Groups, or modify existing ones.

### **To create a new Fuzzy Hash Group**

- **1.** From the *Examiner*, click **Manage > Fuzzy Hash > Manage Library**.
- **2.** In the *Fuzzy Hash Library* dialog, click **New**.
- **3.** Enter a name for the new group.
- **4.** Assign the **Minimum match similarity** (1 is least similar, 99 is most similar).
- **5.** Select a **Match Status** (Alert or Ignore) from the drop-down.
- **6.** From the list of Available Hashes, make your selections using left-click, shift-click and/or ctrl-click.
- **7.** Click on the < button to add hashed files into the new group on the left.
- **8.** Click **OK** when you are done defining this group.
- **9.** Notice that the new Fuzzy Hash Group is now in the list of Hash groups in the Fuzzy Hash Library.
	- **Note:** The <Unassigned hashes> group is a default group. It cannot be deleted or edited. However, files in the group can be changed, added, or removed, just as they can with other Groups.

## **Exporting Fuzzy Hash Groups**

Fuzzy Hash Groups can be exported as CSV files for import and use in this or other cases.

### **To Export a Fuzzy Hash Group**

- **1.** In the *Fuzzy Hash Library* dialog, in the *Hash Groups* pane, mark the box next to any groups to be exported.
- **2.** Click **Export**.
- **3.** Enter a name in the *Export File Name* text box.
- **4.** Click **Browse** to locate and select a destination folder.
- **5.** Mark additional groups for export if you need to.
- **6.** Click **OK**. The Fuzzy Hash Group is exported. Browse to the destination folder to verify.

### **Importing Fuzzy Hash Groups**

Fuzzy Hash Groups that have been exported can be imported and used in cases.

### **To Import a Fuzzy Hash Group**

- **1.** In the *Fuzzy Hash Library* dialog, click **Import**.
- **2.** Locate the [*FuzzyHashGroup*].CSV file. Click on it to populate the *File Name* box at the bottom of the dialog. Verify it is correct.

The *File type* box should show CSV (Comma delimited)(CSV). If it shows something different, click the drop-down and select **CSV**.

**3.** Click **Open**.

## **Modifying Fuzzy Hash Lists within Fuzzy Hash Groups**

There are several ways to add files to Groups in the Fuzzy Hash Library. This section discusses the ways to modify, add, and delete files in the Fuzzy Hash Groups.

### **Add to Fuzzy Hash Library Group from File List View**

Add to the Fuzzy Hash Library from the File List View by first identifying the files that belong in a particular group. Keep in mind, you will set the groups according to Alert or Ignore status, regardless of other group criteria you may have in mind.

### **To Add to a Fuzzy Hash Group from the File List View**

- **1.** When the files that match the goals of your group are listed, select them, a few at a time or all at once if there are not very many.
- **2.** Select a file, right-click it, and choose **Add to Fuzzy Hash Library**.
- **3.** In the *Select Fuzzy Hash Group* dialog, click the drop-down and select the Fuzzy Hash Group that you want to add the file to.
- **4.** Click **OK**.

### **To Add to a Fuzzy Hash Group From the Fuzzy Hash Library dialog**

- **1.** From the *Examiner*, click **Manage > Fuzzy Hash > Manage Library**, click **New** below the Hashes pane.
- **2.** Click **From File**. This opens a window like Windows Explorer. The file you choose can literally be any file. However, it should be one that you are familiar with as it relates to the current case.
- **3.** Navigate to and select a file. A Fuzzy Hash for that file is calculated on the fly. The Description box is populated with the selected filename, and the Hash Value is populated with the BlockSize 1 and Fuzzy Hash data.
- **4.** Click the **Hash Group** drop-down and select the Hash Group to add this file to.
- **5.** Click **OK**.

### **To see the files that were added to the Fuzzy Hash Group/Library**

- **1.** Click **Manage > Fuzzy Hash > Manage Library**.
- **2.** In the *Fuzzy Hash Library Hash Groups* pane, click on the group that you added the files to.
- **3.** The new hash files are displayed in the Hashes pane on the right side of the screen.

#### **To change a hash file within a Fuzzy Hash Group**

- **1.** Highlight a hash file name and click **Edit** to change the group this file belongs to.
- **2.** Click the **Hash Group** drop-down to select the new Group Assignment. Notice that the Fuzzy Hash dialog shows the Hash Properties, including BlockSizes and Hashes.
- **3.** Click **OK** to finalize the settings and return to the *Fuzzy Hash Library* dialog.

#### **To delete a hash file from a Fuzzy Hash Group**

- **1.** Highlight the hash files to delete from this group.
- **2.** Click **Delete**.
- **3.** The file is deleted. No prompt is given to confirm the action.

## **Comparing Files Using Fuzzy Hashing**

To compare a file to another file or group of files, whether part of this case or external to the case, go to **Tools > Fuzzy Hash > Find Similar Files**. This option allows you to select a file to compare. If no hash is created for the file you select, then a hash is generated.

You can specify the minimum match similarity that you want in this screen; 100 indicates the highest probability of an exact match, 0 indicates little or no similarity between the compared files. The results are displayed as a Similarity Rating.

To compare a file within the case to other evidence in the case, select the file you want to compare in the File List view. Right-click on that file and choose **Find Similar Files**. Notice that the Fuzzy Hash of the selected file is already populating the Fuzzy Hash text box.

After setting the file to compare, click **Search**. The results display in the Fuzzy Hash list, including the filename, the case Object ID, and the Similarity rating.

Click **Save Results to Bookmark** to create a new bookmark or add to an existing bookmark for tracking these particular files.

See also [Using the Bookmarks Tab \(page](#page-194-0) 202).

### **Viewing Fuzzy Hash Results**

To view the fuzzy hash results, several pre-defined column settings can be selected in the Column Settings field under the Common Features category. Those settings are:

- Fuzzy Hash
- Fuzzy Hash blocksize
- Fuzzy Hash library group
- Fuzzy Hash library score
- Fuzzy Hash library status

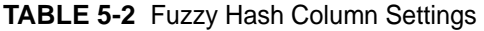

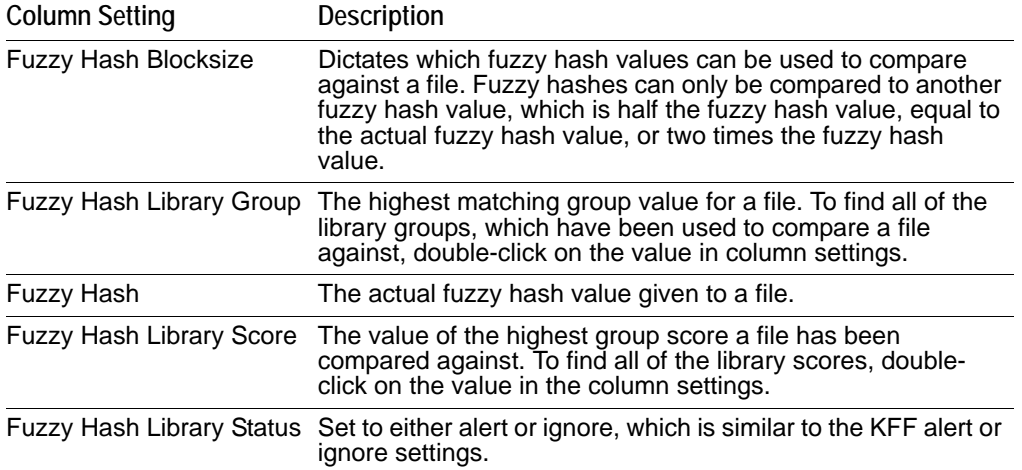

## <span id="page-66-0"></span>**Expanding Compound Files**

You can expand individual compound file types. This lets you see child files that are contained within a container such as ZIP files. You can access this feature from the *Case Manager*'s new case wizard, or from the *Add Evidence* or *Additional Analysis* dialogs.

Unless noted, the following file types are expanded by default.

You can expand the following compound files:

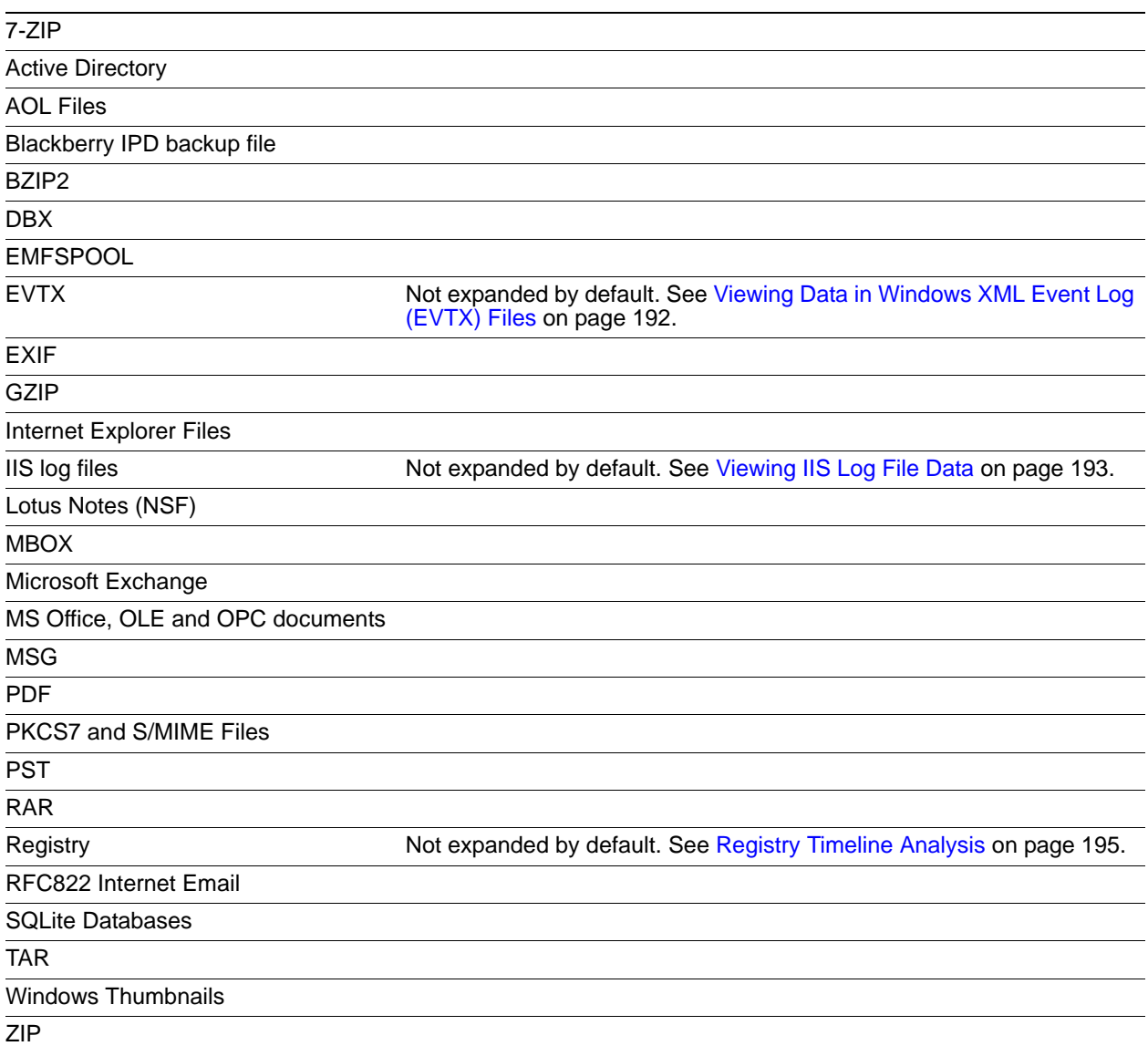

Be aware of the following before you expand compound files:

- If you have labeled or hashed a family of files, then later choose to expand a compound file type that is contained within that label or family, the newly expanded files do not inherit the labeling from the parent, and the family hashes are not automatically regenerated.
- Many Lotus Notes emails, \*.NSF, are being placed in the wrong folders in the *Examiner*.

This is a known issue wherein Lotus Notes routinely deletes the collection indexes. Lotus Notes client has the ability to rebuild the collections from the formulas, but *Examiner* cannot. So if Lotus Notes data is acquired shortly after the collections have been cleared, then the *Examiner* does not know where to put the emails. These emails are all placed in a folder named "[other1]."

To work around: Open the NSF file in the Lotus Notes client, and then close (you may need to save), then acquire the data and process it. The emails will all be in the right folder because the view collections are recreated.

- Compound file types such as AOL, Blackberry IPD Backup, EMFSpool, EXIF, MSG, PST, RAR, and ZIP can be selected individually for expansion. This feature is available from the *Case Manager* new case wizard, or from the *Add Evidence* or *Additional Analysis* dialogs.
- Only the file types selected are expanded. For example, if you select ZIP, and a RAR file is found within the ZIP file, the RAR is not expanded.

### **To expand compound files**

- **1.** Do one of the following:
	- For new cases, in the *New Case Options* dialog click **Detailed Options**.
	- For existing cases, in the *Examiner*, click **Evidence > Additional Analysis**.
- **2.** Select **Expand Compound Files**.

The option *File Signature Analysis* is no longer forced to be checked when you select **Expand Compound Files**. This lets you see the contents of compound files without necessarily having to process them. You can choose to process them later, if it is deemed necessary or beneficial to the case.

- **3.** Select **Include Deleted Files** if you also want to expand deleted compound files.
- **4.** Click **Expansion Options**.
- **5.** In the *Compound File Expansions Options* dialog do the following:
	- If you do not want to expand office documents that do not have embedded items, select **Only expand office documents with embedded items**.
	- Select the types of compound files that you want expand. Only the file types that you select are expanded. For example, if you select ZIP, and a RAR file is contained within the ZIP file, then the RAR is not expanded.
	- **Note:** The option *File Signature Analysis* is not forced to be selected. This lets you initially see the contents of compound files without necessarily having to process them. Processing can be done later, if it is deemed necessary or beneficial to the case by selecting *File Signature Analysis*.
- **6.** In the *Compound File Expansions Options* dialog, click **OK**.
- **7.** Click **OK**.

## <span id="page-67-0"></span>**dtSearch Text Indexing Options**

You can use the following indexing options to choose from when creating a new case.

## **Indexing a Case**

All evidence should be indexed to aid in searches. Index evidence when it is added to the case by checking the dtSearch Text Index box on the *Evidence Processing Options* dialog, or index after the fact by clicking and specifying indexing options.

Scheduling is another factor in determining which process to select. Time restraints may not allow for all tasks to be performed initially. For example, if you disable indexing, it shortens the time needed to process a case. You can return at a later time and index the case if needed.

## **dtSearch Indexing Space Requirements**

To estimate the space required for a dtSearch Text index, plan on approximately 25% of the space needed for each case's evidence.

## **Case Indexing Options**

Case Indexing gives you almost complete control over what goes in your case index. These options can be applied globally from *Case Manager*.

**Note:** Search terms for pre-processing options support only ASCII characters.

These options must be set prior to case creation.

### **To set Indexing Options as the global default**

- **1.** In *Case Manager*, click **Case > New > Detailed Options.**
- **2.** In the *Evidence Processing* window, mark the **dtSearch Text Index** check box.
- **3.** Click **Indexing Options** to bring up the *Indexing Options* dialog box.
- **4.** Set the options using the information in the following table:

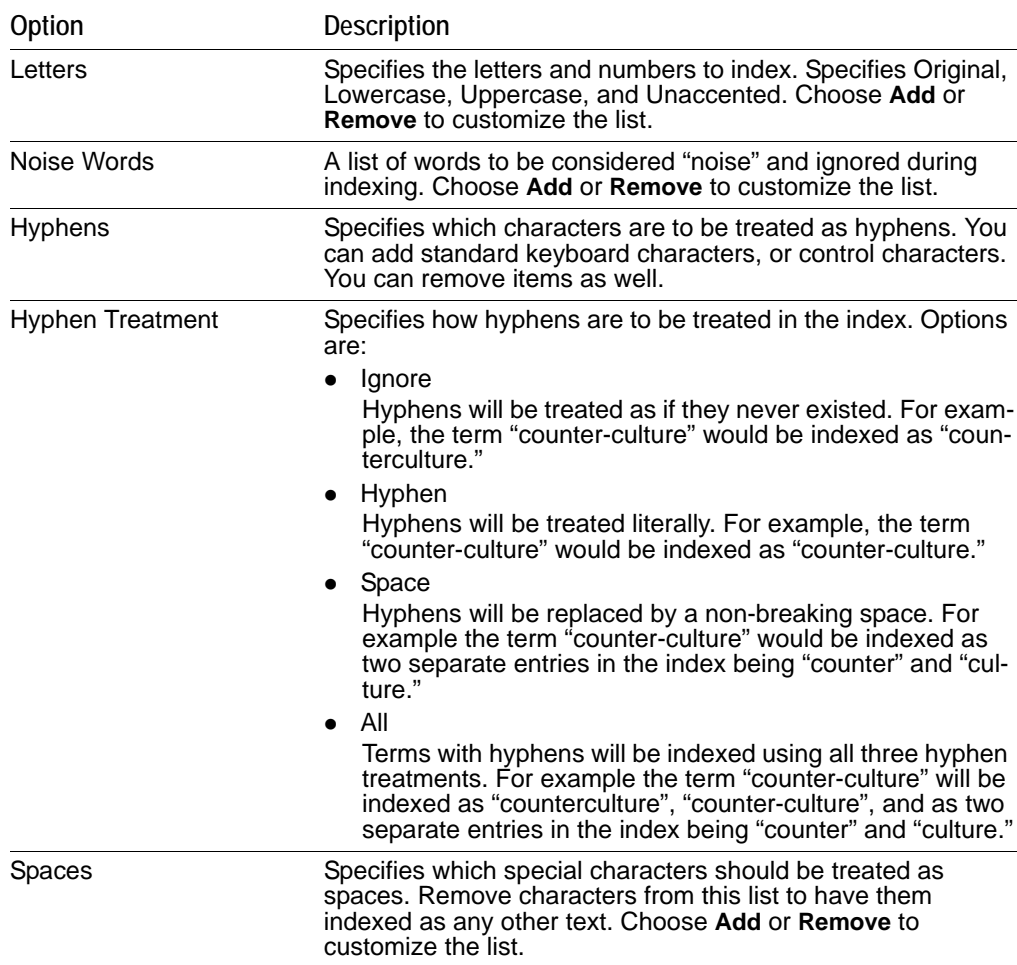

#### **TABLE 5-3** dtSearch Indexing Options

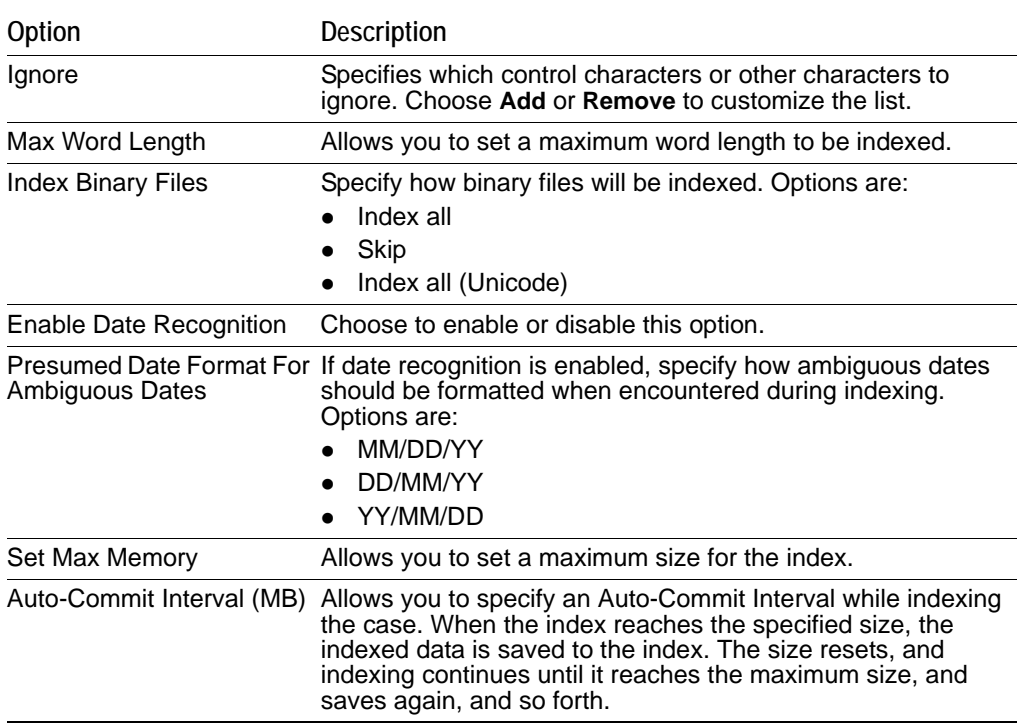

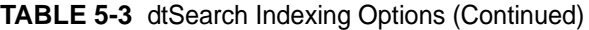

**Note:** The *Indexing Options* dialog does not support some Turkish characters.

- **5.** When finished setting Indexing Options, click **OK** to close the dialog.
- **6.** Complete the *Detailed Options* dialog.
- **7.** Click **Save as My Defaults** at the bottom of the **Detailed Options** dialog.
- **8.** Click **OK** to close the *Detailed Options* dialog.
- **9.** Specify the path and filename for the *Default Options* settings file.
- **10.** Click **Save**.
- **11.** In the *Case Manager*, click **Case > New**.
- **12.** Proceed with case creation as usual. There is no need to click *Detailed Options* again in creating the case to select options, unless you wish to use different settings for this case.

In addition to performing searches within the case, you can also use the Index to export a word list to use as a source file for custom dictionaries to improve the likelihood and speed of password recovery related to case files when using the Password Recovery Toolkit (PRTK). You can export the index by selecting *File* > *Export Word List*.

See also [Searching Evidence with Index Search \(page](#page-208-0) 216)

## <span id="page-69-1"></span><span id="page-69-0"></span>**Data Carving**

Data carving is the process of looking for data on media that was deleted or lost from the file system. Often this is done by identifying file headers and/or footers, and then "carving out" the blocks between these two boundaries.

AccessData provides several specific pre-defined carvers that you can select when adding evidence to a case. In addition, Custom Carvers allow you to create specific carvers to meet your exact needs.

Data carving can be selected in the New Case Wizard as explained below, or from within the *Examiner*. In addition, because Custom Carvers are now a Shared feature, they can be accessed through the Manage menu. These are explained below.

### **Pre-defined Carvers**

The following pre-defined carvers are available. Some carvers are enabled by default.

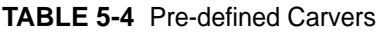

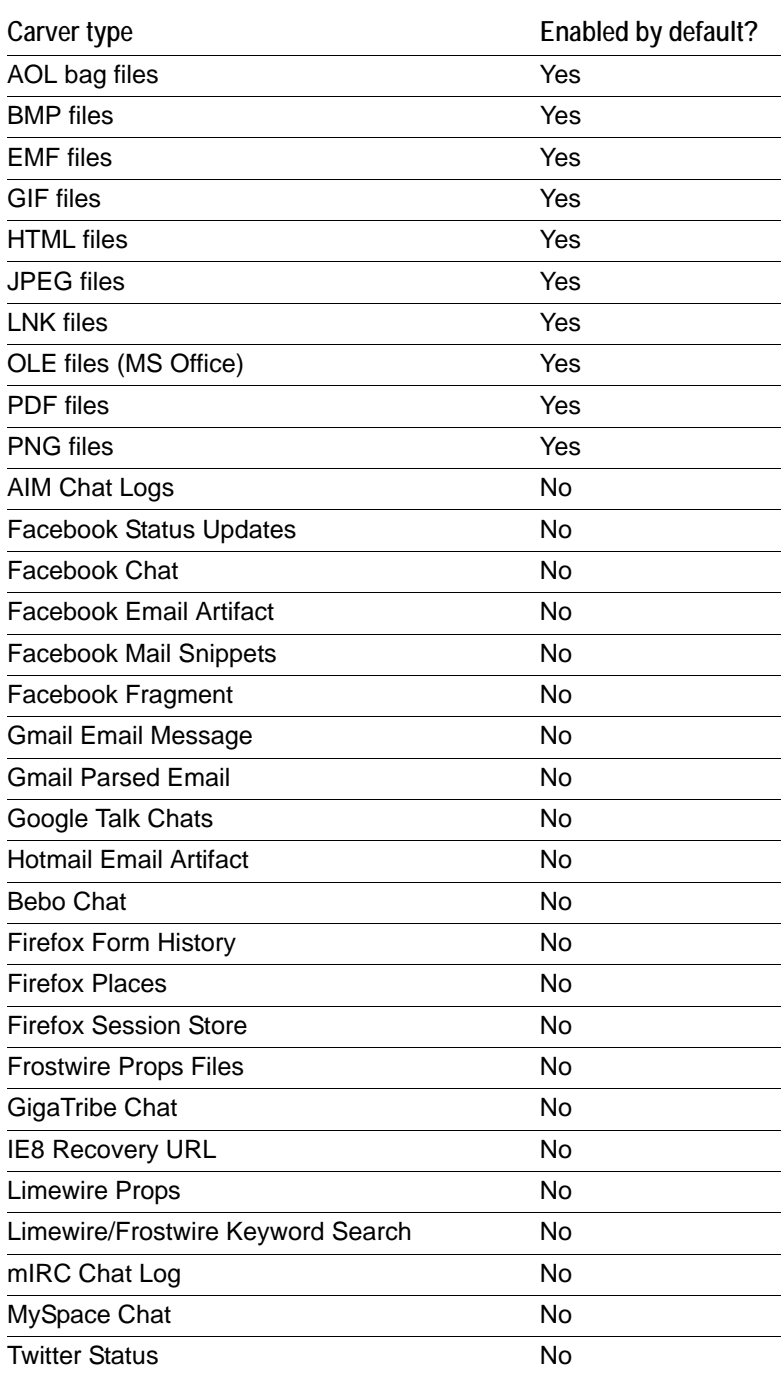

#### **TABLE 5-4** Pre-defined Carvers (Continued)

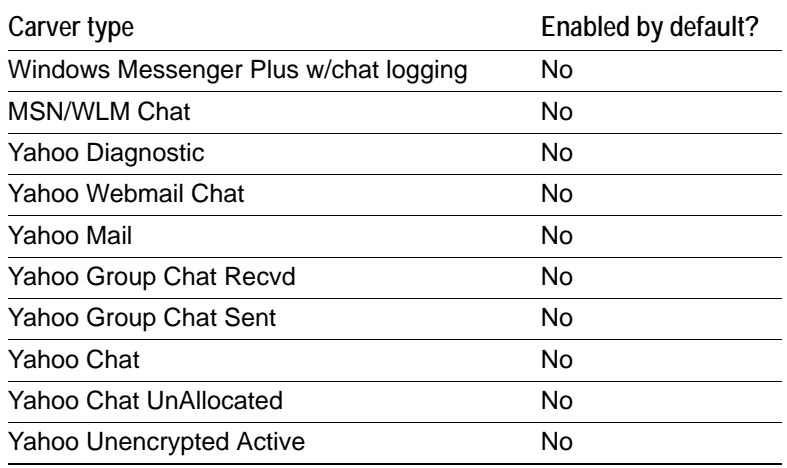

## **Selecting Data Carving Options**

If you are unfamiliar, please review [Creating a Case \(page](#page-58-1) 61) and [Configuring Case Detailed Options \(page](#page-58-2) 61) before beginning this section.

When you are in the New Case Wizard in **Detailed Options > Evidence Processing**, click **Data Carve > Carving Options** to open the dialog shown below.

If you already have a case open with evidence added and processed, click the following:

#### **Evidence > Additional Analysis > Data Carve > Carving Options**

Standard Data Carving gives you a limited choice of which file types to carve.

Choose which types of data to carve according to the information below.

#### **To set Data Carving options**

- **1.** Select *Data Carve*.
- **2.** Click *Carving Options*.
- **3.** Select the types of files you want carved.
	- Click *Select All* to select all file types to be carved.
	- Click *Clear All* to unselect all file types.
	- Click on individual file types to toggle either selected or unselected.

**Note:** It may help to be aware of the duplicate files and the number of times they appear in an evidence set to determine intent.

- **4.** Depending on the file type highlighted, the Selected Carver Options may change. Define the optional limiting factors to be applied to each file:
	- Define the minimum byte file size for the selected type.
	- Define the minimum pixel height for graphic files.
	- Define the minimum pixel width for graphic files
- **5.** Mark the box, **Exclude KFF Ignorable** files if needed.
- **6.** If you want to define Custom Carvers, click **Custom Carvers**. (Custom Carvers are explained in the next section.) When you are done with Custom Carvers, click **Close**.
- **7.** In the *Carving Options* dialog, click **OK**.
### <span id="page-72-0"></span>**Custom Carvers**

The *Custom Carvers* dialog allows you to create your own data carvers in addition to the built-in carvers. Custom Carvers can be created and shared from within a case, or from the *Case Manager*.

Application Administrators have the necessary permissions to access the *Manage Shared Carvers* dialog. Case Administrators can manage the Custom Carvers in the cases they administer. Case Reviewers are not allowed to manage Custom Carvers.

Shared Custom Carvers are automatically available globally; but can be copied to a case when needed. Carvers created within a case are automatically available to the case, but can be shared and thus made available globally.

To access *Manage Custom Carvers* dialogs, click **Manage > Carvers > Manage Custom Carvers** (or **Manage Shared Carvers** if you are an Application Administrator).

The *Manage Shared Custom Carvers* and *Manage Custom Carvers* dialogs are very similar. The difference is whether you can copy the carvers to a case or make the carvers shared.

The *Custom Carvers* dialog allows you to define carving options for specific file types or information beyond what is built-in. Once defined, these carving options files can be Shared with the database as well as exported and imported for use in other cases. The original, local copy, remains in the case where it was created, for local management.

#### **To create a Custom Data Carver**

- **1.** Click **New**.
- **2.** Complete the data fields for the Custom Carver you are creating. Options are as follows:

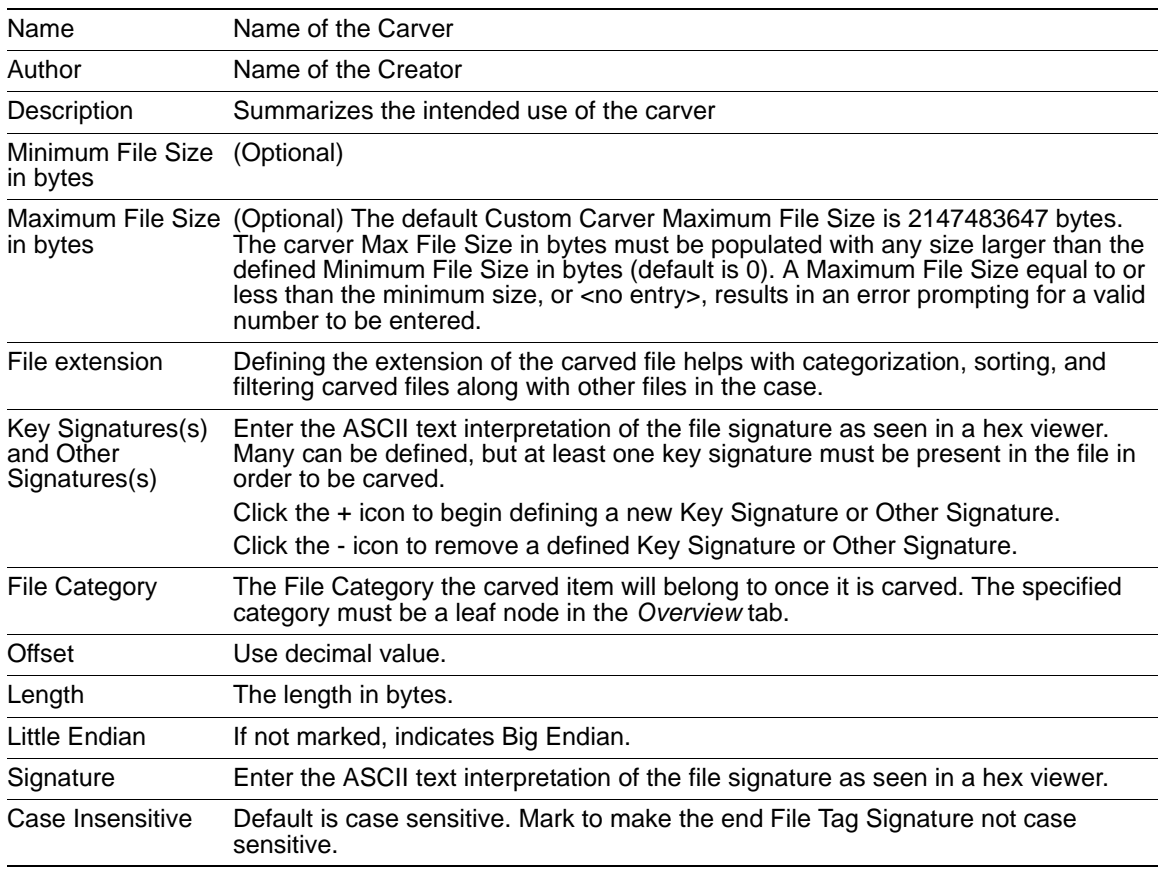

- **3.** When done defining the Custom Carver, click **Close**.
	- **Note:** When adding signatures to a carver, the **Signature is case sensitive** check box is used when carving for signatures that can be both upper or lower case. For example, <HTML> and <html> are both acceptable headers for HTML files, but each of these would have a different signature in hex, so therefore they are case sensitive.
	- The objects and files carved from default file types are automatically added to the case, and can be searched, bookmarked, and organized along with the existing files. However, custom carved data items are not added to the case until they are processed, and they may not sort properly in the File List view. They are added to the bottom of the list, or at the top for a Z-to-A search, regardless of the filename.

## **Running Optical Character Recognition (OCR)**

The Optical Character Recognition (OCR) process lets you extract text that is contained in graphics files. The text is then indexed so that it can be, searched, and bookmarked.

Running OCR against a file type creates a new child file item. The graphic files are processed normally, and another file with the parsed text from the graphic is created. The new OCR file is named the same as the parent graphic, [graphicname.ext], but with the extension OCR, for example, graphicname.ext.ocr.

You can view the graphic files in the *File Content View* when it is selected in the *File List View*. The *Natural* tab shows the graphic in its original form. The *Filtered* tab shows the OCR text that was added to the index.

Before running OCR, be aware of the following:

- OCR is only a helpful tool for the investigator to locate images from index searches. OCR results should not be considered evidence without further review.
- OCR can have inconsistent results. OCR engines by nature have error rates. This means that it is possible to have results that differ between processing jobs on the same machine with the same piece of evidence.
- Some large images can cause OCR to take a very long time to complete. Under some circumstances, they may not generate any output.
- Graphical images that have no text or pictures with unaligned text can generate bad output.
- OCR is best on typewritten text that is cleanly scanned or similarly generated. All other picture files can generate unreliable output that can vary from run to run.

#### **To run Optical Character Recognition**

- **1.** Do one of the following:
	- For new cases, in the *New Case Options* dialog click **Detailed Options**.
	- For existing cases, in the *Examiner*, click **Evidence > Additional Analysis**.
- **2.** Select **Optical Character Recognition**. OCR requires *File Signature Analysis* and *dtSearch Indexing* to be selected. When *Optical Character Recognition* is marked, the other two options are automatically marked and grayed-out to prevent inadvertent mistakes, and ensure successful processing.
- **3.** Click **OCR Options**.
- **4.** In the *OCR Options* dialog, select from the following options:

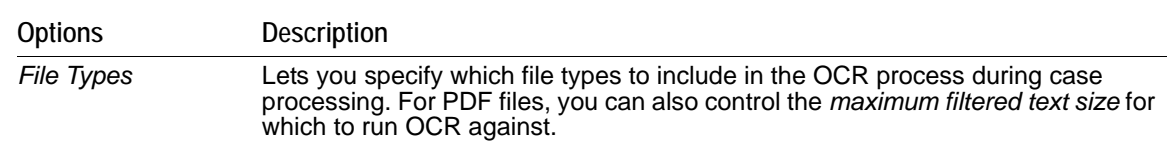

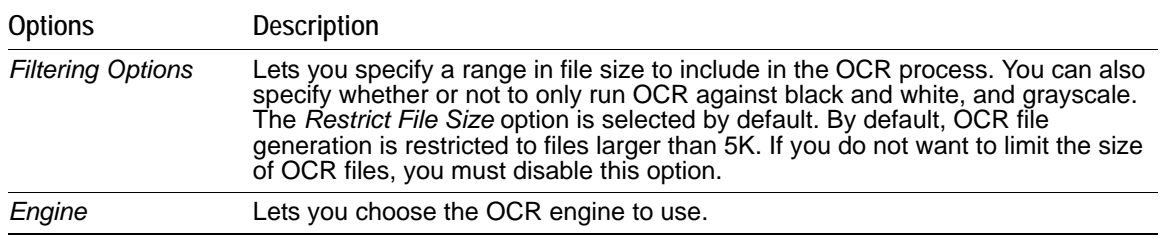

- **5.** In the *OCR Options* dialog, click **OK**.
- **6.** In the *Evidence Processing* dialog, click **OK**.

# **About Explicit Image Detection**

Explicit Image Detection (EID) is an add-on feature. Contact your sales representative for more information. EID reads all graphics in a case and assigns both the files and the folders they are contained within a score according to what it interprets as being possibly illicit content. The score ranges are explained later in this section.

#### **To add EID evidence to a case**

- **1.** Click **Evidence > Add/Remove**.
- **2.** In the **Detailed Options > Evidence Processing** dialog, ensure that **File Signature Analysis** is marked.
- **3.** Select **Explicit Image Detection**
- **4.** Click **EID Options**.The three EID options are profiles that indicate the type of filtering that each one does. You can choose between any combination of the following profiles depending on your needs:

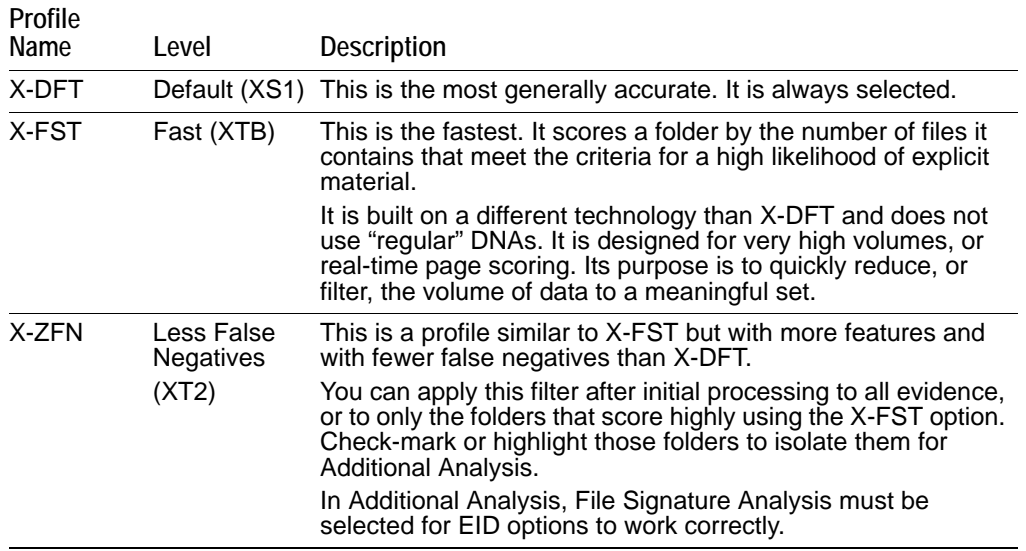

**5.** When the profile is selected, click **OK** to return to the *Evidence Processing* dialog and complete your selections.

AccessData recommends that you run *Fast (X-FST)* for folder scoring, and then follow with *Less False Negatives (X-ZFN)* on high-scoring folders to achieve the fastest, most accurate results.

After you select *EID* in *Evidence Processing* or *Additional Analysis*, and the processing is complete, you must select or modify a filter to include the EID related columns in the *File List View*.

# **Including Registry Reports**

The Registry Viewer supports Registry Summary Report (RSR) generation as part of case processing.

#### **To generate Registry Summary Reports and make them available for the case report**

- **1.** Ensure that **File Signature Analysis** is marked.
- **2.** Mark **Registry Reports**.
- **3.** Click **RSR Directory.**
- **4.** Browse to the location where your RSR templates are stored.
- **5.** Click **OK**.

### **Send Email Alert on Job Completion**

You can select to send an email notification when a job completes.

This option is also available from **Evidence > Additional Analysis**. Enter the email address of the recipient in the *Job Completion Alert Address* box, then click **OK**.

**Note:** Outgoing TCP traffic must be allowed on port 25.

### **Custom File Identification Options**

Custom File Identification provides the examiner a way to specify which file category or extension should be assigned to files with a certain signature. These dialogs are used to manage custom identifiers and extension maps specific to the case.

In *Detailed Options,* the *Custom File Identification* dialog lets you select the Custom Identifier file to apply to the new case. This file is stored on the system in a user-specified location. The location can be browsed to, by clicking **Browse**, or reset to the root drive folder by clicking **Reset**.

### **Creating Custom File Identifiers**

Custom File Identifiers are used to assign categories to files that may or may not already be automatically categorized in a way that is appropriate for the case. For example, a file that is discovered, but not categorized, will be found under the "Unknown Types" category. You can prevent this categorization before the evidence is processed by selecting a different category and sub-category.

Custom Identifiers provide a way for you to create and manage identifiers, and categorize the resulting files into any part of the category tree on the Overview tab. You can select from an existing category, or create a new one to fit your needs.

You can define identifiers using header information expected at a specific offset inside a file, as is now the case, but in addition, you can categorize files based on extension.

**Note:** PDF files are now identified through the PDF file system and will no longer be identified through Custom File Identification.

#### **To create a Custom Identifier file**

- **1.** In the *Case Manager*, click **Case > New > Detailed Options**.
- **2.** Click **Custom File Identification**.
- **3.** Below the *Custom Identifiers* pane on the left of the *Custom File Identification* dialog, click **New**. The *Custom Identifier* dialog opens.
- **4.** Fill in the fields with the appropriate values. The following table describes the parameters for Custom File Identifiers:

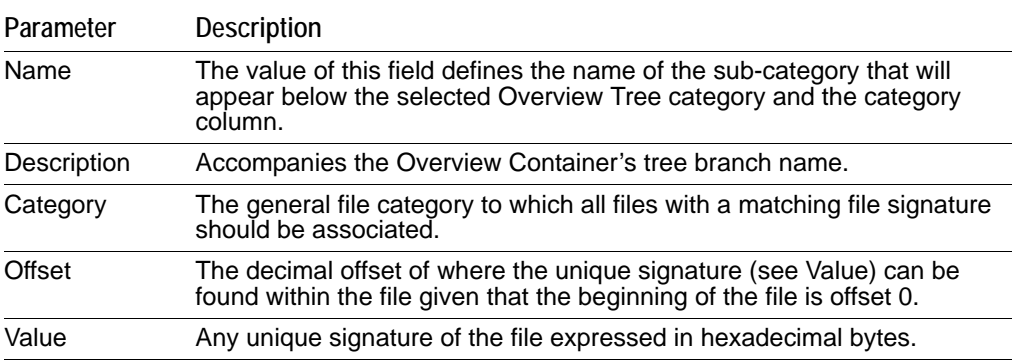

**Note:** The Offset must be in decimal format. The Value must be in hexadecimal bytes. Otherwise, you will see the following error: Hex strings in the Offset field cause an exception error.

"Exception: string\_to\_int: conversion failed was thrown."

**Important:** After creating a Case Custom File Identifier, you must apply it, or it will not be saved.

- **5.** When you are done defining the Custom File Identifier, click **Make Shared** to share it to the database. This action saves it so the Application Administrator can manage it.
- **6.** Click **OK** to close the dialog. Select the identifier you just created and apply it to the case you are creating. Otherwise it will not be available locally in the future.

### **Custom Case Extension Maps**

Extension Maps can be used to define or change the category associated to any file with a certain file extension. For example, files with BAG extension, which would normally be categorized as "Unknown Type," can be categorized as an AOL BAG file, or files with a MOV extension, that would normally be categorized as Apple QuickTime video files, can be changed to show up under a more appropriate category since they can sometimes contain still images.

#### **To create a Case Custom Extension Mapping**

- **1.** Within the *Detailed Options* dialog of the *New Case* wizard, select **Custom File Identification** on the left hand side.
- **2.** Under the *Extension Maps* column, click **New**.
- **3.** Fill in the fields with the appropriate values.
- **4.** Mark **Make Shared** to share this Custom Extension Mapping with the database. Shared features such as Custom Extension Mappings are managed by the Application Administrator. Your copy remains in the case for you to manage as needed.

The following table describes the parameters for Custom Extension Mappings

**Parameter Description**

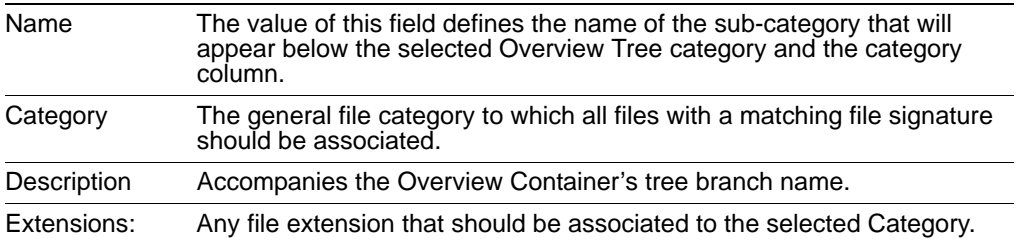

**Note:** You must use at least one offset:value pair (hence the [...]+), and use zero or more OR-ed offset:value pairs (the [...]\*). All of the offset:value conditions in an OR-ed group are OR-ed together, then all of those groups are AND-ed together.

# <span id="page-77-0"></span>**Evidence Refinement (Advanced) Options**

The Evidence Refinement Options dialogs allow you to specify how the evidence is sorted and displayed. The Evidence Refinement (Advanced) option allows you to exclude specific data from being added to the case when found in an individual evidence item type.

Many factors can affect which processes to select. For example, if you have specific information otherwise available, you may not need to perform a full text index. Or, if it is known that compression or encryption are not used, an entropy test may not be needed.

**Important:** After data is excluded from an evidence item in a case, the same evidence cannot be added back into the case to include the previously excluded evidence. If data that was previously excluded is found necessary, the user must remove the related evidence item from the case, and then add the evidence again, using options that will include the desired data.

#### **To set case evidence refining options**

**1.** Click the *Evidence Refinement (Advanced)* icon in the left pane.

The Evidence Refinement (Advanced) menu is organized into two dialog tabs:

- **Refine Evidence by File Status/Type**
- **Refine Evidence by File Date/Size**
- **2.** Click the corresponding tab to access each dialog.
- **3.** Set the needed refinements for the current evidence item.
- **4.** To reset the menu to the default settings, click **Reset**.
- **5.** To accept the refinement options you have selected and specified, click **OK.**

### **Refining Evidence by File Status/Type**

Refining evidence by file status and type allows you to focus on specific files needed for a case.

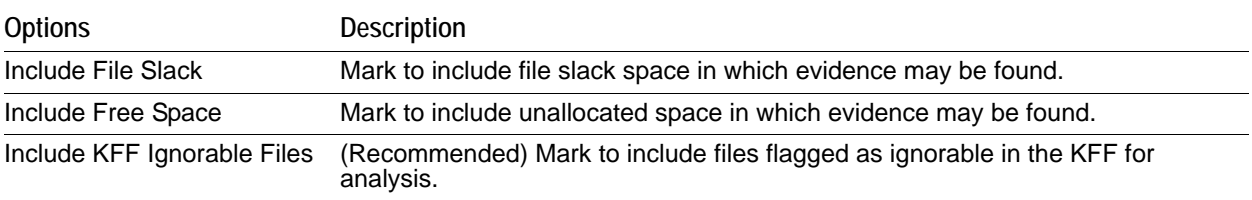

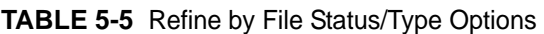

| <b>Options</b>                                                                      | <b>Description</b>                                                                                                    |
|-------------------------------------------------------------------------------------|----------------------------------------------------------------------------------------------------|
| Include OLE Streams and<br>Office 2007 package<br>contents                          | Mark to include Object Linked and Embedded (OLE) data streams, and Office<br>2007 (DOCX, and XLSX) file contents that are layered, linked, or embedded.     |
| Deleted                                                                             | Specifies the way to treat deleted files.                                                                                                    |
|                                                                                     | Options are:                                                                                                    |
|                                                                                     | Ignore Status                                                                                                    |
|                                                                                     | Include Only                                                                                                    |
|                                                                                     | Exclude                                                                                                    |
|                                                                                     | Defaults to "Ignore Status."                                                                                                    |
| Encrypted                                                                           | Specifies the way to treat encrypted files.                                                                                                    |
|                                                                                     | Options are:                                                                                                    |
|                                                                                     | Ignore Status                                                                                                    |
|                                                                                     | Include Only                                                                                                    |
|                                                                                     | Exclude                                                                                                    |
|                                                                                     | Defaults to "Ignore Status."                                                                                                    |
| <b>From Email</b>                                                                   | Specifies the way to treat email files.                                                                                                    |
|                                                                                     | Options are:                                                                                                    |
|                                                                                     | Ignore Status                                                                                                    |
|                                                                                     | Include Only                                                                                                    |
|                                                                                     | Exclude                                                                                                    |
|                                                                                     | Defaults to "Ignore Status."                                                                                                    |
| <b>File Types</b>                                                                   | Specifies which types of files to include and exclude.                                                                                                    |
| Only add items to the case<br>that match both File Status<br>and File Type criteria | Applies selected criteria from both File Status and File Types tabs to the<br>refinement. Will not add items that do not meet all criteria from both pages. |

**TABLE 5-5** Refine by File Status/Type Options (Continued)

### **Refining Evidence by File Date/Size**

Refine evidence further by making the addition of evidence items dependent on a date range or file size that you specify. However, once in the case, filters can also be applied to accomplish this.

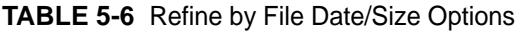

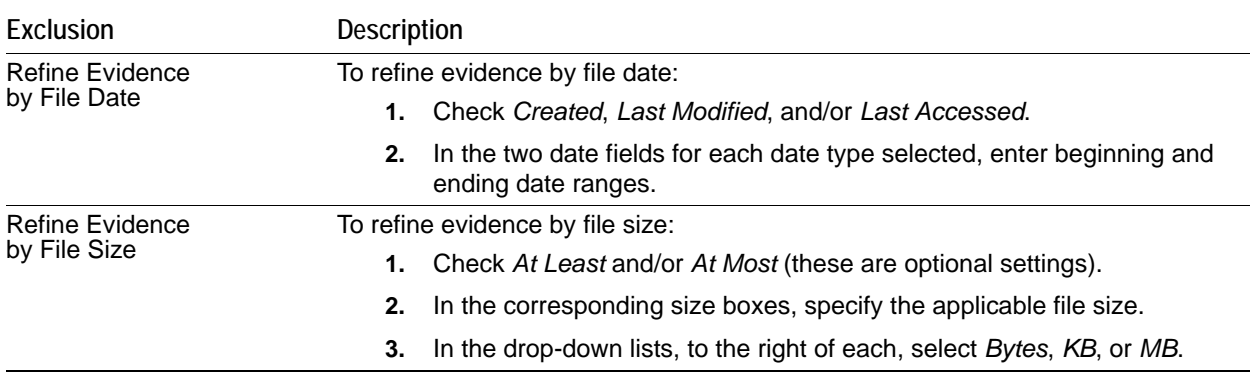

# <span id="page-79-0"></span>**Selecting Index Refinement (Advanced) Options**

The Index Refinement (Advanced) feature allows you to specify types of data that you do not want to index. You may choose to exclude data to save time and resources, or to increase searching efficiency.

**Note:** AccessData strongly recommends that you use the default index settings.

#### **To refine an index**

**1.** Within the *Detailed Options* dialog of the *New Case* wizard, click **Index Refinement (Advanced)** in the left pane.

The Index Refinement (Advanced) menu is organized into two dialog tabs:

- **Refine Index by File Status/Type**
- **Refine Index by File Date/Size**
- **2.** Click the corresponding tab to access each dialog.
- **3.** Define the refinements you want for the current evidence item.
- **4.** Click *Reset* to reset the menu to the default settings.
- **5.** Click **OK** when you are satisfied with the selections you have made.

### **Refining an Index by File Status/Type**

Refining an index by file status and type allows the investigator to focus attention on specific files needed for a case through a refined index defined in a dialog.

At the bottom of the two Index Refinement tabs you can choose to mark the box for **Only index items that match both File Status AND File Types criteria**, if that suits your needs.

| <b>Options</b>                                       | <b>Description</b>                                                                                                    |
|------------------------------------------------------|----------------------------------------------------------------------------------------------------|
| Include File Slack                                   | Mark to include free space between the end of the file footer, and the end of a<br>sector, in which evidence may be found.                                                                                                    |
| Include Free Space                                   | Mark to include both allocated (partitioned) and unallocated (unpartitioned) space<br>in which evidence may be found.                                                                                                    |
| Include KFF Ignorable Files                          | Mark to include files flagged as ignorable in the KFF for analysis.                                                                                                    |
| Include Message Headers                              | Marked by default. Includes the headers of messages in filtered text. Unmark this<br>option to exclude message headers from filtered text.                                                                                                    |
| Do not include document<br>metadata in filtered text | Not marked by default. This option lets you turn off the collection of internal<br>metadata properties for the indexed filtered text. The fields for these metadata<br>properties are still populated to allow for field level review, but the you will no<br>longer see information such as Author, Title, Keywords, Comments, etc in the<br>Filtered text panel of the review screen. If you use an export utility such as ECA<br>or eDiscovery and include the filtered text file with the export, you will also not<br>see this metadata in the exported file. |
| Include OLE Streams                                  | Includes Object Linked or Embedded (OLE) data streams that are part of files<br>that meet the other criteria.                                                                                                    |
| Deleted                                              | Specifies the way to treat deleted files. Options are:<br>Ignore status<br>Include only<br>Exclude                                                                                                    |

**TABLE 5-7** Refine Index by File Status/Type Options

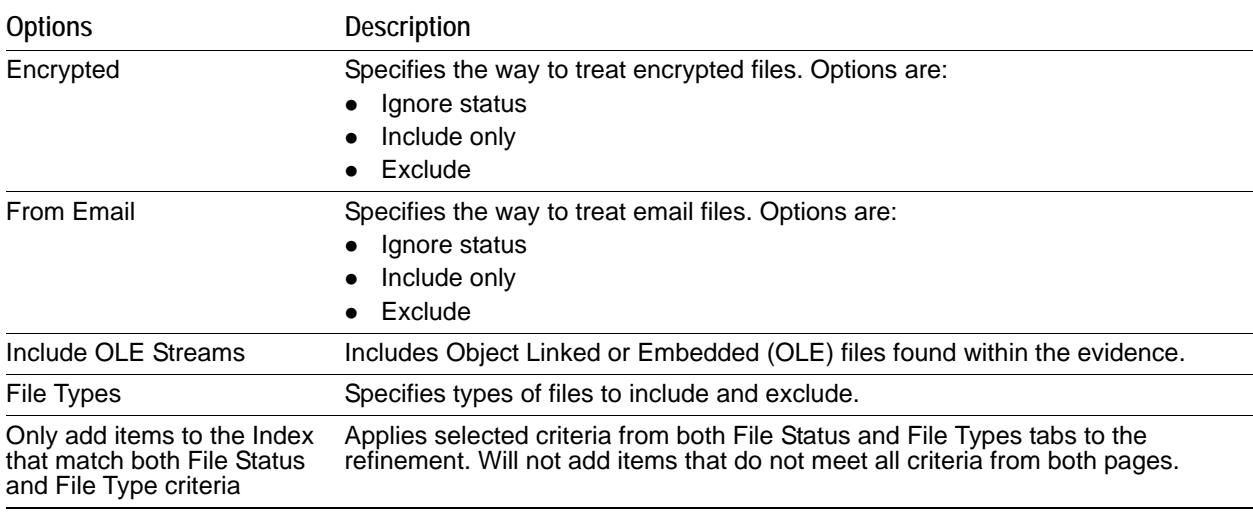

#### **TABLE 5-7** Refine Index by File Status/Type Options (Continued)

### **Refining an Index by File Date/Size**

Refine index items dependent on a date range or file size you specify.

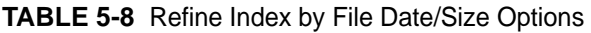

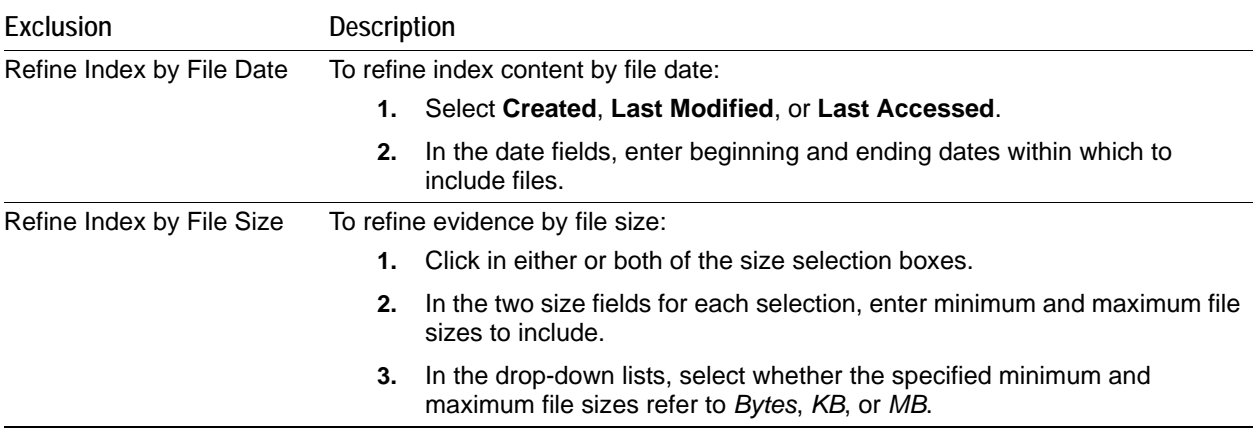

### **Adding Evidence to a New Case**

If you marked Open the Case before clicking **OK** in the *New Case Options* dialog, when case creation is complete, the *Examiner* opens. Evidence items added here will be processed using the options you selected in pre-processing, unless you click *Refinement Options* to make changes to the original settings.

### **Converting a Case from Version 2.2 or Newer**

If you have cases that were created in version 2.2 or later, you can convert them to the latest version. Refer to the following guidelines for migrating 2.x cases.

**Important:** Consider the following information:

- Any case created with a version prior to 2.2 must be re-processed completely in the latest version.
- AccessData recommends reprocessing active cases instead of attempting to convert them, to maximize the features and capabilities of the new release.
- AccessData recommends that no new evidence be added to any case that has been converted from an earlier version. This is because newer versions of processing gathers more information than was done in versions prior to 2.x.

Therefore, if evidence is added to a converted 2.2 case, the new evidence will have all the info gathered by the newest version; however, the data from the converted 2.2 case will not have this additional information. This may cause confusion and bring forensic integrity into question in a court of law.

For more information, see the webinar that explains Case Portability in detail. This webinar can be found under the Core Forensic Analysis portion of the webpage: [http://www.accessdata.com/Webinars](http://www.accessdata.com/Webinars.html).

The AccessData website works best using Microsoft Windows Explorer. You will be required to create a username and password if you have not done so in the past. If you have used this website previously, you will need to verify your email address. The website normally remembers the rest of the information you enter.

#### **To convert a case**

- **1.** From the *Case Manager,* click **Case > Copy Previous Case**.
- **2.** If prompted, enter your database username and password, then click **OK**.
- **3.** The *Copy Case* dialog opens, displaying a list of cases that can be converted from earlier versions.
- **4.** Select the case you choose to copy with a single click, or use Shift-Click or Ctrl-Click to select multiple cases
- **5.** When the cases to be copied are selected, click **OK**. The *Data Processing Status* screen appears while the copy preparations are made.
- **6.** For each case to be copied, associate the old user name with the new user name. Click **Associate To**, to select a new user name to associate with the old one.
- **7.** When done associating users, click **OK**.
- **8.** The *Data Processing Status* screen appears, showing the progress of the case copy.
- **9.** When the copy process is complete, you will see the cases in the Case List in *Case Manager*.

**Note:** If you see an error during the case conversion, verify that the Evidence Processing Engine is installed.

# **Chapter 6 Managing Case Data**

This chapter includes the following topics

- [Backing Up a Case \(page 85\)](#page-82-0)
- [Archiving and Detaching a Case \(page 87\)](#page-84-0)
- [Attaching a Case \(page 87\)](#page-84-1)
- [Restoring a Case \(page 87\)](#page-84-2)
- [Migrating Cases Between Database Types \(page 88\)](#page-85-0)

# <span id="page-82-0"></span>**Backing Up a Case**

### **Performing a Backup and Restore on a Two-Box Installation**

If you have installed the Examiner and the database on separate boxes, there are special considerations you must take into account. For instructions on how to back up and restore in this environment, see "Configuring for a Two-box Back-up and Restore."

### **Performing a Backup of a Case**

At certain milestones of an investigation, you should back up your case to mitigate the risk of an irreversible processing mistake or perhaps case corruption.

Case backup can also be used when migrating or moving cases from one database type to another. For example, if you have created cases using 4.1 in an Oracle database and you want to upgrade to 4.2 and migrate the case(s) to a PostgreSQL database. Another example is if you have created cases using 4.2 in an Oracle database and you want to move the case(s) to the same version that is running a PostgreSQL database.

When you back up a case, the case information and database files (but not evidence) are copied to the selected destination folder. AccessData recommends that you store copies of your drive images and other evidence separate from the backed-up case.

- **Important:** Case Administrators back up cases and must maintain and protect the library of backups against unauthorized restoration, because the user who restores an archive becomes that case's administrator.
- **Note:** Backup files are not compressed. A backed-up case requires the same amount of space as that case's database table space and the case folder together.

Starting in 4.2, all backups are performed using the database independent format rather than a native format. The database independent format facilitates migrating and moving cases to a different database application or version. You can perform a backup using a native format using the dbcontrol utility. For more information, contact AccessData Technical Support.

**Important:** Do not perform a backup of a case while any data in that case is being processed.

#### **To back up a case**

- **1.** In the *Case Manager* window, select the case to back up. You can use Shift + Click, or Ctrl + Click to select multiple cases to backup.
- **2.** Do one of the following:
	- Click **Case > Backup > Backup**.
	- Right-click on the case in the *Cases* list, and click **Backup**.
- **3.** In the field labeled *Backup folder*, enter a destination path for the backup files.

**Important:** Choose a folder that does not already exist. The backup will be saved as a folder, and when restoring a backup, point to this folder (not the files it contains) in order to restore the case.

**4.** If you are using 4.1 to backup a case in order to migrate it to 4.2, make sure that you select

#### **Use database independent format**.

In 4.2, all backups are performed using the database independent format.

**5.** Click **OK**.

**Note:** The following information may be useful:

- Each case you back up should have its own backup folder to ensure all data is kept together and cannot be overwritten by another case backup. In addition, AccessData recommends that backups be stored on a separate drive or system from the case, to reduce space consumption and to reduce the risk of total loss in the case of catastrophic failure (drive crash, etc.).
- The absolute path of the case folder is recorded. When restoring a case, the default path is the original path. You can choose the default path, or enter a different path for the case restore.

### **Archiving a Case**

When work on a case is completed and immediate access to it is no longer necessary, that case can be archived.

The Archive and Detach function copies that case's database table space file to the case folder, then deletes it from the database. This prevents two people from making changes to the same case at the same time, preserving the integrity of the case, and the work that has been done on it. Look for filename DB fn. Archive keeps up to four backups, DB f0, DB f1, DB f2, and DB f3.

#### **To archive a case**

- **1.** In the *Case Manager*, select the case to archive.
- **2.** Click **Case > Backup > Archive**.
- **3.** A prompt asks if you want to use an intermediate folder.

The processing status dialog appears, showing the progress of the archive. When the archive completes, close the dialog.

#### **To view the resulting list of backup files**

**1.** Open the cases folder.

**Note:** The cases folder is no longer placed in a default path; instead it is user-defined.

- **2.** Find and open the sub-folder for the archived case.
- **3.** Find and open the sub-folder for the archive (DB fn).
- **4.** You may view the file names as well as Date modified, Type, and Size.

# <span id="page-84-0"></span>**Archiving and Detaching a Case**

When work on a case is not complete, but it must be accessible from a different computer, archive and detach that case.

The Archive and Detach function copies that case's database table space file to the case folder, then deletes it from the database. This prevents two people from making changes to the same case at the same time, preserving the integrity of the case, and the work that has been done on it.

#### **To archive and detach a case**

- **1.** In the *Case Manager*, click **Case > Backup > Archive and Detach**. The case is archived.
- **2.** You will see a notice informing you that the specified case will be removed from the database. Click **OK** to continue, or **Cancel** to abandon the removal and close the message box.
- **3.** A prompt asks if you want to use an intermediate folder. The processing status dialog appears, showing the progress of the archive. When the archive completes, close the dialog.

#### **To view the resulting list of files**

- **1.** Open the folder for the archived and detached cases.
- **2.** Find and open the sub-folder for the archived case.

**Note:** The cases folder is no longer placed in a default path; instead it is user-defined.

**3.** Find and open the sub-folder for the archive (DB fn).

You may view the file names as well as Date Modified, Type, and Size.

# <span id="page-84-1"></span>**Attaching a Case**

Attaching a case is different from restoring a case. You would restore a case from a backup to its original location in the event of corruption or other data loss. You would attach a case to the same or a different machine/ database than the one where it was archived and detached from.

The Attach feature copies that case's database table space file into the database on the local machine.

**Note:** The database must be compatible and must contain the AccessData schema.

#### **To attach a detached case**

**1.** Click **Case > Restore > Attach**.

**Important:** Do NOT use "Restore" to re-attach a case that was detached with "Archive." Instead, use "Attach." Otherwise, your case folder may be deleted.

- **2.** Browse to and select the case folder to be attached.
- **3.** Click **OK**.

# <span id="page-84-2"></span>**Restoring a Case**

A case backup can only be restored to the same version as was used to create the backup files. Do not use the *Restore...* function to attach an archive (instead use *Attach...*). When your case was backed up, it was saved as a folder. The folder selected for the backup is the folder you must select when restoring the backup.

#### **To restore a case**

- **1.** Open the *Case Manager* window.
- **2.** Do either of these:
	- Click **Case > Restore > Restore**.
	- Right-click on the *Case Manager* case list, and click **Restore > Restore**.
- **3.** Browse to and select the backup folder to be restored.
- **4.** You are prompted if you would like to specify a different location for the case folder. The processing status dialog appears, showing the progress of the archive. When the archive completes, close the dialog.

## **Deleting a Case**

#### **To delete a case from the database**

- **1.** In the *Case Manager* window, highlight the name of the case to be deleted from the database.
- **2.** Do either of these:
	- Click **Case > Delete**.
	- Right-click on the name of the case to deleted, and click **Delete**
- **3.** Click **Yes** to confirm deletion.

### **Storing Case Files**

Storing case files and evidence on the same drive substantially taxes the processors' throughput. The system slows as it saves and reads huge files. For desktop systems in laboratories, you can increase the processing speed by saving evidence files to a separate server. For more information, see the separate installation guide.

If taking the case off-site, you can choose to compromise some processor speed for the convenience of having your evidence and case on the same drive, such as a laptop.

# <span id="page-85-0"></span>**Migrating Cases Between Database Types**

You can migrate or move cases from one database to another. For more information, see the *Quick Install Guide* and the *Upgrading Cases* guide.

W A R N I N G: This procedure also deletes the case folder. It is recommended that you make sure you have a backup of your case before you delete the case or else the case is not recoverable.

# **Chapter 8 Working with Static Evidence**

This chapter includes the following topics

- [Static Evidence Compared to Remote Evidence \(page 94\)](#page-86-0)
- [Acquiring and Preserving Static Evidence \(page 94\)](#page-86-1)
- [Adding Evidence \(page 95\)](#page-87-0)
- [Working with Evidence Groups \(page 97\)](#page-89-0)
- [Selecting Evidence Processing Options \(page 98\)](#page-90-0)
- [Selecting a Language \(page 99\)](#page-91-0)
- [Additional Analysis \(page 99\)](#page-91-1)
- [Hashing \(page 102\)](#page-94-0)
- [Data Carving \(page 102\)](#page-94-1)
- [Viewing the Status and Progress of Data Processing and Analysis \(page 103\)](#page-95-0)
- [Viewing Processed Items \(page 104\)](#page-96-0)

### <span id="page-86-0"></span>**Static Evidence Compared to Remote Evidence**

Static evidence describes evidence that has been captured **to an image** before being added to the case.

Live evidence describes any data that is not saved **to an image** prior to being added to a case. Such evidence is always subject to change, and presents risk of data loss or corruption during examination. For example, a suspect's computer, whether because a password is not known, or to avoid the suspect's knowing that he or she is under suspicion, may be imaged live if the computer has not yet been or will not be confiscated.

Remote evidence describes data that is acquired from remote live computers in the network after the case has been created.

This chapter covers working with static evidence. For more information regarding acquisition and utilization of remote evidence, see [Working with Live Evidence \(page](#page-97-0) 105).

# <span id="page-86-1"></span>**Acquiring and Preserving Static Evidence**

For digital evidence to be valid, it must be preserved in its original form. The evidence image must be forensically sound, in other words, identical in every way to the original.

See also [About Acquiring Digital Evidence \(page](#page-21-0) 22)

# <span id="page-87-0"></span>**Adding Evidence**

When case creation is complete, the Manage Evidence dialog appears. Evidence items added here will be processed using the options you selected in pre-processing. Please note the following information as you add evidence to your case:

- You can now drag and drop evidence files from a Windows Explorer view into the *Manage Evidence* dialog.
- You can repeat this process as many times as you need to, for the number of evidence items and types you want to add.
- DMG (Mac) images are sometimes displayed as "Unrecognized File System." This happens only when the files are not "Read/Write" enabled.

If the DMG is a full disk image or an image that is created with the read/write option, then it is identified properly. Otherwise the contents will not be recognized properly.

- After processing, the Evidence Processing selected options can be found in the case log. You can also view them by clicking **Evidence > Add/Remove.** Double-click on any of the evidence items to open the *Refinement Options* dialog.
- Popular mobile phone formats (found in many MPE images) such as M4A, MP4, AMR, and 3GP can be recognized. These file types will play inside the Media tab as long as the proper codecs are installed that would also allow those files to play in Windows Media Player.

To add static evidence (an exact image, or "snapshot" of electronic data found on a hard disk or other data storage device) to an existing case, select **Evidence > Add/Remove** from the menu bar and continue.

**Note:** Use Universal Naming Convention (UNC) syntax in your evidence path for best results.

If you are not creating this case in Field Mode, the Detailed Options button will be available. Click **Detailed Options** to override settings that were previously selected for evidence added to this case. If you do not click **Detailed Options** here, the options that were specified when you created the case will be used.

After evidence has been added, you can perform many processing tasks that were not performed initially. Additional evidence files and images can be added and processed later, if needed.

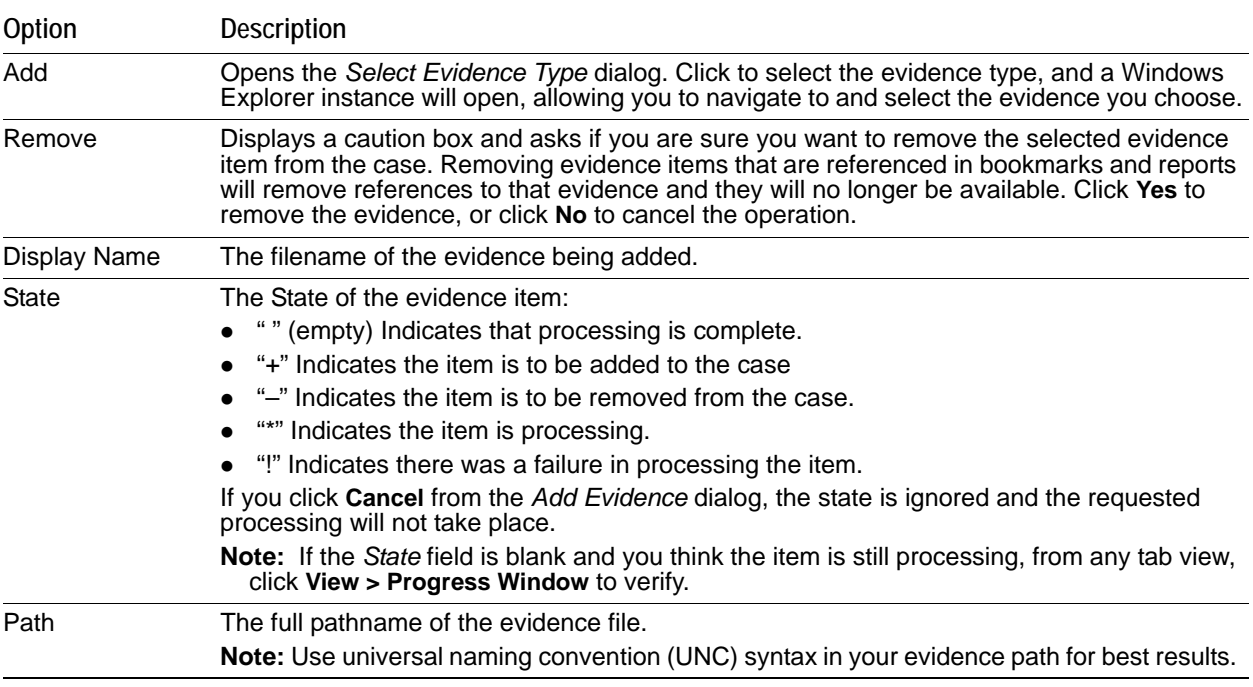

#### <span id="page-87-1"></span>**TABLE 8-1** Manage Evidence Options

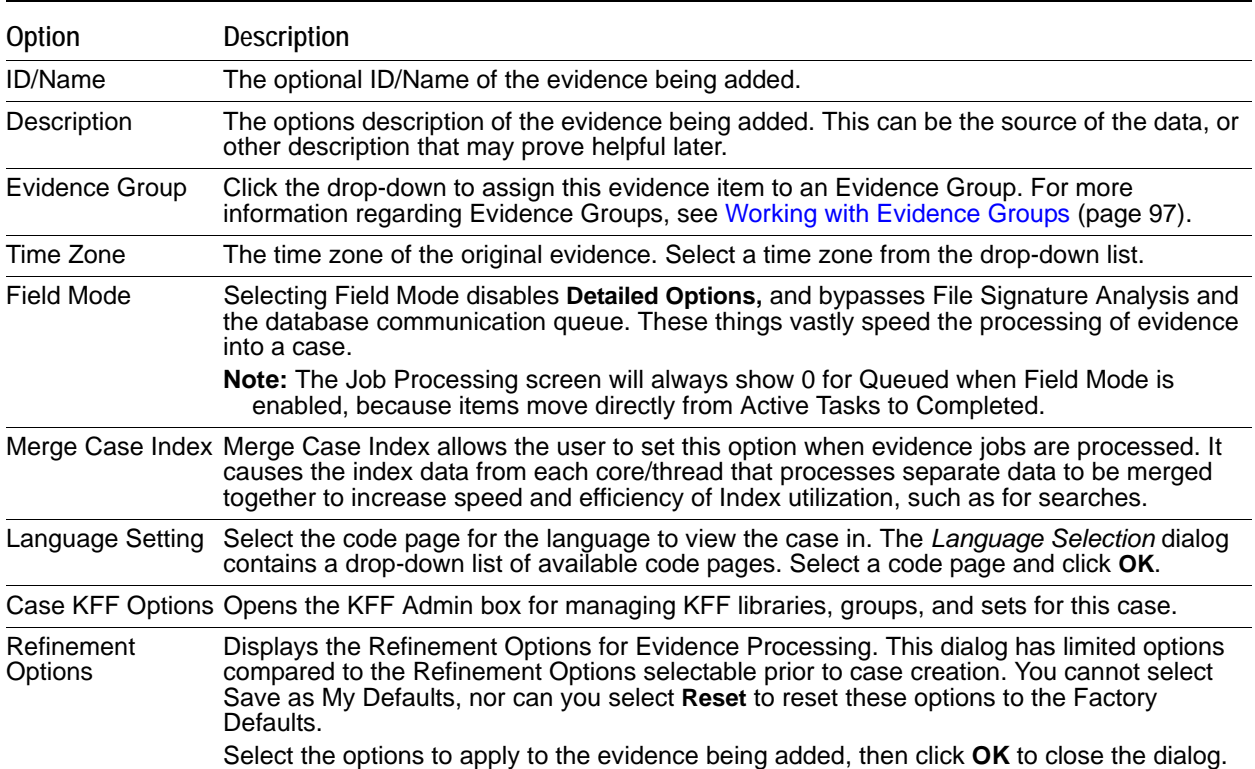

#### **TABLE 8-1** Manage Evidence Options (Continued)

When you are satisfied with the evidence options selected, click **OK**.

- **Note:** To remove evidence from the list either before processing, or after it has been added to the case, select the evidence item in the list, then click **Remove**.
- **Note:** When you export data from a case as an image, and then add that image as evidence in either the same case or a different case, the name of the image is renamed using a generic term. This prevents a user generated image name from being indexed with evidence.

#### **To add new evidence to the case**

- **1.** Do one of the following:
	- Drag and drop the evidence file into the **Manage Evidence > Evidence Name** list field.
	- Click **Add** to choose the type of evidence items to add into a new case.

**Important:** Consider the following:

- Evidence taken from any physical source that is removable, whether it is a "live" drive or an image, will become inaccessible to the case if the drive letters change or the evidence-bearing source is moved. Instead, create a disk image of this drive, save it either locally, or to the drive you specified during installation, then add the disk image to the case. Otherwise, be sure the drive will be available whenever working on the case.
- To add physical or logical drives as evidence on any 64-bit Windows system you must run the application as an Administrator. Otherwise, an empty drive list displays. If you encounter this problem on a 64-bit system, log out, then run again as Administrator.
- While it is possible to add a CUE file as a valid image type, when adding a CUE file as "All images in a directory", although adding the BIN and the CUE are actually the same thing the user gets double of everything.

*Workaround*: Remove duplicates before processing.

**2.** Mark the type of evidence to add, and then click **OK**.

- **3.** Click the **Browse** button at the end of the *Path* field to browse to the evidence folder. Select the evidence item from the stored location.
- **4.** Click **OK**.
	- **Note:** Folders and files not already contained in an image when added to the case will be imaged in the AD1 format and stored in the case folder. If you select AD1 as the image type, you can add these without creating an image from the data.
- **5.** Fill in the ID/Name field with any specific ID or Name data applied to this evidence for this case.
- **6.** Use the Description field to enter an optional description of the evidence being added.
- **7.** Select the **Evidence Group** that this evidence item belongs to. Click **Manage** to create and manage evidence groups.
- **8.** Select the **Time Zone** of the evidence where it was seized from the drop-down list in the **Time Zone** field. This is required to save the added evidence.

After selecting an Evidence Type, and browsing to and selecting the evidence item, the selected evidence displays under Display Name. The Status column shows a plus (+) symbol to indicate that the file is being added to the case.

## <span id="page-89-0"></span>**Working with Evidence Groups**

Evidence Groups let you create and modify groups of evidence. You can share groups of evidence with other cases, or make them specific to a single case.

#### **To create an evidence group**

- **1.** In *Examiner*, click **Evidence > Add/Remove**.
- **2.** With an evidence item selected in the *Display Name* box, click **Manage** to the right of Evidence Group.
- **3.** In the *Manage Evidence Group* dialog, click **Create New** to create a new Evidence Group.
- **4.** Provide a name for the new evidence group, and mark the **Share With Other Cases** box to make this group available to other cases you may be working on.
- **5.** Click **Create** to create and save this new group.
- **6.** Click **Close**.

#### **To modify an evidence group**

- **1.** In *Examiner*, click **Evidence > Add/Remove**.
- **2.** With an evidence item selected in the *Display Name* box, click **Manage** to the right of Evidence Group.
- **3.** To modify a group, highlight it in the list, and click **Modify**.
- **4.** Make the changes to the group, then click **Update**.
- **5.** Click **Close**.

#### **To delete an evidence group**

- **1.** In *Examiner*, click **Evidence > Add/Remove**.
- **2.** With an evidence item selected in the *Display Name* box, click **Manage** to the right of Evidence Group.
- **3.** To delete a group, highlight it in the list, and click **Delete**.
- **4.** Click **Close**.

# <span id="page-90-0"></span>**Selecting Evidence Processing Options**

The Evidence Processing options allow selection of processing tasks to perform on the current evidence. Select only those tasks that are relevant to the evidence being added to the case.

[See Evidence Processing Options on page](#page-59-0) 62.

After processing, the Evidence Processing options selected for this case can be found in the case log. You can also view them by clicking **Evidence > Add/Remove**. Double-click on any of the evidence items to open the *Refinement Options* dialog.

Some pre-processing options require others to be selected. For example:

- Data Carving depends on Expand
- KFF depends on MD5 hashing
- Flag Duplicates depends on MD5 hashing
- Indexing depends on Identification
- Flag bad extension depends on File Signature Analysis.

Different processing options can be selected and unselected depending on the specific requirements of the case.

At the bottom of every Refinement Options selection screen you will find five buttons:

- *Reset*: resets the current settings to the currently defined defaults.
- *Save as My Defaults*: saves current settings as the default for the current user.
- *Reset to Factory Defaults*: resets current settings to the factory defaults.
- *OK*: accepts current settings without saving for future use.
- *Cancel*: cancels the entire Detailed Options dialog without saving settings or changes, and returns to the New Case Options dialog.

If you choose not to index in the Processing Options page, but later find a need to index the case, click **Evidence > Additional Analysis**. Choose **All Items**, and check **dtSearch**\*  **Index**.

#### **To set Evidence Refinement Options for this case**

**1.** Click **Refinement Options** to open the *Refinement Options* dialog. Refinement Options are much the same as Detailed Options.

The sections available are:

- *Evidence Processing:* For more information on Evidence Processing options, see [Selecting Evidence](#page-90-0)  [Processing Options \(page 98\)](#page-90-0).
- *Evidence Refinement (Advanced)*: For more information on Evidence Refinement (Advanced) options, see [Evidence Refinement \(Advanced\) Options \(page 80\).](#page-77-0)
- *Index Refinement (Advanced)*: For more information on Index Refinement (Advanced), see [Selecting](#page-79-0)  [Index Refinement \(Advanced\) Options \(page 82\).](#page-79-0)
- **2.** Click **OK** to accept the settings and to exit the *Manage Evidence* dialog.
- **3.** Select the **KFF Options** button to display the *KFF Admin* dialog.

**Note:** The AD Alert and the AD Ignore Groups are selected by default.

- **4.** Click **Done** to accept settings and return to the *Manage Evidence* dialog.
- **5.** Click **Language Settings** to select the code page for the language to be used for viewing the evidence. More detail is given in the following section.
- **6.** Click **OK** to add and process the evidence.

# <span id="page-91-0"></span>**Selecting a Language**

If you are working with a case including evidence in another language, or you are working with a different language Operating System, click **Language Settings** from the *Manage Evidence* dialog.

The *Language Setting* dialog appears, allowing you to select a code page from a drop-down list. When the setting is made, click **OK**.

# <span id="page-91-1"></span>**Additional Analysis**

After evidence has been added to a case and processed, you may wish to perform other analysis tasks. To further analyze selected evidence, click **Evidence** > **Additional Analysis**.

Most of the tasks available during the initial evidence processing remain available with Additional Analysis.

[See Evidence Processing Options on page](#page-59-0) 62.

Specific items can also be targeted. Multiple processing tasks can be performed at the same time.

Make your selections based on the information in the table below. Click **OK** when you are ready to continue.

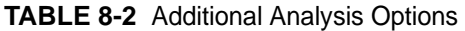

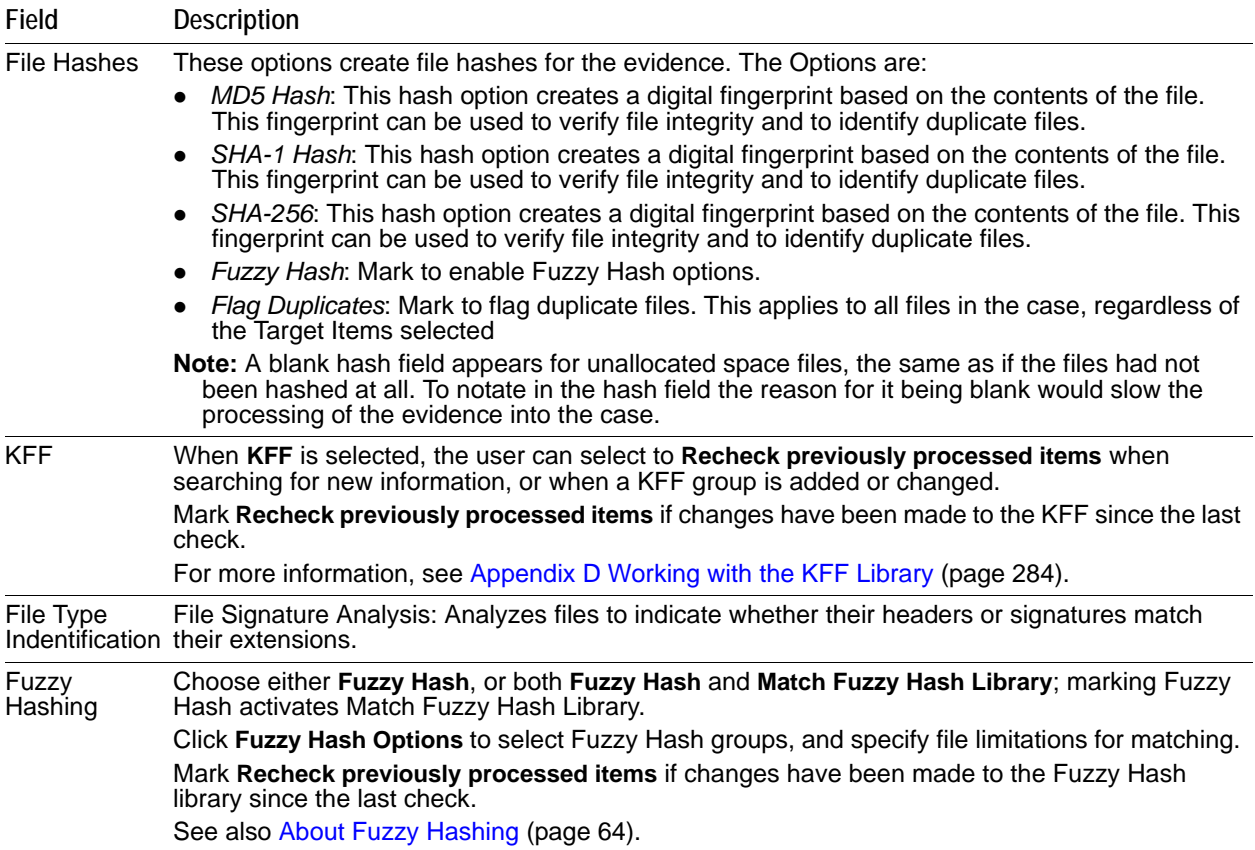

**TABLE 8-2** Additional Analysis Options (Continued)

| Field               | <b>Description</b>                                                                                                    |  |
|---------------------|----------------------------------------------------------------------------------------------------|--|
| <b>Target Items</b> | Select the items on which to perform the additional analysis. Highlighted, and Checked items will<br>be unavailable if no items in the case are highlighted or checked. The following list shows the<br>available options: |  |
|                     | <i>Highlighted Items:</i> Performs the additional analysis on the items highlighted in the File List<br>pane when you select Additional<br>Analysis.                                                                       |  |
|                     | Checked Items: Performs the additional analysis on the checked evidence items in the File<br>$\bullet$<br>List pane when you select Additional Analysis.                                                                   |  |
|                     | Currently Listed Items: Performs the additional analysis on all the evidence items currently<br>$\bullet$<br>listed in the File List pane when you select Additional Analysis.                                             |  |
|                     | All Items: Performs the additional analysis on all evidence items in the case.                                                                                                    |  |
| Refinement          | Include OLE Streams: Includes Object Linked or Embedded (OLE) items that are part of files that<br>meet the other criteria.                                                                                                |  |
| Job Options         | Send Email Alert on Job Completion: Opens a text box for the entry of an email address<br>destination for a notification email when these jobs complete.                                                                   |  |
|                     | Note: Outgoing TCP traffic must be allowed on port 25.                                                                                                    |  |
| Decryption          | Decrypt Credant Files: See Decrypting Credant Files on page 146.                                                                                                    |  |
|                     | If you select to decrypt Credant files, the File Signature Analysis option will automatically be<br>selected as well.                                                                                                    |  |
| Search<br>Indexes   | Choose dtSearch® Index to create a dtSearch index that enables instantaneous index searches.<br>Marking dtSearch Index activates the Entropy Test check box.                                                               |  |
|                     | Select Entropy Test to exclude compressed or encrypted items from the indexing process.                                                                                                    |  |
|                     | Select Merge Case Index When Finished to merge the fragmented Index. See Table 8-1 on<br>page 95 for information regarding Merge Case Index.                                                                               |  |
| Carving             | Choose to run the Meta Carve process, and if you also choose Expand Compound Files under<br>Miscellany, you can choose to run Data Carving, and select which Carving Options to use.                                       |  |

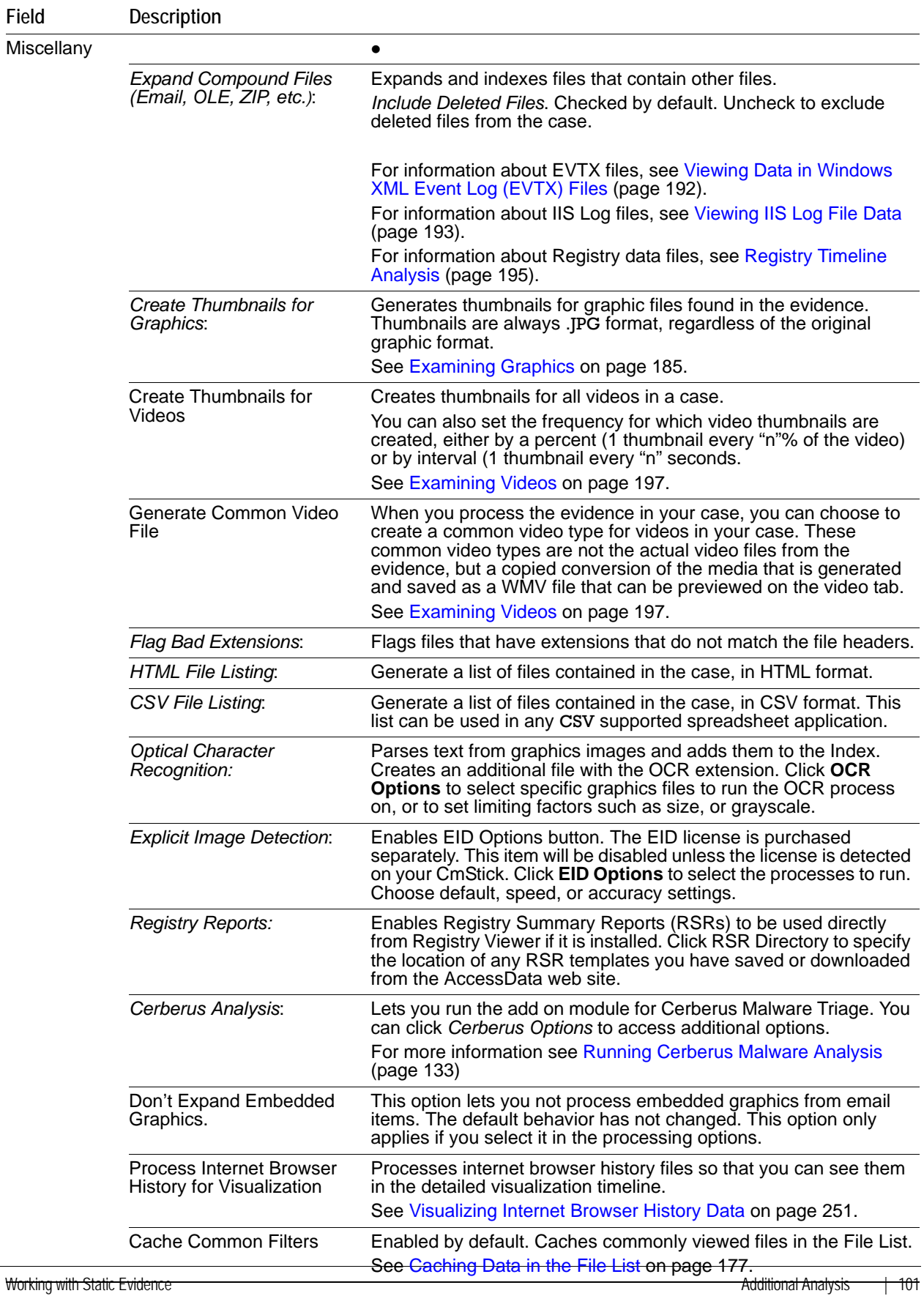

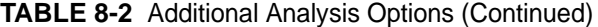

# <span id="page-94-0"></span>**Hashing**

When the MD5 Hash option is chosen for evidence processing, the MD5 hash value for every file item discovered within the evidence is computed. The same is true for SHA-1 Hash and SHA-256 options. In general, a hash value can be used (in most situations) to uniquely identify a digital file - much like a finger print can uniquely identify the person to whom it belongs.

Several specific purposes are served by enabling hashing during processing. First and foremost, when the MD5 Hash and/or SHA-1 Hash options are chosen along with the KFF option, each file item's MD5 (and/or SHA-1) value can be found within the KFF Library. The KFF Library does not contain any SHA-256 values. All of the file items within the evidence that have been encountered and reliably cataloged by other investigators or US Federal Government archivists can be identified. This feature lets you find the "known" files within the evidence, which brings some intriguing advantages to the investigator.

These are described in [Appendix D Working with the KFF Library \(page](#page-276-0) 284).

The Fuzzy Hashing feature can be viewed as an expansion on the KFF "lookup" feature. Fuzzy Hashing you find files that are similar to, not just identical to, files encountered previously. See also [About Fuzzy Hashing](#page-61-0) [\(page](#page-61-0) 64).

# <span id="page-94-1"></span>**Data Carving**

Data carving is the process of locating files and objects that have been deleted or that are embedded in other files.

You can recover and add embedded items and deleted files that contain information that may be helpful in forensic investigations.

The data carving feature allows the recovery of previously deleted files located in unallocated space. Users can also carve directory entries to find information about data or metadata.

**Note:** You can create custom carvers. In addition, you can manually carve for any file type for which you have the correct header/footer/file length information, then save that file and add it to the case. In addition, you can carve any data from any file, and save the selected data as a separate file and add it to the case.

See also [Custom Carvers \(page 75\)](#page-72-0).

To recover embedded or deleted files, the case evidence is searched for specific file headers. Using the data from a file header for a recognized file type the length of that file is determined, or the file footer is found, and "carves" the associated data, then saves it as a distinct file. A child object is created with a name reflecting the type of object carved and its offset into the parent object's data stream. Embedded or deleted items can be found as long as the file header still exists.

Data carving can be done when adding evidence to a case, or by clicking **Evidence > Additional Analysis > Data Carve** from within a case.

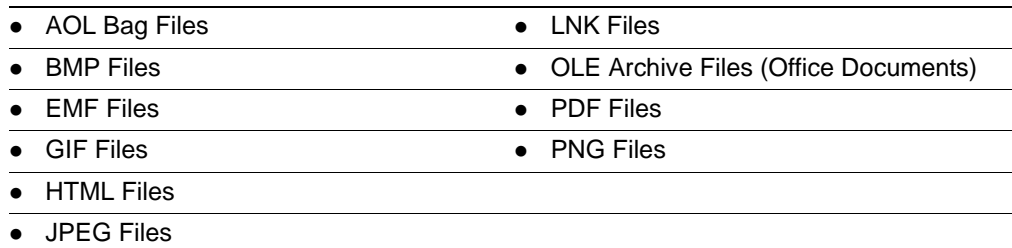

#### **TABLE 8-3** Recognized File Types for Data Carving

You can set additional options to refine the data carving process for the selected file types.

### **Data Carving Files When Processing a New Case**

Data Carving can be done during initial case creation by setting preprocessing options, or later, as an Additional Analysis task.

# <span id="page-95-0"></span>**Viewing the Status and Progress of Data Processing and Analysis**

The *Data Processing Status* screen lets you view the status of any processing, analysis, or searching that is being done on evidence in a case. This screen is also called the *Progress Window.*

#### **To view the status and progress of data processing and analysis**

- **1.** In the *Examiner*, click **View > Progress Window** to open the *Data Processing Status* screen. Processing is categorized according to the following job types:
	- Add Evidence
	- Additional Analysis
	- Live Search
	- Other
- **2.** Click on a job type in the left pane, to view aggregate progress statistics for all of the items in a job type.
- **3.** Click the expand icon to the left of a job type and then select an individual job or task to view the status of jobs and tasks.

Details about each task in a job are displayed in the right hand pane under **Messages**. You can also view the following status information about job processing:

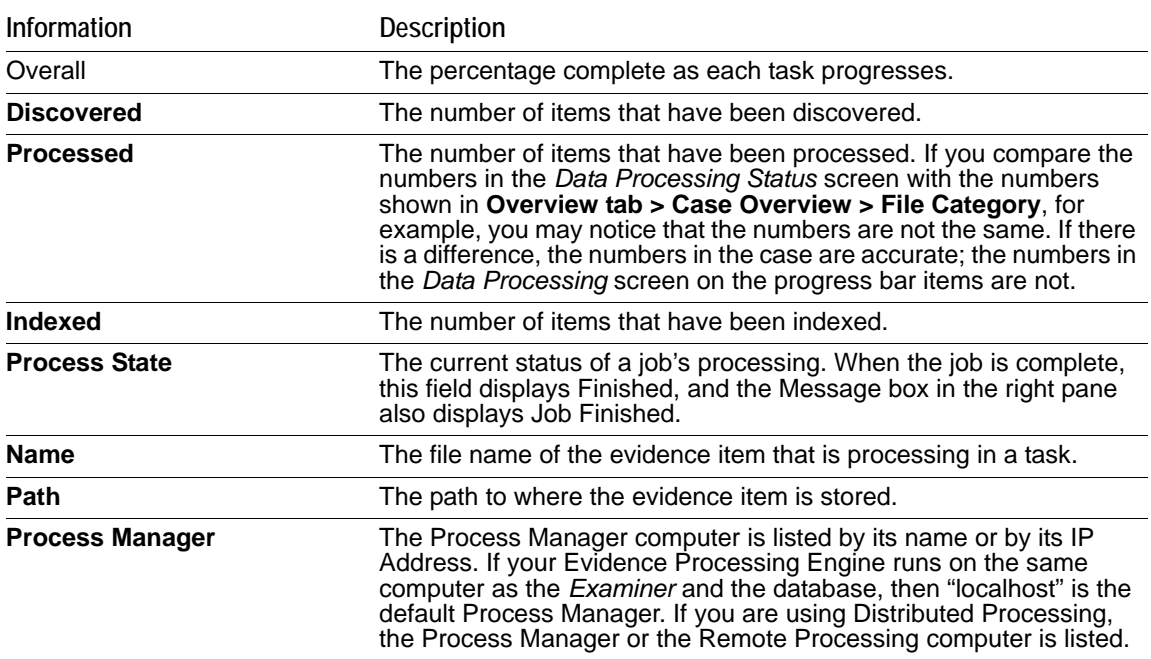

- **4.** You can select from the following options:
	- **Job Folder** lets you open the location where the JobInformation.log for this job is stored. You can view detailed information about the processing tasks and any errors or failures in the JobInformation.log file.
	- **Remove when finished** lets you remove a task or job from the job list when it has completed processing.
	- **Cancel** lets you stop the current task from running.
- **5.** Click **Close** to close the display but not cancel any current tasks.

# <span id="page-96-0"></span>**Viewing Processed Items**

It is not necessary to wait for the program to finish processing the case to begin viewing data. The metadata the information about the evidence—can be viewed in several modes before the evidence image has completed processing.

**Important:** Do not attempt to do any search prior to processing completion. You can view processed items from the tabbed views, but searching during indexing may corrupt the index and render the case useless.

# <span id="page-97-0"></span>**Chapter 9 Working with Live Evidence**

You can acquire live evidence from local and remote network computers. Adding and using both local and remote live evidence is covered in this chapter.

See also [About Acquiring Digital Evidence \(page](#page-21-0) 22) for details on the ways that evidence can be acquired, and precautions to take before acquiring evidence.

This chapter includes the following topics

- [About Live Evidence \(page 105\)](#page-97-1)
- [Adding Local Live Evidence \(page 106\)](#page-98-1)
- [Methods of Adding Remote Live Evidence \(page 106\)](#page-98-0)
- [Requirements for Adding Remote Live Evidence \(page 107\)](#page-99-0)
- [Adding Evidence with the Temporary Agent \(page 107\)](#page-99-1)
- [Adding Data with the Enterprise Agent \(page 109\)](#page-101-0)

### <span id="page-97-1"></span>**About Live Evidence**

Data that you gather and process from an active data source is called live evidence. You can gather this data from either local or remote sources.

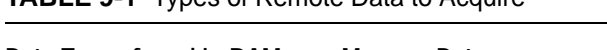

**TABLE 9-1** Types of Remote Data to Acquire

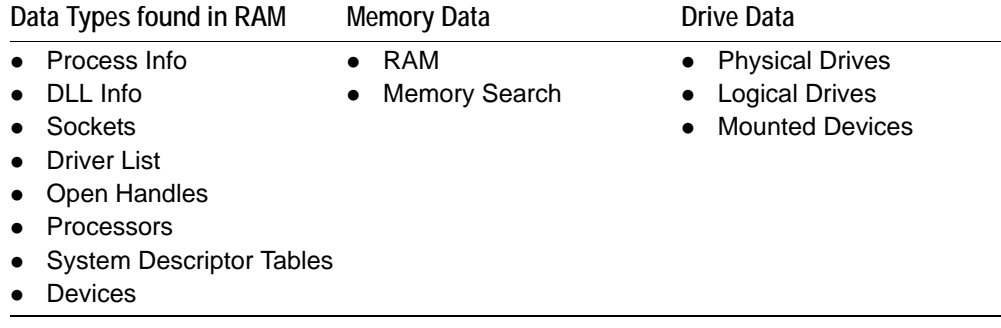

Some live evidence like processes and services information may fluctuate and change frequently. This evidence is called volatile data. Volatile data is different than memory data and does not contain the same information as a Memory Data (RAM) acquisition. A RAM acquisition downloads all the RAM data into a memory dump, and then it is read and processed when you add it to a case.

Drive data includes physical drives and devices, logical drives and devices, and mounted devices on a remote computer.

Administrative rights and permissions are required on the remote computer to collect remote live evidence. [See](#page-99-0)  [Requirements for Adding Remote Live Evidence on page](#page-99-0) 107.

### **Types of Live Evidence**

Live evidence is data that you gather and process from an active data source. It is important to understand any implications of acquiring data live. [See About Acquiring Digital Evidence on page](#page-21-0) 22.

You can acquire and investigate the following types of live evidence:

• Local live evidence.

An example of local live evidence is an original drive or other electronic data source that is attached to the investigation computer. It can also be data acquired from a device on a remote computer while the device is mounted to the system as Read/Write.

[See Adding Local Live Evidence on page 106.](#page-98-1)

• Remote live evidence.

You can acquire data directly from computers on your network. This data is called remote live evidence. The process of adding the data into a case is called remote data acquisition.

[See Methods of Adding Remote Live Evidence on page 106.](#page-98-0)

## <span id="page-98-1"></span>**Adding Local Live Evidence**

You can add live evidence and then create a static image of that data. You can also add the data without creating an image, but realize that as the files are read, the operating system makes changes to the file statuses, the Read date and time stamps, and the Accessed time and date stamps. You can add the entire contents of a folder or a single file from a device that is attached to the *Examiner* machine.

#### **To add live evidence to a case**

- **1.** In *Examiner*, click **Evidence > Add/Remove.**
- **2.** In the *Manage Evidence* dialog box, click **Add**.
- **3.** Do one of the following:
	- Click *Contents of a Directory*, then click **OK**. Browse to and select the directory. Read the warning. To continue click **Yes**.
	- Click *Individual Files*, then click **OK**. Browse to the location, select one or more files. You can use Shift-Click or use Ctrl-Click to select multiple files. Read the warning. To continue click **Yes**.
	- Click *Physical Drive*, then click **OK**. Read the warning. To continue, click **Yes**. Select a drive. The drives are listed in UNC format and are pre-pended with the string: PHYSICALDRIVE. Click **OK***.*
	- Click *Logical Drive*, then click **OK**. Read the warning. To continue, click **Yes**. Select a drive. The drives are listed by drive letter. Click **OK***.*
- **4.** A job is created and the *Data Processing Status window* opens. Live Evidence Jobs are displayed under *Other Jobs*.
- **5.** Click **Close**.

### <span id="page-98-0"></span>**Methods of Adding Remote Live Evidence**

There are two agent applications that you can install on networked computers to add remote live evidence.

The following agents are included:

• Temporary Agent.

The Temporary Agent is an application for short-term use on client computers to access and acquire specific remote live evidence. It is set to expire after a period of inactivity and then it automatically uninstalls itself.

**•** Enterprise Agent.

The Enterprise Agent is a persistent agent application for client computers that lets you remotely perform administrative tasks such as memory searches, memory dumps, memory analysis, remote device mounting and device acquisition.

### <span id="page-99-0"></span>**Requirements for Adding Remote Live Evidence**

To use *Add Remote Data* the following requirements must be met:

- Your user account must have the Application Administrator or the Case Administrator role. Case Reviewers cannot access the *Add Remote Evidence* dialog.
- Your Windows user account must have local administrator rights on the computer from which you want to acquire the data.
- An Agent must be installed on the target remote computer.
	- **Note:** On Windows Vista, Windows 7, and Windows Server 2008 systems, the application must be run as an administrator in order to push agents to remote computers. To run as administrator, you can right-click on the desktop icon and click, run as administrator.

Simple File Sharing must be disabled on Windows XP targets. The default setting is enabled.

# <span id="page-99-1"></span>**Adding Evidence with the Temporary Agent**

The Temporary Agent can acquire forensic images of the physical and logical drives, acquire non-proprietary images of memory, and forensically mount physical devices or logical volumes to the *Examiner* computer. You can remotely mount up to three devices simultaneously.

When you deploy the Temporary Agent, it automatically creates and uses a temporary certificate for secure communications. This certificate automatically expires and is only valid for a limited scope.

### **Pushing the Temporary Agent**

You can push the Temporary Agent to a remote computer to acquire data. The temporary agent remains active until it has not had any activity for a short period of time. After the period of time is over, the Temporary Agent automatically uninstalls itself. You can also manually disconnect the agent from the *Tools* menu in *Examiner*.

Certain requirements must be met in order to deploy the temporary agent. [See Requirements for Adding Remote](#page-99-0)  [Live Evidence on page](#page-99-0) 107.

#### **To push the Temporary Agent**

- **1.** In the *Examiner*, click **Evidence > Add Remote Data**.
- **2.** Enter either the IP Address or the DNS hostname of the target computer.
- **3.** Make sure that a *Remote Port* is designated to use. The default port is 3999.
- **4.** Choose **Install a Temporary Agent**.
- **5.** Click **OK**.

**Note:** In Windows, if the user has defined a TEMP\TMP path different from the system default TEMP\TMP path, the agent will push successfully to the machine, but will not run properly.

To workaround, make sure that the TEMP / TMP environment variables are set to:

*%USERPROFILE%\AppData\Local\Temp*

**6.** Enter the credentials of a user who is a member of the local administrators group on the target computer.

**Note:** The authentication domain is required for both domain accounts and local accounts. If using a local account, enter the IP address or the DNS hostname of a local administrator account.

- **7.** Click **Add** to add the set of credentials to the list.
- **8.** Click **OK**.
- **9.** In the *Remote Data* dialog, select from the following options to acquire and click **OK**.
	- *Image Drives*: Lets you create an image of a drive or device on the remote system. You can store the image on the remote computer or on the *Examiner* computer. You can also automatically add the image into a case.
	- **Acquire RAM: Lets you acquire the data currently held in memory on the target machine. You can also** capture and automatically import a memory dump, or save the memory dump to a location. See also [Importing Memory Dumps \(page 115\)](#page-107-0).
	- *Mount Device*: lets you mount a remote drive or device and view it in Windows Explorer as if it were attached to your drive. It can be a CD or DVD, a USB storage device, or a drive or partition. See also [Unmounting an Agent Drive or Device \(page 115\).](#page-107-1)

**Note:** The *Preview Information Only* option is not available for the Temporary Agent.

The job begins and the *Data Processing Status* window opens. *Acquire Remote Data* jobs are displayed under *Other Jobs*. Click **Close** to close the *Data Processing Status* window.

### **Manually Deploying the Temporary Agent**

You can manually install the agent and the required certificate key.

#### **Requirements for Manually Deploying the Temporary Agent**

- Either a self-signed certificate, or a CA-signed certificate to run the manual deployment from a thumb drive.
- Administrator privileges on the target computer.
- Network connectivity to the target computer.

#### **To manually deploy the Temporary Agent**

**1.** Copy the appropriate Agent.EXE (32-bit, or 64-bit) from

C:\Program Files\AccessData\Forensic Toolkit\<version>\bin\Agent\x32 (or x64) to a thumb drive or a shared network resource that is available to both the host and the target machines.

**2.** Copy the public key certificate file to the same thumb drive or a shared network resource. If you used the *Examiner* to create a certificate, the file is stored by default at:

C:\Program Files\AccessData\Forensic Toolkit\<version>\bin\

- **3.** Create a new folder on the target machine.
- **4.** Copy the CRT and agent files from the thumb drive or shared resource to the new folder.
- **5.** Open a command line and navigate to the path of the Agent2 folder.
- **6.** Run one of the following command lines, depending on if the agent is 32-bit or 64-bit. ftkagent.EXE -cert [certname.crt] -port [portnumber] ftkagentx64.EXE -cert [certname.crt] -port [portnumber]
- **7.** Depending on which agent file you deployed, you will see either FTKAgent.EXE or FTKAgentx64.EXE in the Task Manager. *Do not* close the command line, or the agent uninstalls.

# <span id="page-101-0"></span>**Adding Data with the Enterprise Agent**

The Enterprise Agent lets you acquire data from remote systems in your network. You can map to a remote drive and preview the contents before adding it to the case.

### **Methods of Deploying the Enterprise Agent**

You can use the following methods to deploy the Enterprise Agent to remote computers:

- *Push agent*: You can use *Examiner* to deploy the Enterprise Agent from the server to remote computers.
- *Manual installation*: You can manually install the agent executable and the required public certificate key on the target machine.
- *Network deployment*: The Enterprise Agent can be also deployed with other means. For example with Active Directory, or with third-party software management utilities.

### <span id="page-101-1"></span>**Creating Self-signed Certificates for Agent Deployment**

Communication between the Enterprise Agents and the *Examiner* computer are transmitted on a Secure Socket Layer (SSL) encrypted channel. The SSL certificates can be either self-signed within the *Examiner*, or signed by a Certificate Authority (CA).

You must have three types of communications certificates to use the Enterprise Agent. These include a private key, a corresponding public key, and trusted certificate that AccessData provides when you install.

Once you have the certificates, you must configure the communications settings before you can push the agent to remote computers.

For more information see [Configuring Communication Settings for the Enterprise Agent Push \(page](#page-102-0) 110)

You can use the *Examiner* to create self-signed certificates.

#### **To create self-signed certificates for agent deployment**

- **1.** Create the certificates. You can use the certman utility to create a self-signed certificate or certificates for an existing self-signed certificate.
- **2.** Create a new folder on your *Examiner* computer.
- **3.** Copy the certman.EXE utility from C:\Program Files\AccessData\Forensic Toolkit\<version>\bin to the new folder.
- **4.** Copy the FTKagent.EXE from C:\Program Files\AccessData\Forensic Toolkit\<version>\bin\Agent\[*32- or 64-bit folder*] to the new folder.
- **5.** Do the following to create the certificates:

Open a command window and type the following command line: Certman –n [*name of issuer*] [*base name of cert*] For Example:

Certman -n DellComputer.domainname.com InvestigatorCert

Which generates the following certificates:

InvestigatorCert.crt <public>

InvestigatorCert.p12 <private>

**6.** Store the certificate files in a secure location where you have adequate permissions to access and use them.

### <span id="page-102-0"></span>**Configuring Communication Settings for the Enterprise Agent Push**

You must set up the Enterprise Agent communications settings before you can push the agent to target computers.

To use the Enterprise Agent, you must provide certificates for a public and private key.

For more information see [Creating Self-signed Certificates for Agent Deployment \(page](#page-101-1) 109).

#### **To configure communications settings for the Enterprise Agent push**

- **1.** In the *Examiner*, click **Tools > Configure Agent Push**.
- **2.** In the *Configure Agent Push* dialog, configure the following options:

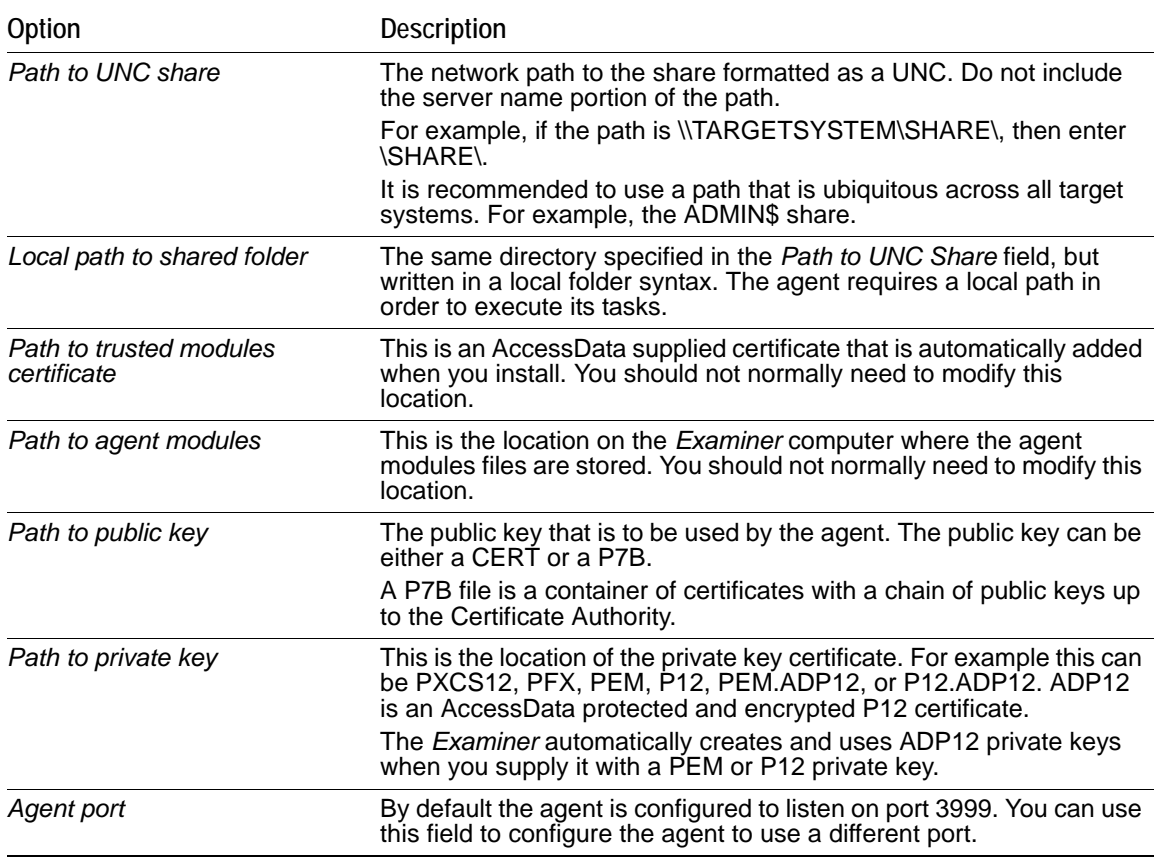

**3.** Click **OK**.

### **Pushing the Enterprise Agent**

You can push the Enterprise Agent from the server to remote computers.

Before you can do this task, you must first configure your Enterprise Agent settings.

[See Configuring Communication Settings for the Enterprise Agent Push on page](#page-102-0) 110.

#### **To push the Enterprise Agent**

**1.** In *the Examiner*, click **Tools > Push Agents**.

- **2.** Do one of the following:
	- In the *Machines to install* field, enter an IP address, or a DNS hostname for target computer and click **Add**.
	- Click **Import** to add a list computers from a file.
- **3.** Choose from the following options:

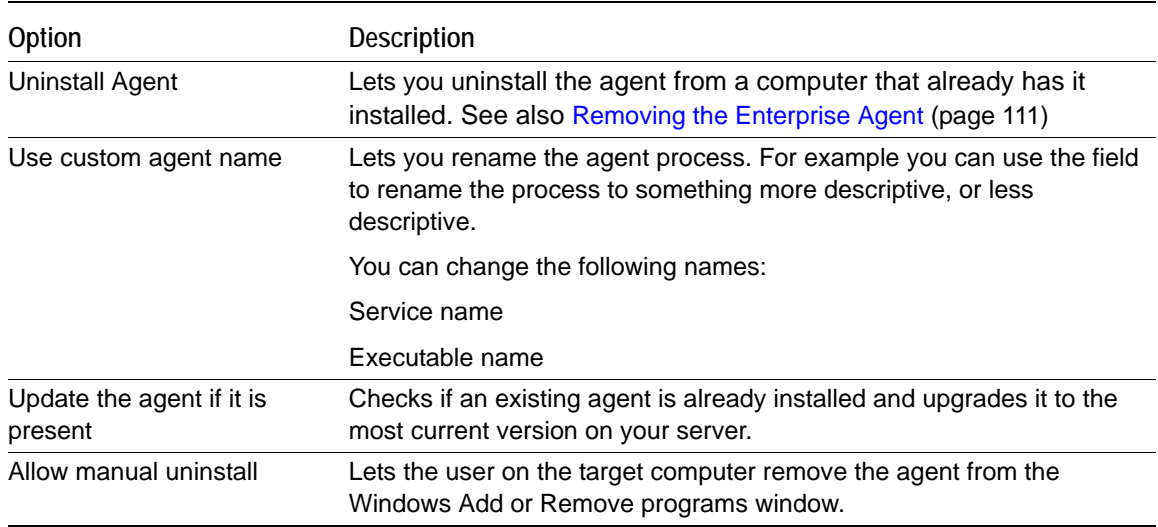

**4.** Click **OK**.

### <span id="page-103-0"></span>**Removing the Enterprise Agent**

You can use *Examiner* to remotely uninstall the Enterprise Agent from target computers.

#### **To remove the Enterprise Agent**

- **1.** In the *Examiner*, click **Tools > Push Agents**.
- **2.** Do one of the following:
	- In the *Machines to install* field, enter an IP address, or a DNS hostname of the target computer and click **Add**.
	- Click **Import** to add a list computers from a file.
- **3.** Select *Uninstall Agent*.
- **4.** Click **OK**.

### <span id="page-103-1"></span>**Connecting to an Enterprise Agent**

#### **To connect to the Enterprise Agent**

- **1.** In *the Examiner*, Click **Evidence > Add Remote Data**.
- **2.** Enter the IP Address of hostname or target machine where Agent is deployed.
- **3.** Enter the port to connect to the agent. By default the agent uses port 3999.
- **4.** Select **Use Existing Agent.**
- **5.** Click **OK**.
- **6.** Browse to the Agent folder and choose the certificate file and click **OK**.

**7.** Choose from the list of options the ones to use during this session.

### <span id="page-104-0"></span>**Adding Remote Data with the Enterprise Agent**

To add remote data, in the *Examiner*, click **Evidence > Add Remote Data**. Once the remote data is added to the case, you can view it in the *Volatile* tab.

The Enterprise Agent can add the following types of remote data:

- Volatile Data
- Memory Data
- Drive Data
- Mounted Device Data

You can make these selections each time you do an acquisition, or you can set defaults that are applied automatically. Default preferences still let you change your final selections before you submit the job.

You can dump processes and DLLs into a file. You can acquire and add RAM data immediately, or save it to a memory dump file to import later. Page files and swap files are also supported.

#### **To add remote data with the Enterprise Agent**

- **1.** Connect to an Enterprise Agent. [See Connecting to an Enterprise Agent on page 111.](#page-103-1)
- **2.** In the *Add Remote Data* dialog, in the *Selection Information* pane, choose from the following remote data options to acquire:

**Note:** It is recommended to do *RAM* acquisitions separately from *Volatile Data* acquisitions. A volatile acquisition pulls may override the RAM acquisition settings, and prevent the proper acquisition of data such as the system descriptor tables.

| Option                | <b>Description</b>                                                                                                    |
|-----------------------|----------------------------------------------------------------------------------------------------|
| Include Volatile Data | Lets you select to include from the following volatile data types:<br><i>Process Info - Shows details of all processes. For example the process</i><br>name, time, and hash.                                                       |
|                       | Service Info - Returns details about which services are available<br>according to the operating system. For example this includes the status<br>such as stopped and running, and the startup type such as manual and<br>automatic. |
|                       | • DLL Info - Returns details about load-time specific DLLs for a process.<br>This does not return run-time DLLs.                                                                                                    |
|                       | • <i>Driver Info</i> - Returns the drivers on the target computer.                                                                                                    |
|                       | User Info - Returns details about the users that have a local account on<br>the computer. This option also returns the shares that each user has<br>mounted at the time of log-on.                                                 |
|                       | • Open Handles - Returns the open handles of a specific process. For<br>example: registry, files, sockets, and other items that can be associated<br>by a handle.                                                                  |
|                       | • Network Sockets - Returns the open sockets for a process.                                                                                                    |
|                       | Network Devices - Returns devices from the target such as NICs, Gate-<br>ways, and routing.                                                                                                    |
|                       | Registry Info - Lets you discover if specific keys are present. This opens<br>the Acquire Registry Keys dialog where you can select from predefined<br>options or create your own customer path to retrieve.                       |

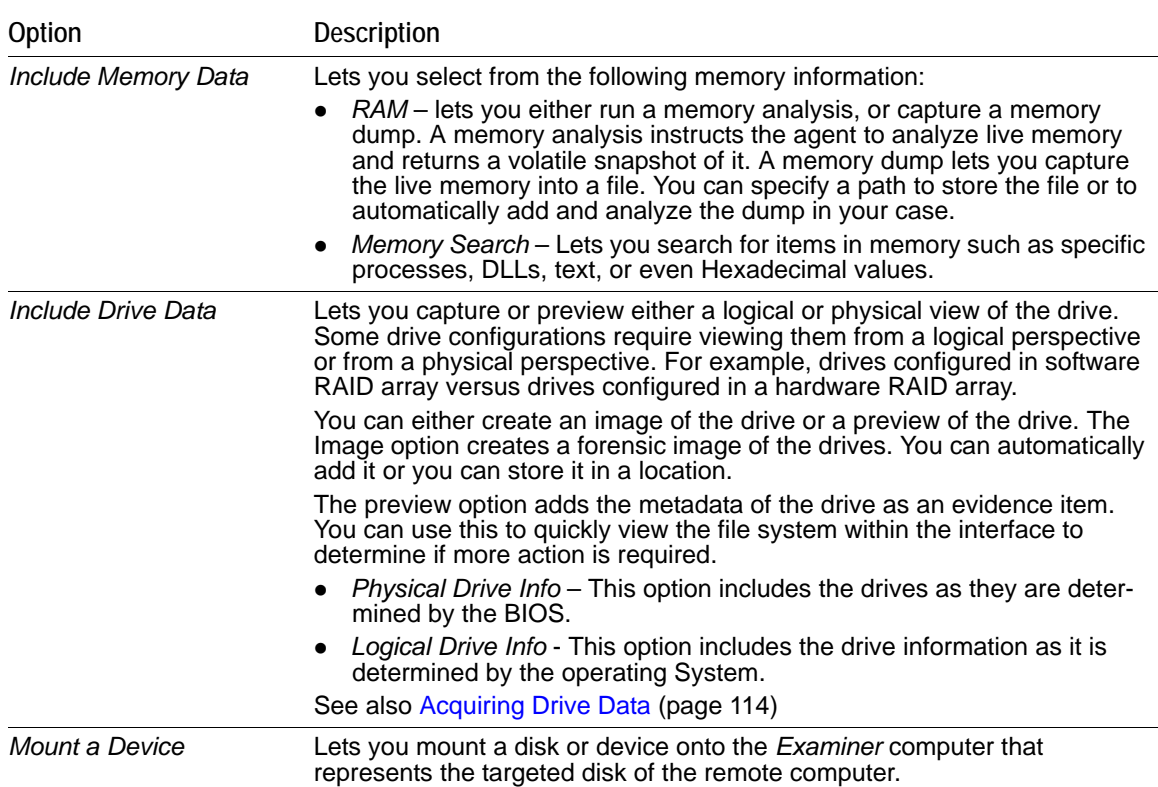

#### **3.** In the *Acquisition Options* pane, choose from the following options:

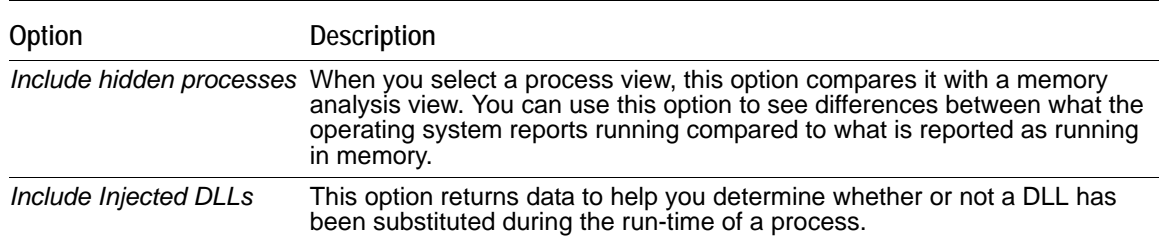

- **4.** In the *Resource Usage* pane, select the resource usage option that you want to use. For certain operations like memory capture and drive imaging, this setting restricts the amount of CPU usage on the target computer. For example, you can use this option to lower the CPU usage and avoid performance impacts to the target computer.
- **5.** (Optional) Click *Preferences* to create a set of options to be automatically selected when you open the *Add Remote Data* dialog.
- **6.** Click **OK**.

**Note:** Depending on the options that you select in the Selection Information pane, you may need to provide additional details. For example, *Registry Info* has a dialog that opens to define specific keys to check for.

**7.** The *Data Processing Status* screen opens and the Other Jobs group is open, showing progress on each of the tasks you have requested.

You can close the *Data Processing Status* window at any time. Click **View > Progress Window** to check job processing status. When the status indicates that all data has been collected, click the

**Evidence** tab to view acquired physical and logical drives or drive images. Click the **Volatile** tab in the Enterprise *Examiner* UI to view the Volatile information.

For more information, see [Using the Overview Tab \(page 179\)](#page-171-0) and see [Using the Volatile Tab](#page-214-0) [\(page 222\).](#page-214-0)

### <span id="page-106-0"></span>**Acquiring Drive Data**

When examining drive data, you can choose to acquire information for previewing only, or you can acquire a complete disk image. A separate job is created for each selected data source associated with the machine, but does not include memory. These jobs can be monitored in the **View > Progress Window > Data Processing Status > Other Jobs** list.

#### **To include drive data in an acquisition**

This task is accomplished as part of a procedure for adding remote data. For more information, [See Adding Remote Data with the Enterprise Agent on page 112.](#page-104-0) 

- **1.** *Drive Data* requires you to make drive selections. In the *Select Drives* pane, expand the drive list for that Agent machine and select a drive to view that drive's information in the Details pane. Click **OK**.
- **2.** In the *Drive Data* group box, select the type of drive data to be examined.
	- **Preview Information Only:** Provides a list of the files in the drives, not the actual files themselves.
	- **2a.** Select *Include Slack* to detect fragments of files that have not been completely overwritten and/or *Recover Deleted Files* to recover deleted files that have not been overwritten.
	- **2b. Complete Disc Image:** Creates an image of the drives. This process may take a long time and can impact the CPU usage of the remote computer.
	- **2c.** Specify the *Disk Image Path* information relative to **This** (local) **machine** or **Remote source machine**.
	- **2d.** Enter or browse to locate the **File Path** for the disk image.
	- **2e.** If you chose **Remote source machine,** enter a user name and password for a location where you have permissions to write the image.
	- **2f.** Mark **Add image to case when complete** to begin investigating the data as soon as the acquisition is complete. The evidence processor uses the default analysis options.
- **3.** Click **OK** to start the acquisition.

### **Acquiring RAM Data**

- **1.** In the *Add Remote Data > Browse and Select Nodes* pane, select the Agent to acquire RAM data from.
- **2.** In the *Selection Information* pane, click **Include Memory Data** if you want to acquire the RAM data and perform a memory search at the same time. If not, choose the option that suits your needs.
- **3.** Make other selections for *Acquisition Options*, *Update Agent*, and *Resource Usage*, then click **OK**.
- **4.** Do one of the following:
	- Choose either *Memory Analysis* to add the RAM data directly to the case you are working on.
	- Choose *Memory dump* to save the dump file to a destination folder and name of your choosing.
- **5.** Click *OK*.

If you chose *Memory Analysis*, the *Data Processing Status* dialog opens to display the memory acquisition jobs you requested. If you chose *Memory dump*, the *Memory Dump* dialog opens and you can continue to specify the options for the memory dump file.

- **5a.** *Specify a Memory Dump Location*. This can be a destination local to your *Examiner* machine, or on the remote Agent machine, but must be a location where you have full access permissions.
- **5b.** Choose a file type for the memory dump file. Options are RAW and AD1.
- **5c.** Select the box labeled *Add memory analysis to case* if you wish to do so.
- **5d.** Select the box labeled *Get memory page file* to make the memory page file available to the case.
- **5e.** Click **OK** to save settings and continue.

The processing requests are added, the memory is acquired, and the search is performed as three separate jobs in the *Data Processing Status* window.

### <span id="page-107-0"></span>**Importing Memory Dumps**

The *Import Memory Dump* feature allows you to import memory dump files from this or other case files in to the current case. It is possible to compare a set of previously imported fuzzy hash values against a process list in a memory dump.

**Note:** If importing a memory dump from a 64-bit target machine with more than 4 GB of RAM, it is strongly recommended that you use a 64-bit *Examiner*. The analysis may fail on a 32-bit *Examiner*.

#### **To import a memory dump**

- **1.** In *the Examiner*, click **Evidence > Import Memory Dump**.
- **2.** Select the system from the dropdown list. If the system is not listed, select the **<Add new Agent>** item from the list, and enter a hostname or an IP Address.
- **3.** Click the **Browse** button to locate the memory dump file you want to add to your case and click **Open**.
- **4.** Click **OK** to add the memory dump to your case.

The memory dump data appears in the Volatile tab in the *Examiner* window under the Agent name and acquisitions date and time. Each acquisition is displayed separately under its data and time stamp, grouped by Agent, Acquisition Time, or Operation Type. See also [Using the Volatile Tab \(page 222\)](#page-214-0).

### <span id="page-107-1"></span>**Unmounting an Agent Drive or Device**

#### **To Unmount a drive or device**

- **1.** Click **Tools > Unmount Agent Drive**.
- **2.** In the *Unmount Agent Drive* dialog, do one of the following:
	- Select a drive to unmount.
	- Select *All Agents* to unmount all drives from all agents at the same time.
- **3.** Click **OK**.
# **Chapter 10 Filtering Data to Locate Evidence**

## <span id="page-108-1"></span>**About Filtering**

Filters let you leverage item attributes to locate specific data very quickly. They reduce the amount of time that you must examine data because they can narrow a large data set down to a very specific focus.

The *Examiner* includes a *Filter* toolbar, and a *Filter Manager* utility to help you work with filters. When you apply a filter it limits the files that are displayed in the *Examiner* match the criteria of the filter.

See also [Types of Filters \(page](#page-108-0) 116)

See also [What You Can Do with Filters \(page](#page-109-0) 117)

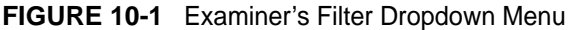

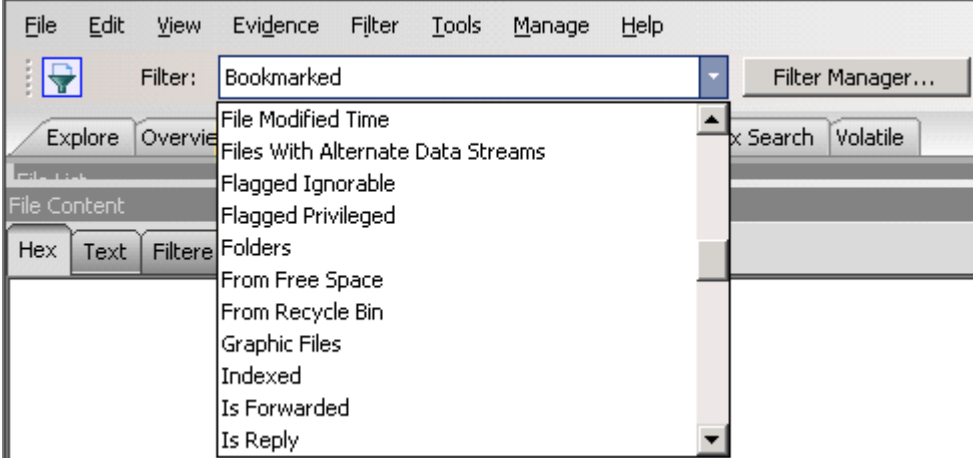

### <span id="page-108-0"></span>**Types of Filters**

The *Examiner* includes several different types of filters to help you to locate and to exclude specific data.

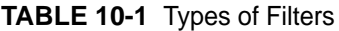

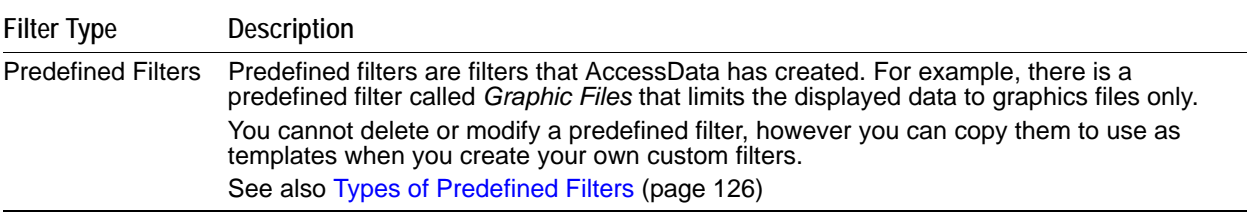

#### **TABLE 10-1** Types of Filters

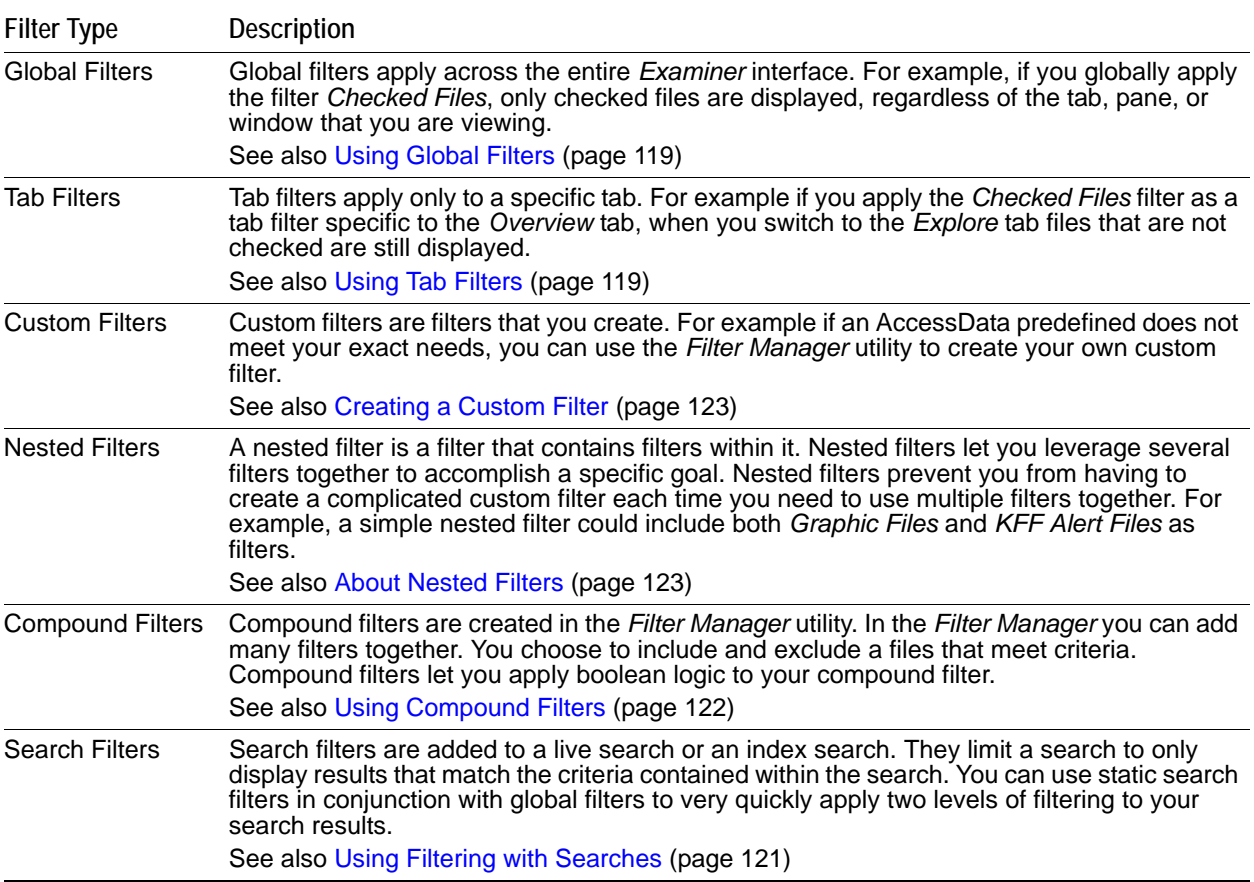

### <span id="page-109-0"></span>**What You Can Do with Filters**

You can use filters to quickly locate specific item types. You can also use filters to exclude data that you do not want displayed. For example, if you only want to see encrypted items, you can apply a filter to show you those. If you do not want to see files that were created after a certain date, you can also use a filter to exclude those files from being displayed.

See also [About Filtering \(page](#page-108-1) 116)

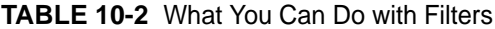

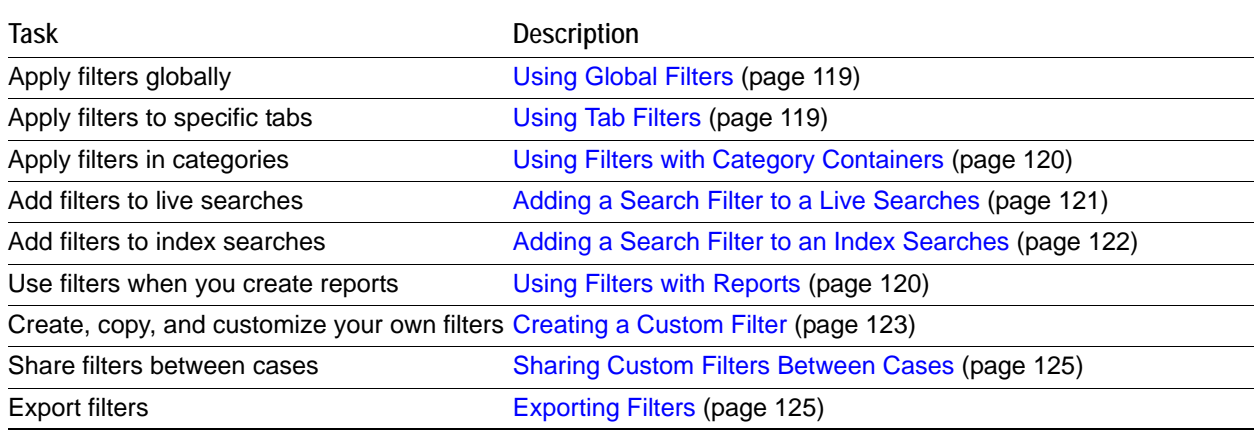

#### **TABLE 10-2** What You Can Do with Filters

**Task Description**

Import filters **Importing Filters** (page 125)

## **Understanding How Filters Work**

Filters are composed of various components that are stored in your database.

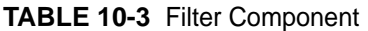

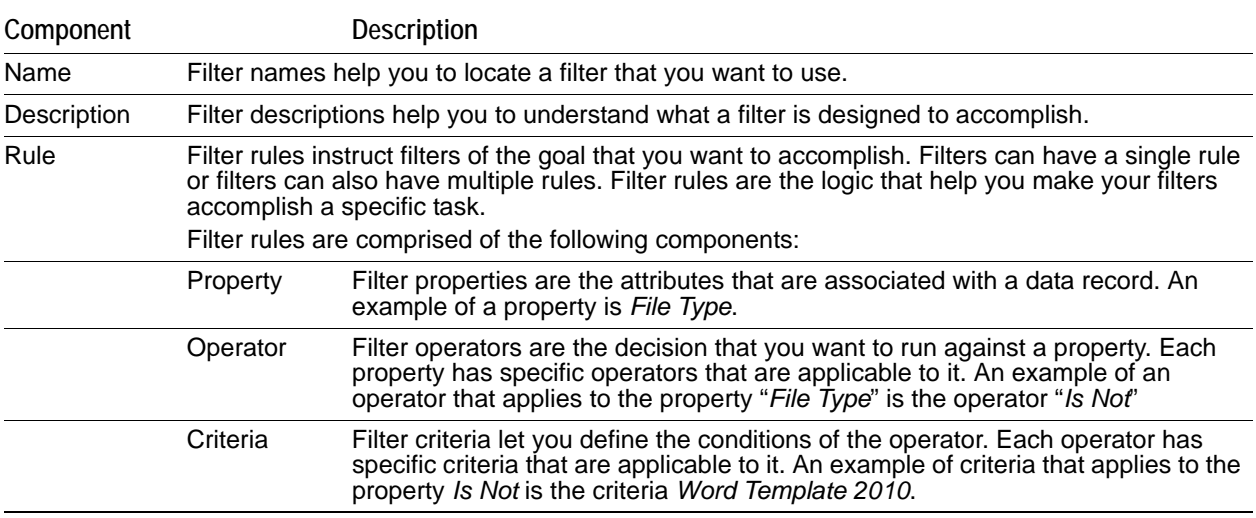

### **Viewing the Components of Filters**

You can use the *Filter Manager* to see how any filter is constructed.

#### **To view the definitions of a filter**

- **1.** In the *Examiner*, click **Filter Manager**.
- **2.** In the *Filter Manager*, under the *Filters* list, select a filter.
- **3.** Click **Define**. In the *Filter Definition* dialog, you can see the *Name*, *Description*, and any of the *Rules* that the filter uses.

### **Viewing Details about Attributes that Filters use**

Each filter uses rules that leverage various attributes that are stored in the database. If you are unsure of what a particular filter attribute is, you can you can view descriptions about each of these attributes. To view these descriptions you must use the *Column Settings* utility.

#### **To view details about attributes that are used by filters**

- **1.** In the *Examiner*, in the *File List* pane, click the **column settings** icon.
- **2.** In the *Manage Column Settings* dialog, click **New**.
- **3.** In the *Column Settings* dialog, under *Available Columns*, expand *All Features*.
- **4.** Locate and select the attribute that you want to view details about.
- **5.** Click **Add >>**.
- **6.** In the *Selected Column* pane, the *Name*, *Short Name*, and *Description* are provided for the attribute.
- **7.** When you are done viewing attribute descriptions, click **Cancel**.

## **Using Simple Filtering**

You can accomplish the following simple tasks with filtering:

- [Using Global Filters \(page 119\)](#page-111-0)
- [Using Tab Filters \(page 119\)](#page-111-1)
- [Using Filters with Category Containers \(page 120\)](#page-112-0)
- [Using Filters with Category Containers \(page 120\)](#page-112-0)
- [Using Filters with Reports \(page 120\)](#page-112-1)

## <span id="page-111-0"></span>**Using Global Filters**

You can apply filters globally across the files in the *Examiner*. Each filter limits which files are displayed in the *Examiner* pane according to the rules of the filter.

In the *Examiner*, you can keep a filter selected, and still turn it on and off.

See also [Types of Filters \(page](#page-108-0) 116)

#### **To use a global filter**

- **1.** In the *Examiner*, in the upper-left menu bar, select the *Filter* drop-down menu.
- **2.** In the *Filter* drop-down menu, locate the filter that you want to apply.
- **3.** Click the filter.

The results that are displayed in the *Examiner,* are limited to show only the files that are applicable to the filter that you select.

#### **To turn global filters on and off**

- **1.** In the *Examiner*, do one of the following:
	- To turn a filter on or off, click the icon: **That is next to the** *Filter* drop-down menu. This leaves the filter that you have currently selected in place but activates or deactivates it.
	- If you no longer want to use any global filter, in the *Filter* drop-down menu, click **-unfiltered-**.

### <span id="page-111-1"></span>**Using Tab Filters**

You can create filters that are only applicable to a specific tab. These filters only apply to the tab that you create them in. If you have applied a tab filter its name is displayed at the bottom of the *Examiner* window.

See also [Types of Filters \(page](#page-108-0) 116)

#### **To use a tab filter**

- **1.** In the *Examiner*, click **Filter > Tab Filter**.
- **2.** In the *Tab Filter Selection* dialog, use the drop-down menu to select the filter that you want to apply.
- **3.** Click **OK**.

If you have a tab filter applied, and no longer want to use it you can turn it off.

#### **To remove a tab filter**

- **1.** In the *Examiner*, click **Filter > Tab Filter**.
- **2.** In the *Tab Filter Selection* dialog, use the drop-down menu, select the empty field in the drop-down list. It is the first field in the drop-down menu.
- **3.** Click **OK**.

### **How Global Filters and Tab Filters can work Together**

Global filters and tab filters can be used together to further narrow down the data set that you are viewing. Using Global filters and Tab filters together is a quick way of apply two levels of filtering without creating or defining either a nested filter or a compound filter. For example, you can apply a global filter across all items in the case, and then create a specific tab filter to again further refine the data set to meet a criteria.

See also [Using Global Filters \(page](#page-111-0) 119)

See also [Using Tab Filters \(page](#page-111-1) 119)

### <span id="page-112-0"></span>**Using Filters with Category Containers**

The *Examiner* includes a tab called the *Overview* tab. The *Overview* tab groups items into categories. There are several different categories such as Documents, Executable files, Folders, and Graphics. You can use the *Overview* tab to first select a category, and then also apply a filter.

See also [What You Can Do with Filters \(page](#page-109-0) 117)

#### **To use filters with category containers**

- **1.** In the *Examiner*, click the *Overview* tab.
- **2.** In the *Case Overview* pane, locate and then click the category that you want to focus on. For example you could select, *File Category > Documents*. The *File List* pane would only display document files.
- **3.** In the Filter drop-down select a filter that you want to apply.

For example, you could select the filter *Encrypted Items*. The *File List* pane would then display only document files that are also encrypted.

### <span id="page-112-1"></span>**Using Filters with Reports**

You can apply filters when you create your reports.

See also [What You Can Do with Filters \(page](#page-109-0) 117)

#### **To use filters with reports**

**1.** In the *Examiner*, click **File > Report**.

- **2.** In the *Report Options* dialog, select one of the following options:
	- *Bookmarks*
	- *Graphics*
	- *File Paths*
	- *File Properties*
- **3.** In the upper portion of the *Report Options* dialog, click the *Filter* drop-down menu and select the filter that you want to apply.

You can apply specific filter for each of the report options.

**4.** After you have finished defining the report, click **OK.**

### **Viewing the Filters that you have Applied**

If you see results in the *File List* pane that don't match what you expect to see, it may because you inadvertently have filters applied that you didn't expect.

Check the following:

To see if you have a global filter applied, in the upper-left portion of the Examiner, check the Filter field to see if a filter is applied. You can also check the filter icon to see if perhaps the filter is turned on or off.

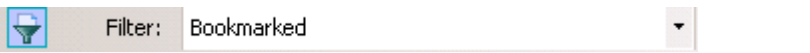

To see if you have a tab filter applied, in the lower bar of the Examiner, check to see if a tab filter is applied.

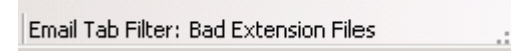

## <span id="page-113-1"></span>**Using Filtering with Searches**

You can apply global filters to modify the search results window. When you apply a global filter to a search, the search results window is modified to match the criteria of the global filter. Using global filters with searches lets you do filter against a single search, without having to create a special search criteria for each filter type.

You can add search specific filters to a live search or to an index search. They limit a search to only display results that match the criteria contained within the search. When you add a search specific filter to a search, the search results window continues to limit the search results to apply to the filter.

You can use search filters in conjunction with global filters to very quickly apply two levels of filtering to your search results.

See [Adding a Search Filter to a Live Searches \(page](#page-113-0) 121)

See [Adding a Search Filter to an Index Searches \(page](#page-114-0) 122)

### <span id="page-113-0"></span>**Adding a Search Filter to a Live Searches**

You can define a live search query, and add filter to limit the search results to meet your criteria.

See also [What You Can Do with Filters \(page](#page-109-0) 117)

#### **To use a filter with a Live Search**

- **1.** In the *Examiner*, click the **Live Search** tab.
- **2.** Use the tools in the *Live Search* tab to create and define your search query.
- **3.** In the *Search Filter* drop-down menu, select the filter that you want to apply to the search. The *Search Filter* drop-down menu is located in lower portion of the search pane. This operation limits the search results to only files that both meet the criteria of your search and the criteria of the filter.
- **4.** In the lower-right portion of the search window, click **Search**. The search query is displayed in the *Live Search Results* pane.

### <span id="page-114-0"></span>**Adding a Search Filter to an Index Searches**

You can define an index search query, and add filter to limit the search results to meet your criteria.If you have applied a filter, the filter's name is displayed in the *Search Results* pane.

See also [What You Can Do with Filters \(page](#page-109-0) 117)

#### **To use a filter with an Index Search**

- **1.** In the *Examiner*, click the **Index Search** tab.
- **2.** Use the tools in the *Index Search* tab to create and define your search query.
- **3.** Click **Search Now**.
- **4.** In the *Indexed Search Filter* Option dialog, select **Apply filter**.
- **5.** In the filter drop-down menu, select the filter that you want to use.
- **6.** Click **OK**.

The search query is displayed in the *Index Search Results* pane. If you have added a filter to the search, the search displays the follow string: *dtSearch® Indexed Search {Prefilter:(The Filter's Name) Query:(The Search's Syntax)*.

## <span id="page-114-1"></span>**Using Compound Filters**

Filters can be combined to more easily locate data. You can select and apply multiple filters at the same time. Such filters are called compound filters. The *Filter Manager* dialog provides a display of your compound filter to help you to visualize the resulting *Include* filter, or *Exclude* filter. You can choose **AND/OR** options to make your compound filters more effective.

Compound filters are not saved. They are only combined and applied as needed. As they are applied, the *File List* pane automatically displays the results of the applied filter. The filter remains applied until it is changed.

See also [Applying Compound Filters \(page](#page-114-2) 122)

### <span id="page-114-2"></span>**Applying Compound Filters**

Compound filters are applied in the Filter Manager.

See also [Using Compound Filters \(page](#page-114-1) 122)

#### **To apply a compound filter**

- **1.** On the *Filter* toolbar, click **Filter Manager.**
- **2.** Select a filter from the list of predefined filters to use as a template.
- **3.** Choose from the following as needed:
	- Click the >> button, or drag and drop into the Include or Exclude box.
	- $\bullet$  Click the  $\lt$  button to remove an individual item from either the Include or Exclude box.
	- Click **Clear** in either the Include or Exclude box to clear all items from that box and start over.

**4.** Click **Apply** at the bottom of the dialog. The results are displayed in the *File List* pane.

## **Using Custom Filters**

You can create your own customized filters to meet your exact needs.

To save you the time and effort of creating filters, AccessData has created many predefined filters that you can leverage to accomplish the majority of your filtering tasks.

For more information see [Types of Predefined Filters \(page](#page-118-0) 126)

Before you create a new filter, you may be able to save time by copying a preexisting filter and modifying it to meet your specific criteria.

See also [Copying Filters \(page](#page-116-0) 124)

### <span id="page-115-1"></span>**About Nested Filters**

You can use the *Filter Manager* to create nested filters. A nested filter is a filter that contains multiple filters within it. You can add rules to a filter that check against other filters.

See also [Types of Filters \(page](#page-108-0) 116)

For example, the following illustrates the logic of a nested filter:

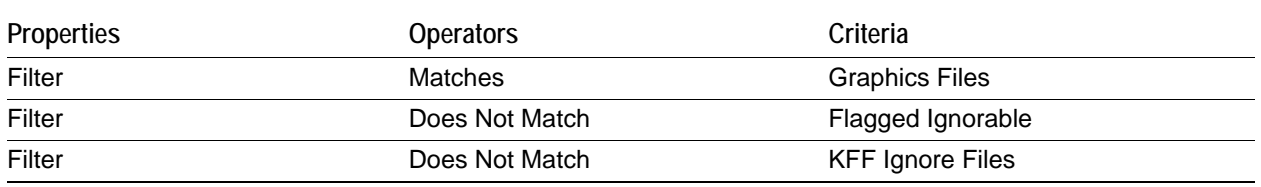

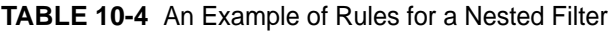

### <span id="page-115-0"></span>**Creating a Custom Filter**

You can create your own custom filters. Filters are created from either the *Filter Definition* dialog or the *Filter Manager*.

#### **To create a custom filter**

- **1.** In the *Examiner*, click **Filter > New**.
- **2.** In the *Filter Definition* dialog, enter *Name* for the filter.
- **3.** Enter a *Description* that explains what the filter does.
- **4.** In the *Rules* section do the following to create a rule:
	- **4a.** Select a *Property* from the drop-down menu.
	- **4b.** Select an *Operator* from the drop-down menu.
	- **4c.** Select a Criteria from the drop-down menu.
- **5.** To add additional rules to the filter, click the + icon. To remove a rule, click the icon.
- **6.** If you want to turn a rule on, or turn a rule off, select the check box next to the rule.
- **7.** In the lower portion of the *Filter Definition* dialog, do one of the following:
	- Select *Match Any* to force the filter to include or exclude files if they match any of the rules that you have defined in the filter.
	- Select *Match All* to force the filter to include or exclude files only if they match all of the rules that you have defined in the filter.
- **8.** After you define the filter, click **Live Preview** to test that the filter is working as you expect. When you click *Live Preview* the contents in the *File List* pane adjusts to match the definition of the filter.
- **9.** Click **Save**.
- **10.** Click **Close**.

### <span id="page-116-0"></span>**Copying Filters**

You can copy any existing filter to use as a basis to create a new filter.

See also [Types of Predefined Filters \(page](#page-118-0) 126)

#### **To copy a filter**

- **1.** In the *Examiner*, click **Filter Manager**.
- **2.** In the *Filter Manager*, under the *Filters* list, select a filter.
- **3.** In the lower portion of the *Filter Manager*, click the icon: **Create a copy of the selected filter**.
- **4.** In the *Filter Definition* dialog, modify the filter according to your requirements.
- **5.** Click **Save**.

### **Editing a Custom Filter**

You can edit your own custom filters. You can edit the description and rules of a custom filter.

You cannot rename a custom filter. However, you can copy a filter, give the copy a new name, and then delete the original filter, if desired.

#### **To edit a custom filter**

- **1.** In the *Examiner*, click **Manage > Filters > Manage Filters**.
- **2.** In the *Manage Filters* dialog, select the filter that you want to edit.
- **3.** Click **Edit**.
- **4.** After editing the filter, click **Save.**

## **Sharing, Importing, and Exporting Filters**

You can share filters between cases. You can import filters that have been created from other systems. You can also export custom filters that you have created to use in other systems.

See the following:

- [Sharing Custom Filters Between Cases \(page 125\)](#page-117-0)
- [Importing Filters \(page 125\)](#page-117-2)
- [Exporting Filters \(page 125\)](#page-117-1)

### <span id="page-117-0"></span>**Sharing Custom Filters Between Cases**

**After you create a custom filter for a case, you can share that filter to make it available to other cases. You can also copy filters from other cases to use in your case.**

#### **To share a filter with other cases**

- **1.** In the *Examiner*, click **Manage > Filters > Manage Filters**.
- **2.** In the *Manage Filters* dialog, select the custom filter that you want to share with other cases.
- **3.** Click **Copy to Shared**.
- **4.** Click **Close**.

#### **To copy a Shared filter into your Case**

- **1.** In the *Examiner*, click **Manage > Filters > Manager Shared Filters**.
- **2.** In the *Manage Shared Filters* dialog, select the custom filter that you want to copy to your case.
- **3.** Click **Copy to Case**.
- **4.** Click **Close**.

### <span id="page-117-2"></span>**Importing Filters**

You can import filters that have been saved as XML files into your system.

See also [Exporting Filters \(page](#page-117-1) 125)

#### **To import filters**

- **1.** In the *Examiner*, click **Filter Manager**.
- **2.** In the *Filter Manager* dialog, click the **Import a filter from a xml file** icon.
- **3.** In the *Open* dialog, browse to the location where the filter XML file is stored. Select the filter and click **Open**.
- **4.** In the *Filter Import* dialog, click **OK**.

### <span id="page-117-1"></span>**Exporting Filters**

You can export filters into XML files to use in other systems.

See also [Importing Filters \(page](#page-117-2) 125)

#### **To export filters**

- **1.** In the *Examiner*, click **Filter Manager**.
- **2.** In the *Filter Manager* dialog, select the filter that you want to export.
- **3.** Click the **Export selected filter to a xml file** icon.
- **4.** In the *Save As* dialog, browse to the destination location where you want to save the exported filter file
- **5.** Click **Save**.
- **6.** In the *Export Filter* dialog, click **OK**.

## <span id="page-118-0"></span>**Types of Predefined Filters**

The *Examiner* includes several predefined filters that you can use for common filtering tasks. If these filters do quite meet the criteria that you require, you can create a copy of these to create your own custom filters

See also [Copying Filters \(page](#page-116-0) 124)

#### **TABLE 10-5** Predefined Filters

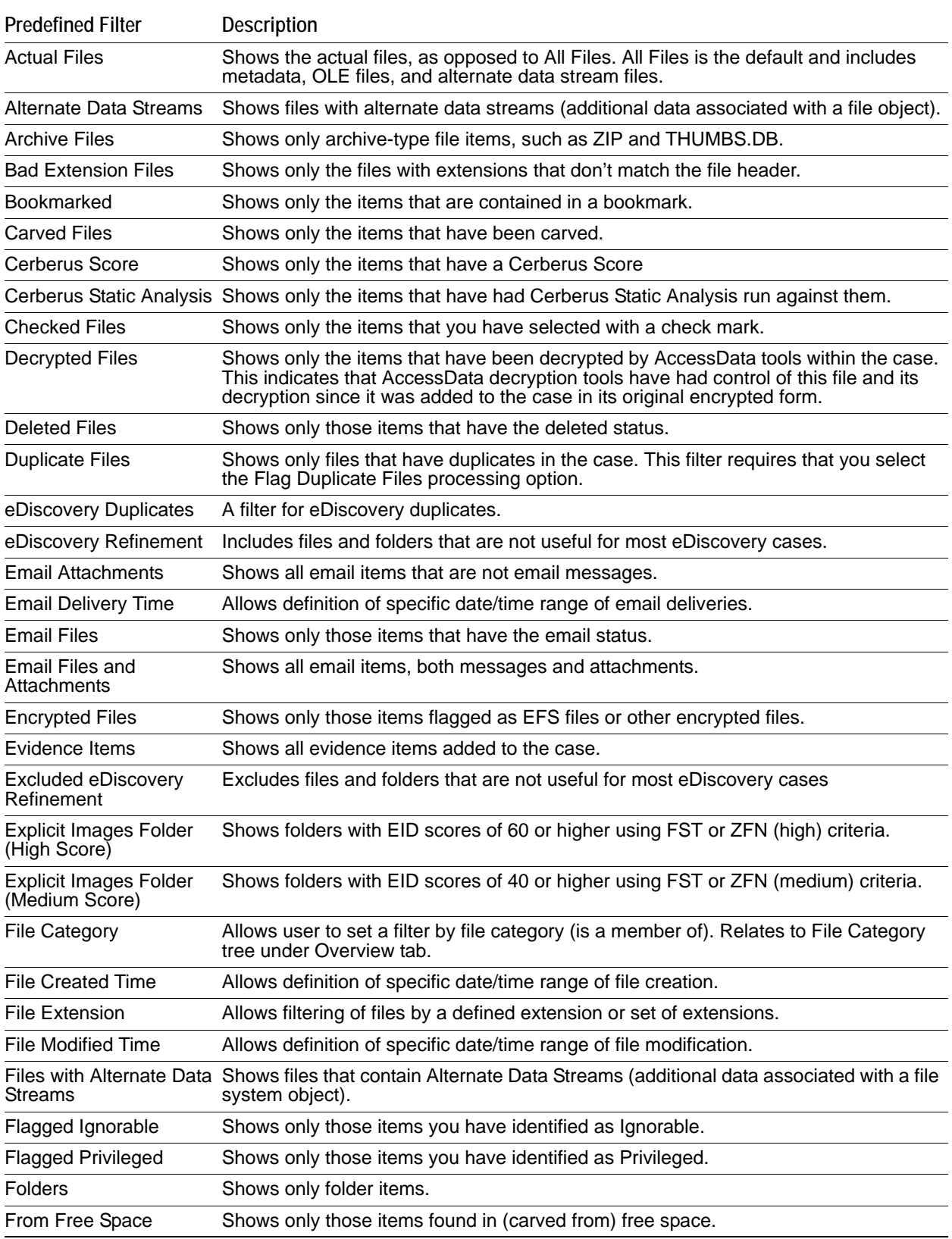

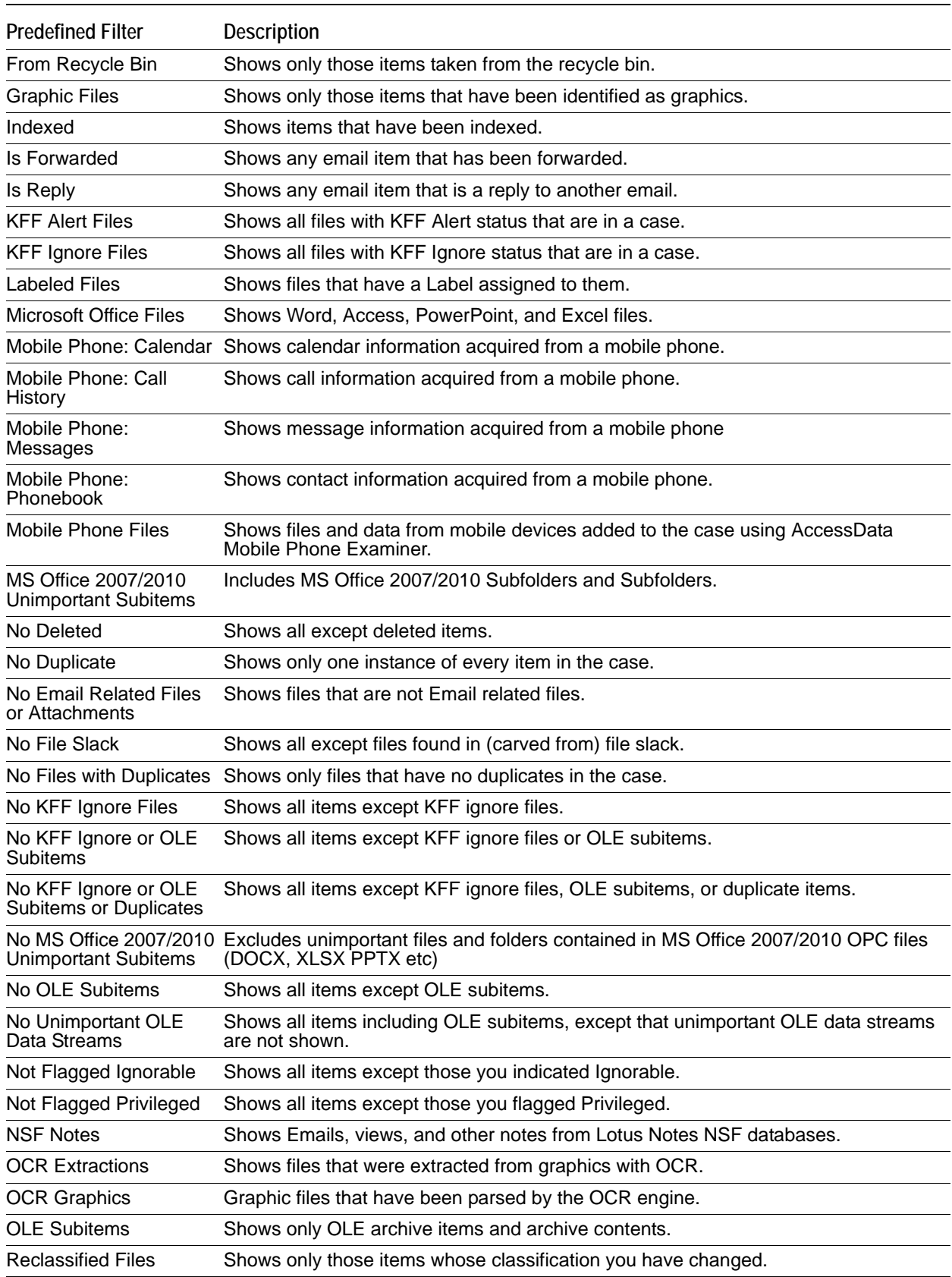

### **TABLE 10-5** Predefined Filters (Continued)

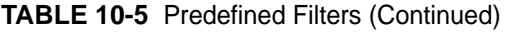

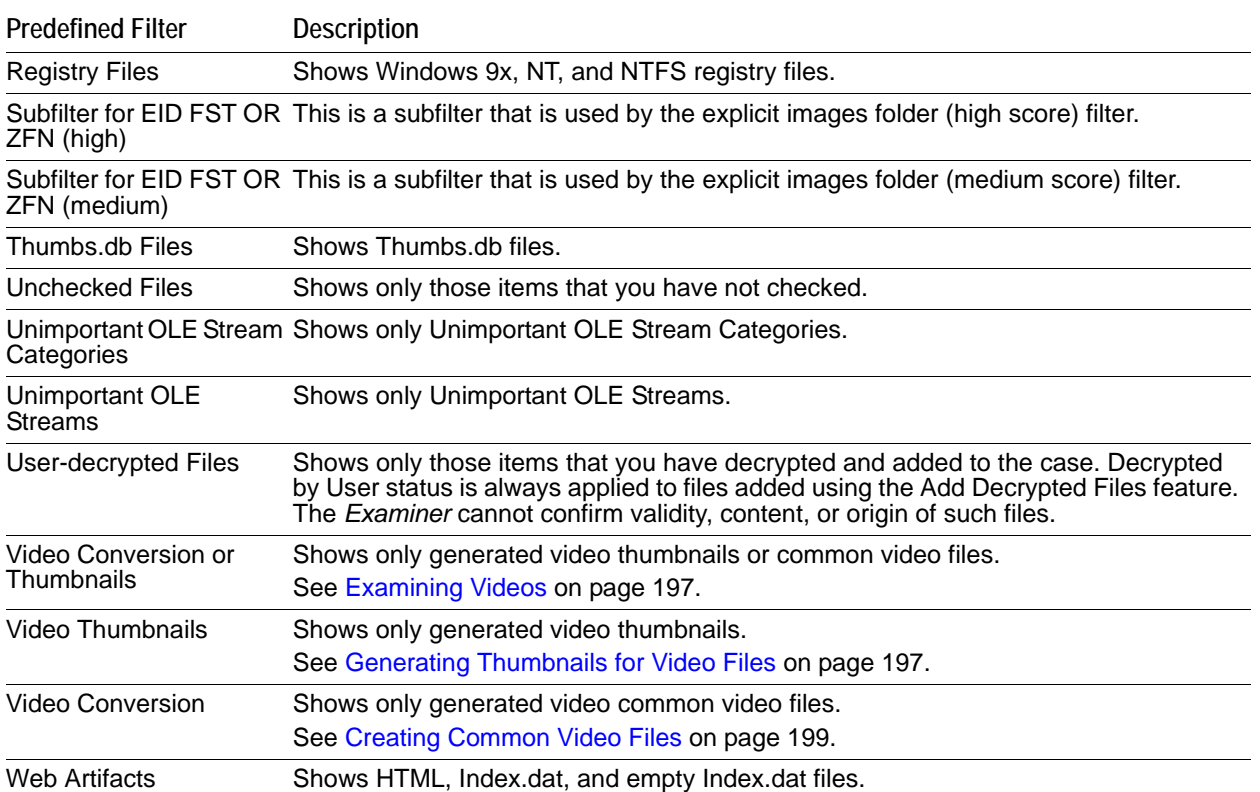

# **Chapter 11 Working with Labels**

Labels let you group files in the way that makes the most sense to you. Initially, there are no default labels. All are customized. Labels you create are saved locally and you have complete control over them within your case. However, labels can be created and shared to the database for use by all who have been granted access to do so.

This chapter includes the following topics

- [What You Can Do With Labels \(page 130\)](#page-122-0)
- [Creating a Label \(page 131\)](#page-123-0)
- [Applying a Label \(page 131\)](#page-123-1)
- [Managing Labels \(page 131\)](#page-123-2)
- [Managing Label Groups \(page 132\)](#page-124-0)

## <span id="page-122-0"></span>**What You Can Do With Labels**

#### **You can use labels to do the following**

- Create bookmarks that contain only files with the labels that you specify.
- Apply labels according to common criteria, such as the following:
	- All Highlighted
	- All Checked
	- **All Listed**
	- Extend labels to associated (family) files; i.e., a label applied to a child file can also be easily applied to its parent. Thus, labels applied to a parent file can easily be applied to all of its children.
- Customize a column template to contain a labels column and sort on that column to view all of your case files according to the labels that are applied to them.
- Apply multiple labels to a single file.
- Multiple local labels can be selected and shared in one operation.
- Create group labels according to specific criteria.
- View labels in the *Overview* tab by the labels category and see all files with labels applied in the File List view.
- Share labels you create with the database to make them available for other cases, according to user permissions.
	- Shared labels do not affect existing local labels.
	- Once a label is shared, it is managed by either the Application Administrator, or the Case Administrator.
- Shared labels can be pushed to cases, and can be saved (exported) and then added (imported) into other databases.
- **Diamage 1** Only Application Administrators can delete, import, or export Shared labels.
- Shared labels, once pushed to a case, become local, and are fully managed by the Case Administrator.
- Administrators can specify which shared labels are visible to which users.
- Case Administrators can change local labels and re-share them. If there is a duplicate name, you are given the choice to rename or cancel the operation.
- Case Administrators can update Shared labels from the database to their cases.
- Case Reviewers do not have permissions to Share local labels.

## <span id="page-123-0"></span>**Creating a Label**

You can use the File List view to create a new label.

#### **To create a label**

- **1.** In the *File List* view, click **Create Labels**.
- **2.** Click **Manage Local**. The *Manage Labels* dialog opens.
- **3.** Click **New**. A text entry box opens on the first available line.
- **4.** Enter a name for the label, and press enter. The label is saved with the default color; black.
- **5.** Click **Change Color**. The *Color* dialog opens. You can use any color from the default palette, or click **Define Custom Colors** to create a unique color for this label. Use the cross-hairs and the slide to create the color you want, then click **Add to Custom Colors**, then select the custom color from the Custom colors palette.
- **6.** Click **OK**. The *Manage Labels* dialog reopens. You can see your new label listed with the color you defined or selected.
- **7.** Click **Close**.
- **8.** Click **OK**.

## <span id="page-123-1"></span>**Applying a Label**

You can apply a label to a file or group of files to make them easy to locate.

#### **To apply a label**

- **1.** In the *File List* view, highlight, check, or select the files you want to apply a label to.
- **2.** Click the **Apply Label To** drop-down.
- **3.** Choose whether to apply the label that you will select to **Highlighted**, **Checked**, or **Listed** files.
- **4.** Click the **Apply This Label** drop-down and click on the label to apply to the selected files. The name of the label is displayed in that label's color.

## <span id="page-123-2"></span>**Managing Labels**

When you click the *Labels* button on the *File List* toolbar, and the *Labels* dialog opens, you see four buttons across the bottom.

The two buttons open separate dialogs that appear very much alike.

Aside from the different list of labels you may see, the only other difference you will see is the button that in *Manage (Local) Labels* says **Make Shared**, and in the *Manage Shared Labels* says **Copy to Case**.

| <b>Button</b> | <b>Description</b>                                                                                                    |  |
|---------------|----------------------------------------------------------------------------------------------------|--|
| <b>New</b>    | Click New to create another label.                                                                                                    |  |
| Rename        | Click Rename to change the name of any label you select.                                                                                                    |  |
| Change Color  | Click Change Color to select a different color for any label you select.                                                                                            |  |
| Delete        | Click Delete to remove a label from the case. Deleting a label removes all instances<br>of the label's application. The files remain, but the label itself is gone. |  |
| Import        | Click Import to bring a label definition into your list from another source.                                                                                        |  |
| Export        | Click <b>Export</b> to save a selected label definition for use in a different case.                                                                                |  |
| Make Shared   | Click Make Shared (from Manage (Local) labels) to Share a label definition to the<br>database for others to use.                                                    |  |
| Copy to Case  | Click Copy to Case (from Manage Shared labels) to copy a global label to a case that<br>was created before that label was available.                                |  |
| Group         | Click Group to create a labels Group that can be used locally or Shared to the<br>database for others to use according to their permissions.                        |  |

**TABLE 11-1** Managing (Local) Labels and Managing Shared Labels Dialog Options

## <span id="page-124-0"></span>**Managing Label Groups**

Label groups are created by selecting labels that are shown in the *Label Groups* pane. Selection is done by a toggle method: click once to select, click again to deselect.

#### **To create a new label Group**

- **1.** In the *Manage Label Groups* dialog, click **New**.
- **2.** Provide a name for the new group.
- **3.** Click **OK**.

Select any or all of the Groups to create new Groups. However, to add individual labels to groups, work in the Group Definition area, where there are two windows. On the left is *Labels Available to Add to Group*, and on the right is *Labels in Current Group*.

You must create a label before you can add it to the group. If the label you need is not listed in the Group Definition area, click **Close**. In the *Manage Labels* dialog, click **New** and create a label.

#### **To add a label to a group**

- **1.** In the *Label Groups* window, select the group you want to add labels to.
- **2.** Select a label in the left window and click the **>>** button to move it into the right window.
- **3.** Repeat until the labels in the *Current Group* list are how you want.
- **4.** Changes are saved as they are made. When you are finished adding labels to the group, click **Close**.

#### **To remove a label from a Group**

- **1.** In the *Manage Label Groups* dialog, from the *Labels in Current Group* pane, highlight the label to be removed.
- **2.** Click the **<<** button to move the label back to the *Labels Available to Add* pane.

# **Chapter 12 Running Cerberus Malware Analysis**

Cerberus lets you do malware triage against executable binaries.

- **Note:** This feature is available as an add-on license. Please contact your sales representative for more information.
- **Important:** Cerberus writes binaries to the AD Temp folder momentarily in order to perform the malware analysis. Upon completion it will quickly delete the binary. It is important to ensure that your antivirus is not scanning the AD Temp folder. If antivirus deletes/Quarantines the binary from the temp Cerberus analysis will not be performed.

This chapter includes the following topics

- [About Cerberus Malware Analysis \(page 133\)](#page-125-1)
- [Running Cerberus Analysis \(page 138\)](#page-130-0)
- [Reviewing Results of Cerberus \(page 139\)](#page-131-0)
- [Using Index Search with Cerberus \(page 140\)](#page-132-0)
- [Exporting a Cerberus Report \(page 141\)](#page-133-0)

## <span id="page-125-1"></span>**About Cerberus Malware Analysis**

Cerberus lets you do a malware analysis on executable binaries. You can use Cerberus to analyze executable binaries that are on a disk, on a network share, or that are unpacked in system memory.

Cerberus consists of the following stages of analysis

• Stage 1: Threat Analysis

Cerberus stage 1 is a general file and metadata analysis that identifies potentially malicious code. Cerberus generates and assigns a threat score to the executable binary. [See About Cerberus Stage 1 Threat Analysis on page 133.](#page-125-0)

• Stage 2: Static Analysis

Cerberus stage 2 is a disassembly analysis that examines elements of the code. It learns the capabilities of the binary without running the actual executable.

[See About Cerberus Stage 2 Static Analysis on page 136.](#page-128-0)

### <span id="page-125-0"></span>**About Cerberus Stage 1 Threat Analysis**

Cerberus stage 1 analysis is a general analysis for executable binaries. It examines several attributes from the file's metadata and file information to determine its potential to contain malicious code within it. For each attribute, Cerberus assigns a score to the file. The sum of all of the file's scores is the file's total threat score.

The existence of any particular attribute does not necessarily indicate a threat. However, if a file contains several attributes, then it may indicate that the executable binary may warrant further investigation. The higher the threat score, the more likely a file may be to contain malicious code.

Cerberus stage 1 analysis also examines each file's properties and provides information such as its size, version information, signature etc. This information is displayed below the threat analysis table.

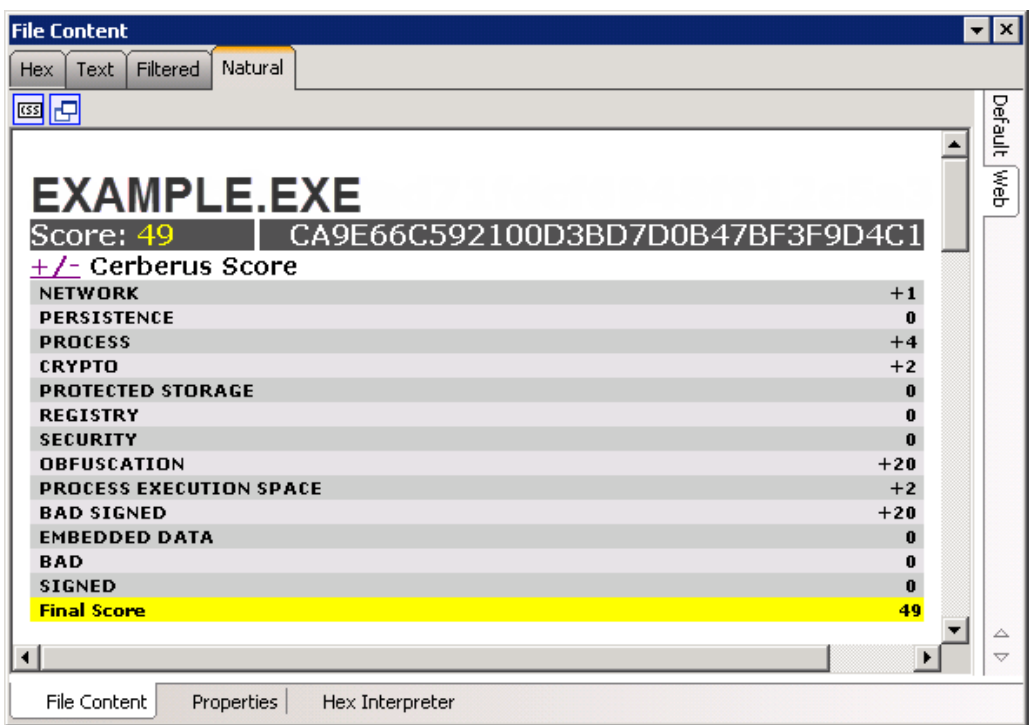

#### **FIGURE 12-1** Cerberus Threat Score Report

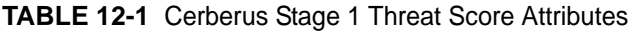

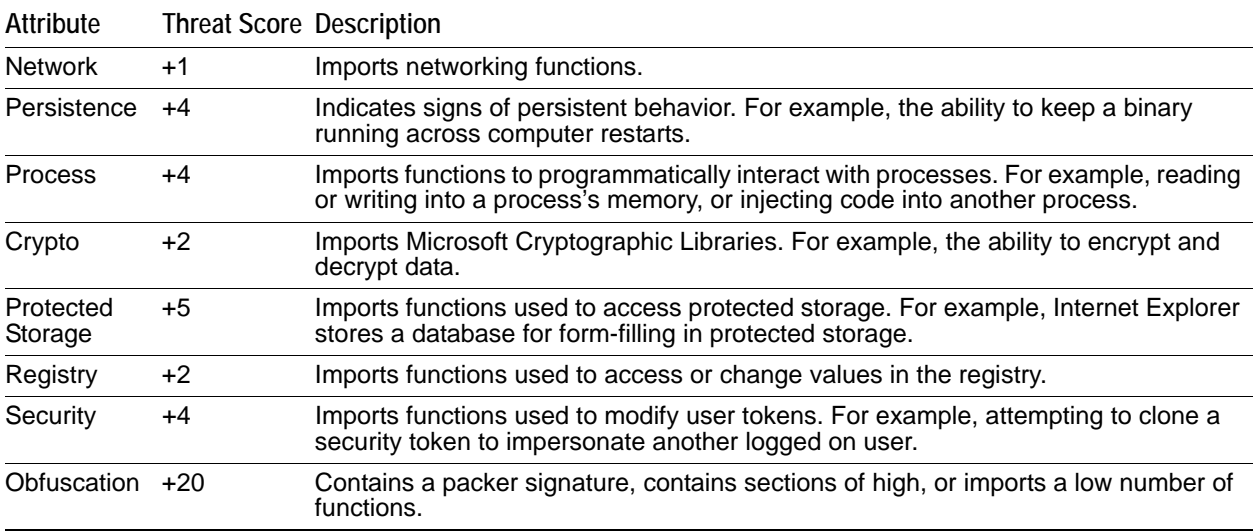

| Attribute                            | <b>Threat Score Description</b> |                                                                                                    |
|--------------------------------------|---------------------------------|----------------------------------------------------------------------------------------------------|
| <b>Process</b><br>Execution<br>Space | $+2$                            | Unusual activity in the Process Execution Space header. For example, a zero length<br>raw section, unrealistic linker time, or the file size doesn't match the Process<br>Execution Space header. |
| <b>Bad Signed</b>                    | $+20$                           | Contains a signature but the signature is bad.                                                                                                    |
| Embedded<br>Data                     | $+5$                            | Contains an embedded executable code.                                                                                                    |
| Bad / Bit-Bad +20                    |                                 | Contains an IRC or shellcode signature.                                                                                                    |
| Signed / Bit<br>Signed               | -20                             | Contains a valid signature.                                                                                                    |

**TABLE 12-1** Cerberus Stage 1 Threat Score Attributes

**FIGURE 12-2** File Information from Cerberus Stage 1 Analysis

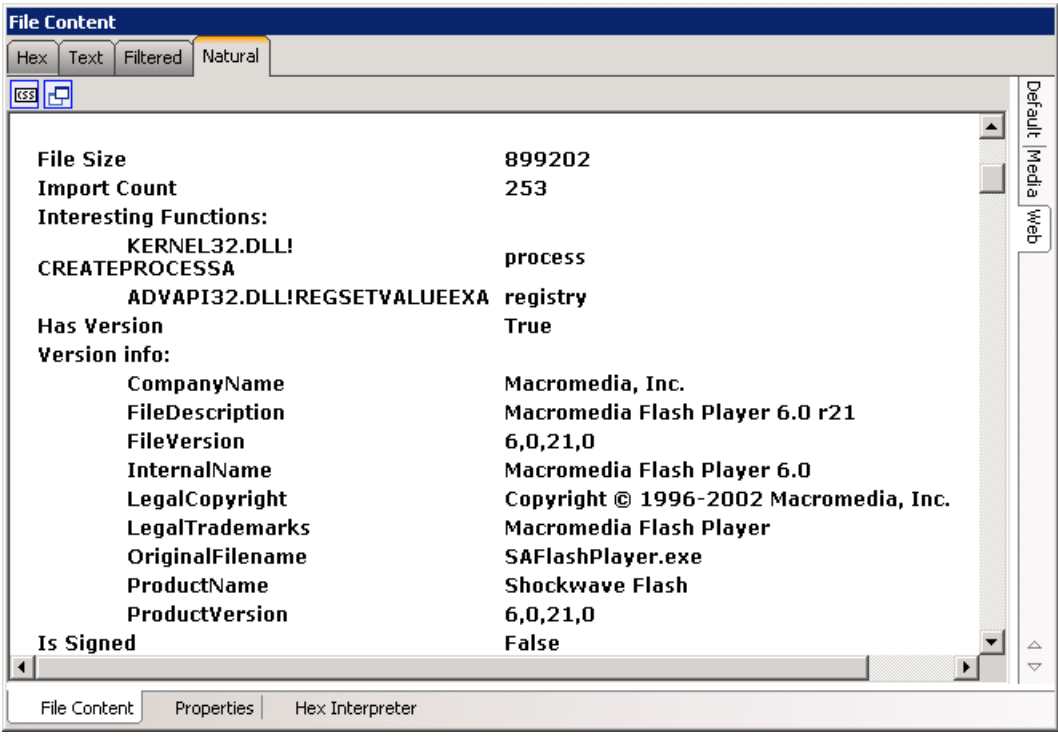

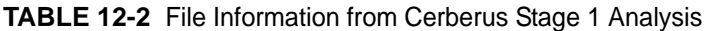

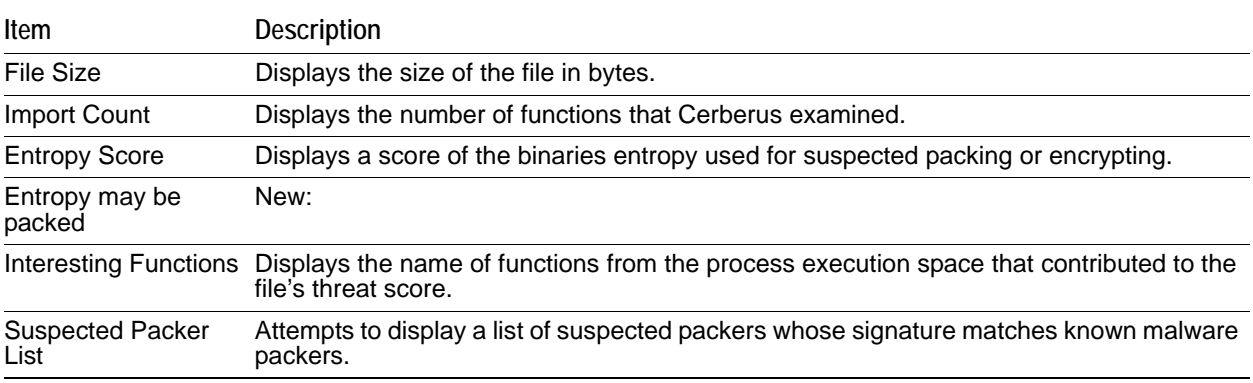

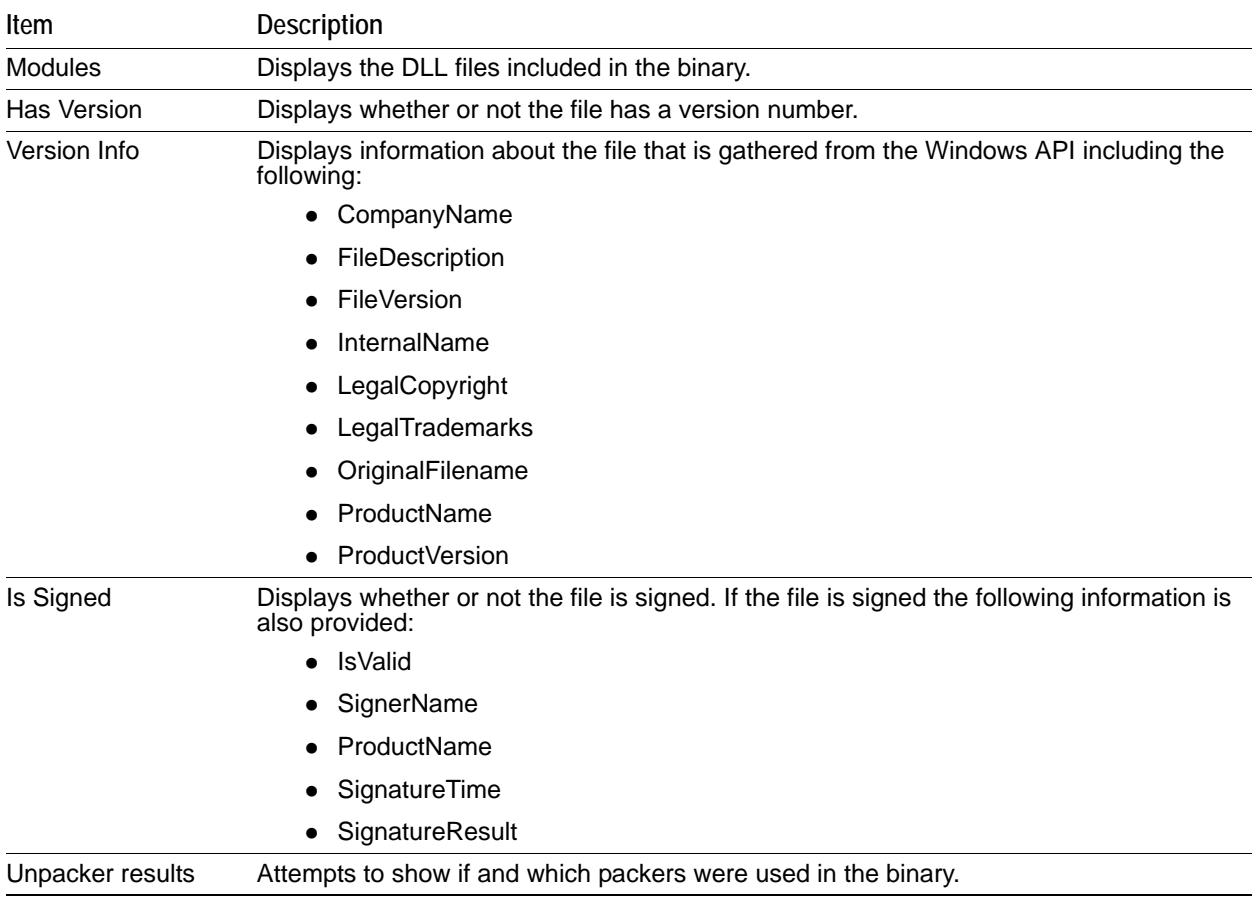

#### **TABLE 12-2** File Information from Cerberus Stage 1 Analysis

## <span id="page-128-0"></span>**About Cerberus Stage 2 Static Analysis**

Cerberus stage 2 disassembles the code of an executable binary without running the actual executable. It returns its results of the file's functions in a categorized report.

#### **FIGURE 12-3** Cerberus Stage 2 Report

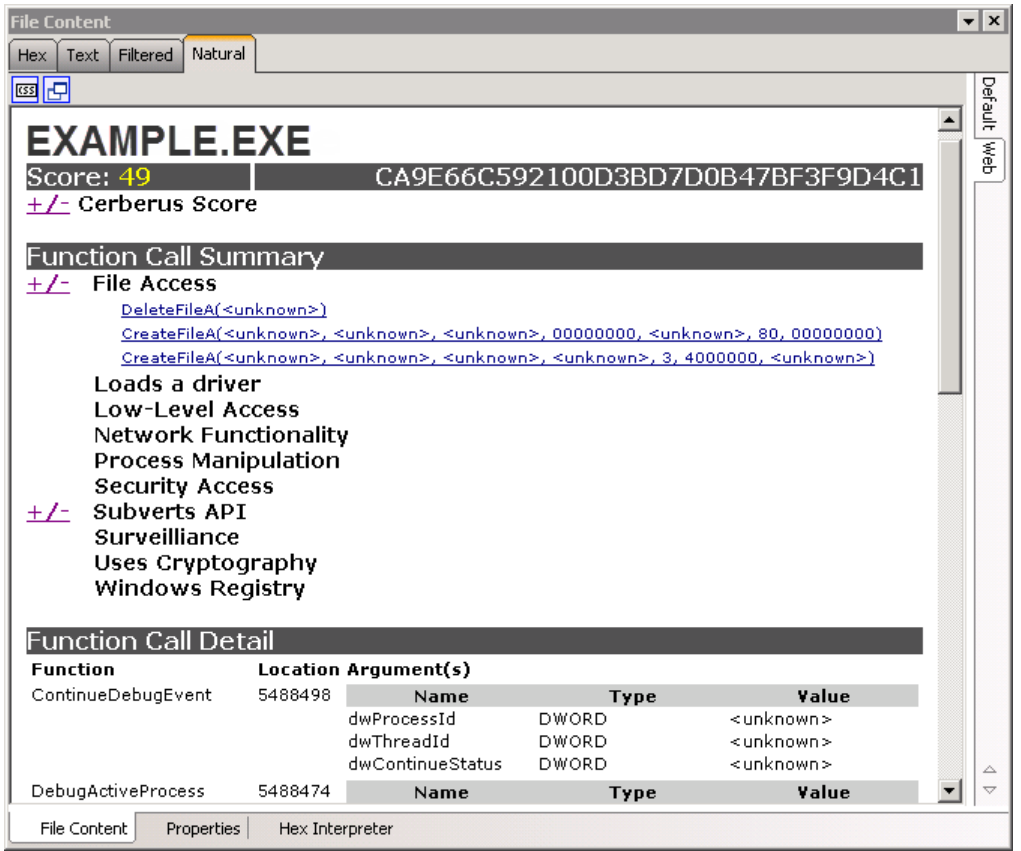

#### **TABLE 12-3** Cerberus Stage 2 Function Call Categories

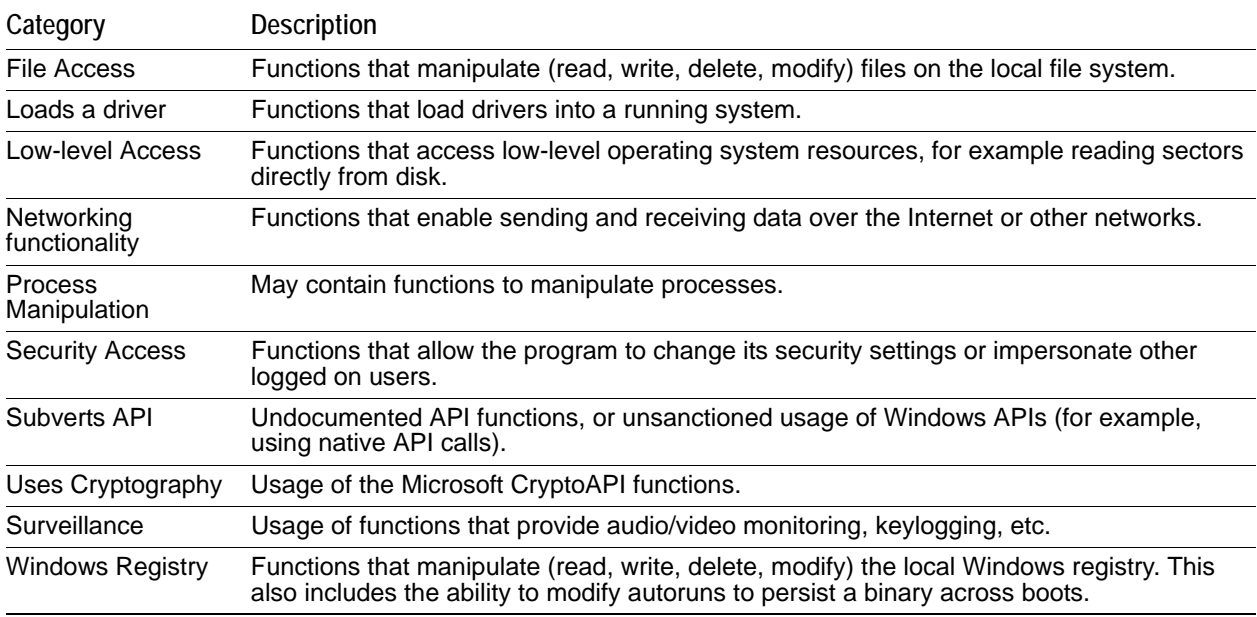

## <span id="page-130-0"></span>**Running Cerberus Analysis**

Cerberus Analysis consists of two stages of analysis that help you to locate potentially malicious files. You can run this analysis from the *Examiner's Additional Analysis* dialog under *Miscellany*.

**FIGURE 12-4** Cerberus Stage 2 Analysis Dialog

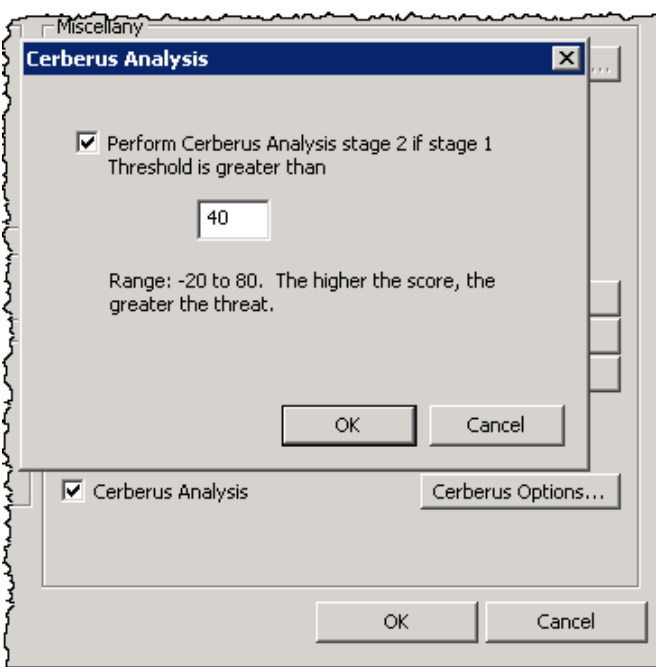

Stage 1 is called a threat analysis and quickly examines an executable binary file for common attributes it may possess. Stage 2 is called static analysis. Static analysis is a disassembly analysis that takes more time to examine the details of the code within the file.

For more information see [About Cerberus Malware Analysis \(page](#page-125-1) 133)

Cerberus first runs a threat analysis. After it completes Stage 1 analysis, it can then automatically run a static analysis against binaries with a threat score that is higher than a certain threshold.

Cerberus analysis may slow down the speed of your overall processing. Depending on the size of your data set and the amount of executable binaries that you must examine, it may be advisable to run Cerberus analysis in two steps after you complete initial case processing. In this case, you can first only run Cerberus analysis stage 1 and then after stage 1 is completed, you can then choose to run Cerberus Analysis stage 2.

By default, you must be a *Case Manager* to run Cerberus analysis.

#### **To run a Cerberus Analysis**

**1.** Do one of the following:

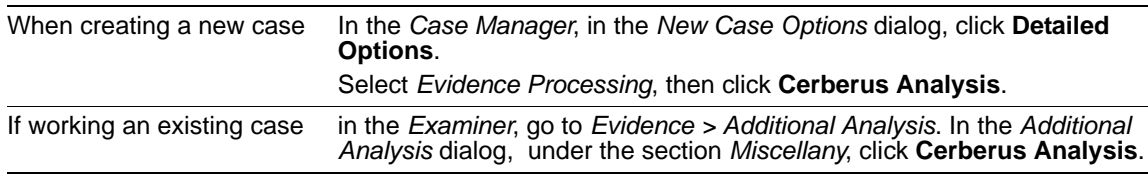

**2.** Next to *Cerberus Analysis*, click **Cerberus Options**.

**3.** In the *Cerberus Analysis dialog*, you can choose the option *Perform Cerberus Analysis stage 2 if stage 1 threshold is greater than.* This option lets you choose to automatically run stage 2 analysis after stage 1 analysis completes. Do one of the following:

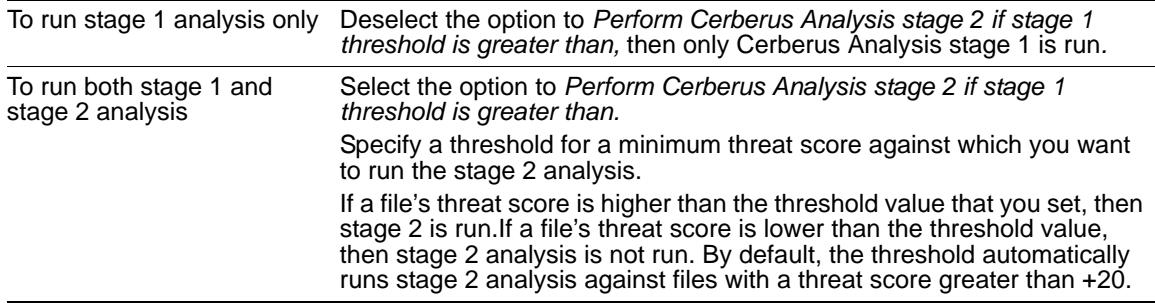

- **4.** Click **OK**.
- **5.** In the *Additional Analysis* dialog, click **OK**.

## <span id="page-131-0"></span>**Reviewing Results of Cerberus**

You can use the *Examiner* to locate executable binaries that have had Cerberus analysis run against them. For executable binaries to have a Cerberus Score, a Case Administrator must first run a Cerberus Analysis.

The *Examiner* includes Cerberus filters that let you only display files that have had Cerberus run against them.

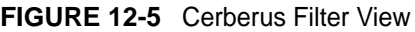

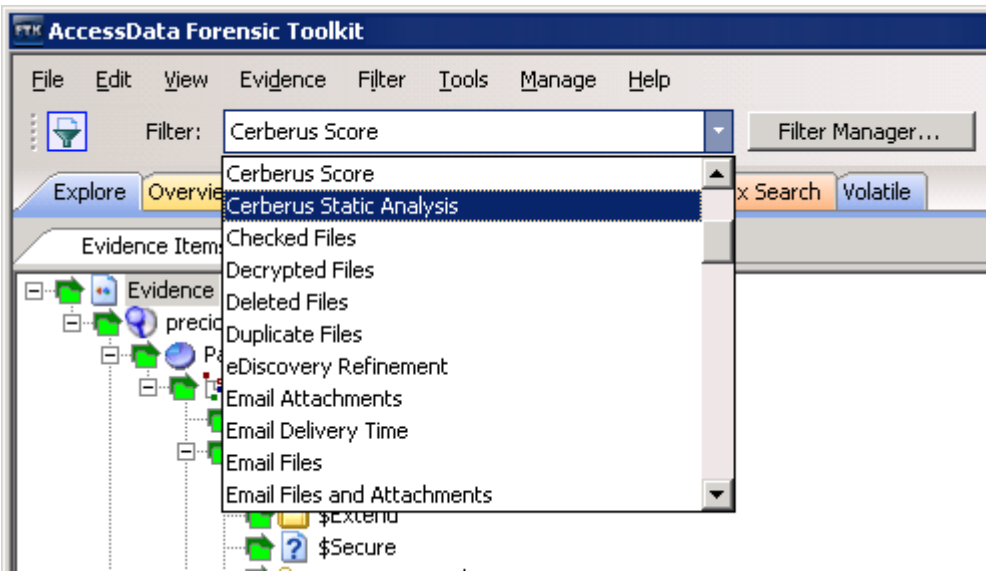

In the *File List* pane, there are Cerberus column settings. You can you sort the list of files to see if they have had Cerberus Stage two Static Analysis run, see their threat score, or to see if they have attributes from a Cerberus stage 1 analysis.

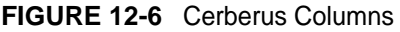

**I** Long

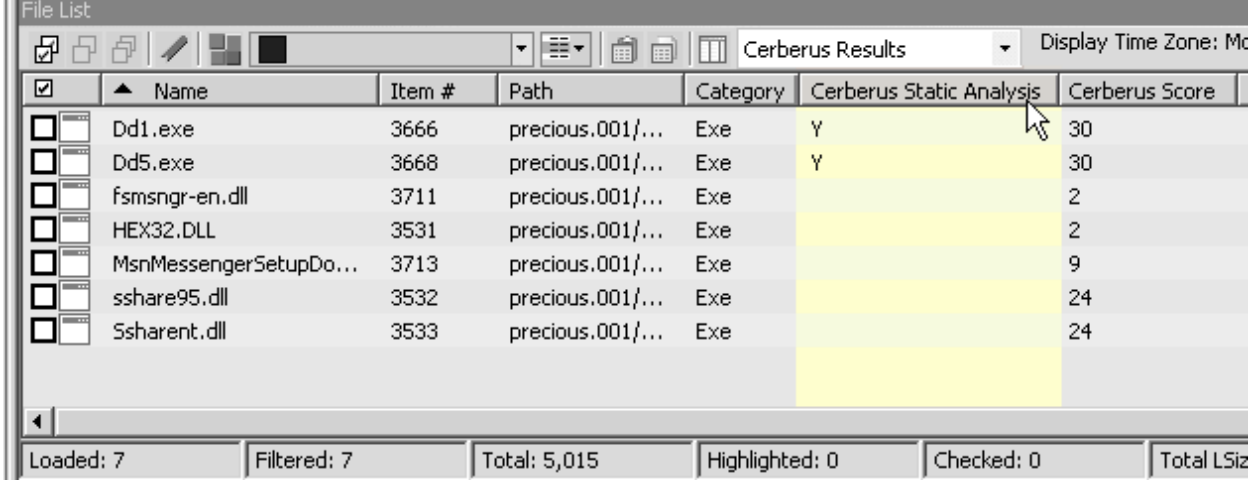

#### **To view files with a Cerberus score**

- **1.** In the *Examiner*, open the *Explore* tab.
- **2.** In the *Evidence Items* pane, use *Quick Picks* to select the evidence.
- **3.** In the *Filter* drop-down menu, select one of the following:
	- *Cerberus Score*: Lets you limit the results that are displayed in the File List pane to only files that have had Cerberus Stage 1 analysis run against them.
	- *Cerberus Static Analysis*: Lets you limit the results that are displayed in the File List pane to only files that have had both Cerberus Stage 1 analysis and Cerberus Stage 2 analysis.
- **4.** In the *File List* pane, in the *Column Setting* drop-down, select **Cerberus Results**.

The *File List* pane shows all files that have been analyzed by Cerberus. It displays columns for each attribute that Cerberus 1 analyzes. If a file contained an attribute, the column cell displays a *Y*. If the file did not contain an attribute, the column cell displays an *N*. You can sort the files by clicking on a column heading. You can sort the displayed results by clicking a column header.

**5.** To view more details about the file, select it in the *File List* pane. Additional details about the Cerberus analysis are displayed in the *File Content* viewer in the *Natural* tab.

## <span id="page-132-0"></span>**Using Index Search with Cerberus**

The results of Cerberus analysis can be indexed so that you can run a search for them. The indexed information is an un-tagged version of the Cerberus HTML report. It is appended to the end of the content that is displayed in the File Content Pane's Filtered view.

See also [Searching Evidence with Index Search \(page](#page-208-0) 216)

#### **To search for a Cerberus result**

- **1.** In the *Examiner*, click **Evidence > Additional Analysis**.
- **2.** In the *Search Indexes* section, select **k® Text Index**.
- **3.** In the *Miscellany* section, select **Cerberus Analysis**.
- **4.** Click **Cerberus Options**.
- **5.** Enter a Cerberus stage 2 Threshold and click **OK**. See also [Running Cerberus Analysis \(page 138\)](#page-130-0)
- **6.** In the *Additional Analysis* dialog, click **OK**.
- **7.** In the *Examiner* click the **Index Search** tab.
- **8.** In the *Terms* field, enter a value from the Cerberus report to search for and click **Add**. For example "Uses Cryptography."
- **9.** Click **Search Now**.
- **10.** (Optional) In the *Indexed Search FIlter Option* dialog, you can apply a filter. For example *Cerberus Score*.
- **11.** Click **OK**.
- **12.** In the *Indexed Results* pane, you can select a search result. The search hit is highlighted and displayed in the *File Content* pane.

## <span id="page-133-0"></span>**Exporting a Cerberus Report**

You can export Cerberus results to an HTML file.

#### **To export a Cerberus Report**

- **1.** In the *File List* pane, right click a file that has Cerberus results.
- **2.** Click **Export**.
- **3.** In the *Export* dialog, under *File Options*, select **Save HTML view (if available)**.
- **4.** In the *Destination base path* field, browse to the location where you want to save the export.
- **5.** Click **OK**.

# **Chapter 13 Decrypting Files**

There are decryption capabilities for several encryption types. This chapter provides information about those programs and how to decrypt them so that additional evidence can be uncovered.

Several decryption key files are identified and categorized for ease of use. Find them in the *Overview* tab under **File Category > Other Encryption Files > Certificates**. Having these files identified and available makes it easier to quickly access files that may have been unavailable before.

## **Understanding EFS**

Versions of Windows developed for business environments from Windows 2000 onwards include the ability to encrypt files and folders. This feature is known as Encrypting File System (EFS). It is not supported in Windows XP Home Edition.

EFS files, as well as Microsoft® Office, and Lotus® Notes (NSF) files and folders can be decrypted. To do so, the password must already be known.

In Windows, EFS-encrypted files or folders can be viewed only by the user who encrypted them or by the user who is the authorized Recovery Agent. When the user logs in, encrypted files and folders are decrypted and the files are automatically displayed.

- **Note:** There are certain files that cannot be encrypted, including system files; NTFS compressed files, and files in the [*drive*]:\[Windows\_System\_Root] and its subdirectories.
- **Important:** When a user marks an encrypted file as privileged and that file is later decrypted, all associated data with the newly decrypted file are able to be found in an index search as hits. When a user attempts to view the hits in a different list, an error is displayed that the path is invalid.

## **Decrypting EFS Files and Folders**

To find EFS passwords, export encrypted files and add them as jobs in PRTK or DNA. When passwords are found, you are ready to decrypt the encrypted files.

### **Requirements**

Different versions of Windows OS have different requirements for decrypting EFS.

### **Windows 2000 and XP Systems Prior to SP1**

EFS files on Windows 2000 prior to Service Pack 4 and Windows XP systems prior to Service Pack 1 are automatically decrypted. Simply select the **Decrypt EFS Files** option when adding evidence to a case and PRTK technology decrypts the EFS files.

### **Windows XP SP1 or Later**

For systems running Windows XP Service Pack 1 or later, or Windows 2000 Service Pack 4 or later, the user's or the Recovery Agent's password is needed before the EFS files can be decrypted.

Click **Tools** > **Decrypt Files** to begin decryption. The following sections review the requirements to decrypt EFS files on Windows systems.

### **Decrypting EFS**

#### **To decrypt EFS**

- **1.** In a case, click **Tools > Decrypt Files.**
- **2.** In the *Decrypt Files* dialog, type a password in the Password box.
	- **2a.** Confirm the password by typing it again in the Confirm Password box.
- **3.** Mark **Permanently Mask** to display the password as asterisks in the Saved Passwords list, hiding the actual password.
- **4.** Click **Save Password** to save the password into the Saved Password List.
- **5.** Mark **Attempt Blank Password** to decrypt files with no password, or whose password is blank.
	- **Note:** EFS encrypted files in the case are automatically detected. Decrypt File Types will automatically be marked according to the file types found. Unselect any file types that you do not want to decrypt.
- **6.** Choose one of the following:
	- Click **Decrypt** to begin the decryption process.
	- Click **Cancel** to abandon the decryption and return to the case.
	- **Note:** The **Decrypt** button is disabled until at least one password is entered, or until **Attempt Blank Password** is marked.
- **7.** When decryption is complete, click **Cancel** to return to the case.

## **Decrypting Microsoft Office Files**

Many Microsoft Office files can be decrypted

**Note:** Some Microsoft Excel (.XLS) files display as encrypted when the file itself is not password protected, but one or more cells contained in the file are protected. Such files are not indexed, and cannot be viewed until they are decrypted. However, exporting these files does allow them to be opened in Microsoft Excel.

#### **To decrypt a Microsoft Office file**

- **1.** Process an encrypted Microsoft Office file into your case.
- **2.** Click **Tools > Decrypt Files**.
- **3.** In the *Decrypt File* dialog, ensure that the Microsoft Office check box is marked.
- **4.** Enter the correct password for the evidence and click **Save Password**.
- **5.** Click **Decrypt**.

## **Decrypting Lotus Notes Files**

Lotus Notes stores files in a container called an NSF file. Both the NSF container file and the individual files and emails within the NSF file can be encrypted. To decrypt Lotus Notes files, you may need to first decrypt the NSF container file, and then decrypt its contents.

When an NSF file is created, Lotus Notes also creates a user.id file. Lotus Notes uses the user.id file to identify the user. You must have the user.id file to decrypt the NSF container file and to decrypt its contents.

Lotus Notes versions 7 through 8.5, including NSF and ODS formats 48 and 51 are supported.

#### **To decrypt a Lotus Notes NSF file**

- **1.** Process the encrypted NSF file and its corresponding user.id file as evidence in the same case. When an NSF file is created, the user.id file is created at the same time. You need both files.
- **2.** When processing is complete, click **Tools > Decrypt Files**.
- **3.** Enter the password to the user.id file.

**Note:** Some files do not have a password applied. In these cases, you should click **Attempt Blank Password.**

- **4.** Click **Save Password**.
- **5.** Enable **Lotus Notes (whole NSF)**.
- **6.** Click **Decrypt**.

#### **To decrypt Lotus Notes and emails**

- **1.** Process the encrypted notes and emails and the corresponding user.id file as evidence in the same case.
- **2.** When processing is complete, click **Tools > Decrypt Files**.
- **3.** Enter the password to the user.id file

**Note:** Some files do not have a password applied. In these cases, you should click **Attempt Blank Password**.

- **4.** Click **Save Password**.
- **5.** Enable **Lotus Notes (notes/emails)**.
- **6.** Click **Decrypt**.

## **Decrypting S/MIME Files**

You can decrypt RSA standard PKCS7 S/MIME email items. This includes MBOX, DBX, RFC822, and some PST/EDB archives. You cannot decrypt PGP encrypted emails, Lotus Notes proprietary encryption, and items with S/MIME signatures — only the S/MIME encryption.

The Key files are PFX and PEM. The Key files are flagged and kept track of during processing in the same way as EFS and NSF key files.

#### **To decrypt S/MIME**

- **1.** In a case, click **Tools > Decrypt Files.**
- **2.** In the *Decrypt Files* dialog, type a password in the Password box.
	- **2a.** Confirm the password by typing it again in the Confirm Password box.
- **3.** Mark **Permanently Mask** to display the password as asterisks in the Saved Passwords list, hiding the actual password.
- **4.** Click **Save Password** to save the password into the Saved Password List.
- **5.** Mark **Attempt Blank Password** to decrypt files with no password, or whose password is blank.
	- **Note:** S/MIME encrypted files in the case are automatically detected. Decrypt File Types will automatically be marked according to the file types found. Unselect any file types you wish not to decrypt.
- **6.** Click **Decrypt** to begin the decryption process,
	- **Note:** The **Decrypt** button is disabled until at least one password is entered, or until **Attempt Blank Password** is marked.
- **7.** When decryption is complete, click **OK** to return to the case.

## **Viewing Decrypted Files**

The decrypted files are displayed in the Overview tree, in the **File Status > Decrypted** container. Click on an individual file in the File List to view the file in the File Content pane.

**Note:** Regardless of the encryption type, once decrypted, the files will appear in the File List Name column as [*filename*]decrypted.[ext].

#### **To decrypt and view EFS files taken from live evidence**

- **1.** Create a new case with no evidence added.
- **2.** In the main menu, click **Evidence > Add/Remove**.
- **3.** Click **Add**.
- **4.** Select Individual Files and click **OK**.
- **5.** Do one of the following:
	- Navigate to the PFX file (domain recovery key).
	- Enter the file's full path including the filename into the *File Name* field of the *Open* dialog.
- **6.** Click **Open**.
- **7.** Click **No** when asked if you want to create an image of the evidence you are adding.
- **8.** Select the proper time zone for the PFX file from the Time Zone drop-down list in the *Manage Evidence Dialog*.
- **9.** Click **OK**.
- **10.** Processing begins and the PFX file and the progress dialog appears.
- **11.** Remote Preview (Add Remote Data) the computer that contains the EFS files you want to decrypt or view (you can also preview multiple machines simultaneously).
- **12.** In the *Explore* Tab navigate to the desired drive or drives.
- **13.** Use *Quick Picks* on the top folder of the target system. This shows the evidence items on that system.
- **14.** In the Filter drop-down list, click **Encrypted Files**.

The file list now displays only the encrypted files found on the target system.

- **15.** From the main menu, select **Evidence > Additional Analysis**.
- **16.** In the *Additional Analysis* window, select **Listed Items** and **File Signature Analysis**.
- **17.** Click **OK**.

The *Data Processing Status* dialog appears. A blue bar indicates status and activity.

- **18.** When all processing has completed, go to the main menu and click **Tools > Decrypt Files***.*
- 19. In the Add Passwords window, enter <EFS recovery passwords> in the Passwords text box. Select the **EFS** check box (if it not selected by default), and click **OK**.

The files begin to be decrypted and a decryption process dialog appears.

- **20.** When decryption completes, click **OK**.
- **21.** Apply *Quick Picks* on the [ROOT] folder of the target system.
- **22.** Select the files you want to view.
	- To view only the decrypted files, choose *Decrypted* files in the Filter drop-down list.
	- If you want to see all files (not just decrypted files), choose *-unfiltered-* from the Filter drop-down list.
- **23.** Click **OK** to close the dialog. Decryption will continue.
- **Note:** When completed, decrypted files will appear in the File List Name column as "Decrypted copy of <file name>."

## **Decrypting Credant Files**

Credant encryption is file-based and works much like EFS. Process drives with Credant encryption normally. The Credant Decryption option in the tools menu is unavailable unless the image contains Credant encryption.

The integration allows two options for decryption: offline, and online. For a key bundle located on the user's local machine or network, use the offline option. For a key bundle located on a remote server within your network, use the online option.

The first time a user decrypts Credant files and provides the Credant server credentials, that information is encrypted and stored in the database. Later, if that user needs to decrypt Credant files in that or another case, the credentials field populates automatically.

The credentials are stored separately for each user, so while one user may have the credentials stored, others may not until the others have processed a case with Credant files that need to be decrypted.

Both the Online and Offline Credant Decryption dialog boxes have a Decryption Threads drop-down box. This dictates the total number of threads assigned to decryption, not the number of decryption threads per core. If you have a high-end system, you may benefit from a higher setting. At this time, it is not possible to cancel the processing once it has begun.

**Important:** If you click **Cancel** to process the evidence without decrypting, you will *not* be able to decrypt at a later time. Also, the evidence cannot be added to the same case a second time. You will have to create a new case to decrypt and process this evidence.

You can configure Credant server settings in two separate ways:

- Globally, for all cases, in the *Case Manager* interface under the Tools menu.
- For a specific case on the *Additional Analysis* page.

From the Additional Analysis page, you can select to decrypt Credant files. If you select to decrypt Credant files, the File Signature Analysis option will automatically be selected as well.

[See Additional Analysis on page](#page-91-0) 99.

You can now do a Live Search on Credant files on the fly after performing a drive preview.

### **Using an Offline Key Bundle**

Offline decryption is a quicker and more convenient option if the key bundle can be placed on the investigator's local computer. To decrypt an encrypted image offline, select the key bundle file and enter the password used to decrypt it.

#### **To decrypt Credant files using an offline key bundle**

- **1.** Click **Tools > Credant Decryption** to open the *Credant Decryption Options* dialog.
- **2.** Select the key bundle file by entering its location or browsing to it.
- **3.** Enter the password.
- **4.** Re-enter the password.
- **5.** Click **OK**.

## **Using an Online Key Bundle**

Online decryption can occur only when the machine processing the image can directly access the server over the network.

Usually the **Machine ID** and **Shield ID** fields are automatically populated. The **Machine ID** can be found on the server as the **Unique ID** on the **Properties** tab. The **Shield ID** can be found as the "Recovery ID" on the "Shield" tab. It looks similar to this: "ZE3HM8WW".

The Server Data group box contains information on how to contact the server. It includes the Credant Server user name, password, and IP address. The port should be 8081, and is auto-populated.

Offline decryption requires you to get a key bundle file from the server. Then, select the key bundle file and enter the password used to decrypt it. Get the key bundle file by executing the CFGetBundle.EXE file with a command like that looks like this:

CFGetBundle -Xhttps://10.1.1.131:8081/xapi -asuperadmin -Achangeit -dxp1.accessdata.lab -sZE3HM8WW -oKeyBundle.bin -ipassword

- -X for the server address
- -a for administrator name
- -A for the administrator password
- -d for the Machine ID
- -s for the Shield ID
- -o for the output file
- -i for the password used to encrypt the key bundle
- **Note:** All command line switches are case sensitive. Also, as in the example above, there is no space between the switch and the accompanying data.

Once you have used either the online or the offline method, the files will be decrypted immediately and the decrypted file will become a child of the encrypted file. After decryption, the files will be processed with the same settings last used to process a file.

Once the key has been added and the appropriate partitions selected, click **OK** to return to the *Manage Evidence* dialog. Select a time zone from the Time Zone drop-down, then click **OK** to begin processing.

**Important:** If you click *Cancel* to process the evidence without decrypting, you will *not* be able to decrypt at a later time. Also, the evidence cannot be added to the same case a second time. You will have to create a new case to decrypt and process this evidence.

## **Decrypting Safeguard Utimaco Files**

You can use either Imager or the *Examiner* interface to decrypt boot drives that were encrypted with SafeGuard by Utimaco.

### **Safeguard Easy**

Safeguard Easy works only with an image of a complete drive or a live drive. Imaged partitions cannot be decrypted because the information needed to decrypt the partition exists in the boot record of the drive.

When a live drive or drive image is added as evidence, it is checked to determine if SafeGuard Easy encryption is used on the drive. If it is used, a dialog will appear asking for the user name and password required to access the drive. If the correct user name and password are entered, the drive will be decrypted transparently during processing and the user can access information on the drive as though the drive were not encrypted. Incorrect passwords will result in long waits between attempts -- waits that grow exponentially for each failure. Hitting the cancel button on the dialog will allow the drive to be added as evidence, but the encrypted portions will not be processed.

Secondary hard drives and removable media that has been encrypted with SafeGuard Easy are not currently supported. The problem with secondary drives and removable media is that they contain NO information that indicates how they are encrypted. The encryption information for secondary drives and removable media is contained on the boot drive of the computer that encrypted them.

Versions 2.x and later, and all Imager versions since then support SafeGuard Easy drives encrypted with the following algorithms: AES128, AES256 (the default), DES, 3DES, and IDEA.

The Safeguard dialog box appears only when a valid Utimaco-encrypted image is read.

The username and password used to create the encrypted image are required for decryption. Once the credentials have been added, click **OK** to return to the *Manage Evidence* dialog. Select a time zone from the Time Zone drop-down, then click **OK** to begin processing.

**Important:** The following important information applies when using SafeGuard Decryption:

- Enter the User Name and Password carefully and verify both before clicking *OK*. If this information is entered incorrectly, the entire image is checked for matching information before returning with an error message. Each wrong entry results in a longer wait.
- If you click *Cancel* to process the evidence without decrypting, you will *not* be able to decrypt at a later time. Also, the evidence cannot be added to the same case a second time. You will have to create a new case to decrypt and process this evidence.

## **SafeGuard Enterprise**

SafeGuard Enterprise (SGN) is supported. Utimaco supplied libraries to access the decryption keys for SGN via their recovery mechanism. This involves a somewhat cumbersome challenge/response system with the server to access the decryption keys. Each partition may be decrypted with a different key. The challenge/response process needs to be done for each encrypted partition. In order to enable the challenge/response system, a file called recoverytoken.tok needs to be retrieved from the server and selected in the decryption dialog. A recoverytoken.tok file is automatically selected if it is in the same directory as the evidence file.

SafeGuard Enterprise decryption was developed using version 5.x.

AccessData uses SafeGuard-provided BE\_Sqn\_Api.DLL and BE\_KBRDLLn.DLL. These libraries are 32-bit libraries. The 32-bit process is used to retrieve keys in 64-bit. The actual decryption of the drive is done in the *Examiner*, but the SafeGuard libraries are needed to generate the key from the username/password.

To recognize that a drive is encrypted with SafeGuard Enterprise, "UTICRYPT" is searched for at the beginning of the first sector of each partition.

### **Retrieving the Recovery Token**

Before the decryption process can occur, the recoverytoken.tok file must be retrieved from the server.

#### **To retrieve the Recovery Token**

- **1.** From the server, you must create a virtual client.
- **2.** Then you must export the virtual client. This is where the recoverytoken.tok file is created.
- **3.** This file must be copied to a place where the *Examiner* can access the file.
- **4.** Click the **Recovery** button next to each partition to retrieve that partition's key. A dialog will open, telling you which key to retrieve:
	- **4a.** On the server, select **Tools > Recovery** from the menu.
	- **4b.** Select the virtual client you exported (the recoverytoken.tok file)
- **5.** Select **Key requested.**
- **6.** Find the requested key (in this case 0x1C3A799F48FB4B199903FB5730314ABF). You can use **Find > Key IDs** from the drop-down, and enter a partial key into **Search Name** to help find the correct key.
- **7.** A challenge code of 6 segments of 5 characters each is offered.
- **8.** Enter the characters from the challenge portion of the dialog into the server's dialog.
- **9.** Click **Next**.
- **10.** The server then offers a response code consisting of 12 segments of 5 characters each.
- **11.** Enter these into the corresponding dialog that provides the decryption key.
- **12.** Click **OK**. The drive is decrypted and added as evidence to the case.

## **Decrypting SafeBoot Files**

SafeBoot is a program that encrypts drives and/or partitions. The encryption key must be available to enter into the **Key** field. All recognized partitions are selected by default, up to a maximum of eight. You can unselect any partition that you do not want to add to the case.

**Important:** The following important information applies when using SafeBoot Decryption:

- If you click **Cancel** to process the evidence without decrypting, you will *not* be able to decrypt at a later time. Also, the evidence cannot be added to the same case a second time. You will have to create a new case to decrypt and process this evidence.
- You must add all partitions and decrypt the encrypted partitions when first adding the evidence to the case or you will be unable to see them. Encrypted partitions do not display in the Evidence list.

Once the key has been added and the appropriate partitions selected, click **OK** to return to the *Manage Evidence* dialog. Select a time zone from the Time Zone drop-down, then click **OK** to begin processing.

## **Decrypting Guardian Edge Files**

When a Guardian Edge-encrypted image is added to a case, it is automatically detected as a Guardian Edge image and a dialog will appear asking for credentials. The dialog has a drop-down list box with the user names that have been found to be associated with the image. Select the user name for which you have a password and enter that password. Enter the password in one of two ways:

- Enter it twice with dots appearing for each character (to keep it hidden from on-lookers).
- Check the **Show in plain text** box and enter it once.

Click **OK** to proceed with the decryption process.

**Important:** If you click **Cancel** to process the evidence without decrypting, you will *not* be able to decrypt at a later time. Also, the evidence cannot be added to the same case a second time. You will have to create a new case to decrypt and process this evidence.

## **Decrypting an Image Encrypted With PGP® Whole Disk Encryption (WDE)**

You can acquire images from disks that have been protected with PGP® Whole Disk Encryption. This section describes the support for, and the process of specifying the credentials necessary to decrypt the image.

**Note:** Decryption is only possible if an existing credential, such as a user passphrase or a previously-configured Whole Disk Recovery Token, is available.

### **PGP® WDE Decryption**

Individuals and organizations typically use PGP® Whole Disk Encryption (PGP® WDE) to protect the information on their laptop computers in case of loss or theft. Encrypted disks prompt for a user's passphrase before Windows loads, allowing data to be decrypted on the fly as it is read into memory or encrypted just before being written to disk. Disks remain encrypted at all times.

Administrators can instruct PGP® WDE devices that are managed by a PGP® Universal™ Server to automatically secure an encrypted disk to additional credentials based on a company's central policy. These could include a WDE Administrator key (for IT support purposes), an Additional Decryption Key (also called a corporate recovery key) and/or a Whole Disk Recovery Token ("WDRT"). WDRTs are commonly used to reset a forgotten passphrase and, can also be used by authorized administrators or examiners to decrypt an acquired image of a PGP® WDE encrypted drive.

#### **To decrypt a PGPWDE Image and add it to a case**

- **1.** After creating a case, click **Evidence > Add / Remove Evidence > Add > Acquired Images > OK.**
- **2.** Browse to the location of the image files and select the first of the set to add to this case.
- **3.** You may enter any user's boot password or passphrase, or use the Whole Disk Recovery Token (WDRT) to decrypt a drive or image. Use one of the following methods:
	- *Boot passwords:* The users for the drive are displayed in the drop-down list in the PGP® Encryption Credentials box. Select the user and enter that user's boot password.
	- *Whole Disk Recovery Token (WDRT):* Obtain the WDRT by doing the following:
	- **3a.** Log into the PGP® Universal™ Server.
	- **3b.** Select the **Users** tab.
	- **3c.** Click on the User Name having a recovery icon for the system being examined.
	- **3d.** In the popup dialog in the far right column click the WDRT link to display information about the WDRT. The WDRT will look similar to this:

#### ULB53-UD7A7-1C4QC-GPDZJ-CRNPA-X5A

- **3e.** You can enter the key, with or without the dashes, in the Passphrase/WDRT text field as the credential to decrypt a drive or image. The WDRT can be copied and pasted into the text field to avoid errors.
- **3f.** Click **OK**.
- **Important:** If you click **Cancel** to process the evidence without decrypting, you will *not* be able to decrypt at a later time. Also, the evidence cannot be added to the same case a second time. You will have to create a new case to decrypt and process this evidence.
	- **4.** Verify that the PGP® WDE encrypted image is added to the case Manage Evidence list.

## **Decrypting Microsoft Office and Outlook Digital Rights Management (DRM) Protected Files**

If your organization uses Windows Rights Management (RMS) to protect your Microsoft Office files and Outlook email files, you can use the Examiner to decrypt them. If you are investigating Microsoft Office files and Outlook email files from within your organization, this saves you time by decrypting and indexing DRM protected files in batch. By using this feature you no longer have to first export each document and then decrypt them individually with the RMS server.

**Important:** This feature only applies to files that are DRM protected from within your Domain. You cannot use this feature to decrypt files that are protected by other organization's RMS systems.

To decrypt DRM protected files, the following prerequisites must exist:

- Your *Examiner* computer and the Microsoft RMS server must be in the same domain.
- The *Examiner* computer must be able to authenticate with the RMS server. The machine activation happen when you first attempt to open or to protect a document for the first time.
- You must be logged into the *Examiner* computer with a Domain account that has Super User access to the Microsoft RMS server.
- You must have Microsoft Office installed on the *Examiner* computer. To decrypt DRM protected PST files, Outlook must be installed on the Examiner computer. It must be configured to work with your organization's Microsoft Exchange Server system.

When you attempt to decrypt, the system will prompt with a Security Alert, select **View Certificate** and then click **Install Certificate**.

#### **To Decrypt DRM Protected Files**

- **1.** In the *Examiner*, click **Tools > Decrypt Files**.
- **2.** In the *Decrypt Files* dialog, under *Decrypt File Types* click **Microsoft Office**. By selecting *Microsoft Office*, the DRM decryption tool is activated.
- **3.** (Optional) If you want to attempt one or more passwords enter them. If you enter passwords, the *Examiner* first attempts to decrypt files using the passwords. If a password is not successful, then it uses the Microsoft RMS system to decrypt the file. If no passwords are provided, the *Examiner* uses the RMS system only.
- **4.** Click **Decrypt**.
# **Chapter 14 Exporting Data from the Examiner**

This section discusses how to export data from the Examiner interface.

## **Copying Information from the Examiner**

You can use the *Copy Special* dialog to copy information about the files in a case to the computer clipboard. The file information can include any or all column items, such as *Filename*, *File Path*, *File Category* etc. The data is copied in a tab-delimited format.

#### **To copy file information**

- **1.** Select the files for the *Copy Special* task by doing either of the following:
	- In the *File List* on any tab, select the files that you want to copy information about.
	- $\bullet$  Right-click the file in the file list.
- **2.** Open the *Copy Special* dialog in any of these ways:
	- Select **Edit** > **Copy Special**.
	- Click the **Copy Special** button on the file list pane.
	- Click **Copy Special**.
- **3.** In the *Copy Special* dialog, select from the following:

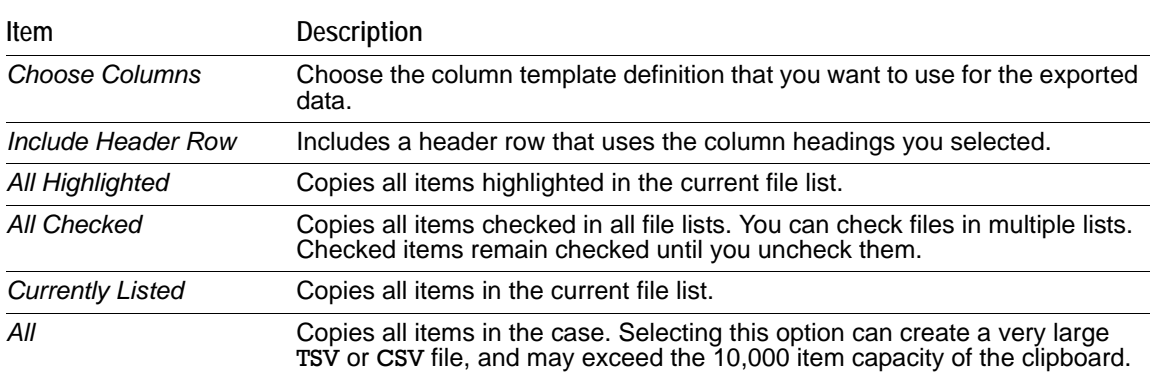

- **4.** In the *Choose Columns* drop-down list, select the column template that contains the file information that you want to copy.
- **5.** To define a new column settings template click *Column Settings* to open the *Column Settings Manager*.
- **6.** Click **OK** to copy the data to the clipboard.

# <span id="page-145-0"></span>**Exporting Files to a Native Format**

You can export files that you find in an investigation to process and distribute to other parties. For example, you can export encrypted files that you need to decrypt with Password Recovery Toolkit (PRTK). You can also export Registry files to analyze in the Registry Viewer.

#### **To export items from a case**

- **1.** Do either of the following:
	- In the *Examiner*, click **File** > **Export**
	- Right-click on a file in the *File List* pane and click **Export**
- **2.** In the *Export* dialog, select from the following export options:

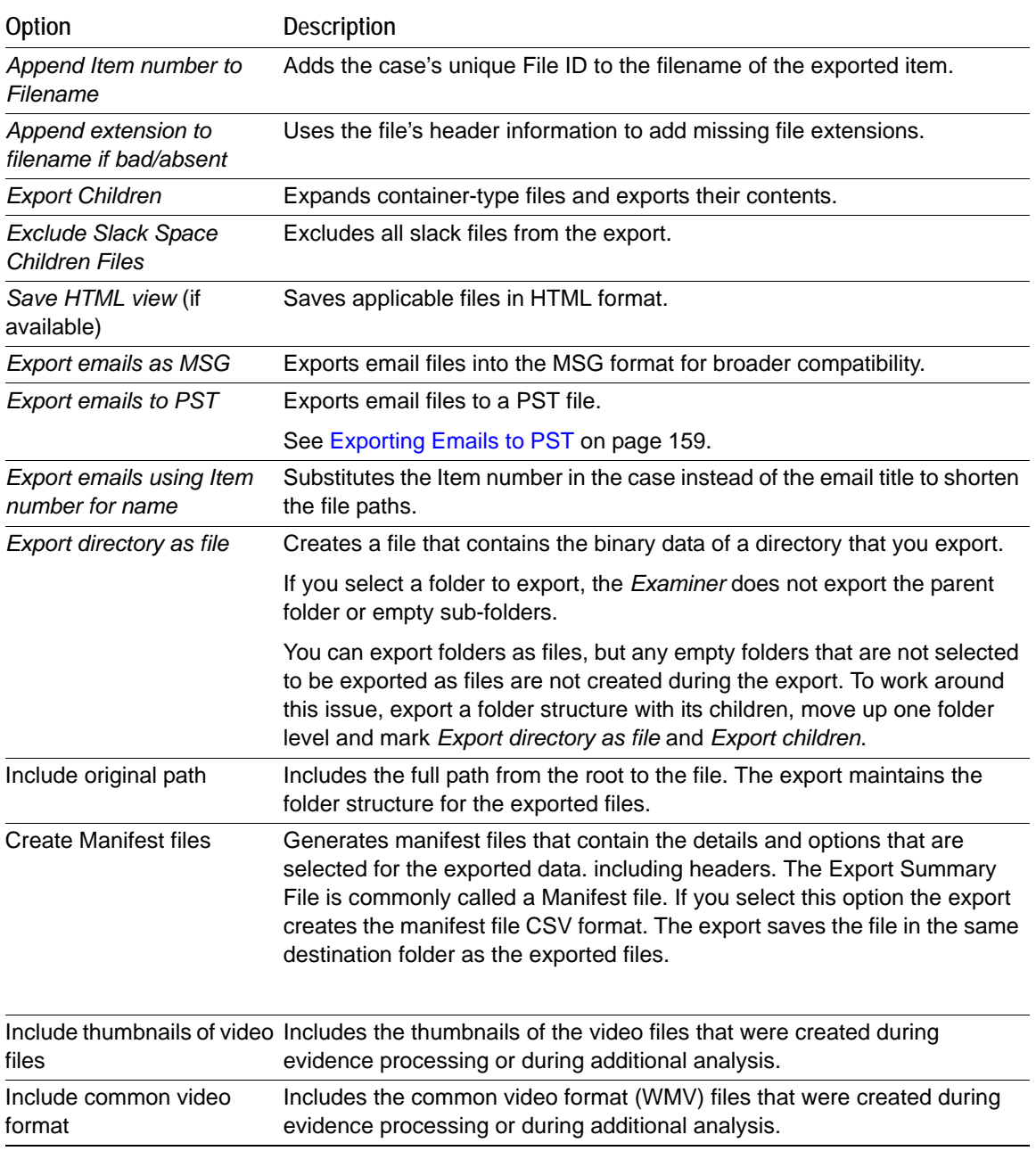

**3.** Select the items that you want to export from the following options:

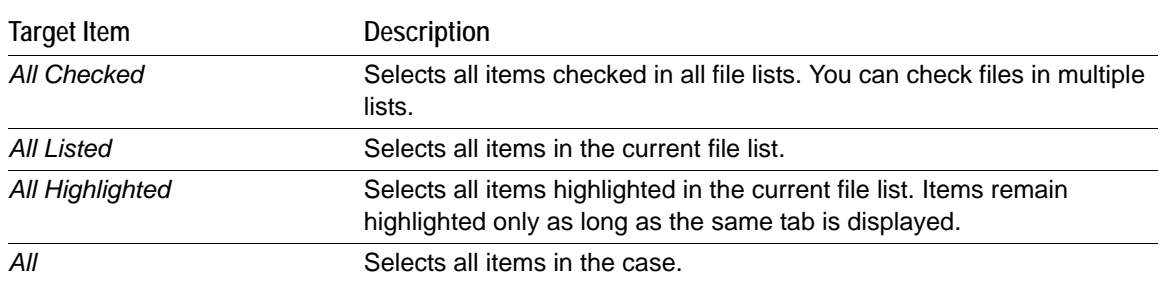

- **4.** In the *Destination Base Path* field, enter or browse to and select the location to export the file. The default path is [*Drive*]:\case\_folder\Report\Export\.
- **5.** Click **OK**.

### **Exporting Files to an AD1 Image**

You can export files to an Image. However; you can only export files to the AD1 format, or to their native format.

To export files to their native type see [Exporting Files to a Native Format \(page](#page-145-0) 153).

To export images into an image file [Exporting an Image to an Image \(page](#page-147-0) 155).

#### **To export a file to an image**

- **1.** In the *Examiner*, do one of the following:
	- Highlight the items that you want to export.
	- Check the items that you want to export.
	- Make the *File List* pane display the items that you want to export.
- **2.** Click **File > Export to Image**.
- **3.** In the *Create Custom Content Image* dialog, select the appropriate option based on your decision in step one of this procedure Click **OK**.
- **4.** In the *Create Image* dialog, under *Image Destinations(s)*, click **Add**.
- **5.** In the *Select Image Destination* dialog, specify the following information:

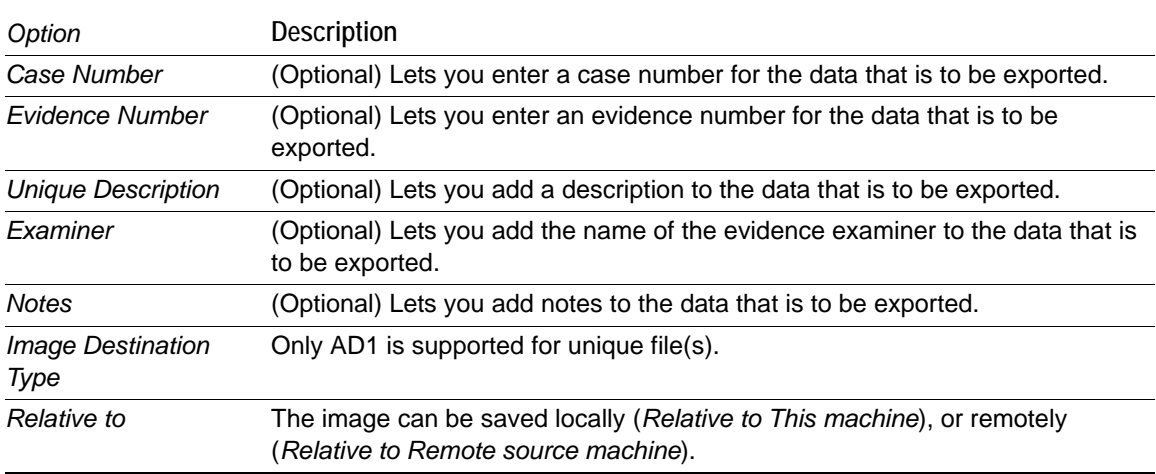

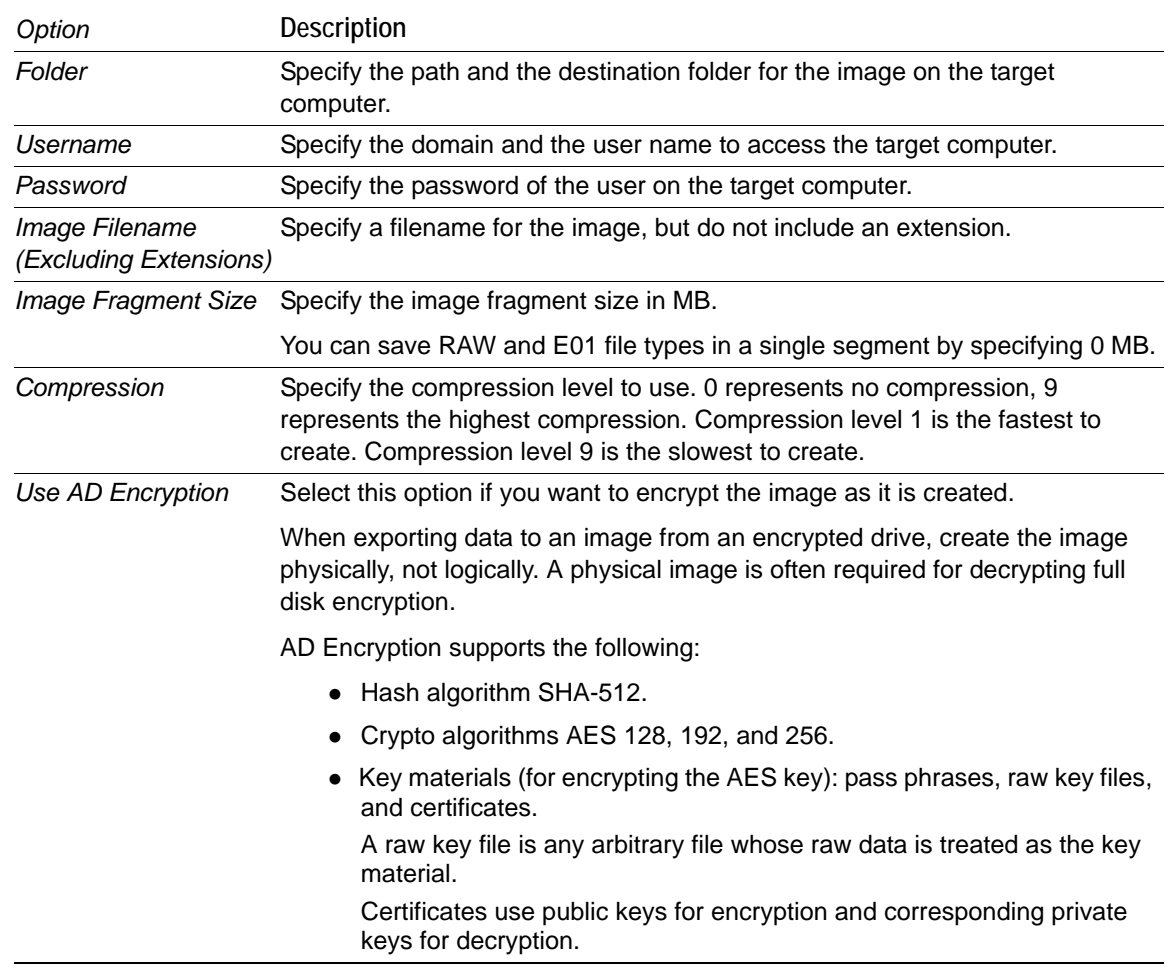

**6.** Click **OK**.

## <span id="page-147-0"></span>**Exporting an Image to an Image**

You can export images into the following types:

- AD1 (AD Custom Content)
- E01 (EnCase Compatible)
- S01 (Smart)
- 001 (RAW/DD)

#### **To export case data to an image**

- **1.** In the *Examiner*, in the *Evidence Items* tree pane, select an image to export.
- **2.** Click **File > Export to Image.**
- **3.** In the *Create Custom Content Image* dialog, specify if you want to export the selected, highlighted, or checked items and then click **OK**.
- **4.** In the *Create Image* dialog, under *Image Destination(s)*, click **Add**.

**5.** In the *Select Image Destination* dialog, specify the following information:

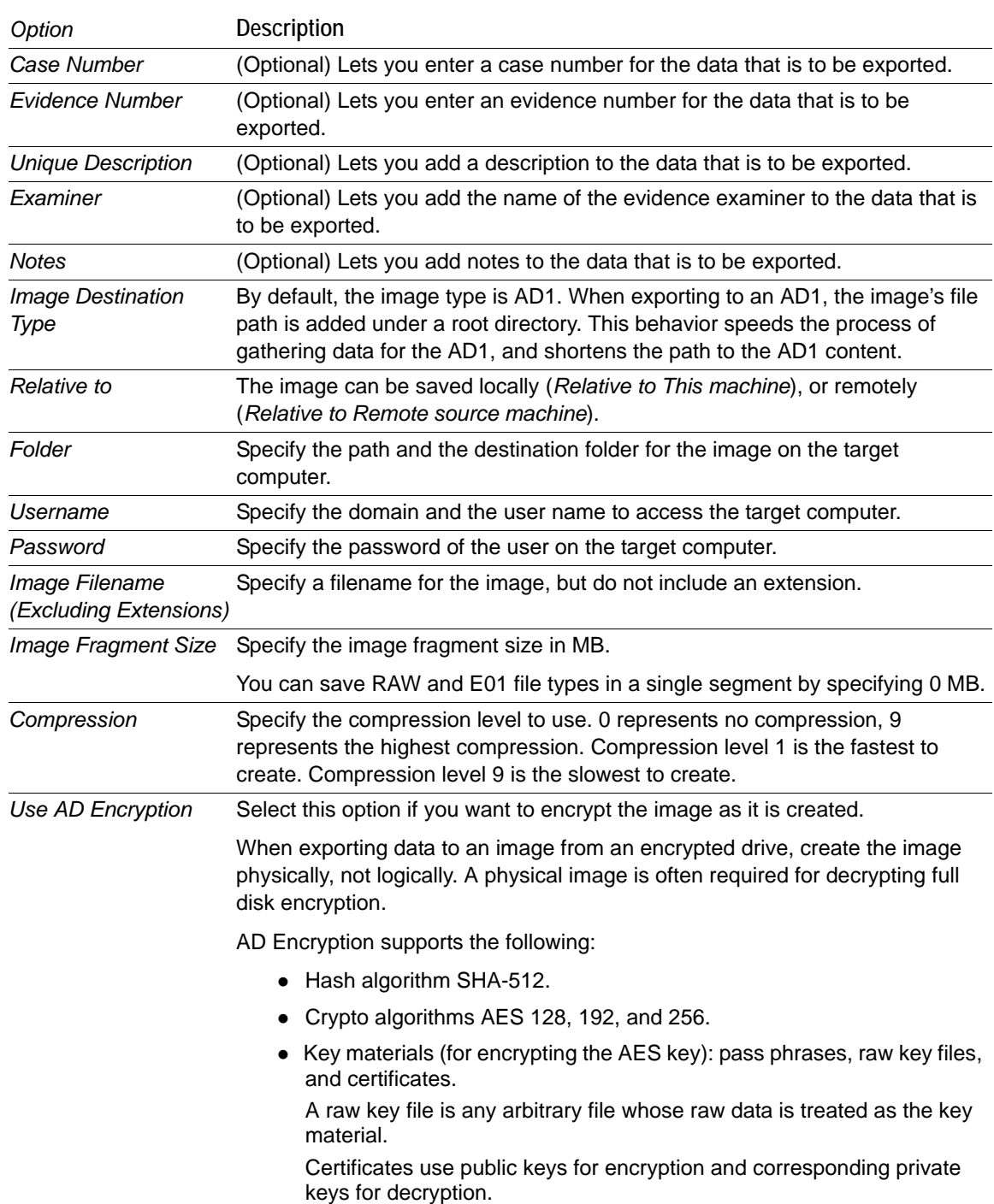

- **6.** Click **OK**.
- **7.** In the *Create Image* dialog, choose if you want to **Verify Images after they are created**.
- **8.** Choose if you want to **Precalculate progress statistics**. This feature estimates the progress of the task as it is running.
- **9.** Choose if you want to **Add image to case when completed**.
- **10.** Specify the **Time Zone** of the evidence.
- **11.** Click **OK**.
- **12.** Click **Start**.

# **Exporting File List Information**

You can use Copy Special functionality to save file list information into a file. You can save this file in TSV, TXT, or CSV format. TXT files display in a text editor program like Notepad. Files saved in TSV or CSV can be opened in a spreadsheet program.

To export file list information to a network/folder/etc you must have rights to access and save information to the location.

#### **To export File List information**

- **1.** Do one of the following:
	- In the *Examiner*, select **File** > **Export File List Info**.
	- Right-click on a file in the *File List* pane and select **Export File List Info.**
- **2.** Select the items to export.

Choose from:

- **All Highlighted** (in the File List View)
- **All Checked** (in the case)
- **All Listed** (in the File List View)
- **All** (in the case)
- **3.** Specify if you want to include a header row in the exported file.
- **4.** From the **Choose Columns** drop-down, select the column template to use. You can click **Column Settings** to create a column template to use for the export.
- **5.** Specify the filename for the exported information.
- **6.** Choose a file type for the exported file.
- **7.** Browse to and select the destination folder for the exported file.
- **8.** Click **Save**.

### **Exporting a Word List**

You can export the contents of the case index or registry into a word list. You can use this word list as the basis for a custom dictionary to aid in the password recovery process.

You must have indexed the case to export the word list. If you have not indexed the case, you can click **Evidence > Additional Analysis**. In the *Additional Analysis* dialog, under *Search Indexes*, select **dtSearch Index**, and then click **OK**.

You can only export Registry Viewer contents into a word list if the Registry Viewer is installed on the computer where you are running the *Examiner*.

#### **To export a word list**

- **1.** In the *Examiner*, select **File** > **Export Word List**.
- **2.** Select the Registry keys that you want to include in the word list.
- **3.** Click **Export**.
- **4.** Click **Browse Folders** and select the filename and location for the exported word list.
- **5.** Click **Save**.

## **Exporting Recycle Bin Index Contents**

You can export the indexed data from INFO2 files into TXT, TSV, or CSV format.

#### **To export INFO2 files**

- **1.** Locate an INFO2 file. In the *Examiner* you can find them in the *Overview* tab under **OS/File System Files > Recycle Bin Index**.
- **2.** In the *File List*, highlight the INFO2 files that you want to export.
- **3.** Right-click on the selected files and choose **Export Recycle Bin Index Contents**.
- **4.** Browse to and select the desired destination folder.
- **5.** Type a filename for the exported data file.
- **6.** In the **Save as type** drop-down, select the file type to use.
- **7.** Mark **Include header row** if you want the column headings included in the exported file.
- **8.** Click **Save.**

### **Exporting Hashes from a Case**

You can export hashes from a case. You can add the hash list into the Known File Filter in the same case to identify and set the KFF status on files of interest (Alert) or files of no interest (Ignore). You can use the Disregard status to make it easier to use existing groups, ignoring certain sets in the group that may have Alert status assigned.

#### **To export hashes from the case**

- **1.** In the *Examiner*, in the *File List* view, select the files that you want to export the hashes for.
- **2.** Right-click in the list and choose **Export File List Info**.
- **3.** In the *Save As* dialog box, in the *File name* field, enter the name for the exported list.
- **4.** In the *Save as type* drop-down, select either TSV or CSV.
- **5.** Under *File List items to export*, select from the following:
	- All highlighted
	- All checked
	- Currently listed
	- All (In case)
- **6.** Click **Choose Columns** and select the column settings to use.

If you do not find the correct column setting for this export, click **Column Settings** to customize a column setting to include the file properties you want in this export. You should include MD5 Hash, and it is recommended that you also include SHA1 Hash. It is optional to include SHA 256 Hash.

- **7.** In the *Selected Columns* list, double-click on each item to add and remove the columns.
- **8.** Click **OK**.
- **9.** Click **Save**.

# **Exporting Custom Groups from the KFF Library**

You can use the KFF Admin interface to export groups from the KFF Library. You cannot export a set, but instead must choose the group to which a set applies.

#### **To export custom groups from the KFF Library**

- **1.** In the *Examiner*, click **Manage > KFF > Manage**.
- **2.** In the *KFF Admin* dialog, select the groups to export.
- **3.** Click **Export Groups**.

**Note:** You cannot export the default groups that are defined by AccessData. If the option to export is unavailable, make sure to select a custom group.

- **4.** Navigate to the destination directory where you want the file to be saved.
- **5.** Enter the name.

## **Exporting All Hits in a Search to a CSV file**

After you run a search for terms, words, or predefined patterns, you can export your results to a comma delimited text file (CSV).

#### **To Export All Hits in a Search to a CSV file**

- **1.** Run either a *Live Search* or an *Index Search*.
- **2.** From either the *Index Search Results* window or the *Live Search Results* window, right click the search result and click **Set Context Data Width**.
- **3.** Set the width value. For example, 32.
- **4.** Right-click the search result and click **Export to File > All Hits in Search**.
- **5.** In the *Save As* dialog, browse to the destination where you want to save the file.
- **6.** In the *File Name* field, enter a name for the file.
- **7.** In the *Save as type* field select *Comma Delimited Text File (\*.CSV)*.
- **8.** You can then import the CSV file into a program that supports CSV files such as Microsoft Excel.

### <span id="page-151-0"></span>**Exporting Emails to PST**

You can export email messages to a PST file, even if they didn't come from a PST file originally. This lets you accomplish the following:

- Export messages from RFC822, NSF, PST, Exchange, and so on to a PST.
- As the opposite of reduction, you can create a new PST file with responsive messages in it. This creates a new PST rather than exporting the whole source PST and running reduction to remove anything nonresponsive.
- Convert email archives, such as NSF, to a PST with the same folder and message structure.

#### **To export emails to PST**

- **1.** In the Export dialog, select **Export emails to PST**.
- **2.** (Optional) If you want to preserve the folder structure, select **Preserve folder structure**.
- **3.** Select how you want to organize the exported emails. Choose from the following export options:
	- Separate PST per evidence.
	- Separate PST per custodian
	- Single PST
	- PST per mail archive
- **4.** Configure other export options and click **OK.**

#### **To convert email archives with the same folder and message structure**

- **1.** In the Export dialog, select **Export messages from email archives to PST**.
- **2.** Configure other export options and click **OK.**

# **Part IV Reviewing Cases**

This part contains information about reviewing cases and contains the following chapters:

- [Using the Examiner Interface \(page 162\)](#page-154-0)
- [Exploring Evidence \(page 164\)](#page-156-0)
- [Examining Evidence in the Overview Tab \(page 179\)](#page-171-0)
- [Examining Email \(page 183\)](#page-175-0)
- [Examining Graphics \(page 185\)](#page-177-0)
- [Examining Miscellaneous Evidence \(page 191\)](#page-188-0)
- [Bookmarking Evidence \(page 202\)](#page-194-0)
- [Searching Evidence with Live Search \(page 208\)](#page-200-0)
- [Searching Evidence with Index Search \(page 216\)](#page-208-0)
- [Examining Volatile Data \(page 222\)](#page-214-0)
- [Using Visualization \(page 226\)](#page-218-0)
- [Customizing the Examiner Interface \(page 253\)](#page-245-0)
- [Working with Evidence Reports \(page 260\)](#page-252-0)

# <span id="page-154-0"></span>**Chapter 15 Using the Examiner Interface**

### **About the Examiner**

You can use the examiner to locate, organize, and export data. The *Examiner* interface contains tabs, each with a specific focus. Most tabs also contain a common toolbar and file list with customizable columns. Additional tabs can be user-defined.

For example, you can use the following tabs to perform a specific task:

- The *Overview* tab lets you narrow your search to look through specific document types, or to look for items by status or file extension.
- The *Graphics* tab lets you quickly scan through thumbnails of the graphics in the case.
- The *Email* tab lets you view emails and attachments.

As you find items of interest, you can do the following

- Create, assign, and view labels in a sorted file list view.
- Use searches and filters to find relevant evidence.
- Create bookmarks to easily group the items by topic or keyword, find those items again, and make the bookmarked items easy to add to reports.
- Export files as necessary for password cracking or decryption, then add the decrypted files back as evidence.
- Add external, supplemental files to bookmarks that are not otherwise part of the case.

**FIGURE 15-1** Tabs of the Examiner

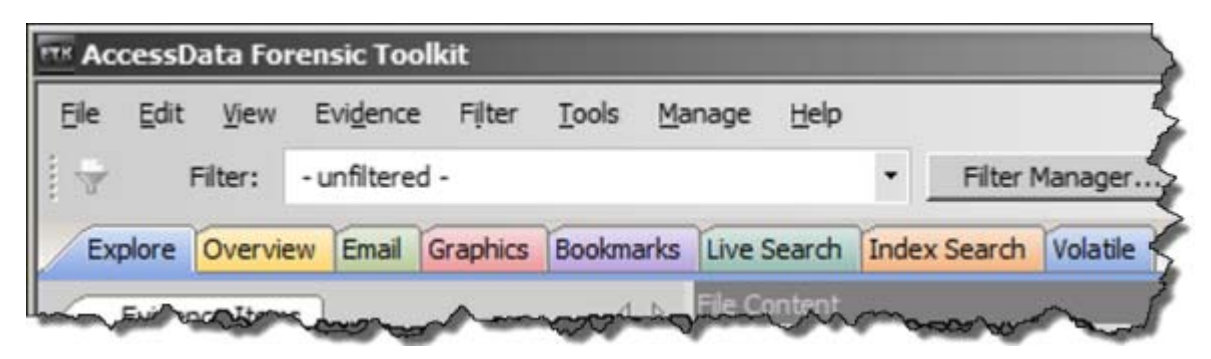

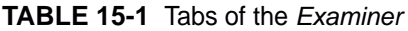

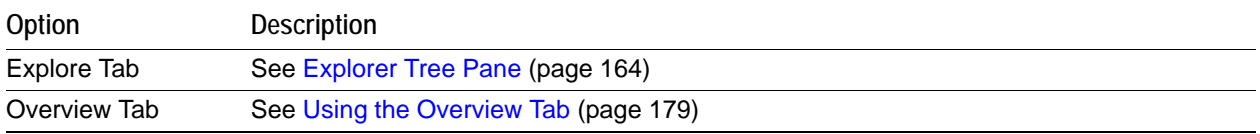

#### **TABLE 15-1** Tabs of the *Examiner*

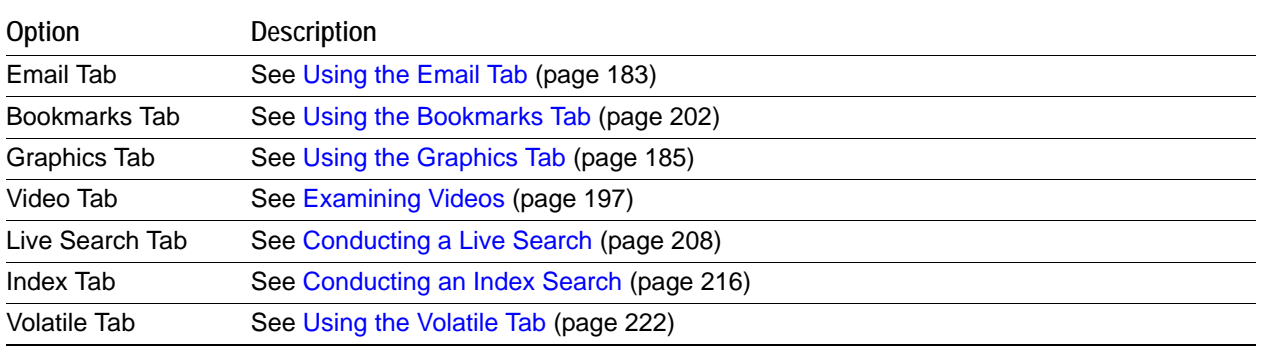

### **Miscellaneous types of evidence**

[See Examining Miscellaneous Evidence on page](#page-188-0) 191.

# <span id="page-156-0"></span>**Chapter 16 Exploring Evidence**

The Explore tab displays all the contents of the case evidence files and drives as the original user would have seen them.

This chapter includes the following topics

- [Explorer Tree Pane \(page 164\)](#page-156-2)
- [File List Pane \(page 164\)](#page-156-3)
- [The File Content Viewer Pane \(page 169\)](#page-161-0)
- [The Filter Toolbar \(page 176\)](#page-168-0)
- [Using QuickPicks \(page 177\)](#page-169-0)
- [Caching Data in the File List \(page 177\)](#page-169-1)

### <span id="page-156-2"></span><span id="page-156-1"></span>**Explorer Tree Pane**

Lists directory structure of each evidence item, similar to the way one would view directory structure in Windows Explorer. An evidence item is a physical drive, a logical drive or partition, or drive space not included in any partitioned drive, as well as any file, folder, or image of a drive, or mounted image.

#### **FIGURE 16-1** The Explorer Tree Pane

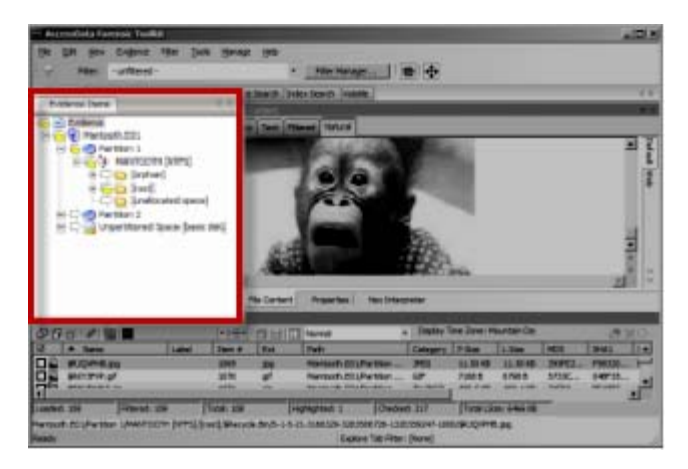

### <span id="page-156-3"></span>**File List Pane**

Displays case files and pertinent information about files, such as filename, file path, file type and many more properties as defined in the current filter. The files here may display in a variety of colors.

They are as follows:

Black = Default Grey = Deleted Pink = Bookmarked Red = Encrypted

The File List view reflects the files available for the current tabbed view and the properties that meet selected Column templates, limited by any filters that may be applied. In this pane, you can choose which columns to display, as well as the order of those columns, create Bookmarks, create Labels, Copy or Export File Lists. The File List pane is included in all default tab views.

#### **FIGURE 16-2** The File List Pane

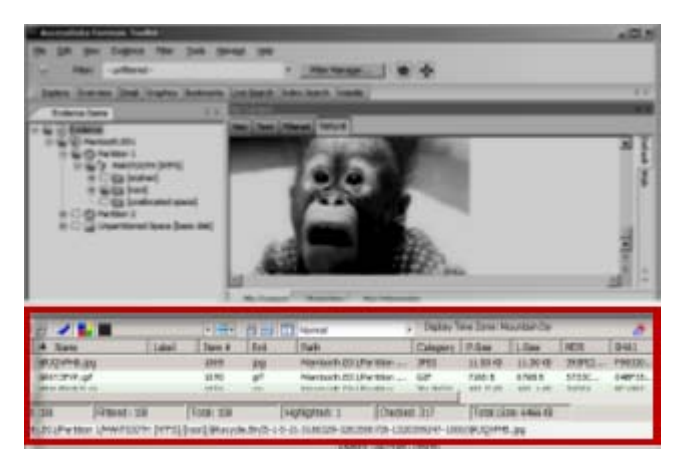

#### **Using the File List's Type-Down Control Feature**

When you view data in the File List, use can use a type-down control feature to locate information. To use the type-down control feature, select any file in the file list and then type the first letters of a file. As you continue to type, the file selector moves to the file list to the closest match to what you type.

#### **FIGURE 16-3** Highlighted Items in the File List Pane

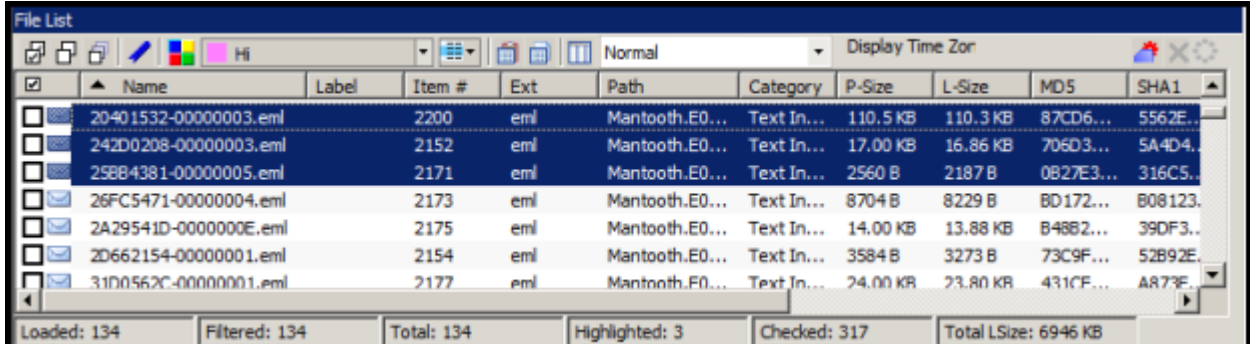

Click on a column heading in the File List view to sort on that column. Hold down the Shift key while clicking a different column header to make the newly selected column the primary-sorted column, while the previous primary-sorted column becomes the secondary-sorted column. There are only two levels of column sorting, primary and secondary.

To undo a secondary sort, click on a different column header to make it the primary-sorted column.

Column widths in most view panes can be adjusted by hovering the cursor over the column heading borders, and dragging the column borders wider or narrower.

See [Customizing File List Columns \(page](#page-248-0) 256).

A data box displays in the lower-right of the File List View that indicates the total logical size of the currently listed files.

#### **Icons of the File List Tool Bar**

#### **TABLE 16-1** File List Tool Bar

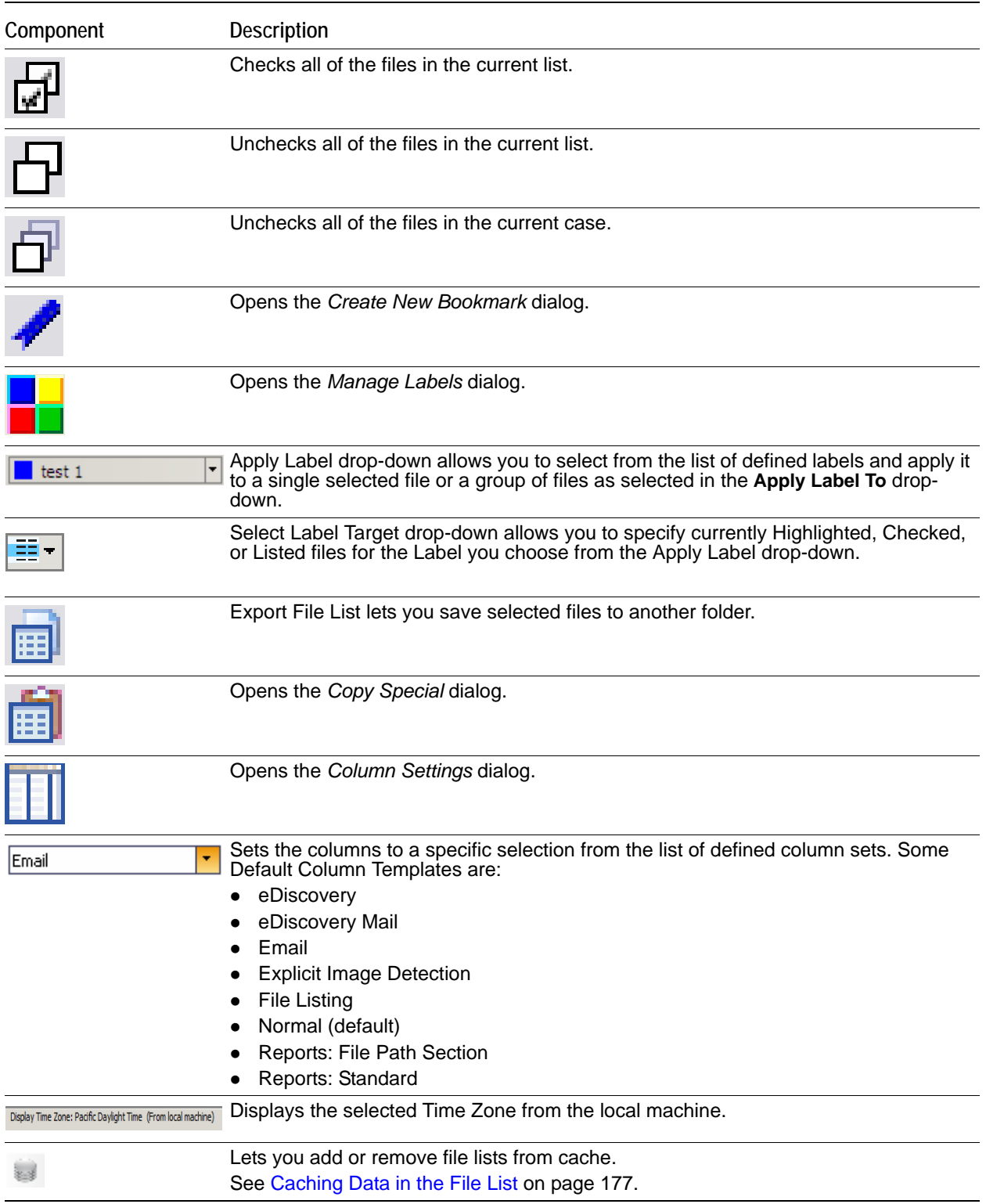

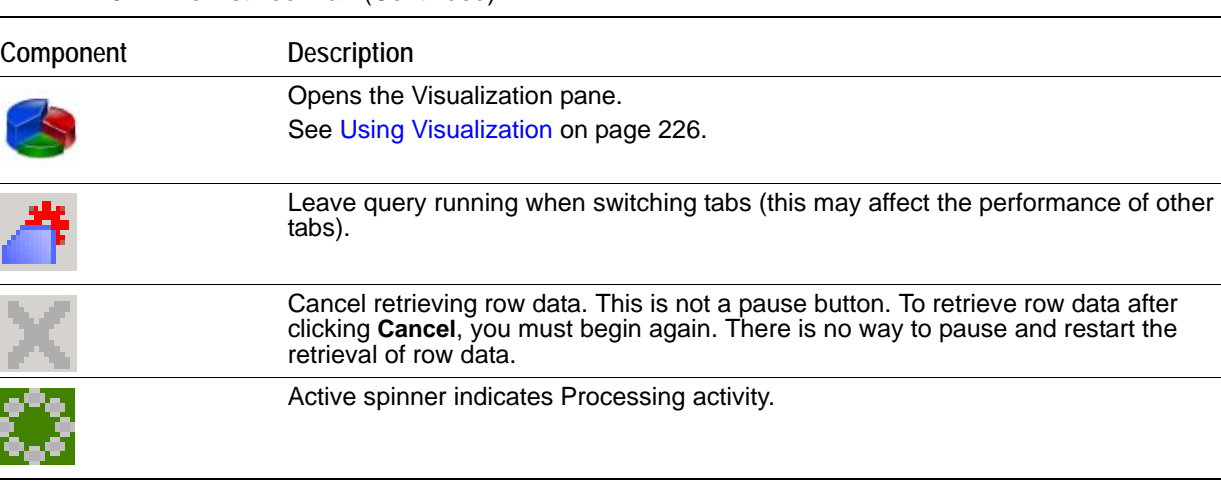

#### **TABLE 16-1** File List Tool Bar (Continued)

**Note:** When checking files in a case, these two rules apply:

- Checked files are persistent and remain checked until the user unchecks them.
- Checked files are per-user; another user or an Administrator will not see your checked files as checked when viewing the same case.

### **File List View Right-Click Menu**

When you right-click on any item in the File List view, a menu with the following options appears. Some options are enabled or disabled, depending on the tab you are in, the evidence that exists in the case, the item you have selected, or whether bookmarks have been created.

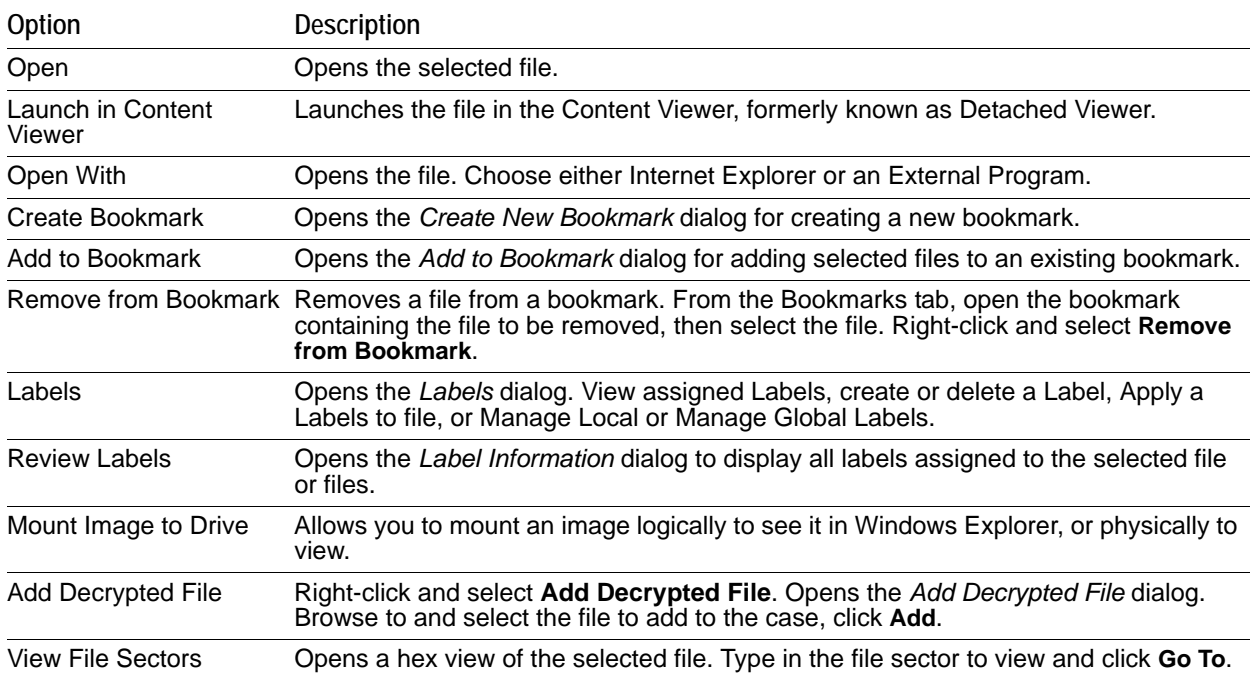

#### **TABLE 16-2** File List View Right-Click Menu Options

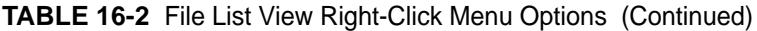

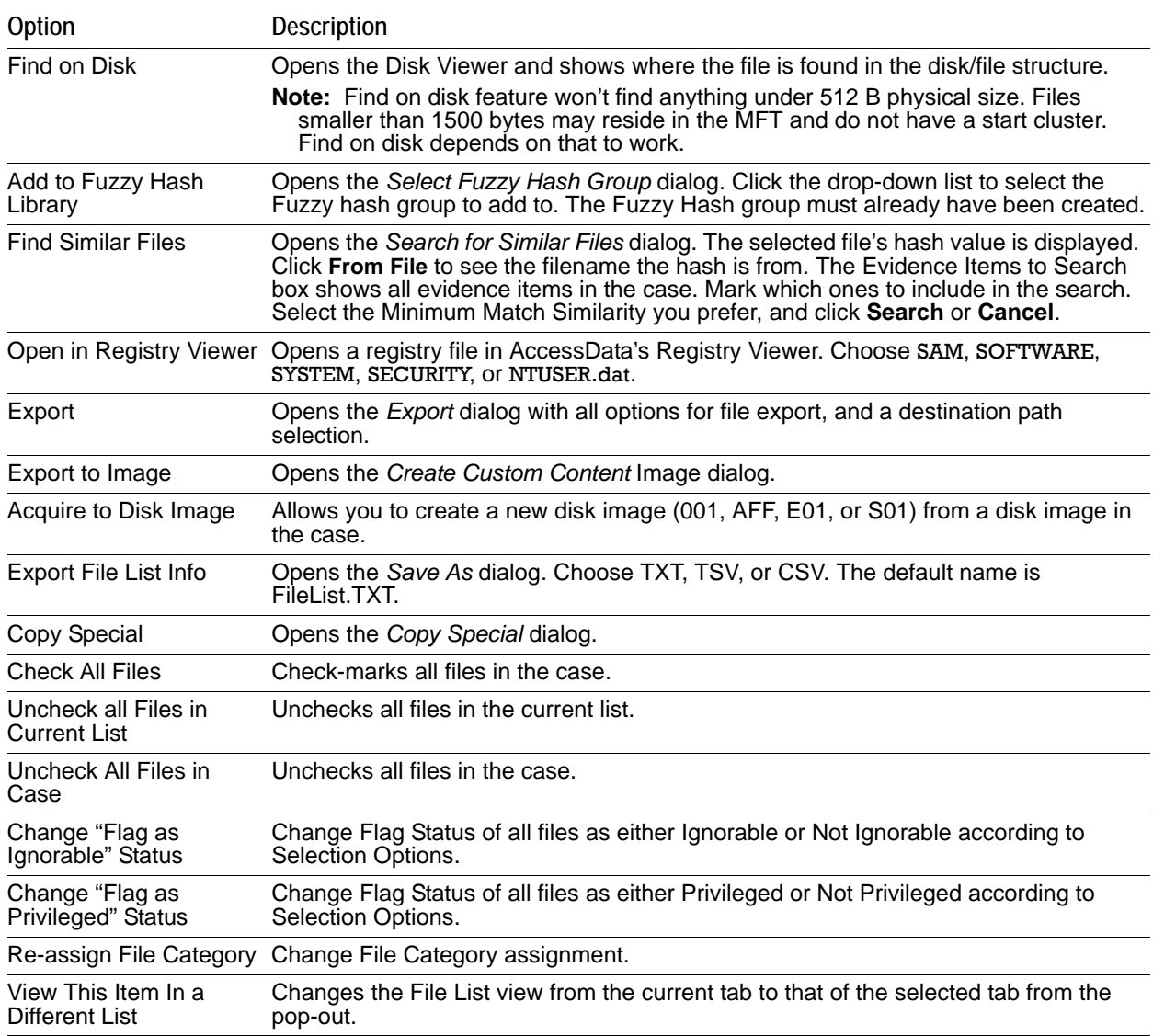

## <span id="page-161-0"></span>**The File Content Viewer Pane**

Displays the contents of the currently selected file from the File List. The Viewer toolbar allows the choice of different view formats.

#### **FIGURE 16-4** The File Content Viewer Pane

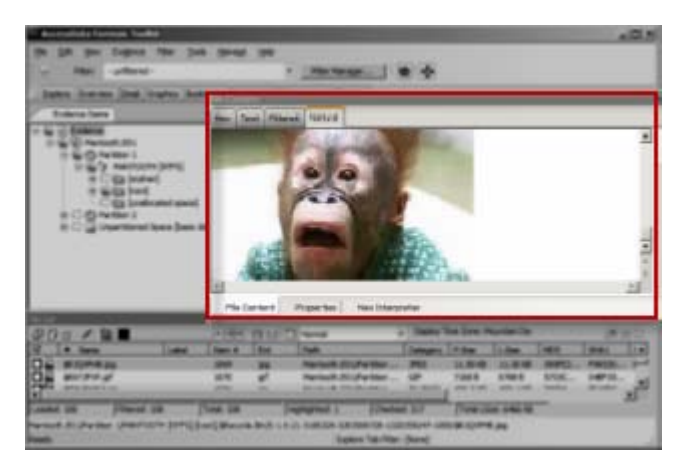

The File Content pane tab has a *Default* tab and a *Web* tab for each of the following tabbed views:

- Hex Tab
- Text Tab
- Filtered Tab
- Natural Tab
- Properties Tab
- Hex Interpreter Tab

**FIGURE 16-5** Tabs of the File Content Pane

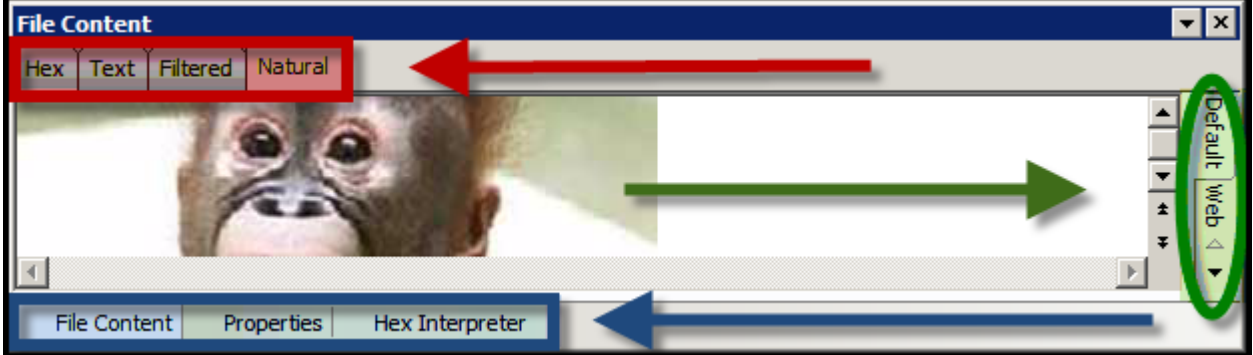

- **Note:** The Find on Disk feature (in File List view, right-click an item) won't find anything under 512 Bytes physical size. Also, files smaller than 1500 bytes may reside in the MFT and thus do not have a start cluster. Find on Disk depends on the start cluster information to work.
- **Note:** In the File List view of any tab, a much-greater-than symbol (>>) denotes that the path is not an actual path, but that the file came from another file or source, such as a zipped, compressed, or linked (OLE) file, or that it was carved.

The File Content pane title changes depending on which tab is selected at the bottom of the window. The available tabs are File Content, Properties, and Hex Interpreter. These three tabs default to the bottom left of the File Content pane in any program tab where it is used.

The three tabs can be re-ordered by clicking on a tab and dragging-and-dropping it to the position in the linear list where you want it. Click any of these tabs to switch between them. The information displayed applies to the currently selected file in the Viewer pane.

#### **The Natural Tab**

The Natural tab displays a file's contents as it would appear normally. This viewer uses INSO filters for viewing hundreds of file formats without the native application being installed.

#### **FIGURE 16-6** FIle Content Pane: Natural Tab

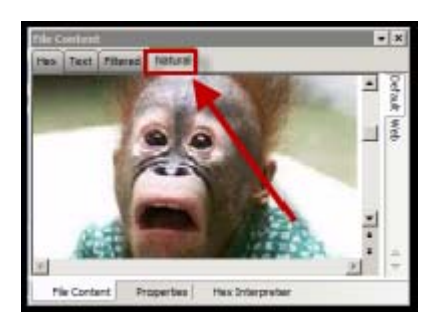

- **Note:** When highlighting terms in Natural View, each term throughout the document is highlighted, one term at a time. When it reaches the limit of highlighting in that window, regardless of which term it is on (first, second, third, etc.) it stops highlighting. There is no workaround.
- **Note:** Viewing large items in their native applications may be faster than waiting for them to be rendered in the *Examiner* viewer.

The Natural View top tab is the only one of the four that has additional tabs that provide for the viewing of Text, Media, and Web files, in their native application environment.

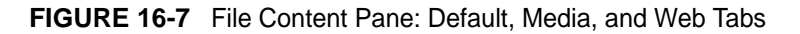

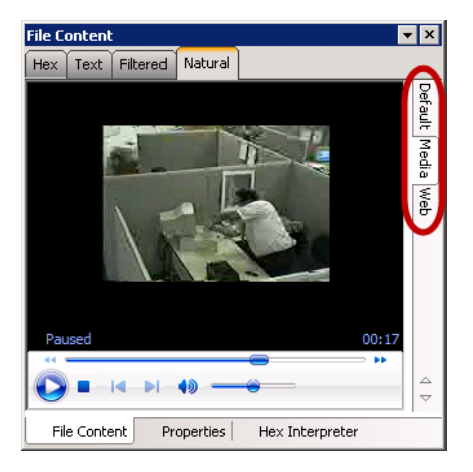

Natural Tab: Default

The Default tab displays documents or files in a viewer that uses INSO (Inside-Out) Technology, according to their file type.

• Natural Tab: Media

Case audio and video files play using an embedded Windows Media Player.

The *Examiner* has the functionality to recognize popular mobile phone formats (found in many MPE images) such as M4A, MP4, AMR, and 3GP. These file types play inside the Media tab as long as the proper codecs are installed that would also allow those files to play in Windows Media Player.

#### • Natural Tab: Web

The Web view uses an embedded Internet Explorer instance to display the contents of the selected file in a contained field.

In the Web view, the top-left border of the pane holds two toggle buttons for enabling or disabling HTML content.

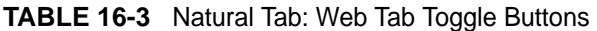

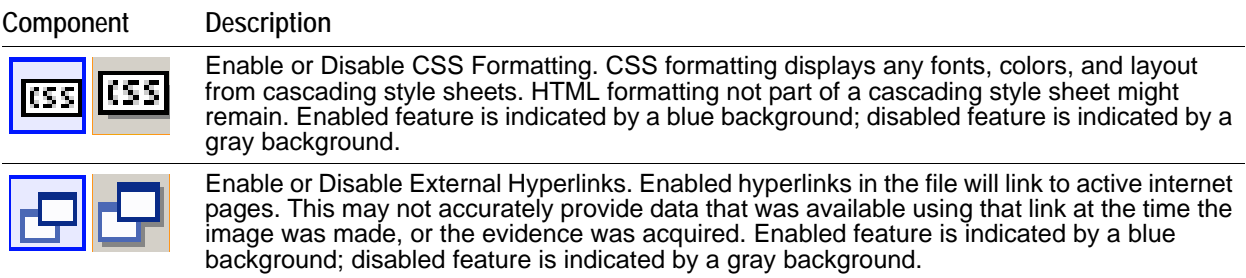

#### **The Properties Tab**

The Properties tab is found in the File Content View, and displays a pane, or window of information about a selected file. The following figure displays the information contained in the Properties pane. This information corresponds to the file selected in the *File List* pane.

#### **FIGURE 16-8** The Properties Tab

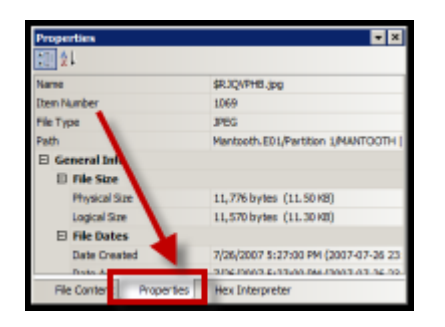

#### **TABLE 16-4** Properties Pane Components

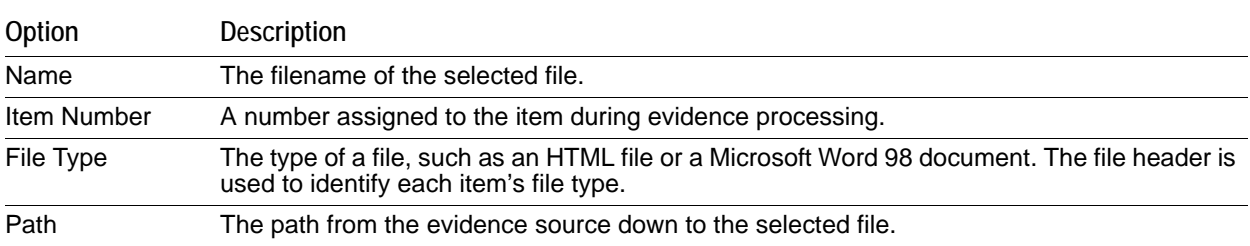

| Option                 | Description                                                                                                    |
|------------------------|----------------------------------------------------------------------------------------------------|
| General Info           | General information about the selected file:<br>File Size: Lists the size attributes of the selected file as follows:<br>Physical size of the file, including file slack<br>Logical size of the file, excluding file slack<br>File Dates: Lists the Dates and Times of the following activities for that file on the imaged<br>source:<br>Created<br>Last accessed<br>Last modified<br>All dates with times are listed in UTC and local times.                                                                                                    |
| <b>File Attributes</b> | The attributes of the file:<br>General:<br>Actual File: True if an actual file. False if derived from an actual file.<br>From Recycle Bin: True if the file was found in the Recycle Bin. False otherwise.<br>Start Cluster: Start cluster of the file on the disk.<br>Compressed: True if compressed. False otherwise.<br>$\bullet$<br>Original Name: Path and filename of the original file.<br>$\bullet$<br>Start Sector. Start sector of the file on the disk.<br>File has been examined for slack. True if the file has been examined for slack. False oth-<br>erwise.                                                                                                    |
|                        | <b>DOS Attributes:</b><br><i>Hidden</i> : True if Hidden attribute was set on the file. False otherwise.<br>System: True if this is a DOS system file. False otherwise.<br>Read Only: True or False value.<br>Archive: True if Read Only attribute was set on the file. False otherwise.<br>8.3 Name: Name of the file in the DOS 8.3 naming convention, such as [filename.ext].<br>Verification Hashes: True if verification hashes exist. False otherwise.                                                                                                    |
|                        | NTFS Information:<br>NTFS Record Number. The number of the file in the NTFS MFT record.<br>Record Date: UTC time and date record was created.<br>$\bullet$<br>Resident: True if the item was Resident, meaning it was stored in the MFT and the entire<br>٠<br>file fit in the available space. False otherwise. (If false, the file would be stored FAT fash-<br>ion, and its record would be in the \$130 file in the folder where it was saved.)<br>Offline: True or False value.<br>Sparse: True or False value.<br>Temporary: True if the item was a temporary file. False otherwise.<br>Owner SID: The Windows-assigned security identifier of the owner of the object.<br>Owner Name: Name of the owner of that file on the source system.<br>Group SID: The Windows-assigned security identifier of the group that the owner of the<br>object belongs to.<br>Group Name: The name of the group the owner of the file belongs to. |
| File Content Info      | The content information and verification information of the file:<br>MD5 Hash: The MD5 (16 bytes) hash of the file (default).<br>$\bullet$<br>SHA-1 Hash: The SHA-1 (20 bytes) hash of the file (default).<br>SHA-256 Hash: the SHA-256 (32 bytes) hash of the file (default).                                                                                                    |
| Fuzzy hash             | Lists the following Fuzzy Hash information:<br>Hash<br>Fuzzy Hash Block Size<br>$\bullet$<br>$\bullet$                                                                                                    |

**TABLE 16-4** Properties Pane Components (Continued)

The information displayed in the Properties tab is file-type-dependent, so the selected file determines what displays.

#### **The Hex Tab**

The Hex tab shows the file content in hexadecimal. It is different from the Hex Interpreter tab at the bottom of the screen.

#### **FIGURE 16-9** The Hex Tab

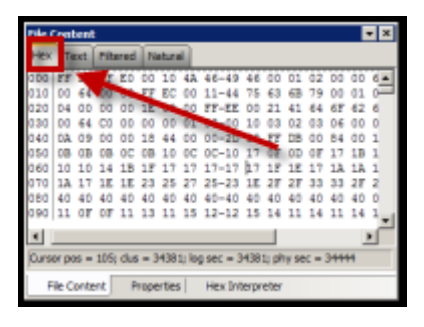

The bar symbol indicates that the character font is not available, or that an unassigned space is not filled.

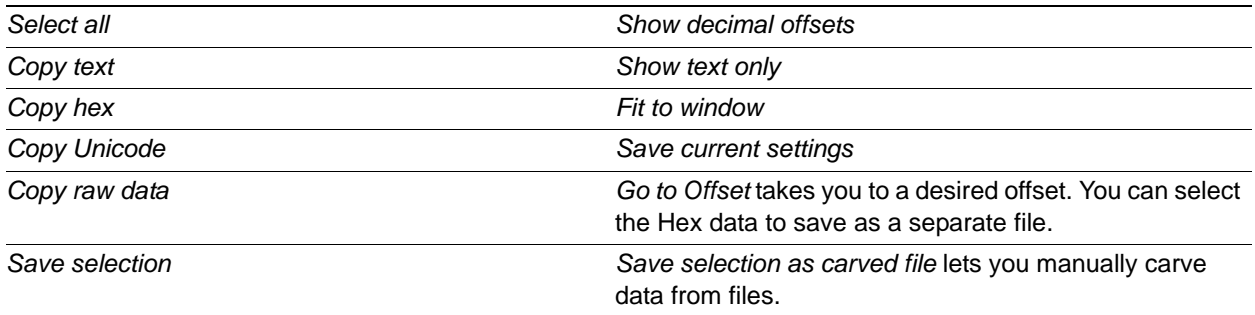

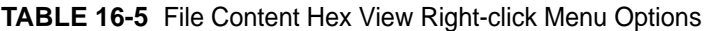

#### **The Hex Interpreter Tab**

The Hex Interpreter tab shows interpreted hexadecimal values selected in the Hex tab viewer on the File Content tab in the Viewer pane into decimal integers and possible time and date values as well as Unicode strings.

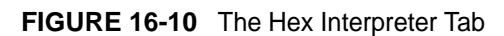

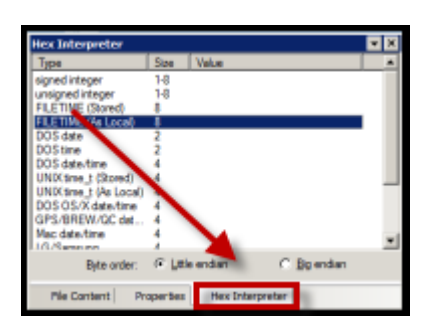

The Hex Value Interpreter reads date/time stamp values, including AOL date/time, GPS date/time, Mac date/ time, BCD, BCD Hex, and BitDate.

The Hex tab displays file contents in hexadecimal format. Use this view together with the Hex Interpreter pane. The Hex View tab is also found in the File Content View. This feature helps if you are familiar with the internal code structure of different file types, and know where to look for specific data patterns or for time and date information.

#### **To convert hexadecimal values**

- **1.** Highlight one to eight continuous bytes of hexadecimal code in the **File Content pane > File Content tab viewer > Hex tab**. (Select two or more bytes for the Unicode string, depending on the type of data you want to interpret and view.)
- **2.** Switch to the Hex Interpreter tab at the bottom of the **File Content Viewer > Hex tab**, or open it next to, or below the **File Content tab > Hex tab** view to see both concurrently.
- **3.** The possible valid representations, or interpretations, of the selected code automatically display in the Hex Value Interpreter.

Little-endian and big-endian refers to which bits are most significant in multi-byte data types, and describes the order in which a sequence of bytes is stored in a computer's memory. Microsoft Windows generally runs as Little Endian, because it was developed on and mostly runs on Intel-based, or Intel-compatible machines.

In a big-endian system, the most significant bit value in the sequence is stored first (at the lowest storage address). In a little-endian system, the least significant value in the sequence is stored first. These rules apply when reading from left to right, as we do in the English language.

As a rule, Intel based computers store data in a little-endian fashion, where RISC-based systems such as Macintosh, store data in a big-endian fashion. This would be fine, except that a) AccessData's products image and process data from both types of machines, and b) there are many applications that were developed on one type of system, and are now "ported" to the other system type. You can't necessarily apply one rule and automatically know which it is.

Little-endian is used as the default setting. If you view a data selection in the Hex Interpreter and it does not seem correct, you can try choosing the big-endian setting to see if the data displayed makes more sense.

#### **The Text Tab**

The Text tab displays the file's content as text using the code page selected from the *View Text As* drop-down menu.

The File Content pane currently provides many code pages from which to choose. When the desired code page is selected, the Text tab will present the view of the selected file in text using the selected code page language.

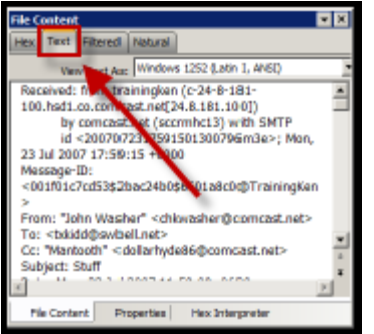

**FIGURE 16-11** The Text Tab

#### **The Filtered Tab**

The Filtered tab shows the file's text created during indexing. The following figure represents content displayed in the filtered tab. The text is taken from an index created for the current session if indexing was not previously selected.

#### **FIGURE 16-12** The Filtered Tab

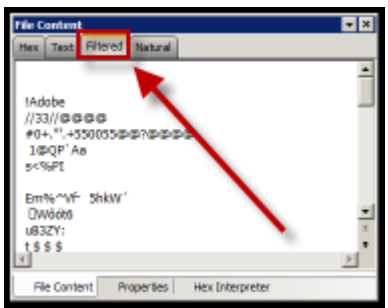

### <span id="page-168-0"></span>**The Filter Toolbar**

The interface provides a tool bar for applying QuickPicks and Filters to the case.

See also [Filtering Data to Locate Evidence \(page](#page-108-0) 116)

#### **FIGURE 16-13** The Filter Toolbar

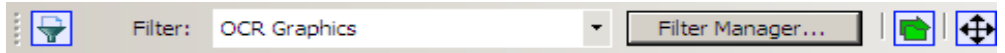

#### **TABLE 16-6** Filter Toolbar Components

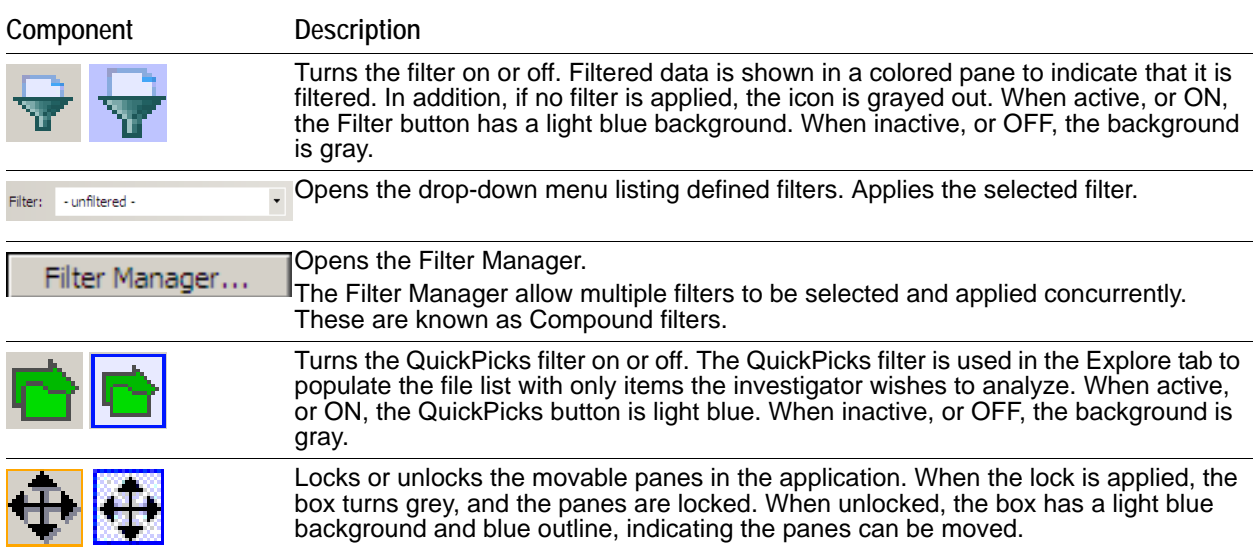

# <span id="page-169-0"></span>**Using QuickPicks**

QuickPicks is a type of filter that allows the selection of multiple folders and files in order to focus analysis on specific content. The following figure represents the Explore Evidence Items tree with a partially selected set of folders and sub-folders using the QuickPicks feature.

The QuickPicks filter simultaneously displays open and unopened descendent containers of all selected tree branches in the File List at once. The colors of the compound icons indicate whether descendants are selected.

The icons are a combination of an arrow, representing the current tree level, and a folder, representing any descendants.

| <b>Icon</b> | <b>Description</b>                                                                                                    |
|-------------|----------------------------------------------------------------------------------------------------|
|             | A dark green arrow behind a bright green folder means all descendants are selected.                                                       |
|             | A dark green arrow behind a yellow folder means that although the folder itself is not<br>selected, some of its descendents are selected. |
|             | A white arrow with no folder means neither that folder, nor any of its descendants is<br>selected.                                        |
|             | A white arrow behind a bright green folder means that all descendants are selected,<br>but the folder is not.                             |

**TABLE 16-7** QuickPicks Icons

The File List view reflects the current QuickPicks selections. When QuickPicks is active, or on, if no folders are selected, the File List view shows the currently selected item in the Tree view, including first-level child objects. When any item is selected, that selection is reflected in the File List view. When QuickPicks is not active, or off, the File List view displays only items at the selected level in the tree view, with no children.

# <span id="page-169-1"></span>**Caching Data in the File List**

When evidence is processed, data that is commonly viewed in the File List can now be cached. This includes the following:

- All of the tab views and default columns associated to the respective view
- All of the pre-defined Filters

This feature is not enabled by default. To enable this feature, select the Cache Common Filters option in either the case Processing Options or Additional Aanlysis.

[See Evidence Processing Options on page](#page-59-0) 62.

[See Additional Analysis on page](#page-91-0) 99.

For large cases, database caching will reduce the amount of time required to refresh the data in the File List and various views. Database caching effectively runs the common queries during processing time and stores the results in the database. When a user performs a query that is cached, the results will come back quickly instead of having to run the actual query against the database each time it is executed.

Caching the queries will increase processing time due to the fact the each of the queries are executed as processing time. The increase in time is dependent on the amount of data. In the evidence processing options, you can choose to disable the default setting to cache files.

From the file list, you can choose to add or remove views from the cache.

On the right side of the File List tool bar, you can view an icon that indicates whether the list is cached. You can also click the icon to add or remove files from the cache.

#### **FIGURE 16-14**

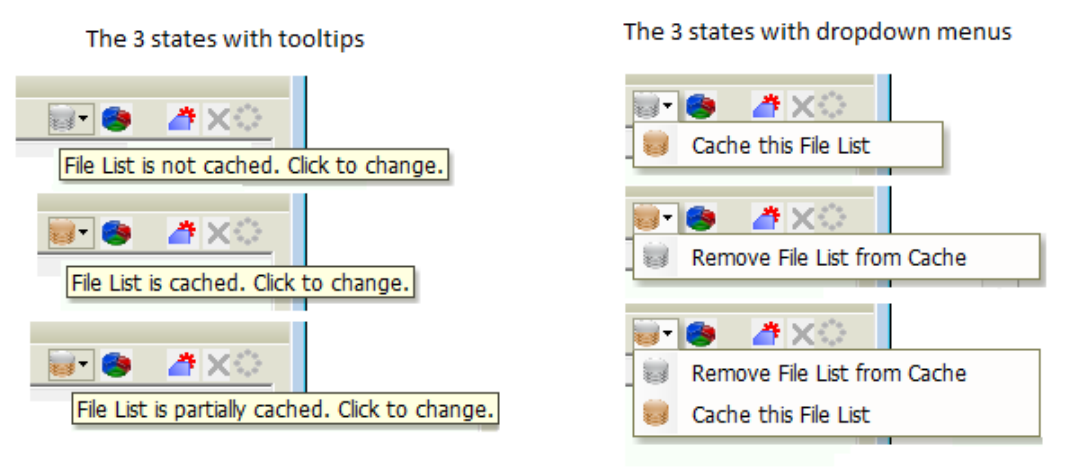

If the file list is already cached, the icon will be gold. If the file list is not cached, it will be gray. If it is partially cached, it will be half gold and half gray.

#### **To add or remove the file list**

- **1.** Click the File List Cache icon.
- **2.** In the drop-down menu, select whether to add or remove the list from the cache.

# <span id="page-171-0"></span>**Chapter 17 Examining Evidence in the Overview Tab**

This chapter includes the following topics

• [Using the Overview Tab \(page 179\)](#page-171-2)

# <span id="page-171-2"></span><span id="page-171-1"></span>**Using the Overview Tab**

The Overview tab provides a general view of a case. You can find the number of items in various categories, view lists of items and lists of individual files by category, status, and extension. Evidence categories are represented by trees in the upper-left Case Overview pane of the application.

**FIGURE 17-1** The Overview Tab

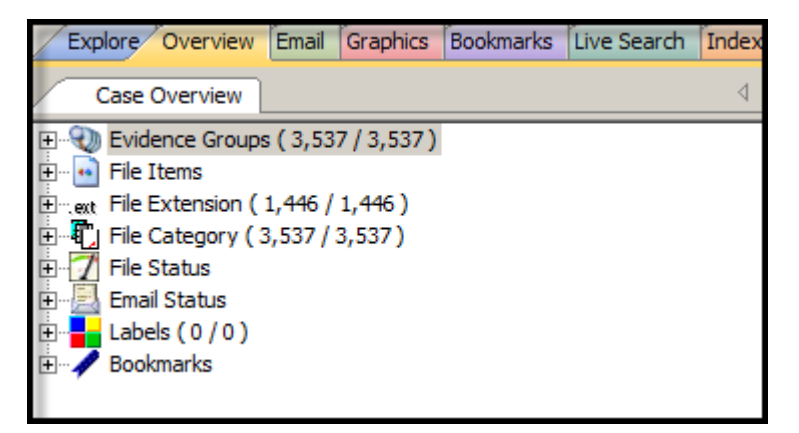

### **Evidence Groups Container**

Evidence items can be assigned to a group when they are added to a case. The Evidence Groups Container shows at-a-glance which Evidence Groups are in use in a case, and the number of items associated with each.

### **File Items Container**

The File Items container itemizes files by whether they have been checked and lists in an expandable tree view the evidence files added to the case.

### **File Extension Container**

The File Extension container itemizes files by their extensions, such as TXT, MAPIMAIL, and DOC and lists them in a tree view.

The File Extension Container content numbers do not synchronize or match up with the overall number of case items. This is because case items, such as file folders, do not have extensions and, therefore, are not listed in the File Extension Container.

### **File Category Container**

File Category container itemizes files by type, such as a word processing document, graphic, email, executable (program file), or folder, and lists them in a tree view.

The statistics for each category are automatically listed. Expand the category tree view to see the file list associated with it.

BlackBerry IPD files (the files created on your PC when you back up your BlackBerry device) are recognized and categorized. Not every BlackBerry device has the same features as all the others, and everyone uses their device differently so there is no guarantee that every type of data will be available from every set of backup IPD files. You will most likely see HTML and XML files, Messages, and Pictures/Photos. Address Books, Tasks, and Calendars will be extracted if available.

| Category                 | <b>Description</b>                                                                                                    |
|--------------------------|----------------------------------------------------------------------------------------------------|
| Archives                 | Archive files include email archive files, ZIP, STUFFIT, THUMBS.DB thumbnail<br>graphics, and other archive formats.                                                                                                    |
| Databases                | Database files such as those from MS Access, Lotus Notes NSF, and other database<br>programs.                                                                                                    |
| Documents                | Includes recognized word processing, HTML, WML, XML, TXT, or other document-type<br>files.                                                                                                    |
| Email                    | Includes email messages from Outlook, Outlook Express, AOL, Endoscope, Yahoo,<br>Rethink, Udder, Hotmail, Lotus Notes, and MSN.                                                                                                    |
| Executables              | Includes Win32 executable files and DLLs, OS/2, Windows VxD, Windows NT, Java<br>Script, and other executable formats.                                                                                                    |
| Folders                  | Folders or directories that are located in the evidence.                                                                                                    |
| Graphics                 | Lists files having the standard recognized graphic formats such as TIF, GIF, JPEG, and<br>BMP, as found in the evidence.                                                                                                    |
| Internet/Chat Files      | Lists Microsoft Internet Explorer cache and history indexes.                                                                                                    |
| Mobile Phone Data        | Lists data acquired from recognized mobile phone devices.                                                                                                    |
| Multimedia               | Lists AIF, WAV, ASF, and other audio and video files as found in the evidence.                                                                                                    |
| OS/File System Files     | Lists partitions, file systems, registry files, and so forth.                                                                                                    |
|                          | Other Encryption Files Lists found encrypted files, as well as files needed for decryption such as EFS search<br>strings, Public Keys, Private Keys, and other RSA Keys.<br>For more information on Decrypting Encrypted Files, See Decrypting Files (page 142). |
| <b>Other Known Types</b> | A miscellaneous category that includes audio files, help files, dictionaries, clipboard<br>files, link files, and alternate data stream files such as those found in Word DOC files,<br>etc.                                                                     |
|                          | Note: Other Known Types includes NSF Misc. Note (Calendar, \$profile data, and other<br>miscellaneous files that in the past were shown as HTML), and NSF Stub Note (a link<br>to the same email or calendar item in another view) sub categories.               |

**TABLE 17-1** File Categories

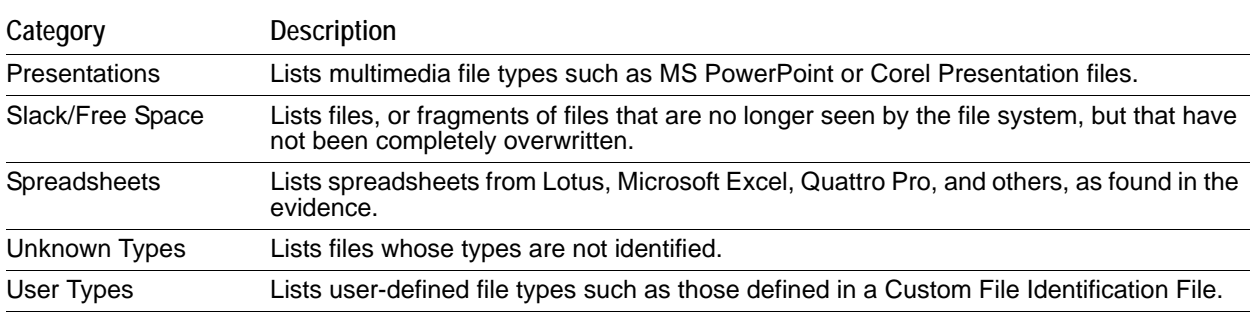

#### **TABLE 17-1** File Categories (Continued)

### **File Status Container**

File Status covers a number of file categories that can alert the investigator to problem files or help narrow down a search.

The statistics for each category are automatically listed. Click the category button to see the file list associated with it. The following table displays the file status categories.

| Category                      | <b>Contents Description</b>                                                                                                    |
|-------------------------------|----------------------------------------------------------------------------------------------------|
| <b>Bad Extensions</b>         | Files with an extension that does not match the file type identified in the file header, for<br>example, a GIF image renamed as [graphic].txt.                                                                                                    |
|                               | Data Carved Files The results of data carving when the option was chosen for preprocessing.                                                                                                    |
| Decrypted Files               | The files decrypted by applying the option in the Tools menu.                                                                                                    |
|                               | Note: Decrypted status means the file was decrypted from evidence added to the case in its<br>original form. The software has had control of the file and knows it was originally<br>encrypted, that it was contained in the original evidence, and thus, is relevant to the case.                          |
| <b>Deleted Files</b>          | Complete files or folders recovered from slack or free space that were deleted by the owner<br>of the image, but not yet written over by new data.                                                                                                    |
| Duplicate Items               | Any items that have an identical hash.                                                                                                    |
|                               | Because the hash is independent of the filename, identical files may actually have different<br>filenames.                                                                                                    |
|                               | The first instance of a file found during processing is the primary item. Any subsequently<br>found files, whose hash is identical, is considered a secondary item, regardless of how<br>many duplications of the same file are found.                                                                      |
|                               | Email Attachments Files attached to the email in the evidence.                                                                                                    |
| <b>Email Related</b><br>Items | All email-related files including email messages, archives, and attachments.                                                                                                    |
| <b>Encrypted Files</b>        | Files that are encrypted or have a password. This includes files that have a read-only<br>password; that is, they may be opened and viewed, but not modified by the reader.<br>If the files have been decrypted with EFS, and you have access to the user's login<br>password, you can decrypt these files. |
| Flagged Ignore                | Files that are flagged to be ignored are probably not important to the case.                                                                                                    |
|                               | Flagged Privileged Files that are flagged as privileged cannot be viewed by the case reviewer.                                                                                                    |
|                               | From Recycle Bin Files retrieved from the Windows Recycle Bin.                                                                                                    |
| <b>KFF Alert Files</b>        | Files identified as likely to be contraband or illicit in nature.                                                                                                    |
| <b>KFF</b> Ignorable          | Files identified as likely to be forensically benign.                                                                                                    |

**TABLE 17-2** File Status Categories

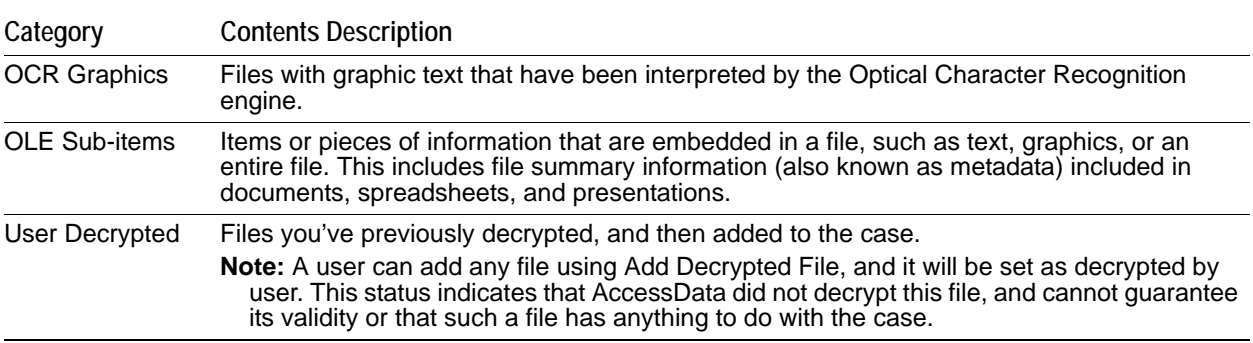

#### **TABLE 17-2** File Status Categories (Continued)

### **Email Status Container**

The *Email Status* container lists email items by status, as follows:

- Email Attachments (contains only attachments to emails)
- Email Reply (contains emails with replies)
- Forwarded Email (contains only emails that have been forwarded)
- From Email (contains everything derived from an email source, i.e. email related)

### **Labels Container**

The *Labels* container enumerates labels that have been applied to the evidence. It lists label groups and evidence items assigned to each group.

### **Bookmarks Container**

The *Bookmarks* container lists bookmarks as they are nested in the shared and the user-defined folders. Bookmarks are defined by the investigator as the case is being investigated and analyzed. Bookmarks are viewed from the *Bookmarks* Tab.

# <span id="page-175-0"></span>**Chapter 18 Examining Email**

This chapter includes the following topics

[Using the Email Tab \(page 183\)](#page-175-2)

## <span id="page-175-2"></span><span id="page-175-1"></span>**Using the Email Tab**

The Email tab displays email mailboxes and their associated messages and attachments. The display is a coded HTML format.

#### **FIGURE 18-1** The Email Tab

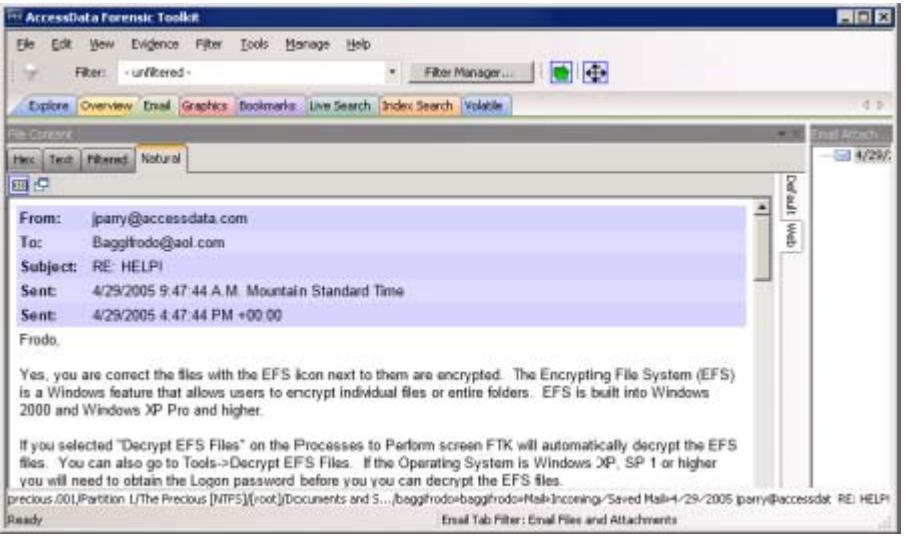

### **Email Status Tree**

The Email Status tree lists information such as the sender of the email, and whether an email has attachments. They are listed according to the groups they belong to.

### **Email Archives Tree**

The *Email Archives* tree lists Email related files that are considered containers. Item types include DBX, MBX, PST, Saved Mail, Sent Mail, Trash, and so forth. The tree is limited to archive types found within the evidence during processing.

### **Email Tree**

The *Email* tree lists message counts, AOL DBX counts, PST counts, NSF counts, MBOX counts, and other such counts.

Exchange and PST Emails can be exported to MSG format. In addition, MSG files resulting from an export of internet email look the way they should.

The **Email Tab > Email** Items tree view contains two new groups: Email By Date (organized by Year, then by Month, then by Date, for both Submitted and Delivered); and Email Addresses (organized by Senders and Recipients, and subcategorized by Email Domain, Display Name, and Email Addresses).

You can also export Tasks, Contacts, Appointments, Sticky Notes, and Journal Entries to MSG files.

**Important:** If the Mozilla Firefox directory is added as evidence while in use, history, downloads, etc. are identified as zero-length files.

When an email-related item is selected in the File List, right-click and choose **View this item in a different list > Email** to see the file in Email context.

**Note:** Email data parsed into the new nodes in the Email tree view will only be populated in new cases. Converted cases will not have this data. To make this data available in older cases, re-process the case in the new version.

# <span id="page-177-0"></span>**Chapter 19 Examining Graphics**

This chapter includes the following topics

[Using the Graphics Tab \(page 185\)](#page-177-2)

## <span id="page-177-2"></span><span id="page-177-1"></span>**Using the Graphics Tab**

The *Graphics* tab displays the graphics in a case like a photo-album.

#### **FIGURE 19-1** The Graphics Tab

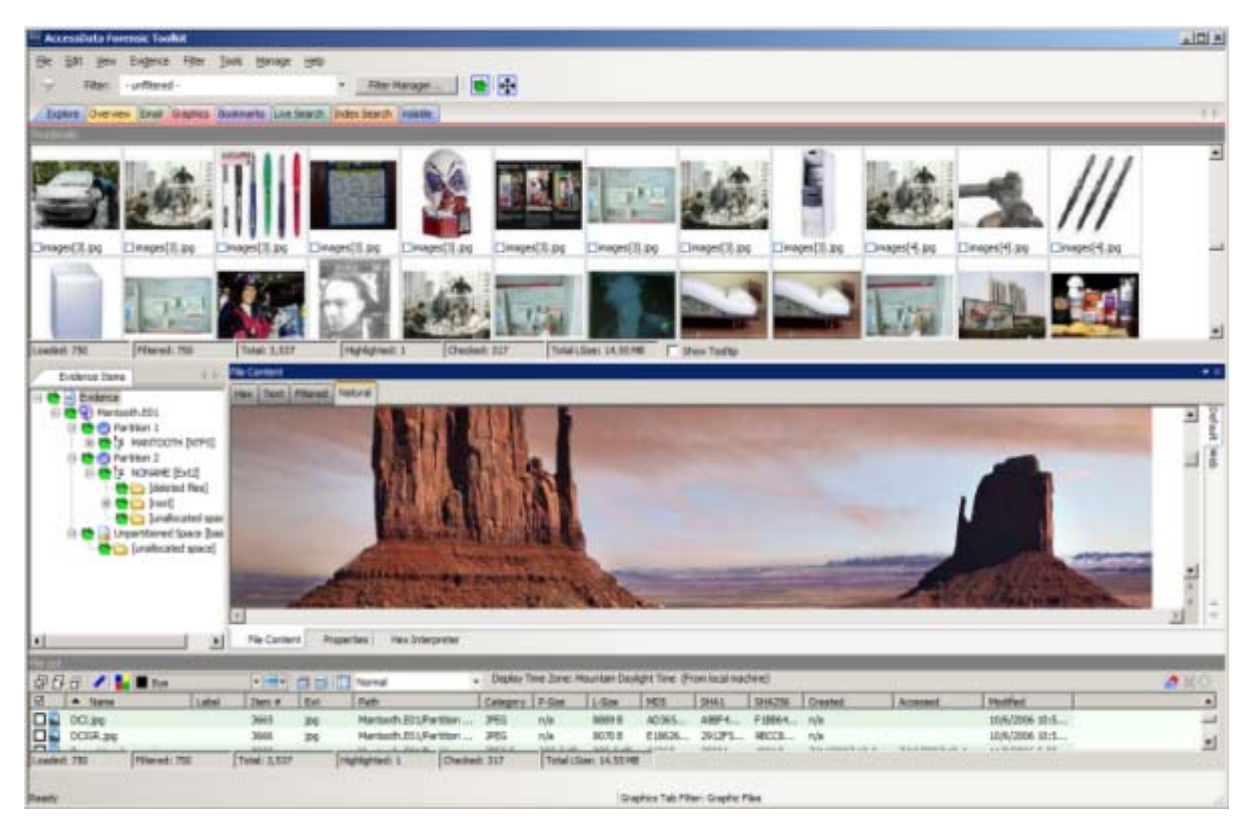

Each graphic file is shown in a thumbnail view. A graphic displays in the *Thumbnail* view when its thumbnail is checked in the *File Contents* pane.

#### **FIGURE 19-2** Graphics tab Thumbnails

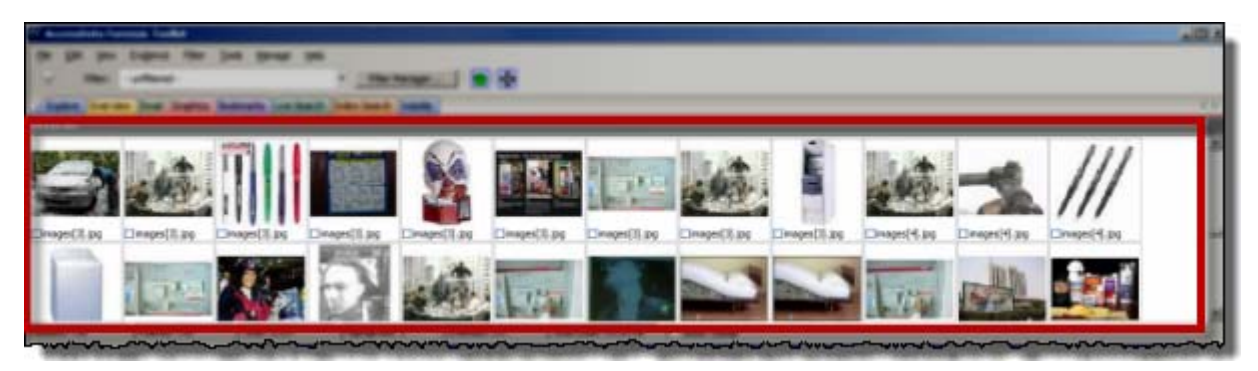

In the thumbnail viewer, if a graphic is not fully loaded, the following icon is displayed:

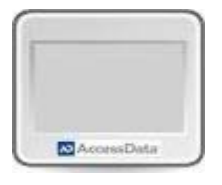

In the thumbnail viewer, if a graphic cannot be displayed, the following icon is displayed:

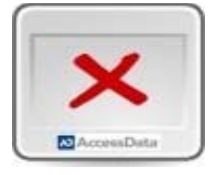

Beneath each thumbnail image is a check box. When creating a report, choose to include all of the graphics in the case or only those graphics that are checked.

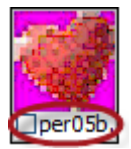

The Evidence Items pane shows the Overview tree by default. Use the View menu to change what displays here. Only graphic files appear in the File List when the tab filter is applied. Turn off the tab filter to view additional files.

### **The Thumbnails Size Setting**

The thumbnail settings allow large amounts of graphic data to be displayed for evidence investigation, or larger thumbnails to show more detail quickly. The investigator does not always need to see details to pick out evidence; scan the thumbnails for flesh tones, photographic-type graphics, and perhaps particular shapes. Once found, the graphics can be inspected more closely in the Content Viewer. To change the thumbnails size setting, in the *Examiner*, go to **View > Thumbnail Size** and select a size.

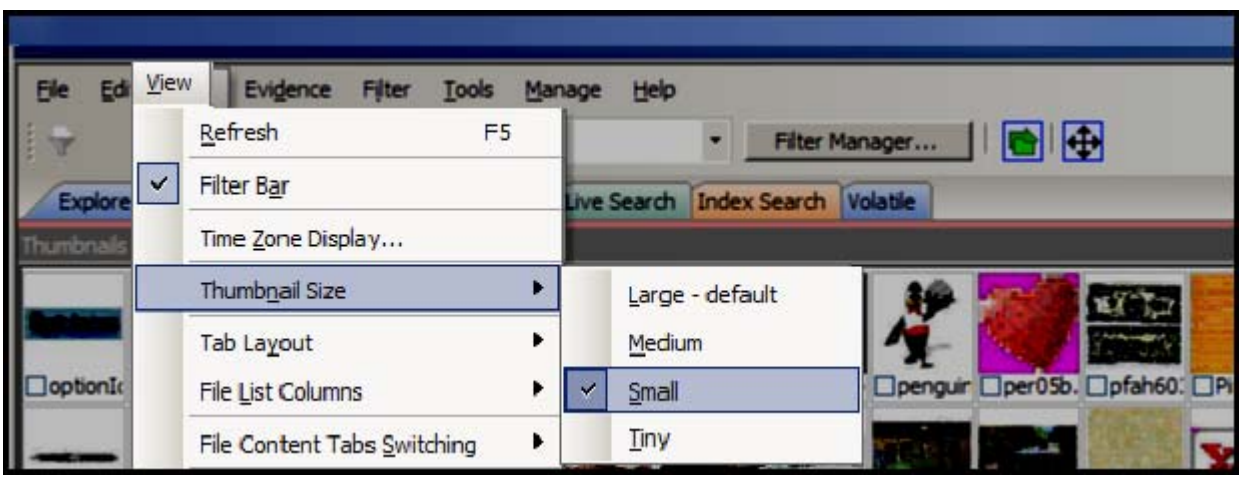

#### **FIGURE 19-3** Changing the Thumbnail Size

### **Moving the Thumbnails Pane**

The detachable pane feature is especially useful when you undock the thumbnails graphics pane and move it to a second monitor, thus freeing your first monitor to display the entire data set for the graphics files being analyzed. You can undock the *Thumbnails* pane, and expand it across the screen. Then you can open the Thumbnails Settings sub-menu, and scale the thumbnails down to fit as many as possible in the pane.

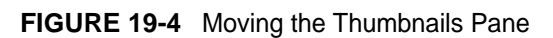

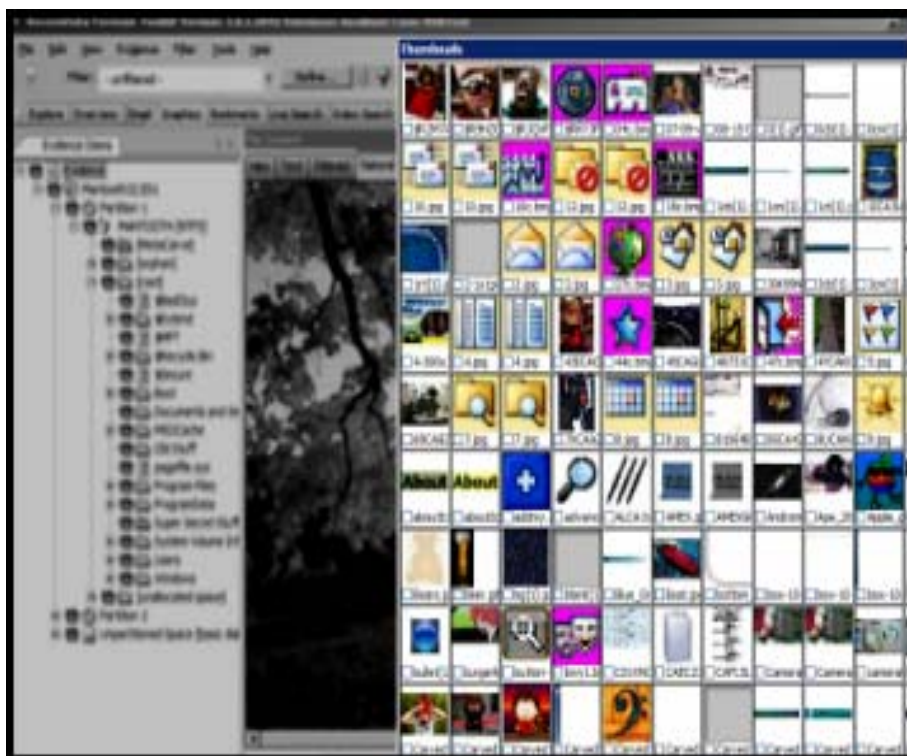
## **Evaluating Explicit Material**

When explicit material is suspected in a case, the Explicit Image Detection feature allows for easier location and identification of those files. When creating the case, there are options for identifying explicit material.

See [About Explicit Image Detection \(page](#page-74-0) 77) for more information on setting the EID pre-processing options prior to case creation.

When the pre-processing options are set and applied to evidence as it is processed, in the case you can easily identify files that fit the criteria you set.

## **Filtering EID Material**

The following tasks can help you use the EID feature.

#### **Create an EID Tab Filter**

A Tab Filter must be used here to filter the folders from the Explore tab, but not filter out the Folders' content from the Graphics Tab. However, the filter itself must be created first, then the filter must be applied as a Tab Filter.

#### **To create a filter for the EID folders in your case**

- **1.** Click the **Explore** tab.
- **2.** Ensure that Filters are turned off, and the Filter drop-down displays "-unfiltered-".
- **3.** On the Menu bar, click **Filter >New**.
- **4.** Create a Filter to include EID Folders that have high scores.
	- **4a.** Give the Filter a name that reflects its purpose.
	- **4b.** Provide a description with enough information to be helpful at a glance.
	- **4c.** Set up rules. Check each rule to include it in the filter.
	- **4d.** Mark **Live Preview** to see the effects of the filter on the current File List.
	- **4e.** Choose **Match Any**, or **Match All**, to fit your needs, according to the preview.
	- **4f.** Click **Save** > **Close**.
		- If you choose to, repeat Steps 3 and 4 for Medium folders with a criteria of 40, then move to Step 5.
- **5.** From the Filter Manager, copy the new filters to the **Include** list on the top-right side of the view.
- **6.** At the bottom of the dialog, click **Apply** and **Close**.

#### **To apply the new filter as a Tab filter**

- **1.** Click the **Explore** tab.
- **2.** Ensure that Filters are turned off, and the Filter drop-down displays "-unfiltered-".
- **3.** Click **Filter >Tab Filter**.
- **4.** In the *Tab Filter Selection* dialog, click the drop-down to select **Explicit images folder (high score)** as created earlier.
- **5.** Click **OK**.

#### **Change the Column List Settings**

To view the Explicit Image Detection (EID) statistics for your case in the File List, do the following:

**1.** Click the **Graphics** tab.

- **2.** In the File List, select the default EID column template from the drop-down list, or add the EID columns to the column template you choose. To customize a Columns Template for EID content, do the following:
	- **2a.** Click **Column Settings** in the File List toolbar.
	- **2b.** In the *Manage Column Settings* dialog, click **New**, or highlight an existing template and click **Copy Selected**.
	- **2c.** In the *Column Settings* dialog, select the EID-related column headings to add to the template, and click **Add**
	- **2d.** Make your selections.
	- **2e.** Move the selected columns up in the list to make them display closer to the left-most column in the view, as it best works for you.
- **3.** Click **OK**
- **4.** From the Manage Column Settings, select the New Column template, and click **Apply**. Later, to re-apply this column template, select it from the **Column Setting** drop-down. The resulting columns are displayed in the File List view
- **5.** In the File List view, arrange the column headings so you can see the EID data.
- **6.** Click any column heading to sort on that column, to more easily see and evaluate the relevant data.

## **EID Scoring**

Each folder is given a score that indicates the percentage of files within the folder that have an EID score above 50. For example, if the folder contains 8 files and three of them score over 50, the folder score will be 38 (3 is 37.5% of 8). Now, a folder score of 38 does not mean there is no objectionable material in that folder, it only means that there is not a high concentration of objectionable material found there.

Explicit Image Detection filtering rates pictures according to the presence or absence of skin tones in graphic files. In addition, it not only looks for flesh tone colors, but it has been trained on a library of approximately 30,000 pornographic images. It assesses actual visual content. This capability increases the speed with which investigators can handle cases that involve pornography.

Successfully filtered pictures are issued a score between 0 and 100 (0 being complete absence of skin tones, and 100 being heavy presence of skin tones). A score above 100 indicates that no detection could be made. When you set filters for analyzing the scored data, you specify your own acceptance threshold limit for images you may consider inappropriate. Negative scores indicate a black and white, or grayscale image where no determination can be made, or that some error occurred in processing the file.

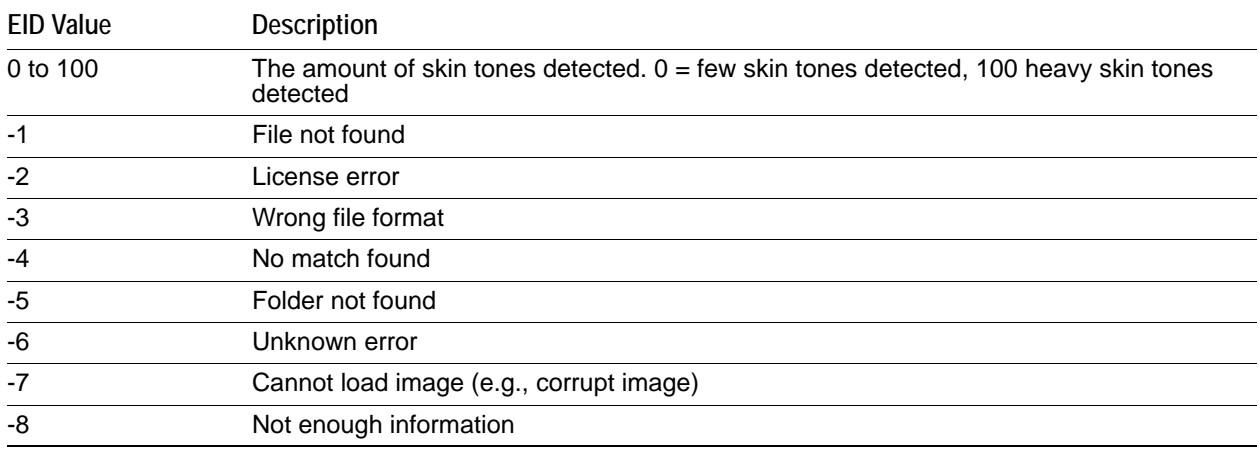

#### **TABLE 19-1** Descriptions of EID Scoring Values

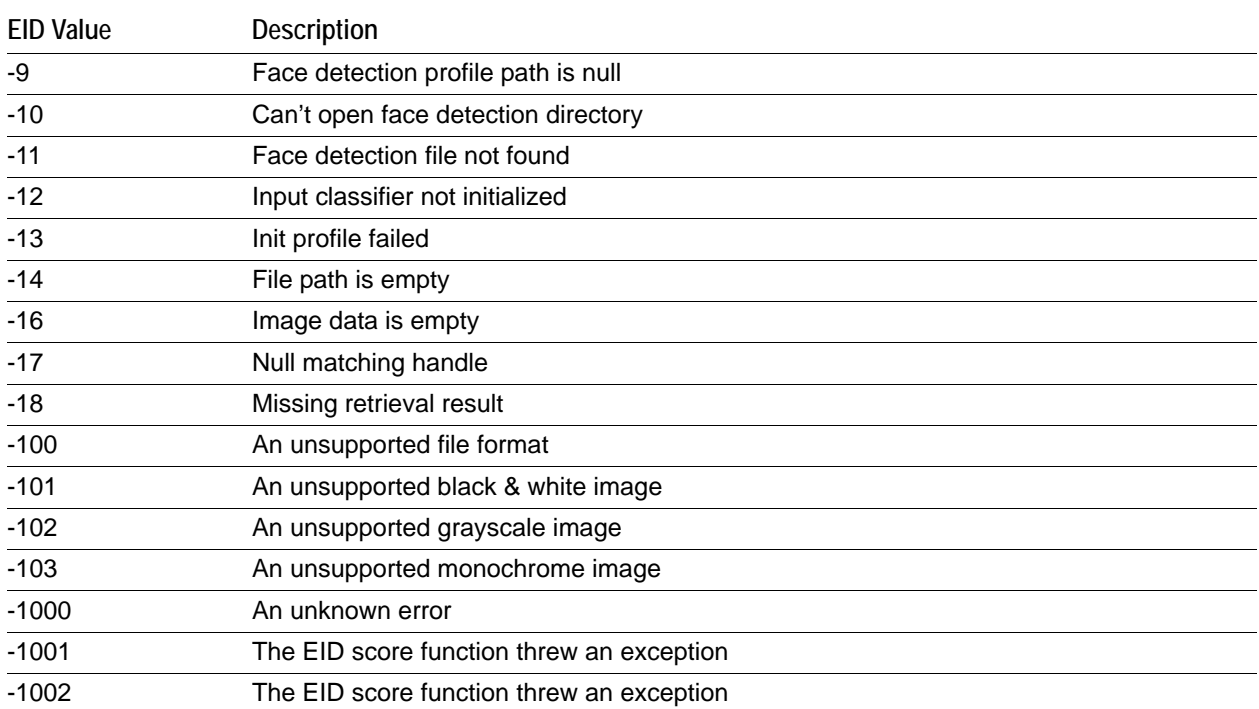

#### **TABLE 19-1** Descriptions of EID Scoring Values

# **Chapter 21 Examining Videos**

The *Video* tab lets you view detailed information about the video files in your cases.

You can generate thumbnails from video files and display them in the *Video Thumbnail* pane. This functionality lets you quickly examine a portion of the contents within video files without having to watch each media file individually.

#### See [Generating Thumbnails for Video Files \(page](#page-183-0) 197)

The *Video* tab also includes an embedded media player that lets you view the contents of video files. When you process the evidence in your case, you can choose to create a common video type for each of the various videos in your case. These common video types are not the actual video files from the evidence, but a copied conversion of the media that is generated by AccessData. These features let you view the contents of multiple video types, in a common resolution, and sampling rate, from within the *Examiner's* embedded media player.

#### See [Creating Common Video Files \(page](#page-185-0) 199)

When you process evidence, video thumbnails are created by default. To disable the creation of video thumbnails, turn off the *Create Thumbnails for Videos* option in the *Evidence Processing* options.

[See Evidence Processing Options on page](#page-59-0) 62.

## <span id="page-183-0"></span> **Generating Thumbnails for Video Files**

You can generate thumbnail graphics based on the content that exists within video files in your case. Video thumbnail generation is accomplished during processing. You can either set up video thumbnail generation when you create a new case, or you can run the processing against an existing case by using the *Additional Analysis* dialog.

#### **To generate thumbnails for video files**

- **1.** Do one of the following:
	- In the *Case Manager*, click **Case > New**. Then, click **Detailed Options**.
	- In the *Examiner*, click **Evidence > Additional Analysis**.

#### **FIGURE 21-1** Additional Analysis Video Options

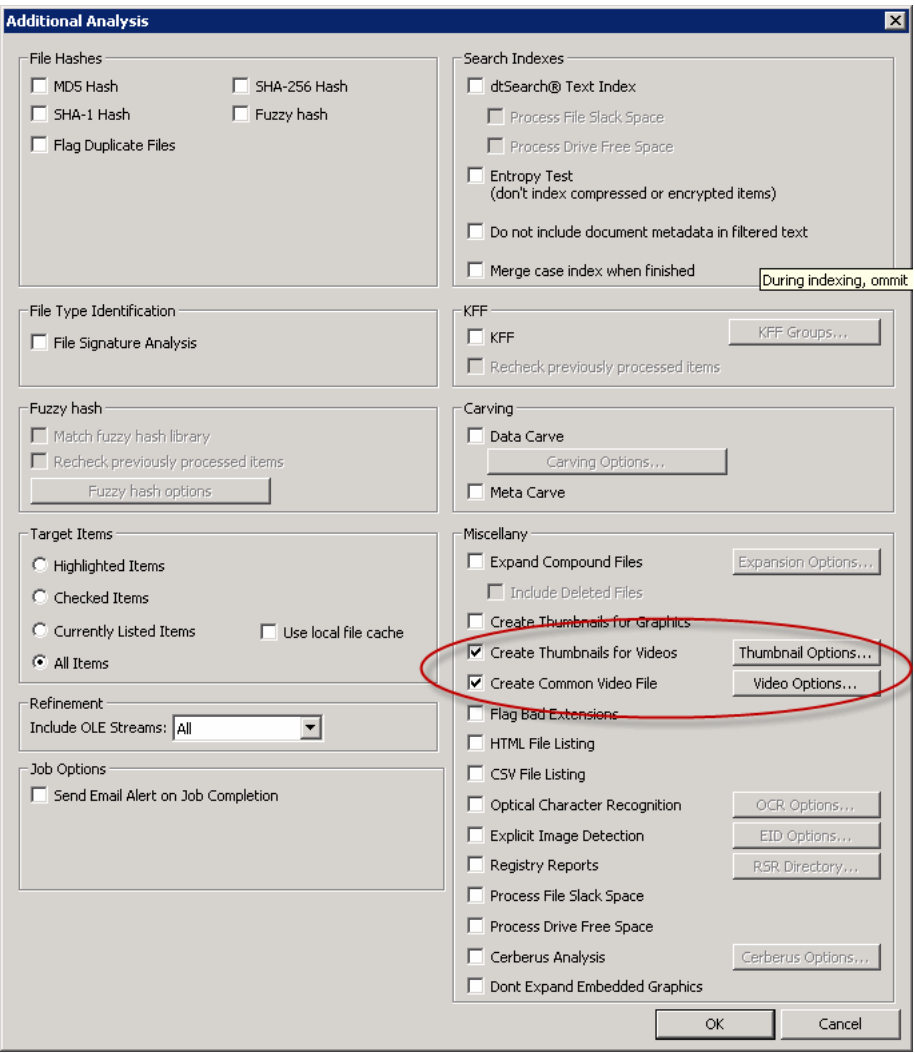

- **2.** Check **Create Thumbnails for Videos**.
- **3.** Click **Thumbnail Options**.

#### **FIGURE 21-2** Video Thumbnail Options

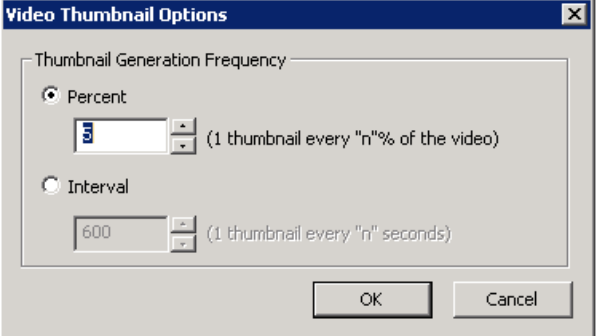

**4.** In the *Video Thumbnail Options* dialog, set from the following:

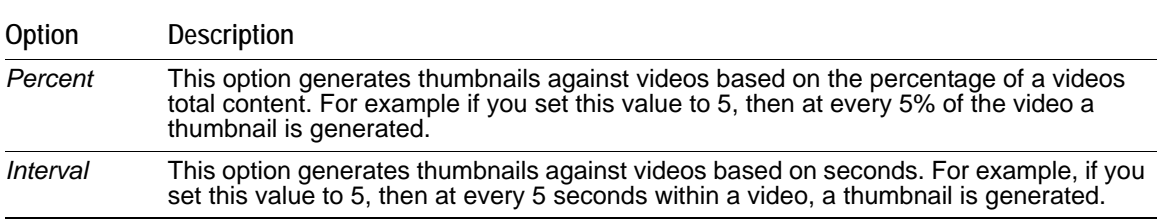

**5.** Click **OK**.

### <span id="page-185-0"></span>**Creating Common Video Files**

When you process the evidence in your case or during Additional Analysis, you can choose to create a common video type for videos in your case. These common video types are not the actual video files from the evidence, but a copied conversion of the media that is generated and saved as a WMV file that can be previewed on the video tab.

Common video files are not created by default.

[See Evidence Processing Options on page](#page-59-0) 62.

#### **To create common video files**

- **1.** Do one of the following:
	- In the *Case Manager*, Click **Case > New**. Then, click **Detailed Options**.
	- In the *Examiner*, click **Evidence > Additional Analysis**.
- **2.** Check **Create Common Video Files**.
- **3.** Process or analyze evidence.

#### **FIGURE 21-3** Video Formatting Options

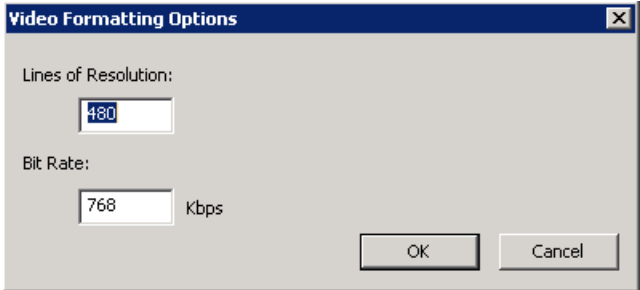

- **4.** In the *Video Formatting Options* dialog, set the following:
	- **Lines of Resolution**: Sets the number of vertical lines in the video. The higher it is, the better the resolution.
	- **Bit Rate**: Sets the rate of bits in Kbps measurements. The higher it is, the better the resolution.
- **5.** Click **OK**.

### **Using the Video Tree Pane**

The *Video* tree pane lets you see the multimedia content in a tree view. The content that is displayed in the Video tab is dependent on a default *Tab Filter* called Video *Tab Filter: Video Thumbnails*.

The contents in the *Video* tree displays the multimedia contents in your case and information about the content that applies to the requirements of the Tab filter.

For example, in the graphic below, you can see that the case has 46 total multimedia files. 12 of those multimedia files meet the requirements of the Tab filter and therefore have had video thumbnails generated for them.

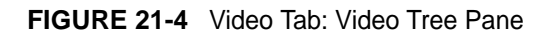

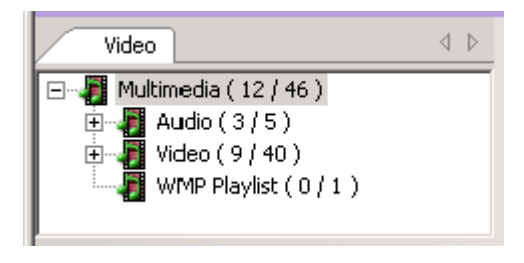

You can use the *Video* tree pane to navigate and drill down to specific multimedia containers and files. If you select a file in the tree pane, The Video Thumbnails pane and the File List pane display the content that is contained in your selection.

## **Using the Video Thumbnails Pane**

The *Video Thumbnails* pane displays any video thumbnails that you have generated based on your selection in either the *Video* tree view or in the *File List* Pane.

#### **FIGURE 21-5** Video Tab: Video Thumbnail Pane

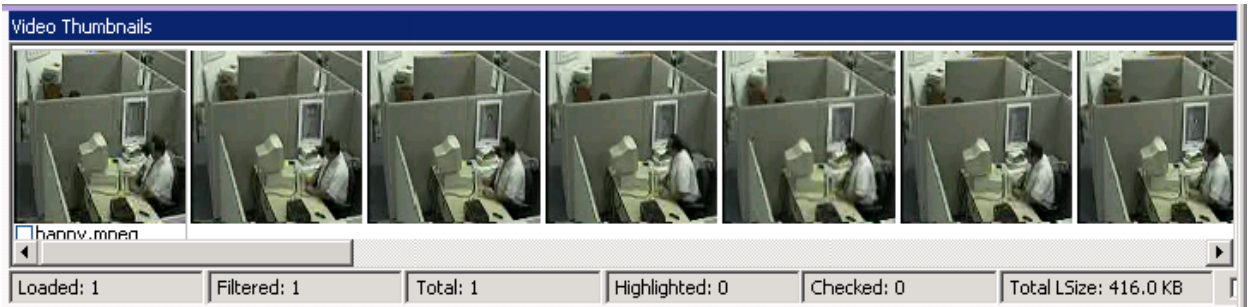

You can use the *Video Thumbnail* pane to rapidly scan through the visual contents in a video file, without having to launch and watch the entire video.

In the *Video Thumbnails* pane, if a thumbnail could not be generated the following icon is displayed:

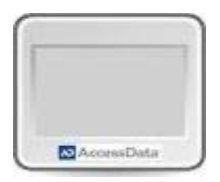

In the *Video Thumbnails* pane, beneath the first thumbnail image for a set of videos is a check box. You can select this check box to check the video file in the *Examiner*.

### **Playing a Video from a Video Thumbnail**

You can play a video in the *File Content Viewer* starting from a selection in the *Video Thumbnail* pane.

For example, if you visually scan the contents of the video thumbnails pane and discover something you need to investigate in the *File Content* viewer, rather than watching the entirety of the video, you can select the location you want to start the video by selecting that thumbnail.

#### **To Play a Video from the Location of a Video Thumbnail**

- **1.** In the *Video Thumbnails* pane, click the thumbnail from which you want to start the video.
- **2.** In the *File Content Pane*, In the *Natural* tab, click the **Play** icon. The video begins to play from the location that you selected in the *Video Thumbnails* pane.

### **The Thumbnail Size Setting**

You can change the size of the thumbnails that are displayed in the Video tab of the Examiner.

See [The Thumbnails Size Setting \(page](#page-178-0) 186) for information on how to do this.

### **Moving the Thumbnails Pane**

You can move, float, and dock the thumbnails pane in the Video tab of the Examiner. See [Moving the Thumbnails Pane \(page](#page-179-0) 187) for information on how to do this.

# **Chapter 20 Examining Miscellaneous Evidence**

## **Viewing Windows Prefetch Data**

You can easily view data about Windows prefetch (PF) files. When you select a prefetch file in the *File List*, the following application data is displayed in HTML format in the *Natural* tab of the *File Content* pane:

- The file path of the application executable file
- The number of times the application has been run
- The last time the application was run

## **Viewing Data in Windows XML Event Log (EVTX) Files**

### **About Viewing EVTX Log Files**

You can view Microsoft Windows XML event log data. You can view event data in HTML format in the *Natural* tab of the *File Content* pane.

You can view event data in one of two ways:

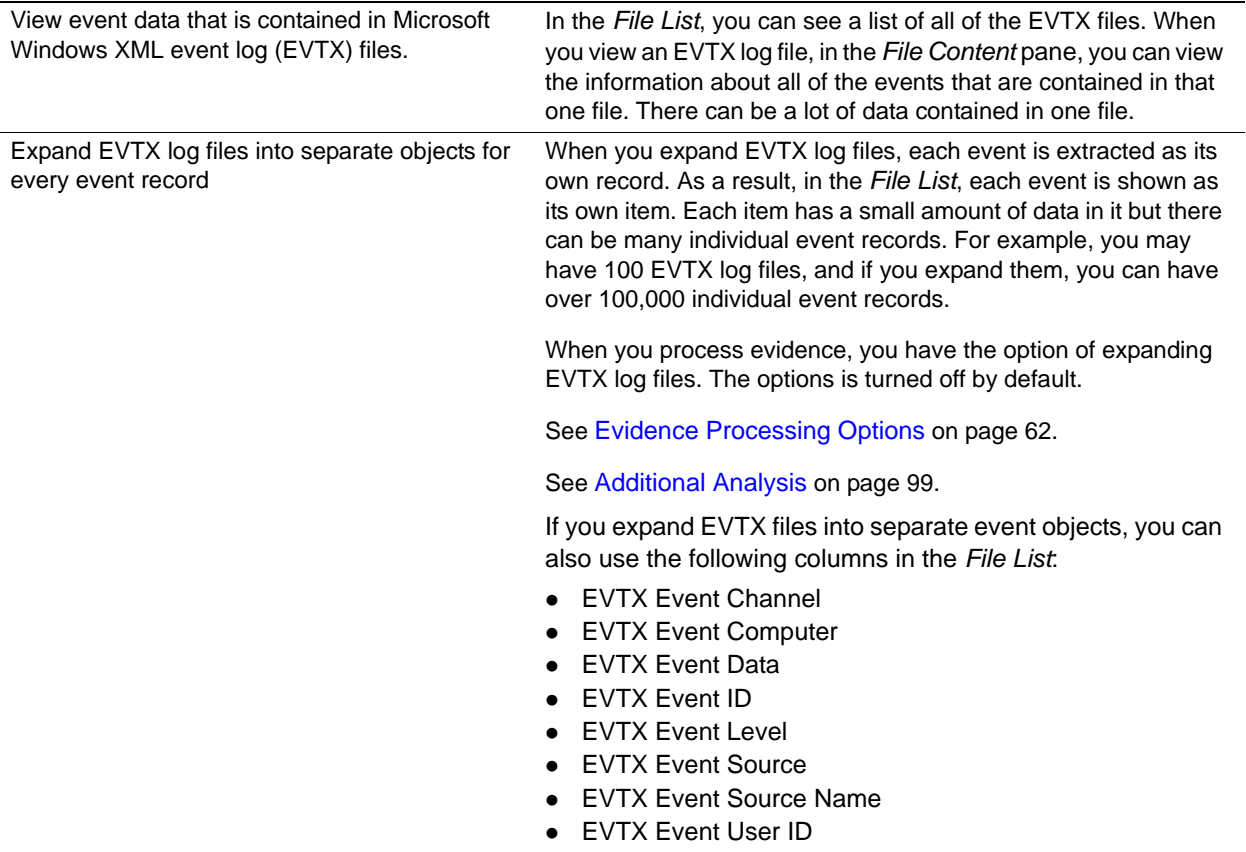

#### **To view EVTX log files**

- **1.** In the Examiner, click **Overview**.
- **2.** In C*ase Overview*, do one of the following:
	- View by file extension:
		- Click **File Extension**.
		- **If present, click evtx.**
	- View by file category:
		- Click **File Category**.
		- If present, click **Windows Vista/7 Event Log**.
- **3.** If your case has any EVTX files, they are displayed in the *File List*.
- **4.** Click an EVTX file to view the data in the *Natural* tab.

Some log files may not contain any events and you will only see the heading *EVTX Events*.

#### **To expand EVTX log files into individual event records**

- **1.** In the Examiner, click **Evidence > Additional Analysis**. [See Additional Analysis on page 99.](#page-91-0)
- **2.** Under *Miscellany*, select **Expand Compound Files**.
- **3.** Click **Expansion Options**.
- **4.** Select **EVTX**.
- **5.** Click **OK** to save the expansion settings.
- **6.** Click **OK** to process the evidence to expand EVTX files.

#### **To view individual event records**

- **1.** In the Examiner, click **Overview**.
- **2.** In C*ase Overview*, Click **File Category**.
- **3.** If present, click **Windows Vista/7 Event**.
- **4.** If your case has any event records, they are displayed in the *File List*.
- **5.** Click an event record to view the data in the *Natural* tab.

#### **To add EVTX-related columns in the File List**

To add EVTX-related columns in the *File List*, add the EVTX-related columns to a new or existing column template.

[See Managing Columns on page 256.](#page-248-0)

These columns will display data only for the expanded individual events, not for the EVTX log files.

### **Viewing IIS Log File Data**

You can now view data that is contained in IIS log files in HTML format in the *Natural* tab of the File Contents Pane.

You can also process IIS log files so that they are broken into individual records and interspersed with other items to support timeline analysis. To process IIS log files, there is a new *IIS LOG* check box in *Evidence Processing Options* > *Expansion Options*. This option is not enabled by default.

You can view IIS log data in one of two ways:

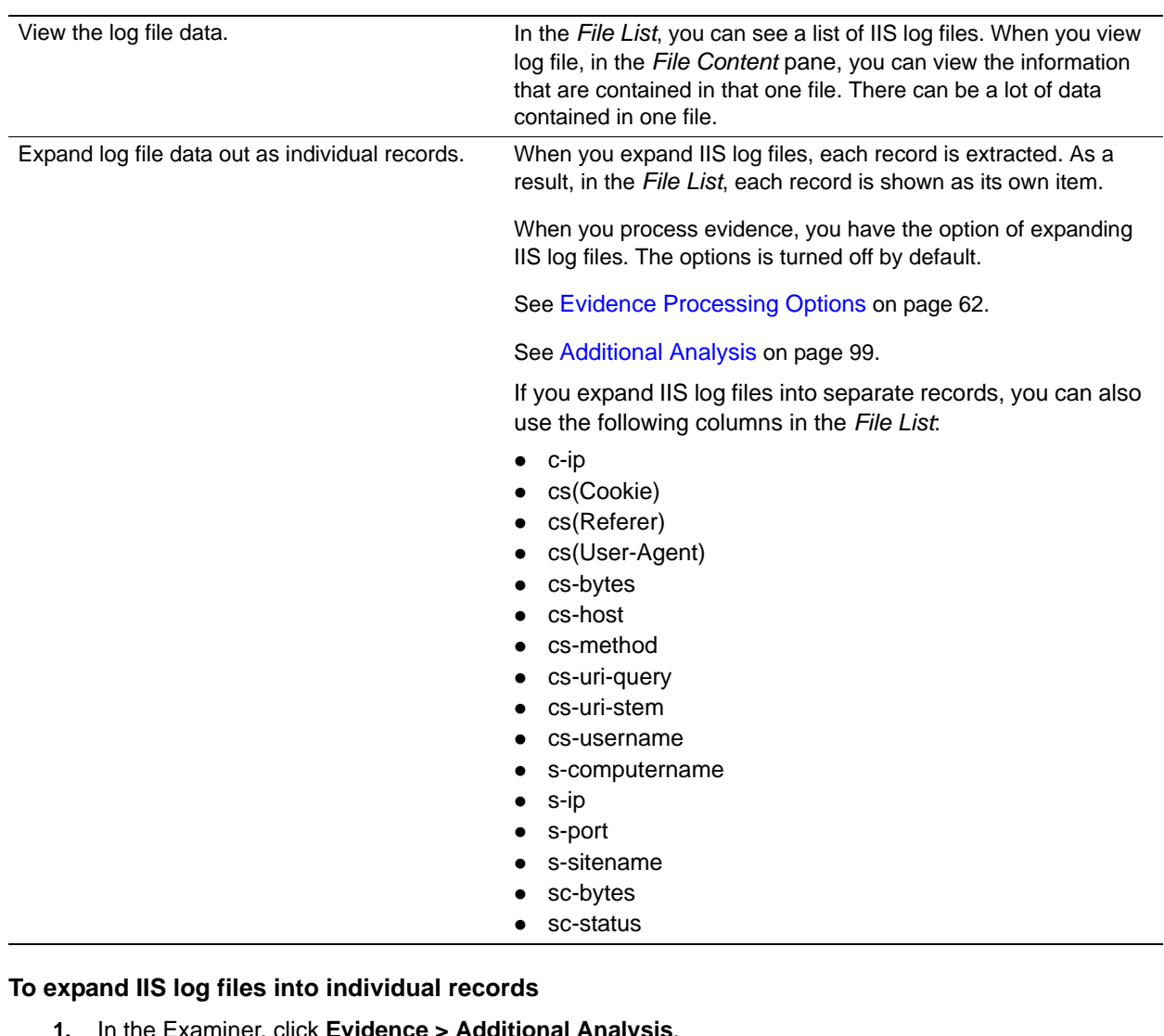

- **1.** In the Examiner, click **Evidence > Additional Analysis**. [See Additional Analysis on page 99.](#page-91-0)
- **2.** Under *Miscellany*, select **Expand Compound Files**.
- **3.** Click **Expansion Options**.
- **4.** Select **IIS Log**.
- **5.** Click **OK** to save the expansion settings.
- **6.** Click **OK** to process the evidence to expand the files.

#### **To add IIS log-related columns in the File List**

\* To add IIS log-related columns in the File List, add the IIS log-related columns to a new or existing column template.

[See Managing Columns on page 256.](#page-248-0)

These columns will display data only for the expanded individual records, not for the IIS log files.

## **Registry Timeline Analysis**

You can now view registry additional data in HTML format in the *Natural* tab of the *File Contents Pane* to support timeline analysis.

You can process Registry data files so that they are broken into individual records so they are interspersed with other items to support timeline analsys. To process Registry data, there is a new *Registry* check box in *Evidence Processing Options* > *Expansion Options*. This option is not enabled by default.

The following registry areas are supported:

- SAM:
	- SAM\Domains\Account\Users
- $\bullet$  NTUSER.DAT:
	- Software\Microsoft\Windows\CurrentVersion\Explorer\UserAssist\{75048700-EF1F-11D0-9888- 006097DEACF9}\Count
	- Software\Microsoft\Windows\CurrentVersion\Explorer\UserAssist\{5E6AB780-7743-11CF-A12B-00AA004AE837}\Count
	- Software\Microsoft\Windows\CurrentVersion\Explorer\UserAssist\{CEBFF5CD-ACE2-4F4F-9178- 9926F41749EA}\Count
	- Software\Microsoft\Windows\CurrentVersion\Explorer\UserAssist\{F4E57C4B-2036-45F0-A9AB-443BCFE33D9F}\Count
	- Software\Microsoft\Windows\CurrentVersion\Explorer\ComDlg32\CIDSizeMRU
	- Software\Microsoft\Windows\CurrentVersion\Explorer\ComDlg32\FirstFolder
	- Software\Microsoft\Windows\CurrentVersion\Explorer\ComDlg32\LastVisitedPidlMRU
	- Software\Microsoft\Windows\CurrentVersion\Explorer\ComDlg32\LastVisitedPidlMRULegacy
	- Software\Microsoft\Windows\CurrentVersion\Explorer\ComDlg32\OpenSavePidlMRU

You can view Registry data in one of two ways:

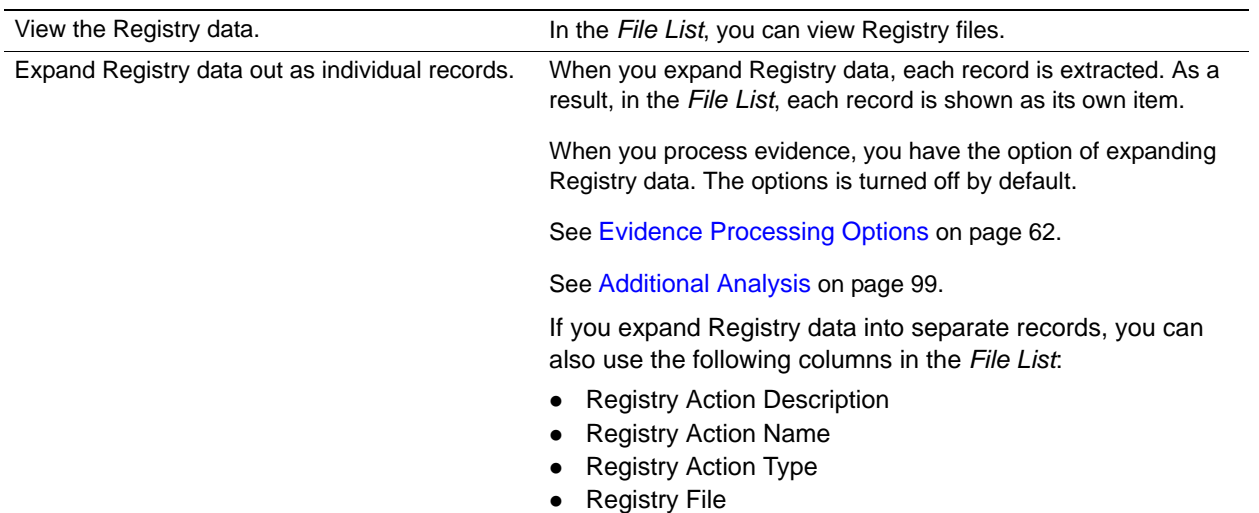

#### **To Registry into individual records**

- **1.** In the Examiner, click **Evidence > Additional Analysis**. [See Additional Analysis on page 99.](#page-91-0)
- **2.** Under *Miscellany*, select **Expand Compound Files**.
- **3.** Click **Expansion Options**.
- **4.** Select **Registry**.
- **5.** Click **OK** to save the expansion settings.
- **6.** Click **OK** to process the evidence to expand the files.

#### **To add Registry-related columns in the File List**

\* To add Registry-related columns in the File List, add the Registry-related columns to a new or existing column template.

[See Managing Columns on page 256.](#page-248-0)

These columns will display data only for the expanded individual records.

# **Chapter 22 Bookmarking Evidence**

This chapter includes the following topics

- [Using the Bookmarks Tab \(page 202\)](#page-194-0)
- [Creating a Bookmark \(page 203\)](#page-195-0)
- [Viewing Bookmark Information \(page 204\)](#page-196-0)
- [Bookmarking Selected Text \(page 205\)](#page-197-0)
- [Adding to an Existing Bookmark \(page 205\)](#page-197-1)
- [Creating Email or Email Attachment Bookmarks \(page 205\)](#page-197-2)
- [Adding Email and Email Attachments to Existing Bookmarks \(page 206\)](#page-198-0)
- [Moving a Bookmark \(page 206\)](#page-198-1)
- [Copying a Bookmark \(page 206\)](#page-198-2)
- [Deleting a Bookmark \(page 206\)](#page-198-3)
- [Deleting Files from a Bookmark \(page 207\)](#page-199-0)

## <span id="page-194-1"></span><span id="page-194-0"></span>**Using the Bookmarks Tab**

A bookmark is a group of files that you want to reference in your case. These are user-created and the list is stored for later reference, and for use in the report output. You can create as many bookmarks as needed in a case. Bookmarks can be nested within other bookmarks for convenience and categorization purposes.

Bookmarks help organize the case evidence by grouping related or similar files. For example, you can create a bookmark of graphics that contain similar or related graphic images. The *Bookmarks* tab lists all bookmarks that have been created in the current case.

#### **FIGURE 22-1** Bookmark Information Pane

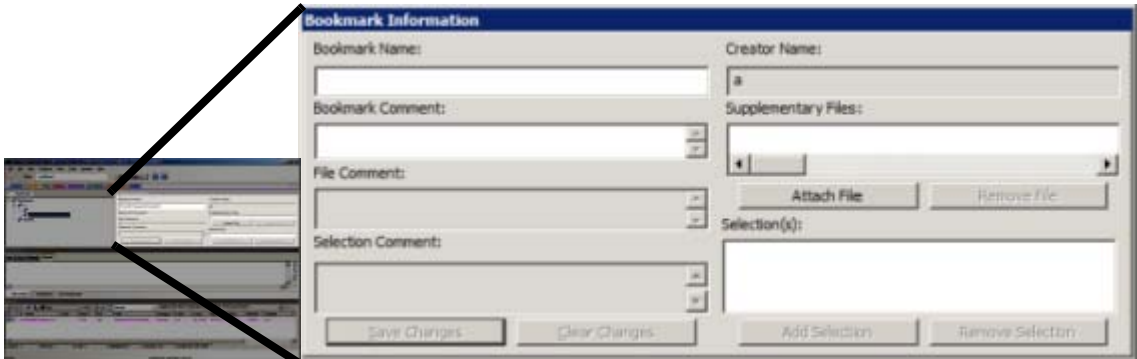

#### **TABLE 22-1** Options of the Bookmark Information Pane

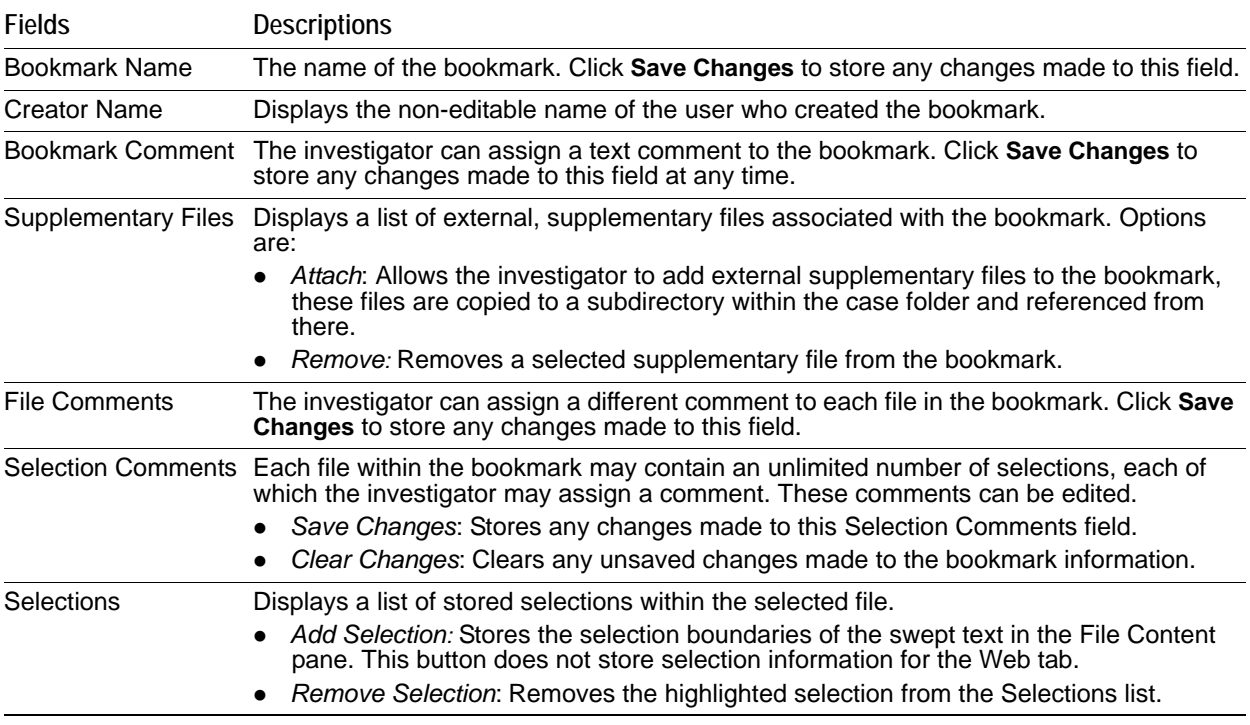

### <span id="page-195-0"></span>**Creating a Bookmark**

#### **To create a bookmark**

- **1.** Right-click on selected files in the File List View and click *Create Bookmark*.
- **2.** Enter a name for the bookmark in the *Bookmark Name* field.
- **3.** (Optional) In the *Bookmark Comment* field, enter comments about the bookmark or its contents.
- **4.** Click one of the following options to specify which items to add to the bookmark:
	- **All Highlighted**: Highlighted items from the current file list. Items remain highlighted only as long as the same tab is displayed.
	- **All Checked**: All items checked in the case.
	- **All Listed**: Bookmarks the contents of the *File List* pane.
- **5.** (Optional) Enter a description for each file in the File Comment field.
- **6.** Click **Attach** to add files external to the case that should be referenced from this bookmark. This opens a Windows Explorer window where you can navigate to the files you want to Attach as Supplemental Files for this bookmark.
- **7.** The attached files appear in the Supplementary Files pane, and are copied to the case folder.
- **8.** Check **Bookmark Selection in File** to have the highlighted text in a file automatically highlighted when the bookmark is re-opened. The highlighted text also prints in the report.
- **9.** Under the **Also include** heading**,** mark **Parent index.dat, Email Attachments, Parent Email, OCR Extractions of selected Graphics,** and **Exclude Selected OCR Extractions** if applicable to this bookmark.
	- **Note:** The **Exclude Selected OCR Extractions** check box appears only when OCR- extracted files have been selected when creating a new or adding to an existing bookmark. If, instead, you have selected graphic files, and have not selected their OCR counterparts, the check box for **OCR Extractions of selected Graphics** will be active and available.
	- **Note:** The option to include *Parent index.dat* is only available if you have selected to bookmark an index entry, for example a cookie. This option includes the entry's parent index.DAT file in the bookmark.
- **10.** If a file has selected text that you want added to the bookmark, mark the box **Bookmark Selection in File**, and the selected text that will be included displays in the text box below the check box.
- **11.** Select the parent bookmark under which you would like to save the bookmark.

A default shared tree for bookmarks available to all investigators is created, and a bookmark tree specific to the case owner is created.

If the bookmark is related to an older bookmark it can be added under the older bookmark, with the older bookmark being the parent, or it can be saved as a peer.

- **12.** Click **OK**.
	- **Note:** Applying filters to a group of listed files for bookmarking can speed the process. The *All Highlighted* setting does not work in this instance. Enabling this feature would significantly slow the response of the program. Instead, use either the *Checked Files* filter, or the *All Files Listed* filter.

### <span id="page-196-0"></span>**Viewing Bookmark Information**

The *Bookmark Information* pane displays information about the selected bookmark and the selected bookmark file. The data in this pane is editable by anyone with sufficient rights.

Select a bookmark in the *Bookmarks* tree view of the *Bookmarks* tab, or in the *Bookmarks* node in the tree of the *Overview* tab to view information about a bookmark. The *Overview* tab view provides limited information about the bookmarks in the case. The *Bookmark* tab provides all information about all bookmarks in the case. In the *Bookmark* tab, the *Bookmark Information* pane displays the Bookmark Name, Creator Name, Bookmark Comment, and Supplementary files. When selected, a list of files contained in the bookmark displays in the File List. If you select a file from the File List, the comment and selection information pertaining to that file displays in the *Bookmark Information* pane.

Bookmarked files display in a different color in the *File List* pane than non-bookmarked files for easy identification.

Change any of the information displayed from this pane. Changes are automatically saved when you change the bookmark selection.

In the File List, bookmarked items display in a different color for easy identification. You may need to refresh the view to force a rewrite of the screen for the different color to display. Forcing a rewrite would impact the overall performance of the program.

## <span id="page-197-0"></span>**Bookmarking Selected Text**

Bookmarked selections are independent of the view in which they were made. Select hex data in the Hex view of a bookmarked file and save it; bookmark different text in the Filtered view of the same file and save that selection as well.

#### **To add selected text in a bookmark**

- **1.** Open the file containing the text you want to select.
- **2.** From the Natural, Text, Filtered or Hex views, make your selection.

**Note:** If the file is a graphic file, you will not see, nor be able to make selections in the Text or the Natural views.

- **3.** Click **Create Bookmark** in the File List toolbar to open the *Create New Bookmark* dialog.
- **4.** When creating your bookmark, check **Bookmark Selection in File.**
- **5.** To save selected content, choose the view that shows what you want to save, then highlight the content to save.
- **6.** Right-click on the selected content. Click **Save As**.
- **7.** In the *Save As* dialog, provide a name for the selection and click **Save**. The selection remains in the bookmark.

## <span id="page-197-1"></span>**Adding to an Existing Bookmark**

Sometimes additional information or files are desired in a bookmark.

#### **To add to an existing bookmark**

- **1.** Select the files to be added to the existing bookmark.
- **2.** Right-click the new files.
- **3.** Click **Add to Bookmark**.
- **4.** When available (depending on the type of files you are adding), make selections for **Files to Add**, **Also Include**, **OCR Extractions of Selected Graphics,** and **Bookmark Selection in File**.
- **5.** Open the parent bookmark tree.
- **6.** Select the child bookmark to add the file or information to.
- **7.** Click **OK**.

## <span id="page-197-2"></span>**Creating Email or Email Attachment Bookmarks**

When bookmarking an email, you can also add and bookmark any attachments. You can also include a parent email when you bookmark an email attachment.

To create a bookmark for an email, follow the steps for creating a bookmark. Select the email to include in the bookmark. Right-click and choose **Create Bookmark**. Note that by default, the **Email Attachments box** is active, but unmarked. If only the parent email is needed, the **Email Attachments** box should remain unselected.

Complete the bookmark creation normally by naming the bookmark, selecting the bookmark parent, then clicking **OK**.

If you need to bookmark only an attachment of the email, select and right-click on the attachment. Choose **Create Bookmark**. For more information on creating bookmarks, see, [Creating a Bookmark \(page](#page-195-0) 203).

Notice that the Parent Email box is automatically active, allowing you to include the parent email if it is not part of the selection you have already made. If the Parent Email box is checked, and there is more than one attachment, the Email Attachments box becomes active as well, allowing you to also include **all** attachments to the parent email. To add only the originally selected attachment to the bookmark, do not check the Parent Email box.

## <span id="page-198-0"></span>**Adding Email and Email Attachments to Existing Bookmarks**

To add an email to a bookmark, select the email to add, then right-click on the email and choose **Add To Bookmark**. Note that if emails are selected, but their attachments are not selected, the **Email Attachments** box is active, but not marked. If only the parent email is needed, the **Email Attachments** box can remain unselected. If you have selected only the attachment, include the attachment's parent email by marking the **Parent Email** box.

One way to be sure to find the exact items you want is to highlight an interesting item in the File List view in one tab, then right-click on it and select **View This Item in a Different List**. Click on **Email** and you are taken to the Email tab with the selected email highlighted in the File List view, and displayed in the Natural tab in the File Content pane. In the Email Attachments pane on the right that file is displayed, along with its role; whether it is a parent email, part of the email thread, or an attachment.

If only an attachment of an email is needed to be added to the bookmark, select the attachment and follow the instructions for adding to a bookmark.

### <span id="page-198-1"></span>**Moving a Bookmark**

#### **To move a bookmark**

- **1.** From either the *Bookmark* tab or the Overview tab, select the bookmark you want to move.
- **2.** Use the left mouse button to drag the bookmark to the desired location and then release the mouse button.

## <span id="page-198-2"></span>**Copying a Bookmark**

#### **To copy a bookmark**

- **1.** From either the *Bookmark* tab or the *Overview* tab, select the bookmark you want to copy.
- **2.** Using the right mouse button, drag the bookmark to the desired location and release the mouse button.

### <span id="page-198-3"></span>**Deleting a Bookmark**

#### **To delete a bookmark**

- **1.** In the *Bookmark* tab, expand the bookmark list and highlight the bookmark to be removed.
- **2.** Do one of the following:
	- Press the **Delete** key.
	- Right-click on the bookmark to delete, and click **Delete Bookmark**.

## <span id="page-199-0"></span>**Deleting Files from a Bookmark**

#### **To delete files from a bookmark**

- **1.** From either the *Overview* tab or the *Bookmarks* tab, open the bookmark containing the file you want to delete.
- **2.** Right-click the file in the *Bookmark File List* pane.
- **3.** Do one of the following:
	- Select **Remove from Bookmark**.
	- Press the Delete key on your keyboard. You will be prompted, "Are you sure you want to delete files from this bookmark?" Click **Yes**.
	- Deleting a file from a bookmark does not delete the file from the case.

# **Chapter 23 Searching Evidence with Live Search**

Searching evidence for information pertaining to a case can be one of the most crucial steps in the examination. An index search gives rapid results, and a live search includes options such as text searching and hexadecimal searching. You can view search results from the *File List* and *File Contents* views of the *Search* tab.

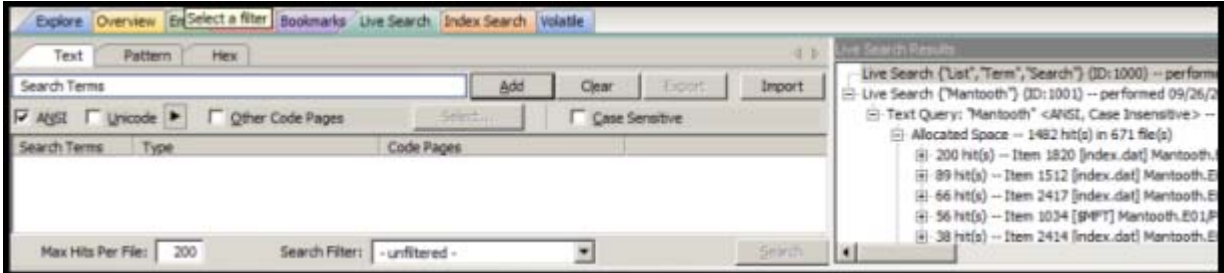

The Live Search is a process involving a bit-by-bit comparison of the entire evidence set with the search term.

This chapter includes the following topics

- [Conducting a Live Search \(page 208\)](#page-200-0)
- [Live Text Search \(page 208\)](#page-200-1)
- [Live Hex Search \(page 210\)](#page-202-0)
- [Live Pattern Search \(page 211\)](#page-203-0)
- [Using Pattern Searches \(page 211\)](#page-203-1)
- [Predefined Regular Expressions \(page 213\)](#page-205-0)
- [Creating Custom Regular Expressions \(page 214\)](#page-206-0)

### <span id="page-200-0"></span>**Conducting a Live Search**

The live search takes slightly more time than an index search because it involves a bit-by-bit comparison of the search term to the evidence. A live search is flexible because it can find patterns of non-alphanumeric characters, including those that are not generally indexed. It is powerful because you can define those patterns to meet your needs in an investigation.

## <span id="page-200-1"></span>**Live Text Search**

A *Text* search finds all strings that match an exact entry, such as a specific phone number (801-377-5410). When conducting a Live Text Search, there are no arrows to click for operand selection.

A Live Text Search gives you options such as ANSI, Unicode with UTF-16 Little Endian, UTF-16 Big Endian, and UTF-8. The latter two are always case-sensitive. You can also choose from a list of other Code Pages to apply to the current search. In addition, you can select Case Sensitivity for any Live Text Search.

The difference between a Pattern search and a Text search is that a text search searches for the exact typed text, there are no operands so the results return exactly as typed. For example, a **simple** *Pattern* search allows you to find all strings that match a certain pattern, such as for any 10-digit phone number **(nnn-nnn-nnnn**), or a nine-digit social security number (**nnn-nn-nnnn**).

More **complex** *Pattern* searches ("regex") require specific syntax. See [Live Pattern Search \(page](#page-203-0) 211).

Search terms can be entered then exported as XML files, then imported at any time, or with any case. Text files can be imported and used in Live Search, however the Live Search Export feature supports only XML format.

**Note:** When importing TXT files that the search of those terms depend on the specific tab your in. (ie If I have a few hex terms and import the TXT list into Live Search in the Patterns tab), the search is run as a pattern search and not hex.

#### **To Conduct a Live Text search**

**1.** In the Live Search tab, click the **Text** tab.

In the Text or Pattern tabs, you can check the character sets to include in the search.

- **2.** If you want to include sets other than ANSI and Unicode, check **Other Code Pages** and click **Select.**
- **3.** Select the needed sets.
- **4.** Click to include **EBCDIC, Mac**, and **Multibyte** as needed.
- **5.** Click **OK** to close the dialog.
- **6.** Check **Case Sensitive** if you want to search specifically uppercase or lowercase letters as entered. Case is ignored if this box is not checked.
- **7.** Enter the term in the *Search Term* field.
- **8.** Click **Add** to add the term to the *Search Terms* window.
- **9.** Click **Clear** to remove all terms from the *Search Terms* window.
- **10.** Repeat Steps 7, 8, and 9 as needed until you have your search list complete.

When you have added the search terms for this search, it is a good idea to export the search terms to a file that can be imported later, saving the time of re-entering every item, and the risk of errors. This is particularly helpful for customized pattern searches.

- **11.** In the Max Hits Per File field, enter the maximum number of search hits you want listed per file. The default is 200. The range is 1 to 65,535. If you want to apply a filter, do so from the Filter drop-down list in the bar below the Search Terms list. Applying a filter speeds up searching by eliminating items that do not match the filter. The tab filter menu has no effect on filtering for searches.
- **12.** Click **Search**.
- **13.** Select the results to view from the Live Search Results pane. Click the plus icon (+) next to a search line to expand the branch. Individual search results are listed in the Live Search Results pane, and the corresponding files are listed in the File List. To view a specific item, select the hit in the search results. Selected hits are highlighted in the Hex View tab.
- **14.** When a search is running you can click **View > Progress Window** to see how the job is progressing.
	- **Note:** In the progress window, you can **Pause**, **Resume**, and **Cancel** jobs, in addition to closing the window. (**Pause** and **Resume** are the same button, but the label changes depending on processing activity.)
	- **Note:** Mark the **Remove when finished** check box to take completed jobs off the list for housekeeping purposes.

**15.** When processing is complete, return to the Live Search tab to review the results.

Right-click on a search result in the Live Search Results pane to display more options. The available right-click options are as follows:

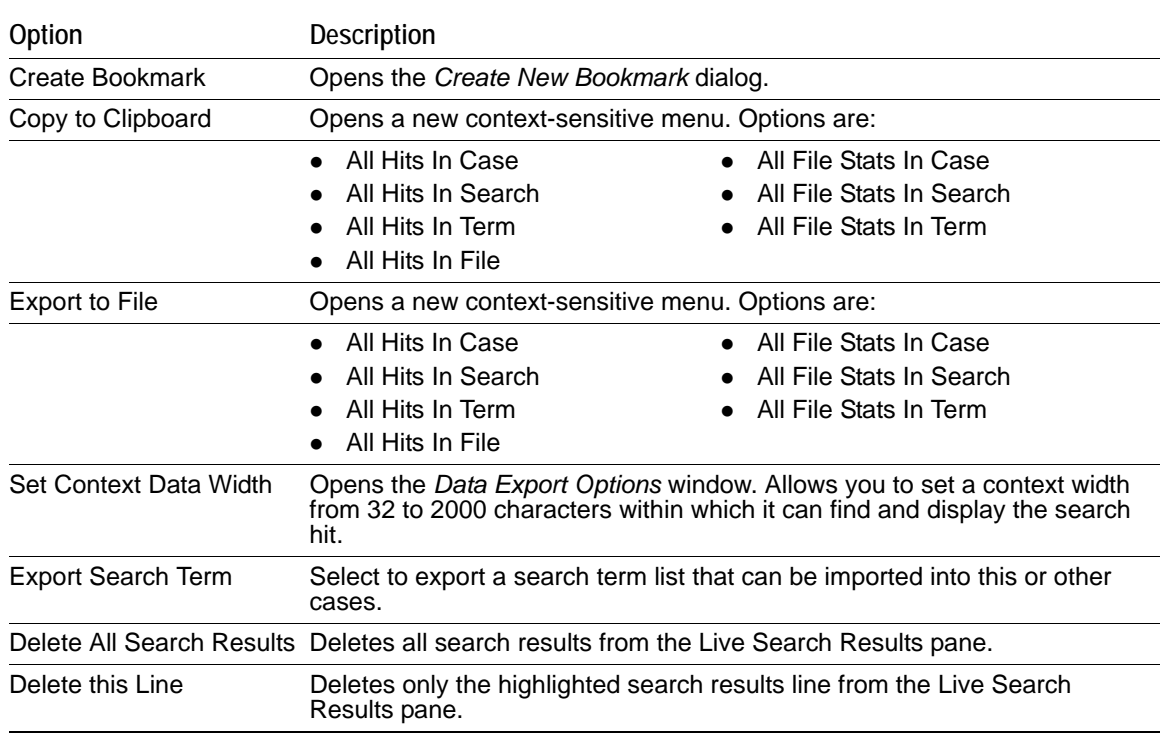

Searching before the case has finished processing will return incomplete results. Wait to search until the case has finished processing and the entire body of data is available.

**Note:** Search terms for pre-processing options support only ASCII characters.

## <span id="page-202-0"></span>**Live Hex Search**

Hexadecimal (Hex) format includes pairs of characters in a base 16 numeric scheme, 0-9 and a-f. Hex searching allows you to search for repeating instances of data in Hex-format, and to save Hex-format data search strings to an XML file and re-use it in this or other cases.

Click the **Hex** (Hexadecimal) tab to enter a term by typing it directly into the search field, by clicking the Hexadecimal character buttons provided, or by copying hex content from the hex viewer of another file and pasting it into the search box. Click **Add** to add the hex string to the search terms list.

The instructions for conducting a live search on the hex tab are similar to conducting searches on the Pattern tab. Remember, when searching for hexadecimal values, a single alphabetic or numeric text character is represented by hex characters in pairs.

#### **To do a Hex search**

- **1.** In the *Live Search* tab, click the **Hex** tab.
- **2.** Add Hex search strings using the keyboard or using the Alpha-numeric bar above the *Search Terms* box.
- **3.** Click **Add** to add the term to the *Search Terms* window.
- **4.** Click **Clear** to remove all terms from the *Search Terms* window.
- **5.** Repeat Steps 2, 3, and 4 as needed until you have your search list complete.
- **6.** When you have added the search terms for this search, it is a good idea to export the search terms to a file that can be imported later, saving the time of re-entering every item, and reduces the risk of errors. This is particularly helpful for customized pattern searches.
- **7.** In the Max Hits Per File field, enter the maximum number of search hits you want listed per file. The default is 200. The range is 1 to 65,535. If you want to apply a filter, do so from the Filter drop-down list in the bar below the Search Terms list. Applying a filter speeds up searching by eliminating items that do not match the filter. The tab filter menu has no effect on filtering for searches.
- **8.** Click **Search**.
- **9.** Select the results to view from the Live Search Results pane. Click the plus icon (+) next to a search line to expand the branch. Individual search results are listed in the Live Search Results pane, and the corresponding files are listed in the File List. To view a specific item, select the file in the search results. All search results are highlighted in the Hex View tab.

### <span id="page-203-0"></span>**Live Pattern Search**

The more complex Live Pattern "Regex" style search can be used to create pattern searches, allowing forensics analysts to search through large quantities of text information for repeating strings of data such as:

- Telephone Numbers
- Social Security Numbers
- Computer IP Addresses
- Credit Card Numbers

In the Live Search tab, click the **Pattern** tab. Each has different options.

The patterns consist of precise character strings formatted as mathematical-style statements that describe a data pattern such as a credit card or social security number. Pattern searches allow the discovery of data items that conform to the pattern described by the expression, rather than what a known and explicitly entered string looks for.

These pattern searches are similar to arithmetic expressions that have operands, operators, sub-expressions, and a value. For example, the following table identifies the mathematical components in the arithmetic expression,  $5/((1+2)*3)$ .

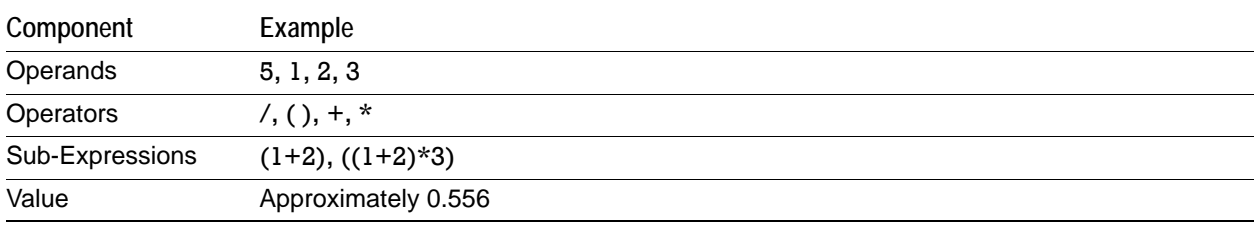

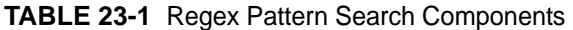

Like the arithmetic expression in this example, pattern searches have operands, operators, sub-expressions, and a value.

**Note:** Unlike arithmetic expressions, which can only have numeric operands, operands in pattern searches can be any characters that can be typed on a keyboard, such as alphabetic, numeric, and symbol characters.

### <span id="page-203-1"></span>**Using Pattern Searches**

A pattern search can consists of operands. The search engine searches left to right.

Operators let regular expressions search patterns of data rather than for specific values. For example, the operators in the following expression enable the search engine to find all Visa and MasterCard credit card numbers in case evidence files:

\<((\d\d\d\d)[\– ]){3}\d\d\d\d\>

Without the use of operators, the search engine could look for only one credit card number at a time.

| Example          | <b>Operands</b>                                                                                                    |
|------------------|----------------------------------------------------------------------------------------------------|
| Operands         | \-, spacebar space                                                                                                    |
| <b>Operators</b> | $\setminus$ , $\setminus$ <, <, (), [], {3}, $\setminus$ >                                                                                            |
| Sub-expressions  | $(\ddot d\ddot d\ddot d), ((\ddot d\dddot d\dddot d)(-1))$                                                                                            |
| Value            | Any sequence of sixteen decimal digits that is delimited by three hyphens and bound on<br>both sides by non-word characters<br>(xxxx-xxxx-xxxx-xxxx). |

**TABLE 23-2** Visa and MasterCard Regular Expressions

As the pattern search engine evaluates an expression in left-to-right order, the first operand it encounters is the backslash less-than combination (\<). This combination is also known as the begin-a-word operator. This operator tells the search engine that the first character in any search hit immediately follows a non-word character such as white space or other word delimiter.

**Note:** A precise definition of non-word characters and constituent-word characters in regular expressions is difficult to find. Consequently, experimentation may be the best way to determine if the forward slash lessthan (\<) and forward slash greater-than (\>) operators help find the data patterns relevant to a specific searching task. The hyphen and the period are examples of valid delimiters or non-word characters.

The begin-a-word operator illustrates one of two uses of the backslash or escape character ( \ ), used for the modification of operands and operators. On its own, the left angle bracket (<) would be evaluated as an operand, requiring the search engine to look next for a left angle bracket character. However, when the escape character immediately precedes the (<), the two characters are interpreted together as the begin-a-word operator by the search engine. When an escape character precedes a hyphen (-) character, which is normally considered to be an operator, the two characters (\-) require the search engine to look next for a hyphen character and not apply the hyphen operator (the meaning of the hyphen operator is discussed below).

The parentheses operator ( ) groups together a sub-expression, that is, a sequence of characters that must be treated as a group and not as individual operands.

The \d operator, which is another instance of an operand being modified by the escape character, is interpreted by the search engine to mean that the next character in search hits found may be any decimal digit character from 0-9.

The square brackets ([ ]) indicate that the next character in the sequence must be one of the characters listed between the brackets or escaped characters. In the case of the credit card expression, the backslash-hyphenspacebar space ([\-*spacebar space*]) means that the four decimal digits must be followed by either a hyphen or a spacebar space.

The {3} means that the preceding sub-expression must repeat three times, back to back. The number in the curly brackets ({ }) can be any positive number.

Finally, the backslash greater-than combination  $(\rangle)$ , also known as the end-a-word operator, means that the preceding expression must be followed by a non-word character.

Sometimes there are ways to search for the same data using different expressions. It should be noted that there is no one-to-one correspondence between the expression and the pattern it is supposed to find. Thus the preceding credit card pattern search is not the only way to search for Visa or MasterCard credit card numbers. Because some pattern search operators have related meanings, there is more than one way to compose a

pattern search to find a specific pattern of text. For instance, the following pattern search has the same meaning as the preceding credit card expression:

\<((\d\d\d\d)(\–| )){3}\d\d\d\d\>

The difference here is the use of the pipe (|) or union operator. The union operator means that the next character to match is either the left operand (the hyphen) or the right operand (the spacebar space). The similar meaning of the pipe (|) and square bracket ([ ]) operators give both expressions equivalent functions.

In addition to the previous two examples, the credit card pattern search could be composed as follows:

\<\d\d\d(\–| )\d\d\d(\–| )\d\d\d(\–| )\d\d\d\d\(-| )\d\d\d\d\d\d\>

This expression explicitly states each element of the data pattern, whereas the {3} operator in the first two examples provides a type of mathematical shorthand for more succinct regular expressions.

### <span id="page-205-0"></span>**Predefined Regular Expressions**

Many predefined regular expressions are provided for pattern searching.

| $1.1 - 1.1 - 1.1$ |                                |  |                                   |  |
|-------------------|--------------------------------|--|-----------------------------------|--|
|                   | • U.S. Social Security Numbers |  | $\bullet$ IP Addresses            |  |
|                   | • U.S. Phone Numbers           |  | • Visa and MasterCard Numbers     |  |
|                   | • U.K. Phone Numbers           |  | • Computer Hardware MAC Addresses |  |

**TABLE 23-3** Examples of Predefined Regular Expressions

### **Social Security Number**

The pattern search for Social Security numbers follows a relatively simple model:

\<\d\d\d[\– ]\d\d[\– ]\d\d\d\d\>

This expression reads as follows: find a sequence of text that begins with three decimal digits, followed by a hyphen or spacebar space. This sequence is followed by two more decimal digits and a hyphen or spacebar space, followed by four more decimal digits. This entire sequence must be bounded on both ends by non-word characters.

### **U.S. Phone Number**

The pattern search for U.S. phone numbers is more complex:

((\<1[\–\. ])?(\(|\<)\d\d\d[\)\.\–/ ] ?)?\<\d\d\d[\.\– ]\d\d\d\d\>

The first part of the above expression,

((\<1[\–\. ])?(\(|\<)\d\d\d[\)\.\–/ ] ?)?,

means that an area code may or may not precede the seven digit phone number. This meaning is achieved through the use of the question mark (?) operator. This operator requires that the sub-expression immediately to its left appear exactly zero or one times in any search hits. This U.S. Phone Number expression finds telephone numbers with or without area codes.

This expression also indicates that if an area code is present, a number one (1) may or may not precede the area code. This meaning is achieved through the sub-expression  $(\langle 1|\rangle - \langle 1|)$ ?, which says that if there is a "1" before the area code, it will follow a non-word character and be separated from the area code by a delimiter (period, hyphen, or spacebar space).

The next sub-expression,  $(\langle |\langle \rangle \rangle \, d \, d \, d)$ ...-/ ] ?, specifies how the area code must appear in any search hits. The  $\langle$   $|\langle$  <  $\rangle$  requires that the area code begin with a left parenthesis or other delimiter. The left parenthesis is, of necessity, escaped. The initial delimiter is followed by three decimal digits, then another delimiter, a right parenthesis, a period, a hyphen, a forward slash, or a spacebar space. Lastly, the question mark (?) means that there may or may not be one spacebar space after the final delimiter.

The latter portion of this expression,  $\langle\langle\lambda|\rangle\langle\langle\lambda|\rangle\langle\lambda|\langle\lambda|\rangle$ , requests a seven-digit phone number with a delimiter (period, hyphen, or spacebar space) between the third and fourth decimal digit characters. Note that typically, the period is an operator. It means that the next character in the pattern can be any valid character. To specify an actual period (.), the character must be escaped  $( \cdot )$ . The backslash period combination is included in the expression to catch phone numbers delimited by a period character.

### **IP Address**

An IP address is a 32-bit value that uniquely identifies a computer on a TCP/IP network, including the Internet. Currently, all IP addresses are represented by a numeric sequence of four fields separated by the period character. Each field can contain any number from 0 to 255. The following pattern search locates IP addresses:

\<[1-2]?[0-9]?[0-9]\.[1-2]?[0-9]?[0-9]\.[1-2]?[0-9]?[0-9]\.[1-2]?[0-9]?[0-9]\>

The IP Address expression requires the search engine to find a sequence of data with four fields separated by periods (.). The data sequence must also be bound on both sides by non-word characters.

Note that the square brackets ([ ]) still behave as a set operator, meaning that the next character in the sequence can be any one of the values specified in the square brackets ([ ]). Also note that the hyphen (-) is not escaped; it is an operator that expresses ranges of characters.

Each field in an IP address can contain up to three characters. Reading the expression left to right, the first character, if present, must be a 1 or a 2. The second character, if present, can be any value 0–9. The square brackets ([ ]) indicate the possible range of characters and the question mark (?) indicates that the value is optional; that is, it may or may not be present. The third character is required; therefore, there is no question mark. However, the value can still be any number 0–9.

You can build your own regular expressions by experimenting with the default expressions. You can modify the default expressions to fine-tune your data searches or to create your own expressions.

Visit the AccessData website, www.accessdata.com, to find a technical document on Regular Expressions.

## <span id="page-206-0"></span>**Creating Custom Regular Expressions**

Create your own customized regular expressions using the following list of common operators

| Operator  | <b>Description</b>                                                                                                    |
|-----------|----------------------------------------------------------------------------------------------------|
|           | A period matches any character.                                                                                                    |
| $\ddot{}$ | Matches the preceding sub-expression one or more times. For example, "ba+" will find all<br>instances of "ba," "baa," "baaa," and so forth; but it will not find "b."                                       |
| \$        | Matches the end of a line.                                                                                                    |
|           | Matches the preceding sub-expression zero or more times. For example, "ba*" will find all<br>instances of "b," "ba," "baa," "baaa," and so forth.                                                           |
|           | Matches the preceding sub-expression zero or one times.                                                                                                    |
| $\lceil$  | Matches any single value within the square brackets. For example, "ab[xyz]" will find "abx,"<br>"aby," and "abz."                                                                                           |
|           | A hyphen (-) specifies ranges of characters within the brackets. For example, "ab[0-3]" will find<br>"ab0," "ab1," "ab2," and "ab3." You can also specify case specific ranges such as [a-r], or [B-<br>M]. |

**TABLE 23-4** Common Regular Expression Operators

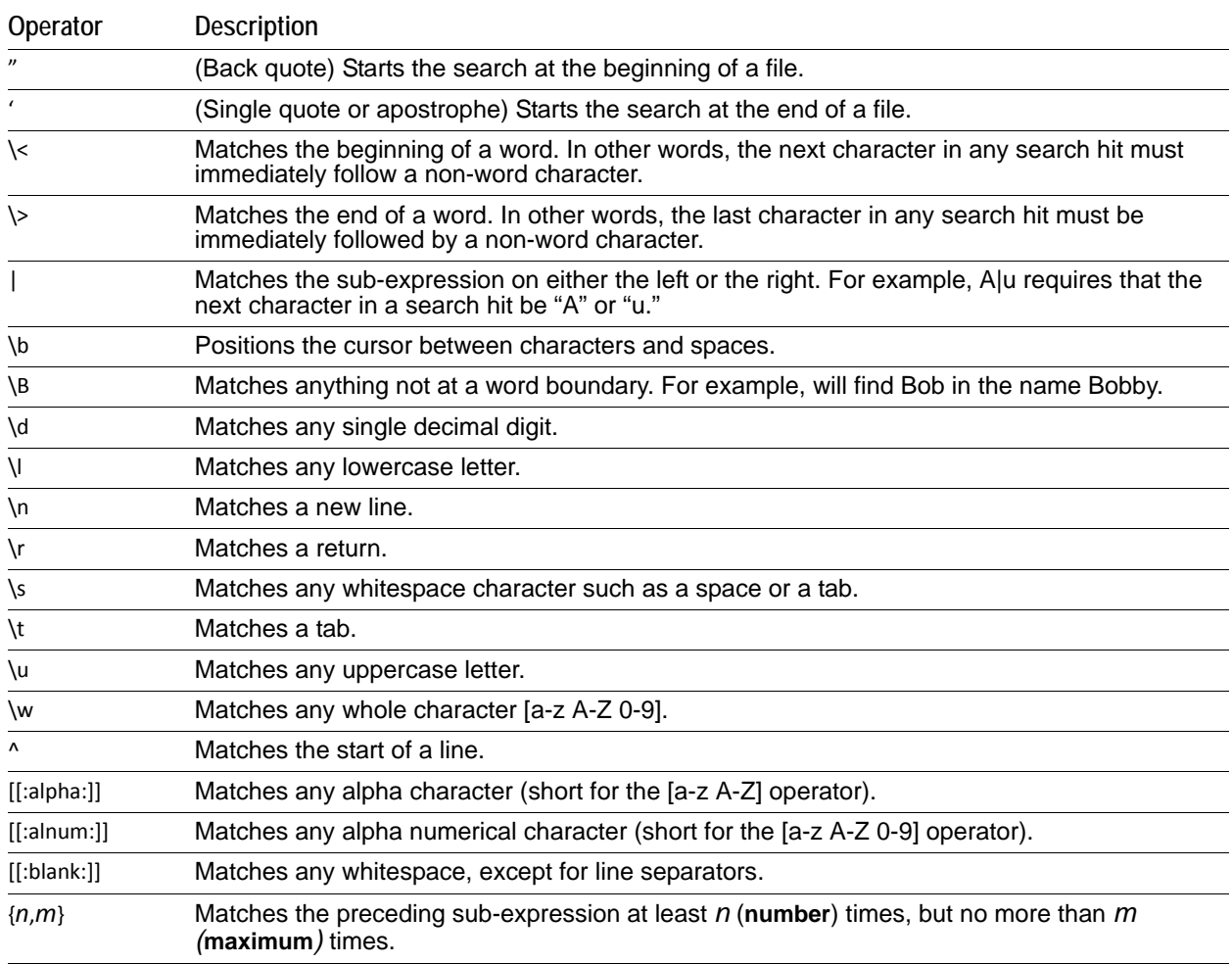

#### **TABLE 23-4** Common Regular Expression Operators (Continued)

# **Chapter 24 Searching Evidence with Index Search**

Searching evidence for information pertaining to a case can be one of the most crucial steps in the examination. Index Search gives instantaneous results, and Live Search supports modes like text and hexadecimal. Search results are viewed from the *File List* and *File Contents* views in the *Search* tab.

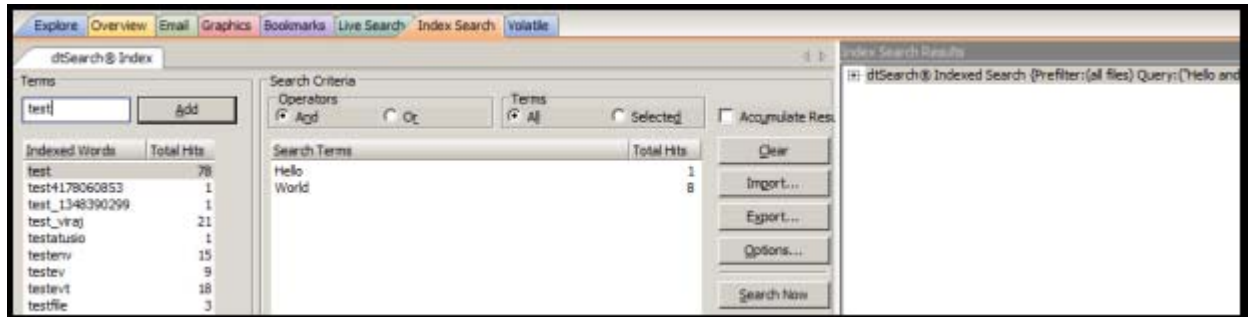

This chapter details the use of the Index Search feature. It includes the following topics

- [Conducting an Index Search \(page 216\)](#page-208-0)
- [Using Search Terms \(page 217\)](#page-209-0)
- [Defining Search Criteria \(page 217\)](#page-209-1)
- [Exporting and Importing Index Search Terms \(page 217\)](#page-209-2)
- [Selecting Index Search Options \(page 218\)](#page-210-0)
- [Viewing Index Search Results \(page 219\)](#page-211-0)
- [Documenting Search Results \(page 219\)](#page-211-1)
- [Using Copy Special to Document Search Results \(page 220\)](#page-212-0)
- [Bookmarking Search Results \(page 221\)](#page-213-0)

## <span id="page-208-0"></span>**Conducting an Index Search**

The Index Search uses the index to find the search term. Evidence items may be indexed when they are first added to the case or at a later time. Whenever possible, AccessData recommends indexing a case before beginning analysis.

Index searches are instantaneous. In addition, in the Index Search Results List, the offset of the data in the hit is no longer listed in the hit. You will see it when you look at the hit file in Hex view.

Running an Index search on large files or Index Searches resulting in a large number of hits may make the scroll bar appear not to work. However, it will return when the search is complete. For more information about indexing an evidence item, see [Indexing a Case \(page](#page-67-0) 70).

The Search Criteria pane shows a cumulative total of all listed or all selected terms, based on the **And** or the **Or** operator. The cumulative total displays at the bottom of the Search Terms list. This functionality has been added to match the way the Search Terms list functioned in previous versions.

Select none, one, several, or all search terms from the list, click either **And** or **Or**, then click either **All** or **Selected** to see cumulative results. You can see this feature at work in the figure below.

**Important:** If you start an index search and then refresh the interface before the search finishes, the search will cancel and restart. This will cause a sizeable delay when searching in large or very large cases.

The Index contains all discrete words or number strings found in both the allocated and unallocated space in the case evidence.

You can configure how special characters, spaces and symbols are indexed. This is not done by default, however. One benefit is that you can easily search on an exact email address using username@isp (the extension, such as COM or NET, is not included automatically because a period (.) is not indexed.

In addition to performing searches within the case, you can also use the index to export a word list to use as a source file for custom dictionaries to improve the likelihood of and speed of password recovery related to case files when using the Password Recovery Toolkit (PRTK). You can export the index by selecting *File* > *Export Word List*.

### <span id="page-209-0"></span>**Using Search Terms**

Type the word or term in the Search Term field. The term and terms like it appear in the Indexed Words column displaying the number of times that particular term was found in the data. Click *Add* or press **Enter** to place the term in the Search Terms list, or double-click the term in the indexed words column to add it to the Search Terms list.

## <span id="page-209-1"></span>**Defining Search Criteria**

Refine a search even more by using the Boolean operators AND and OR. You can specify the terms to use in an index search by selecting specific entries, or by searching against all entries.

You can also use the NOT operator to force the search criteria to exclude terms. To do this, in the *Index Search* tab, in the *Terms* field, type NOT before the term that you want to exclude from the search criteria and then click **Add**.

For example, if you do not want to include files with the term "apple" in your search, enter **NOT apple** into the search criteria.

The Search Terms list now shows you a cumulative total for the search terms, individually, combined, or total. You can use the operators All and Selected to see more specific results. This is helpful when refining lists and terms to limit the results to a manageable number.

You can import a list of search terms to save having to type them multiple times. This is especially helpful when the list is long, or the terms are complex. When you create a search terms document, each term begins on a new line, and is followed immediately by a hard return. Save the file in TXT format in any text editor and save it for future use.

**Important:** When creating your search criteria, try to focus your search to bring up the smallest number of meaningful hits per search.

## <span id="page-209-2"></span>**Exporting and Importing Index Search Terms**

You can export a list of search terms you have added to the list of search terms to save for later use.

#### **To export a set of search terms**

- **1.** Highlight the search terms to export to a file.
- **2.** Click **Export**.
- **3.** Provide a filename and location for the file (the TXT extension is added automatically).
- **4.** Click **Save**.

#### **To import a saved search terms file**

- **1.** Click **Import** to import a set of search terms.
- **2.** Select the search terms file you previously saved.
- **3.** Click **Open**.

**Note:** An imported term cannot be edited, except to delete a term and re-add it to your satisfaction.

### <span id="page-210-0"></span>**Selecting Index Search Options**

To refine an index search, from the Index Search tab, in the Search Criteria area click **Options***.*

**Important:** The Search Options, *Stemming*, *Phonic*, *Synonym*, and *Fuzzy* cannot be combined. You may choose only one at a time.

#### **TABLE 24-1** Index Search Options

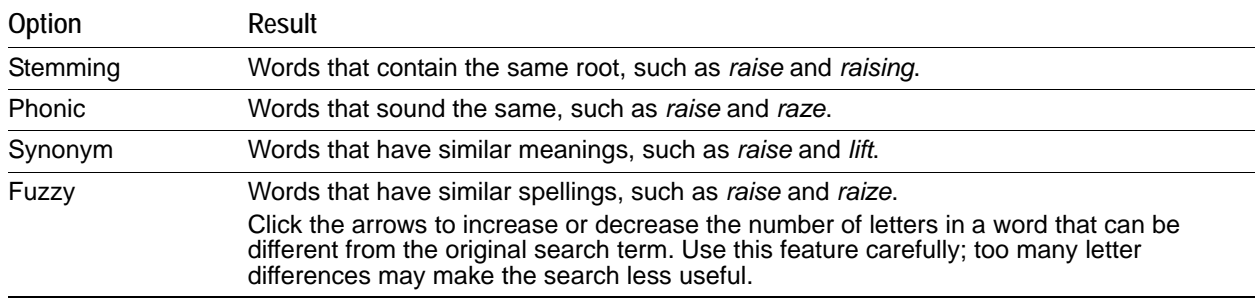

#### **TABLE 24-2** Index Result Options

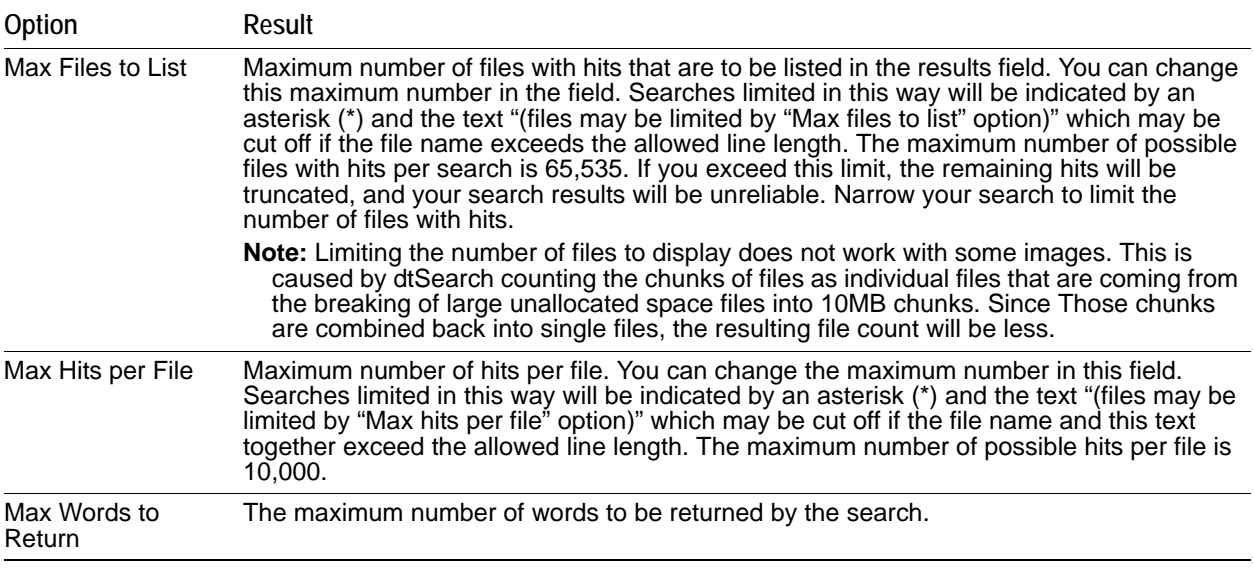

#### **TABLE 24-3** Files to Search

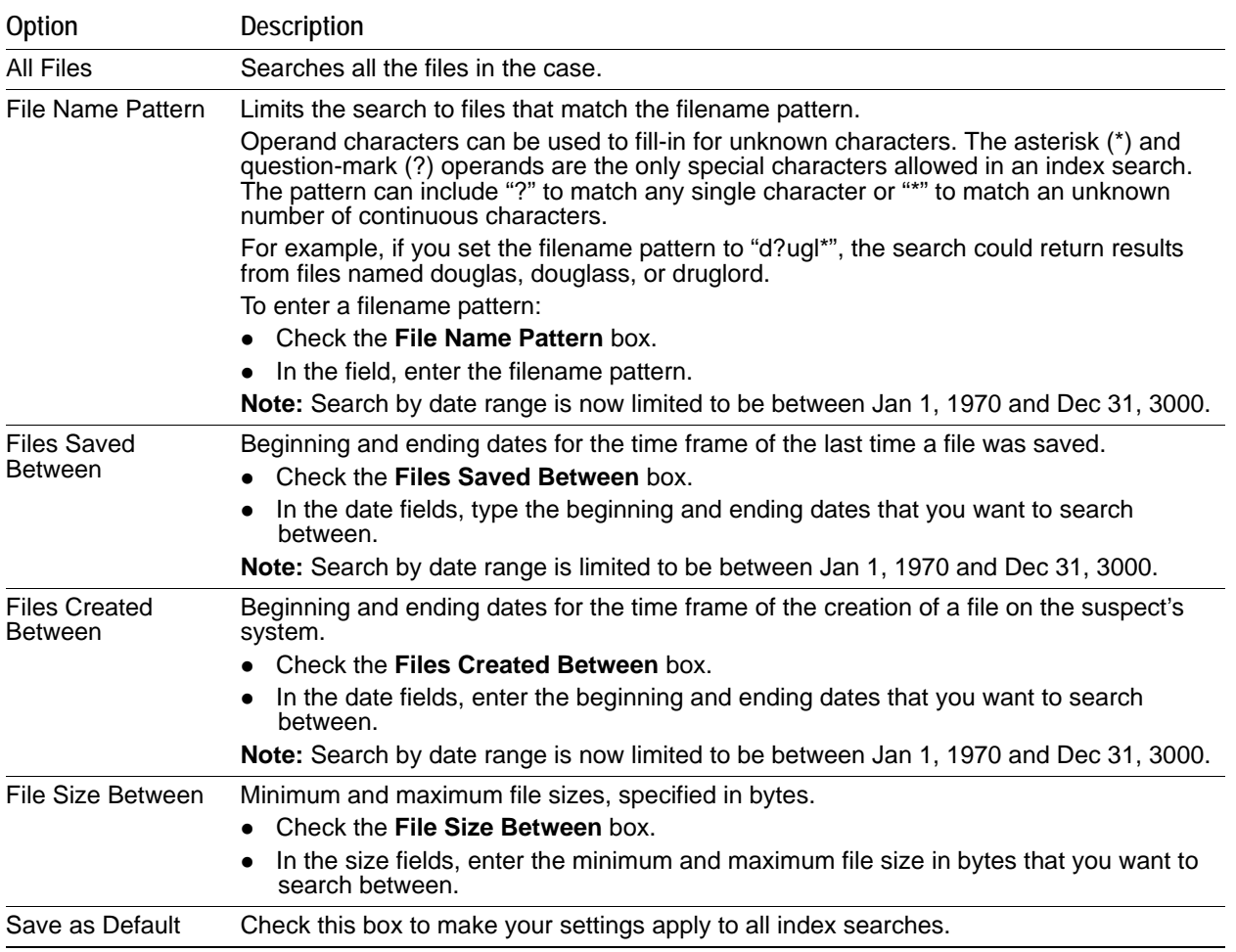

Click *Search Now* when search criteria are prepared and you are ready to perform the search.

### <span id="page-211-0"></span>**Viewing Index Search Results**

Index Search results are returned instantaneously. The Index Search Results pane displays the results of your query in a tree-type view. The tree expands to show whether the resulting items were found in allocated or unallocated space. Further, when found in allocated space, the results are separated by file category. They are then sorted by relevancy, a percentage of the hits found per search term.

## <span id="page-211-1"></span>**Documenting Search Results**

Once a search is refined and complete, it is often useful to document the results.

Right-click an item in the *Search Results* list to open the quick menu with the following options:

- *Create Bookmark:* Opens the *Create Bookmark* dialog. For more information on creating and using Bookmarks, see [Using the Bookmarks Tab \(page 202\)](#page-194-1).
- *Copy to Clipboard:* Copies the selected data to the clipboard (buffer) where it can be copied to another Windows application, such as an Excel (2003 or earlier) spreadsheet.

**Note:** The maximum number of lines of data that can be copied to the clipboard is 10,000.

- *Export to File:* Copies information to a file. Select the name and destination folder for the information file. Uses the same criteria as Copy to Clipboard.
- *Set Context Data Width:* Context data width is the number of characters that come before and after the search hit.
- *Delete All Search Results:* Use this to clear all search results from the Index Search Results pane.

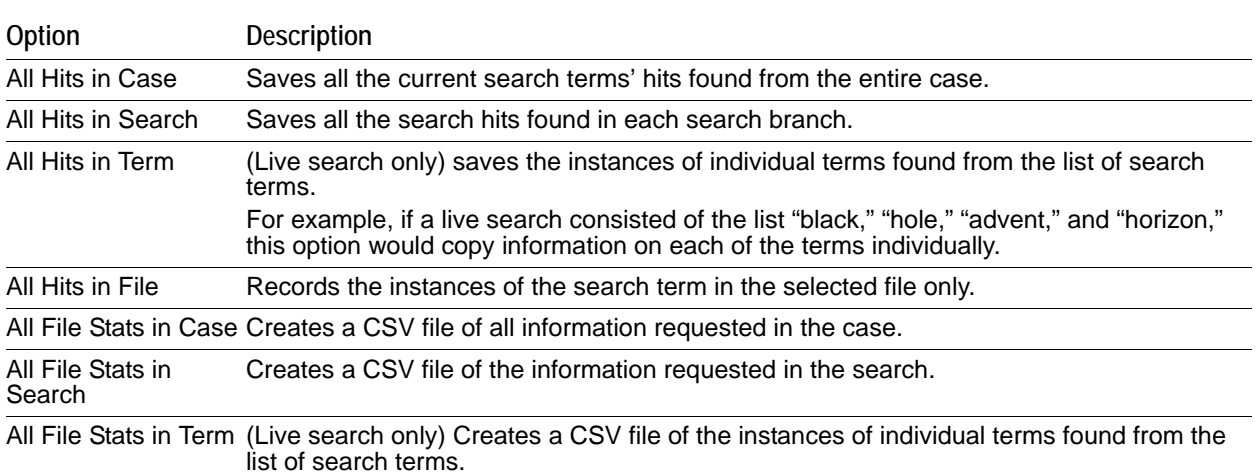

#### **TABLE 24-4** Copy or Export Search Results

After the information is copied to the clipboard, it can be pasted into a text editor or spreadsheet and saved. Choose **Export to File** to save the information directly to a file. Specify a filename and destination folder for the file, and then click **OK**

Search results can then be added to the case report as supplementary files.

**Important:** When exporting Index Search result hits to a spreadsheet file, the hits are exported as a CSV file in UTF-16LE data format. When opening in Excel, use the Text to Columns function to separate the Index Search hit values into columns.

## <span id="page-212-0"></span>**Using Copy Special to Document Search Results**

The Copy Special feature copies specific information about files to the clipboard.

#### **Method 1 to copy information about the files in your search results**

- **1.** Click in the search results list.
- **2.** From the menu bar, select *Edit* > *Copy Special*.

#### **Method 2 to copy information about the files in your search results**

- **1.** Find that file highlighted in the File List view.
- **2.** Right-click on the desired file.
- **3.** Select **Copy Special**.
- **4.** Choose the column settings template to use from the drop-down list. Click *Column Settings* to define a new column settings template.
	- **4a.** Modify the column template in the Column Settings Manager. For more information on customizing column templates, see [Customizing File List Columns \(page 256\)](#page-248-1).
	- **4b.** Click **Apply** to return to the *Copy Special* dialog.
- **5.** Select the customized column template if you created one.
- **6.** Choose whether you want to include the header row in the file.
- **7.** Under File List Items to Copy, select the option that best fits your needs:
	- **All Highlighted** to copy only the items currently highlighted in the list.
	- **All Checked** to copy all the checked files in the case.
	- **Currently Listed** to copy all currently listed items, but no others.
	- All to copy all items in the case.
- **8.** The dialog states the number of files that your selection contains.
- **9.** Click **OK**.

### <span id="page-213-0"></span>**Bookmarking Search Results**

To keep track of particular search results, add them to new or existing bookmarks. Search results in the file list can be selected and added to a newly-created bookmark, or added to an existing bookmark as with any other data.

#### **To create a bookmark from the file list**

- **1.** Select the files you want to include in the bookmark.
- **2.** Right-click any of the selected files and select **Create Bookmark**.
- **3.** Complete the *Create New Bookmark* dialog.
- **4.** Click **OK**.

The bookmark appears in the *Bookmark* tab.

# **Chapter 25 Examining Volatile Data**

This chapter includes the following topics

- [Using the Volatile Tab \(page 222\)](#page-214-0)
- [Understanding Memory \(page 223\)](#page-215-0)
- [Viewing Memory Dump Data \(page 224\)](#page-216-0)

## <span id="page-214-0"></span>**Using the Volatile Tab**

The *Volatile* tab provides tools for viewing, finding, and comparing data gathered from the memory of live agent systems in your network. Other data acquired remotely, such as from a Mounted Image Drive or a Mounted Device is viewable from other tabs. The Volatile tab is specifically for remote memory data acquired as a memory dump. It can be added directly to a case upon acquisition, or saved as a dump file to be added to any case at a later time.

See [Working with Live Evidence \(page](#page-97-0) 105).

When you have acquired volatile (Memory) data as a dump file the resulting acquisition data is displayed in the *Volatile* tab.

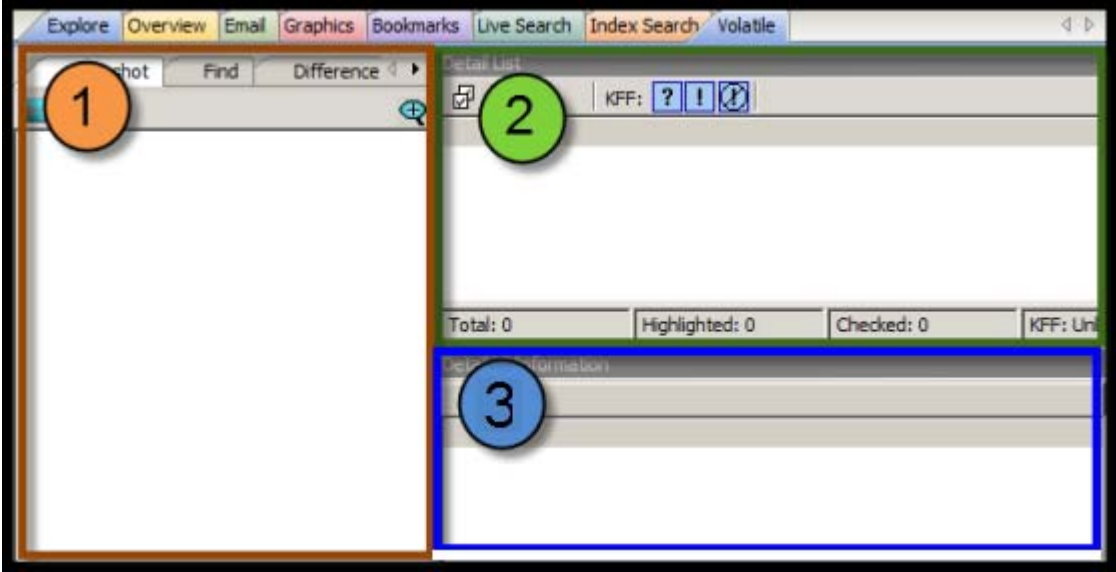

There are three main areas in the Volatile tab:

- **1.** Tabbed Data View
- **2.** Detail List View
- **3.** Detailed Information View

It is important to remember that the views relate clockwise. When an item is selected in the *Tabbed Data* view, the related information is displayed in the *Detail List* view. An item selected in the *Detail List* view will display relevant information in the *Detailed Information* view, within the data tab that relates to the type of item that is selected.

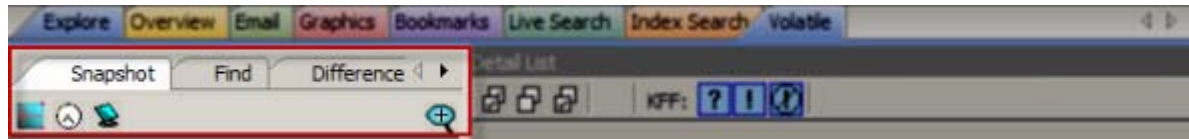

The *Tabbed Data* view has three tabs:

- Snapshot
- Find
- Difference

Each *Tabbed Data View* displays a summary of acquired volatile data.

#### **TABLE 25-1** Data View Sort Options

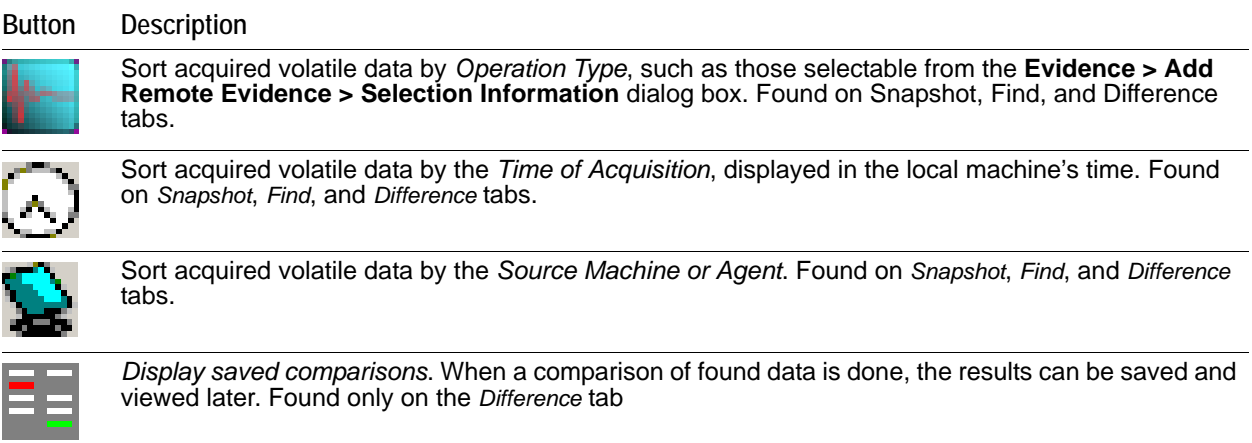

The *Detail List View* provides information specific to the item currently selected in the Data View. The content of the Detail List changes as different items are selected.

The *Detailed Information View* shows more specific information about the item in the Data View, and its selected component in the Detail List view.

### <span id="page-215-0"></span>**Understanding Memory**

Memory can include the physical "sticks" of memory that we put into the machine, commonly referred to as physical memory. However, video cards, network cards, and various other devices use memory that the Operating System (OS) must be able to access in order for the devices to work properly. Both physical memory and device memory are organized by the OS in a linear address map. For 32-bit operating systems, the linear address map is naturally 4GB. Traditionally the OS will put physical memory at the bottom of this map and the device memory at the top.

When a system has a full 4GB of physical memory, using all 4GB wouldn't leave any room to address the device memory.

Since the OS can't function without access to the device memory, it simply doesn't use all 4GB of physical memory. Evidence of this fact can be seen on the main Properties window of My Computer. If you have a 32-bit Windows XP system with 4GB of physical memory, you may notice that the Properties window will show that you
have only 3.25GB of physical RAM. That limitation allows for addressing of devices within the 4GB address space.

Most acquisition products check how much physical memory is **available** (4GB using our example above), open a handle to the OS's memory map (referred to as \Device\PhysicalMemory) and start reading, one page at a time. Thus, in an attempt to read all of the physical memory, what they are actually reading is the OS's linear address map of both physical and device memory. However, some device memory is not meant to be read and the simple act of reading it could cause system instability. In fact, if the OS is 64-bit, this algorithm would miss the physical memory that was placed beyond the 4GB range.

The approach AccessData takes is to query the OS's memory map for the regions that correspond to physical memory and only acquire those regions - filling the other regions with zeros. This method not only avoids any issue with system instability but also guarantees that it acquires all the physical memory that the OS is able to use — the memory that anyone would normally be interested in.

### **Viewing Memory Dump Data**

A Memory Dump file includes all the Processes, DLLs, Sockets, Drivers, Open Handles, Processors, System Descriptor Tables and Devices in use at the time of the acquisition. The Volatile tab provides a view of all this data by type.

Right-click on any dump file in the Snapshot view to choose View Memory or Search Memory.

#### **Viewing Hidden Processes**

Hidden processes are automatically detected. There is no way to disable or turn off this feature. The detection compares a list of processes in memory to the operating systems's processes list to determine whether any running processes do not belong. These are the processes that are highlighted in yellow.

Hidden processes, when detected in a Memory Dump file, and found only in the Process List. Click on a dump file in the Process List, then scroll down the Detail List to locate any lines highlighted in yellow.

Click on a yellow-highlighted line in the Detail List to display related information in the Detailed Information list. Scroll across the columns list to see all the data.

#### **Viewing Input/Output Request Packet Data**

Input/Output Request Packet (IRP) data, also known as memory hooks, when detected in a memory dump file, are indicated in the *Snapshot* view by a yellow warning indicator. Memory hooks can be used for both legitimate and non-legitimate purposes.

In the *Detail* list, the items that contain memory hooks are highlighted in pink. Click on a pink-highlighted item to open that item in the *Detailed Information* view. The *IRP* tab shows the items and properties that are related to the IRP data that was detected. This data does not identify whether the IRP was bad or good, only that it was there, so you can determine its nature.

Tabs in the *Detailed Information* list provide additional related data for the selected data type. Some data types have several tabbed pages, and some have only a few. Each tabbed page contains different information related to the selected item, and each displays properties specific to the tabbed page for that information type. The property column headings are sortable to make it easier to locate critical information.

In addition to the IRP data view, access is provided to Service Descriptor Tables (SDT), and System Service Descriptor Tables (SSDT).

Up to four SSDT tables are available. The four tabs are placeholders only; their existence does not indicate nor guarantee they will be populated. Notice that the names of the populated tables' tabs are longer than those that are not populated. Only the data that is found in the evidence can be displayed.

### **Viewing Virtual Address Descriptor (VAD) Data**

In the Windows operating system, every object opened by a program (example files, screens, sections of memory, etc.) is assigned a handle that the process in which the program is running can use. These handles are stored in a table that is managed by the process. This table is called the virtual address descriptor table (VAD).

A single process normally contains many VADs. Each VAD describes a range of virtual pages and tells the Memory Manager what those virtual pages represent. For example, a typical process will consist of an executable image (the program) and a set of dynamic link libraries (DLLs) that are used within that process, as well as data that is unique to the program. Each of these separate items exists somewhere within the address space of the program.

When each component is first loaded into the address space, the Memory Manager creates a new VAD entry for each such range of addresses. These VAD entries are in turn linked together in a binary tree that optimizes access to the most recently accessed VAD. This representation makes it is easy to describe a sparse address space using a tree of VADs, it is fast to find entries within the VAD tree, and it is easy to reorganize VAD entries as necessary.

Investigating the VAD tree lets you view resources allocated by a program. The VAD tree constantly changes during execution of a program. Each time the VAD tree is read, the results are different.

#### **To view Virtual Address Descriptor (VAD) Data**

- **1.** In the *Examiner*, select the *Volatile* tab.
- **2.** In the *Snapshot* tab, expand **Process List**.
- **3.** Expand the date of the snapshot.
- **4.** Select the computer name.
- **5.** In the upper-right pane, under *Detail List*, select a process.
- **6.** In the lower-right pane, under *Detailed Information*, click the **VAD** tab.
- **7.** The Virtual Address Descriptor (VAD) information is displayed in the *Detailed Information* pane.

# **Chapter 26 Using Visualization**

### **About Visualization**

Visualization is an add-on component that provides a graphical interface to enhance understanding and analysis of files and emails in a case. You view data based on file and email dates. Visualization provides dashboards with chats and lists that quickly show information about the data in the specified date range. Visualization helps you identify files and emails that you label and bookmark as part of your investigation.

**Note:** The Visualization feature is available as an add-on license. Please contact your AccessData sales representative for more information.

Visualization supports the following data types:

File Data: You can view file data from either the *Explore* tab or the *Overview* tab in the *Examiner* interface.

For more information see [Visualizing File Data \(page 232\).](#page-224-0)

- Email Data: You can view email data from the *Email* tab in the *Examiner* interface. For more information see [Visualizing Email Data \(page 239\)](#page-231-0).
- Internet Browser History: You can view internet browser history data. For more information see [Visualizing Internet Browser History Data \(page 251\)](#page-243-0).

Visualization can only display data that has an associated date. If a file or an email does not contain a valid Created, Modified, Last Accessed, Sent or Received date, it is not displayed. For example, carved files do not have an associated date so they are not displayed in Visualization.

### <span id="page-218-0"></span>**Launching Visualization**

#### **To launch visualization**

- **1.** Use the *Explore*, *Overview*, or *Email* tabs to specify a set of data. For example, in the *Overview* tab, you can view everything under *File Extension* or drill down to just DOC files.
- **2.** When you have specified the data that you want to view in the Visualization pane, click the following pie chart icon:

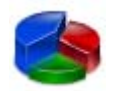

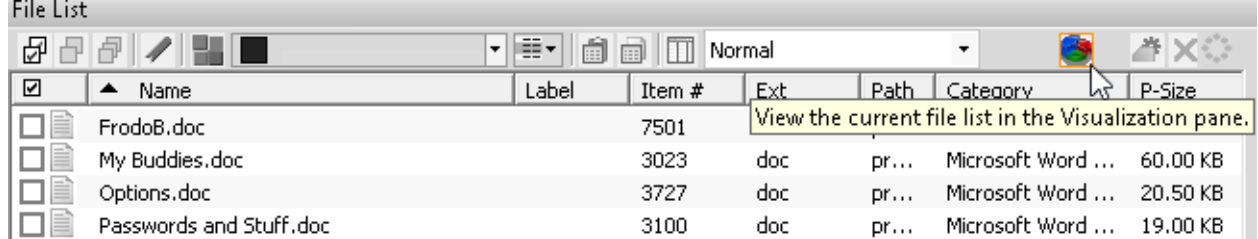

The data that you have displayed in the *File List* pane is the data that you can send to the visualization module.

The visualization module opens in a separate window from the *Examiner* that you can minimize, maximize, and select in the Windows task bar.

- **3.** On the time line, specify the date range for the base time line that you want to view data for. [See Setting the Base Time Line on page 231.](#page-223-0)
- **Important:** The dashboard and data list displays information only for the data that exists in the base time line. If specified dates have no files, the dashboard displays the text "No Data Series." To properly use Visualization, you must specify the base time line that you want to view data for.

### <span id="page-220-0"></span>**About the Visualization page**

The Visualization page includes three main components:

- Time line pane Provides a time line pane with graphics representing the available data. This is the top part of the page.
- Dashboard Provides graphical chart panes about the data. This is the middle part of the page.
- Data list pane- Provides a list of the data items. The is the lower part of the page.

You can resize each pane.

#### **FIGURE 26-1**

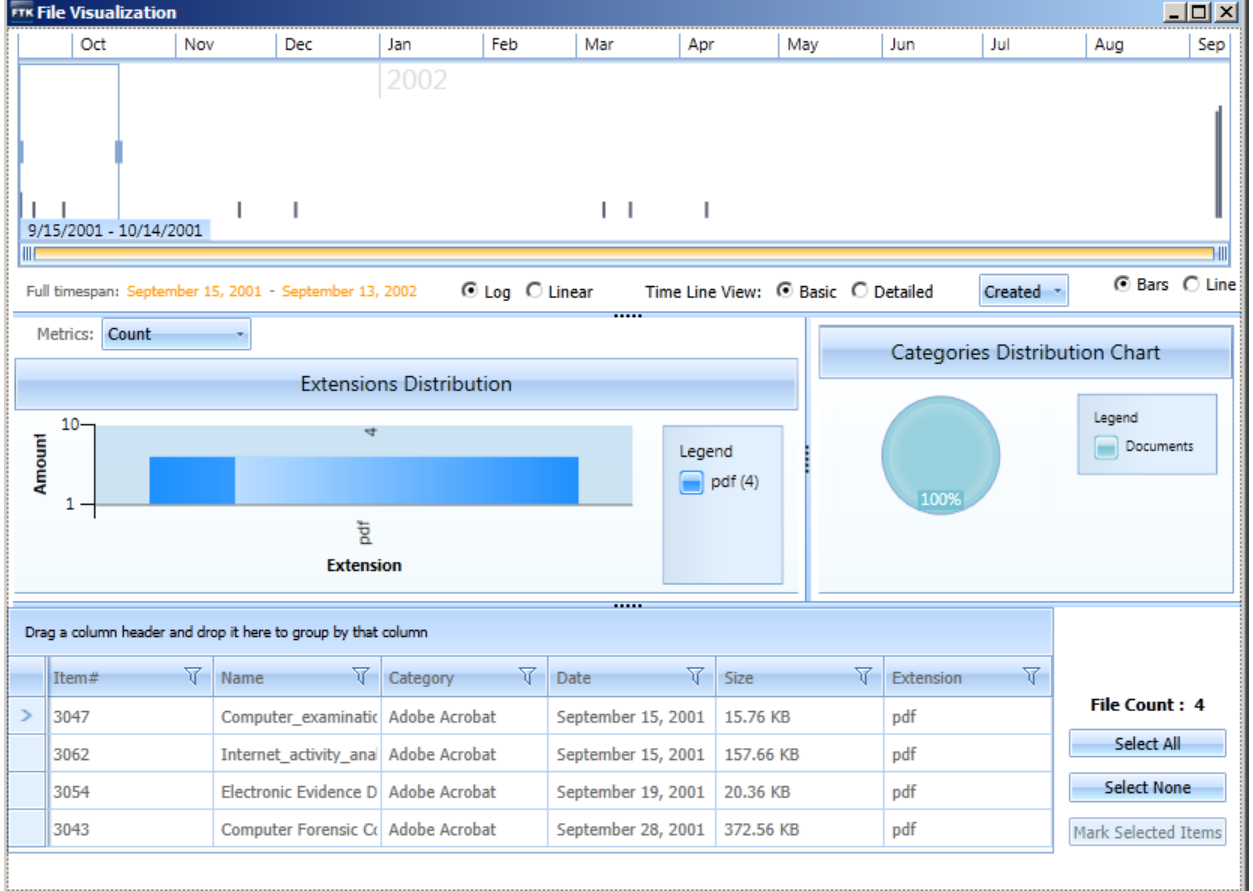

### **About Visualization Time Line Views**

You can use one of the following two time line views:

*Basic* - The basic view lets you specify a base time line that you want to view data for. For example, you can select a specific year or month, or you can specify a custom date range. Any data that falls in that date range will be represented in the charts and data list.

[See About the Base Time Line on page 229.](#page-221-0)

*Detailed* - The detailed time line view shows a graphical representation of each file or email message. If you have a lot of data in a given date range, you can narrow your view to days, hours, minutes, and milliseconds.

[See About the Detailed Visualization Time Line on page 247.](#page-239-0)

### <span id="page-221-0"></span>**About the Base Time Line**

The top portion of the visualization page is the time line. The time line displays a graph with a representation of that data that is visualized. The data is displayed from the oldest date on the left to the most current date on the right.

The span of the time line is automatically configured based on the dates of the data that you specified for visualization. For example, if the data that you specified has creation dates that range from 8/15/2003 to 9/11/ 2003, it will build a time line with those dates as the start and end.

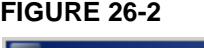

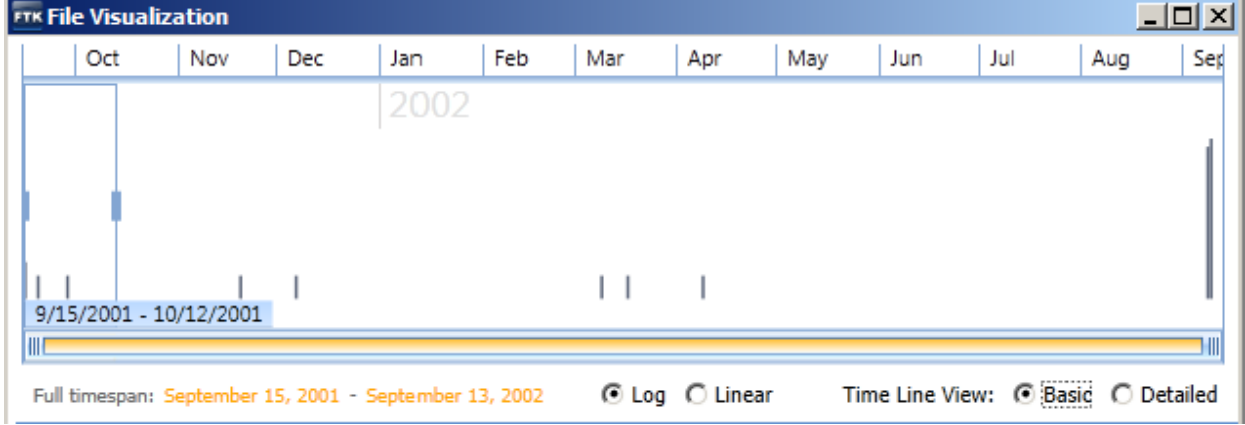

The vertical gray bars represent where the data files are on the time line. The gold text in the lower left corner of the time line details the full timespan.

In the *Basic* time line view, you configure the base time line. The base time line is the specific range of dates that you want to work with. This may be a smaller date range than the full timespan (dates in yellow).

The base time line is represented by the blue selection box with sliding verticle bars. You can modify the base time line to be any range within the full timespan.

**Important:** The dashboard and data list displays information only for the data that exists in the base time line. If specified dates have no files, the dashboard displays the text "No Data Series." To properly use visualizaton, you must specify the base time line that you want to view data for.

When you first launch visualization, a limited default base time line is specified, starting with the oldest data that is in the data set. For example, if you are viewing files, the default base time line is the first month starting with the creation date of the oldest file.

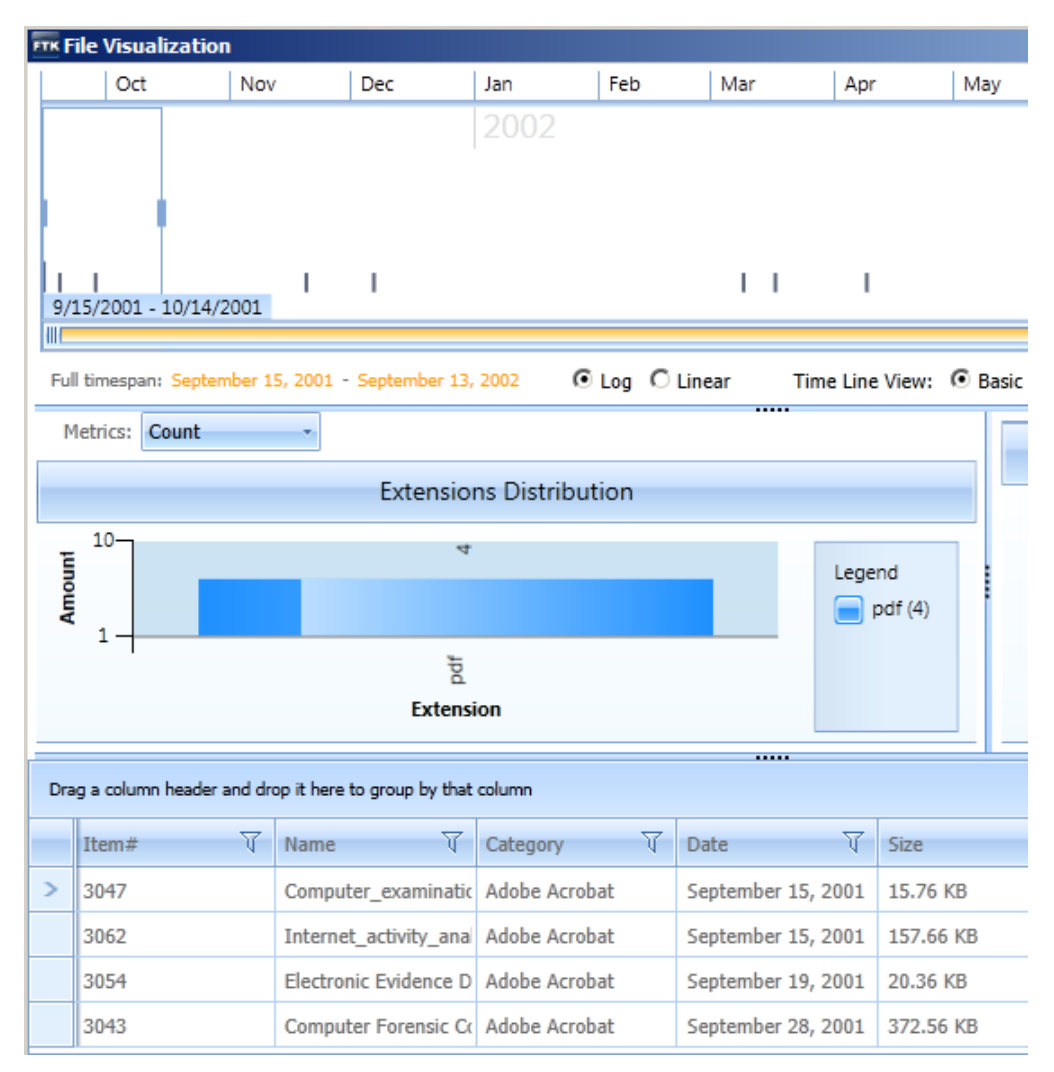

In the example in the graphic shown abaove, there are four files in the default base time line of one month and those four files are shown in the list and represented in the dashboard.

In the email visualization, the time line is displayed in weeks, with vertical gray bars representing the emails.

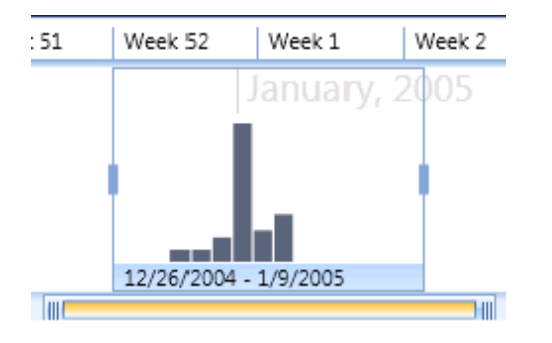

#### **FIGURE 26-3** Time Line Selection Tools

### <span id="page-223-0"></span>**Setting the Base Time Line**

You adjust the range and the location of the base time line by adjusting the blue selection box. The information in the visualization dashboard and data list change when you adjust the selection box.

[See About the Base Time Line on page](#page-221-0) 229.

#### **To adjust the full timespan**

- **1.** Below the time line, you can zoom in on the view of the total timespan (yellow full timespan bar) by clicking and dragging the end of the bar.
- **2.** You can also slide the yellow bar left or right to adjust the range.

#### **To adjust the base time line**

- **1.** You change the base time line of the data set by adjusting the blue selection box.
- **2.** You can do one of the following options:
	- Select a period that is on the top of the time line, for example, a specific month like June.
	- Drag the sliders of the blue selection box to make it bigger or smaller.
	- Drag the selection box to a different position.
	- Use the mouse scroll wheel to move the selection box left or right.

### **Changing the View of Visualization**

You can change the way that visualization looks. You can modify the way that bar charts in visualization appear. You can also change the color scheme of the visualization windows.

#### **Modifying the Bar Chart Displays**

You can use the radio buttons below the time line to change the appearance of bar charts in visualization.

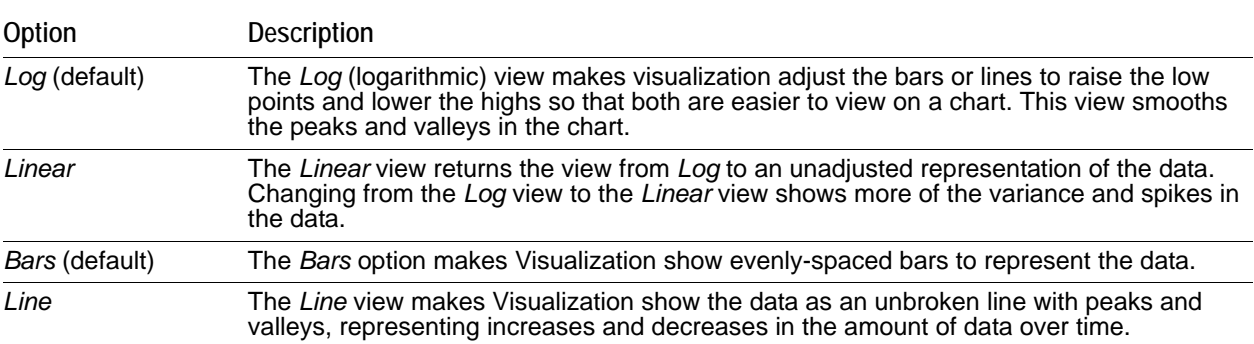

#### **Changing the Theme of Visualization**

You can modify the appearance of the Visualization windows. You can choose from nine different color schemes.

#### **To change the theme of Visualization**

- **1.** In the *Case Manager*, click **Tools > Preferences**.
- **2.** In the *Preferences* dialog, under *Theme to use for Visualization*, choose from the following:
	- Office Blue (default)
	- Metro
	- Office Black
	- Office Silver
	- Vista
	- Windows 7
	- Summer
	- Expression Dark
	- Transparent

### <span id="page-224-0"></span>**Visualizing File Data**

The file data dashboard lets you view bar graphs, pie charts, and details about the files in the data set.

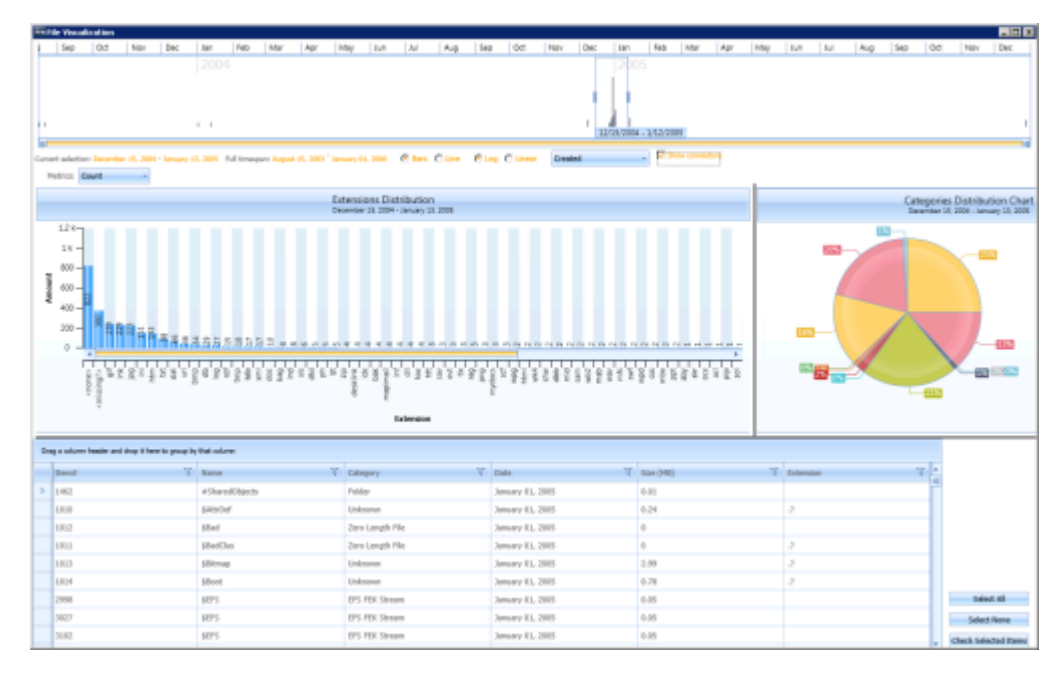

When visualizing files data, you can do the following:

- [Configuring Visualization File Dates \(page 233\)](#page-225-0)
- [Visualizing File Extension Distribution \(page 234\)](#page-226-0)
- [Visualizing File Category Distribution \(page 235\)](#page-227-0)
- [Using the File Data List \(page 236\)](#page-228-0)

### <span id="page-225-0"></span>**Configuring Visualization File Dates**

When you view file data in the Visualization page, you can view data based on the following file data:

- Created date
- Modified date
- Last accessed date

If a file contains a Created date but not a Modified date, and you change the pane to display the file by Modified date, the file is no longer displayed in the visualization pane.

If a file's Created date, Modified date, or Last Accessed date is prior to the year 1985, visualization displays a dialog box. The dialog box asks you if you want to include the files with these dates in the visualization display. If you select the option to *Do not ask me again*, Visualization will remember your preference the next time the dates precede 1985.

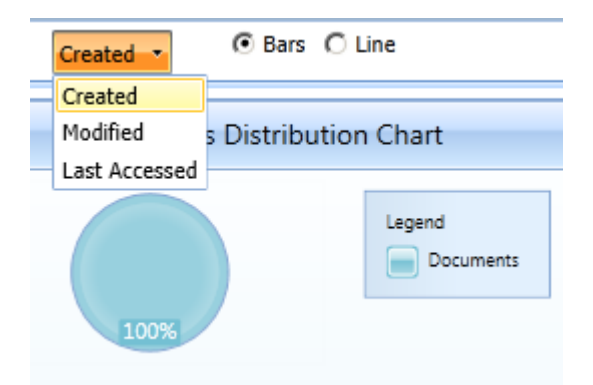

#### **Configuring the file date type**

- **1.** On the Virtualization page, click the file date type drop-down menu.
- **2.** By default, it displays the Created setting.
- **3.** Select **Created**, **Modified**, or **Last Accessed**.

#### <span id="page-226-0"></span>**Visualizing File Extension Distribution**

The extension distribution chart lets you view the data for the selected date range.

You can view selected data by the following ways:

- File extension counts
- File sizes

File counts and sizes are rounded to two decimal places. You can select a bar in the extension distribution chart to further refine the data that is displayed in the file data list.

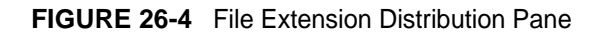

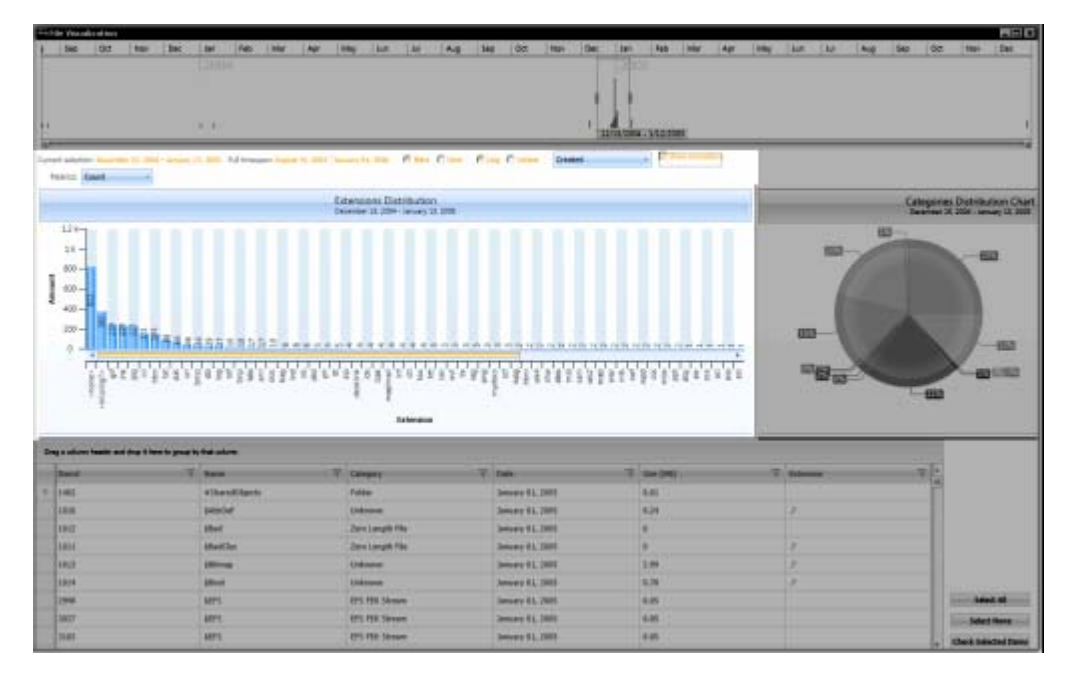

### <span id="page-227-0"></span>**Visualizing File Category Distribution**

The category distribution chart displays a pie chart of the data set. It is organized according to the categories of the *Overview* tab and displays the percentages of each category in the data set. The percentages are displayed as the nearest whole number. For example: 10%. However, if a section in a category represents less than 1 whole percent, then the percentage is displayed to the hundredth percent. For example,56%.

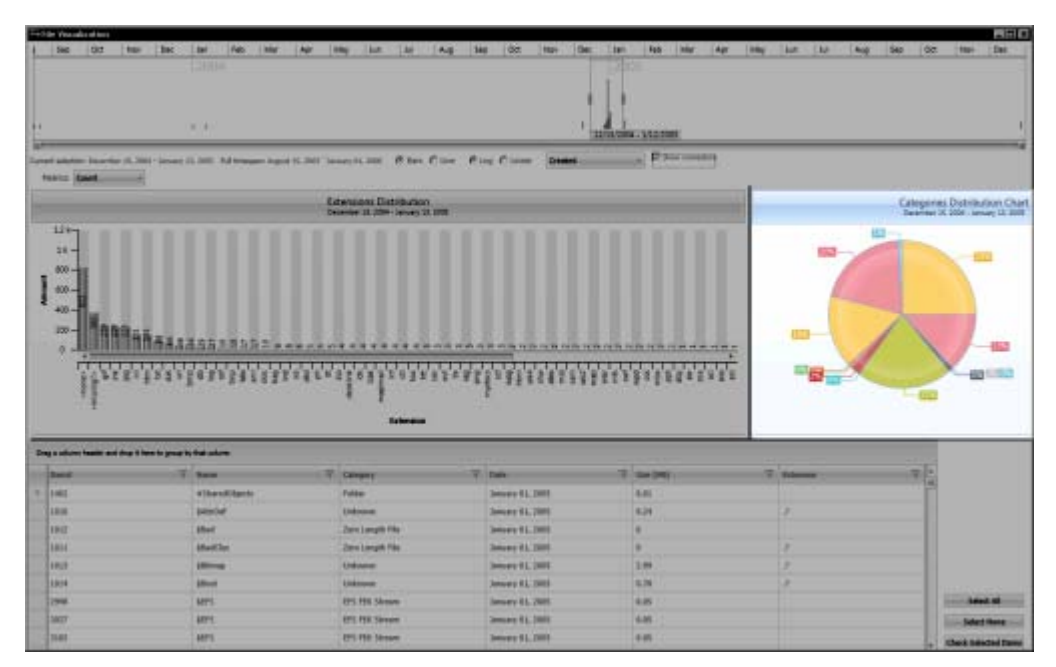

**FIGURE 26-5** Visualization Category Distribution Chart

If several categories are displayed very closely together, they may overlap and it can be difficult to read the percentages. You can click the **Show Connectors** option to expand the percentages further from the pie chart and include a connecting line to the pie section that correlates to the percentage.

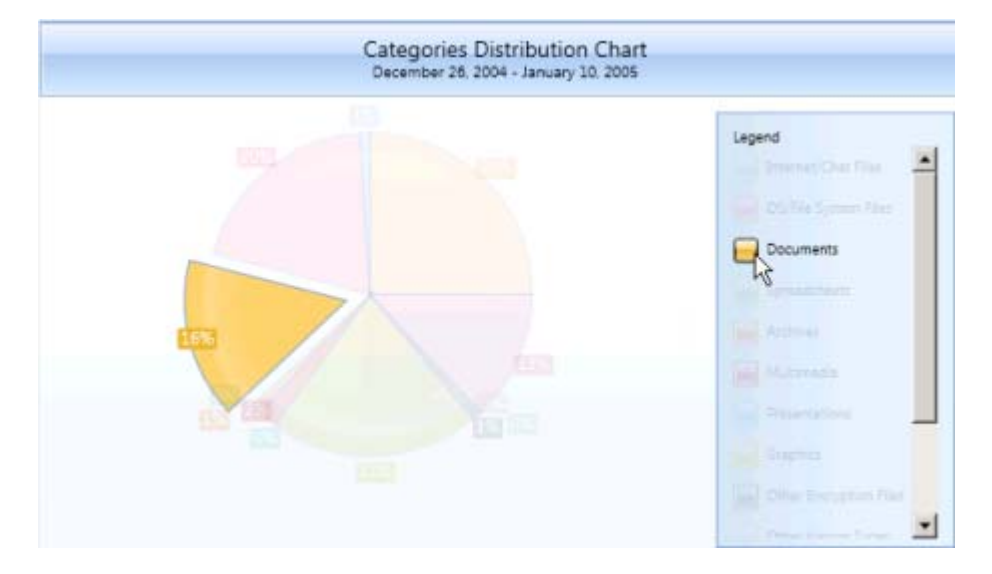

You can select a category in the pie chart to further refine that data that is displayed in the file data list.

#### <span id="page-228-0"></span>**Using the File Data List**

The file data list displays detail about the files in the data set. The pane is similar to the File List pane in the *Examiner* interface. The information that is displayed in the file data list is generated based on the data that you refine through the use of the time line pane, the file extension distribution chart, and the categories distribution chart.

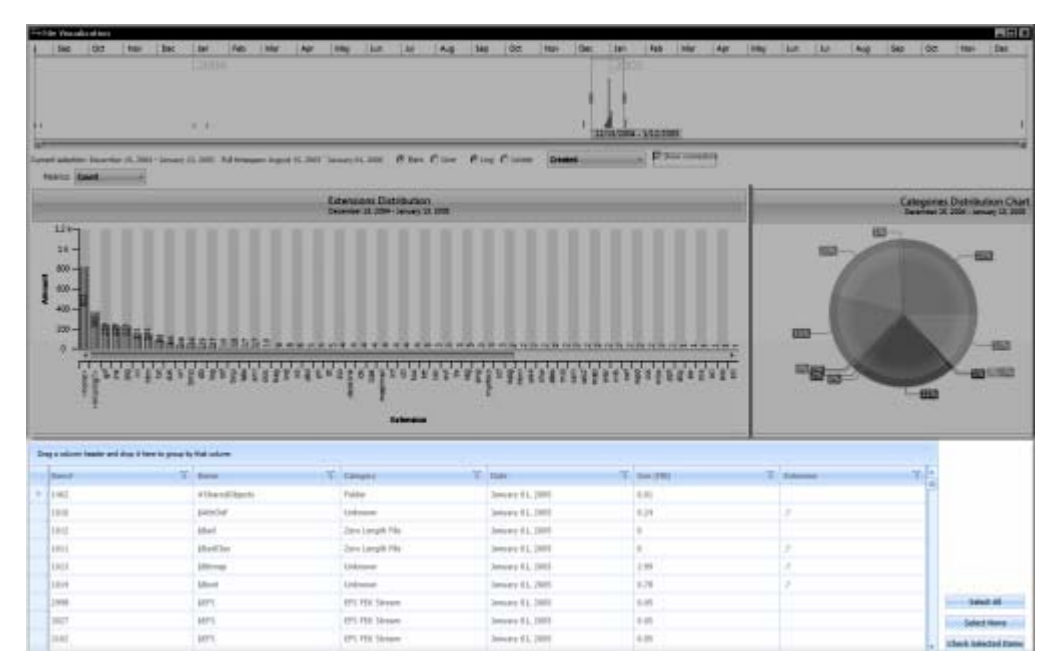

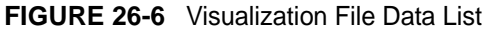

Within the file data list you can sort, group, and sub-group, items according to columns including; ID, Name, Category, Date, and Size. To sort, drag and drop the desired column heading onto the blue bar. Any column heading that includes a filter icon can be used to sort the file list data set.

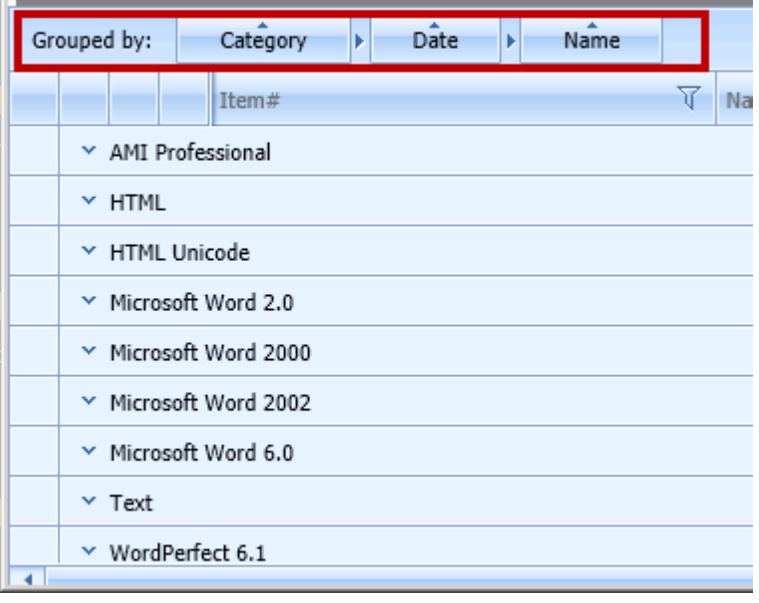

You can perform several actions on selecting the files and then clicking the **Mark Selected Items** button.

You can do the following:

- Label the item
- Create a bookmark from the item
- Clear a check mark if you have checked it.
- Check the item.

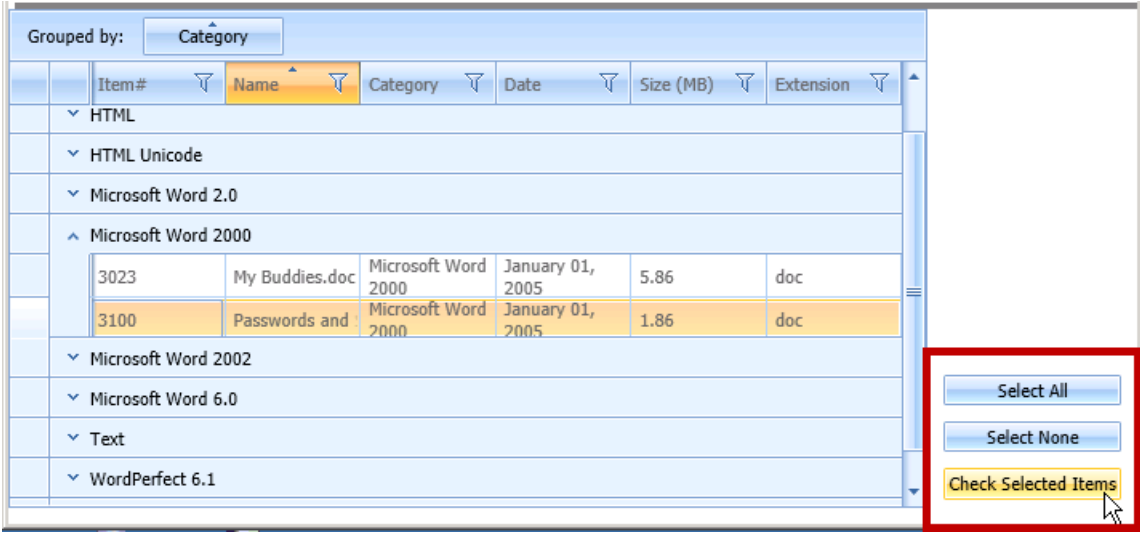

You can use the Filter icon on any of the column headings to create custom filters in the file details list.

When you select the filter icon, a filter dialog is displayed that lets you select items that apply to the column where you add filtering expressions. There are many various was in which you can filter to refine the data that is displayed.

**Note:** You can filter and sort by file sizes such as bytes, KB, and MB. However, note that when you enter an operator to filter by size, you must enter the size according to its byte value. You cannot enter the value in KB or MB. For example, instead of entering 100 KB, you must enter 102400 for the filter to work properly.

#### **FIGURE 26-7** File Data List Filtering Tool

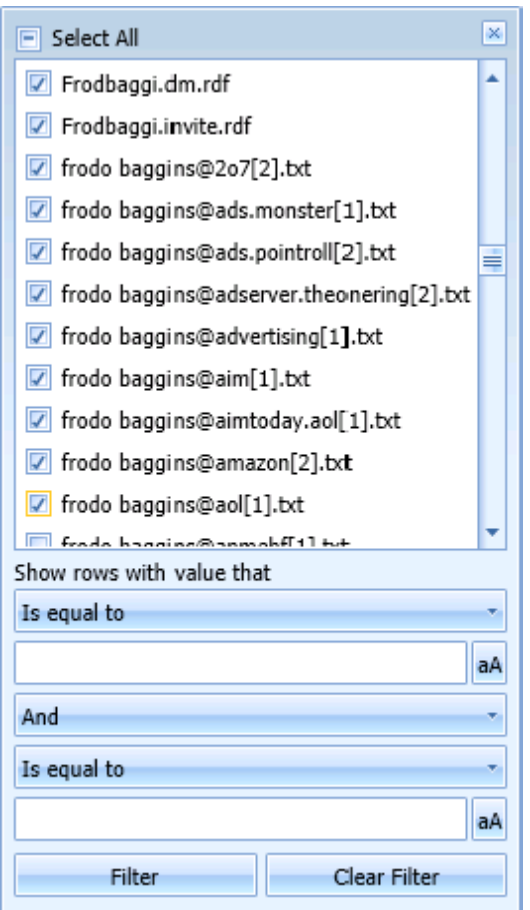

## <span id="page-231-0"></span>**Visualizing Email Data**

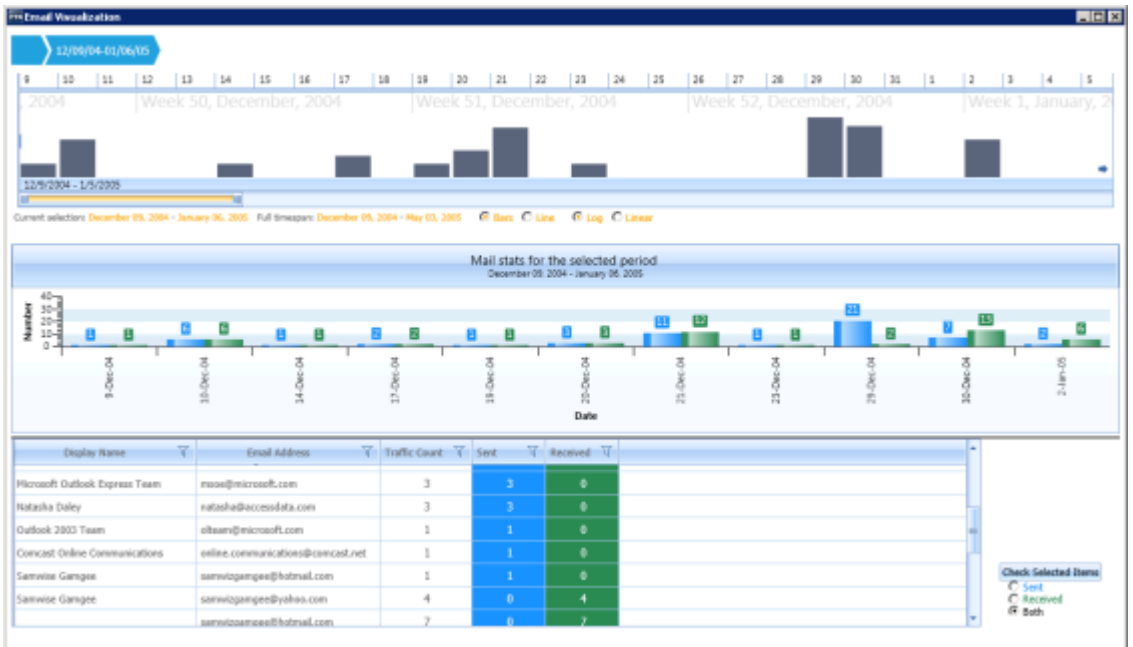

The email visualization dashboard consists of the following items:

- Email Time Line [See Narrowing the Scope with the Email Time Line on page 240.](#page-232-0)
- Mail Statistics Graph [See Viewing Mail Statistics on page 241.](#page-233-0)
- **•** Email Details List [See Using the Email Details List on page 242.](#page-234-0)
- Social Analyzer Chart [See Viewing Social Analysis on page 244.](#page-236-0)
- **•** Traffic Details Chart [See Viewing Traffic Details on page 246.](#page-238-0)

#### <span id="page-232-0"></span>**Narrowing the Scope with the Email Time Line**

The time line provides an aggregate view of email items sent and received in the data set. You can scale and refocus the scope of the time line to a specific data range. You can change the scope and scale of the data set by adjusting the gray slider tool. You can change the focus of the data set by adjusting the blue slider tool.

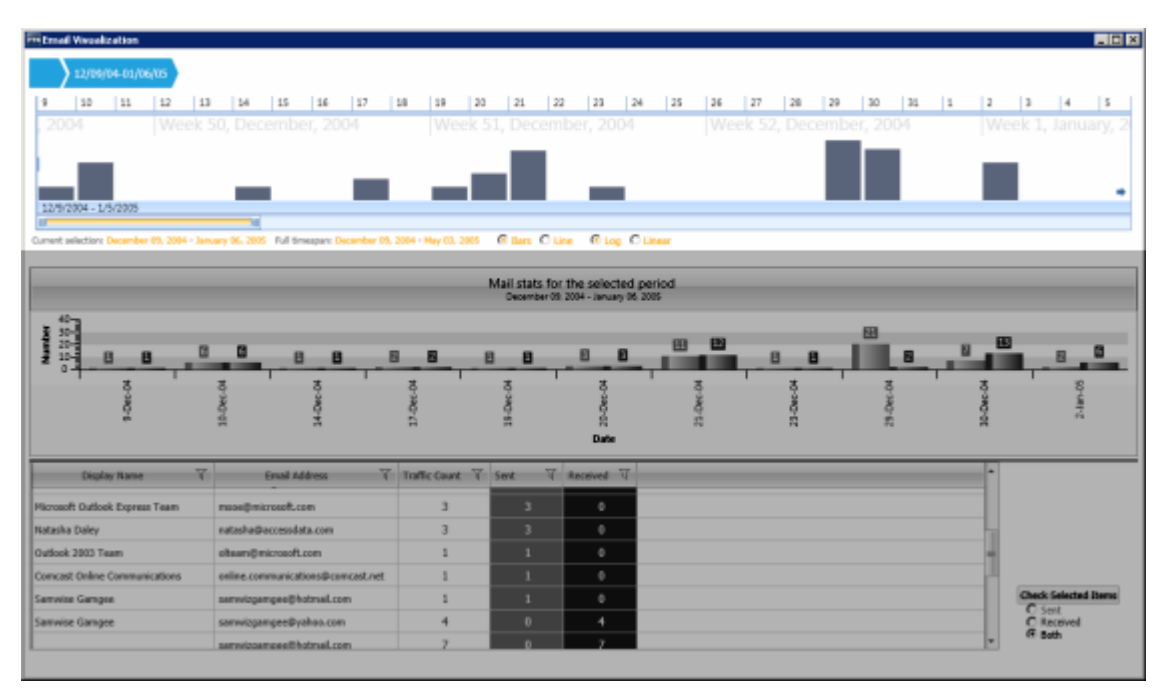

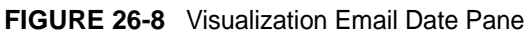

See also [Setting the Base Time Line \(page](#page-223-0) 231).

#### **Using History Items in the Email Time Line**

In the Email Visualization pane, when you alter the selection in the time line, a history item, also called a "bread crumb," is added to the top of the time line. Each history item is labeled according to the date range that you have selected in the time line. You can use these history items to move forward or backward through different views that you have created.

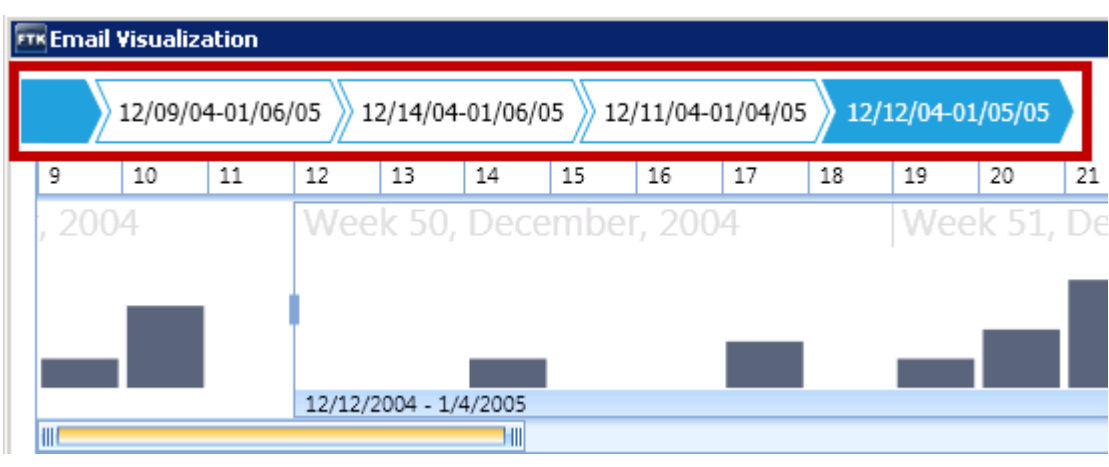

#### **FIGURE 26-9** Visualization History Items

#### <span id="page-233-0"></span>**Viewing Mail Statistics**

The mail statistics graph displays the sent and received mail statistics in a bar chart. The data contained within the date range, in the email time line, determines the data that is displayed in the mail statistics graph.

You can select a bar in the statistics graph to further refine the data that is displayed below in the Email details list.

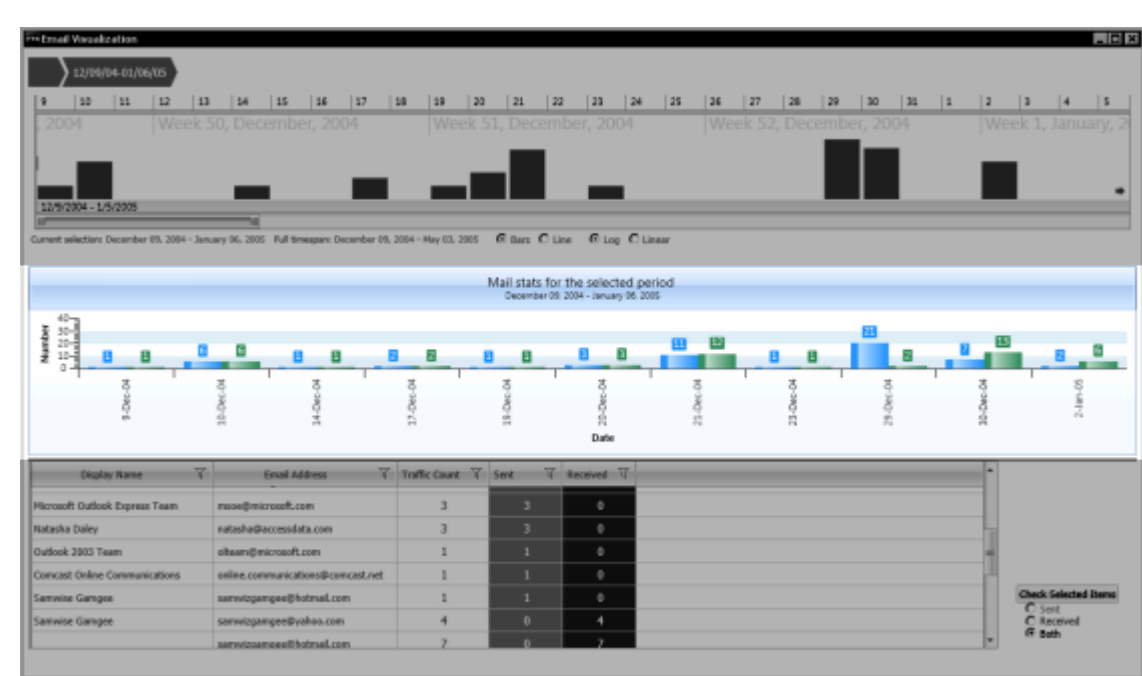

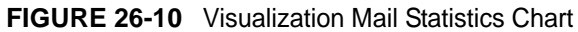

### <span id="page-234-0"></span>**Using the Email Details List**

The email details list displays custodian-level sent and received statistics for email items. The list contains a column for the custodian's name, a column for the custodian's sent mail, and a column for the custodian's received mail.

You can sort group and subgroup the emails according to the columns including: *Sender*, *Address*, *Traffic Count*, *Sent Mail*, and *Received Mail*. To group the list of emails, you can drag and drop the column headers onto the table heading of the details list. The list sorts first by the first columns that you drop, and then in the order of any preceding columns that you drop into the table heading.

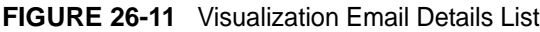

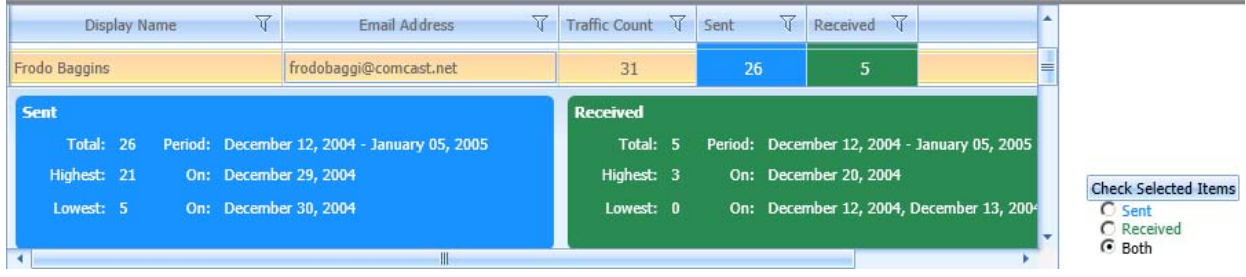

You can use the Filter icon on any of the column headings to create filters in the Email Details List.

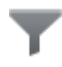

When you select the Filter icon, a filter dialog is displayed that lets you select items that apply to the column and add filtering expressions.

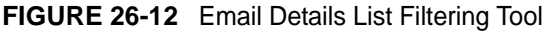

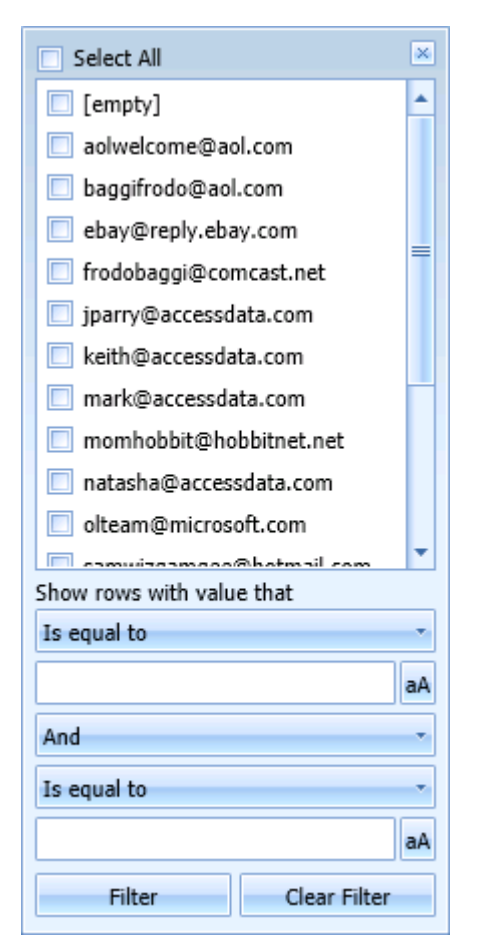

In visualization, Email addresses that are similar but not exactly the same are displayed as two different addresses, even though they may be the same address. For example, the quotation marks for 'John Doe' and "John Doe" are not the same. These slight changes in text can happen from different email servers/software during email transit, and the program cannot discern duplicate email addresses.

If an email item is sent to multiple recipients, it is counted as a single item in the email details pane. In the Traffic Details chart, you can see when the same email was sent to multiple recipients. To view specific information about the recipients of that email item, you can click the **Traffic Details** button.

You can check specific emails in the examiner from the email details list by selecting the emails and then choosing one of the Check Selected Items options, *Sent, Received,* or *Both.*

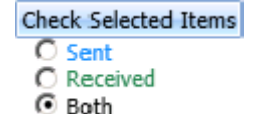

When you expand a specific email item, you can run additional functionality. This functionality includes the Social Analyzer chart and the Traffic Details chart. The buttons to open the Traffic Details chart and the Social Analyzer chart are located on the right side of a custodian's email item in the list.

For more information see the following:

[Viewing Social Analysis \(page](#page-236-0) 244) [Viewing Traffic Details \(page](#page-238-0) 246)

#### <span id="page-236-0"></span>**Viewing Social Analysis**

The social analysis chart provides a contextual view of an individual's social network, based on the email volume contained in the data set.

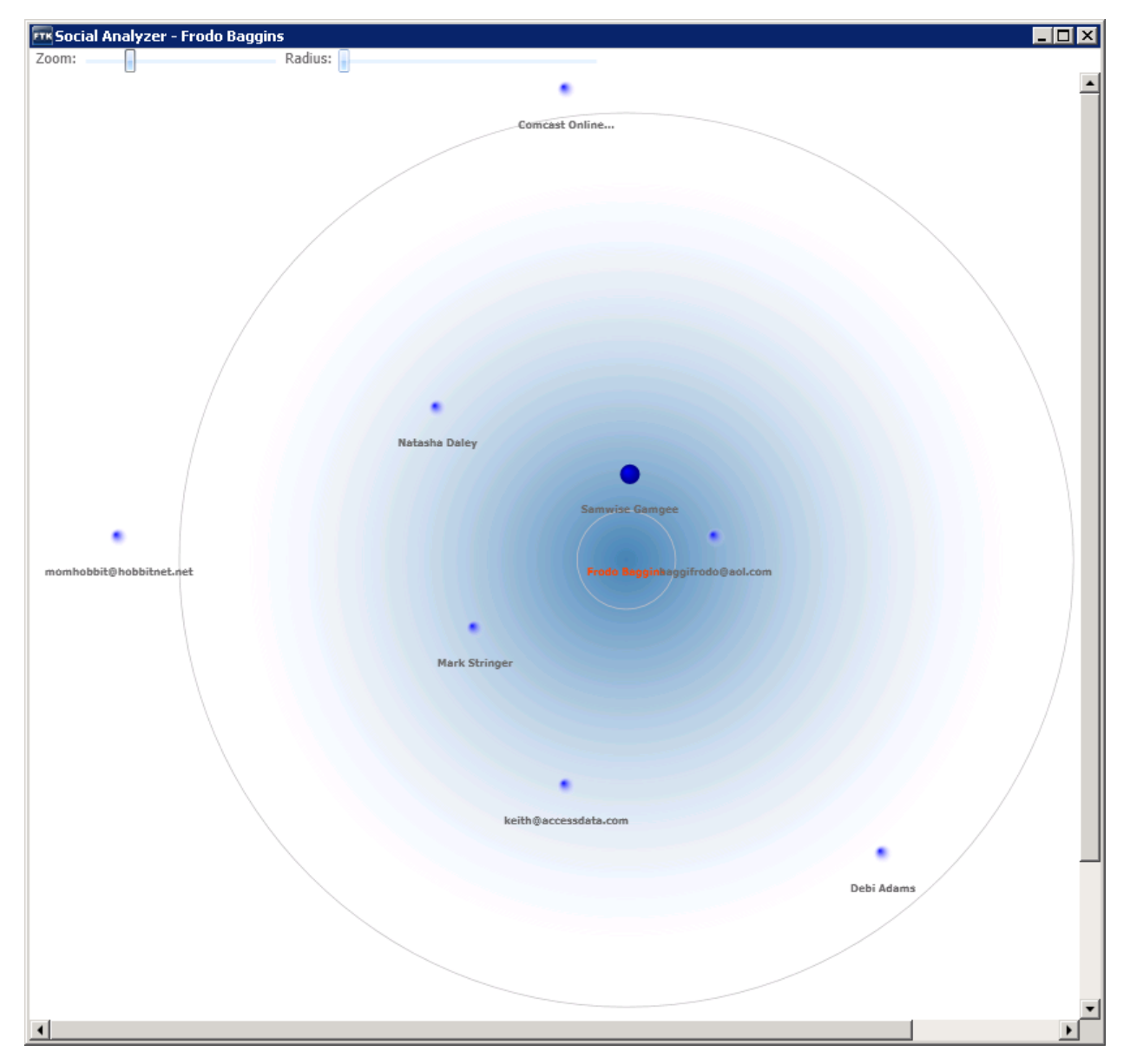

The individual custodian is displayed in the center of the chart and icons representing peers are displayed around the custodian. The closer the proximity of a peer is to a custodian at the center of the chart, the greater the volume of communication between them.

You can adjust the appearance of the Social Analyzer by using the Zoom and Radius tools. You can use the Zoom tool to move your view closer or further away from a specific location in the chart. You use the Radius tool to change the size of the circle in the chart. For example, if you have several custodians displayed in a similar location, you can increase the radius to add space between the custodians. You can then use the Zoom tool to view the specific location closer and in more detail.

Within the Visualization module's Social Analyzer for email analysis, the counts include all interactions within email items rather than only the directly sent or received email items. For example, if user "A" sends an email to both users "B" and "C" and you then choose to use Social Analysis for user B, you will see an interaction with A and C, even though it would show up in the traffic count as 1 item received. Even though user B and C didn't email each other directly, they both received the same email item.

### <span id="page-238-0"></span>**Viewing Traffic Details**

The Traffic Details analysis chart shows the counts of sent and received emails to individuals over a time period. It provides a contextual view of a custodian's email traffic to and from individuals. If an email contains multiple recipient addresses, then each recipient is displayed in the chart.

If an email does not contain a recipient address, for example if the email was a draft and it was never sent, then the email is not displayed in the Traffic Details chart.

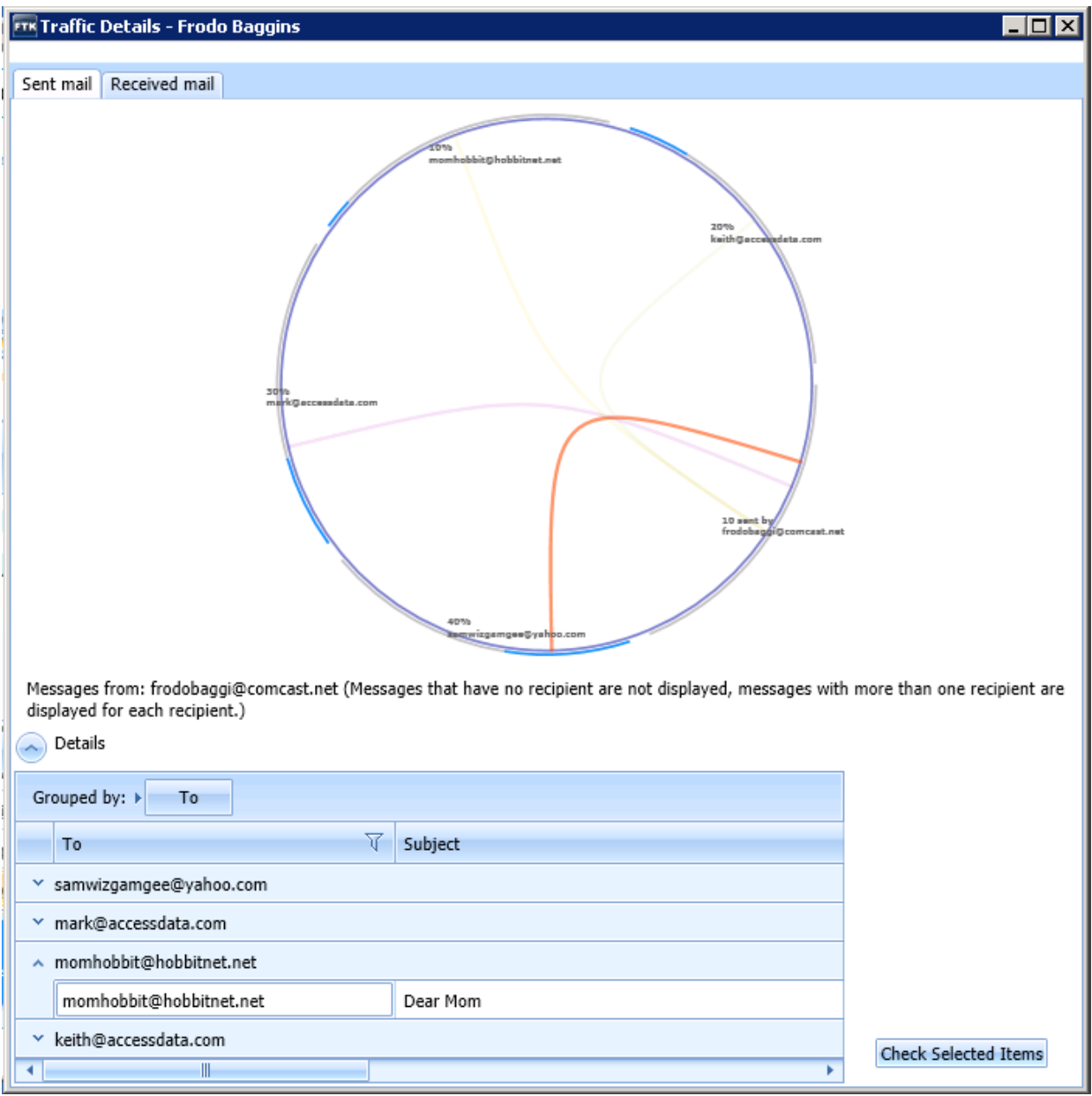

There are two tabs in the Traffic Details Chart. The *Sent Mail* tab displays the chart with lines representing the emails that the custodian sent to other individuals. The *Received Mail* tab displays the chart with lines representing the emails that were received by the custodian from other individuals. Below the chart is a list of items. You can group and subgroup the items in the list by dragging and dropping the column headers in the list onto the table heading.

After you have selected items, you can click **Check Selected Items** to have the items you have selected synchronized with the data in the *Examiner*.

### <span id="page-239-0"></span>**About the Detailed Visualization Time Line**

You can use the *Detailed* view of the visualization time line to get a more granular view of the files and emails in your data set. This helps you use the time line to identify the files and emails that are important in your investigation. The detailed view provides the following time bands that you can turn on or off to get a more or less granular view of the files:

- Years
- Months
- Days
- Hours
- Minutes
- Seconds
- Milliseconds

Different file types are represented by different colors to assist in identifying relevant files.

### **Using the Detailed Visualization Time Line**

You can use the *Detailed* view of the time line to get a more granular view of the files and emails in your specified time line. You can change the *Time Line View* option to switch between the *Basic* view and the *Detailed* view.

**Important:** Before you launch the Detailed time line view, you must specify a base time line in the basic view that includes the data that you want to look at. Otherwise, you will only be able to see the files that are in the default base time line.

[See About the Base Time Line on page 229.](#page-221-0)

#### **To use the detailed visualization time line**

- **1.** Select a data set that you want to view.
- **2.** Launch the visualization panel. [See Launching Visualization on page 226.](#page-218-0)
- **3.** Specify the base time line for the data that you want to view. [See Setting the Base Time Line on page 231.](#page-223-0)
- **4.** For the *Time Line View*, click **Detailed.**

#### **Understanding How Data is Represented in the Detailed Time Line**

In the detailed view, each file, or group of files, is represented with a flag with a circle. Each flag displays the file's name, item number, category, size, and date. If you click a flag, the item it represents is selected in the file list pane at the bottom of the visualization interface.

The color of each flag and circle represents the type of data. For example, the color blue represents Graphics files. To the right of the time line, there is a *Legend* that displays what each color represents.

The span of the files depends on the base time line that you selected previously in the basic view.

[See Setting the Base Time Line on page](#page-223-0) 231.

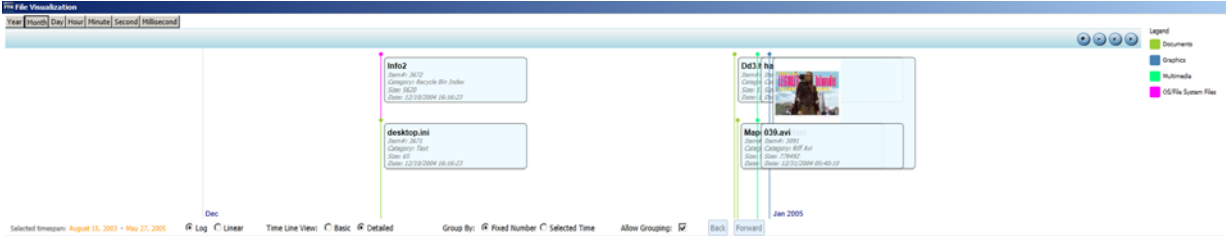

#### **About Time Bands**

If several items fall within a particular time frame, it can be difficult to see all of them. This is because their flags can overlap in the limited amount of interface space that is available.

You can manipulate the time line by giving the time line a greater or less granular view by using different time bands. You can use one or more of the following time bands to change your view:

- Years
- Months
- Days
- Hours
- Minutes
- Seconds
- Milliseconds

When you first open visualization, it will determine which time bands to enable based on the date range of the base time line.

You can choose to display or hide a time band. The bands are displayed at the bottom of the time line. The more time bands that you turn on, the more granular the data becomes.

For example, suppose you turn on the Year, Month, and Day time bands.

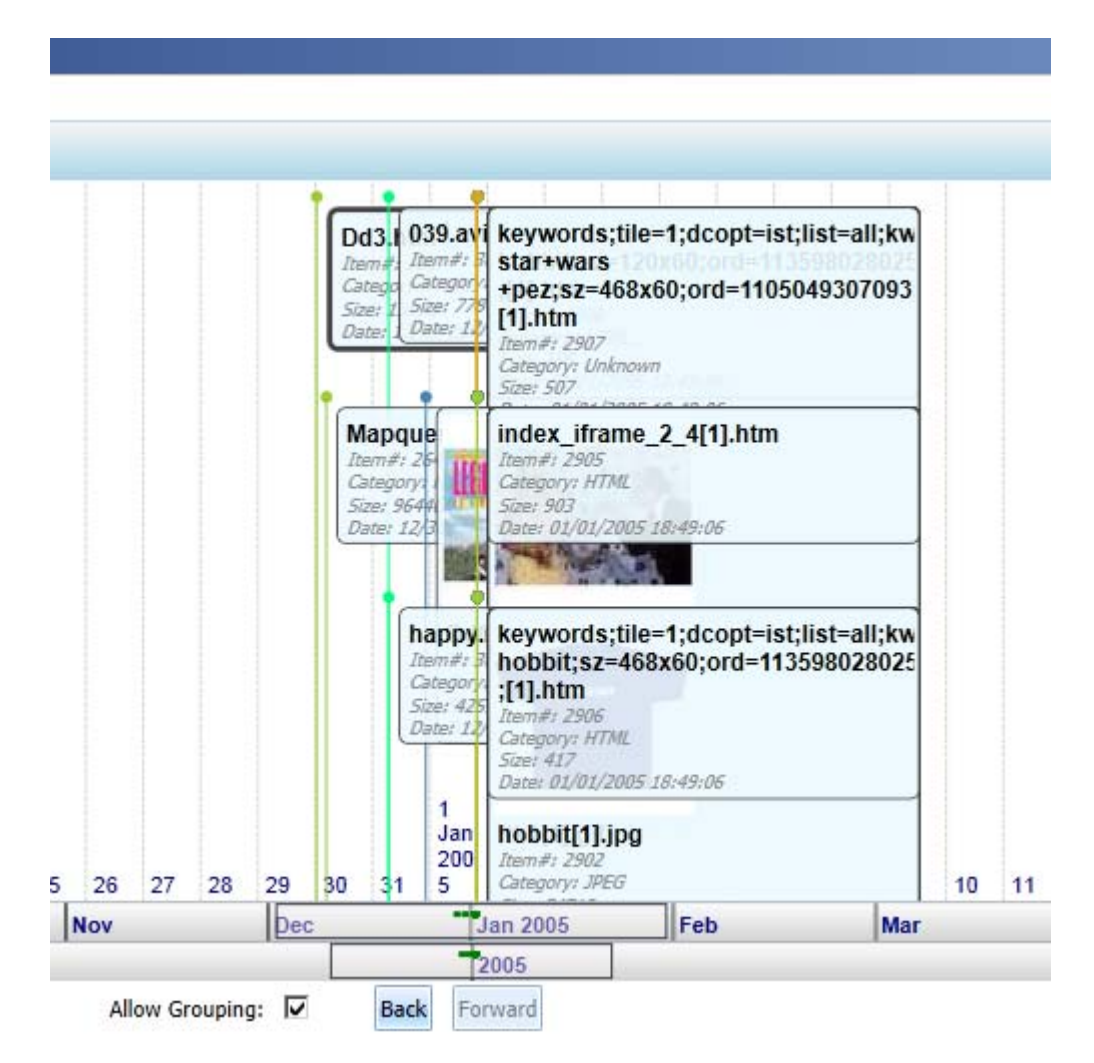

The Year time band is on the bottom, with the Month time band above that, and the Days time band (1-31) is above that. There are green dots in the bands. The green dots represent files or groups of files. Also in the example, there is a box in the center of the bands. That box is the view window. The view window is always in the center of the time line. You will only see the files that are in the view window. You can slide the time line to the left and right to place files into the view window.

If there are large clusters of files, you can turn on more time bands to get a more granular view of the files.

#### **Modifying the Time Line Using Time Bands and Zoom**

You can select different time bands to get a greater or less granular view of your data.

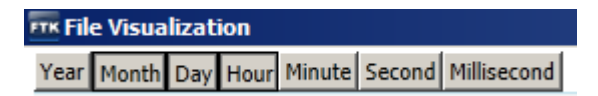

#### **To change the time bands of the detailed time line**

**1.** To display or hide a time band, in the top left corner, click a band to toggle it on or off.

When a band is on, it is shadowed with a dark box.

Be aware that when you change time bands, the focus box of that time band will be centered in the time line, and there may not be any files in the focus area. You will need to slide the time line to put the green dots back into the focus area.

**2.** Slide the time line to place the data in the view window.

You can do one of the following options:

- Click the right or left arrows in the upper-right corner.
- Click the time line and drag it left or right.
- Use the mouse scroll wheel to move it left or right.
- **3.** You can also use the Zoom In and Zoom Out buttons (top-right corner) to modify the view.

The zoom feature does not change the time bands or the selected date range. It simply displays more or less of the data.

#### **Understanding How Grouping Works in the Detailed Visualization Time Line**

If there are more than 500 items that all within a particular time period, the items are grouped together under a single grouped flag that represents all of the items. Grouping helps you to still use the detailed time line without having to view an overwhelming amount of data flags in a small amount of space.

You can have the data grouped by the following two methods:

- Selected Time (Default) Items are grouped by a specific time period, for example Days. For example, you could have 25 items on the 5th, 200 items on the 6th, and 1100 items on the 7th. There would be a single group for each day.
- Fixed Number Items are grouped into by a maximum group size of 500. Using the previous example, if there were 1325 total items, they would displayed in three groups of 441 files.

The group flag includes a *Details* button. Click the Details button to display a list of all of the items that are grouped under that flag.

You can also click a group to get a more granular view of the files in the group. When you click a group additional time bands are enabled to give you a more detailed view.

Be aware that multiple flags may be staked vertically. You may need to make the time line pane taller by dragging the bottom border of the pane down.

#### **FIGURE 26-13** Example of grouping

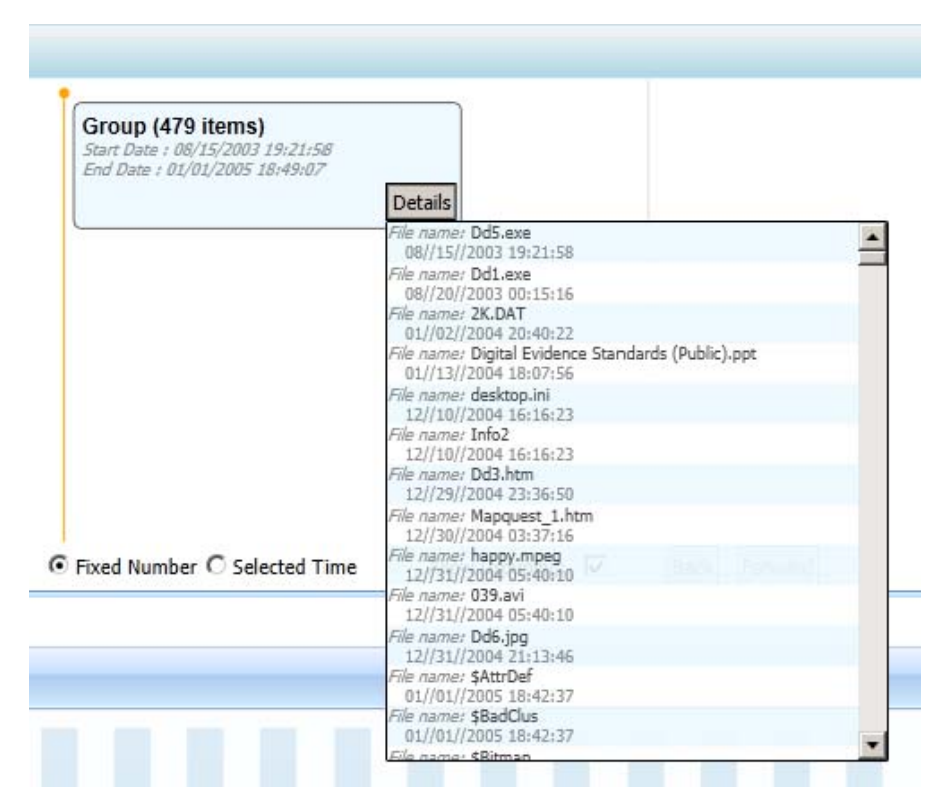

### <span id="page-243-0"></span>**Visualizing Internet Browser History Data**

You can view internet browser history files in the detailed visualization timeline. You can view browser history from the following browsers:

- Internet Explorer
- Firefox
- Chrome
- Safari
- Opera

In order to view internet browsing history files in the detailed visualization timeline, you must first process the browser history files. By default, the option to process browser history files is disabled. You must enable the *Process Internet Browser History for Visualization* option in either the processing options or additional analysis options.

[See Evidence Processing Options on page 62.](#page-59-0)

[See Additional Analysis on page 99.](#page-91-0)

#### **To view internet browser history files in the detailed visualization timeline**

**1.** If you have browser history files, in the File List *Overview* tab, browse to **File Category** > **Internet Chat Files** > *browser name* > **History**.

**2.** Right-click one or more browser history files and select **Visualize Browser History...**

View browser history files from only one manufacturer at a time.

If the **Visualize Browser History...** option is grayed-out, then either the file has not been processed with the *Process Internet Browser History for Visualization* option enabled, or the file type is not supported.

If it is a supported file, the detailed visualization timeline is opened.

You may need to adjust the blue selection box to include the data that you want to see.

For information on viewing the visualization timeline, see [About the Visualization page \(page 228\)](#page-220-0).

### **Visualizing Other Data**

You can process specific file types so that they can be viewed in the visualization timeline.

- EVTX files See [Viewing Data in Windows XML Event Log \(EVTX\) Files \(page 192\)](#page-189-0)
- IIS Log files See [Viewing IIS Log File Data \(page 193\)](#page-190-0)
- Registry data files See [Registry Timeline Analysis \(page 195\)](#page-192-0)

# **Chapter 27 Customizing the Examiner Interface**

This chapter includes the following topics

- [About Customizing the Examiner User Interface \(page 253\)](#page-245-0)
- [The Tab Layout Menu \(page 253\)](#page-245-1)
- [Moving View Panels \(page 254\)](#page-246-0)
- [Creating Custom Tabs \(page 255\)](#page-247-0)
- [Managing Columns \(page 256\)](#page-248-0)
- [Customizing File List Columns \(page 256\)](#page-248-1)
- [Creating User-Defined Custom Columns for the File List view \(page 257\)](#page-249-0)
- [Deleting Custom Columns \(page 258\)](#page-250-0)
- [Navigating the Available Column Groups \(page 259\)](#page-251-0)

### <span id="page-245-0"></span>**About Customizing the Examiner User Interface**

You can use the View menu to control the pane views displayed in each tab. There are several tabs by default, but you can create an interface view that best suits your needs.

Add or remove panes from the current tab using the View menu. Click **View** and click the unchecked pane to add it to the current view, or click a checked item on the list to remove that pane from the current view.

#### **To save the new arrangement**

Click **View > Tab Layout > Save**.

*The View menu lets you do the following*:

- Refresh the current view's data.
- View the Filter Bar
- Display the Time Zone for the evidence.
- Choose the display size for graphic thumbnails.
- Manage Tabs.
- Select Trees and viewing panes to include in various tabs.
- Open the Progress Window.

### <span id="page-245-1"></span>**The Tab Layout Menu**

Use the options in the Tab Layout menu to save changes to tabs, restore original settings, and lock settings to prevent changes.

The following table describes the options in the Tab Layout menu.

| Option                  | <b>Description</b>                                                                                                    |
|-------------------------|----------------------------------------------------------------------------------------------------|
| Save                    | Saves the changes made to the current tab.                                                                                                    |
| Restore                 | Restores the Examiner window to the settings from the last saved layout. Custom settings<br>can be restored.                                                                    |
| <b>Reset to Default</b> | Sets the window to the setting that came with the program. Custom settings will be lost.                                                                                        |
| Remove                  | Removes the selected tab from the window.                                                                                                    |
| Save All Layouts        | Saves the changes made to all tabs.                                                                                                    |
| Lock Panes              | Locks the panes in place so that they cannot be moved until they are unlocked.                                                                                                  |
|                         | Add New Tab Layout Adds a new tab to the window. The new tab will be like the one selected when this option<br>is used. Customize the tab as needed and save it for future use. |

**TABLE 27-1** Tab Layout Menu Options

### <span id="page-246-0"></span>**Moving View Panels**

Move view panes on the interface by placing the cursor on the title of the pane, clicking, dragging, and dropping the pane on the location desired. Holding down the mouse button undocks the pane. Use the guide icons to dock the pane in a pre-set location. The pane can be moved outside of the interface frame.

**FIGURE 27-1** Moving View Panels

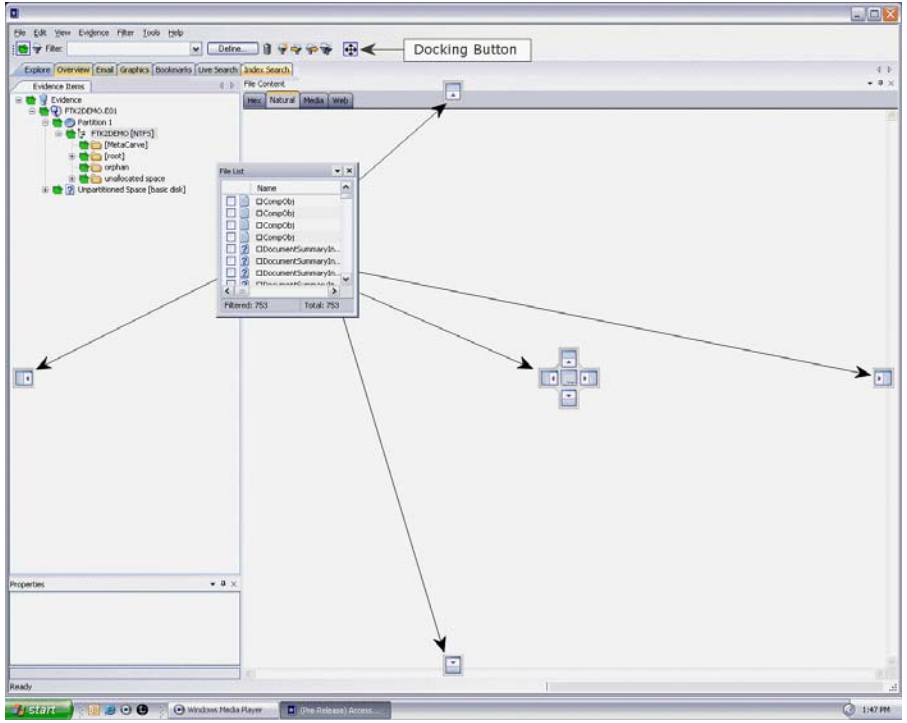

#### **To place the view panel at a specific location on the application**

**1.** Place the mouse (while dragging a view pane) onto a docking icon. The icon changes color.

**2.** Release the mouse button and the panel seats in its new position. The following table indicates the docking options available:

#### **TABLE 27-2** Docking Icons

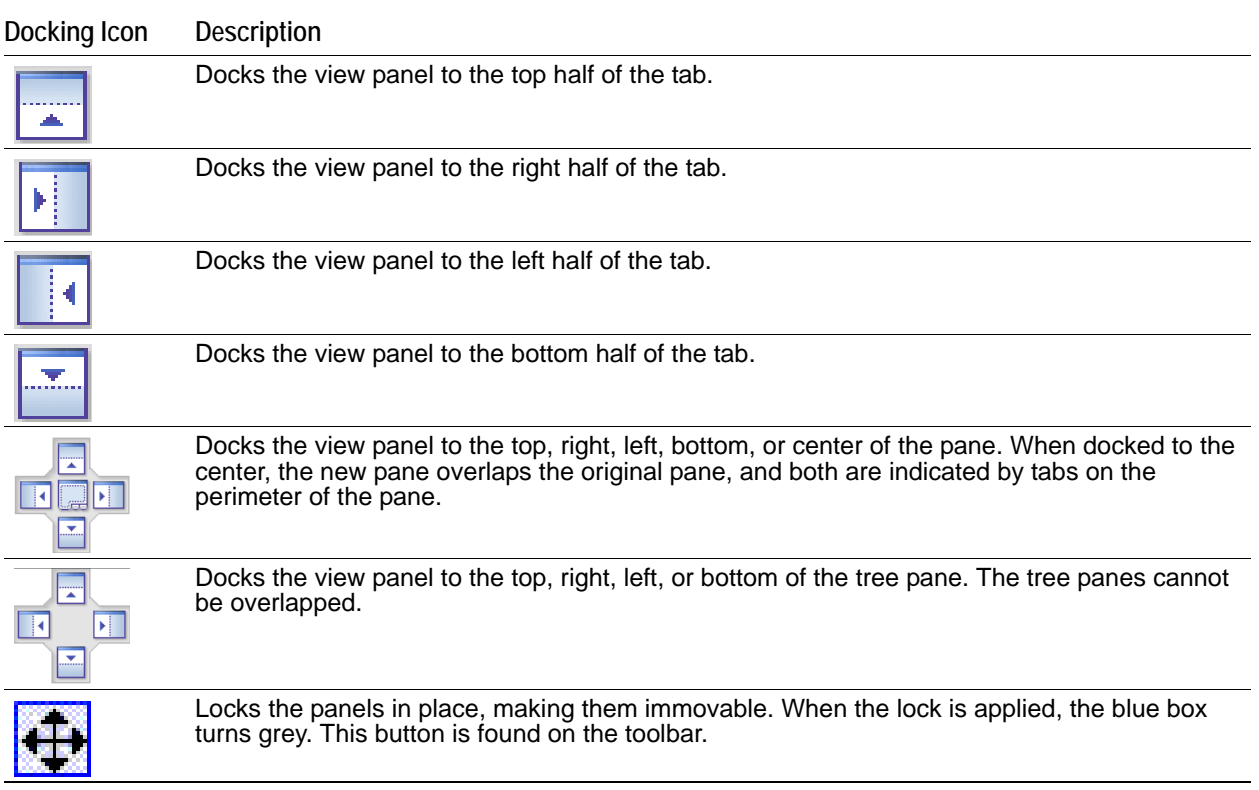

### <span id="page-247-0"></span>**Creating Custom Tabs**

Create a custom tab to specialize an aspect of an investigation, add desired features, and apply filters as needed to accommodate conditions specific to a case.

#### **To create a custom tab**

- **1.** Click on the tab that is most like the tab you want to create.
- **2.** Click **View > Tab Layout > Add New Tab Layout***.*
- **3.** Enter a name for the new tab and click **OK**. The resulting tab is a copy of the tab you were on when you created the new one.
- **4.** From the View menu, select the features you need in your new tab.

**Note:** Features marked with diamonds are mutually exclusive; only one can exist on a tab at a time. Features with check marks can coexist in more than one instance on a tab.

- **5.** Choose from the following:
	- Click *Save* to save this new tab's settings
	- Click *View > Tab Layout > Save*.
	- Click *View > Tab Layout > Save All* to save all changes and added features on all tabs.

#### **To remove tabs**

**1.** Highlight the tab to be removed

**2.** Click *View* > *Tab Layout* > *Remove*.

### <span id="page-248-0"></span>**Managing Columns**

Shared Columns use the same familiar windows and dialogs that Local Columns use.

#### **To create a Shared Column Template**

- **1.** In *Case Manager*, click **Manage > Columns**. The *Manage Shared Column Settings* dialog opens.
- **2.** Highlight a default *Column Template* to use as a basis for a *Custom Column Template*.
- **3.** Click **New**.
- **4.** Enter a new name in the *Column Template Name* field.
- **5.** Select the Columns to add from the *Available Columns* pane, and click **Add >>** to move them to the *Selected Columns* pane.
- **6.** Select from the *Selected Columns* pane and click **Remove** to clear an unwanted column from the *Selected Columns*.
- **7.** When you have the new column template defined, click **OK**.

### <span id="page-248-1"></span>**Customizing File List Columns**

The Column Settings dialog box allows the modification or creation of new definitions for the file properties and related information that display in the File List, and in what order. Columns display specific information about, or properties of, the displayed files.

Column settings are also used to define which file information appears in case reports. Use custom column settings in defining reports to narrow the File List Properties information provided in the Bookmark and File List sections.

Additional states have been added to keep track of users' Label selections. For example, if the user has already checked a Label name, that filename and path will turn red, and it remains red as long as it remains different from the original status. Clicking it again will cycle it back to its original status and its color will return to black.

**Note:** Checking the Label name before choosing **Apply Labels To**, unchecks the Label name. Choose **Apply Labels To** first, then check or select the files to apply the Label to.

Column Settings can be customized and shared.

#### **To define or customize Column Settings**

**1.** From the *File List*, click **Column Settings** to open the *Manage Column Settings* dialog. From the *Manage Column Settings* dialog you can do any of the following tasks:

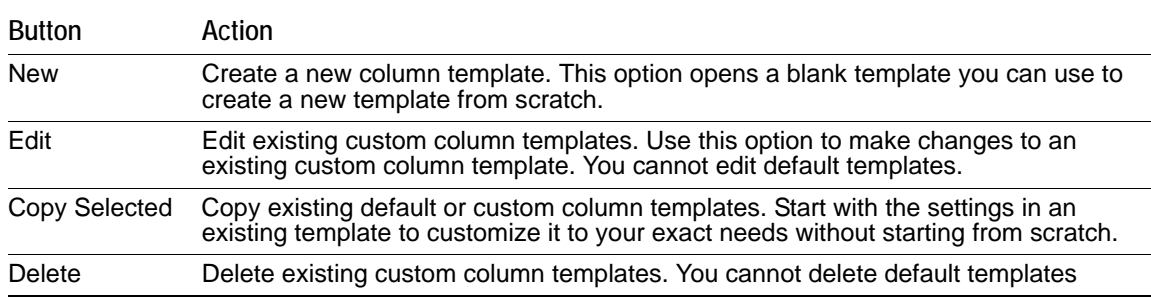

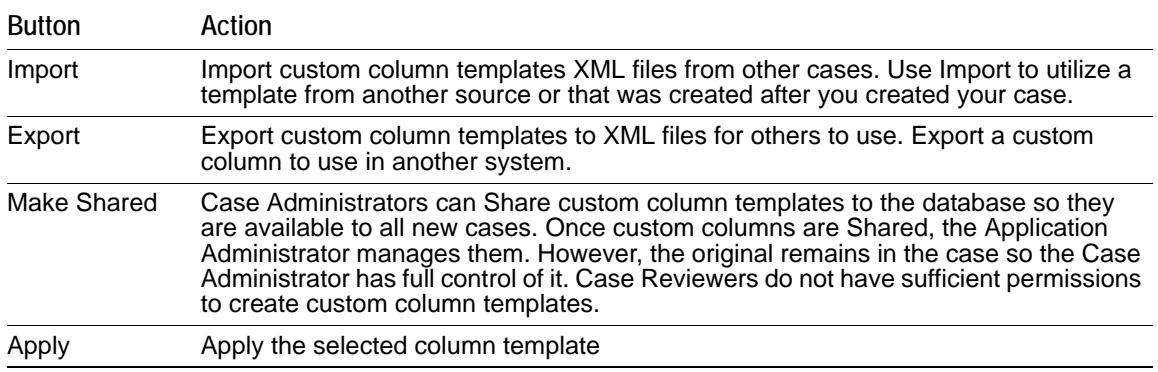

- **2.** To define column settings using a new or copied template, click **New**, **Edit**, or **Copy Selected** to open the familiar Column Settings dialog.
- **3.** In the Column Template Name field, type a name for the template.
- **4.** In the Available Columns list, select a category from which you want to utilize a column heading.
	- You can add the entire contents of a category or expand the category to select individual headings.
	- You can move any item in the list up or down to position that column in the File List view. The top position is the first column from left to right.
- **5.** When you are finished defining the column setting template, click **OK** to save the template and return to the Manage Column Settings dialog.
- **6.** Highlight the template you just defined, and click **Apply** to apply those settings to the current File List view.

### <span id="page-249-0"></span>**Creating User-Defined Custom Columns for the File List view**

You can define your own custom columns for use in the File List view. You must first export a file list to a TSV or a CSV file from a case, then populate the spreadsheet with custom column names and your own data as it relates to items that are listed by the ObjectID. To add the resulting custom columns to the File List view, you simply import the TSV or CSV file that you created, add the custom columns to the template, and apply the template.

If you import a custom column sheet that contains a column that you do not want to import, but you do not want to delete the column, you can type IGNORE in the first row of the column.

Files saved as TSV or CSV are encoded UTF-8.

#### **To define custom columns for the File List view**

**1.** Open CCExample.CSV in a spreadsheet program. The default path to the file is C:\Program Files\AccessData\Forensic Toolkit\[*version\_number*]

Use this example file to help you create your own custom columns.

- **2.** In the *File List*, select the files that you want to add to your custom columns settings template.
- **3.** From the File List, click **Export File List**  $\boxed{...}$
- **4.** In the *Save in* text box, browse to and select the destination folder for the exported file.
- **5.** In the **File name** text box, type the first name of the file, but do not specify the extension.
	- **Note:** You can overwrite user created column setting files by giving the column template the same name as an existing user created template. Be sure you provide a file name that is unique if you don't want to overwrite the original or existing column template file.
- **6.** In the **Save As type** text box, click the drop-down and choose **CSV (Comma delimited) (\*.**CSV**)**
- **7.** In the **File List items to export** group box, click **All Highlighted**.
- **8.** Click **Column Settings**.
- **9.** In the Column Settings dialog box, ensure that **Item Number** is in the **Selected Columns** list. If desired, you can move it to the top of the list, or remove all other columns headings that are listed in the **Selected Columns** list.
- **10.** Click **OK**.
- **11.** In the *Choose Columns* drop-down, select the Column Setting you just created or modified.
- **12.** Click **Save**.
- **13.** Open the CSV file that you just created with the Export File List.
- **14.** Copy the item numbers in the Item Number column.
- **15.** In the opened CCexample.CSV file, paste the item numbers in the OBJECTID column.
- **16.** Edit the column headings the way you want them.

For example, the spreadsheet column, "MyCustomInt:INT" displays as the column heading "MyCustomInt" in the File List view.

- Edit "MyCustomInt" to be whatever you want:
- The INT portion allows integer values in the column
- MyCustomBool:BOOL column allows true or false values
- CustomStr:STRING heading allows text values.
- **17.** Save the CCExample.CSV file with a new name, and in a place where you have rights to save and access the file as needed.
- **18.** Close the FileList.CSV (or whatever name you gave the Export File List file.
- **19.** On the Evidence menu, click **Import Custom Column File**.
- **20.** Navigate to the CSV file that you just saved, then click **Open**.
- **21.** In the "Custom column data imported" dialog box, click **OK**.
- **22.** On the **Manage** menu, click **Column > Manage Columns**, or click Column Settings on the File List toolbar.
- **23.** Choose a column template to copy, or create a new one.
- **24.** Add the custom column headings to a new or existing template.
- **25.** In the Column Settings dialog box, click **OK**.
- **26.** In the Manage Column Settings dialog box, select the template that contains the custom headings, and then click **Apply**.

### <span id="page-250-0"></span>**Deleting Custom Columns**

You can remove and delete custom columns that you have added to any column templates. You can delete custom columns even if the File List view is turned off.

**Note:** The data is not deleted; only the custom columns that allowed you to see that specific data are deleted.

#### **To delete custom column data**

- **1.** On the Evidence menu, click **Delete Custom Column Data**.
- **2.** Click **Yes** to confirm the deletion.

### <span id="page-251-0"></span>**Navigating the Available Column Groups**

The Column Settings dialog box groups column settings according to the following:

#### **TABLE 27-3** Available Column Groups

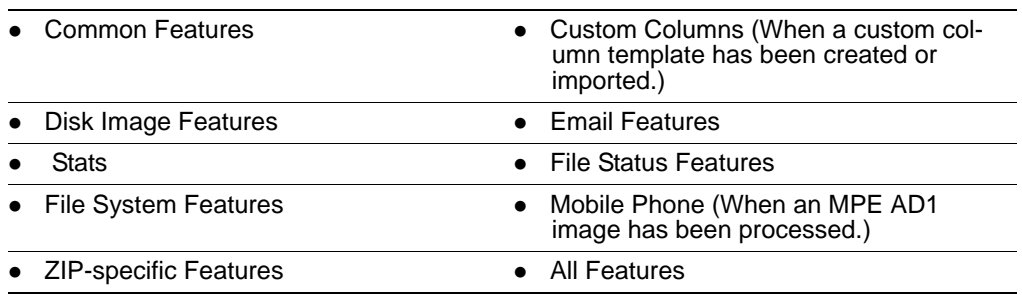

Within each grouping, you can choose from a list of various column headings that you want to add. You can also delete selected columns or arrange them in the order you want them to appear in the File List view.

#### **To view the name, short name, and description of each available column**

- **1.** On the **Manage** menu, click **Columns > Managed Shared Columns**.
- **2.** Do one of the following:
	- Select a category.
	- Open a category and select an individual column setting name.
- **3.** Do either of the following:
	- Click **Add >>** to move your selection to the Selected Columns list.
	- Double-click your selection to add it to the Selected Columns list.
- **4.** Do either of the following.
	- Use standard Windows column sizing methods to resize the column margins, thereby allowing you to read each description.
	- Click anywhere in the Select Columns list box, and then hover over a column description to see the entire description.
- **5.** Click **OK**.

**Note:** The following information may be useful when navigating or viewing Available Columns and Groups.

• When you view data in the File List view, use the type-down control feature to locate the information you are looking for. Sort on the Filename column, then select the first item in the list.

Type the first letter of the filename you are searching for. As you continue to type, next filename that matches the letters you have typed will be highlighted in the list.

If at some point you see the file you are looking for displayed in the list, simply click on it. You may type the entire file name for the exact name to be fully highlighted in the list.

- A new column has been added, "Included by Filters" within the All Features group. This column tells you which filter caused a file to display in the File List pane. The Included by Filters column is not sortable.
- In the past, the "Processed" column was able to display only two states, Yes, and No. It has been changed to display different states, such as the following:

 $P =$  Default (may be a null value)

*C* = Complete

**Note:** *M* = User's manually carved items
# **Chapter 28 Working with Evidence Reports**

You can create a case report about the relevant information of a case any time during or after the investigation and analysis of a case. Reports can be generated in different formats, including HTML and PDF. The PDF report is designed specifically for printing hard copies with preserved formatting and correct organization. The HTML report is better for electronic distribution.

This chapter includes the following topics

- [Creating a Case Report \(page 260\)](#page-252-0)
- [Adding Case Information to a Report \(page 261\)](#page-253-0)
- [Adding Bookmarks to a Report \(page 261\)](#page-253-1)
- [Adding Graphics Thumbnails and Files to a Report \(page 262\)](#page-254-0)
- [Adding a File Path List to a Report \(page 264\)](#page-256-0)
- [Adding a File Properties List to a Report \(page 264\)](#page-256-1)
- [Adding Registry Selections to a Report \(page 265\)](#page-257-0)
- [Selecting the Report Output Options \(page 265\)](#page-257-1)
- [Customizing the Report Graphic \(page 267\)](#page-259-0)
- [Viewing and Distributing a Report \(page 268\)](#page-260-0)
- [Modifying a Report \(page 268\)](#page-260-1)
- [Exporting and Importing Report Settings \(page 268\)](#page-260-2)
- [Writing a Report to CD or DVD \(page 269\)](#page-261-0)

### <span id="page-252-0"></span>**Creating a Case Report**

You can use the *Report Wizard* to create a report. The the settings that you specify in the *Report Wizard* are persistent, and remain until they are changed by the user. You do not need to click **OK** until all the report creation information is entered or selected. If you inadvertently close the Report Wizard, you can re-open it by clicking *File > Report*.

#### **To Create a Case Report**

- **1.** In the *Examiner*, click **File > Report** to run the *Report Wizard*.
- **2.** Define your requirements for the following:

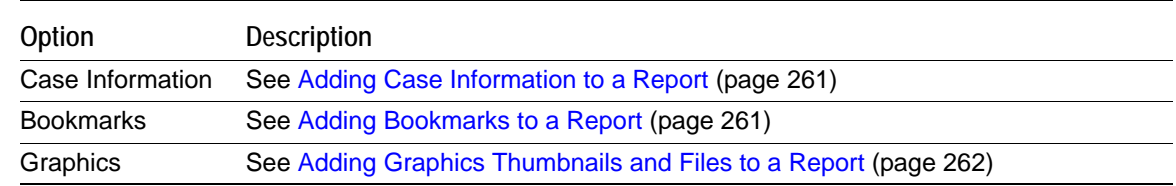

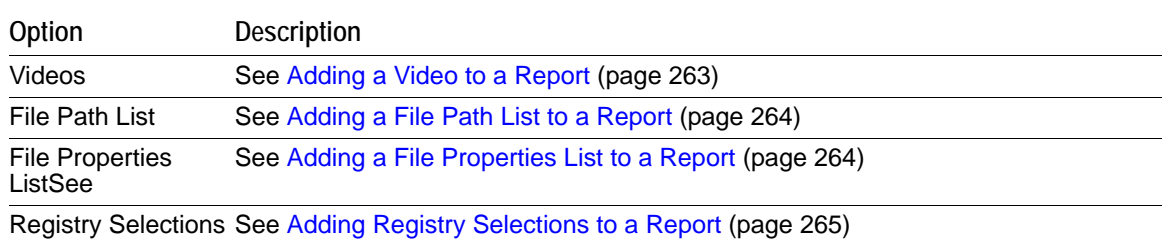

**3.** When you have completed defining the report, click **OK** to open the *Report Output* options dialog. See [Selecting the Report Output Options \(page 265\)](#page-257-1)

# <span id="page-253-0"></span>**Adding Case Information to a Report**

The *Case Information* dialog lets you add basic case information to a report, such as the investigator and the organization that analyzed the case.

For information about other items you can define for a report, See [Creating a Case Report \(page](#page-252-0) 260).

#### **To Add Case Information to a Report**

- **1.** In the *Examiner*, click **File > Report**.
- **2.** In the left pane, under *Report Outline*, highlight **Case Information** to display the *Case Information* options in the right pane. You can select the **Case Information** check box to include a case information section in the report. You can deselect the **Case Information** check box to exclude a case information section from the report.
- **3.** In the *Default Entries* pane, deselect any entries that you do not want to include in the report. If you inadvertently remove a default entry that you require, close and reopen the case to have the default entries displayed again.
- **4.** Double-click the **Value** field to enter information.
- **5.** Add and remove entries with the **Add** and **Remove** buttons under the *Default Entries* section.
- **6.** Provide a label (Name) and a value (Information) for the included entries.
- **7.** (Optional) Select the **Include File Extensions** option to include a file extensions list and count in the File Overview portion of the report.

The list of file extensions appears in the report under *Case Information*, after *File Items* and *File Category*, and before *File Status*. The *File Extensions List* can be very long and may span many pages. If you intend to print the report, this may not be desirable.

# <span id="page-253-1"></span>**Adding Bookmarks to a Report**

The Bookmarks dialog lets you create a section in the report that lists the bookmarks that were created during the case investigation. Each bookmark can have a unique sorting option and a unique column setting.

For information about other items you can define for a report, See [Creating a Case Report \(page](#page-252-0) 260).

#### **To add Bookmarks to a Report**

- **1.** In the *Examiner*, click **File > Report**.
- **2.** In the left pane, under *Report Outline*, highlight **Bookmarks** to display the *Bookmarks* options in the right pane.

You can select the **Bookmarks** check box to include bookmarks in the report. You can deselect the **Bookmarks** check box to exclude bookmarks from the report.

- **3.** In the right pane, click **Filter** to open the filters list.
- **4.** Select one the filters from the list. The empty line at the top of the list lets you apply no filter to the bookmarks.
- **5.** Select the options to indicate which bookmarks you want to include. Choose **Shared** and/or **User** bookmarks by group, or individually.
- **6.** For each bookmark you choose to include, you can choose options from the *Bookmark* section on the right. Options include:
	- *Include Bookmarked Email Attachments in Reports*. This setting applies to all email children, not only common attachments.
	- *Export files & include links*.
	- *Include thumbnail for each object*.
- **7.** Choose a *Thumbnail Arrangement* option for each bookmark or bookmark group as follows:
	- *Number of thumbnails per row*
	- *Include all thumbnails at end of each bookmark section*
	- *Group all file paths at the end of thumbnails*
- **8.** Specify if you want to export the bookmarked files and include links to them in the report when it is generated.
- **9.** Specify if you want to include graphic thumbnails that may be part of any bookmarks. If you want to create links to original files in the report, choose both to export the original files and to include graphic thumbnails when the report is generated.
- **10.** In the *Report Options* dialog, click **Bookmarks**.
- **11.** Click **Sort Options** and do the following:
	- Click the plus (+) to add a criterion, or click minus (-) to delete a criterion.
	- Click the down arrow button on the right side of each line to open the drop down of available sort columns.
	- Click **OK** to save the selected Sort Options and close the dialog.

**Note:** The sort options you see are determined by the Columns Template you have selected

For more information on customizing columns, see [Customizing File List Columns \(page 256\)](#page-248-0).

**12.** Specify if you want to apply all settings for this bookmark to child files.

### <span id="page-254-0"></span>**Adding Graphics Thumbnails and Files to a Report**

The *Graphics* section in the Report Options dialog lets you define whether-or-not to create a section in the report that displays thumbnail images of the case graphics. You can also link the thumbnails to a full sized version of the original graphics if desired.

For information about other items you can define for a report, See [Creating a Case Report \(page](#page-252-0) 260).

#### **To add graphics thumbnails and files to a report**

- **1.** In the *Examiner*, click **File > Report**.
- **2.** In the left pane, under *Report Outline*, highlight **Graphics** to display the *Graphics* options in the right pane.

You can select the **Graphics** check box to include graphics in the report. You can deselect the **Graphics** check box to exclude graphics from the report.

**3.** To apply a filter to any included graphics files in a report, click **Filter** and select a filter to apply to the graphics.

- **4.** To export and link full-sized graphics in the report, click the **Export and link full-size graphics to thumbnails** option.
- **5.** Select one of the following options
	- **Include checked graphics only**
	- **Include all graphics in the case**
- **6.** To sort the graphics by name or by path, click **Sort Options**. In the *Sort Options* dialog, use the Plus (+) and Minus (-) buttons to add and remove sort options. Click the drop-down arrow on the right side of the line to select either **Name** or **Path**.
- **7.** Specify the number of graphics thumbnails to display per row and choose whether-or-not to **Group all filenames at end of report.**

# <span id="page-255-0"></span>**Adding a Video to a Report**

The Video section in the Report Options dialog lets you define lets you define whether-or-not to create a section in the report that displays the thumbnail images and/or the rendered WMV files of the case videos. You can also choose to include a link to the original full sized version of the video. These thumbnails and WMV videos are created during evidence processing or during additional analysis.

See [Generating Thumbnails for Video Files \(page](#page-183-0) 197).

See [Creating Common Video Files \(page](#page-185-0) 199).

#### **To add video thumbnails and files to a report**

- **1.** In the *Examiner*, click **File > Report**.
- **2.** In the left pane, under *Report Outline*, highlight **Videos** to display the *Video* options in the right pane. You can select the **Videos** check box to include videos in the report. You can deselect the **Videos** check box to exclude videos from the report.
- **3.** To apply a filter to any included video files in a report, click **Filter** and select a filter to apply to the videos.
- **4.** To export and link the original videos in the report, click the **Export and link original videos** option.
- **5.** To include a link to the rendered WMV videos that were created during evidence processing or during additional analysis, check **Export rendered videos**.
- **6.** To include the thumbnails of the videos in the report that were created during evidence processing or during additional analysis, check **Export rendered thumbnails**.
- **7.** Select one of the following options
	- **Include checked videos only**
	- **Include all videos in the case**
- **8.** To sort the videos by name or by path, click **Sort Options**. In the *Sort Options* dialog, use the Plus (+) and Minus (-) buttons to add and remove sort options. Click the drop-down arrow on the right side of the line to select either **Name** or **Path**.
- **9.** Specify the number of video thumbnails to display per row in the *Rendered Thumbnail Arrangement* group box.
- **10.** Click **Columns**. In the *Manage Column Settings* dialog, select the Settings Template to copy or edit. For detailed information on creating and modifying Columns Templates, see [Customizing File List](#page-248-0)  [Columns \(page 256\).](#page-248-0)

# <span id="page-256-0"></span>**Adding a File Path List to a Report**

The *File Paths* dialog lets you create a section in the report that lists the file paths of files in selected categories. The *File Paths* section displays the files and their file paths; it does not contain any additional information.

For information about other items you can define for a report, See [Creating a Case Report \(page](#page-252-0) 260).

#### **To add a File Path List to a Report**

- **1.** In the *Examiner*, click **File > Report**.
- **2.** In the left pane, under *Report Outline*, highlight **File Path** to display the *File Path* options in the right pane.

You can select the **File Path** check box to include a file path section in the report. You can deselect the **File Path** check box to exclude a file path section from the report.

- **3.** Select a filter from the *Filter* drop-down, to apply a filter to the items you want to include a file path list. You can leave the filter option empty to not apply a filter.
- **4.** Select from the *Available Categories* list to include the category or categories in the report by dragging the category to the *Selected Categories* list.
- **5.** To also export and link to the selected files in the File Path list, select the check-boxes box next to the items in the *Selected Categories* box.

If you do not select a check-box *Selected Categories* list, the File Path is included in the report, but the files themselves are not exported and linked to the *File Path* in the report.

## <span id="page-256-1"></span>**Adding a File Properties List to a Report**

The *File Properties* dialog lets you create a section in the report that lists the file properties of files in selected categories. Several options let you make the *File Properties List* in the report as specific or as general as you want it to be.

For information about other items you can define for a report, See [Creating a Case Report \(page](#page-252-0) 260).

#### **To Add a File Properties List to a Report**

**1.** In the *Examiner*, click **File > Report**.

In the left pane, under *Report Outline*, highlight **File Properties** to display the File Properties options in the right pane.

You can select the **File Properties** check box to include a file properties section in the report. You can deselect the **File Properties** check box to exclude a file properties section from the report.

- **2.** Either click the **Filter** drop-down arrow and selecting the desired filter, or choose no filter by selecting the blank entry at the top of the filter drop-down list.
- **3.** Drag and drop the categories that you want to include from the *Available Categories* window into the *Selected Categories* window.
- **4.** Check a category in the *Selected Categories* window to export related files and link them to the *File Properties* list in the report.

Checking an item automatically selects the files and folders under it. If you do not want to include all sub-items, expand the list and select and deselect each item individually.

- **5.** In the *Report Options* dialog, click **File Properties**.
- **6.** In the *File Properties* options area, click **Columns**.
- **7.** In the *Manage Column Settings* dialog, select the Settings Template to copy or edit. For detailed information on creating and modifying Columns Templates, see [Customizing File List](#page-248-0)  [Columns \(page 256\).](#page-248-0)

**8.** When you are done defining the columns settings, click **OK**.

You might want to define how the data is sorted, according to column heading. In the *File List* view you are limited to a primary and secondary search. In the Report wizard, you can define many levels of sorting.

- **9.** In the *Report Options* dialog, click **File Properties**.
- **10.** In the *File Properties* options area, click **Sort Options** and do the following:
	- Click the plus (+) to add a criterion, or click minus (-) to delete a criterion.
	- Click the down arrow button on the right side of each line to open the drop down of available sort columns.
	- Click **OK** to save the selected Sort Options and close the dialog.
	- **Note:** The sort options you see are determined by the Columns Template you have selected For more information on customizing columns, see [Customizing File List Columns \(page 256\)](#page-248-0).

# <span id="page-257-0"></span>**Adding Registry Selections to a Report**

If your drive image contains Registry files, you can include them in your report.

When creating a Report that includes Registry files, a DAT extension is being added to the link. If the link does not open in the report, it can be exported and opened in Notepad.

For information about other items you can define for a report, See [Creating a Case Report \(page](#page-252-0) 260).

#### **To Add Registry Selections to a Report**

**1.** In the *Examiner*, click **File > Report**.

In the left pane, under *Report Outline*, highlight **Registry Selections** to display the registry selections options in the right pane.

You can select the **Registry Selections** check box to include a Registry Selections section in the report. You can deselect the **Registry Selections** check box to exclude a Registry Selections section from the report.

- **2.** In the *Registry File Types* window, check the file types for which you want to include headings for in your report.
- **3.** In the right window, check the registry file paths that you want included in your report.
- **4.** Mark the box **Include user generated reports (if any)** if you have generated Registry Reports using Registry Viewer, and you want to include them in this report.

**Note:** User-generated reports must exist in the case before generating the report, otherwise, this option is disabled. These reports are generated in Registry Viewer and can be collected from the Registry data found on the source drive.

**5.** Mark the box **Select Auto Reports**, to view and select which registry reports to include in the report from those that were generated automatically based on the registry reports selection in *Case Manager* **> Case > New > Detailed Options > Evidence Refinement**.

# <span id="page-257-1"></span>**Selecting the Report Output Options**

The *Report Output* dialog lets you select the location, language, report formats, and other details of the report. You can also recreate the directory structure of exported items.

For information about other items you can define for a report, See [Creating a Case Report \(page](#page-252-0) 260).

**Note:** If you did not select this option during pre-processing, this option is disabled in the *Report Options* dialog.

#### **To select the report output options**

- **1.** When you have completed defining the report, from the *Report Options* dialog, click **OK** to open the *Report Output* options dialog.
- **2.** Type the destination folder name for the saved report, or use the *Browse* button to locate and select a location.
- **3.** Use the drop-down arrow to select the language for the written report. Available languages are as follows:

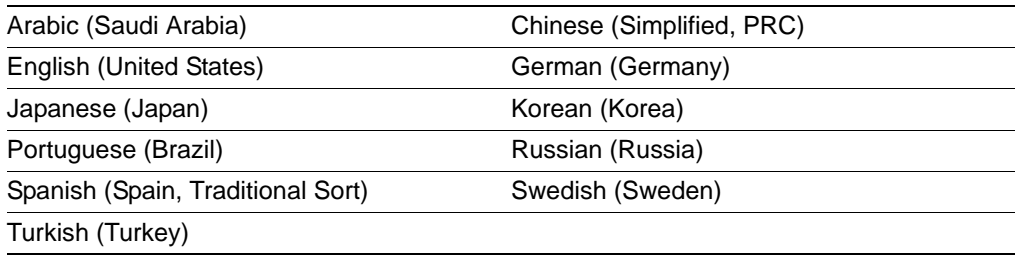

**4.** Indicate the formats for publishing the report. You can choose any or all of the output formats. To view a report made in any of the supported formats, you must have the appropriate application installed on your computer. Options are as follows:

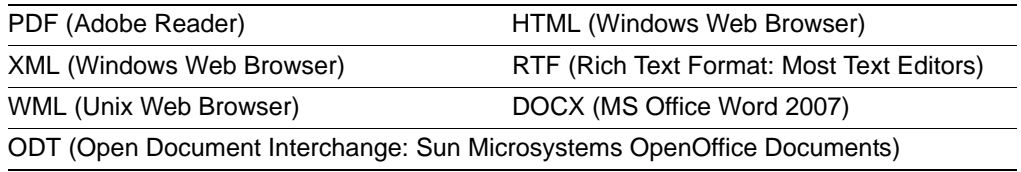

- **Note:** Some report output formats require J#, either 1.1 or 2.0. If you select RTF format, for example, and J# is not installed, you will see an error.
	- **5.** Under Export Options do the following:
		- Check the *Use object identification number for filename* to shorten the paths to data in the report. Links are still created for proper viewing of the files.
		- The unique File ID numbers, when used in a report, keep the pathnames shorter. This makes burning the report to a CD or DVD more reliable.
		- Check the *Append extension to filename if bad/absent* box to add the correct extension where it is not correct, or is missing.
	- **6.** Under HTML Report Customization, choose from the following:
		- If you wish to use your own custom graphic or logo, mark the *Use custom logo graphic* box, then browse to the file and select it. Use GIF, JPG, JPEG, PNG, or BMP file types.
		- If you wish to use a custom CSS file, mark the **Use custom CSS** box. Select the folder where the custom CSS files have been saved. Click **OK**. The folder you selected displays in the "Use Custom CSS" text box.
	- **7.** Click **OK** to run the report.

If the report folder you selected is not empty, you will see the following error message:

Choose to **Delete** or **Archive** the contents of the folder, or to **Cancel** the report. Delete the contents of the current destination folder, or change to a different destination folder, then recreate the report or import it if you saved it during creation.

# <span id="page-259-0"></span>**Customizing the Report Graphic**

When you select HTML as an output format, you can add your own graphic or logo to the report.

#### **To add your own graphic or logo**

- **1.** In the *Examiner*, click **File > Report** to open the Report wizard.
- **2.** From the *Report Options* dialog, after you are done making selections for the Report Outline, click **OK**.
- **3.** In the *Report Output* dialog, under Formats, mark **HTML**. This activates the HTML Report Customization options.
- **4.** Under HTML Report Customization, mark **Use custom logo graphic**.
- **5.** Click the **Browse** button to open the Windows Explorer view and browse to the graphic file to use for the report. The file format can be JIF, JPG, JPEG, PNG, or BMP.
- **6.** Click **Open**.
- **7.** When all Report options have been selected, click **OK**.

The progress bar dialog indicates the progress of the report.

**Note:** When selected, the finished HTML and/or PDF reports open automatically.

You can process only one set of reports at a time. If you select the options to create several different report formats before clicking **OK** to generate the report, all will process concurrently. However, if you start that process and then decide to create a new report, you will not be able to until the current report is finished generating.

If you start another report too soon, you will be prompted to wait, if you chose to create either HTML or PDF format for the report, it will automatically open when creation is complete. Otherwise, to view the report, click **Yes** when prompted.

### **Using Cascading Style Sheets**

The formatting of reports can be customized with Cascading Style Sheets (CSS). Reports stores a file path you select (default or custom) to the folder containing the custom CSS files. When CSS is not selected, Reports use the default settings.

For reports to utilize the cascading style sheets, three CSS files are necessary, and must all be located in the specified CSS folder:

- Common.CSS
- Bookmarks.CSS
- Navigation.CSS

The original CSS files are found in the following path if no changes were made to the default:

C:\Program Files\AccessData\Forensic Toolkit\<version>\bin\ReportResources

Copy the \*CSS files to a different directory before making changes to any of these files. Do not make changes to the original files.

To utilize the customized CSS files, click **Use custom CSS**, and select the path to the folder where the customized CSS files are stored.

When CSS is selected, Reports checks for those files in the specified directory. If any of the three files is missing you are notified and the report does not proceed.

- **Note:** The UI option consists of a check box and a text path string. The path string points to the path directory that contains the three needed CSS files.
- **Note:** The UI options settings are persistent per Windows login user. Thus, your selections will be persistent across the Case List for the currently authenticated user.

# <span id="page-260-0"></span>**Viewing and Distributing a Report**

The report contains the information that you selected in the Report Wizard. When included in the report, files appear in both raw data and in the report format.

#### **To view the report outside of Examiner**

- **1.** Browse to the report file
- **2.** Click on the report file:
	- Click on index.htm to open an HTML document in your Web browser.
	- Click on the file [*report*].PDF to open the report in a PDF viewer.

# <span id="page-260-1"></span>**Modifying a Report**

Modify the report by changing the report settings, and recreating it. Add the new evidence or change report settings to modify the report to meet your needs.

Change the report settings for each report as needed.

All previously distributed reports should be retracted to keep all recipients current.

**Note:** If you want to keep a previous report, save the new report to a different folder that is empty.

# <span id="page-260-2"></span>**Exporting and Importing Report Settings**

Report settings are automatically saved whenever you generate a report. You can export the settings that you used as an XML file. You can then later import and reapply those same settings to use with new reports that you generate.

#### **To export report settings**

- **1.** In the *Examiner*, click **File > Report**.
- **2.** In the *Report Options* dialog box, click **Export**.
- **3.** In the *Export Sections* dialog, select the sections that you want to export.
- **4.** Click **OK**.
- **5.** Click **Browse** to select a folder to save the settings.
- **6.** You can accept the default name for the report settings file, or you can type a name for the settings file. An XML extension is automatically added when the report is created.
- **7.** Click **Save** for each item you have selected in the Report Outline list.
- **8.** Click **OK**.

#### **To import saved settings for a new report**

- **1.** In the *Examiner*, click **File > Report**.
- **2.** In the *Report Options* dialog, click **Import**.
- **3.** Browse to a settings XML file that you want to apply, and select it.
- **4.** Click **Open** to import and apply the settings file to your current report.

# <span id="page-261-0"></span>**Writing a Report to CD or DVD**

You can write a report to a CD or DVD, depending on the report's size. It is recommended that you select **Use object identification number for filename**, in the *Report Output* options dialog. This option keeps paths shorter, so they do not exceed the limits of the media format.

After you create the report, write only the contents from the root of the report folder, and not the report folder itself. The autorun automatically launches the report's main page (index.htm) using the default browser when the CD is read on a Windows computer.

**Note:** The following information pertains to burning reports to a CD or DVD.

- When burning some reports to a CD, some Registry Viewer Auto Reports links may be broken, where they work when viewing on the computer. To avoid this issue, make sure that longer Joliet filenames are enabled when burning report to a CD.
- To launch the report, the computer must be configured to automatically execute autorun files.
- If you burn the folder that contains the report to the CD or DVD, the autorun will not be at the root of the disk, and will not work properly.
- To prevent broken links to report files, use File Item numbers instead of names to keep paths short, and / or use the Joliet file naming to allow longer file paths.

# **Part V Appendices**

This part contains additional reference information and contains the following appendices

- [Appendix A Working with Windows Registry Evidence \(page 271\)](#page-263-0)
- [Appendix B Supported File Systems and Drive Image Formats \(page 280\)](#page-272-0)
- [Appendix C Recovering Deleted Material \(page 282\)](#page-274-0)
- [Appendix D Working with the KFF Library \(page 284\)](#page-276-0)
- [Appendix E Managing Security Devices and Licenses \(page 298\)](#page-290-0)
- [Appendix F Configuring for Backup and Restore \(page 316\)](#page-308-0)
- [Appendix G AccessData Oradjuster \(page 319\)](#page-311-0)
- [Appendix H AccessData Distributed Processing \(page 324\)](#page-316-0)

# <span id="page-263-0"></span>**Appendix A Working with Windows Registry Evidence**

This appendix contains information about the Windows Registry and what information can be gathered from it for evidence. It includes the following topics:

- [Understanding the Windows Registry \(page 271\)](#page-263-1)
- [Windows XP Registry Quick Find Chart \(page 275\)](#page-267-0)

## <span id="page-263-1"></span>**Understanding the Windows Registry**

For forensic work, registry files are particularly useful because they can contain important information such as the following:

- Usernames and passwords for programs, email, and Internet sites
- A history of Internet sites accessed, including dates and times
- A record of Internet queries (i.e., searches performed on Internet search engines like Google, Yahoo, etc.)
- Lists of recently accessed files (e.g., documents, images, etc.)
- A list of all programs installed on the system

AccessData Registry Viewer allows you to view the contents of Windows operating system registries. Unlike the standard Windows Registry Editor, which only displays the current system's registry, Registry Viewer lets you examine registry files from any Windows system or user. Registry Viewer also provides access to a registry's protected storage, which contains passwords, usernames, and other information not accessible from within Windows Registry Editor.

The files that make up the registry differ depending on the version of Windows. The tables below list the registry files for each version of Windows, along with their locations and the information they contain.

### **Windows 9x Registry Files**

The following table describes each item on the Windows 9*x* registry files.

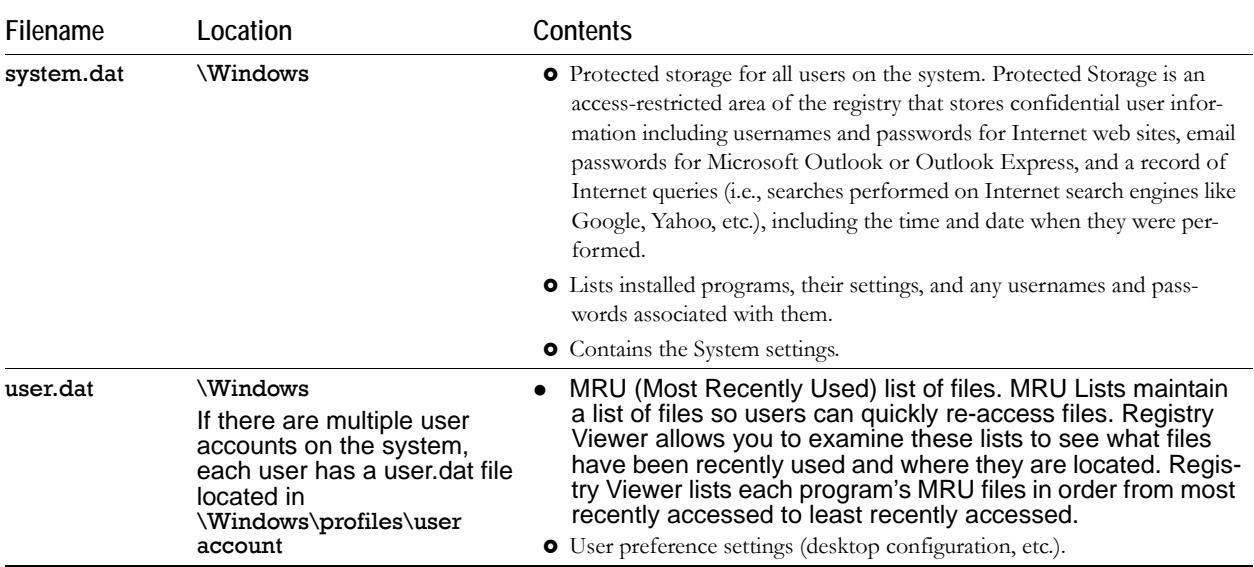

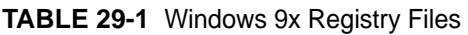

### **Windows NT and Windows 2000 Registry Files**

The following table describes each item in the Windows NT and Windows 2000 registry files.

| <b>Filename</b> | Location                                                                                                    | <b>Contents</b>                                                                                                    |
|-----------------|----------------------------------------------------------------------------------------------------|----------------------------------------------------------------------------------------------------|
| NTUSER DAT      | \Documents and<br>Settings\[user account]<br>If there are multiple user<br>accounts on the system,<br>each user has an ntuser dat<br>file. | <b>O</b> Protected storage for all users on the system. Protected Storage is an<br>access-restricted area of the registry that stores confidential user infor-<br>mation including usernames and passwords for Internet web sites, email<br>passwords for Microsoft Outlook or Outlook Express, and a record of<br>Internet queries (i.e., searches performed on Internet search engines like<br>Google, Yahoo, etc.), including the time and date when they were per-<br>formed. |
|                 |                                                                                                    | • All installed programs, their settings, and any usernames and passwords<br>associated with them.                                                                                                    |
|                 |                                                                                                    | <b>O</b> User preference settings (desktop configuration, etc.).                                                                                                    |
| default         | \Winnt\system32\config                                                                                                    | System settings.                                                                                                    |
| SAM             | \Winnt\system32\confiq                                                                                                    | User account management and security settings.                                                                                                    |
| <b>SECURITY</b> | \Winnt\system32\confiq                                                                                                    | Security settings.                                                                                                    |
| software        | \Winnt\system32\confiq                                                                                                    | All installed programs, their settings, and any usernames and<br>passwords associated with them.                                                                                                    |
| system          | \Winnt\system32\confiq                                                                                                    | System settings.                                                                                                    |

**TABLE 29-2** Windows NT and Windows 2000 Registry Files

### **Windows XP Registry Files**

The following table describes each item in the Windows XP registry files.

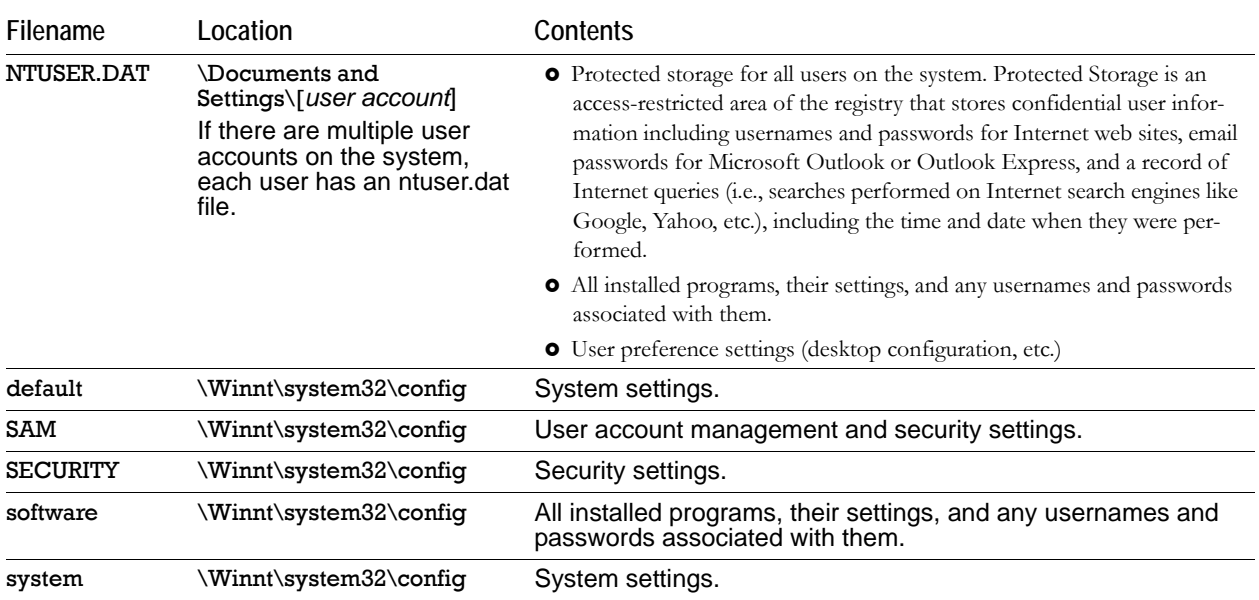

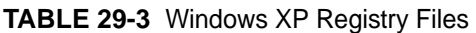

The logical registry is organized into the following tree structure:

The top level of the tree is divided into hives. A hive is a discrete body of keys, subkeys, and values that is rooted at the top of the registry hierarchy. On Windows XP systems, the registry hives are as follows:

- HKEY CLASSES ROOT (HKCR)
- HKEY\_CURRENT\_USER (HKCU)
- HKEY\_LOCAL\_MACHINE (HKLM)
- HKEY\_USERS (HKU)
- HKEY\_CURRENT\_CONFIG (HKCC)
- HKEY\_DYN\_DATA (HKDD)

HKEY\_LOCAL\_MACHINE and HKEY\_USERS are the root hives. They contain information that is used to create the HKEY\_CLASSES\_ROOT, HKEY\_CURRENT\_USER, and HKEY\_CURRENT\_CONFIG hives.

HKEY\_LOCAL\_MACHINE is generated at startup from the system.dat file and contains all the configuration information for the local machine. For example, it might have one configuration if the computer is docked, and another if the computer is not docked. Based on the computer state at startup, the information in HKEY\_LOCAL\_MACHINE is used to generate HKEY\_CURRENT\_CONFIG and HKEY\_CLASSES\_ROOT.

HKEY\_USERS is generated at startup from the system User.dat files and contains information for every user on the system.

Based on who logs in to the system, the information in HKEY\_USERS is used to generate HKEY CURRENT USER, HKEY CURRENT CONFIG, and HKEY CLASSES ROOT.

Keys and sub-keys are used to divide the registry tree into logical units off the root.

When you select a key, Registry Editor displays the key's values; that is, the information associated with that key. Each value has a name and a data type, followed by a representation of the value's data. The data type tells you what kind of data the value contains as well as how it is represented. For example, values of the REG\_BINARY type contain raw binary data and are displayed in hexadecimal format.

### **Possible Data Types**

The following table lists the Registry's possible data types.

**TABLE 29-4** Registry Data Types

| Data Type                                  | Name                              | <b>Description</b>                                                                                                    |
|--------------------------------------------|-----------------------------------|----------------------------------------------------------------------------------------------------|
| REG BINARY                                 | <b>Binary Value</b>               | Raw binary data. Most hardware component information is stored as<br>binary data and is displayed in hexadecimal format.                                                                                                    |
| REG DWORD                                  | <b>DWORD Value</b>                | Data represented by a number that is 4 bytes long (a 32-bit integer).<br>Many parameters for device drivers and services are this type and are<br>displayed in binary, hexadecimal, or decimal format. Related values are<br>REG_DWORD_LITTLE_ENDIAN (least significant byte is at the lowest<br>address) and REG_DWORD_BIG_ENDIAN (least significant byte is at the<br>highest address). |
| REG EXPAND SZ                              | Expandable<br><b>String Value</b> | A variable-length data string. This data type includes variables that are<br>resolved when a program or service uses the data.                                                                                                    |
| REG MULTI SZ                               | Multi-String<br>Value             | A multiple string. Values that contain lists or multiple values in a format<br>that people can read are usually this type. Entries are separated by<br>spaces, commas, or other marks.                                                                                                    |
| REG SZ                                     | <b>String Value</b>               | A text string of any length.                                                                                                    |
| REG_RESOURCE_LI<br>SТ                      | <b>Binary Value</b>               | A series of nested arrays designed to store a resource list used by a<br>hardware device driver or one of the physical devices it controls. This<br>data is detected by the system and is displayed in hexadecimal format<br>as a Binary Value.                                                                                                    |
| REG RESOURCE<br>REQUIREMENTS LIS<br>Т      | <b>Binary Value</b>               | A series of nested arrays designed to store a device driver's list of<br>possible hardware resources that it, or one of the physical devices it<br>controls, can use. This data is detected by the system and is displayed<br>in hexadecimal format as a Binary Value.                                                                                                    |
| REG_FULL_RESOUR<br>CE<br><b>DESCRIPTOR</b> | <b>Binary Value</b>               | A series of nested arrays deigned to store a resource list used by a<br>physical hardware device. This data is displayed in hexadecimal format<br>as a Binary Value.                                                                                                    |
| REG NONE                                   | None                              | Data with no particular type. This data is written to the registry by the<br>system or applications and is displayed in hexadecimal format as a<br>Binary Value.                                                                                                    |
| REG LINK                                   | Link                              | A Unicode string naming a symbolic link.                                                                                                    |
| REG OWORD                                  | <b>OWORD Value</b>                | Data represented by a number that is a 64-bit integer.                                                                                                    |

### **Additional Considerations**

If there are multiple users on a single machine, you must be aware of the following issues when conducting a forensic investigation:

- If there are individual profiles for each user on the system, you need to locate the USER.DAT file for the suspects.
- If all the users on the system are using the same profile, everyone's information is stored in the same USER.DAT file. Therefore, you will have to find other corroborating evidence because you cannot associate evidence in the USER.DAT file with a specific user profile.
- On Windows *9x* systems, the USER.DAT file for the default user is used to create the USER.DAT files for new user profiles. Consequently, the USER.DAT files for new profiles can inherit a lot of junk.

To access the Windows registry from an image of the suspect's drive, you can do any of the following:

- Load the suspect's drive image and export his or her registry files to view them in Registry Editor.
- Mount a restored image as a drive, launch Registry Editor at the command line from your processing machine, export the registry files from the restored image, then view them in a third-party tool.
	- **Note:** The problem with this method is that you can only view the registry as text. Registry Editor displays everything in ASCII so you can't see hex or binary values in the registry.
- Use Registry Viewer. Registry Viewer integrates seamlessly with the *Examiner* to display registry files within the image and create reports.
- **Important:** Registry Viewer shows everything you normally see in live systems using the Windows Registry Editor. However, unlike Registry Editor and other tools that use the Windows API, Registry Viewer decrypts protected storage information so it displays values in the Protected Storage System Provider key (PSSP). Registry Viewer also shows information that is normally hidden in null-terminated keys.

### **Seizing Windows Systems**

Information stored in the registry—Internet Messenger sessions, Microsoft Office MRU lists, usernames and passwords for internet Web sites accessed through Internet Explorer, and so forth—are temporarily stored in HKEY CURRENT USER. When the user closes an application or logs out, the hive's cached information is pulled out of memory and written to the user's corresponding USER.DAT.

**Note:** Passwords and MRU lists are not saved unless these options are enabled.

**Important:** Because normal seizure procedures require that there be no alteration of the suspect's computer in any way, you must be able to articulate why you closed any active applications before pulling the plug on the suspect's computer. Sometimes it is better to simply pull the plug on the computer; other times, it makes more sense to image the computer in place while it is on. It may depend on what is the most important type of data expected to be found on the computer.

For example, Windows updates some program information in the registry when the changes are made. Other information is not updated until a program is closed. Also, if the computer's drive is encrypted and you cannot decrypt it or don't have the Key or password, you may have no choice except to image the live drive.

The Registry Quick Find Chart shown below gives more information.

### <span id="page-267-0"></span>**Windows XP Registry Quick Find Chart**

The following charts describe common locations where you can find data of forensic interest in the Windows Registry.

# **System Information**

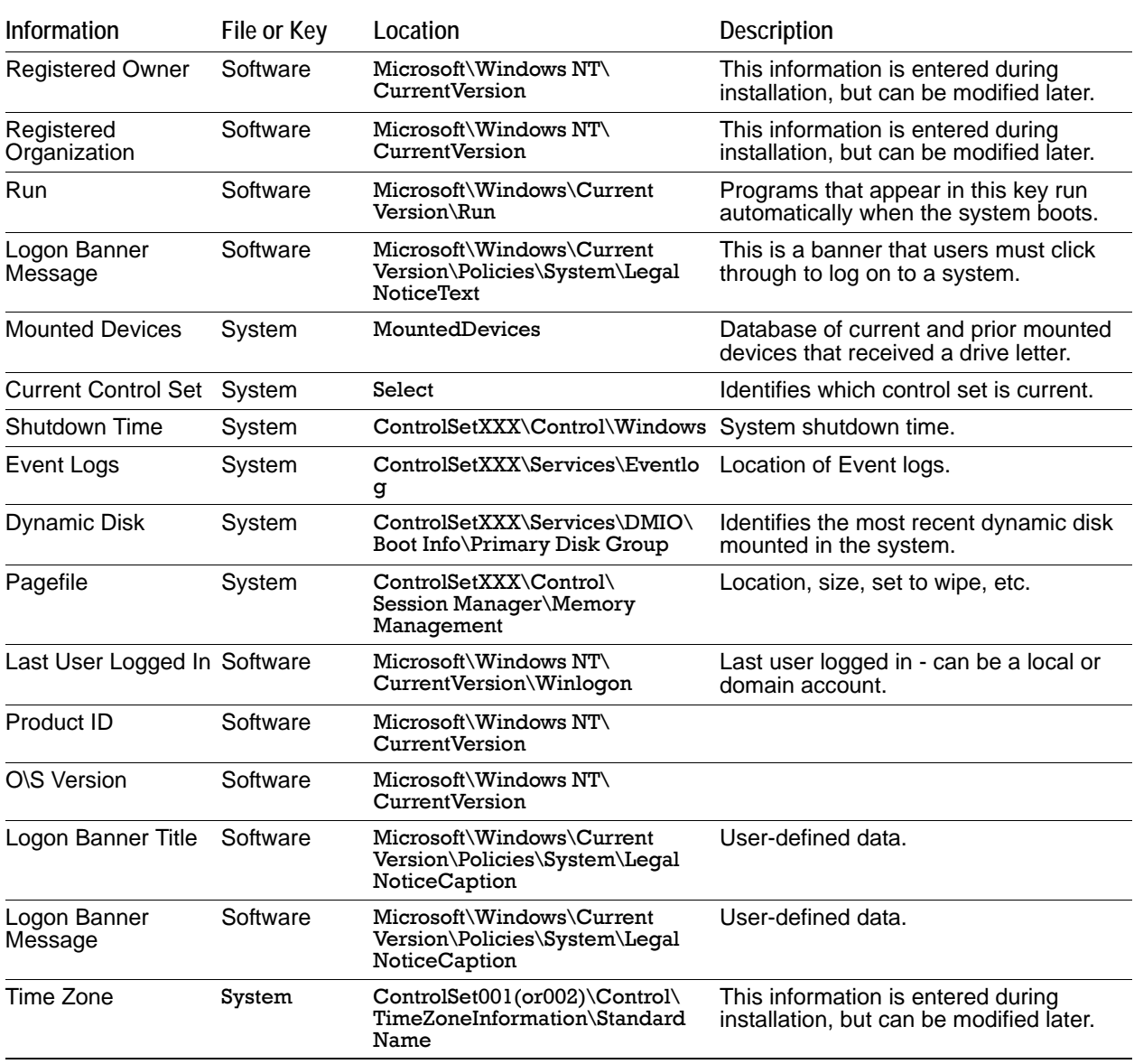

### **TABLE 29-5** Windows XP Registry System Information

# **Networking**

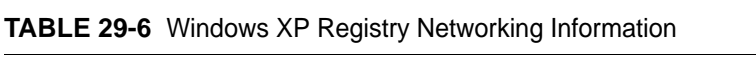

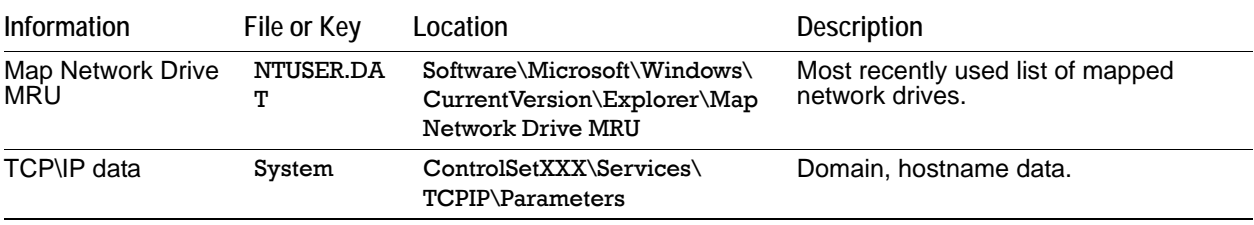

| TCP\IP Settings of a<br>Network Adapter | System         | ControlSetXXX\Services\<br>adapter\Parameters\TCPIP     | IP address, gateway information.                                               |
|-----------------------------------------|----------------|---------------------------------------------------------|--------------------------------------------------------------------------------|
| Default<br>Printer                      | NTUSER.DA<br>т | Software\Microsoft\Windows<br>NT\CurrentVersion\Windows | Current default printer.                                                       |
| Default<br>Printer                      | NTUSER.DA<br>т | \printers                                               | Current default printer.                                                       |
| Local Users                             | SAM            | Domains\Account\Users\<br><b>Names</b>                  | Local account security identifiers.                                            |
| Local Groups                            | <b>SAM</b>     | Domains\Builtin\Aliases\<br>Names                       | Local account security identifiers.                                            |
| Profile list                            | Software       | Microsoft\Windows NT\<br>CurrentVersion\ProfileList     | Contains user security identifiers (only<br>users with profile on the system). |
| Network Map                             | NTUSER.DA<br>т | Documents and<br>Settings\username                      | Browser history and last-viewed lists<br>attributed to the user.               |

**TABLE 29-6** Windows XP Registry Networking Information (Continued)

### **User Data**

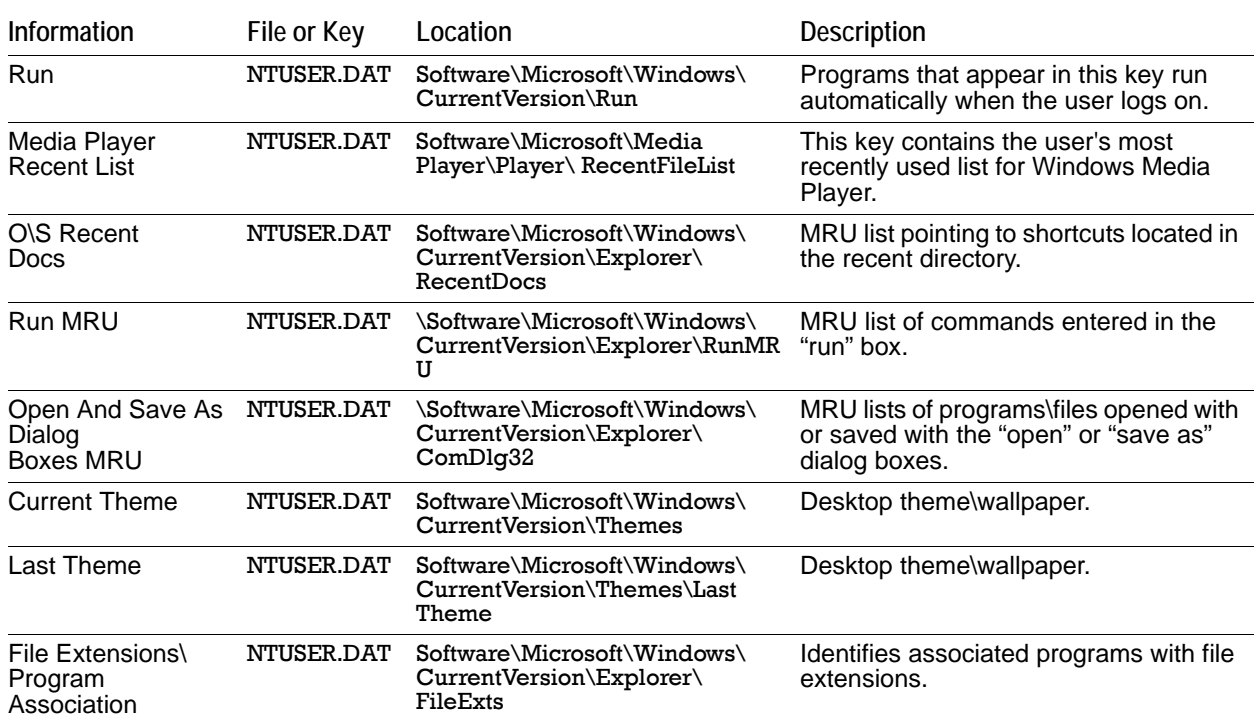

### **TABLE 29-7** Windows XP Registry User Data

# **User Application Data**

| Information                                  | File or Key | Location                                                 | <b>Description</b>                                                             |
|----------------------------------------------|-------------|----------------------------------------------------------|--------------------------------------------------------------------------------|
| Word User Info                               | NTUSER.DAT  | Software\Microsoft\office\<br>version\Common\UserInfo    | This information is entered during<br>installation, but can be modified later. |
| <b>Word Recent Docs</b>                      | NTUSER DAT  | Software\Microsoft\office\<br>version\Common\Data        | Microsoft word recent documents.                                               |
| <b>IE Typed URLs</b>                         | NTUSER DAT  | Software\Microsoft\Internet<br>Explorer\TypedURLs        | Data entered into the URL address bar.                                         |
| IE Auto- Complete<br>Passwords               | NTUSER.DAT  | \Software\Microsoft\<br>Internet Explorer\IntelliForms   | Web page auto complete password-<br>encrypted values.                          |
| IE Auto-Complete<br>Web Addresses            | NTUSER DAT  | \Software\Microsoft\Protected<br>Storage System Provider | Lists Web pages where auto complete<br>was used.                               |
| <b>IE Default</b><br>Download Directory      | NTUSER DAT  | Software\Microsoft\Internet<br>Explorer                  | Default download directory when<br>utilizing Internet Explorer.                |
| Outlook Temporary<br>Attachment<br>Directory | NTUSER.DAT  | Software\Microsoft\office\<br>version\Outlook\Security   | Location where attachments are stored<br>when opened from Outlook.             |

**TABLE 29-8** Windows XP Registry User Application Data

| <b>Information</b>       | File or Key | Location                                                                                       | <b>Description</b>                                                             |
|--------------------------|-------------|------------------------------------------------------------------------------------------------|--------------------------------------------------------------------------------|
| AIM                      | NTUSER DAT  | Software\America Online\AOL<br>Instant Messenger $\setminus$<br>CurrentVersion Users \username | IM contacts, file transfer information,<br>etc.                                |
| Word User Info           | NTUSER DAT  | Software\Microsoft\office\<br>version\Common\UserInfo                                          | This information is entered during<br>installation, but can be modified later. |
| <b>ICQ</b>               | NTUSER DAT  | \Software\Mirabilis\ICQ\*                                                                      | IM contacts, file transfer information,<br>etc.                                |
| <b>MSN Messenger</b>     | NTUSER DAT  | Software\Microsoft\MSN<br>Messenger\ListCache\.NET<br>MessngerService\*                        | IM contacts, file transfer information,<br>etc.                                |
| Kazaa                    | NTUSER.DAT  | Software\Kazaa\*                                                                               | Configuration, search, download, IM<br>data, etc.                              |
| Yahoo                    | NTUSER.DAT  | Software\Yahoo\Pager\ Profiles\* etc.                                                          | IM contacts, file transfer information,                                        |
| Google Client<br>History | NTUSER DAT  | Software\Google\NavClient\<br>1.1\History                                                      |                                                                                |
| Adobe                    | NTUSER DAT  | Software\Adobe\*                                                                               | Acrobat, Photo deluxe, etc.                                                    |

**TABLE 29-8** Windows XP Registry User Application Data (Continued)

# <span id="page-272-0"></span>**Appendix B Supported File Systems and Drive Image Formats**

This appendix lists the file systems and image formats that are analyzed. It includes the following topics:

- [File Systems \(page 280\)](#page-272-1)
- [Whole Disk Encrypted Products \(page 280\)](#page-272-2)
- [Hard Disk Image Formats \(page 281\)](#page-273-0)
- [CD and DVD Image Formats \(page 281\)](#page-273-1)

### <span id="page-272-1"></span>**File Systems**

The following table lists AccessData identified and analyzed file systems.

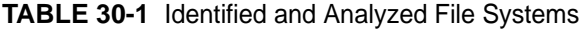

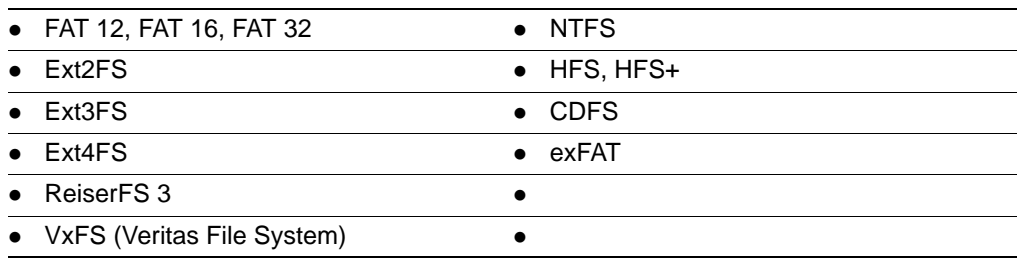

### <span id="page-272-2"></span>**Whole Disk Encrypted Products**

The following table lists identified and analyzed Whole Disk Encryption (WDE) decryption products (these all require the investigator to enter the password, AccessData forensic products don't "crack" these).

| • AFF (Advanced Forensic Format) | • Utimaco Safeguard Easy       |
|----------------------------------|--------------------------------|
| $\bullet$ PGP®                   | • Utimaco SafeGuard Enterprise |
| • Credant                        | • Guardian Edge                |
| • SafeBoot                       | <b>EFS</b>                     |
| $\bullet$ JFS                    | $\bullet$ lvm                  |
| • VMWare                         | $\bullet$ LVM2                 |
| $\bullet$ UFS1                   | $\bullet$ UFS2                 |

**TABLE 30-2** Recognized and Analyzed Whole Disk Encryption Formats

# <span id="page-273-0"></span>**Hard Disk Image Formats**

The following table lists identified and analyzed hard disk image formats.

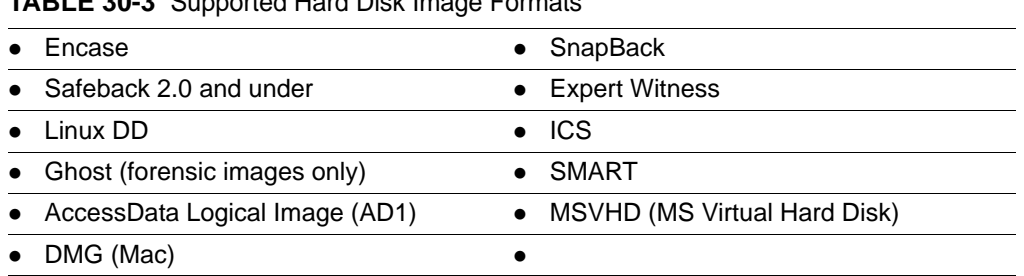

#### **TABLE 30-3** Supported Hard Disk Image Formats

# <span id="page-273-1"></span>**CD and DVD Image Formats**

The following table lists identified and analyzed CD and DVD image formats.

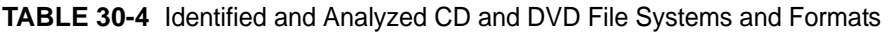

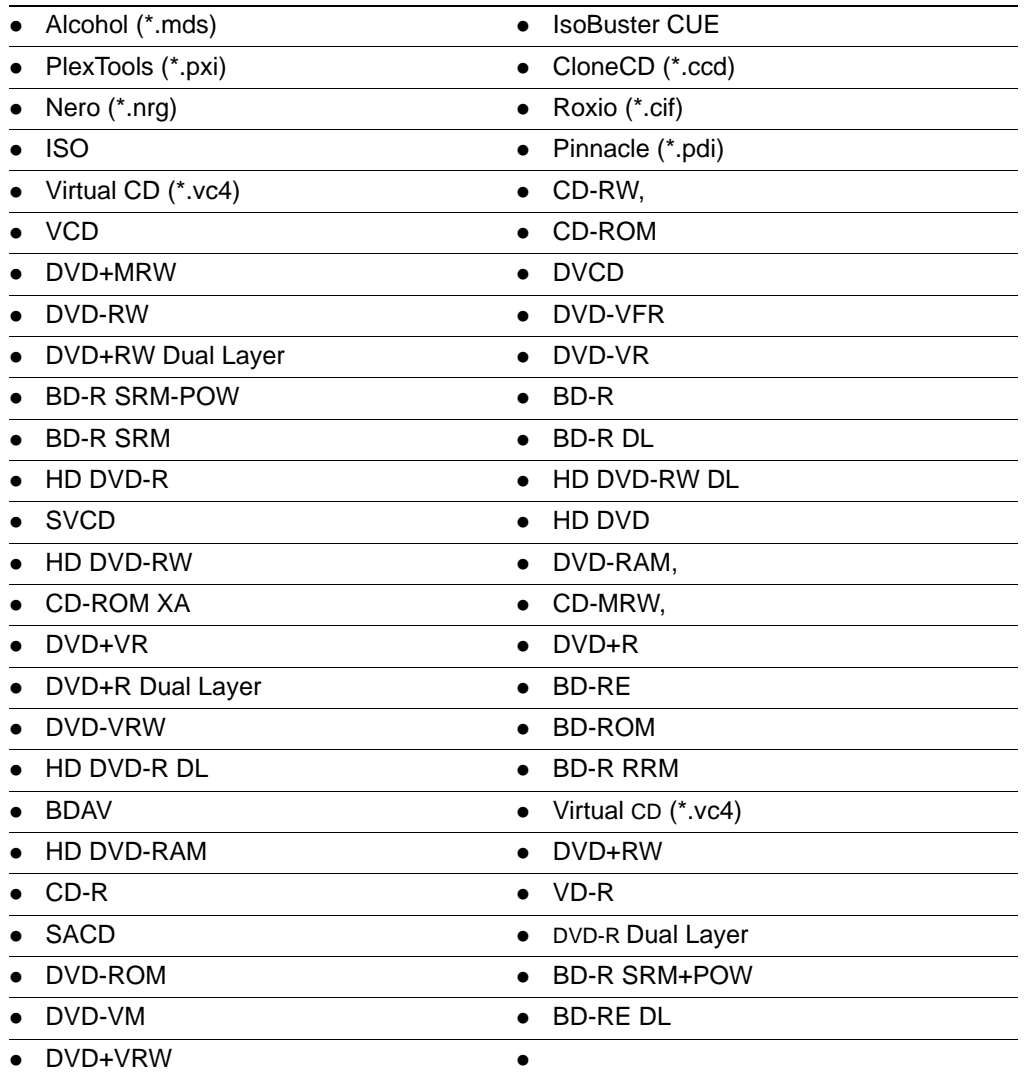

# <span id="page-274-0"></span>**Appendix C Recovering Deleted Material**

You can find deleted files on supported file systems by their file header.

This appendix includes the following topics:

- [FAT 12, 16, and 32 \(page 282\)](#page-274-1)
- [NTFS \(page 282\)](#page-274-2)
- $\bullet$  [Ext2 \(page 283\)](#page-275-0)
- $\bullet$  [Ext3 \(page 283\)](#page-275-1)
- [HFS \(page 283\)](#page-275-2)

## <span id="page-274-1"></span>**FAT 12, 16, and 32**

When parsing FAT directories, deleted files are identified by their names. In a deleted file, the first character of the 8.3 filename is replaced by the hex character 0xE5.

The file's directory entry provides the file's starting cluster (C) and size. From the size of the file and the starting cluster, the total number of clusters (N) occupied by the file are computed.

The File Allocation Table (FAT) is examined and the number of unallocated clusters are counted, starting at C (U). The recovered file [min (N, U)] clusters starting at C are then assigned.

If the deleted file was fragmented, the recovered file is likely to be incorrect and incomplete because the information that is needed to find subsequent fragments was wiped from the FAT system when the file was deleted.

If present, the long filename (LFN) entries are used to recover the first letter of the deleted file's short filename. If the LFN entries are incomplete or absent, it uses an exclamation mark ("!") as the first letter of the filename.

The volume free space for deleted directories that have been orphaned are searched with a meta-carve process. An orphaned directory is a directory whose parent directory or whose entry in its parent directory has been overwritten.

### <span id="page-274-2"></span>**NTFS**

The Master File Table (MFT) is examined to find files that are marked deleted because the allocation byte in a record header indicates a deleted file or folder. It then recovers the file's data using the MFT record's data attribute extent list if the data is non-resident.

If the deleted file's parent directory exists, the recovered file is shown in the directory where it originally existed. Deleted files whose parent directories were deleted are shown in their proper place as long as their parent directory's MFT entry has not been recycled.

# <span id="page-275-0"></span>**Ext2**

Nodes that are marked deleted are searched for. The link count is zero and the deletion timestamp is nonzero.

For each deleted inode, the block pointers are processed and blocks are added to the deleted file. However, if an indirect block is marked allocated or references an invalid block number, the recovered file is truncated at that point because the block no longer contains a list of blocks for the file that the application is attempting to recover.

The filenames for files deleted on ext2 systems are not recovered. Instead, deleted files are identified by inode number because ext2 uses variable-length directory entries organized in a linked list structure. When a file is deleted, its directory entry is unlinked from the list, and the space it occupied becomes free to be partially or completely overwritten by new directory entries. There is no reliable way to identify and extract completely deleted directory entries.

# <span id="page-275-1"></span>**Ext3**

Deleted files from ext3 volumes are not recovered because ext3 zeroes out a file's indirect block pointers when it is deleted.

# <span id="page-275-2"></span>**HFS**

Deleted files from HFS are not recovered.

# <span id="page-276-0"></span>**Appendix D Working with the KFF Library**

# **About the KFF Library**

The Known File Filter (KFF) is a database utility that compares known file hash values against those in your case files. Using the KFF during your analysis can provide the following benefits:

- Immediately identify and ignore 40-70% of files irrelevant to the case.
- Immediately identify known contraband files.

Hashes, such as MD5, SHA-1, etc., are based on the file's content, not on the file name or extension. For a more in-depth explanation of Hashing and KFF content and library sources, see [About How the KFF Works](#page-277-0) [\(page](#page-277-0) 285).

Hashes are organized in hash sets. Hash sets can be installed from a library or imported.

The KFF Library includes hash values in TSV, CSV, HKE, HDB, HASH, NSRL, or KFF file formats. Once installed or imported, a hash set must be added to a KFF group before it can be utilized in a case. Groups are used to categorize the hashes according to the types of files the hashes came from and what you intend to identify by using them in the case.

# **About the KFF Server and Data Libraries**

Starting with FTK 4.2, there are two distinct components of KFF:

- The KFF Server
- The KFF Data Libraries

Each component is installed separately. They are installed on the same computer that runs examiner. The KFF database is no longer stored in the shared evidence database but on the file system in EDB format.

You do the following to install and add hash sets to KFF:

• Install the KFF Server

When you install the KFF Server, you specify the location for the KFF Server and the data.

- Install or import KFF data
	- As part of the KFF installation, you can install pre-configured hash libraries.

Starting with FTK 4.2, only the Hash Library from NIST NSRL (Feb 2012) is included in the installation. The NDIC HashKeeper and DHS libraries are available on the AccessData download site.

[See KFF Library Sources on page 293.](#page-285-0)

■ You can import your own custom data.

If you are upgrading from FTK 4.1, you can use 4.1 to export your existing KFF groups and then import them into FTK 4.2.

[See Importing KFF Hashes and Groups on page](#page-280-0) 288.

If you continue to use FTK 4.1, you will use the 4.1 version of KFF, not the new KFF version for 4.2.

For information on installing KFF, see the *Forensics Toolkit Quick Install Guide*.

# **Configuring KFF Settings**

Before using KFF, you must configure the KFF Server settings. You can also view and edit the settings.

The *Configure KFF* dialog opens after the KFF Server installation is completed. You can also open this dialog manually. If you do not configure the KFF Server, the dialog will be displayed the first time you attempt to manage KFF settings.

#### **To view or edit KFF configuration settings**

- **1.** In the *Case Manager*, click **Tools > Preferences > Configure KFF**.
- **2.** Configure the KFF settings.
	- **2a.** You can view the address of the KFF Server. This value will be localhost.
	- **2b.** Use the default interface port settings unless you want to use of different ports for your environment:
		- KFF Management Interface. (Default port is 3799)
		- KFF Lookup Interface. (Default port is 3798)
	- **2c.** (Optional) If you want to encrypt the KFF data, specify a Management Communication Certificate.
	- **2d.** Click **Close**.

### <span id="page-277-0"></span>**About How the KFF Works**

When evidence is processed with the MD5 Hash (and/or SHA-1 Hash) and KFF options, A hash value for each file item within the evidence is computed, and then that newly computed hash value is searched for within the KFF data. Every file item whose hash value is found in the KFF is considered to be a known file.

### <span id="page-277-1"></span>**About Status Values**

In order to accelerate an investigation, each known file is labeled as one of the following:

- Alert
- Ignore
- Unknown

The Alert/Ignore designation can assist the investigator to hone in on files that are relevant, and avoid spending inordinate time on files that are not relevant. Known files are presented in the Overview Tab's File Status Container, under "KFF Alert files" and "KFF Ignorable".

You can view the Unknown status from a hash, set, or group. For hashes, if there is no hit of the given hash, or no matched hash to the given hash in the current query scope, the Unknown is returned on the given hash. For sets, if the Unknown status is assigned to the given set, then the status of the given set is determined by the status of group which the given set resided in; the status will be applied on hashes associated to the given set. For groups, if the Unknown status is assigned to the given group, then the status will be determined by the sets in group individually; the status will be applied on hashes associated to the given set.

### **About Sets**

The hash values comprising the KFF are organized into sets. Each hash set has a name, a status, and a listing of hash values. Consider two examples. The hash set "ZZ00001 Suspected child porn" has a status of Alert and contains 12 hash values. The hash set "BitDefender Total Security 2008 9843" has a status of Ignore and contains 69 hash values. If, during the course of evidence processing, a file item's hash value were found to belong to the "ZZ00001 Suspected child porn" set, then that file item would be presented in the KFF Alert files list. Likewise, if another file item's hash value were found to belong to the "BitDefender Total Security 2008 9843" set, then that file would be presented in the KFF Ignorable list.

In order to determine whether any Alert file is truly relevant to a given case, and whether any Ignore file is truly irrelevant to a case, the investigator must understand the origins of the KFF's hash sets, and the methods used to determine their Alert and Ignore status assignments.

You can install libraries of pre-defined hash sets or you can import custom hash sets. The pre-defined hash sets contain a body of MD5 and SHA1 hash values computed from electronic files that are gathered and cataloged by several US federal government agencies.

[See KFF Library Sources on page](#page-285-0) 293.

[See Importing KFF Hashes and Groups on page](#page-280-0) 288.

### **About Global and Case-Level Imported Sets**

When you import hash sets, they can exist in two different modes:

- **Global** The imported hash sets can be selected and used in any KFF group in any case in the database.
- **Case-level**  The imported hash sets can be selected and used in a KFF group only in the case that they were imported in.

What determines if a set is global or case-level is determined by whether you imported them using the KFF Admin interface in global or in case-level mode.

[See Running KFF Admin in Global or Case-Level Mode on page](#page-279-0) 287.

[See Importing KFF Hashes and Groups on page](#page-280-0) 288.

### <span id="page-278-0"></span>**About KFF Groups**

Hash sets are organized into KFF groups. There are pre-defined groups and you can create your own groups.

The pre-defined groups are Alert Files and Ignorable Files. The Alert Files group contains all default sets with Alert status, and the Ignorable Files group contains all default sets with Ignore status.

When the MD5/SHA-1 and KFF options are chosen for processing, Alert and Ignorable groups are selected by default. This causes hash set "look-ups" to be executed against the entire KFF. If the investigator selected only one of these two groups, say Ignorable, then the hash value queries conducted during processing would be applied only to the sets with Ignore status.

### **About the KFF Groups Status**

All KFF groups are assigned one of the following status values:

- **Alert** If a file is identified from a KFF Group with the Alert status, the identified files are given an alert status.
- **Ignore**  If a file is identified from an KFF Groups with an Ignore status, the identified files are given an ignore status. It is important to note that each KFF group's status supersedes that of any of its individual sets.
- **Unknown** If the Unknown status is assigned to the given group, then the status will be determined by the sets in group individually; the status will be applied on hashes associated to the given set.

[See About Status Values on page](#page-277-1) 285.

#### <span id="page-279-2"></span>**About Closed and Open KFF Groups**

KFF groups can be in one of two states:

- **Closed** The predefined groups, and groups that are imported from AD CIRT, are closed. Closed groups cannot be edited or deleted.
- **Open** KFF groups that you create are open. Open groups can be edited and deleted.

#### <span id="page-279-1"></span>**About Global and Case-Level KFF Groups**

KFF groups can be created in one of two ways:

- **Global** Global groups can be selected and used in any case in the database.
- **Case-level**  Case-level groups can only be selected and used in the case that they were created in.

What determines if a KFF group is global or case-level is determined by whether you created them using the KFF Admin interface in global or in case-level mode.

[See Running KFF Admin in Global or Case-Level Mode on page](#page-279-0) 287.

[See Creating a KFF Group on page](#page-281-0) 289.

### <span id="page-279-0"></span>**Running KFF Admin in Global or Case-Level Mode**

You manage KFF sets and KFF groups using the KFF Admin interface. You can run KFF ADmin in one of two modes:

- **Global** KFF Groups that you create in global mode can be used in any case.
- **Case-level** KFF Groups that you create in case-level mode can only be used in the case they were created in.

#### **To open KFF Admin in global mode**

In the *Case Manager*, click **Manage > Manage KFF**. The title bar shows *KFF Admin Global*.

#### **To open KFF Admin in case-level mode**

In the case's *Examiner* window, click **Manage > KFF > Manage**. The title bar shows *KFF Admin case name*.

## **Viewing Defined Sets and Groups**

If you installed KFF data, you can view the pre-defined sets and groups that you have in KFF.

[See KFF Library Sources on page](#page-285-0) 293.

**Note:** From the FKT Installation page, you can install the NIST NSRL data. If you installed this data, you will have many pre-defined sets and two pre-defined groups.

If you did not install NIST NSRL data, you can import sets or groups.

[See Importing KFF Hashes and Groups on page](#page-280-0) 288.

Case-level groups will appear in the list in KFF Admin in global mode.

#### **To view defined sets and groups**

◆ Open KFF Admin.

[See Running KFF Admin in Global or Case-Level Mode on page 287.](#page-279-0) Defined Sets are displayed on the right. Defined Groups are displayed on the left.

## <span id="page-280-0"></span>**Importing KFF Hashes and Groups**

When you install KFF, you can install hash data libraries.

[See KFF Library Sources on page](#page-285-0) 293.

Using *KFF Admin*, you can also import hashes from other databases or files. You can also import groups that you exported from a previous version.

You can import hashes from one of the following file types:

- Tab Separated Value (TSV)
- Imager Hash List (CSV)
- Hashkeeper Hash Set (HKE)
- AccessData Hash Database (HDB)
- Hash (HASH)
- National Software Reference Library (NSRL)

You can import KFF groups with their hashes that you have exported from FTK:

- FTK 4.1 and earlier (KFF)
- FTK 4.2.1 and later (XML)

#### **To import hashes to the KFF database**

**1.** Open KFF Admin.

[See Running KFF Admin in Global or Case-Level Mode on page 287.](#page-279-0)

- **2.** In the *KFF Admin*, click **Import**.
- **3.** Click **Add File**.
- **4.** In the Add KFF Source File to Import List dialog, select the status this hash set will be assigned. [See About Status Values on page 285.](#page-277-1)
- **5.** Click **...** to browse to the files that you want to import.
- **6.** In the *Open* dialog, browse to the file you want to import.
- **Important:** You must select the file type that you want to import by selecting that file type in the file type drop-down in the bottom right corner.
- **7.** Click **OK**.
- **8.** In the *Name* field, you can leave the filename including its extension (default), or change the name to make it more descriptive. The name entered here is what displays in the KFF Sets list.
- **9.** If you have several hash files in a single folder, click **Import Entire Directory** to add them to the KFF in the same hash set in one operation.
- **10.** When finished, click **OK**. In the KFF Hash Import Tool, the file you added is listed under Files to Import.
- **11.** You can add additional files.
- **12.** When you have added all the files that you want to import, click **Import**. The imported hash sets are merged into the KFF Library and saved.

### **Customizing KFF Hash Sets and Groups**

KFF hash sets can be customized by importing hash sets, by exporting hash sets to use in other cases, or by removing hash sets from a current hash set group in the KFF Library.

[See Editing a KFF Group on page](#page-283-0) 291.

# **Creating and Managing KFF Groups**

Before you can use any imported hash set, it must be added to a group. Hash groups are used to categorize hash sets for processing against case data. For example, you might want to group hash sets by function, such as keystroke logging, or hacker-related hash sets.

For general information about KFF groups, see [See About KFF Groups on page](#page-278-0) 286.

You define which groups are the selected groups that are used when you process data in a case or run Additional Analysis. When you run Additional Analysis, you can also specify which groups to use.

[See Evidence Processing Options on page](#page-59-0) 62.

[See Additional Analysis on page](#page-91-0) 99.

You cannot create a group until you have added hash sets.

### <span id="page-281-0"></span>**Creating a KFF Group**

You can create either global or case-level groups to be used when processing evidence.

[See About Global and Case-Level KFF Groups on page](#page-279-1) 287.

#### **To create a KFF group**

- **1.** Open KFF Admin. [See Running KFF Admin in Global or Case-Level Mode on page 287.](#page-279-0)
- **2.** Click **New**.
- **3.** In the *Create New KFF Group* dialog box, in the Name field, type a name for this new group.
- **4.** Select the *Status* to assign to this group. [See About Status Values on page 285.](#page-277-1)
- **5.** In the *Available Sets* list, find and select the sets you want to add to the new group.
	- **Note:** Available sets can be sorted alphanumerically by *Name*, *Status*, or *Source Vendor* by clicking on the column heading. One click sorts top-to-bottom; a second click toggles the sort setting, reversing it to bottom-to-top.

[See Adding Hash Sets to a Defined Group on page 291.](#page-283-1)

- **6.** Add the selected sets to the by clicking **<<**.
- **7.** Click **OK**.

### **Selecting KFF Groups to be Used**

You can select which KFF groups are used in the following situations:

- Creating a case and doing the initial processing of it You set default groups in KFF Admin in global mode.
- Adding evidence to a case or running Additional Analysis You select the groups that you want to use in KFF Admin in case-level mode.

#### **Selecting the KFF Groups to be used, as default, when creating and processing a case**

- **1.** In the *Case Manager,* click **Manage** > **KFF** (global mode).
- **2.** In *KFF Admin*, select the group(s) that you want to use and click **Set As Default**.

You can use the Control-key to multi-select groups.

Any group that you do not select is set as not default.

**3.** Click **Done**.

#### **Selecting the KFF Groups to be used, as default, when adding evidence to a case or running Additional Analysis**

- **1.** In your case, click **Manage** > **KFF** (case-level mode).
- **2.** In *KFF Admin*, select the check box next to the groups that you want to apply when you process the evidence against the KFF.

The set you want to use must be marked. Each time you process evidence in the case against the KFF, the results are re-written to apply only the groups you have marked.

**3.** Click **Done**.

#### **Customizing KFF Groups to be used when adding evidence to a case or running Additional Analysis**

- **1.** In your case, do one of the following (case-level mode):
	- Adding evidence:
	- **1a.** Click **Evidence** > **Add/Remove**.
	- **1b.** Add the evidence items.
	- **1c.** Click **Refinement Options**.
	- **1d.** Select the **KFF** check box.
	- **1e.** Click **Case KFF Options**.
	- Run Additional Analysis:
	- **1a.** Click **Evidence** > **Additional Analysis**.
	- **1b.** Select the **KFF** check box.

**1c.** Click **KFF Groups**.

**2.** In *KFF Admin*, select the check box next to the groups that you want to apply when you process the evidence against the KFF.

The set you want to use must be marked. Each time you process evidence in the case against the KFF, the results are re-written to apply only the groups you have marked.

**3.** Click **Done**.

### <span id="page-283-0"></span>**Editing a KFF Group**

You can edit groups that are not closed.

[See About Closed and Open KFF Groups on page](#page-279-2) 287.

#### **To edit a KFF group**

- **1.** Open KFF Admin. [See Running KFF Admin in Global or Case-Level Mode on page 287.](#page-279-0)
- **2.** Select a group
- **3.** Click **Edit**.
- **4.** (Optional) In the *Create New KFF Group* dialog box, in the Name field, edit the name for this new group.
- **5.** (Optional) Change the *Status* to assign to this group. Options are:
	- Alert
	- Ignore
	- Unknown
		- [See About Status Values on page 285.](#page-277-1)
- **6.** In the *Available Sets* list, modify the sets you want to add to the new group.
	- **Note:** Available sets can be sorted alphanumerically by *Name*, *Status*, or *Source Vendor* by clicking on the column heading. One click sorts top-to-bottom; a second click toggles the sort setting, reversing it to bottom-to-top.

[See Adding Hash Sets to a Defined Group on page 291.](#page-283-1)

- **7.** You can add or remove sets by clicking **<<** or **>>**.
- **8.** Click **OK**.

### <span id="page-283-1"></span>**Adding Hash Sets to a Defined Group**

You can only add hash sets to a group that has not been closed. Default groups are closed.

[See About Closed and Open KFF Groups on page](#page-279-2) 287.

#### **To add hash sets to a defined group**

- **1.** Open KFF Admin. [See Running KFF Admin in Global or Case-Level Mode on page 287.](#page-279-0)
- **2.** Select a group.
- **3.** Click **Edit**.
- **4.** Click or shift+click to select the defined sets to add to the selected group.
- **5.** Click **<<***.*
- **6.** Click **OK** when you are finished adding defined sets.

### **Deleting Hash Sets from a Defined Group**

You can only delete hash sets from a group that has not been closed. Default groups are closed.

[See About Closed and Open KFF Groups on page](#page-279-2) 287.

### **To delete hash sets from a defined group**

**1.** Open KFF Admin.

[See Running KFF Admin in Global or Case-Level Mode on page 287.](#page-279-0)

- **2.** Select a group.
- **3.** Click **Edit**.
- **4.** Click or shift+click to select the defined sets to delete from the selected group.
- **5.** Click **>>***.*
- **6.** Click **OK** when you are finished deleting defined sets.

### **Exporting KFF Groups**

You can export KFF hashes by exporting KFF groups. Exports are saved in XML format.

#### **To export a KFF group**

- **1.** Open KFF Admin. [See Running KFF Admin in Global or Case-Level Mode on page 287.](#page-279-0)
- **2.** Select the group or groups that you want to export.
- **3.** Click **Export**.
- **4.** Select the location to which you want to save the exported file.
- **5.** Enter a name for the exported file.
- **6.** Click **Save**.

### **Deleting KFF Groups**

You can only delete groups that have not been closed. Default groups are closed.

[See About Closed and Open KFF Groups on page](#page-279-2) 287.

Use caution as you are not prompted to confirm the deletion.

### **To delete a KFF group**

- **1.** Open KFF Admin. [See Running KFF Admin in Global or Case-Level Mode on page 287.](#page-279-0)
- **2.** Select the group that you want to delete.
- **3.** Click **Delete**.

## **Uninstalling Data Libraries**

You can use the Windows Control Panel to uninstall NSRL, Hashkeeper, or DHS data libraries.

W A R N I N G: It is important to note that removing the KFF data could have impact on many other cases that are using the data (active and archived).

# <span id="page-285-0"></span>**KFF Library Sources**

This section includes a description of the hash collections that make up the AccessData KFF Library.

All of the hash sets currently available for KFF come from one of three federal government agencies:

- NIST NSRL (The default library installed with KFF)
- NDIC HashKeeper (An optional library that can be downloaded from the AccessData Downloads page)
- DHS (An optional library that can be downloaded from the AccessData Downloads page)
- **Note:** Because the KFF Library is now multi-sourced, it is no longer maintained in HashKeeper format. Therefore, you cannot modify the KFF in the HashKeeper program. However, the HashKeeper format continues to be compatible with the AccessData KFF Library.

#### **Use the following information to help identify the origin of any hash set within the KFF**

- The NSRL hash sets do not begin with "ZZN" or "ZN". In addition, in the AD Lab KFF, all the NSRL hash set names are appended (post-fixed) with multi-digit numeric identifier. For example: "Password Manager & Form Filler 9722."
- All HashKeeper Alert sets begin with "ZZ", and all HashKeeper Ignore sets begin with "Z". (There are a few exceptions. See below.) These prefixes are often followed by numeric characters ("ZZN" or "ZN" where N is any single digit, or group of digits, 0-9), and then the rest of the hash set name. Here are two examples of HashKeeper Alert sets:
	- "ZZ00001 Suspected child porn" and "ZZ14W".

Here's a HashKeeper Ignore set:

- "Z00048 Corel Draw 6".
- The DHS collection is broken down as follows:
	- In 1.81.4 and later there are two sets named "DHS-ICE Child Exploitation JAN-1-08 CSV" and "DHS-ICE Child Exploitation JAN-1-08 HASH".
	- In AD Lab there is just one such set, and it is named "DHS-ICE Child Exploitation JAN-1-08".

Once an investigator has identified the vendor from which a hash set has come, he/she may then need to consider the vendor's philosophy on collecting and categorizing hash sets, and the methods used by the vendor to gather hash values into sets, in order to determine the relevance of Alert (and Ignore) hits to his/her case. The following descriptions may be useful in assessing hits.

### **NIST NSRL**

The NIST NSRL collection is described here: [http://www.nsrl.nist.gov/index.html.](http://www.nsrl.nist.gov/index.html) This collection is much larger than HashKeeper in terms of the number of sets and the total number of hashes. It is composed entirely of hash sets being generated from application software. So, all of its hash sets are given Ignore status by AccessData staff except for those whose names make them sound as though they could be used for illicit purposes.

The NSRL collection divides itself into many sub-collections of hash sets with similar names. In addition, many of these hash sets are "empty", i.e. they are not accompanied by any hash values. The size of the NSRL collection, combined with the similarity in set naming and the problem of empty sets, gives AccessData motive to take a certain liberty in modifying (or selectively altering) NSRL's own set names to remove ambiguity and redundancy.

Find contact info at [http://www.nsrl.nist.gov/Contacts.htm](http://www.nsrl.nist.gov/contacts.htm).

### **NDIC/HashKeeper**

NDIC's HashKeeper collection uses the Alert/Ignore designation. The Alert sets are hash values contributed by law enforcement agents working in various jurisdictions within the US - and a few that apparently come from Luxemburg. All of the Alert sets were contributed because they were believed by the contributor to be one form of child pornography or another. The Ignore sets within HashKeeper are computed from files belonging to application software.

During the creation of the KFF, AccessData staff retains the Alert and Ignore designations given by the NDIC, with the following exceptions. AccessData labels the following sets Alert even though HashKeeper had assigned them as Ignore: "Z00045 PGP files", "Z00046 Steganos", "Z00065 Cyber Lock", "Z00136 PGP Shareware", "Z00186 Misc Steganography Programs", "Z00188 Wiping Programs". The names of these sets may suggest the intent to conceal data on the part of the suspect, and AccessData marks them Alert with the assumption that investigators would want to be "alerted" to the presence of data obfuscation or elimination software that had been installed by the suspect.

The following table lists actual HashKeeper Alert Set origins:

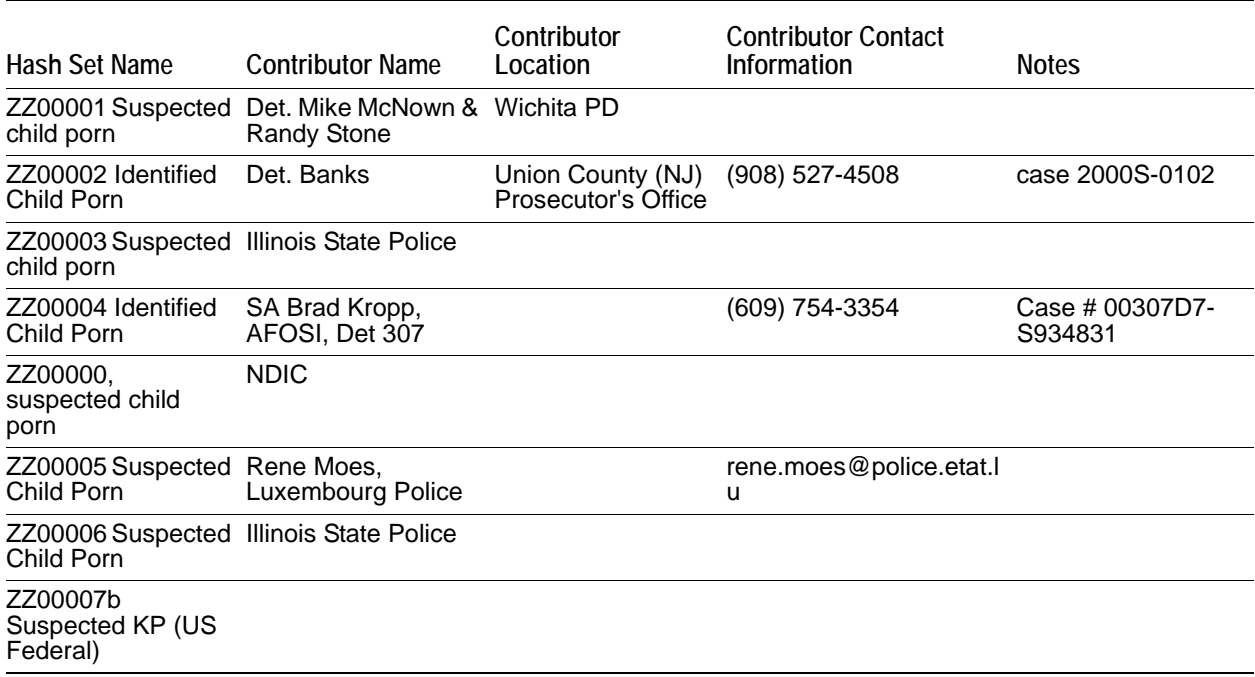

#### **TABLE 32-1** A Sample of HashKeeper KFF Contributions

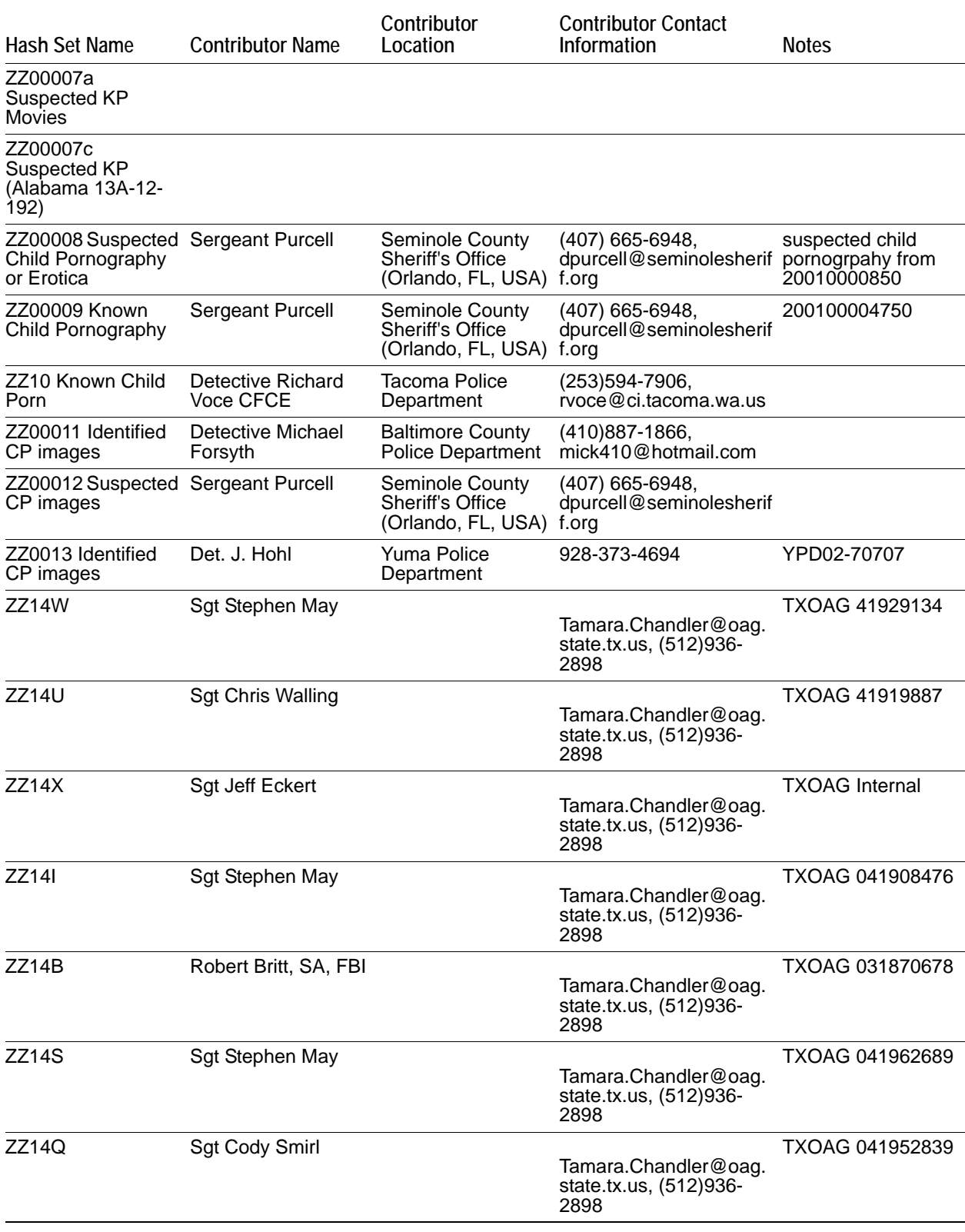

### **TABLE 32-1** A Sample of HashKeeper KFF Contributions (Continued)
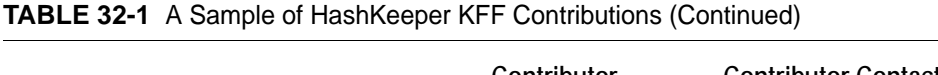

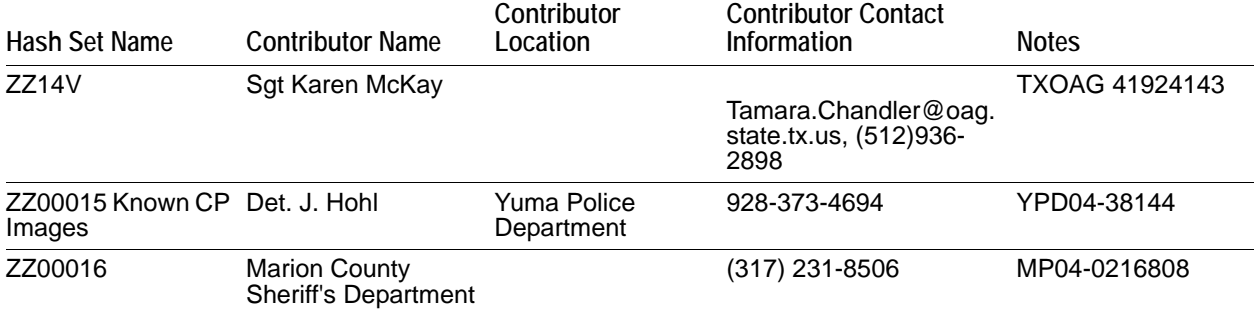

Contact Aaron Read of DHS (read.aaron@gmail.com), who delivered the DHS collection to us via our own Chris Mellen of AD Professional Services.

When aa KFF hit is shown, either Alert or Ignore, what does that mean for the user/investigator?

In general, it means the investigator has been presented with something that is very likely to be authentically Alert-able or Ignore-able, but is not necessarily a definitive authentic. In other words, the hit could be a false positive.

To determine the relevance of a hit, the investigator should consider the origin of the hash set to which the hit belongs. In addition, the investigator should consider the underlying nature of hash values in order to evaluate a hit's authenticity.

An MD5 value is 16 bytes in length. As each byte can store 256 different integer values (0-255), there are 256 ^ 16 = approx. 3.4 x 10 ^ 38 possibilities. So there is a huge, but finite number of distinct MD5 values. However, since files stored on a computer can have arbitrary length, there are certainly more files in the universe (as it were) than there are MD5 values to cover them. Although 3.4 x 10  $\land$  38th computer files are very likely not yet in existence here on planet earth, there are documented flaws in the MD5 algorithm that cause it to be not "collision resistant," meaning that the MD5 algorithm can compute the same MD5 value for two different input files. See http://en.wikipedia.org/wiki/MD5, which states that the SHA1 algorithm is not collision resistant either.

So, what if you're investigating a case and a KFF Alert hit from the set named "ZZ00007b Suspected KP (US Federal)" is presented? How do you evaluate that? Well, you now know that this is a HashKeeper Alert set, and since these come originally from law enforcement agents in the field, you may well be dealing with a file containing child pornography. Can you confirm this supposition? Although it may harm your own soul and psyche, the best way to confirm that the file contains child porn may be to look at it and decide for yourself.

# **Higher Level KFF Structure and Usage**

Because hash set groups have the properties just described, and because custom hash sets and groups can be defined by the investigator, the KFF mechanism can be leveraged in creative ways. For example, the investigator may define a group of hash sets created from encryption software, and another group of hash sets created from child pornography files, and apply only those groups while processing. Another example involves the Ignore status. Suppose an investigator is about to process a hard drive image, but her search warrant does not allow inspection of certain files within the image that have been previously identified. She might follow this procedure to observe the warrant:

- **1.** Open the image in Imager, navigate to each of the prohibited files, and cause an MD5 hash value to be computed for each.
- **2.** Import these hash values into custom hash sets (one or more), add those sets to a custom group, and give the group Ignore status.
- **3.** Process the image with the MD5 and KFF options, and with AD\_Alert, AD\_Ignore, and the new, custom group selected.

**4.** During post-processing analysis, filter file lists to eliminate rows representing files with Ignore status.

The highest level of the KFF's logical structure is the categorizing of hash sets by owner and scope. The categories are AccessData, Case Specific, and Shared.

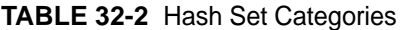

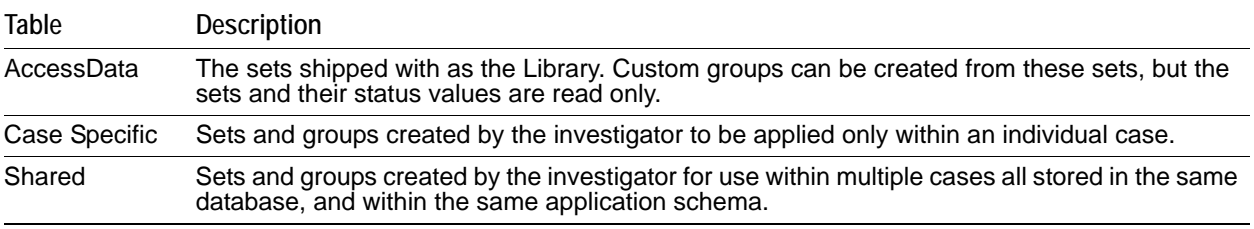

**Important:** Coordination among colleagues is essential when altering Shared groups in a lab deployment. Each investigator must consider how other investigators will be affected when Shared groups are modified.

# <span id="page-290-0"></span>**Appendix E Managing Security Devices and Licenses**

This appendix includes infrormation about AccessData product licenses, Virtual CodeMeter activation, and Network License Server configurations.

# **Installing and Managing Security Devices**

You must install the security device software and drivers before you can manage licenses with LicenseManager. This section explains installing and using the Wibu CodeMeter Runtime software and USB CmStick, as well as the Keylok USB dongle drivers and dongle device.

### **Installing the Security Device**

AccessData products require a licensing security device that communicates with the program to verify the existence of a current license. The device can be a Keylok dongle, or a WIBU-SYSTEMS (Wibu) CodeMeter (CmStick). Both are USB devices, and both require specific software to be installed prior to connecting the devices and running your AccessData products. You will need:

- The WIBU-SYSTEMS CodeMeter Runtime software with a WIBU-SYSTEMS CodeMeter (CmStick), either the physical USB device, or the Virtual device.
- The WIBU-SYSTEMS CodeMeter Runtime software, and the AccessData Dongle Drivers with a Keylok dongle

**Note:** Without a license security device and its related software, you can run PRTK or DNA in Demo mode only.

Store the CmStick or dongle in a secure location when it is not in use.

You can install your AccessData product and the CodeMeter software from the shipping CD or from downloadable files available on the AccessData website at<www.accessdata.com>.

Click **Support > Downloads**, and browse to the product to download. Click the download link and save the file locally before you run the installation files.

#### **Installing the CodeMeter Runtime Software**

When you purchase the full PRTK package, AccessData provides a USB CmStick with the product package. The green Keylok dongles are no longer provided, but can be purchased separately through your AccessData Sales Representative.

To use the CmStick, you must first install the CodeMeter Runtime software, either from the shipping CD, or from the setup file downloaded from the AccessData Web site.

#### **Locating the Setup File**

To install the CodeMeter Runtime software from the CD, you can browse to the setup file, or select it from the Autorun menu.

#### **To download the CodeMeter Runtime software**

- **1.** [Go to w](www.accessdata.com)ww.accessdata.com and do the following:
- **2.** Click **Support** > **Downloads**.
- **3.** Find one of the following, according to your system:
	- CodeMeter Runtime 4.20b (32 bit) MD5: 2e658fd67dff9da589430920624099b3 (MD5 hash applies only to this version)
	- CodeMeter Runtime 4.20b (64 bit) MD5: b54031002a1ac18ada3cb91de7c2ee84 (MD5 hash applies only to this version)
- **4.** Click the **Download** link.
- **5.** Save the file to your PC and run after the download is complete.

When the download is complete, double-click on the downloaded file.

#### **To run the CodeMeter Runtime Setup**

- **1.** Double-click the CodeMeterRuntime[*32 or 64*]\_4.20bEXE.
- **2.** In the Welcome dialog, click **Next**.
- **3.** Read and accept the License Agreement
- **4.** Enter User Information.
- **5.** uses this computer.
- **6.** Click **Next**.
- **7.** Select the features you want to install.
- **8.** Click Disk Cost to see how much space the installation of CodeMeter software takes, and drive space available. This helps you determine the destination drive.
- **9.** Click **OK**.
- **10.** Click **Next**.
- **11.** When you are satisfied with the options you have selected, click **Next**.
- **12.** Installation will run its course. When complete, you will see the "CodeMeter Runtime Kit v4.20b has been successfully installed" screen. Click **Finish** to exit the installation.

#### **The CodeMeter Control Center**

When the CodeMeter Runtime installation is complete, the CodeMeter Control Center pops up. This is a great time to connect the CmStick and verify that the device is recognized and is Enabled. Once verified, you can close the control center and run your AccessData products.

For the most part there is nothing you need to do with this control center, and you need make no changes using this tool with very few exceptions. If you have problems with your CmStick, contact AccessData Support and an agent will walk you through any troubleshooting steps that may need to be performed.

### **Installing Keylok Dongle Drivers**

#### **To install the Keylok USB dongle drivers**

- **1.** Choose one of the following methods:
	- If installing from CD, insert the CD into the CD-ROM drive and click **Install the Dongle Drivers.** If auto-run is not enabled, select **Start** > **Run**. Browse to the CD-ROM drive and select Autorun.EXE.
	- If installing from a file downloaded from the AccessData Web site, locate the Dongle\_driver\_1.6.EXE setup file, and double-click it.
- **2.** Click **Next.**
- **3.** Select the type of dongle to install the drivers for.
- **4.** Click **Next**.
- **5.** If you have a USB dongle, verify that it is not connected.
- **6.** Click **OK**. A message box appears telling you that the installation is progressing.
- **7.** When you see the Dongle Driver Setup window that says, "Finished Dongle Installation," click **Finish**.
- **8.** Connect the USB dongle. Wait for the Windows Found New Hardware wizard, and follow the prompts.

**Important:** If the Windows Found New Hardware wizard appears, complete the wizard. Do not close without completing, or the dongle driver will not be installed.

#### **Windows Found New Hardware Wizard**

When you connect the dongle after installing the dongle drivers, you should wait for the Windows Found New Hardware Wizard to open. It is not uncommon for users to disregard this wizard, and then find that the dongle is not recognized and their AccessData software will not run.

#### **To configure the dongle using the Found New Hardware Wizard**

- **1.** When prompted whether to connect to Windows Update to search for software, choose, "No, not this time."
- **2.** Click **Next**.
- **3.** When prompted whether to install the software automatically or to install from a list of specific locations, choose, "Install the software automatically (Recommended)."
- **4.** Click **Next**.
- **5.** Click **Finish** to close the wizard.

Once you have installed the dongle drivers and connected the dongle and verified that Windows recognizes it, you can use LicenseManager to manage product licenses.

# **Installing LicenseManager**

LicenseManager lets you manage product and license subscriptions using a security device or device packet file.

#### **To download the LicenseManager installer from the AccessData web site**

- **1.** Go to the AccessData download page at: [http://www.accessdata.com/downloads.htm](http://www.accessdata.com/downloads.html).
- **2.** On the download page, click the **LicenseManager Download** link.

**3.** Save the installation file to your download directory or other temporary directory on your drive.

#### **To install LicenseManager**

- **1.** Navigate to, and double-click the installation file.
- **2.** Wait for the *Preparing to Install* processes to complete.
- **3.** Click **Next** on the Welcome screen
- **4.** Read and accept the License Agreement.
- **5.** Click **Next**.
- **6.** Accept the default destination folder, or select a different one.
- **7.** Click **Next**.
- **8.** In the Ready to Install the Program dialog, click **Back** to review or change any of the installation settings. When you are ready to continue, click **Install**.
- **9.** Wait while the installation completes.
- **10.** If you want to launch LicenseManager after completing the installation, mark the **Launch AccessData LicenseManager** check box.
- **11.** Select the **Launch AccessData LicenseManager** check box to run the program upon finishing the setup. The next section describes how to run LicenseManager later.
- **12.** Click **Finish** to finalize the installation and close the wizard.

# **Starting LicenseManager**

#### **To launch LicenseManager**

- **1.** Launch LicenseManager in any of the following ways:
	- Execute LicenseManager.EXE from C:\Program Files\AccessData\Common Files\AccessData LicenseManager\.
	- Click **Start > All Programs > AccessData > LicenseManager > LicenseManager.**
	- Click or double-click (depending on your Windows settings) the **LicenseManager** icon on your desktop.
	- From some AccessData programs, you can run LicenseManager from the **Tools > Other Applications** menu. This option is not available in PRTK or DNA.

When starting, LicenseManager reads licensing and subscription information from the installed and connected WIBU-SYSTEMS CodeMeter Stick, or Keylok dongle.

> **If using a Keylok dongle, and LicenseManager either does not open or displays the message, "Device Not Found"**

- **1.** Make sure the correct dongle driver is installed on your computer.
- **2.** With the dongle connected, check in Windows Device Manager to make sure the device is recognized. If it has an error indicator, right click on the device and choose Uninstall.
- **3.** Remove the dongle after the device has been uninstalled.
- **4.** Reboot your computer.
- **5.** After the reboot is complete, and all startup processes have finished running, connect the dongle.
- **6.** Wait for Windows to run the Add New Hardware wizard. If you already have the right dongle drivers installed, do not browse the internet, choose, "No, not this time."
- **7.** Click **Next** to continue.
- **8.** On the next options screen, choose, "Install the software automatically (Recommended)
- **9.** Click **Next** to continue.
- **10.** When the installation of the dongle device is complete, click Finish to close the wizard.
- **11.** You still need the CodeMeter software installed, but will not need a CodeMeter Stick to run LicenseManager.

**If using a CodeMeter Stick, and LicenseManager either does not open or displays the message, "Device Not Found"**

- **1.** Make sure the CodeMeter Runtime 4.20b software is installed. It is available at www.accessdata.com/ support. Click Downloads and browse to the product. Click on the download link. You can **Run** the product from the Website, or **Save** the file locally and run it from your PC. Once the CodeMeter Runtime software is installed and running, you will see a gray icon in your system tray.
- **2.** Make sure the CodeMeter Stick is connected to the USB port.

If the CodeMeter Stick is not connected, LicenseManager still lets you to manage licenses using a security device packet file if you have exported and saved the file previously.

#### **To open LicenseManager without a CodeMeter Stick installed**

**1.** Click **Tools** > **LicenseManager**.

LicenseManager displays the message, "Device not Found".

- **2.** Click **OK**, then browse for a security device packet file to open.
- **Note:** Although you can run LicenseManager using a packet file, AccessData products will not run with a packet file alone. You must have the CmStick or dongle connected to the computer to run AccessData products that require a license.

## **Using LicenseManager**

LicenseManager provides the tools necessary for managing AccessData product licenses on a WIBU-SYSTEMS CodeMeter Stick security device, a Keylok dongle, a Virtual Dongle, or in a security device packet file.

LicenseManager displays license information, allows you to add licenses to or remove existing licenses from a dongle or CmStick. LicenseManager, and can also be used to export a security device packet file. Packet files can be saved and reloaded into LicenseManager, or sent via email to AccessData support.

In addition, you can use LicenseManager to check for product updates and in some cases download the latest product versions.

LicenseManager displays CodeMeter Stick information (including packet version and serial number) and licensing information for all AccessData products. The Purchase Licenses button connects directly to the AccessData website and allows you to browse the site for information about products you may wish to purchase. Contact AccessData by phone to speak with a Sales Representative for answers to product questions, and to purchase products and renew licenses and subscriptions.

### **The LicenseManager Interface**

The LicenseManager interface consists of two tabs that organize the options in the LicenseManager window: the Installed Components tab and the Licenses tab.

#### **The Installed Components Tab**

The Installed Components tab lists the AccessData programs installed on the machine. The Installed Components tab is displayed in the following figure.

The following information is displayed on the Installed Components tab:

| <b>Item</b>          | <b>Description</b>                                                                                                    |  |
|----------------------|----------------------------------------------------------------------------------------------------|--|
| Program              | Lists all AccessData products installed on the host.                                                                          |  |
| Installed Version    | Displays the version of each AccessData product installed on the host.                                                        |  |
| Newest Version       | Displays the latest version available of each AccessData product installed on the host.<br>Click Newest to refresh this list. |  |
| <b>Product Notes</b> | Displays notes and information about the product selected in the program list.                                                |  |
| AccessData Link      | Links to the AccessData product page where you can learn more about AccessData<br>products.                                   |  |

**TABLE 33-1** LicenseManager Installed Components Tab Features

The following buttons provide additional functionality from the Installed Components tab:

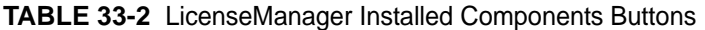

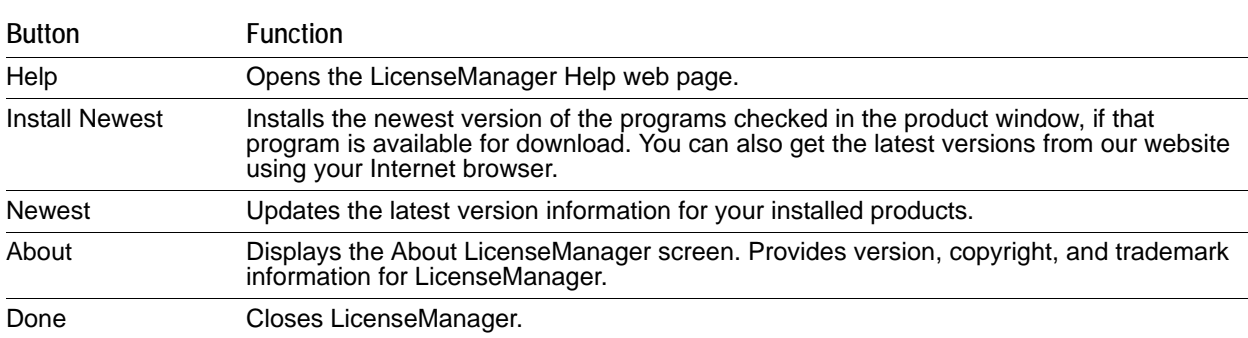

Use the Installed Components tab to manage your AccessData products and stay up to date on new releases.

#### **The Licenses Tab**

The Licenses tab displays CodeMeter Stick information for the current security device packet file and licensing information for AccessData products available to the owner of the CodeMeter Stick, as displayed in the following figure.

The Licenses tab provides the following information:

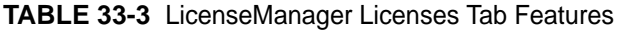

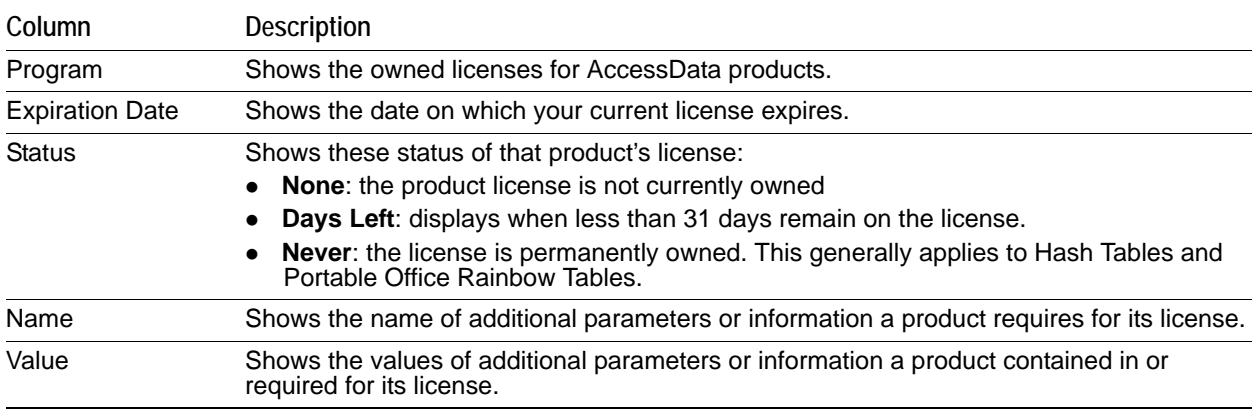

#### **TABLE 33-3** LicenseManager Licenses Tab Features (Continued)

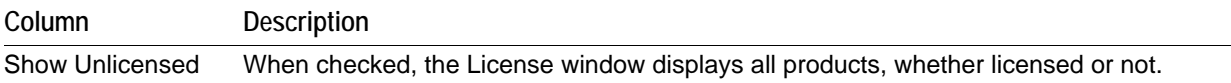

The following license management actions can be performed using buttons found on the License tab:

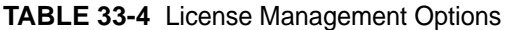

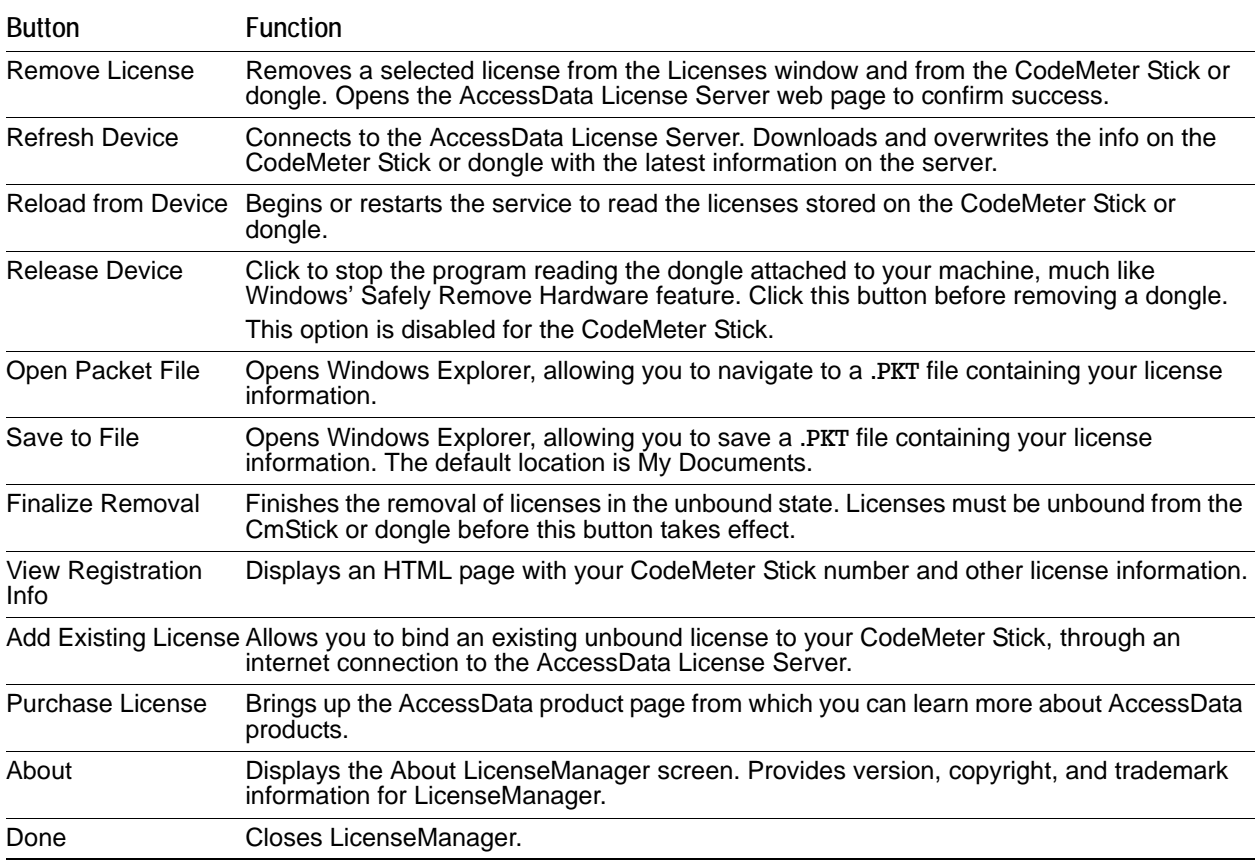

### **Opening and Saving Dongle Packet Files**

You can open or save dongle packet files using LicenseManager. When started, LicenseManager attempts to read licensing and subscription information from the dongle. If you do not have a dongle installed, LicenseManager lets you browse to open a dongle packet file. You must have already created and saved a dongle packet file to be able to browse to and open it.

#### **To save a security device packet file**

- **1.** Click the **Licenses** tab, then under License Packets, click **Save to File**.
- **2.** Browse to the desired folder and accept the default name of the .PKT file; then click **Save**.

**Note:** In general, the best place to save the .PKT files is in the AccessData LicenseManager folder. The default path is C:\Program Files\AccessData\Common Files\AccessData LicenseManager\.

#### **To open a security device packet file**

**1.** Select the **Licenses** tab.

- **2.** Under License Packets, click **Open Packet File**.
- **3.** Browse for a dongle packet file to open. Select the file and click **Open**.

### **Adding and Removing Product Licenses**

On a computer with an Internet connection, LicenseManager lets you add available product licenses to, or remove them from, a dongle.

To move a product license from one dongle to another dongle, first remove the product license from the first dongle. You must release that dongle, and connect the second dongle before continuing. When the second dongle is connected and recognized by Windows and LicenseManager, click on the Licenses tab to add the product license to the second dongle.

#### **Removing a License**

#### **To remove (unassociate, or unbind) a product license**

- **1.** From the Licenses tab, mark the program license to remove. This action activates the Remove License button below the Program list box.
- **2.** Click **Remove License** to connect your machine to the AccessData License Server through the internet.
- **3.** When you are prompted to confirm the removal of the selected licenses from the device, click **Yes** to continue, or **No** to cancel.
- **4.** Several screens appear indicating the connection and activity on the License Server, and when the license removal is complete, the following screen appears.
- **5.** Click **OK** to close the message box.

Another internet browser screen appears from LicenseManager with a message that says, "The removal of your licenses from Security Device was successful!" You may close this box at any time.

#### **Adding a License**

#### **To add a new or released license**

**1.** From the Licenses tab, under Browser Options, click **Add Existing License.**

The AccessData LicenseManager Web page opens, listing the licenses currently bound to the connected security device, and below that list, you will see the licenses that currently are not bound to any security device. Mark the box in the Bind column for the product you wish to add to the connected device, then click **Submit**.

**2.** An AccessData LicenseManager Web page will open, displaying the following message, "The AccessData products that you selected has been bound to the record for Security Device *nnnnnnn*  within the Security Device Database.

"Please run LicenseManager's "Refresh Device" feature in order to complete the process of binding these product licenses to this Security Device." You may close this window at any time.

- **3.** Click **Yes** if LicenseManager prompts, "Were you able to associate a new product with this device?"
- **4.** Click **Refresh Device** in the Licenses tab of LicenseManager. Click **Yes** when prompted.

You will see the newly added license in the License Options list.

# **Adding and Removing Product Licenses Remotely**

While LicenseManager requires an Internet connection to use some features, you can add or remove licenses from a dongle packet file for a dongle that resides on a computer, such as a forensic lab computer, that does not have an Internet connection.

If you cannot connect to the Internet, the easiest way to move licenses from one dongle to another is to physically move the dongle to a computer with an Internet connection, add or remove product licenses as necessary using LicenseManager, and then physically move the dongle back to the original computer. However, if you cannot move the dongle—due to organization policies or a need for forensic soundness—then transfer the packet files and update files remotely.

#### **Adding a License Remotely**

#### **To remotely add (associate or bind) a product license**

- **1.** On the computer where the security device resides:
	- **1a.** Run LicenseManager.
	- **1b.** From the **Licenses** tab, click **Reload from Device** to read the dongle license information.
	- **1c.** Click **Save to File** to save the dongle packet file to the local machine.
- **2.** Copy the dongle packet file to a computer with an Internet connection.
- **3.** On the computer with an Internet connection:
	- **3a.** Remove any attached security device.
	- **3b.** Launch LicenseManager. You will see a notification, "No security device found".
	- **3c.** Click OK.
	- **3d.** An "Open" dialog box will display. Highlight the .PKT file, and click **Open**.
	- **3e.** Click on the **Licenses** tab.
	- **3f.** Click **Add Existing License.**
	- **3g.** Complete the process to add a product license on the Website page.
	- **3h.** Click **Yes** when the LicenseManager prompts, "Were you able to associate a new product with this dongle?"
	- **3i.** When LicenseManager does not detect a dongle or the serial number of the dongle does not match the serial number in the dongle packet file, you are prompted to save the update file, [serial#].wibuCmRaU.
	- **3j.** Save the update file to the local machine.
- **4.** After the update file is downloaded, copy the update file to the computer where the dongle resides:
- **5.** On the computer where the dongle resides:
	- **5a.** Run the update file by double-clicking it. ([serial#].wibuCmRaU is an executable file.)
	- **5b.** After an update file downloads and installs, click **OK.**
	- **5c.** Run LicenseManager.
	- **5d.** From the Licenses tab, click **Reload from Device** to verify the product license has been added to the dongle.

#### **Removing a License Remotely**

#### **To remotely remove (unassociate, or unbind) a product license**

**1.** On the computer where the dongle resides:

- **1a.** Run LicenseManager.
- **1b.** From the Licenses tab, click **Reload from Device** to read the dongle license information.
- **1c.** Click **Save to File** to save the dongle packet file to the local machine.
- **2.** Copy the file to a computer with an Internet connection.
- **3.** On the computer with an Internet connection:
	- **3a.** Launch LicenseManager. You will see a notification, "No security device found".
	- **3b.** Click **OK**.
	- **3c.** An "Open" dialog box will display. Highlight the .PKT file, and click **Open**.
	- **3d.** Click on the Licenses tab.
	- **3e.** Mark the box for the product license you want to unassociate; then click **Remove License.**
	- **3f.** When prompted to confirm the removal of the selected license from the dongle, click **Yes**.
	- **3g.** When LicenseManager does not detect a dongle or the serial number of the dongle does not match the serial number in the dongle packet file, you are prompted save the update file.
	- **3h.** Click **Yes** to save the update file to the local computer.
	- **3i.** The Step 1 of 2 dialog details how to use the dongle packet file to remove the license from a dongle on another computer.
	- **3j.** Save the update file to the local machine.
- **4.** After the update file is downloaded, copy the update file to the computer where the dongle resides.
- **5.** On the computer where the dongle resides:
	- **5a.** Run the update file by double-clicking it. This runs the executable update file and copies the new information to the security device.
	- **5b.** Run LicenseManager
	- **5c.** On the Licenses tab, click **Reload from Device** in LicenseManager to read the security device and allow you to verify the product license is removed from the dongle.
	- **5d.** Click **Save to File** to save the updated dongle packet file to the local machine.
- **6.** Copy the file to a computer with an Internet connection.

# **Updating Products**

You can use LicenseManager to check for product updates and download the latest product versions.

### **Checking for Product Updates**

To check for product updates, on the Installed Components tab, click **Newest**. This refreshes the list to display what version you have installed, and the newest version available.

### **Downloading Product Updates**

To install the newest version, mark the box next to the product to install, then click **Install Newest**.

**Note:** Some products are too large to download, and are not available. A notification displays if this is the case.

#### **To download a product update**

**1.** Ensure that LicenseManager displays the latest product information by clicking the Installed Components tab. Click **Newest** to refresh the list showing the latest releases, then compare your installed version to the latest release.

If the latest release is newer than your installed version, you may be able to install the latest release from our Website.

- **2.** Ensure that the program you want to install is not running.
- **3.** Mark the box next to the program you want to download; then click **Install Newest**.
- **4.** When prompted, click **Yes** to download the latest install version of the product.
	- **4a.** If installing the update on a remote computer, copy the product update file to another computer.
- **5.** Install the product update. You may need to restart your computer after the update is installed.

### **Purchasing Product Licenses**

Use LicenseManager to link to the AccessData Web site to find information about all our products.

Purchase product licenses through your AccessData Sales Representative. Call 801-377-5410 and follow the prompt for Sales, or send an email to sales@accessdata.com.

**Note:** Once a product has been purchased and appears in the AccessData License Server, add the product license to a CodeMeter Stick, dongle, or security device packet file by clicking **Refresh Device**.

# **Sending a Dongle Packet File to Support**

Send a security device packet file **only** when specifically directed to do so by AccessData support.

#### **To create a dongle packet file**

- **1.** Run LicenseManager
- **2.** Click on the Licenses tab.
- **3.** Click **Load from Device**.
- **4.** Click **Refresh Device** if you need to get the latest info from AD's license server.
- **5.** Click **Save to File**, and note or specify the location for the saved file.
- **6.** Attach the dongle packet file to an e-mail and send it to: support@accessdata.com.

# **Virtual CodeMeter Activation Guide**

### **Introduction**

A Virtual CodeMeter (VCM) allows the user to run licensed AccessData products without a physical CodeMeter device. A VCM can be created using AccessData License Manager, but requires the user to enter a Confirmation Code during the creation process.

The latest revision of this guide can be found at:

[http://accessdata.com/downloads/media/VCM\\_Activation\\_Guide.pdf](http://accessdata.com/downloads/media/VCM_Activation_Guide.pdf)

# **Preparation**

- Contact your AccessData sales rep to order a VCM confirmation code.
- [Install CodeMeter Runtime 4.10b or newer \(available on the AccessData download page\).](http://www.accessdata.com/downloads.html)
- Install the latest release of License Manager (available on the AccessData download page).
- The following steps are to be run on the system where you want to permanently attach the VCM. **Note:** Once created, the VCM cannot be moved to any other system.
- AD Lab WebUI and eDiscovery administrators, please also follow steps outlined under in Additional [Instructions for AD Lab WebUI and eDiscovery \(page 311\)](#page-303-0) in order to enable VCM licensing on the AccessData License Service.

# **Setup for Online Systems**

#### **To setup a Virtual CodeMeter**

- **1.** Unplug any AccessData dongles you currently have connected.
- **2.** Launch License Manager.

- **3.** Select **Create A Local Virtual CMStick**
- **4.** Click **OK.**

The Confirmation Code Required dialog appears.

- **5.** Enter your confirmation code.
- **6.** Click **OK**, AccessData License Manager will automatically synchronize with the License Server over the Internet.
- **7.** Click **OK** when the update completes. License Manager will then create the VCM on your system.
- **8.** At this point, AccessData License Manager now displays a serial number for the VCM on the Licenses tab and the VCM can now operate in a similar way to a hardware CodeMeter device.

# **Setting up VCM for Offline Systems**

You can setup a Virtual CodeMeter on a system that is not connected to the internet (offline). You must also have one machine that connects to the internet to perform certain steps. This section details what to do on which machine.

#### **Perform these steps on the Online system**

- **1.** Unplug any AccessData dongles you currently have connected.
- **2.** Launch License Manager.

**Note:** When creating a VCM on Windows Server 2003 or 2008 Enterprise Edition, please refer to the special set of steps written for those platforms. See [Creating a Virtual CM-Stick with Server 2003/](#page-302-0) [2008 Enterprise Editions \(page 310\).](#page-302-0)

- **3.** Select **Create Empty Virtual CMStick (offline)**.
- **4.** Click **OK.**
- **5.** The resulting dialog prompts you to save the \*.wibucmrau file. Enter a name and path for the file, then click **Save**.

**Note:** When creating a VCM on Windows Server 2003 or 2008, please refer to the special set of steps written for those platforms. See [Creating a Virtual CM-Stick with Server 2003/2008 Enterprise](#page-302-0)  [Editions \(page 310\)](#page-302-0).

**6.** Transfer the \*.wibucmrau to the Online system.

#### **Perform these steps on the Online system**

- **7.** Unplug any AccessData dongles you currently have connected.
- **8.** Launch License Manager.
- **9.** Select **Create Activation File (online)**.
- **10.** Click **OK**.
- **11.** In the Confirmation Code Required dialog, enter your confirmation code and click **OK**.
- **12.** AccessData License Manager will automatically synchronize with the License Server over the internet. Data synchronized from the server will be written to the \*.wibucmrau file. Click **OK** when the update completes.
- **13.** Transfer \*.wibucmrau back to the offline system.

#### **Perform these steps on the Offline system**

- **14.** Unplug any AccessData dongles you currently have connected.
- **15.** Launch License Manager.
- **16.** Select **Create Activate Virtual CMStick (offline)**.
- **17.** Click **OK**.
- **18.** The resulting dialog prompts you to browse to the location of the newly updated \*.wibucmrau file. Locate the file, then click **Open**. License Manager creates the VCM on your system.
- **19.** 19.At this point, AccessData License Manager should now display a serial number for the VCM on the "Licenses" tab and the VCM can now operate in a similar way to a hardware CodeMeter device.

# <span id="page-302-0"></span>**Creating a Virtual CM-Stick with Server 2003/2008 Enterprise Editions**

This section contains special instructions for using a VCM with Windows Server 2003 or 2008 Enterprise Editions. Complete each section in order.

#### **To Create an Empty CodeMeter License Container**

- **1.** On the Server 2003/2008 machine, unplug any CodeMeter devices.
- **2.** Open the CodeMeter Control Center. Make sure the window on the License tab is, empty indicating that no licenses are currently loaded.
- **3.** Select **File > Import License.**
- **4.** Browse to the License Manager program files directory.
	- 32 bit systems: C:\Program Files\AccessData\LicenseManager\
	- 64 bit systems: C:\Program Files (x86)\ AccessData\LicenseManager\
- **5.** Highlight the TemplateDisc5010.wbb file, then click **Import**.
- **6.** Click the **Activate License** button.
- **7.** When the *CmFAS Assistant* opens, click **Next**.
- **8.** Select **Create license request**, and click **Next**.
- **9.** Confirm the desired directory and filename to save .WibuCmRaC. (Example: Test1.WibuCmRaC)
- **10.** Click **Commit**.
- **11.** Click **Finish**.

#### **To Copy to another machine**

**1.** Copy the new .WibuCmRaC to another machine that is not running Windows Server 2003/2008 Enterprise.

**Note:** The destination system must have an active internet connection.

- **2.** Unplug any AccessData dongles you currently have connected.
- **3.** Launch *License Manager*.
- **4.** Select **Create Activation File (online)**.
- **5.** Click **OK**.
- **6.** In the Confirmation Code Required dialog enter your confirmation code and click **OK**.
- **7.** AccessData License Manager will automatically synchronize with the License Server over the internet. Data synchronized from the server will be written to the \*.wibucmrau file. Click **OK** when the update completes.

#### **To Finish the activation on the Windows Server 2003/2008 Enterprise system**

- **1.** Copy the activated .WibuCmRaC file to the Server 2003/2008 machine.
- **2.** On the Server 2003/2008 machine, unplug any CodeMeter devices.
- **3.** Open the CodeMeter Control Center. Make sure the window on the License tab empty indicating that no licenses are currently loaded.
- **4.** Select **File > Import License.**
- **5.** Browse to the location where the activated .WibuCmRaC is stored. Click **Import**.
- **6.** AccessData License Manager now displays a serial number for the VCM on the Licenses tab and the VCM can now operate in a similar way to a hardware CodeMeter device.

## <span id="page-303-0"></span>**Additional Instructions for AD Lab WebUI and eDiscovery**

This section provides additional information for enabling the Web User Interface to recognize a VCM.

#### **To enable AD Lab WebUI and eDiscovery to use VCM**

- **1.** Open Registry Editor.
- **2.** Navigate to the following key:

HKEY\_LOCAL\_MACHINE\SOFTWARE\AccessData\Products

Add the following DWORD registry string to the key and set the value to 1:

#### HKEY\_LOCAL\_MACHINE\SOFTWARE\AccessData\Products | EnableACTTest

The *AccessData License Service* will know to expect a VCM when *EnableACTTest* is set to "1."

# **Virtual CodeMeter FAQs**

*Q:* How do I get a Virtual CodeMeter (VCM)?

*A:* Contact your AccessData product sales representative. They will provide you with a VCM confirmation code.

#### *Q:* How do VCMs work?

*A:* A VCM operates in almost exactly the same way as a hardware CodeMeter device, except that they exist as a file stored on the hard disk. During activation, the VCM file (named with a WBB extension) is tied to the hardware of the system using unique hardware identifiers. Those unique identifiers make VCMs non-portable. When AccessData License Manager is launched, it will automatically load the VCM and display its license

information. From there, you can refresh, remove, add existing licenses, etc just the same you would with a hardware security device.

*Q:* Are VCMs supported on virtual machines (VM)?

*A:* No. Due to the fact that virtual machines are portable and VCMs are not, VCMs are not supported on virtual machines. Currently it is recommended to use AccessData Network License Service (NLS) to license systems running as virtual machines. CLICK HERE for more information.

*Q:* Does the AccessData Network License Service (NLS) support VCMs?

*A:* The current release of NLS does not support using VCM as a network dongle. AccessData is considering this support for a future release.

#### *Q:* How can I "unplug" a VCM?

*A:* If you want to prevent License Manager from automatically loading the VCM you can "unplug" it by stopping the CodeMeter Runtime Service server and then moving (cut and paste) the WBB file to a new location (renaming the file does not suffice). By default the WBB file is located at:

*32 bit systems:*

C:\Program Files\CodeMeter\CmAct\ *64 bit systems:* C:\Program Files (x86)\CodeMeter\CmAct\

*Q:* I have activated a VCM on my system, but now I need to activate it on a different system. What should I do?

*A:* Since a VCM is uniquely tied to the system on which it is activated, it cannot be moved to any other system. If you need to activate a VCM on a different system, you need to contact your AccessData Sales Representative.

*Q:* What if I need to reinstall Windows, format my drive, change my system's hardware, or back up my VCM in case of a disaster? Will the VCM still work?

*A:* The VCM can be backed up by simply copying the WBB file to a safe location. It can be restored by copying the WBB file to the CmAct folder. The VCM cannot be restored without a WBB file. If you do not have a backup of your WBB file, you will need to get a new confirmation code from your AccessData Sales Representative.

*Q:* My AccessData product does not seem to recognize the license stored on a VCM. What am I doing wrong?

*A:* VCMs are supported by the following versions of AccessData products:

- FTK 1.81.6 and newer
- FTK 3.1.0 and newer
- PRTK 6.5.0 and newer
- DNA 3.5.0 and newer
- RV 1.6.0 and newer
- eDiscovery 3.1.2 and newer
- AD Lab 3.1.2 and newer
- AD Enterprise 3.1.0 and newer
- MPE+ 4.0.0.1 and newer

Ensure that the version of the product you are running support VCMs. If the version you are running is listed as supported, verify that according to License Manager, the release date of the version you are running falls before the expiration date of the license.

# **Network License Server (NLS) Setup Guide**

# **Introduction**

This section discusses the installation steps and configuration notes needed to successfully setup an AccessData Network License Server (NLS).

**Note:** Click on this link to access the latest version of this guide:

[Network License Server \(NLS\) Setup Guide.](http://www.accessdata.com/downloads/media/NLS_Config.pdf)

# **Preparation Notes**

- CodeMeter Runtime 3.30a or newer must be installed on all Client and Server systems
- AccessData License Manager must be used to prepare the network dongle. The system running License Manager must have internet access and have CodeMeter Runtime installed.
- The current release of NLS supports the following versions of Windows:
	- Windows XP 32/64 bit
	- Windows Server 2003 32/64 bit
	- Windows Vista 32/64 bit
	- Windows Server 2008 R1 32/64 bit
	- Windows 7 32/64 bit
	- Windows Server 2008 R2 64 bit

## **Setup Overview**

#### **To setup NLS**

- **1.** Download the latest release of NLS located in the utilities section of the AccessData download page.
- **2.** Extract contents of ZIP to a folder of your choice.
- **3.** On the NLS server system, run through the NLS Installation MSI and accept all defaults.
- **4.** Prepare network dongle:
	- **4a.** Provide the serial number to AD Support and request to have the "Network Dongle Flag" applied.
	- **4b.** Migrate any additional licenses to the network dongle
	- **4c.** Refresh the network dongle device using AccessData License Manager.
- **5.** Launch the AccessData product on the NLS client system.
- **6.** Enter the NLS server configuration information:
	- IP address or hostname of NLS server system
	- Port 6921
- **7.** Click, **OK**.

If you encounter any problems, please read the notes below for troubleshooting information.

## **Network Dongle Notes**

- AccessData License Manager 2.2.6 or newer should be installed in order to manage licenses on the network dongle.
- Network dongles can hold up to 120 physical licenses. Each License has a capacity to hold thousands of sub licenses (i.e. Client count or worker count).
- Contact AccessData Technical Support to have your CodeMeter device flagged as a Network Dongle (required for NLS).

# **NLS Server System Notes**

- Make sure the CodeMeter device is flagged as Network Dongle (i.e. License Manager will show the serial as "1181234N". To have this flag set on your CodeMeter device, please contact AccessData Technical Support).
- Server system must be configured to allow incoming and outgoing traffic on TCP port 6921.
- A web interface to view and revoke licenses all licenses is accessible at http://localhost:5555

This page can be reached only from a web browser running locally on the NLS server system.

- A Network Dongle cannot be used to run AccessData products locally unless the NLS server is running locally.
- Some versions of Windows may not find a local NLS server when the DNS hostname of the server is provided. In those cases, it is recommended to use a static IP address.
- When using the NLS across domains, users must have permissions to access resources on both domains (either by dual-domain membership or cross-domain trust).
- When running NLS on Windows Server 2008, Terminal Services must be installed and accepting connections. If Terminal Services is not configured it will not open the port and share out the licenses correctly.
- The name of the service according to Windows is "AccessData Network License Service."

# **NLS Client System Notes**

- When launched, any NLS client application that needs to lease a license from the NLS server will automatically check for the following values within the Windows Registry.
	- **NetDonglePath**: The IP address or DNS hostname of the system hosting the Network License Server service which is found in the following registry key on the client system:

#### HKEY\_LOCAL\_MACHINE\SOFTWARE\AccessData\Products\Common

- **NetDonglePort:** The TCP port number through which the client and server systems have been configured to use. This value is located in the same key as NetDonglePath.
- **uniqueld**: In order to lease a license from the server, the client system must first posses a unique identification value. This value is automatically generated by applications such as FTK, PRTK, or DNA. (Registry Viewer and FTK 1.x cannot be used setup initial client NLS configuration at this time.)

You can find the each client system's uniqueId by inspecting the following registry key:

- HKEY\_LOCAL\_MACHINE\SOFTWARE\AccessData\Shared
- The Client system must be configured to allow all incoming and outgoing traffic on TCP port 6921.
- The following products support the ability to lease a license from a NLS server:
- FTK 2.2.1 and newer
- FTK 1.81.2 and newer
- FTK Pro 3.2 and newer
- PRTK 6.4.2 and newer
- DNA 3.4.2 and newer
- Registry Viewer 1.5.4 and newer
- AD Enterprise 3.0.3 and newer
- AD Lab 3.0.4 and newer
- AD Lab Lite 3.1.2 and previous
- Mobile Phone Examiner 3.0 and newer
- Explicit Image Detection (EID) Add-on
- Glyph Add-on
- Use AccessData License Manager (ver. 2.2.4 or newer) to migrate licenses off other devices and onto a network device.
- When running AccessData products on Windows Vista, 7, or Server 2008 you must choose **Run as administrator** at least once in order to lease a license from a NLS server.
- If the NLS client application is having trouble leasing a license either from the NLS server, AccessData recommends that you reset the licensing configuration to default.
- To reset the licensing configuration, delete and recreate the NLS registry key located at: HKEY\_LOCAL\_MACHINE\SOFTWARE\AccessData\Products\Common

# **Appendix F Configuring for Backup and Restore**

# **Configuration for a Two-box Backup and Restore**

By default, a two-box installation (also known as a distributed installation, where the application and its associated database have been installed on separate systems) is not configured to allow the user to back up and restore case information. Some configuration changes must be performed manually by the system administrator to properly configure a two-box installation. Please note that the steps required to complete this configuration differ slightly for domain systems than for workgroup systems.

# **Configuration Overview**

The following steps are required before you can perform two-box case back ups and restoration.

- Create a service account common to all systems involved. See Create a Service Account on page 316.
- Share the case folder and assign appropriate permissions. See Share the Case Folder on page 317.
- Configure the database services to run under service account. See Configure Database Services on page 317.
- Share back up destination folder with appropriate permissions. See Share the Backup Destination Folder on page 318.
- **Note:** When prompted to select the backup destination folder, *always* use the UNC path of that shared folder, even when the backup destination folder is local.

Each of these items is explained in detail later in this chapter.

## **Create a Service Account**

To function in a distributed configuration, all reading and writing of case data should be performed under the authority of a single Windows user account. Throughout the rest of this document, this account is referred to as the "service account." If all the systems involved are members of the same domain, choosing a domain user account is the recommended choice. If not all of the systems are members of the same domain, then you can configure "Mirrored Local Accounts" as detailed in the following steps:

#### **To set up Mirrored Local Accounts**

- **1.** On the Examiner host system, create (or identify) a local user account.
- **2.** Ensure that the chosen account is a member of the Local Administrators group.
- **3.** On the database host system, create a user that has the exact same username and password as that on the Examiner host system.
- **4.** Ensure that this account is also a member of the Local Administrators group on the database host system.

### **Instructions for Domain User Accounts**

Choose (or create) a domain user account that will function as the service account. Verify that the chosen domain user has local administrator privilege on both the Examiner host system and the database host system.

#### **To verify the domain user account privileges**

- **1.** Open the "Local Users and Groups" snap-in.
- **2.** View the members of the Administrators group.
- **3.** Ensure that the account selected earlier is a member of this group (either explicitly or by effective permissions).
- **4.** Perform this verification for both the examination and the database host systems.

## **Share the Case Folder**

On the system hosting the Examiner, create a network share to make the main case folder available to other users on the network. The case folder is no longer assigned by default. The user creating the case creates the case folder. It is that folder that needs to be shared.

For this example, it is located at the root of the Windows system volume, and the pathname is:

C:\FTK-Cases.

#### **To share the case folder**

- **1.** Before you can effectively share a folder in Windows you must make sure that network file sharing is enabled. Windows XP users should disable Simple File Sharing before proceeding. Windows Vista/7 users will find the option in the Sharing and Discovery section of the Network and Sharing Center. If you encounter any issues while enabling file sharing, please contact your IT administrator.
- **2.** Open the *Properties* dialog for the case folder.
- **3.** Click the **Sharing** tab to share the folder.
- **4.** Edit the permissions on both the *Sharing* and *Security* tabs to allow the one authoritative user Full Control permissions.
- **5.** Test connectivity to this share from the database system:
	- **5a.** Open a Windows Explorer window on the system hosting the database.
	- **5b.** Type \\*servername*\*sharename* in the address bar, where "servername" = the hostname of the Examiner host system, and "sharename" = the name of the share assigned in Step 1.

For example: If the name of the system hosting the Examiner is ForensicTower1 and you named the share "FTK-Cases" in Step #1 above, the UNC path would be \\forensictower1\FTK-Cases.

**5c.** Click **OK**. Check to see if the contents of the share can be viewed, and test the ability to create files and folders there as well.

# **Configure Database Services**

To ensure access to all the necessary resources, the services upon which the database relies must be configured to log on as a user with sufficient permissions to access those resources.

#### **To configure the database service(s) to Run As [ service account ]**

- **1.** On the database server system, open the Windows Services Management console:
	- **1a.** Click **Start > Run**.
	- **1b.** Type services.msc.
- **1c.** Press **Enter.**
- **2.** Locate the following services:

Oracle

- Oracle TNS Listener service listed as OracleFTK2TNSListener or OracleAccessDataDBTNSListener (Found on Oracle System)
- OracleServiceFTK2 (Found on Oracle System)

PostgreSQL

- postgresql-x64-9.0
	- or
- postgresql-x86-9.0
- **3.** Open the properties of the service and click the **Log On** tab.
- **4.** Choose **This account**.
- **5.** Click **Browse** to locate the service account username on the local system or domain. Ensure that "From this location" displays the appropriate setting for the user to be selected. Note that "Entire Directory" is used to search for a domain user account, while the name of your system will be listed for a workgroup system user.
- **6.** In the object name box, type in the first few letters of the username and click **Check Names**. Highlight the desired username. Click **OK** when finished.
- **7.** Enter the current password for this account and then enter it again in the *Confirm Password* box. Click **Apply** and then **OK**.
- **8.** Repeat Steps #3-8 for each database service.
- **9.** Restart database service(s) when finished.

# **Share the Backup Destination Folder**

Using the same steps as when sharing the main case folder, share the backup destination folder. Use the UNC path to this share when performing backups. For a two-box backup to work correctly, you must use a single UNC path that both the examiner, and the database application have read/write access to.

# **Test the New Configuration**

#### **To test the new configuration**

- **1.** Launch the Case Manager and log in normally.
- **2.** Select (highlight) the name of the case you want to backup.
	- **2a.** Click **Case > Back up.**
	- **2b.** Select a back up destination folder.

**Note:** The path to the backup location must be formatted as a UNC path.

The *Data Processing* window opens, and when the progress bar turns green, the backup is complete. If the *Data Processing* window results in a red progress bar (sometimes accompanied by "Error 120"), the most likely cause is that the database service does not have permission to write to the backup location. Please double check all the steps listed in this document.

# **Appendix G AccessData Oradjuster**

AccessData Oradjuster.EXE optimizes certain settings within an AccessData Oracle database, and this allows peak performance during investigative analysis to be obtained. This utility is particularly useful for 64-bit systems with large amounts of RAM on board. It is included in the AD Lab Database install disc.

This document describes Oradjuster's role in making maximum use of AD Oracle. To see a webinar that demonstrates Oradjuster, look under the Core Forensic Analysis portion of the web page: [http://](http://www.accessdata.com/Webinars.html) [www.accessdata.com/Webinars.html](http://www.accessdata.com/Webinars.html).

This chapter includes the following topics

- [See Oradjuster System Requirements on page 319.](#page-311-0)
- [See Introduction on page 319.](#page-311-1)
- [See The First Invocation on page 319.](#page-311-2)
- [See Tuning for Large Memory Systems on page 321.](#page-313-0)

# <span id="page-311-0"></span>**Oradjuster System Requirements**

Oradjuster operates on all supported Windows platforms (both 32 and 64-bit) where and AD Oracle database has been installed.

# <span id="page-311-1"></span>**Introduction**

The Oracle database system's behavior is governed, in part, by its numerous Initialization Parameters, which define many internal database settings. Oradjuster is concerned with two small groups of these parameters. The first group regulates the memory usage of oracle.EXE, and the second group controls the number of client programs that can be connected simultaneously to the database.

Although Oradjuster is not mandatory, it is very helpful. For many investigators, it is ideal to run Oradjuster immediately following the AD Oracle install by clicking the *Optimize the Database* button on the Database installation autorun menu. Later on, Oradjuster can be invoked again (one or more times) in order to fluctuate database memory usage and derive even greater performance gains throughout the several phases of an investigation.

# <span id="page-311-2"></span>**The First Invocation**

#### **When Oradjuster is invoked for the first time, it does the following**

- **1.** Detect AD Oracle.
- **2.** Query Windows to discover the size of RAM.
- **3.** If necessary, prompt for the database's administrative password.
- **4.** Display the current values of the parameters of interest.
- **5.** Compute new values (based on the size of RAM) and modify the parameters with them.
- **6.** Shut down and restart the database.
- **7.** Display the updated parameter values.
- **8.** Record the new values in a Windows Registry key.

Some of these steps will be treated in greater detail in what follows.

**Note:** When Oradjuster is invoked from the install autorun menu, it does not linger on screen. It disappears as soon as it has completed successfully, which is done in deference to those who may not take an interest in its esoteric display information.

Oradjuster's first invocation brings great improvement to performance, and many investigators may find this satisfactory. However, as mentioned previously, subsequent use of Oradjuster can yield additional performance improvements.

# **Subsequent Invocations**

The use case scenarios described in this section illustrate how to employ Oradjuster to greatest effect in configurations knows as One-Box and Two-Box.

**Note:** Some of the instructions below describe the invocation of Oradjuster from the command prompt. Working from the command prompt may be a foreign experience for many, but any time/effort spent becoming familiar with the command prompt and command line programs is worthwhile because it facilitates advanced use of Oradjuster, and it opens a door to the large number of valuable and intriguing command line programs available (serving many diverse purposes, including digital forensics).

# **One-Box Deployment**

Oradjuster's default behavior is to assume that the *Examiner* and the database are installed on the same computer. The settings it applies on its first run strikes a balance between the memory needs of *Examiner*, AD Oracle, and the operating system. Additional performance gains can be won by reducing oracle.EXE memory consumption during evidence processing and then increasing oracle.EXE's memory consumption during investigative analysis after automatic processing has completed.

#### **To accomplish this fluctuating of oracle.EXE memory usage**

- **1.** After creating a case, but before adding and processing evidence, launch Oradjuster from the *Case Manager*'s Tools menu.
- **2.** Oradjuster will display its normal output and then prompt the user to make a temporary change to SGA TARGET (one of the Oracle database parameters having direct impact on memory consumption). The value for SGA TARGET is specified as a percentage of the size of physical memory, and the allowable range is typically between 10% and 50%. Enter a percentage in the lower half of the allowed range.
- **3.** Add and process the case's evidence.
- **4.** After processing is complete, launch Oradjuster again from the *Case Manager*'s *Tools* menu.
- **5.** Modify **SGA** TARGET to a percentage in the upper half of the allowed range.
- **6.** Complete the investigation of the case without modifying **SGA** TARGET again unless more evidence is added and processed.

Some trial-and-error experimenting is required to find the most optimal percentages. For example, it may be desirable to set SGA\_TARGET to the maximum allowable percentage in Step 5, rather than just some

percentage in the upper half of the range, so that the case window is most responsive. Also, it may be good to reduce SGA\_TARGET during Live searching (in spite of Step 6) as Live searching is similar in nature to evidence processing.

# **Two-Box Deployment**

When *Examiner* is installed on computer A, and AD Oracle is installed on computer B, oracle.EXE should be even more aggressive in consuming memory on computer B since it does not need to share memory resources with the *Examiner*. The following procedure should be conducted.

To begin, log in to computer B.

**Note:** If Oradjuster has been run on this computer before (as part of AD Oracle install and setup), then its Registry key must be deleted before proceeding. Select **Start Menu** > **Run**. Enter "regedit" in the Run prompt and press **Enter**. Within the Registry Editor dialog, navigate to and delete the following key:

HKEY\_LOCAL\_MACHINE\Software\AccessData\Shared\Version Manager\sds\oradjuster

**Important:** Do not delete or modify any other Registry keys or your system may become unstable.

Open the command prompt (select **Start Menu > All Programs > Accessories > Command Prompt**). Then, issue the following commands (press the **Enter** key after each one):

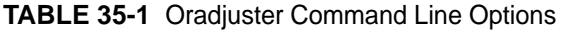

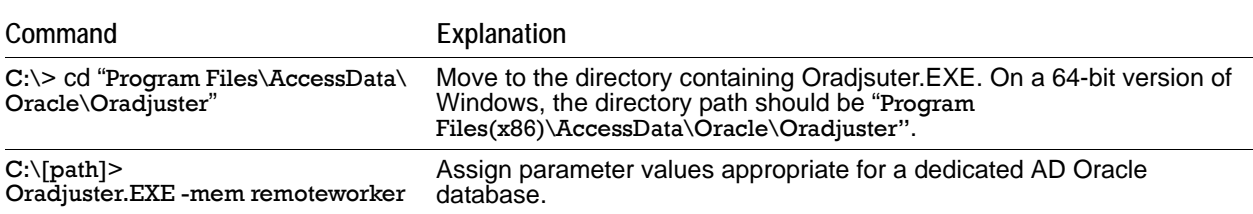

As with Step 6 in section The First Invocation, and the database will be restarted. Some of the Oracle parameters managed by Oradjuster cannot be modified "on the fly," so the database must be restarted in order for their changes to take effect. Therefore, when invoking Oradjuster from the command prompt, first close the *Examiner* (by closing all case windows and the case management window).

# <span id="page-313-0"></span>**Tuning for Large Memory Systems**

When AD Oracle resides on a computer with a 64-bit Windows operating system, and with a large quantity of RAM (from 8 GB to 128 GB, or higher), additional considerations are in order. As was hinted in section One-Box Deployment, Oradjuster's first run assigns oracle.EXE's maximum memory consumption to roughly ½ the size of RAM. (That is why the upper limit for SGA\_TARGET is typically 50%.) Instead of sharing memory proportionally between AD Oracle and the operating system, Oradjuster can be used to give oracle.EXE the lion's share of memory, which would not be safe on a computer with a lesser quantity of RAM. This is best accomplished by editing Oradjuster's key in the Registry and then running Oradjuster again, which causes Oradjuster to apply the new, manually-entered values in the Registry key to AD Oracle.

Consider an investigative computer with 64 GB of RAM that hosts AD Oracle and the *Examiner*. Suppose that the investigator ran Oradjuster in conjunction with the AD Oracle install, and has since conducted several large cases (containing millions of discovered items each). The investigator is generally content with the case window's responsiveness in loading and sorting its File List pane, but wonders if that responsiveness could be

improved. So, she prepares to edit the SGA\_MAX\_SIZE and SGA\_TARGET values in the Oradjuster key in the Registry. When she opens Registry Editor and first navigates to the key, she sees that current values read:

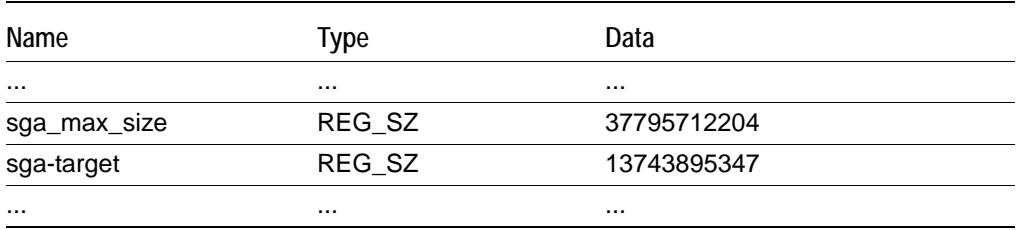

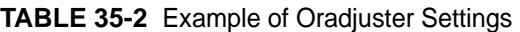

These values represent quantities expressed in Bytes, and therefore the investigator can see that Oradjuster has set SGA\_MAX\_SIZE to about 37 GB, and SGA\_TARGET value of roughly 13 GB. She knows that she can temporarily alter the value of SGA\_TARGET using the technique shown in One-Box Deployment, but she can only increase it to the upper limit imposed by SGA\_MAX\_SIZE. So, she decides to make the following edits:

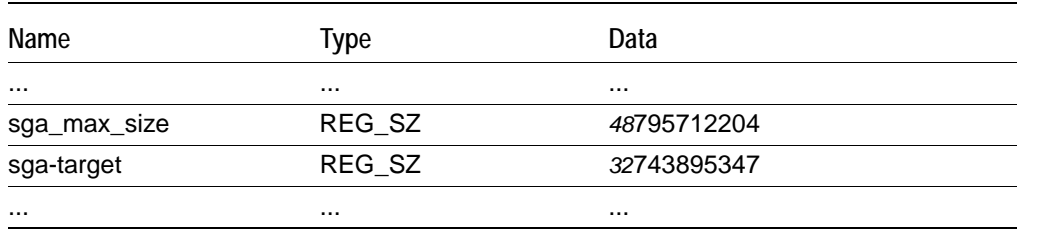

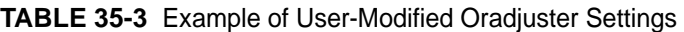

By modifying only the first two digits of Data field for each value, the investigator has paved the way for Oradjuster to make the desired change to AD Oracle. (If she had wanted, the investigator could have edited the Data field to contain a number that would be easier to read, such as "48000000000," but the net effect would be the same. And, the smaller the edit, the less chance of loosing a digit or inserting an extra one, both of which may require a troubleshooting effort to repair.) As soon as Oradjuster is again invoked, the new upper limit for oracle.EXE memory usage will be approximately 48 GB (a jump from about  $\frac{1}{2}$  to about  $\frac{3}{4}$  of RAM), and SGA\_TARGET will be set to about ½ of RAM by default.

The investigator closes the *Examiner* (knowing that her edit of SGA\_MAX\_SIZE in the Registry will cause Oradjuster to restart AD Oracle) and runs Oradjuster again. (In this context, she can do so either by invoking it from the command prompt, or by launching it with a double-click.) When Oradjuster completes its assignment changes, and prompts the investigator to make a temporary change to SGA\_TARGET if desired, she pauses to review the before and after values in the Oradjuster output to confirm that the changes to SGA\_MAX\_SIZE and SGA\_TARGET are correct.

**Note:** When Oradjuster assigns a new value to **SGA\_MAX\_SIZE**, oracle.EXE will modify it rounding it up the nearest multiple of 16 MB. Therefore, when inspecting Oradjuster output, remember to confirm that the first (or left-most) digits of SGA\_MAX\_SIZE are correct. Do not be alarmed if trailing digits have been altered.

Finally, the investigator creates several more large cases with her new settings. She observes that the case window is in fact more responsive and she pays attention to evidence processing times to see whether or not oracle.EXE's increased claim on system memory appears to slow down evidence processing...

In conclusion, and although the vast majority of tuning needs have been addressed by the preceding information, additional explanation will allow a curious investigator to go even further in using Oradjuster.

First, the list of supported command line arguments can be displayed with the command:

C:\[*path*]> Oradjuster.exe -help

Second, the following table provides a listing of the values Oradjuster records in its Registry key.

| Value Name             | <b>Provokes DB Restart</b> | <b>Type</b>                                  |
|------------------------|----------------------------|----------------------------------------------|
| _pga_max_size          | NO.                        | Memory Usage                                 |
| smm max size           | NO.                        | Memory Usage                                 |
| commit_write           | NO.                        | Memory Usage                                 |
| open_cursors           | NO.                        | Memory Usage                                 |
| pga_aggregate_target   | NO.                        | Memory Usage                                 |
| processes              | <b>YES</b>                 | Number of Concurrent Connections             |
| session_cached_cursors | <b>YES</b>                 | Memory Usage                                 |
| sessions               | YES                        | <b>Number of Concurrent Connections</b>      |
| sga_max_size           | <b>YES</b>                 | Memory Usage                                 |
| sga_target             | NO.                        | Memory Usage                                 |
| Transactions           | <b>YES</b>                 | <b>Number of Concurrent Connections</b>      |
| <b>VERSION</b>         | N/A                        | Oradjuster Version Information - Do not edit |

**TABLE 35-4** Oradjuster Values Found in its Registry Key

# **Appendix H AccessData Distributed Processing**

Distributed Processing allows the installation of the Distributed Processing Engine (DPE) on additional computers in your network, allowing you to apply additional resources of up to three additional computers at a time to the processing of your cases.

Distributed Processing may not help reduce processing times unless the number of objects to be processed exceeds 1,000 times the number of cores. For example, on a system with eight cores, the additional distributed processing engine machines may not assist in the processing unless the evidence contains greater than 8,000 items.

This appendix includes the following topics

- [See Distributed Processing Prerequisites on page 324.](#page-316-0)
- [See Installing Distributed Processing on page 325.](#page-317-0)
- [See Configuring Distributed Processing on page 327.](#page-319-0)
- [See Using Distributed Processing on page 328.](#page-320-0)

# <span id="page-316-0"></span>**Distributed Processing Prerequisites**

Before installing the AccessData (AD) Distributed Processing Engine, the following prerequisites must be met (if you are not familiar with any one of these tasks, contact your IT administrator):

- The following software must be installed:
	- Evidence Processing Engine installed on the local examination machine.
	- CodeMeter Runtime software and either a USB or a Virtual CmStick. (For more information regarding the CmStick, see [Appendix E Managing Security Devices and](#page-290-0)  [Licenses \(page 298\).](#page-290-0))
	- Database either on the same computer, or on a second computer.
	- **KFF Library.**
	- McAfee Virus Scan must have an exception added for processes added to and run from the Temp Directory.
	- The Windows Temp directory must be set as default.
- A New user account that is a member of the Administrators group on the examiner machine. If you are installing on a Microsoft network with a Domain Controller, this is easily accomplished. If you are on a non-domain network or workgroup, create this same user account and password on each DPE machine, as well as on the machine holding the Case Folder and the machine holding the Evidence Folder.
	- Make a note of the user account, domain or workgroup, and the IP address of each machine.
- A familiarity with UNC paths. UNC paths are required whenever a path statement is needed during installation and configuration of the DPE, and when the path to the Case Folder, or the path to the Evidence Folder is required.
	- The UNC format is \\[*machine name or IP address*]\[*pathname*]\[*casefolder*].
- Computers that are all on the same network, and in the same domain or workgroup.
- A familiarity with the Windows Services.msc to ensure appropriate Login rights for the DPE, and for restarting the service, if necessary.
- A familiarity with IP addresses and how to find them on a computer.
- A knowledge of the case folder path. The case folder must be shared for DPE to access it and write to it as it processes case data.

# <span id="page-317-0"></span>**Installing Distributed Processing**

**Important:** Do not install the Distributed Processing Engine on the examiner machine. The install required the installation of the local Evidence Processing Engine on that machine.

Installing the Distributed Processing Engine on the examination machine disables both processing engines.

*Remedy*: If you have already installed both the Evidence Processing Engine and the Distributed Processing Engine on a single machine, you must:

- a) stop the processes
- b) uninstall from both the examination machine and the Evidence Processing Engine machines
- c) restart your machine
- d) install on the examination machine.
- e) start the Evidence Processing Engine again

#### **To install AccessData Distributed Processing**

**1.** Install the Distributed Processing Engine (AccessData Distributed Processing Engine.EXE) on the computers that are to participate in case processing, (record the IP address of each one for use when configuring the DPE on the examination machine).

The DPE install file can be found on the installation disc in the following path:

[*Drive*]:\FTK\AccessData Distributed Processing Engine.EXE

If you do not know the IP address of the machine you are installing on, do the following:

- **1a.** Click **Start** on the Windows Startbar.
- **1b.** Click **Run**.
- **1c.** Enter cmd.EXE in the *Run* text box.
- **1d.** If the prompt is not c:\>, type c: and press **Enter**.

At the new prompt, type cd\ and press **Enter**.

The resulting prompt should be  $c:\rangle$ .

- **1e.** At the c:\> prompt, type ipconfig /all.
- **1f.** From the resulting information, locate the Ethernet adapter Local Area Connection, and find the associated IP address. That is what you will need when you configure the Distributed Processing Engine.
- **Note:** AccessData recommends that you write down the IP addresses for all machines on which the DPE will be installed.
- **1g.** At the prompt, type exit and press **Enter** to close the cmd.EXE box.
- **Note:** The domain listed here is not necessarily the correct one to use in installation. To find the correct domain or workgroup name, right-click **My Computer** (On Vista or Server 2008, click **Computer***)*, click **Properties** > **Computer Name**. The Domain or Workgroup name is listed midway down the page. Please make a note of it for future use.
- **2.** If a *Security Warning* appears, click **Run** to continue.
- **3.** If you want to stop the install, click **Cancel** on the Preparing to Install screen.
- **4.** Click **Next** on the Welcome screen to continue the install.
- **5.** Read and accept the License Agreement.
- **6.** Click **Next** to continue.
- **7.** Accept the default destination folder (recommended), or click **Change** to specify a different destination folder.
- **8.** Click **Next** to continue.
- **9.** Enter the credentials to be used for running the service.
	- *User name*: This user account must be a member of the Administrators group on the DPE machine, and must also have access to both the case folder, and the evidence folder. If this user account is not a member of the Administrators group, or if you are not sure, check with your IT services department.
	- While it is not generally necessary on a domain, it is recommended that whether you are on a domain network, a non-domain network, or a workgroup network, you create this same user account with the same password as a member of the Administrators group on all machines involved. This acts as a fail-safe in case the domain server goes down.
	- *Domain*: The name of the domain all related computers are on. If a non-domain or workgroup network is in place, use the local DPE's machine name or IP address in place of the domain name for this step in the installation.
	- Password: This user account's password for authenticating to the domain, or to the machine on the non-domain network or workgroup. The password must be the same for this user account on each machine.

The figure below illustrates the user name and password setup.

The components on the top row of the figure can be all on one machine, all on separate machines, or on any combination of machines. The key is that the administrator account and password (or user account in the Administrators group—it can be any name as long as the correct permissions are assigned, and the same name/password combination is used on each machine) must exist on all the machines related to the DPE installation, including the examination and database machines, and on both the Case Folder machine and on the Evidence Folder machine. This means physically going to those machines and adding the correct user accounts manually.

- **10.** When you have finished adding the User Credentials, click **Next** to continue.
- **11.** Click **Install** when the Ready to Install the Program screen appears.
- **12.** Wait while the AccessData Distributed Processing Engine files are copied into the selected path on the local machine.
- **13.** The default path is:

[*Drive*]:\Program Files\AccessData\Distributed Processing Engine\<Version>.

**14.** Click **Finish** to complete the install and close the wizard.

#### **If the service fails to start**

- **1.** Leave the *Retry/Quit* dialog open and launch the Services (services.msc) dialog from the run command.
- **2.** Open the *Properties* dialog for the AccessData Processing Engine Service.
- **3.** Click the **Log On** tab.
- **4.** Verify that the logon credentials used have full Administrative rights.
- **5.** Save the settings and exit the *Properties* dialog.
- **6.** Stop and start the service manually.
- **7.** Click **Retry** on the installer screen.

# <span id="page-319-0"></span>**Configuring Distributed Processing**

Once the AccessData Distributed Processing Engine is installed on the non-examination machines, configure Distributed Processing to work with the local Processing Engine.

#### **To configure Distributed Processing to work with the local Lab Processing Engine**

- **1.** In *Case Manager*, click **Tools > Processing Engine Config**.
- **2.** Enter the appropriate information in each field, according to the following guidelines:
	- *Computer Name/IP*: Enter the IP address of the computers where the Distributed Processing Engine is installed. The computer name can also be used if the name can be resolved.
	- *Port:* The default port is 34097. This is the port the processing host will use to communicate with the remote processing engines.
	- *Add*: Adds the computer and port to the list. You can add up to three remote processing engines (for a total of 4 engines). When the maximum number of DPE machines is reached, the Add button will become inactive.
	- *Remove*: Removes a processing engine from the list of available engines. The localhost engine cannot be removed.
	- *Enable*: Enables the engine for use by the processing host. Until implemented, each engine you add will be set to enabled (Disabled = False) by default. When implemented, you will be able to change the selected computer's status from Disabled to Enabled.
	- *Disable*: Makes the engine unavailable for use in processing. When implemented, you will be able to change the selected computer's status from Enabled to Disabled. The disabled remote engine will remain on the list, but will not be used.
	- *Disabled* = *True:* Displays for that engine in the DPE list.
	- *Maintain* UI *performance while processing*: Allows you to decide whether processing speed or UI performance is more important.

**Note:** This will slow processing, and when selected, applies to *all* Remote DPEs.

**3.** When all DPE machines have been added to the Processing Engine Configuration dialog, click **Close**.

If you have not yet configured the Distributed Processing Engine on the remote computers, or if you have, but it is not working properly, you will see the warning shown in the following figure.

#### **To correct this**

- **1.** On the remote computer having the Distributed Processing Engine installed, click **Start**.
	- **1a.** Right-click **My Computer.**
	- **1b.** Click **Manage.**
	- **1c.** Under *System Tools*, click **Local Users and Groups.**
	- **1d.** Click **Groups**.
	- **1e.** Double-click **Administrators.**
	- **1f.** Verify that the user account name that was used in installation is in this group.
	- **1g.** Click **OK** to close this dialog.
- **2.** Under Local Users and Groups, click **Users.**
	- **2a.** Find the user account name in the list, and double-click it.
	- **2b.** Mark the box **User cannot change password**.
	- **2c.** Mark the box **Password never expires**.
	- **2d.** Click **Apply**.
	- **2e.** Click **OK.**
- **3.** Do one of the following:
	- Under Services and Applications, click **Services**.
	- If you already closed the Computer Management dialog, launch the Services (services.msc) dialog from the Run command on the Start menu.
	- **3a.** Open the Properties dialog for the AccessData Processing Engine Service.
	- **3b.** In the General tab, find Startup Type. If it says Automatic, proceed to the next step. If it says anything else, click the drop-down on the right side of the text box and select Automatic from the list. Click **Apply** and proceed to the next step.
	- **3c.** Open the *Log On* tab.
	- **3d.** Verify that the *Log On information* is set to the user name, domain or DPE machine name, and password that matches the user account you just verified (should be the one that was entered during installation).
	- **3e.** Click **OK**.
- **4.** Right-click on the *AccessData Processing Engine Service.*
- **5.** Click **Stop** to stop the service.
- **6.** Click **Start** to re-start the service manually.
- **7.** Click **Retry** on the installer screen.
- **8.** Ensure that the user name provided during installation is a member of the Administrators account.

# <span id="page-320-0"></span>**Using Distributed Processing**

#### **To utilize the Distributed Processing Engine when adding evidence to a case**

- **1.** Make sure the case folder is shared before trying to add and process evidence.
- **2.** Enter the path to the case folder in the *Create New Case* dialog in UNC format.
- **3.** Click **Detailed Options**, and select options as you normally would.
- **4.** Click **OK** to return to the *New Case Options* dialog.
- **5.** Mark **Open the case** and then click **OK** to create the new case and open it.
- **6.** The new case is opened and the *Manage Evidence* dialog is automatically opened. Click **Add**. Select the evidence type to add. Select the evidence file to add and then click **Open**.
- **7.** The path to the evidence is designated by drive letter by default. Change the path to UNC format by changing the drive letter to the machine name or IP address where the evidence file is located, according to the following syntax:

\\[*computername\_or\_IP\_address*]\[*pathname*]\[*filename*]

- **8.** Leave the remaining path as is.
- **9.** Click **OK**.

# **Checking the Installation**

When you have completed the installation, open the Task Manager on the remote computer, and keep it open while you add the evidence and begin processing. This will allow you to watch the activity of the ProcessingEngine.EXE in the Processes tab.

The Distributed Processing Engine does not activate until a case exceeds approximately 30,000 items. When it does activate, you will see the CPU percentage and Memory usage increase for the ProcessingEngine.EXE in Task Manager.